# Models 3508 and 3504 Process Controller

# User Manual

Part No HA027988\_17 Date December 2015

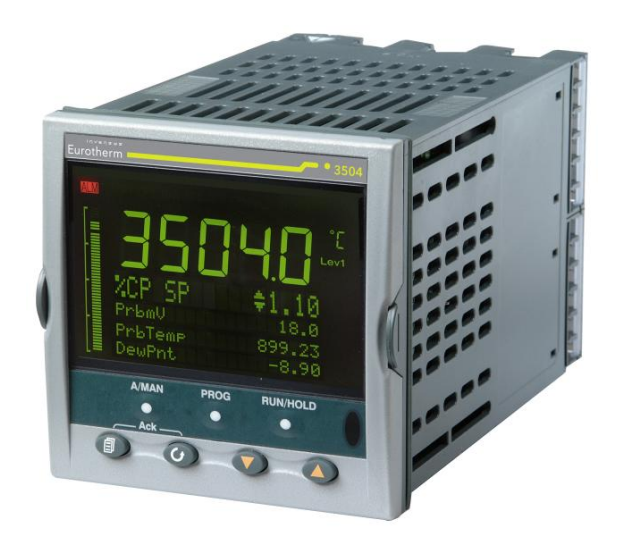

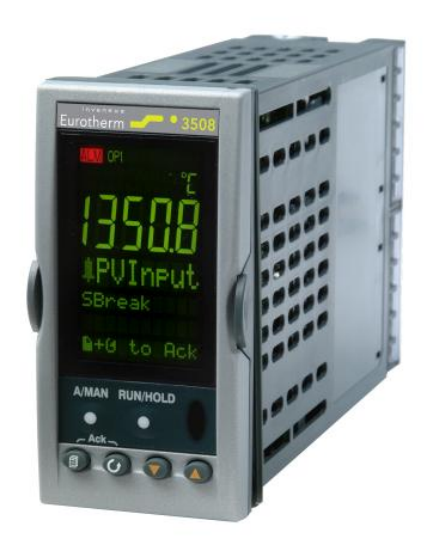

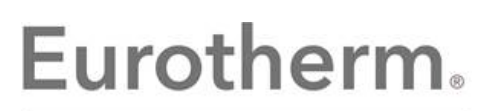

by Schneider Electric

This page is intentionally blank

# 3508 and 3504 Process Controllers **User Manual**

# **List of Sections**

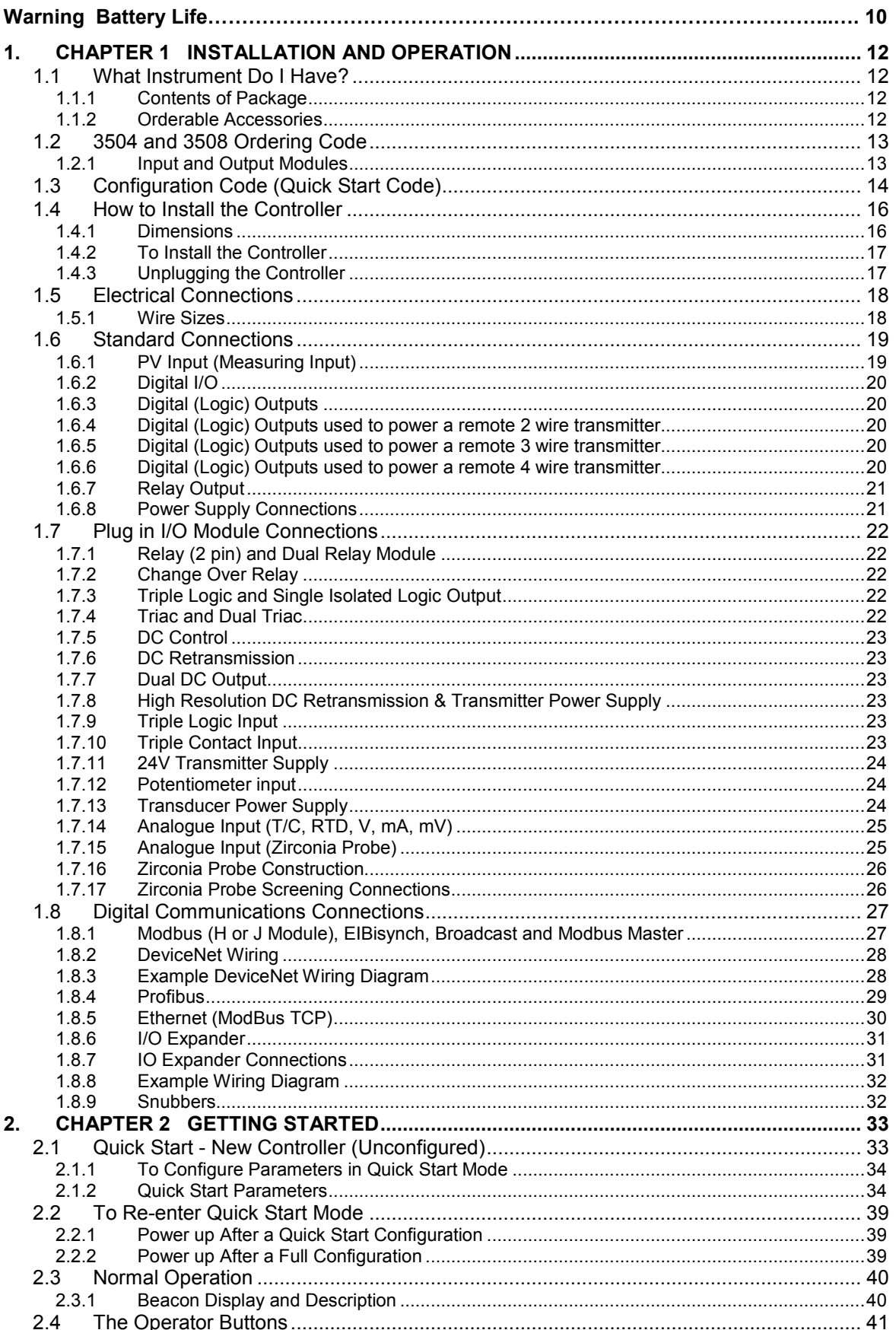

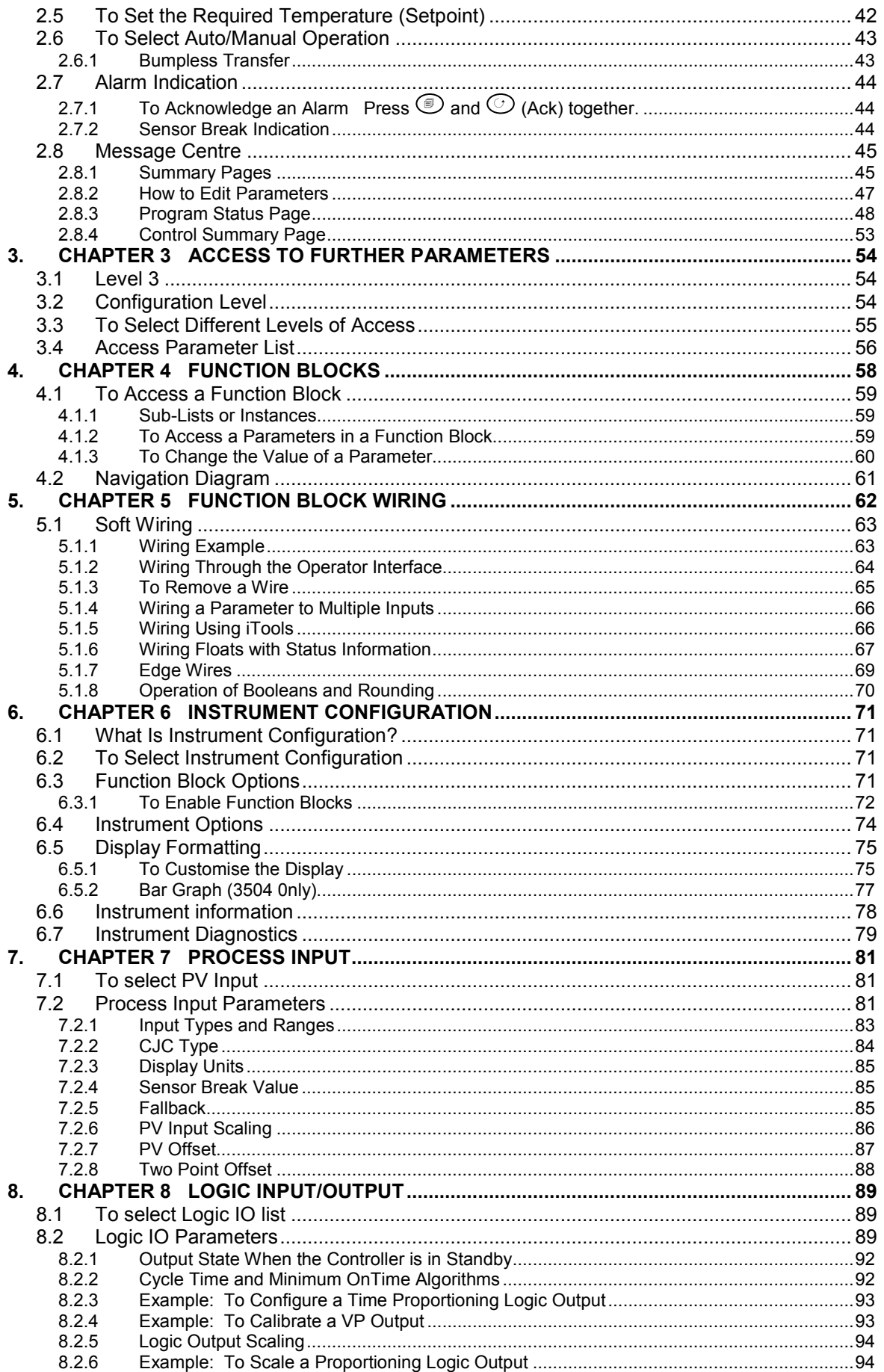

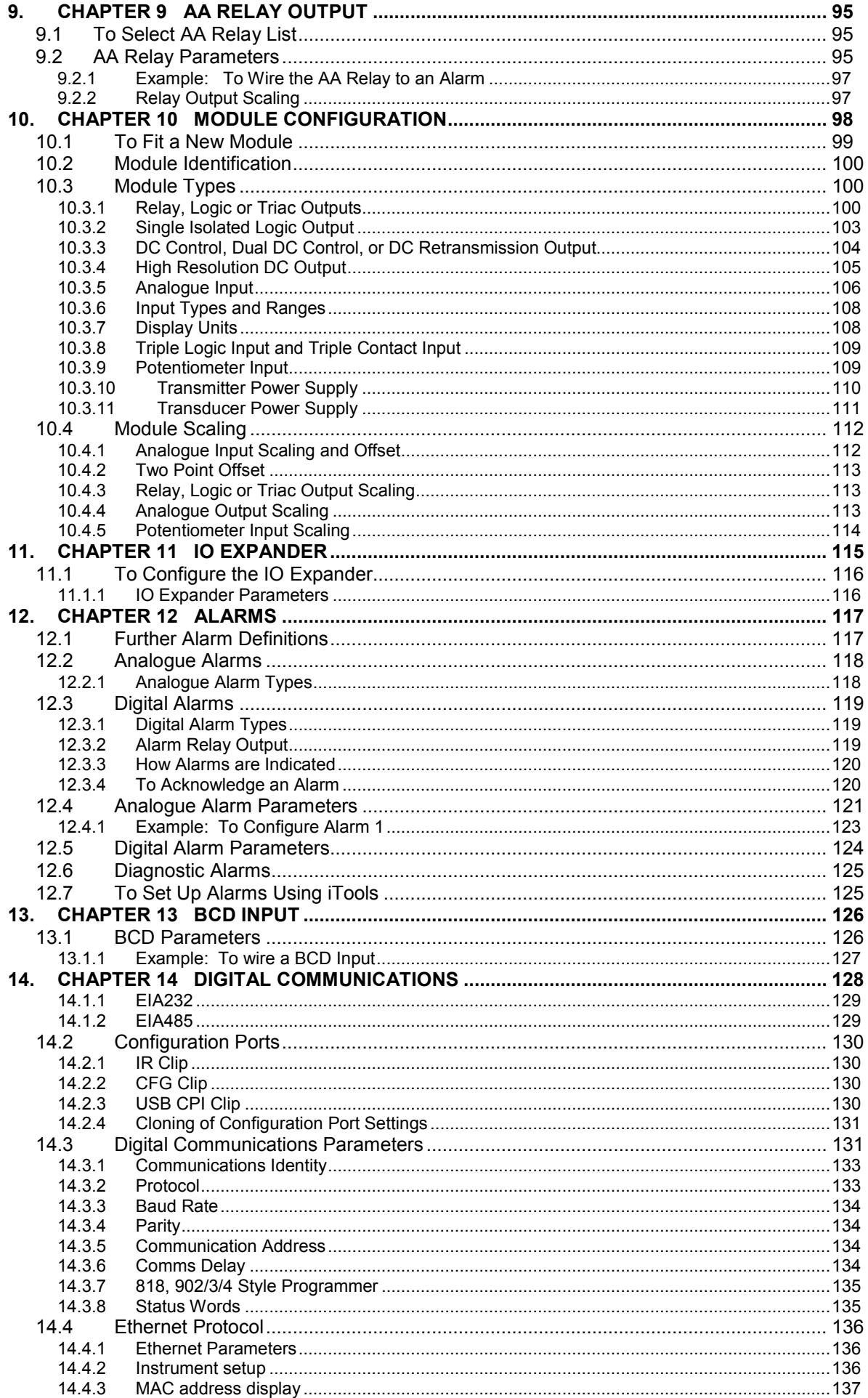

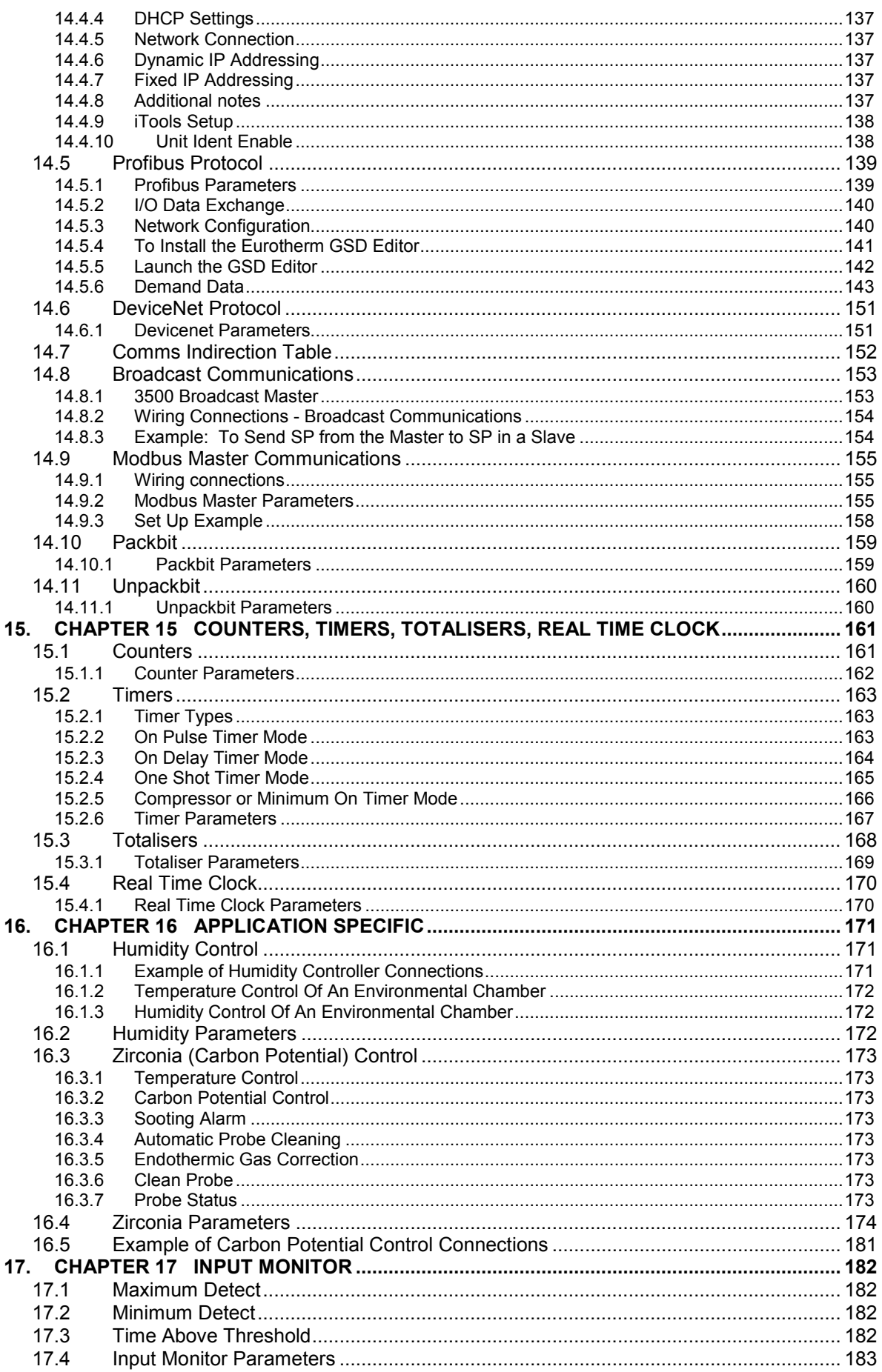

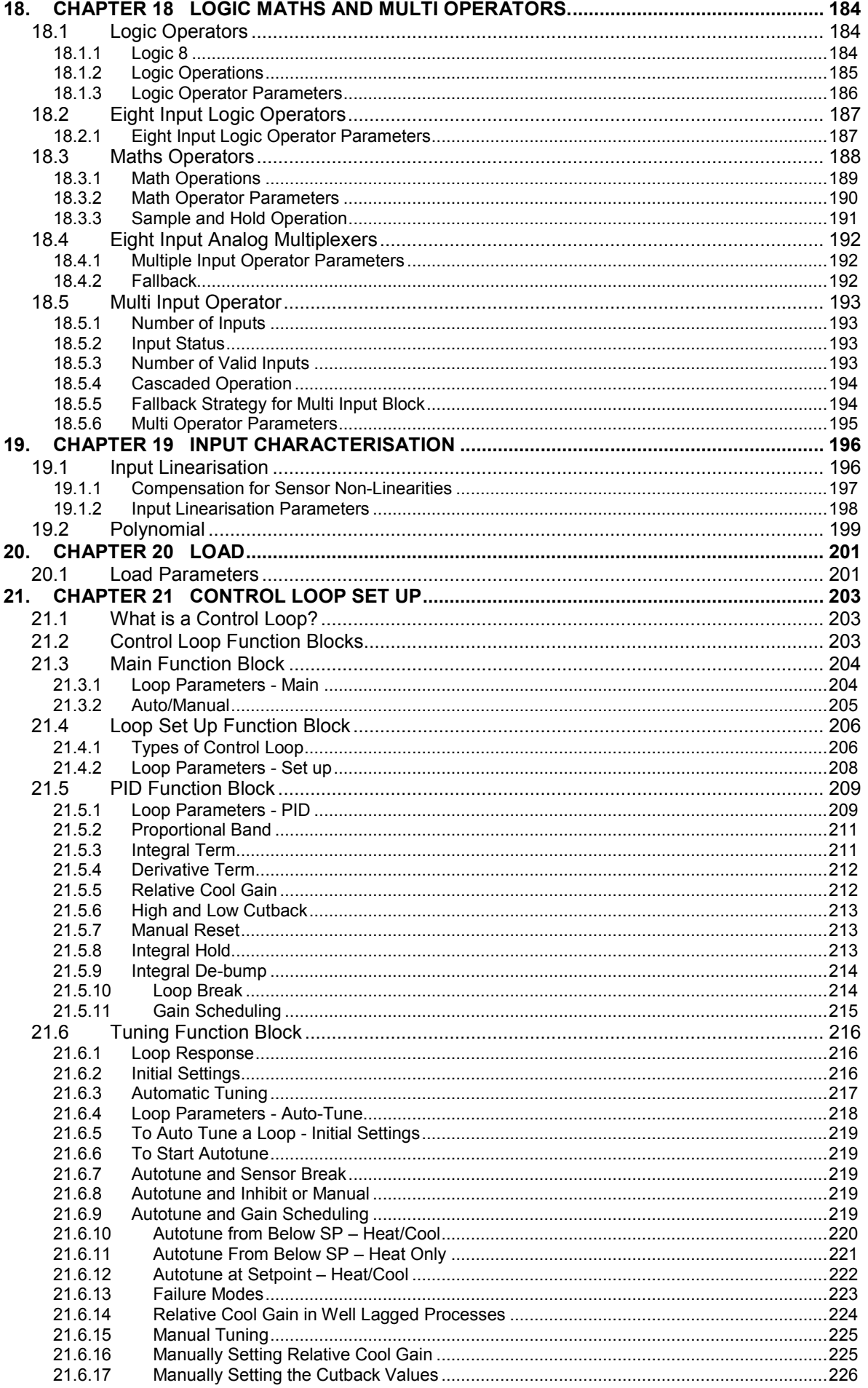

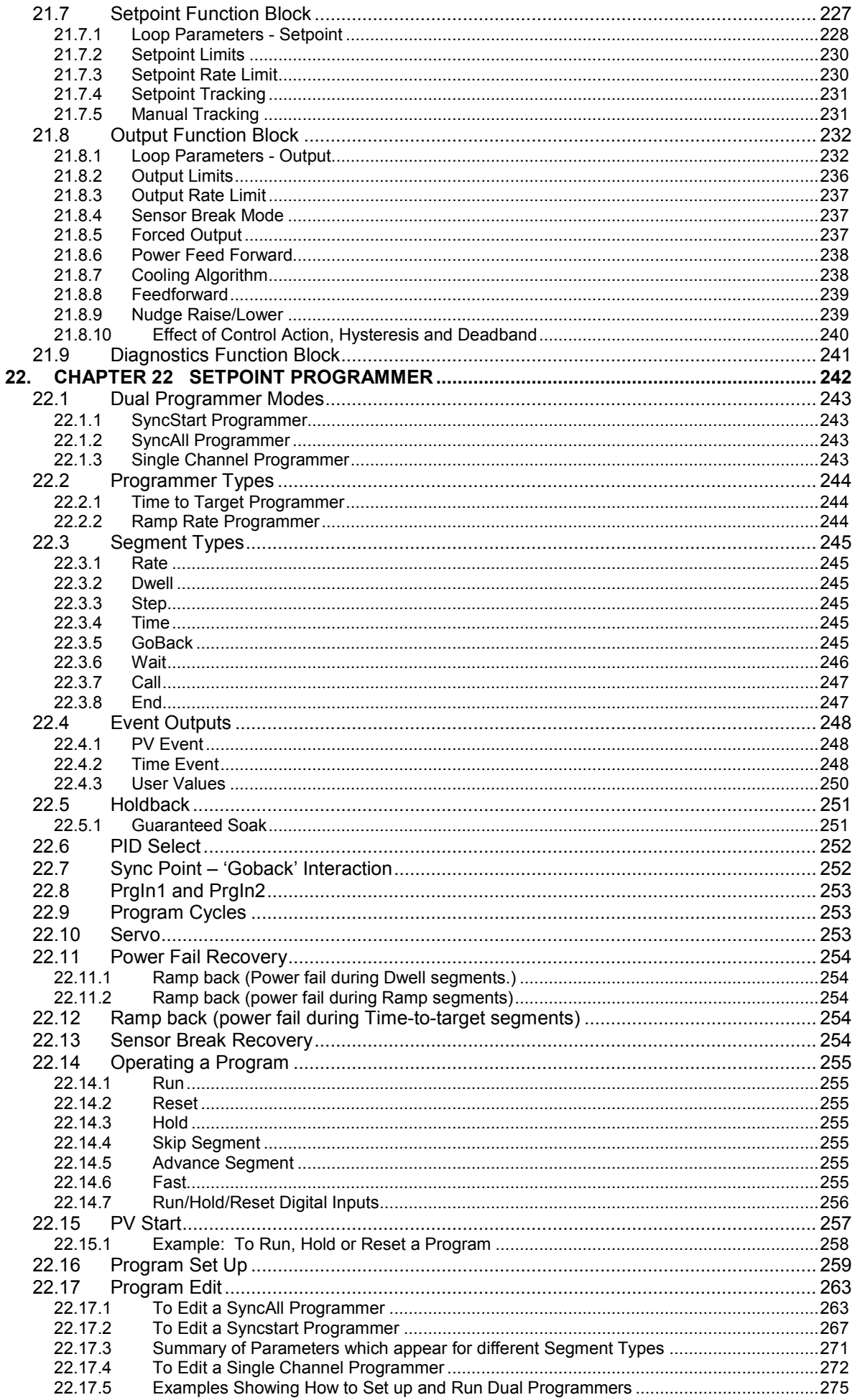

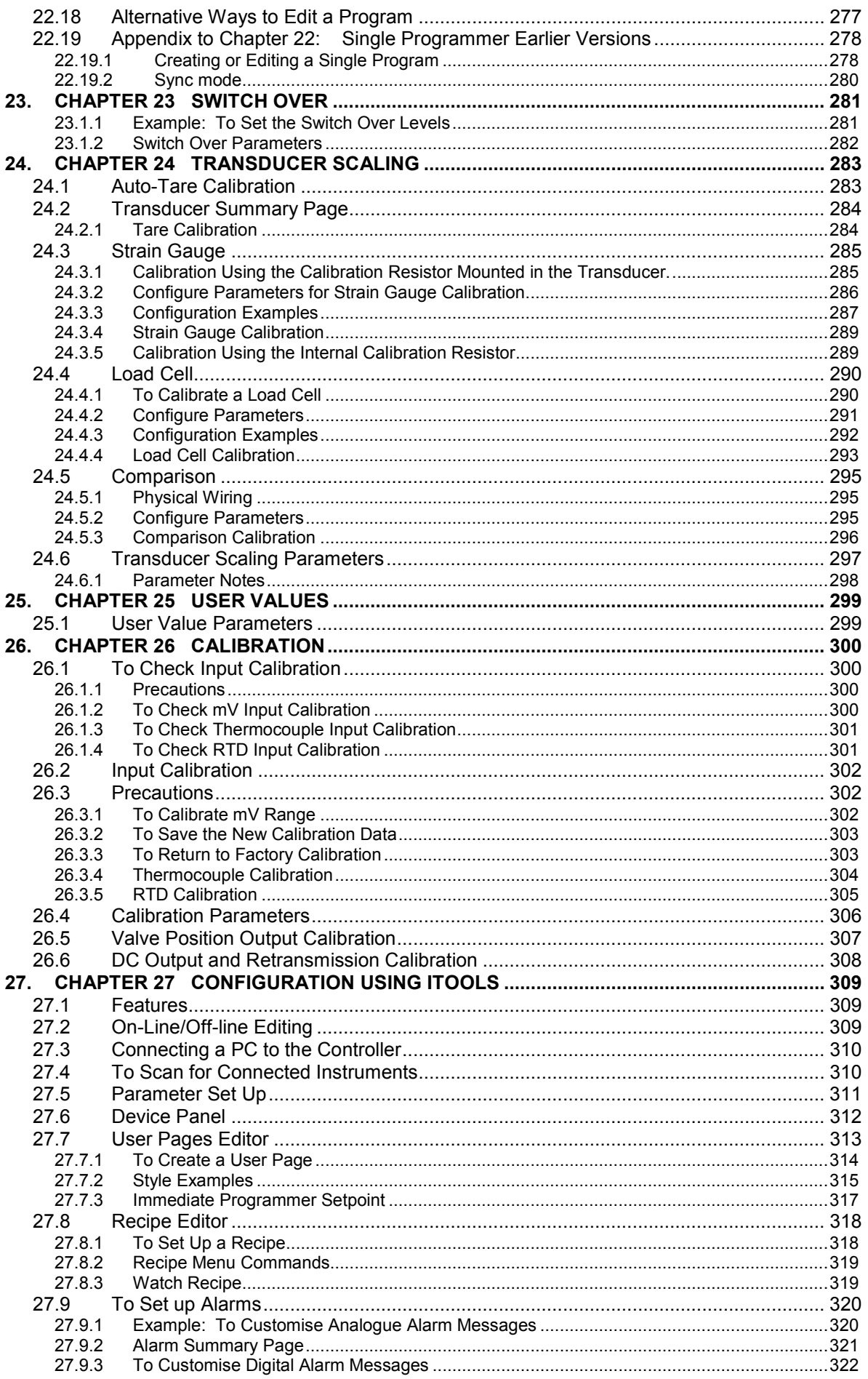

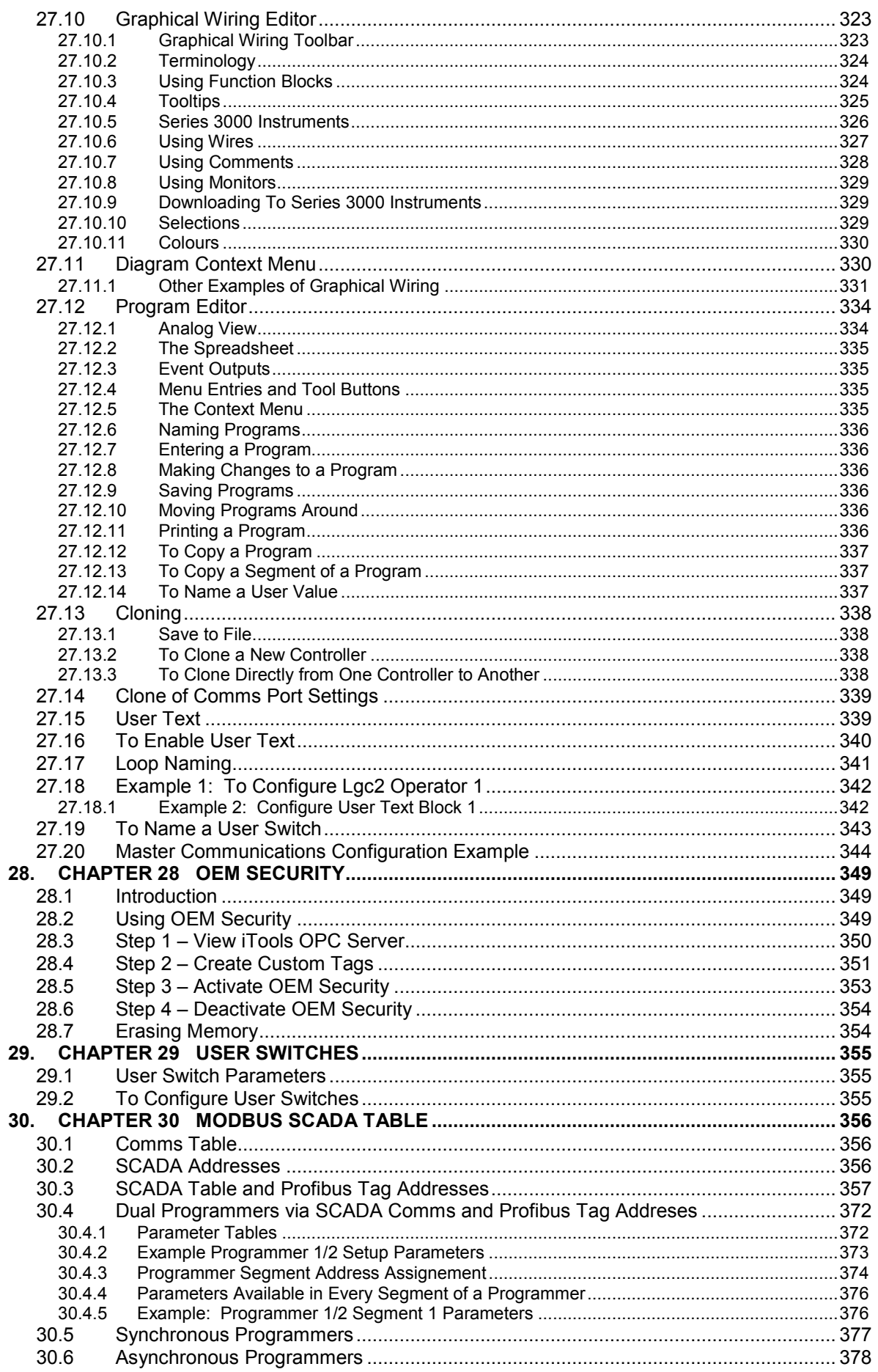

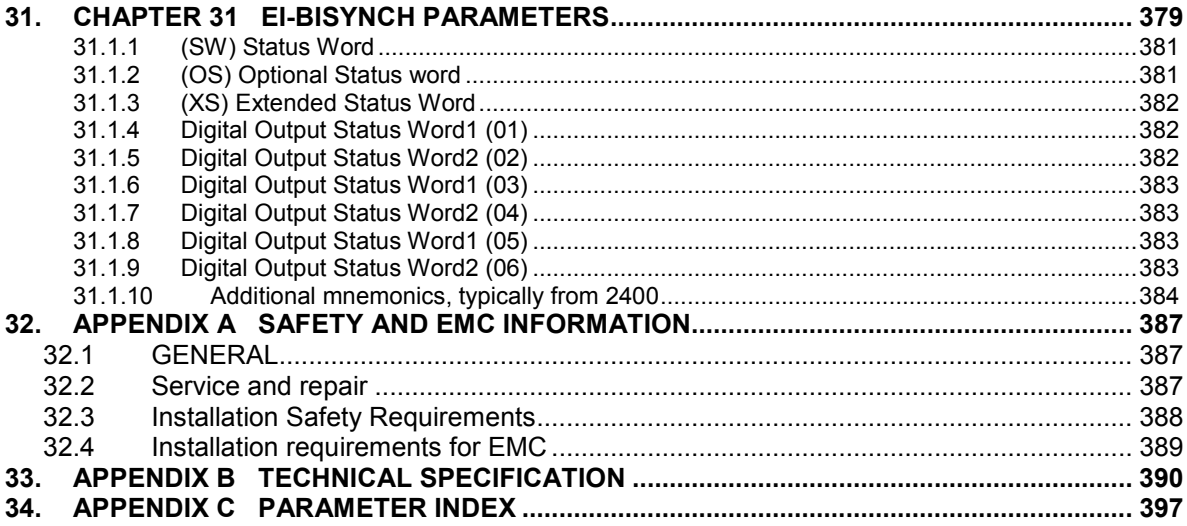

# **Associated Documents**

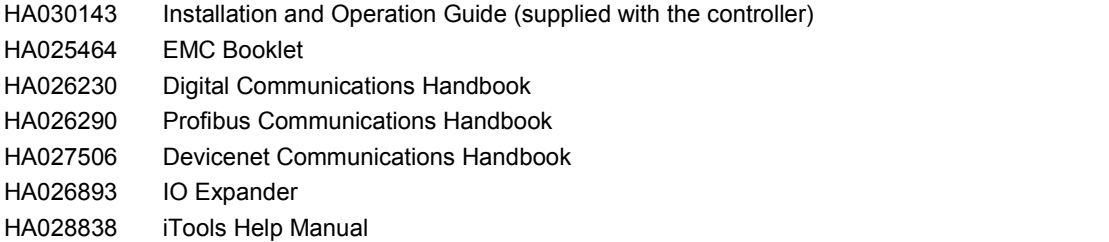

**Note:** These handbooks may be downloaded from [www.eurotherm.co.uk.](http://www.eurotherm.co.uk/)<br>Whenever the symbol  $\odot$  appears in this handbook it indicates a helpful hint.

# **Issue Status of this Handbook**

**Issue 3.0** of this manual applies to software version 1.2.

**Issue 4** of this manual applies to software version 2

The following enhancements now include:-

- Second control loop
- Dual programmer with the facility to synchronise the two programmers at the start or at every segment
- Programmer enhancements including PV events, guaranteed soak, timed event, wait segments, Go Back segments, PID set selector, analogue output values, 500 segments
- SCADA set up for programmer
- Quick Start changes and Quick Start code
- Configurable Modbus SCADA table
- EI Bisynch compatibility with 818, and 900 series controllers
- Default custom page templates
- Two point calibration on fixed and analogue input modules
- Multi input function block
- Summary screens for loop1/loop2/both loops/programmer. Parameter promotion to summary screen.

**Issue 5** applies to software versions 2.30+ and includes:-

Dual Analogue Output module, Profibus D type connector option, 'ImmSP?' parameter added to the Options list, User Text and Loop Naming.

**Issue 6** also applies to software versions 2.30+ and includes:-

Changes to Technical Specification Electromagnetic compatibility section when Devicenet module fitted Addition of calibration check to Chapter 26

Improved descriptions of Strain Gauge Calibration Chapter 24

Improved descriptions of autotuning and parameters in PID Chapter 21

**Issue 7** applies to firmware versions 2.60+ and includes:-

Addition of Chapter 28 OEM Security.

Correction to Cal State parameter, section 10.3.9. – 'Repeat for minimum' should read 'Repeat for maximum'.

**Issue 8** applies to firmware version 2.70+ and includes new function block - User Switches, High Resloution Retransmission module and additional parameters (Cycle time, Wdog Flag, Wdog Action, Wdog Timeout, Wdog Recy, Servo to PV, Manual Startup).

**Issue 9** applies to firmware version 2.80+ with the following changes. Add more Zirconia block parameters. Clarify wording of Power Feedback in Diagnostics section [6.7.](#page-80-0) Correct Fahrenheit ranges section [7.2.1.](#page-84-0) Add Calibration procedure for DC outputs.

**Issue 10** applies to firmware version 2.90+ includes new sections Modbus Master Communications, section [14.9;](#page-156-0) Packbit and Unpackbit section 14.10; Master Communications Configuration Example in iTools, section [27.20;](#page-345-0)  Cycle Time and Minimum On Time parameters section 8.2.2; changes to Broadcast Communications, section [14.8;](#page-154-0) additional description of 'ImmSP?', section 6.4; additional description of Nudge Raise/lower, section 21.8.9.

#### **Issue 11 makes the following changes:**

Section [1.3.](#page-15-0) Dual 4-20mA/TxPSU added to order code. Dual triac codes changed from \_VT to \_VH and \_VR to  $\mathsf{\_}V\mathsf{C}.$ 

Section 14.3.2.1. Changes to final paragraph.

Section [16.1.1.](#page-172-2) Corrections to connections for humidity control

Section 16.5. Power supply removed from connection diagram and a note added.

Technical Specification. Correct calibration resistor value in Transducer Power Supply module to 30.1KΩ.

Section 18.4.2. improved description of Fallback.

#### **Issue 12 makes the following changes:**

Section 27.20. Change the wording in the note to say the master comms block is disabled when in configuration mode and not needs to be disabled.

Section 35. Update Declaration of Conformity.

**Issue 13** applies to firmware version 3.30. Parameter 'Tune RG2' is added to the Tune list; program cycles increased to 9999; counter direction alterable in L3. Issue 13 also includes a further description of Profibus in section 14.

**Issue 14** adds furthe description of Profibus and changes to Modbus address list to include tag addresses, and adds the following warning on battery life.

**Issue 15** corrects the output rate limit from seconds to minutes and clarifies upscale and downscale fallback **Issue 16** changes NEMA4 to NEMA12

**Issue 17** adds a note to section 19.1.1 and a description of the Access drop down in section 27.7

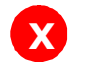

#### **<sup>X</sup> Warning: Back up Battery.**

This instrument is fitted with a battery designed to retain configuration and other settings in the event of a failure of the instrument power supply.

This battery has an expected life of 10 years minimum at a nominal ambient working temperature (e.g.  $25^{\circ}$ C).

The battery life may be reduced if it is consistently operated in an elevated ambient temperature environment.

### **Maintenance Schedule**

A battery failure is only evident following a failure of the instrument power supply.

The battery should be replaced at regular intervals. Between 6 and 10 years is recommended depending on usage and operating temperature. The battery is not user serviceable, contact your local service centre to make suitable arrangements.

On older instruments contact your supplier to have the battery replaced prior to failure. The age of the instrument is shown on the side label. This contains a serial number, where the last four characters either show the week number and year of manufacture WW YY, or a date in the format UK YYWW.

**It is important to maintain a record of instrument configurations or use Eurotherm iTools to make clone copies of fully working instruments. This is described in sectio[n 27.13.](#page-339-0) Store this securely as a back up to be used to restore the configuration.**

# <span id="page-13-0"></span>**1. Chapter 1 Installation and Operation**

#### <span id="page-13-1"></span>**1.1 What Instrument Do I Have?**

Thank you for choosing this Controller.

The 3508 controller is supplied in the standard 1/8 DIN size (48 x 96mm front panel). The 3504 controller is supplied in the standard ¼ DIN size (96 x 96mm front panel). They are intended for indoor use only and for permanent installation in an electrical panel which encloses the rear housing, terminals and wiring on the back. They are designed to control industrial and laboratory processes via input sensors which measure the process variables and output actuators which adjust the process conditions.

#### <span id="page-13-2"></span>**1.1.1 Contents of Package**

When unpacking your controller please check that the following items have been included.

#### **1.1.1.1 3508 or 3504 Controller Mounted in its Sleeve**

The 3504 contains up to six plug-in hardware modules; the 3508 has up to three. Additionally digital communications modules can be fitted in two positions.

The modules provide an interface to a wide range of plant devices and those fitted are identified by an ordering code printed on a label fixed to the side of the instrument. Check this against the description of the code given in section [1.2](#page-14-0) to ensure that you have the correct modules for your application. This code also defines the basic functionality of the instrument which may be:-

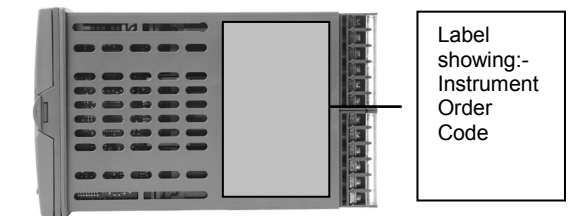

• Controller only

- Programmer and controller
- Control type Standard PID, valve positioner
- Digital communications type
- Options

#### **1.1.1.2 Panel Retaining Clips**

Two clips are required to secure the instrument sleeve in the panel. These are supplied fitted to the sleeve.

#### **1.1.1.3 Accessories Pack**

For each input a 2.49Ω resistor is supplied for mA measurement. This will need to be fitted across the respective input terminals

#### **1.1.1.4 User Guide**

Issue 6 of the guide applies to instrument software versions, V2.3+, and explains:-

- How to install the controller
- Physical wiring to the plant devices
- First switch on 'out of the box'.
- Principle of operation using the front panel buttons
- Introduction to configuration through iTools PC software
- Ethernet adaptor if Ethernet communications has been ordered

#### <span id="page-13-3"></span>**1.1.2 Orderable Accessories**

The following accessories may be ordered:-

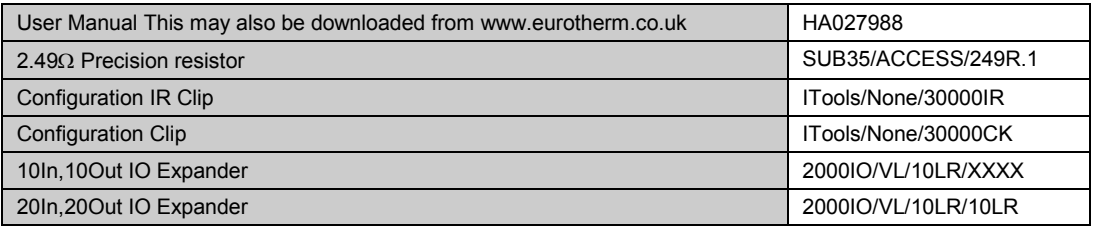

#### <span id="page-14-0"></span>**1.2 3504 and 3508 Ordering Code**

The controller may have been ordered in accordance with the hardware code listed below. Alternatively, it may have been ordered by quoting the 'Quick Code' listed in section [1.3.](#page-15-0) If ordered to the quick code the controller will be configured in the factory. If it is not ordered using the quick code then it will be necessary to configure the controller when it is first switched on. This is described in Chapter 2.

#### **Hardware Coding**

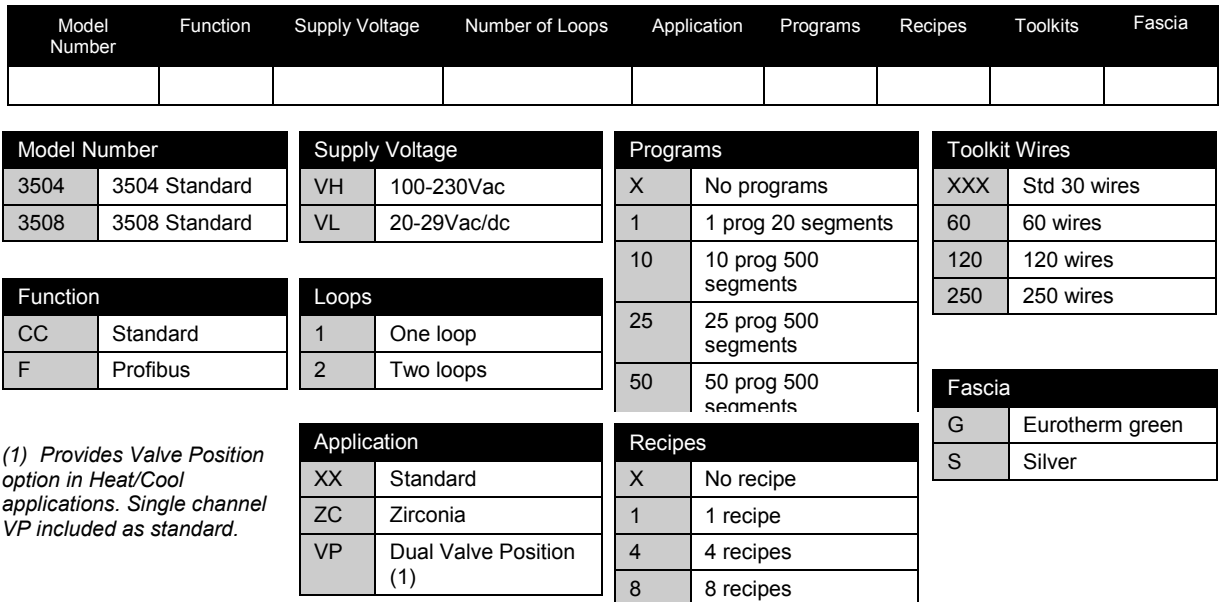

#### **Example (order code)**

*3504/CC/VH/2/XX/50/X/S/R2/D4/AM/XX/XX/XX/A2/XX/XX/ENG/ENG/XXXXX/XXXXX*

*This code describes a two loop 3504 with 50 programs. Additional modules for dual relay, analogue control, analogue input and EIA232 communications. English language and manuals with silver fascia.*

#### <span id="page-14-1"></span>**1.2.1 Input and Output Modules**

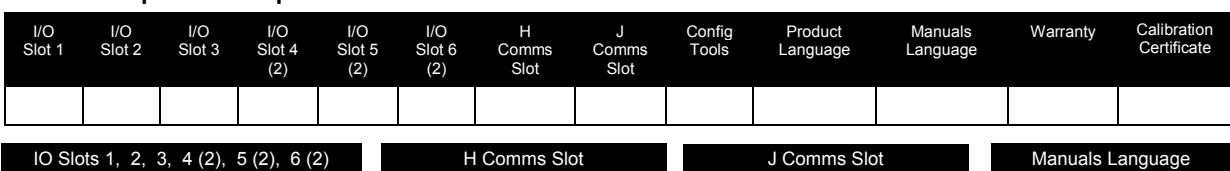

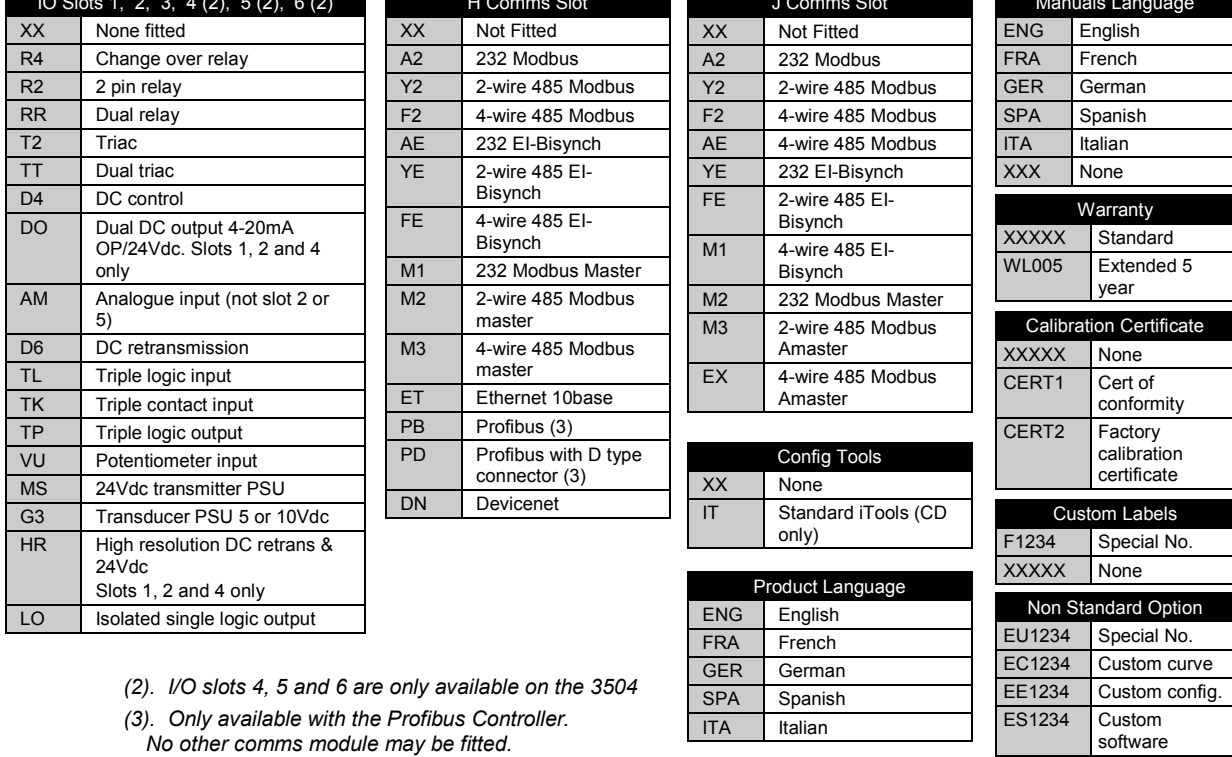

# <span id="page-15-0"></span>**1.3 Configuration Code (Quick Start Code)**

**Loop 1**

| Config       | Loop 1<br>Units        | Loop 1<br><b>Function</b> | Loop 1<br>PV                                        | Loop 1<br>Range Lo | Loop 1 | Range Hi     |              |
|--------------|------------------------|---------------------------|-----------------------------------------------------|--------------------|--------|--------------|--------------|
|              |                        |                           |                                                     |                    |        |              |              |
| Config       |                        | Loop 1 Function           |                                                     |                    |        |              | Loop 1 PV    |
| <b>STD</b>   | Standard<br>config (1) | <b>PX</b>                 | Single Chan. PID                                    |                    |        | X            | U            |
|              |                        | <b>FX</b>                 | Single Chan. VP with Feedback                       |                    |        | $\mathsf{L}$ | J.           |
| <b>CFG</b>   | Factory<br>configured  | <b>VX</b>                 | Single Chan. VP without                             |                    |        | K            | Κ            |
|              |                        |                           | Feedback                                            |                    |        | T            | т            |
| Loop 1 units |                        | <b>NX</b>                 | Single Chan. On/Off                                 |                    |        | L            | L            |
| C            | Centigrade             | PP                        | Dual Chan, PID                                      |                    |        | N            | N            |
|              |                        | PN                        | Dual Chan. PID/OnOff<br>Dual Chan, VP with Feedback |                    |        | R            | R            |
| F            | Fahrenheit             | <b>FF</b>                 |                                                     |                    |        | S            | S            |
| %            | Percent                |                           | <b>VV</b><br>Dual Chan. VP without<br>Feedback      |                    |        |              |              |
| н            | %RH                    |                           |                                                     |                    |        | <sub>B</sub> | <sub>R</sub> |
| P            | PSI                    | PF                        | Dual Chan, PID/VP with<br>Feedback                  |                    |        | P            | PI           |
| <sub>B</sub> | Bar                    |                           |                                                     |                    |        | C            | C            |
| M            | mBar                   | PV                        | Dual Chan. PID/VP without                           |                    |        | Z            | P            |
| $\times$     | None                   |                           | feedback                                            |                    |        | A            | 4-           |
|              |                        |                           |                                                     |                    |        | Y            | $\Omega$     |

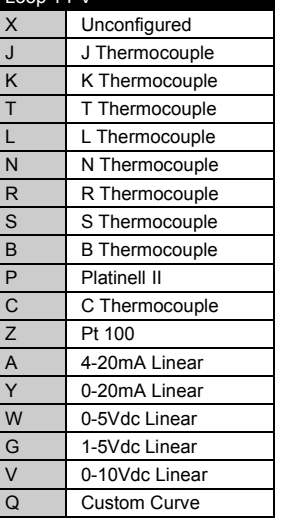

W 0-5Vdc Linear G 1-5Vdc Linear V 0-10Vdc Linear<br>Q Custom Curve Custom Curve

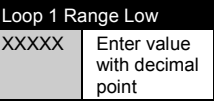

#### Loop 1 Range High XXXXX | Enter value

with decimal point

*If standard config is selected an instrument without configuration will be supplied.*

#### **Loop 2**

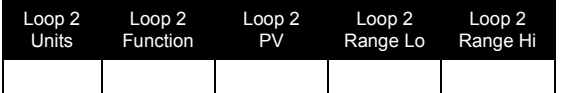

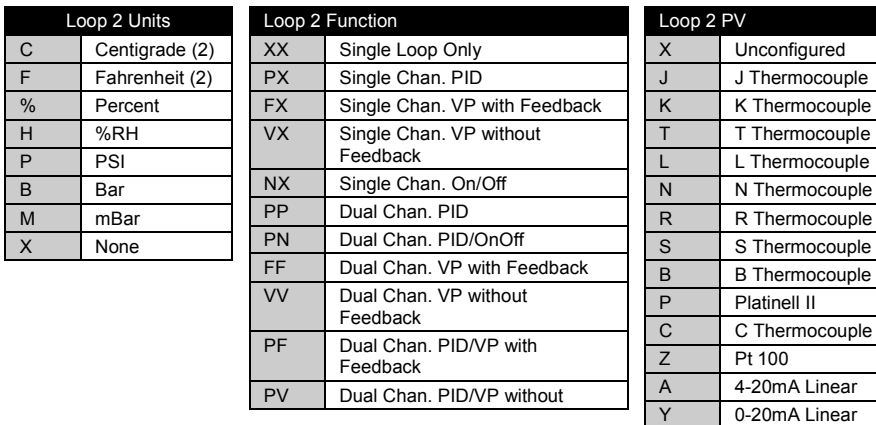

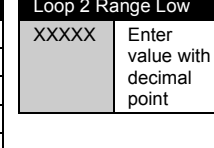

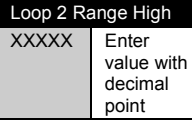

*(2). If C or F units are selected they must be the same for both loops. If C or F are not selected for Loop 1 they cannot be selected for Loop 2*

### **Alarms and Input/Outputs**

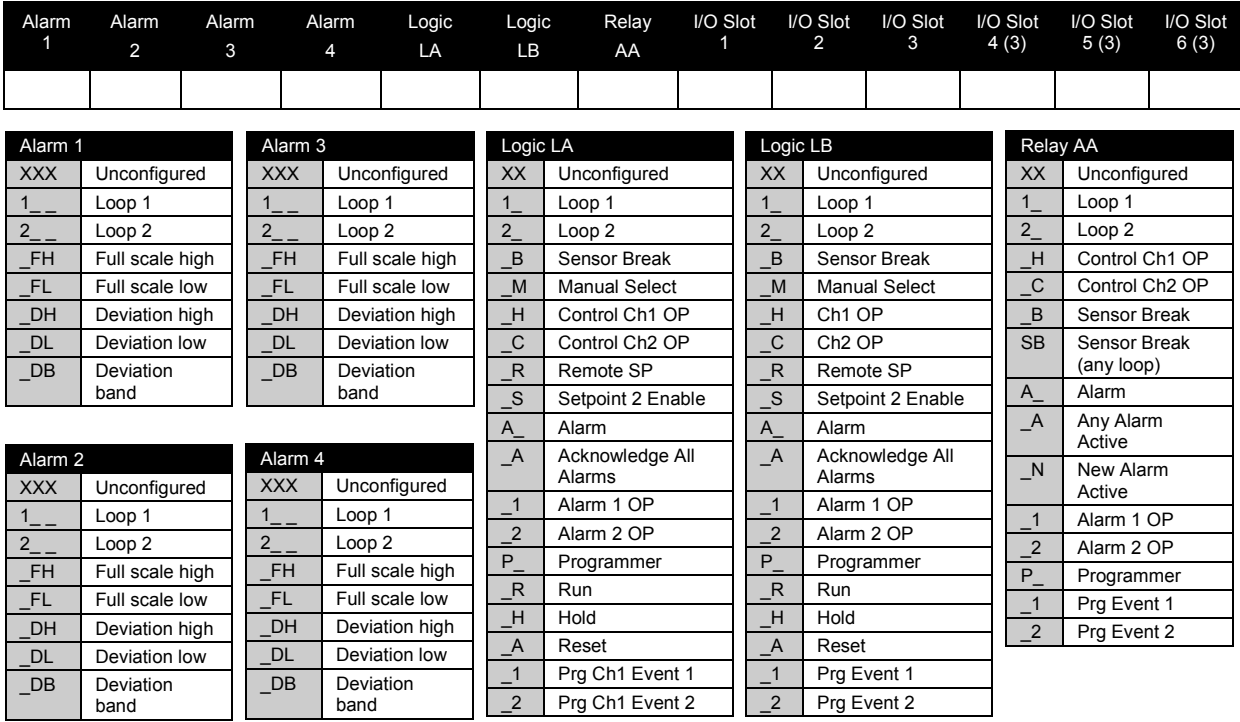

*(3). I/O slots 4, 5 and 6 are only available on the 3504.*

Slot Functions  $1 - 6$  CH1 = Heat, CH2 = Cool

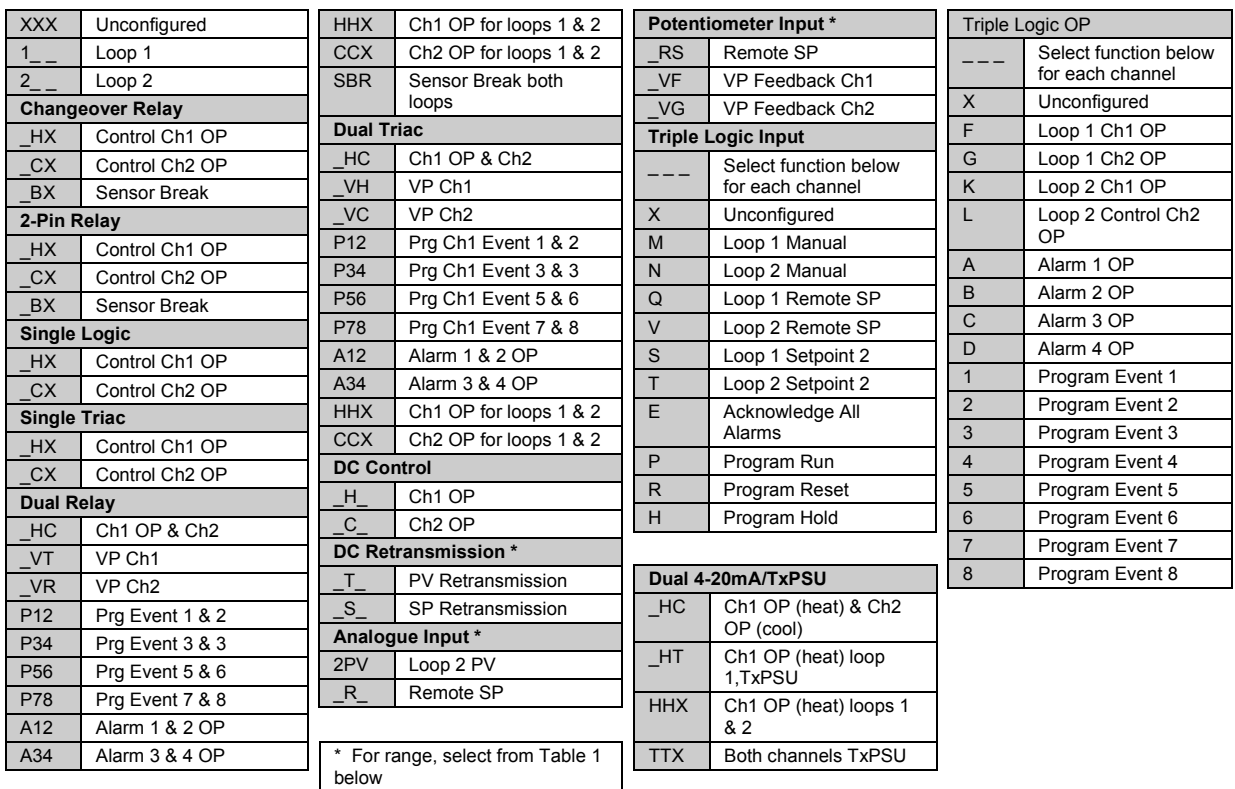

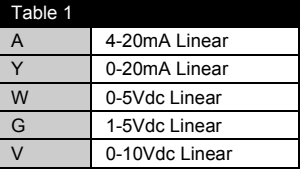

#### <span id="page-17-0"></span>**1.4 How to Install the Controller**

This instrument is intended for permanent installation, for indoor use only, and to be enclosed in an electrical panel.

Select a location where minimum vibrations are present and the ambient temperature is within 0 and  $50^{\circ}$ C (32 and 122 $^{\circ}$ F).

The instrument can be mounted on a panel up to 15mm thick.

To assure IP65 and NEMA 12 front protection, use a panel with smooth surface texture.

Please read the safety information, at the end of this guide, before proceeding and refer to the EMC Booklet part number HA025464 for further information. This and other relevant manuals may be downloaded from www.eurotherm.co.uk.

#### <span id="page-17-1"></span>**1.4.1 Dimensions**

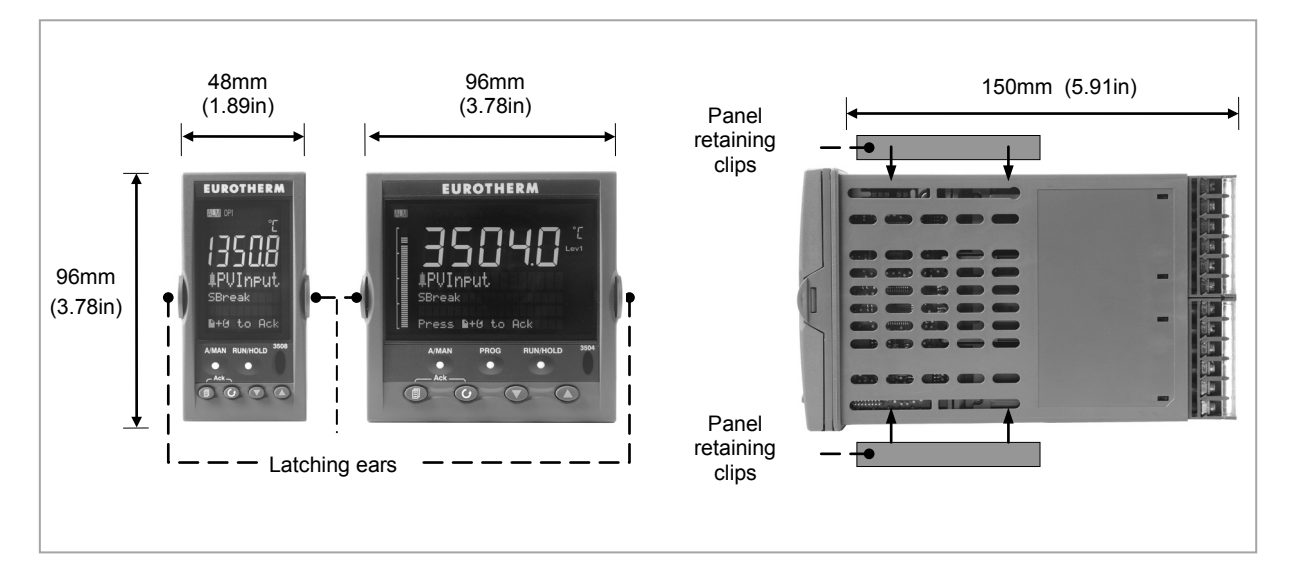

**Figure 1-1: Controller Dimensions**

#### <span id="page-18-0"></span>**1.4.2 To Install the Controller**

#### **1.4.2.1 Panel Cut-out**

- 1. Prepare the panel cutout to the size shown in the diagram
- 2. Insert the controller through the cut-out.
- 3. Spring the panel retaining clips into place. Secure the controller in position by holding it level and pushing both retaining clips forward.
- 4. Peel off the protective cover from the display

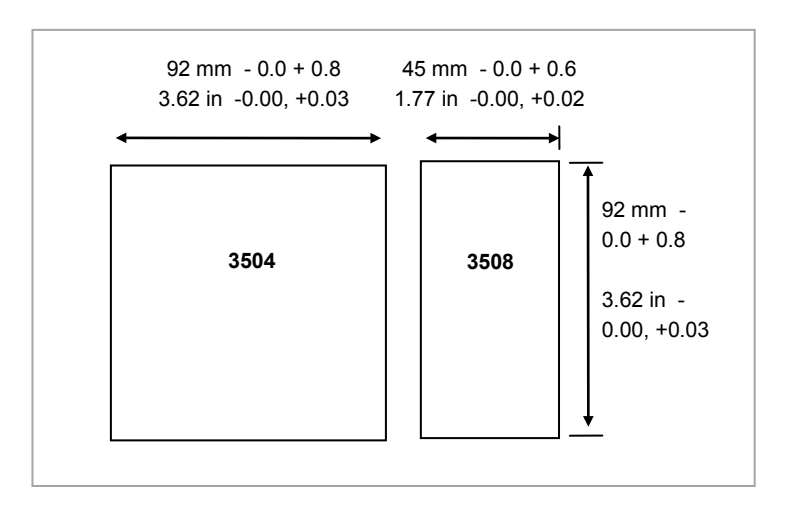

**Figure 1-2: Panel Cut out Dimensions**

#### **1.4.2.2 Recommended Minimum Spacing**

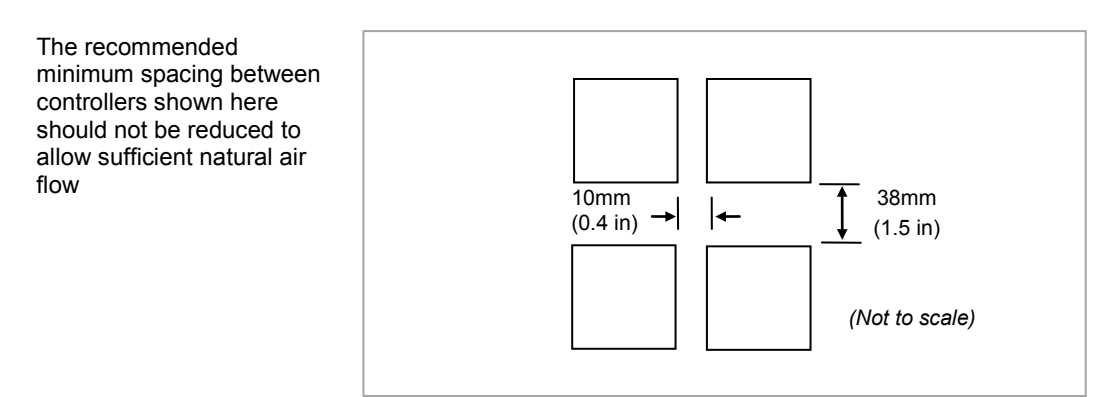

**Figure 1-3: Minimum Spacing Between Controllers**

#### <span id="page-18-1"></span>**1.4.3 Unplugging the Controller**

The controller can be unplugged from its sleeve by easing the latching ears outwards and pulling it forward out of the sleeve. When plugging it back into its sleeve, ensure that the latching ears click back into place to maintain the IP65 sealing.

#### <span id="page-19-0"></span>**1.5 Electrical Connections**

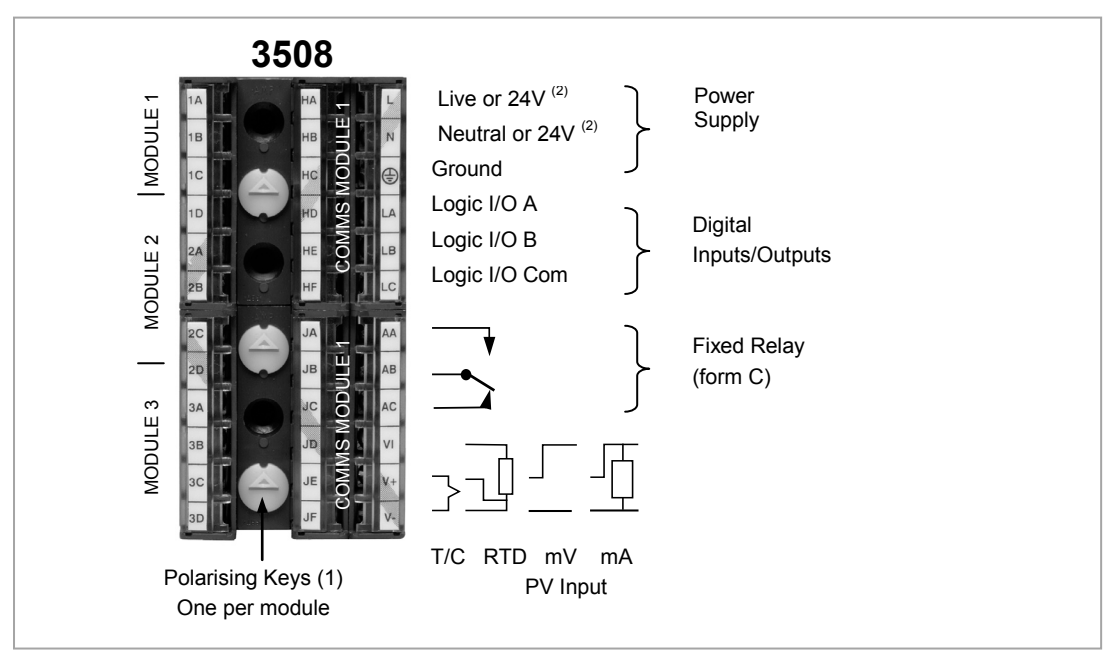

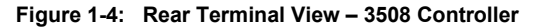

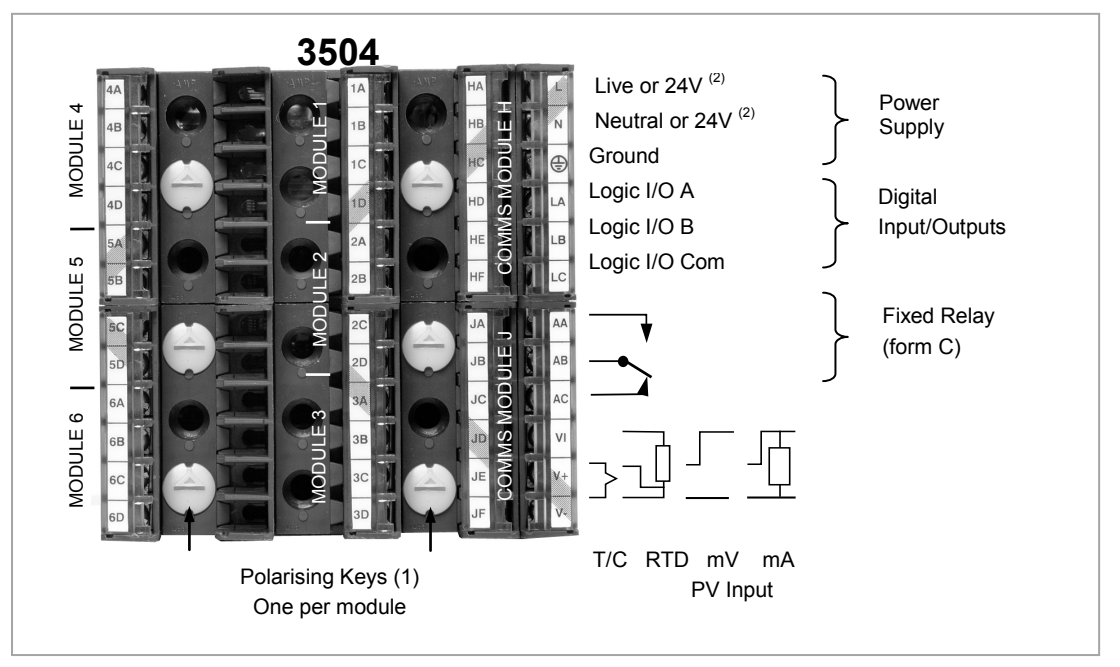

**Figure 1-5: Rear Terminal View – 3504 Controller**

(1) Polarising keys are intended to prevent modules which are not supported in this controller from being fitted into the controller. An example might be an unisolated module (coloured red) from a 2400 controller series. When pointing towards the top, as shown, the key prevents a controller, fitted with an unsupported module, from being plugged into a sleeve which has been previously wired for isolated modules. If an unisolated module is to be fitted, it is the users responsibility to ensure that it is safe to install the controller in the particular application. When this has been verified the polarising key may be adjusted with a screwdriver to point in the down direction.

(2) High or low voltage versions are orderable. Ensure you have the correct version

#### <span id="page-19-1"></span>**1.5.1 Wire Sizes**

The screw terminals accept wire sizes from 0.5 to 1.5 mm (16 to 22AWG). Hinged covers prevent hands or metal making accidental contact with live wires. The rear terminal screws should be tightened to 0.4Nm (3.5lb in).

#### <span id="page-20-0"></span>**1.6 Standard Connections**

These are connections which are common to all instruments in the range.<br> **DV** langt (Measuring langt)

<span id="page-20-1"></span>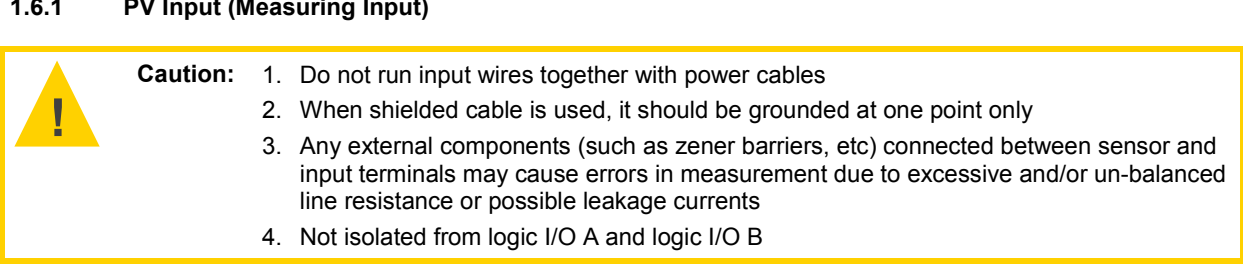

#### **1.6.1.1 Thermocouple or Pyrometer Input**

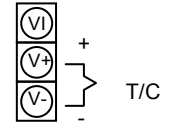

- Use the correct type of thermocouple compensating cable, preferably shielded, to extend wiring
- It is not recommended to connect two or more instruments to one thermocouple

#### **1.6.1.2 RTD Input**

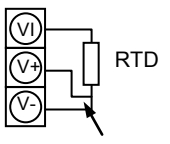

- The resistance of the three wires must be the same
- The line resistance may cause errors if it is greater than  $22\Omega$

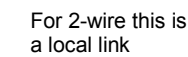

**Note:** the RTD wiring is not the same as 2400 series instruments. It is the same as 26/2700 series

#### **1.6.1.3 Linear Input V, mV and High Impedance V**

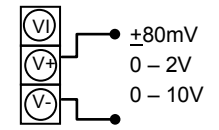

- mV range  $+40$ mV or  $+80$ mV
- High level range 0 10V
- High Impedance mid level range 0 2V
- A line resistance for voltage inputs may cause measurement errors

#### **1.6.1.4 Linear Input mA**

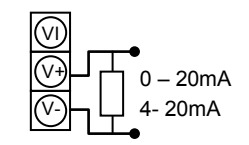

• Connect the supplied load resistor equal to 2.49Ω for mA input The resistor supplied is 1% accuracy 50ppm A resistor 0.1% accuracy 15ppm resistor can be ordered as a separate item

<span id="page-21-1"></span><span id="page-21-0"></span>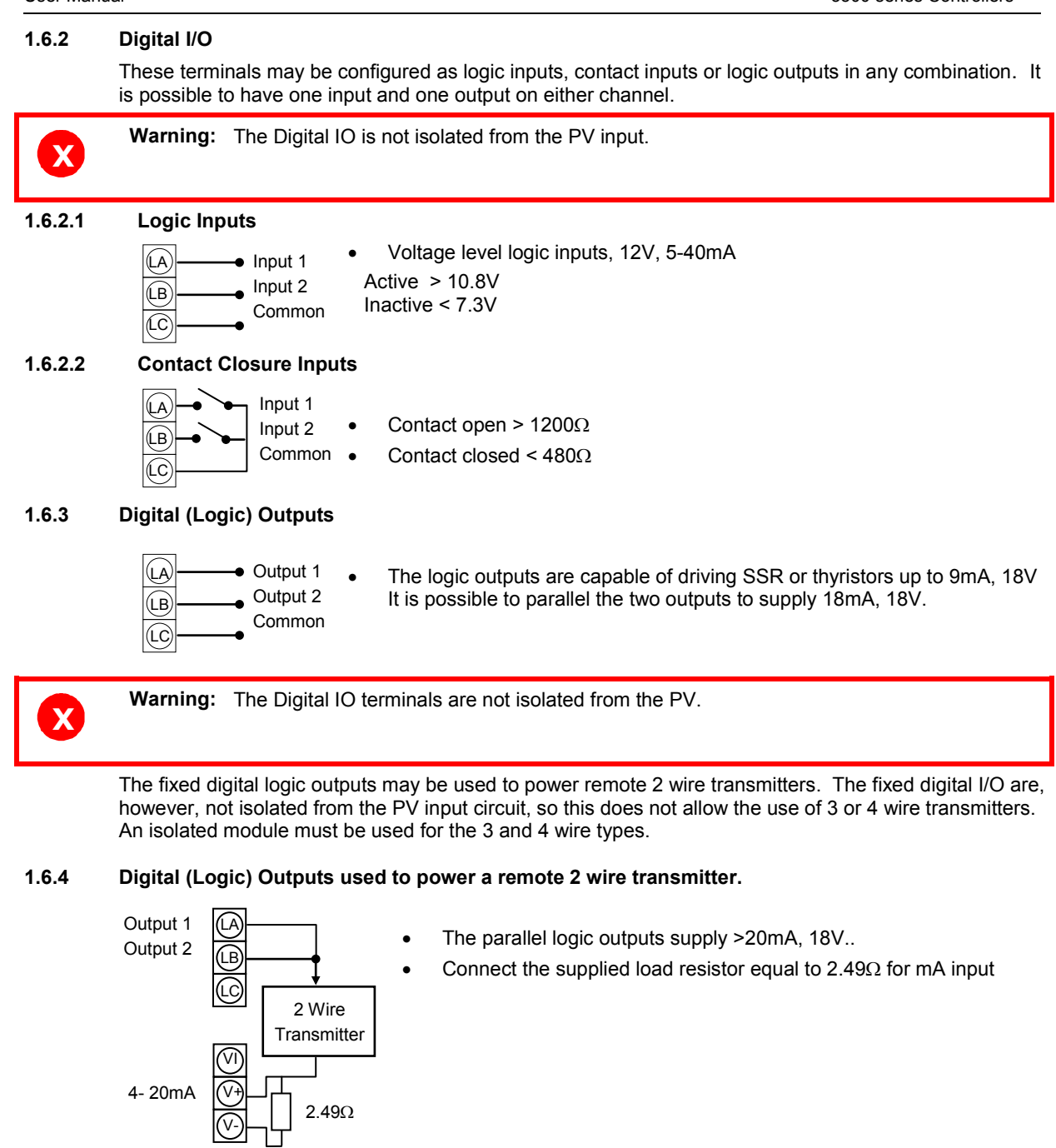

<span id="page-21-2"></span>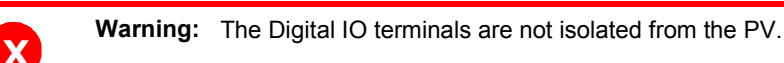

<span id="page-21-3"></span>**1.6.5 Digital (Logic) Outputs used to power a remote 3 wire transmitter.**

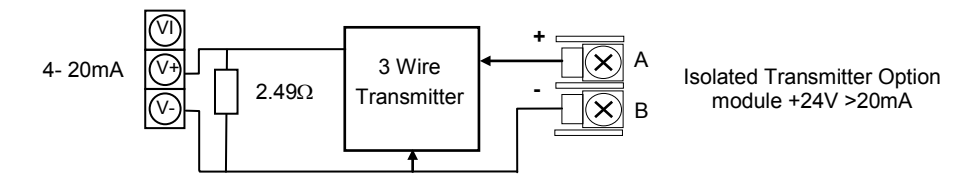

<span id="page-21-4"></span>**1.6.6 Digital (Logic) Outputs used to power a remote 4 wire transmitter.**

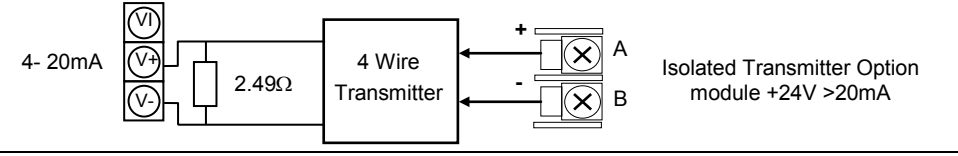

#### <span id="page-22-0"></span>**1.6.7 Relay Output**

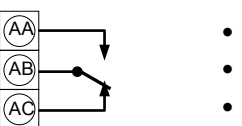

- Relay rating, min: 1V, 1mAdc. Max: 264Vac 2A resistive
- Relay shown in de-energised state
- Isolated output 240Vac CATII

#### **1.6.7.1 General Note About Inductive Loads**

High voltage transients may occur when switching inductive loads such as some contactors or solenoid valves.

For this type of load it is recommended that a 'snubber' is connected across the contact of the relay switching the load. The snubber typically consists of a 15nF capacitor connected in series with a 100Ω resistor and will also prolong the life of the relay contacts.

**X Warning:** When the relay contact is open and it is connected to a load, the snubber passes a current (typically 0.6mA at 110Vac and 1.2mA at 240Vac. It is the responsibility of the installer to ensure that this current does not hold on the power to an electrical load. If the load is of this type the snubber should not be connected. See also section [1.8.9.](#page-33-1)

#### <span id="page-22-1"></span>**1.6.8 Power Supply Connections**

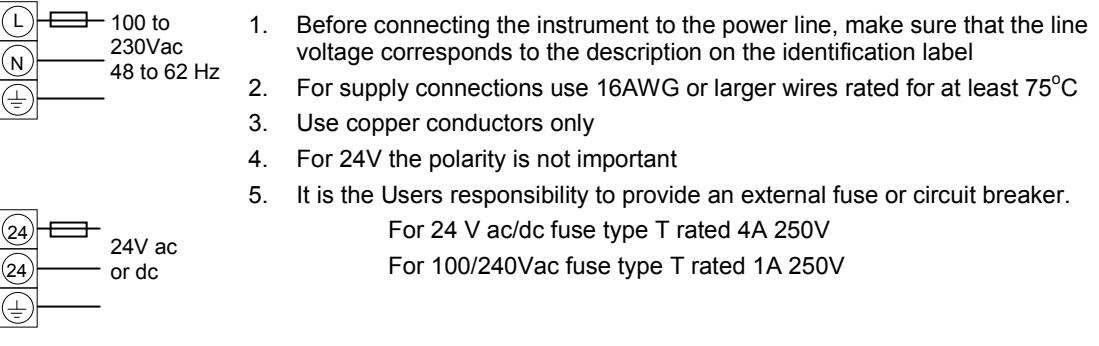

Safety requirements for permanently connected equipment state:

- a switch or circuit breaker shall be included in the building installation
- it shall be in close proximity to the equipment and within easy reach of the operator
- it shall be marked as the disconnecting device for the equipment

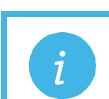

**Note:** A single switch or circuit breaker can supply more than one instrument

#### <span id="page-23-0"></span>**1.7 Plug in I/O Module Connections**

Plug in I/O modules can be fitted in three positions in the 3508 and six positions in 3504. The positions are marked Module 1, 2, 3, 4, 5, 6. With the exception of the Analogue Input module, any other module listed in this section, can be fitted in any of these positions. To find out which modules are fitted check the ordering code printed on a label on the side of the instrument. If modules have been added, removed or changed it is recommended that this is recorded on the instrument code label.

The function of the connections varies depending on the type of module fitted in each position and this is shown below. All modules are isolated.

**Note:** The order code and terminal number is pre-fixed by the module number. For example,<br>Module 1 is connected to terminals 1A, 1B, 1C, 1D; module 2 to 2A, 2B, 2C, 2D, etc.

#### <span id="page-23-1"></span>**1.7.1 Relay (2 pin) and Dual Relay Module**

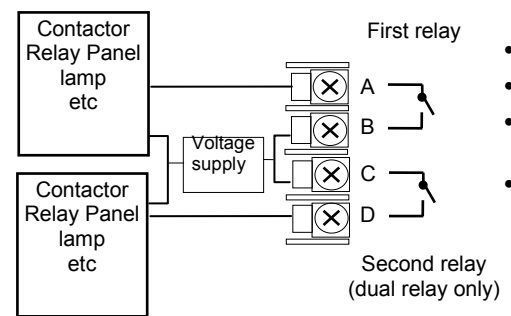

- Hardware Code: R2 and RR
- Relays Rating: 2A, 264Vac max or 1mA, 1V min
- Typical usage: Heating, cooling, alarm, program event, valve raise, valve lower

• Relay Rating: 2A, 264Vac max or 1mA, 1V min • Typical usage: Heating, cooling, alarm, program

• Isolated output 240Vac CATII

#### <span id="page-23-2"></span>**1.7.2 Change Over Relay**

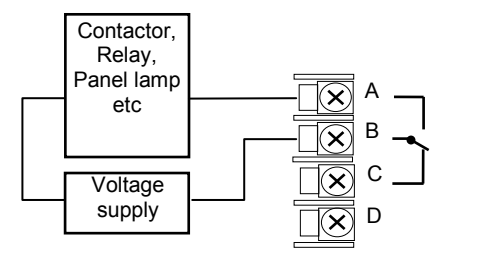

#### <span id="page-23-3"></span>**1.7.3 Triple Logic and Single Isolated Logic Output**

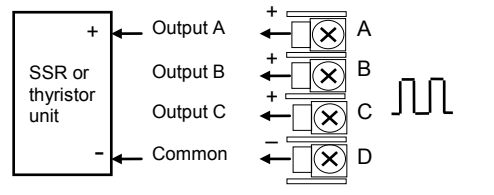

event, valve raise, valve lower. • Isolated output 240Vac CATII

• Hardware Code: R4

- Hardware Code: TP and LO
- Outputs Rating Single: (12Vdc at 24mA max.)
- Outputs Rating Triple: (12Vdc at 9mA max.)
- Typical usage: Heating, cooling, program events.
- No channel isolation. 264Vac insulation from other modules and system
- Single Logic Output connections are:- D – Common

A – Logic Output

<span id="page-23-4"></span>**1.7.4 Triac and Dual Triac**

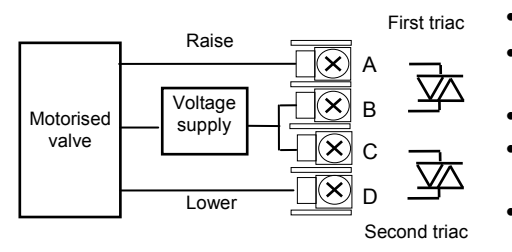

- Hardware Code: T2 and TT
- Combined Output Rating: 0.7A, 30 to 264Vac
- Typical usage: Heating, cooling, valve raise, valve lower.
- Isolated output 240Vac CATII
- Dual relay modules may be used in place of dual triac.
- **The combined current rating for the two triacs must not exceed 0.7A**

#### <span id="page-24-0"></span>**1.7.5 DC Control**

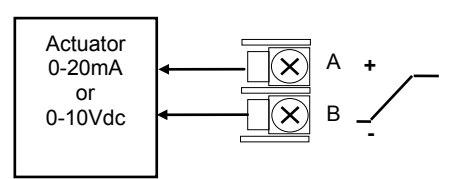

#### <span id="page-24-1"></span>**1.7.6 DC Retransmission**

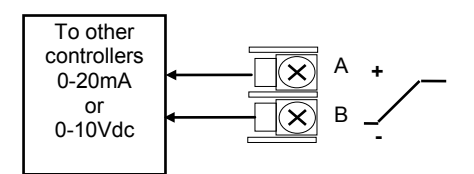

#### <span id="page-24-2"></span>**1.7.7 Dual DC Output Slots 1, 2 and 4 only**

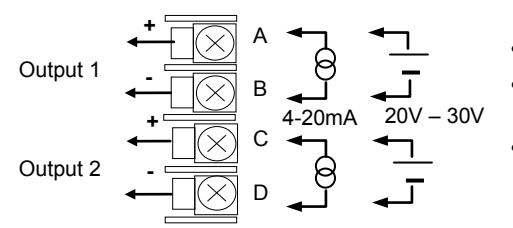

• Hardware Code: D4

• Hardware Code: D6

process actuator

• Output Rating: (10Vdc, 20mA max)

• Output Rating: (10Vdc, 20mA max)

etc., (0 to 10Vdc or 0 to 20mA) • Isolated output 240Vac CATII

• Isolated output 240Vac CATII

• Typical Usage: Heating, cooling e.g. to a 4-20mA

• Typical Usage: Logging of PV, SP, output power,

- Hardware Code: DO
- Output Rating: each channel can be 4-20mA or 24Vdc power supply)
- Typical Usage: Control output 12 bit resolution

#### <span id="page-24-3"></span>**1.7.8 High Resolution DC Retransmission & Transmitter Power Supply Slots 1, 2 and 4 only**

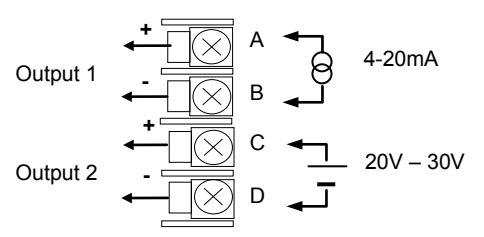

- Hardware Code: HR
- Output Rating: Channel 1 (15 bit 4-20mA). Channel 2 (24Vdc)
- Typical Usage: Retransmission Channel 1. Transmitter power supply Channel 2

#### <span id="page-24-4"></span>**1.7.9 Triple Logic Input**

A B D C Common Input 1 Input 3 Input 2

#### <span id="page-24-5"></span>**1.7.10 Triple Contact Input**

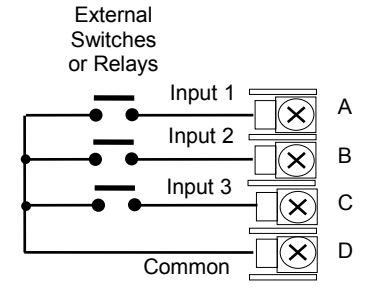

- Hardware Code: TL
- Input Ratings: Logic inputs <5V OFF >10.8V ON Limits: -3V, +30V
- Typical Usage: Events e.g. Program Run, Reset, Hold
- Isolated output 240Vac CATII
- Hardware Code: TK
- Input Ratings: Logic inputs > 28KΩ OFF <100Ω ON
- Typical Usage: Events e.g. Program Run, Reset, Hold
- Isolated output 240Vac CATII

# <span id="page-25-0"></span>**1.7.11 24V Transmitter Supply**

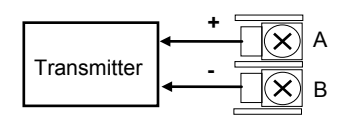

#### <span id="page-25-1"></span>**1.7.12 Potentiometer input**

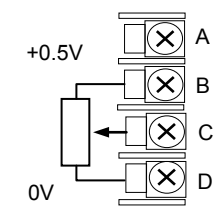

- Hardware Code: MS
- Output Rating: 24Vdc 20mA
- Typical Usage: To power an external transmitter
- Isolated output 240Vac CATII
- Hardware Code: VU
- Rating:  $100Ω$  to  $15KΩ$
- Typical Usage: Valve position feedback Remote setpoint
- Isolated output 240Vac CATII

#### <span id="page-25-2"></span>**1.7.13 Transducer Power Supply**

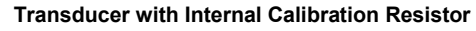

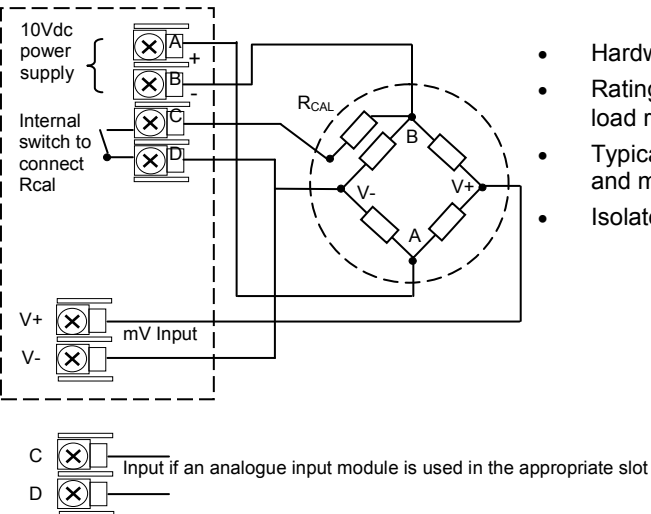

- Hardware Code: G3
- Rating: Configurable 5V or 10Vdc. Minimum load resistance 300Ω
- Typical Usage: Strain Gauge transducer power and measurement
- Isolated output 240Vac CATII

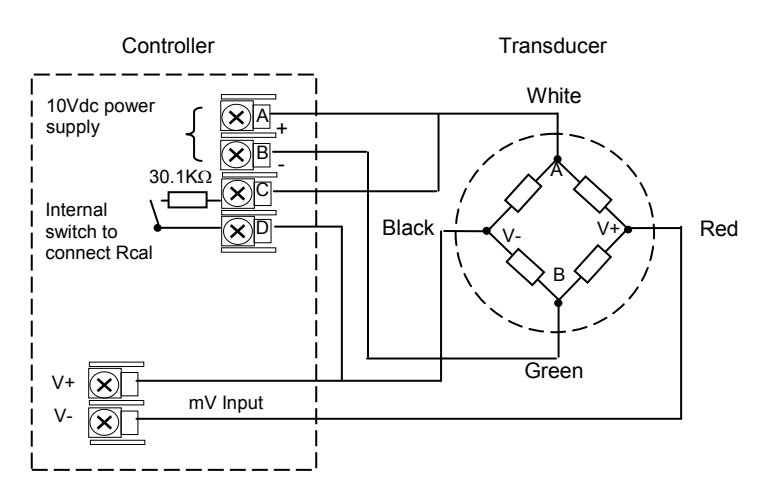

#### **Transducer with External Calibration Resistor**

#### <span id="page-26-0"></span>**1.7.14 Analogue Input (T/C, RTD, V, mA, mV) Slots 1, 3, 4 & 6 only**

- Hardware Code: AM
- Typical Usage: Second PV input, Remote setpoint
- Isolated 240Vac CATII

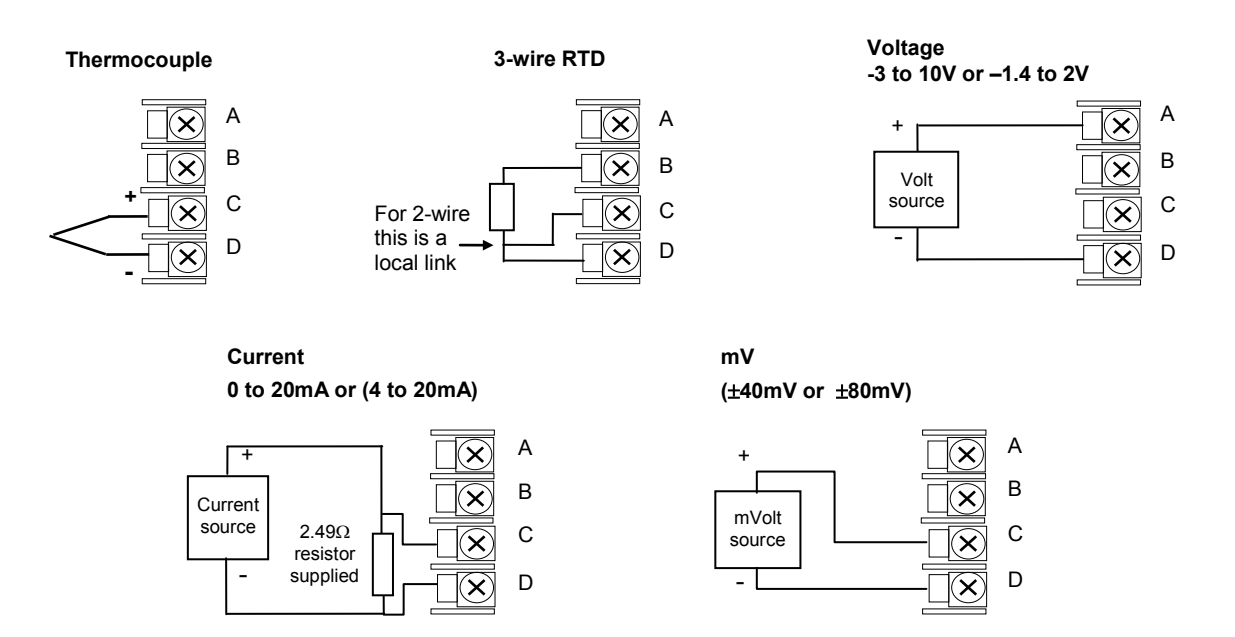

#### <span id="page-26-1"></span>**1.7.15 Analogue Input (Zirconia Probe)**

The temperature sensor of the zirconia probe can be connected to the Fixed PV input, terminals V+ and V-, or to an Analogue Input module, terminals C & D. The Volt Source connected to an Analogue Input module, terminals A & D.

**Fixed PV (or an Analogue Input Module)**

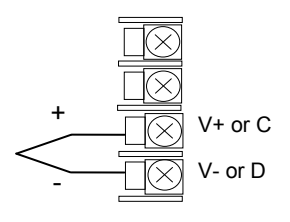

#### **Analogue Input Module**

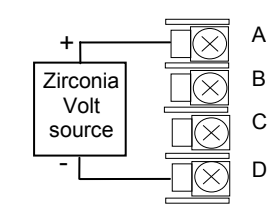

#### <span id="page-27-0"></span>**1.7.16 Zirconia Probe Construction**

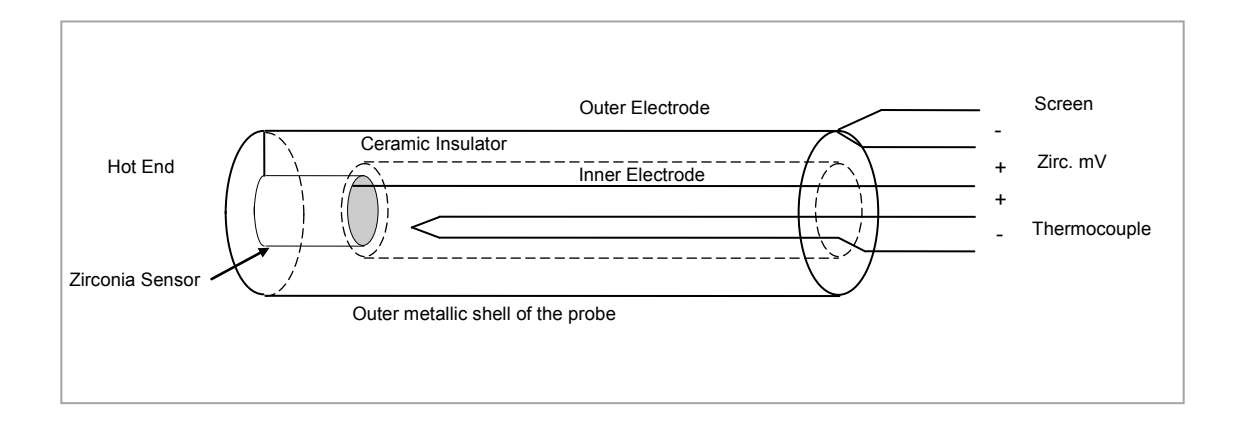

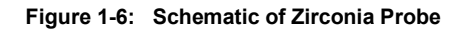

#### <span id="page-27-1"></span>**1.7.17 Zirconia Probe Screening Connections**

The zirconia sensor wires should be screened and connected to the outer shell of the probe if it is situated in an area of high interference.

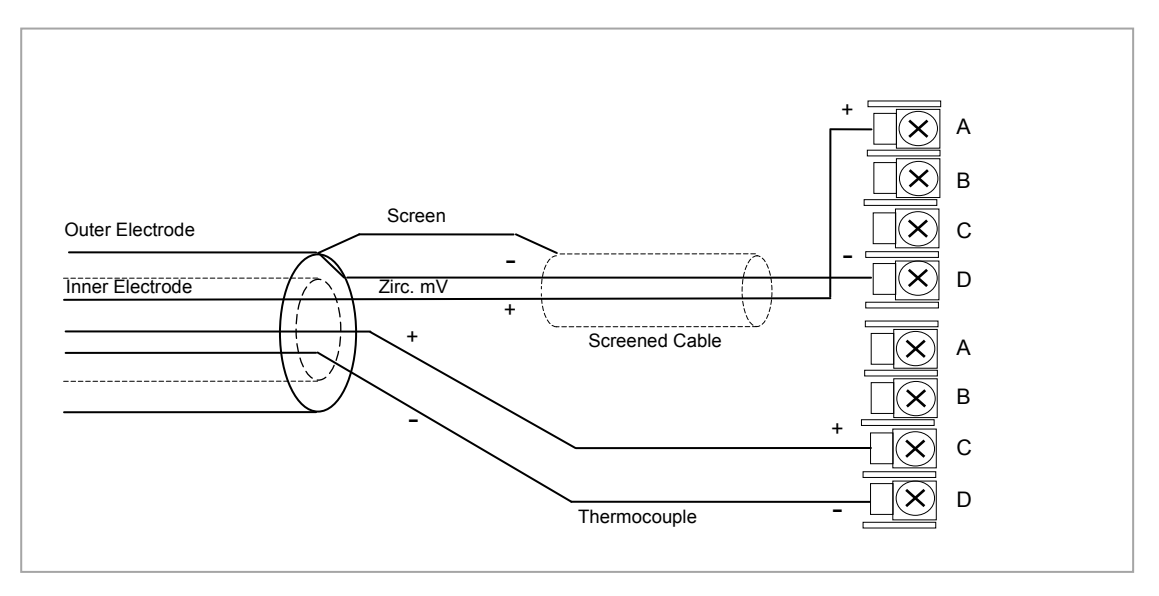

**Figure 1-7: Zirconia Probe Wiring**

#### <span id="page-28-0"></span>**1.8 Digital Communications Connections**

Digital Communications modules can be fitted in two positions in both 3508 and 3504 controllers. The connections being available on HA to HF and JA to JF depending on the position in which the module is fitted. The two positions could be used, for example, to communicate with 'iTools' configuration package on one position, and to a PC running a supervisory package on the second position.

Communications protocols may be ModBus, EIBisynch, DeviceNet, Profibus or ModBus TCP.

**Note:** In order to reduce the effects of RF interference the transmission line should be grounded at both ends of the screened cable. However, if such a course is taken care must be taken to ensure that differences in the to ensure that differences in the earth potentials do not allow circulating currents to flow, as these can induce common mode signals in the data lines. Where doubt exists it is recommended that the Screen (shield) be grounded at only one section of the network as shown in all of the following diagrams

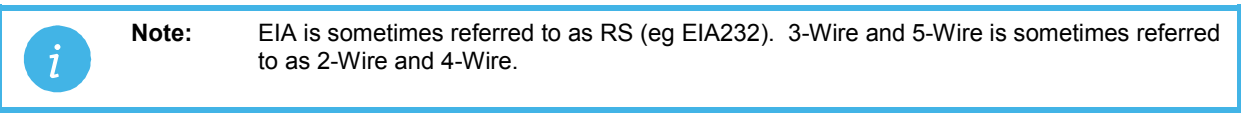

#### <span id="page-28-1"></span>**1.8.1 Modbus (H or J Module), EIBisynch, Broadcast and Modbus Master**

A further description of ModBus and EIBisynch communications is given in 2000 series Communications Handbook, Part No. HA026230, which can be downloaded fro[m www.eurotherm.co.uk.](http://www.eurotherm.co.uk/)

See also sectio[n 14.8.2](#page-155-0) for further details when wiring Broadcast and Modbus Master.

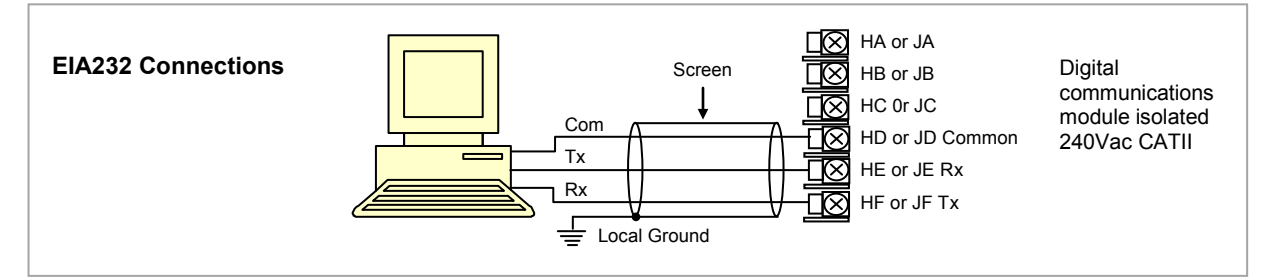

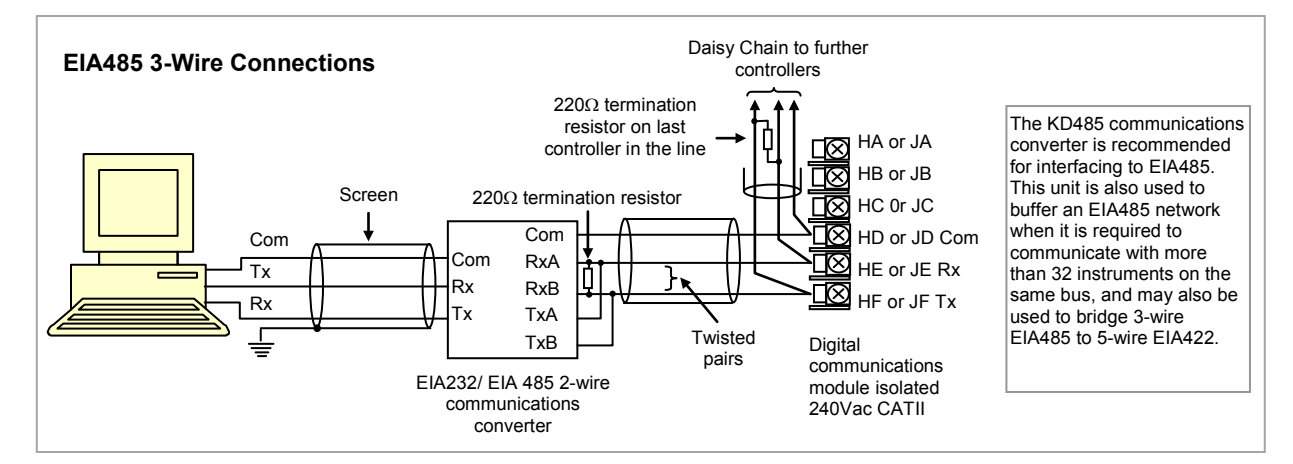

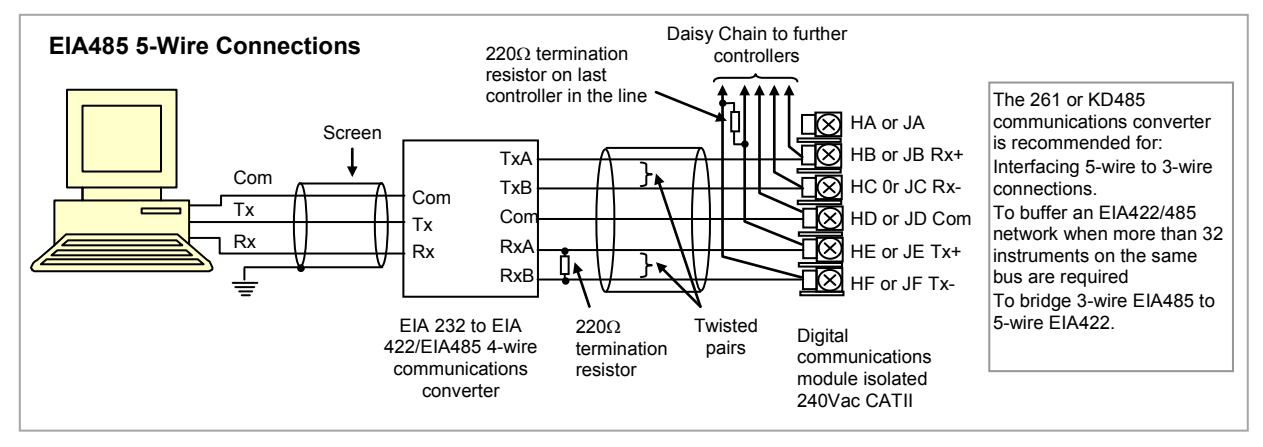

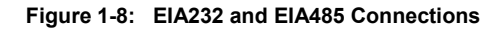

#### <span id="page-29-0"></span>**1.8.2 DeviceNet Wiring**

It is not within the scope of this manual to describe the DeviceNet standard. For this please refer to the DeviceNet specification which may be found at [www.odva.org.](http://www.odva.org/)

In practice it is envisaged that 3500 series controllers will be added to an existing DeviceNet network. This section, therefore, is designed to provide general guidelines to connect 3500 series controllers to this network. Further information is also available in the DeviceNet Communications Handbook Part No HA027506 which can be downloaded from [www.eurotherm.com.](http://www.eurotherm.com/)

According to the DeviceNet standard two types of cable may be used. These are known as Thick Trunk and Thin Trunk. For long trunk lines it is normal to use Thick trunk cable. For drop lines thin trunk cable is generally more convenient being easier to install. The table below shows the relationship between cable type, length and baud rate.

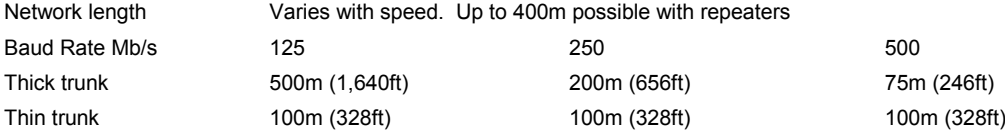

#### This table shows standard cable connections.

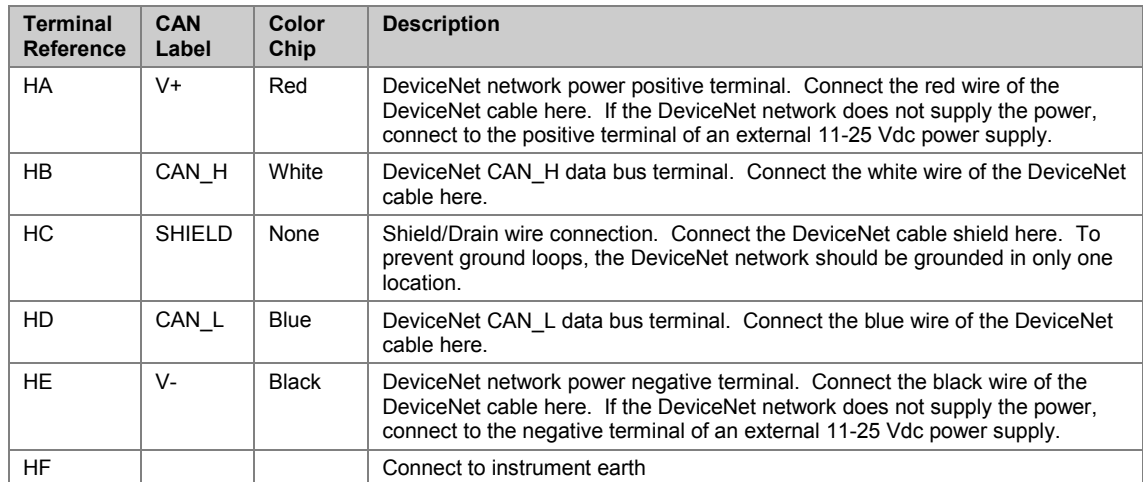

#### <span id="page-29-1"></span>**1.8.3 Example DeviceNet Wiring Diagram**

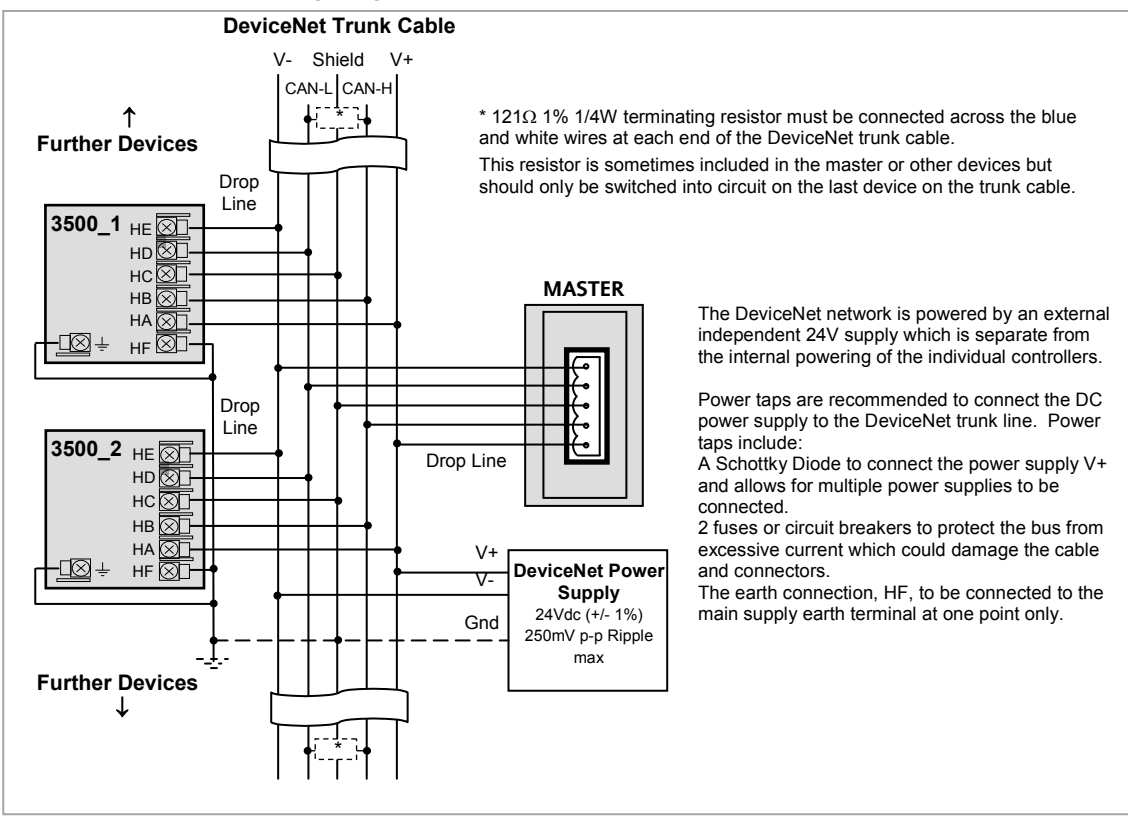

#### **Figure 1-9: Example of Devicenet Wiring**

#### <span id="page-30-0"></span>**1.8.4 Profibus**

A description of Profibus is given in sectio[n 14.5.](#page-140-0) Please also refer to the Profibus Communications Handbook Part No HA026290 which can be downloaded from [www.eurotherm.co.uk.](http://www.eurotherm.co.uk/)

RS485 is the transmission technology used in 3500 series controllers. Controllers ordered with digital communications option PD are supplied with a D type connector fitted to terminals HB to HF as shown in Figure 1-14. Standard Profibus cables have a special 9 pin male connector which allow one or two cables to be connected into them so that 'nodes' (eg controllers or third party devices) may be daisy chained.

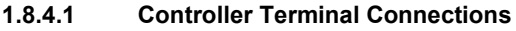

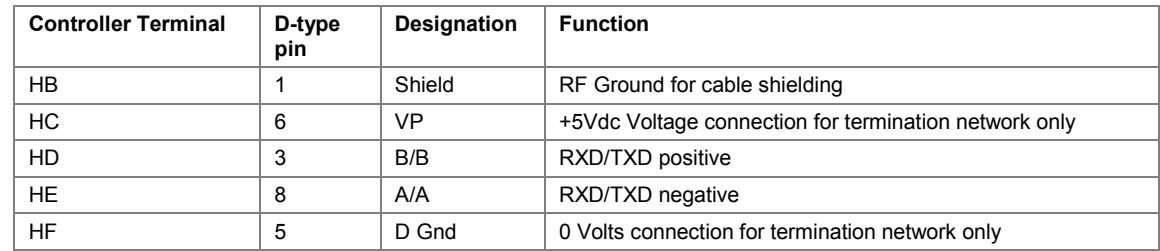

#### **1.8.4.2 Example Profibus Wiring**

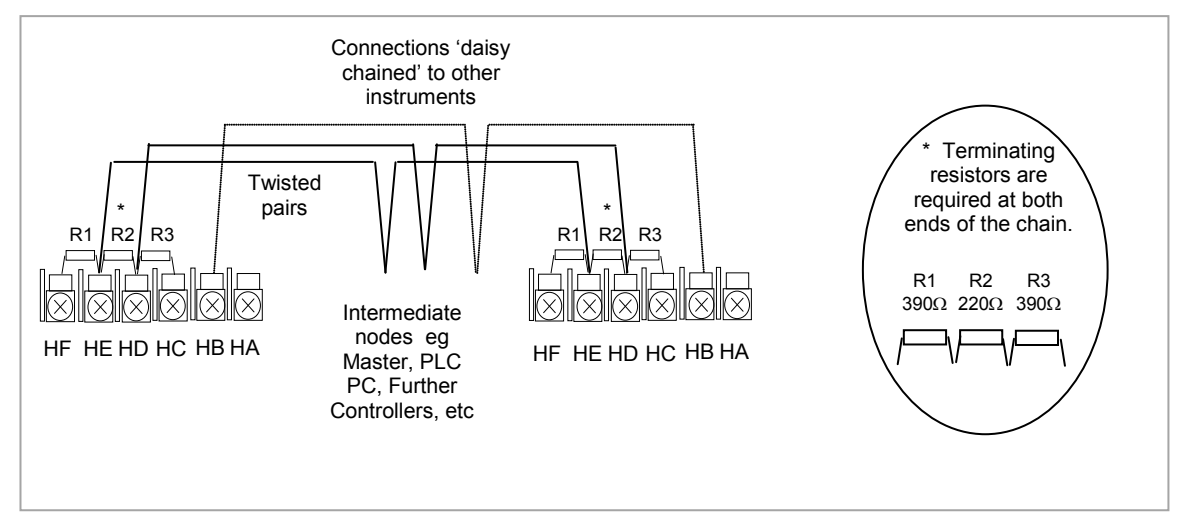

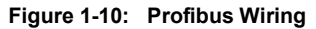

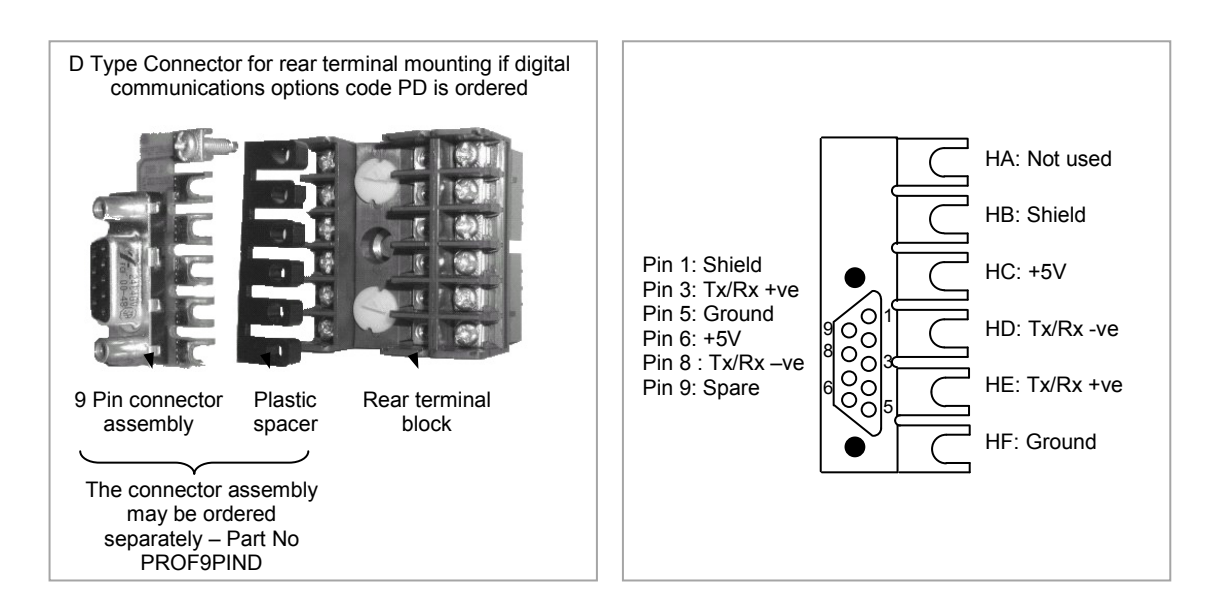

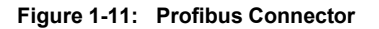

#### <span id="page-31-0"></span>**1.8.5 Ethernet (ModBus TCP)**

When the controller is supplied with the Ethernet communications option a special cable assembly is also supplied. This cable must be used since the magnetic coupling is contained within the RJ45 connector. It consists of an RJ45 connector (socket) and a termination assembly which must be connected to terminals HA to HF.

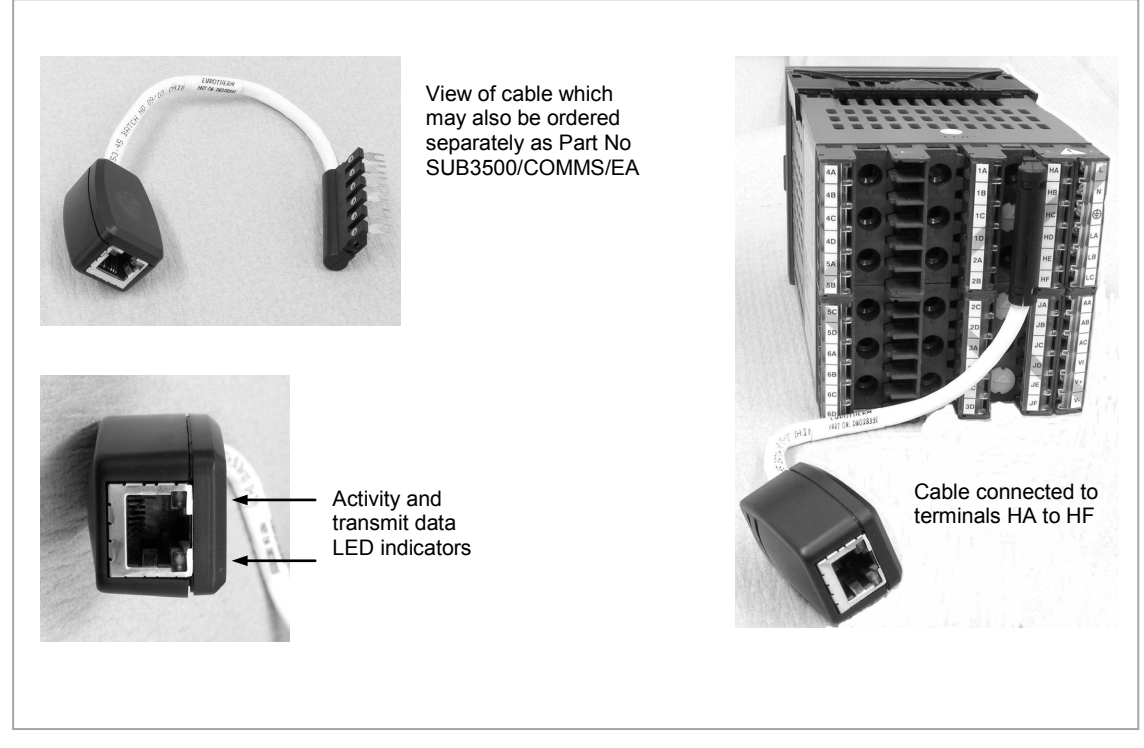

**Figure 1-12: Ethernet Cable**

#### <span id="page-32-0"></span>**1.8.6 I/O Expander**

An I/O expander (Model No 2000IO) can be used with 3500 series controllers to allow the number of I/O points to be increased by up to a further 20 digital inputs and 20 digital outputs. Data transfer is performed serially via a two wire interface module which is fitted in digital communications slot J.

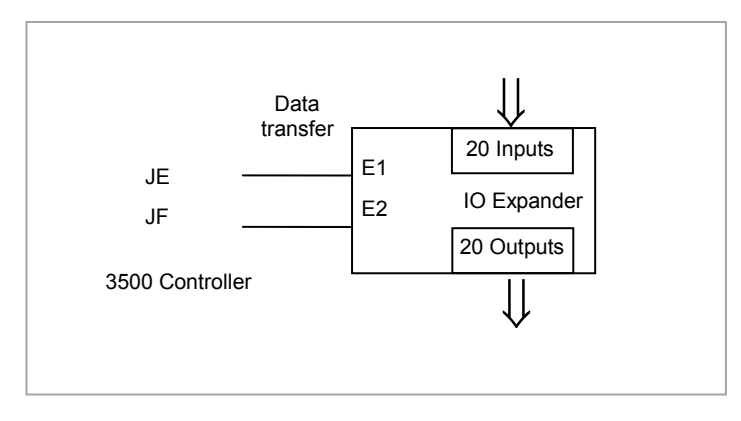

**Figure 1-13: Data Transfer Between IO Expander and Controller**

A description of the IO Expander is given in Handbook Part No HA026893 which can be downloaded fro[m www.eurotherm.co.uk.](http://www.eurotherm.co.uk/)

The connections for this unit are reproduced below for convenience.

<span id="page-32-1"></span>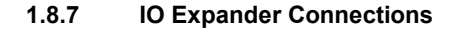

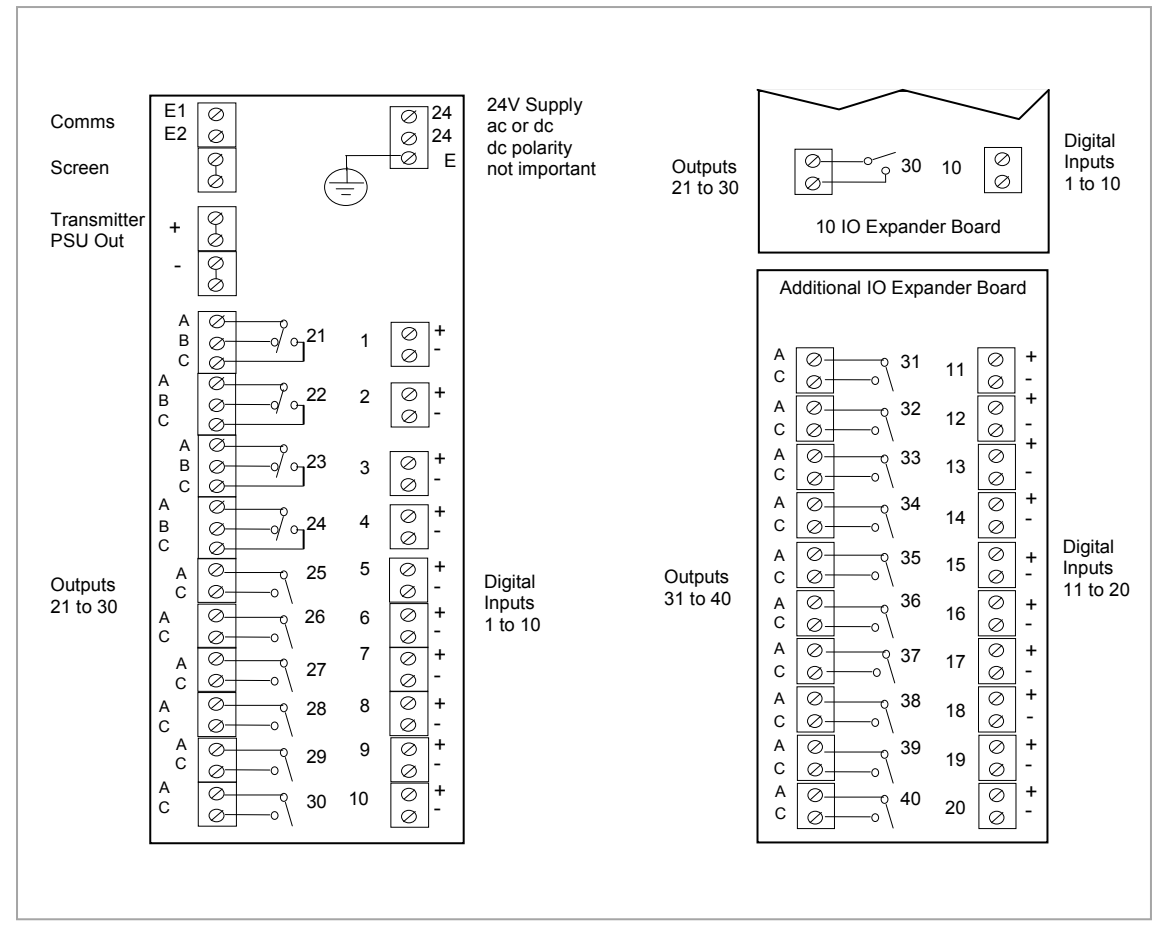

**Figure 1-14: IO Expander Terminals**

#### <span id="page-33-0"></span>**1.8.8 Example Wiring Diagram**

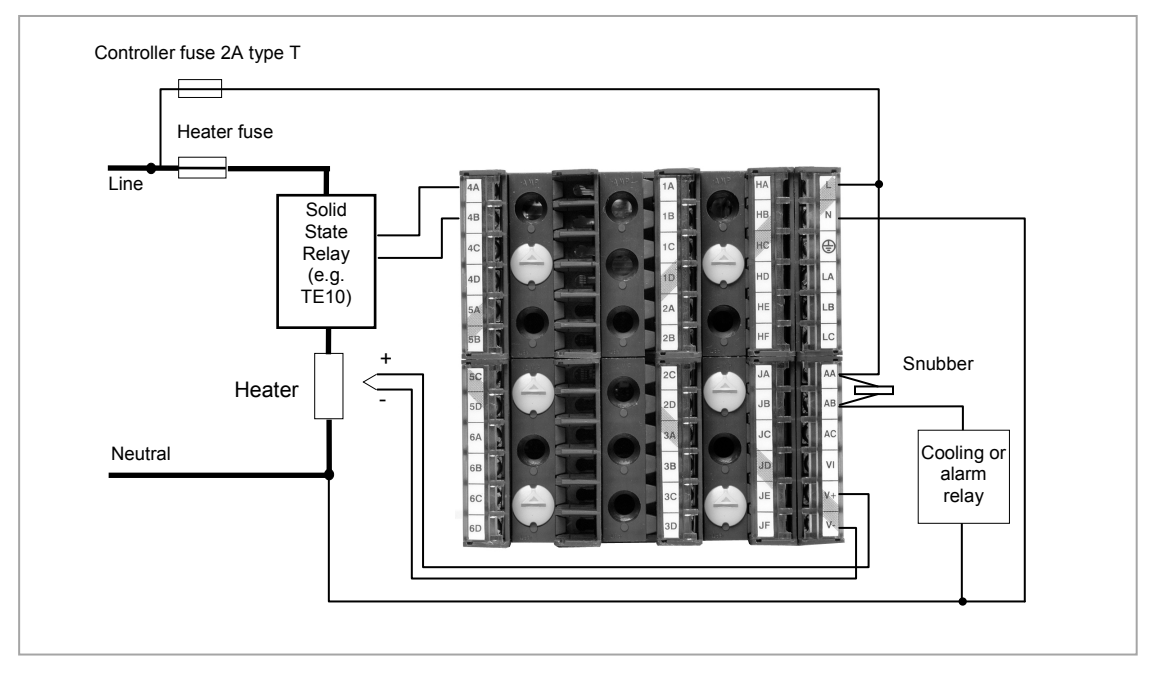

**Figure 1-15: Example Wiring Diagram**

Please refer to the EMC Electromagnetic Compatibility Handbook Part No. HA025464 for details of good wiring practice. This can be downloaded from [www.eurotherm.co.uk.](http://www.eurotherm.co.uk/)

#### <span id="page-33-1"></span>**1.8.9 Snubbers**

Snubbers are used to prolong the life of relay contacts and to reduce interference when switching inductive devices such as contactors or solenoid valves. The fixed relay (terminals AA/AB/AC) is not fitted internally with a snubber and it is recommended that a snubber be fitted externally, as shown in the example wiring diagram. If the relay is used to switch a device with a high impedance input, no snubber is necessary.

All relay modules are fitted internally with a snubber since these are generally required to switch inductive devices. However, snubbers pass 0.6mA at 110V and 1.2mA at 230Vac, which may be sufficient to hold on high impedance loads. If this type of device is used it will be necessary to remove the snubber from the circuit.

The snubber is removed from the relay module as follows:-

- 1. Unplug the controller from its sleeve
- 2. Remove the relay module
- 3. Use a screwdriver or similar tool to snap out the track. The view below shows the tracks in a Dual Relay Output module.

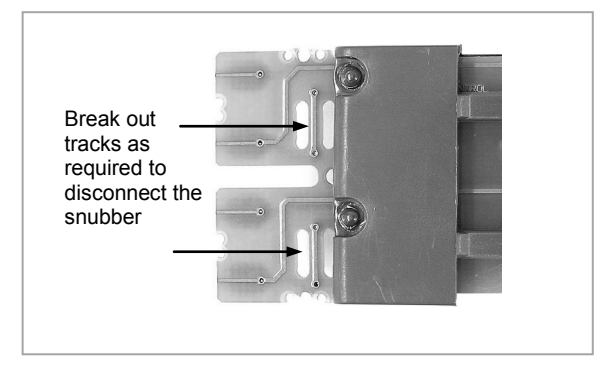

**Figure 1-16: Snubber Removal**

# <span id="page-34-0"></span>**2. Chapter 2 Getting Started**

A brief start up sequence consists of a self test in which all elements of the display are illuminated and the software version is shown. What happens next depends on one of two conditions;-

- 1. Power up out of the box when the controller has no preset configuration and is switched on for the very first time it will start up in 'QuickStart mode. This is an intuitive tool for configuring the controller and is described in section [2.1](#page-34-1) below.
- 2. The controller has been powered up previously and is already configured. In this case go to section [2.3.](#page-41-0)

#### <span id="page-34-1"></span>**2.1 Quick Start - New Controller (Unconfigured)**

Quick Start is a tool which enables the controller to be matched to the most common processes without the need to go to full configuration level described later in this Manual.

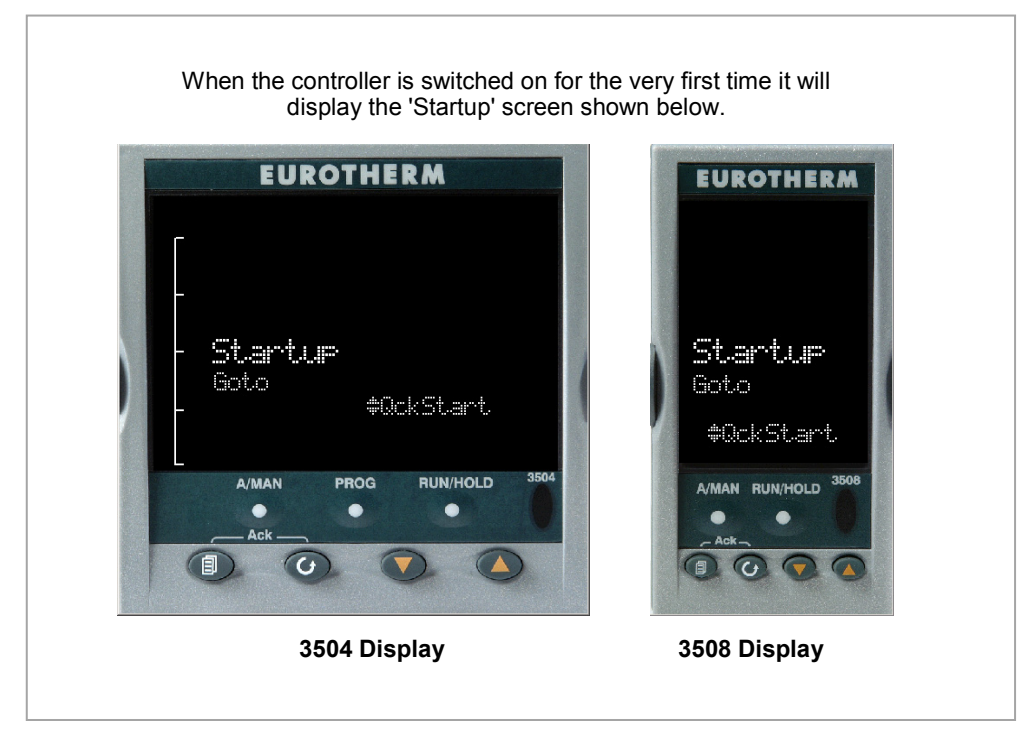

**Figure 2-1: Start Up Views**

Manual mode, sectio[n 2.6,](#page-44-0) is always selected when in Quick Start mode because the controller resets to cold start when Quick Start is selected.

**Warning:** Incorrect configuration can result in damage to the process and/or personal injury and must be carried out by a competent person authorised to do so. It is the responsibility of the person commissioning the controller to ensure the configuration is correct

**X**

#### <span id="page-35-0"></span>**2.1.1 To Configure Parameters in Quick Start Mode**

With 'QckStart' selected, press  $\odot$  to scroll through the list of parameters

Edit the parameters using the  $\bigodot$  or  $\bigodot$  buttons

Each time  $\odot$  button is pressed a new parameter will be presented

This is illustrated by the following example:- (The views shown are taken from the 3504 controller).

 $\odot$  From the Startup view, shown in the previous section, you can press  $\odot$  or  $\odot$  to select Configuration Mode. To fully configure the controller refer to later sections of this handbook.

 $\odot$  Backscroll – to scroll back through parameters press and hold  $\odot$  then press  $\odot$  to go back through the list of parameters. You can also press and hold  $\circled{+}\bullet\bullet$  to go forward - this has the same effect as pressing  $\odot$  alone.

# **Example**

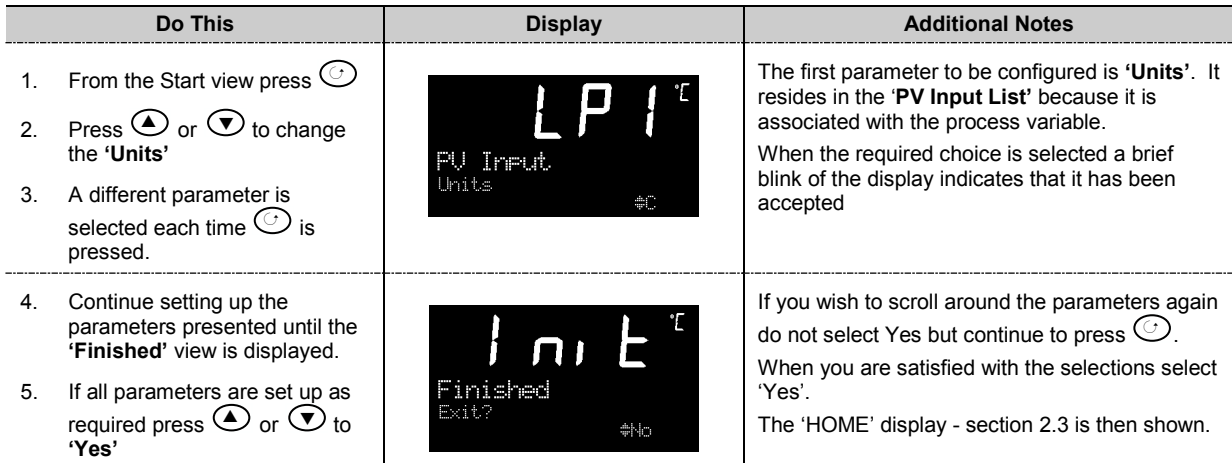

The following table summarises all the parameters which can be set up by the above procedure.

#### <span id="page-35-1"></span>**2.1.2 Quick Start Parameters**

Parameters shown in **Bold** are defaults.

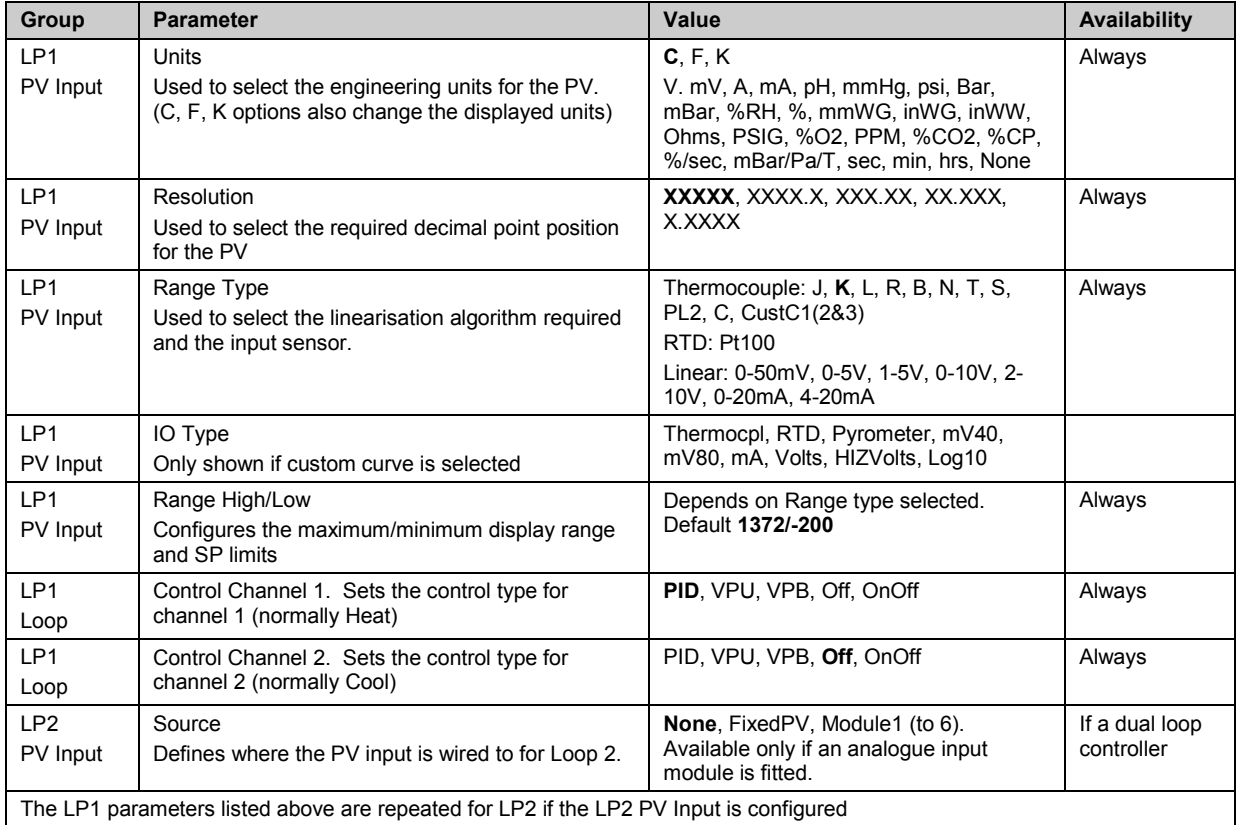
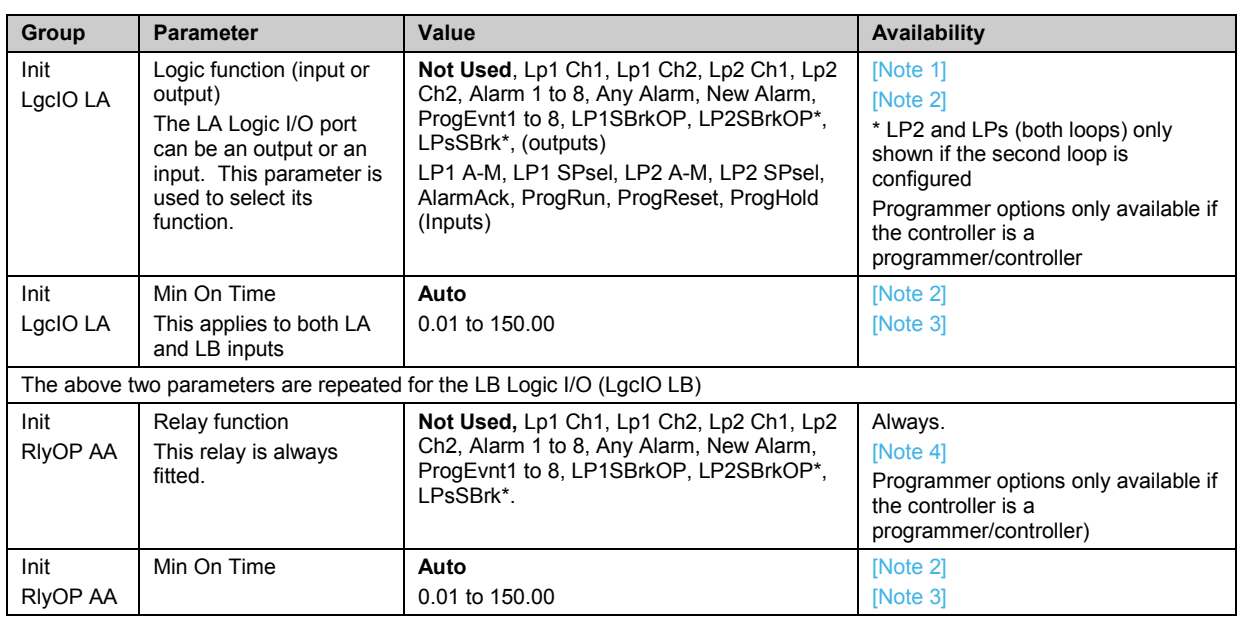

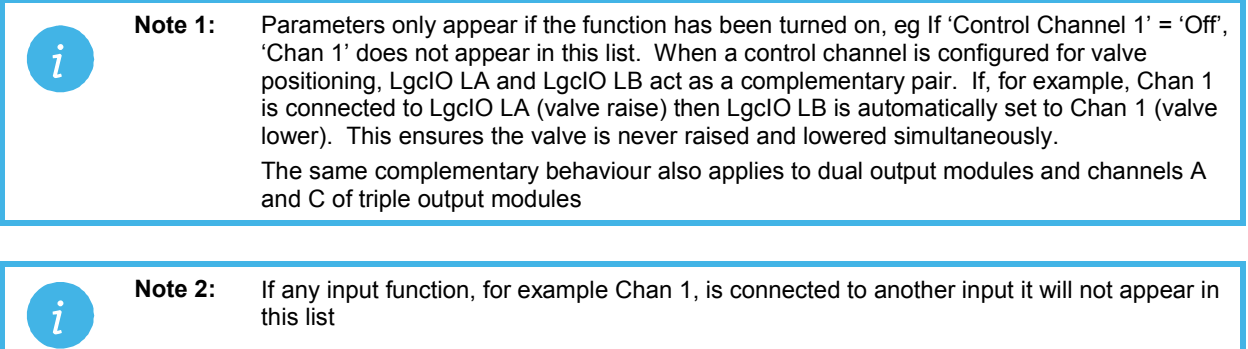

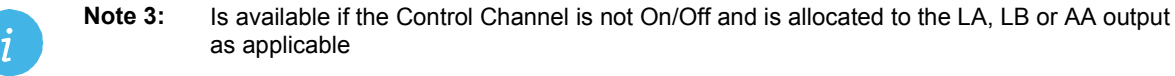

**Note 4:** For valve position control Chan 1 or Chan 2 will not appear in this list. Valve position outputs can only be dual outputs such as LA and LB or dual relay/triac output modules

#### **2.1.2.1 Modules**

The following parameters configure the plug in I/O modules. I/O Modules can be fitted in any available slot in the instrument (6 slots in 3504, 3 slots in 3508). The controller automatically displays parameters applicable to the module fitted - if no module is fitted in a slot then it does not appear in the list. Each module can have up to three inputs or outputs. These are shown as A, B or C after the module number and this corresponds to the terminal numbers on the back of the instrument. If the I/O is single only A appears. If it is dual A and C appears if it is triple A, B and C appear.

**Note 1:** If a Dual DC Output module is fitted, it cannot be configured using the Quick Start Code.<br>To configure this module refer to the User Manual part no. HA027988 which can be<br>downloaded from www.eurotherm.co.uk downloaded from www.eurotherm.co.uk.

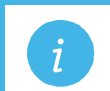

**Note 2:** If an incorrect module is fitted the message 'Bad Ident' will be displayed.

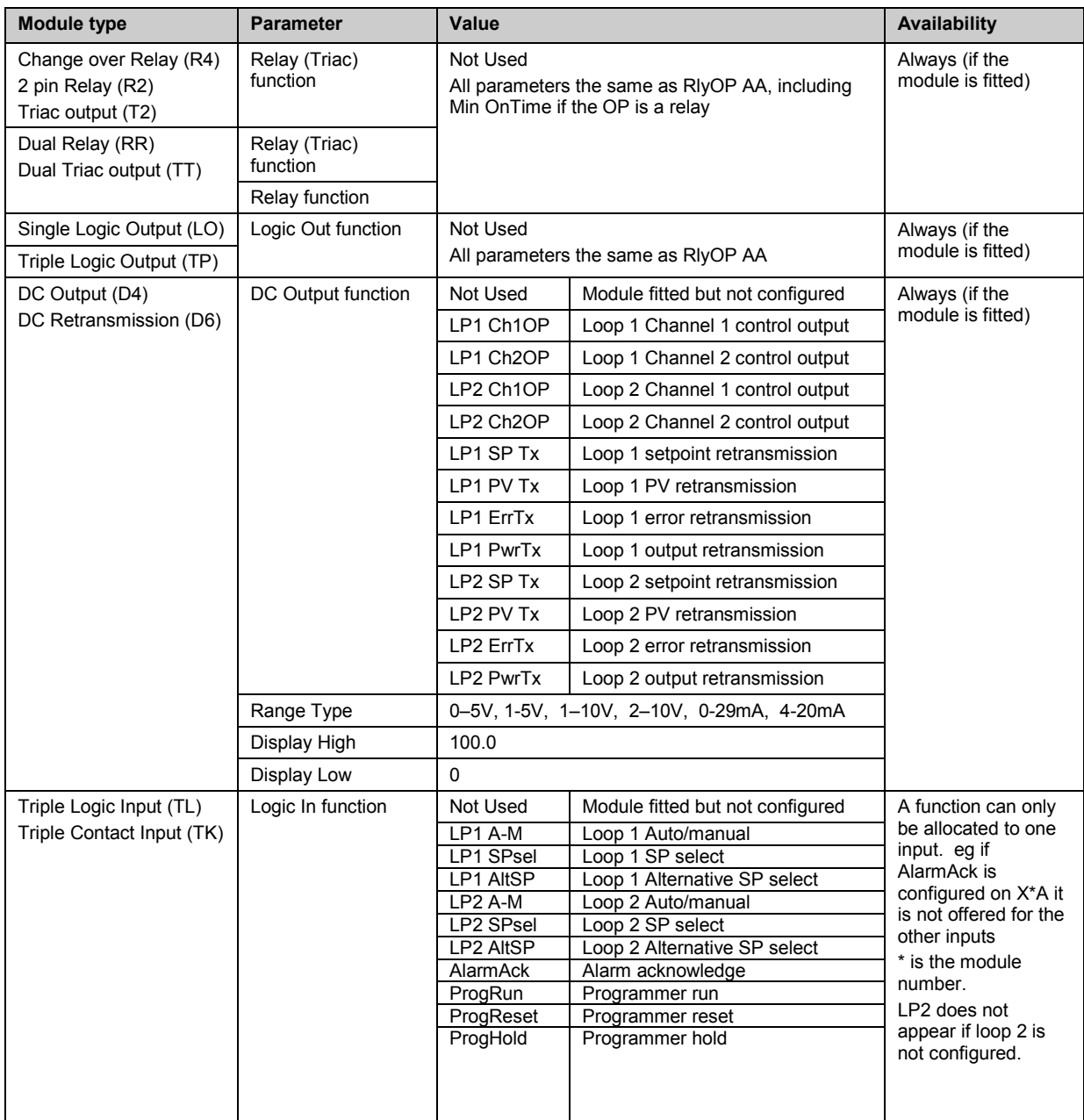

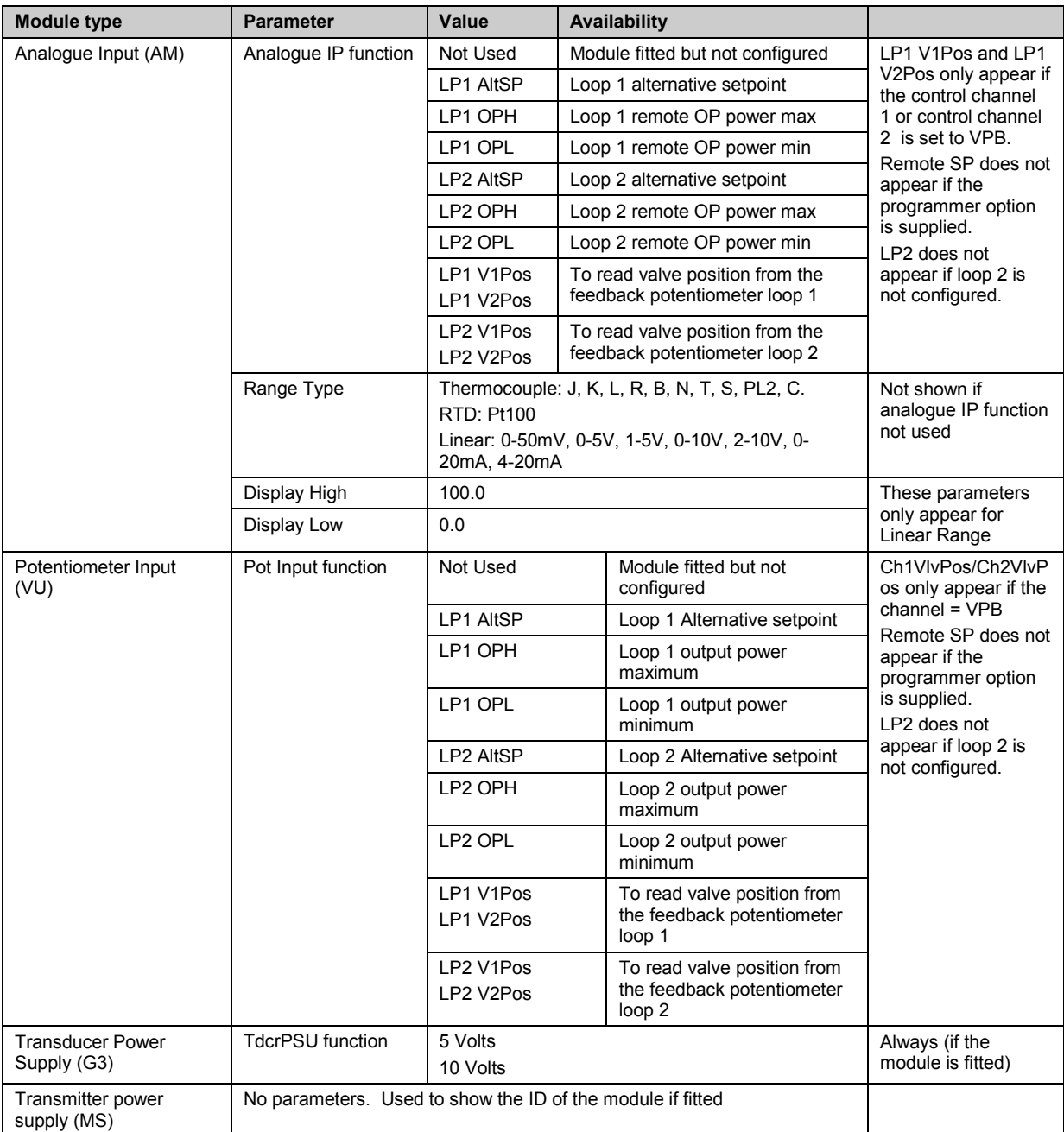

# **2.1.2.2 Alarms**

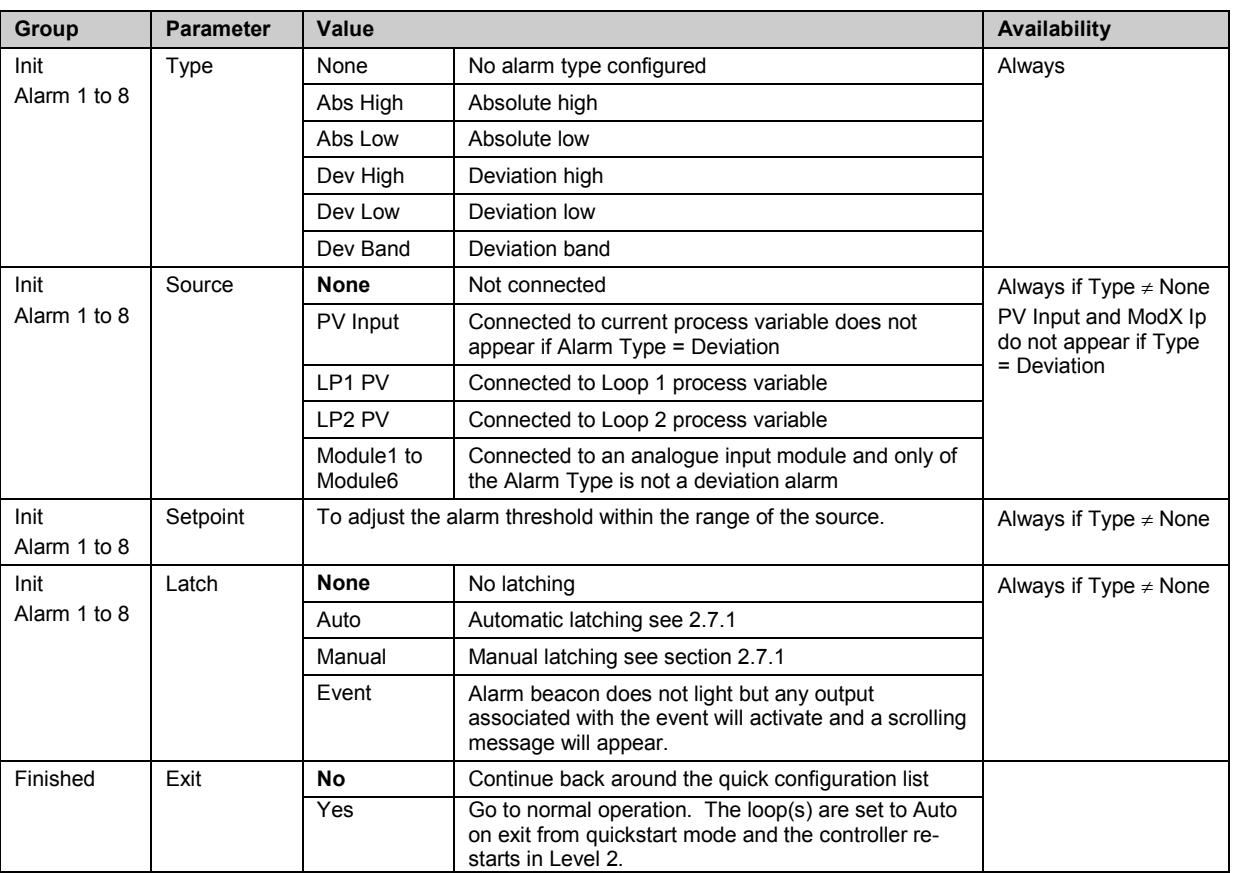

#### **2.2 To Re-enter Quick Start Mode**

If you have exited from Quick Start mode (by selecting 'Yes' to the 'Finished' parameter) and you need to make further changes, the Quick start mode can be entered again at any time. The action which takes place depends on one of two previous conditions as follows:-

#### **2.2.1 Power up After a Quick Start Configuration**

- 1. Hold  $\circledcirc$  down then power up the controller. Keep this button pressed until the Quick start screen as shown in sectio[n 2.1](#page-34-0) is displayed.
- 2. Press  $\circledcirc$  to enter the quick start list. You will then be asked to enter a passcode.
- 3. Use  $\bigcirc$  or  $\bigcirc$  to enter the passcode default 4 the same as the configuration level passcode. If an incorrect code is entered the display reverts to the 'Quick Start' view section [2.1.](#page-34-0)

It is then possible to repeat the quick configuration as described previously. The Quick Start view shown in sectio[n 2.1](#page-34-0) now contains an additional parameter - **'Cancel'**. This is now always available after a power up, and, if selected, will take you into normal operating mode, sectio[n 2.3.](#page-41-0)

# **2.2.2 Power up After a Full Configuration**

Repeat 1,2 and 3 above.

Full configuration allows a greater number of parameters to be configured in a deeper level of access. This is described later in this manual.

If the controller has been re-configured in this level, a **'WARNING'** message, **'Delete config?'** - **'No'** or **'Yes'**, will be displayed. If 'No' is selected the display drops back to the 'GoTo' screen.

- 1. Use  $\bigodot$  or  $\bigodot$  to select 'Yes'
- 2. Press  $\odot$  to confirm or  $\circledast$  to cancel. (If no button is pressed for about 10 seconds the display returns to the WARNING message).

If 'Yes' is selected the **Quick start defaults** will be re-instated. **All** the Quick start parameters must be reset.

# <span id="page-41-0"></span>**2.3 Normal Operation**

Switch on the controller. Following a brief self-test sequence, the controller will start up in AUTO mode (see AUTO/MAN section [2.6\)](#page-44-0) and Operator Level 2 (following Quick Start).

If the controller is configured as a dual loop instrument the start up view shows a summary of the two loops. This is called the HOME display.

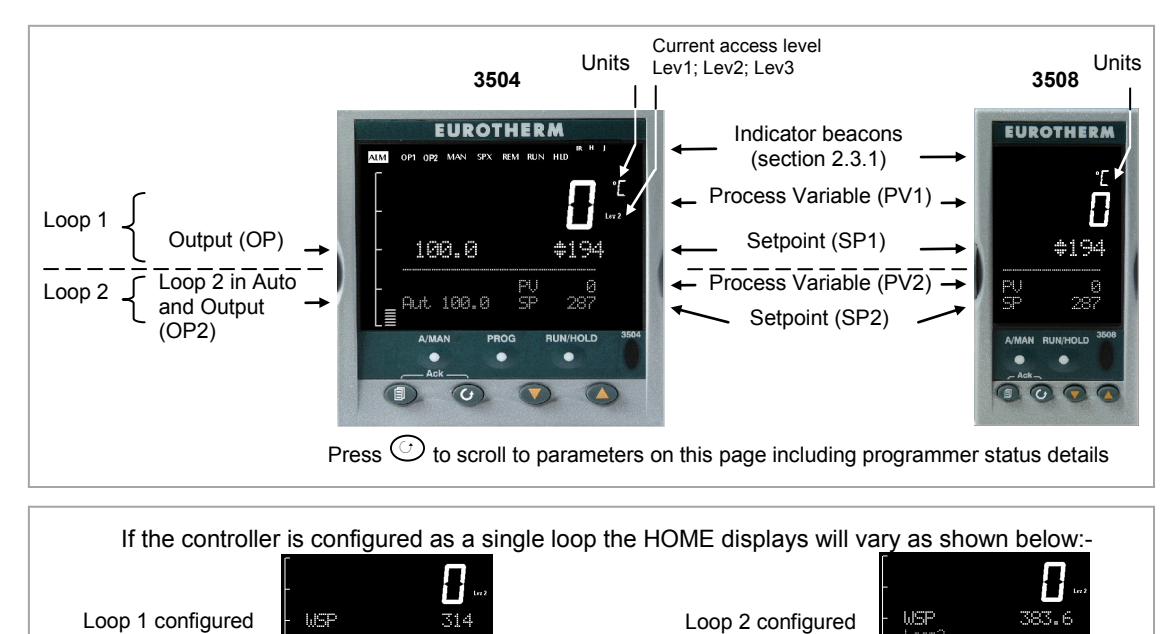

## **Figure 2-2: HOME Display**

Other views may be configured as the HOME display and other summary displays can be selected using **button.** See Message Centre section [2.8.](#page-46-0)

## **2.3.1 Beacon Display and Description**

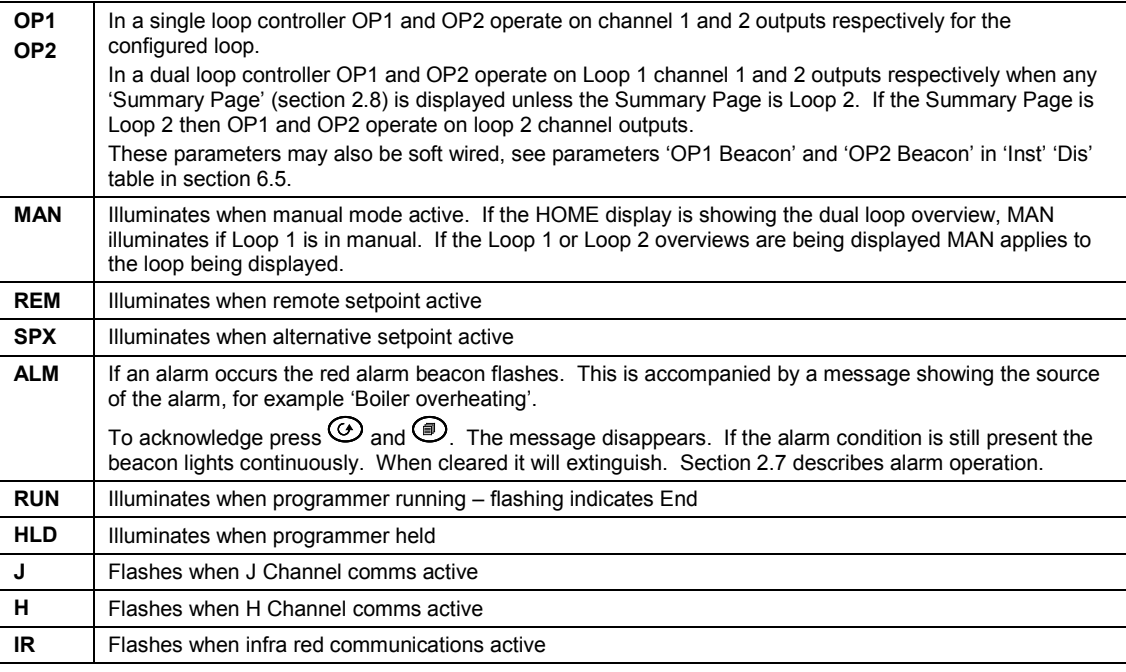

In general throughout this handbook instrument views will use the 3504. The displayed information is similar for the 3508 but in some cases is shortened due to display limitations.

# **2.4 The Operator Buttons**

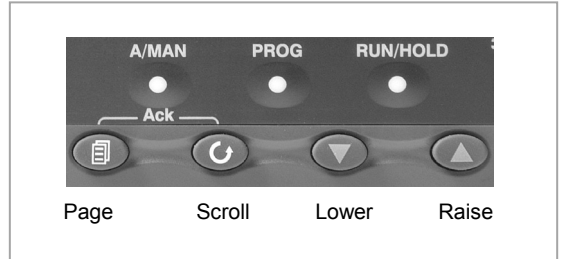

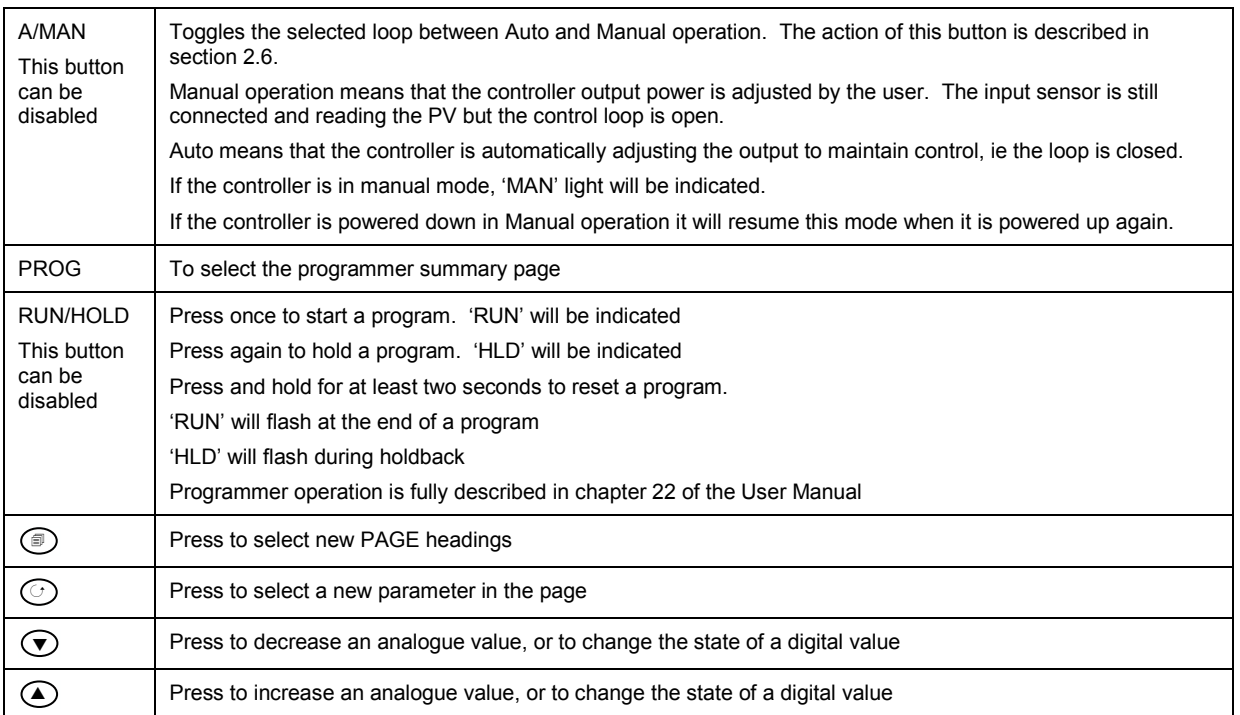

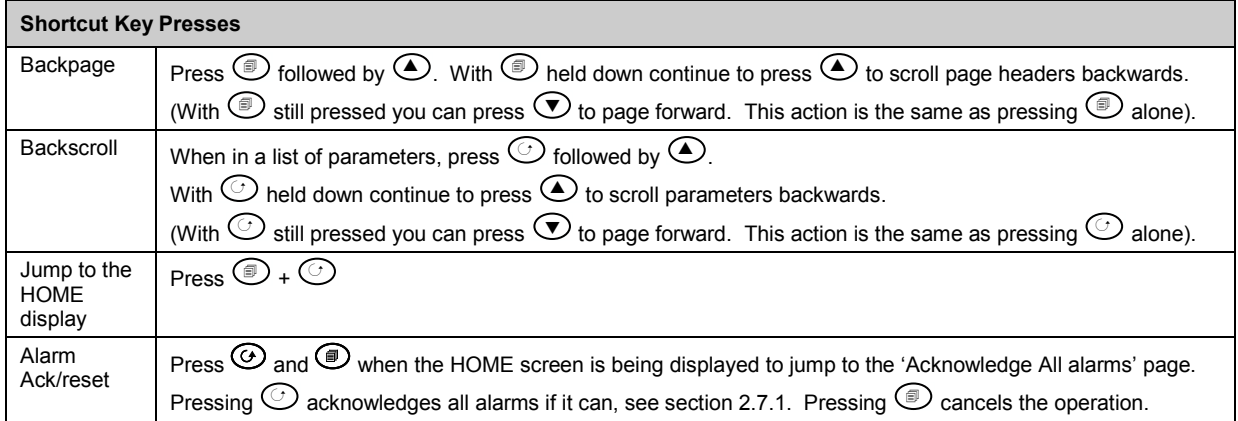

# **2.5 To Set the Required Temperature (Setpoint)**

A parameter value can be changed if it is preceded by  $\triangle$ . In the example shown below this is SP1, the setpoint for loop 1.

To change the value, press  $\odot$  or  $\odot$ . The output level shown in the HOME display will change to indicate the source of the setpoint while either of the buttons is pressed, in this example SP 1.

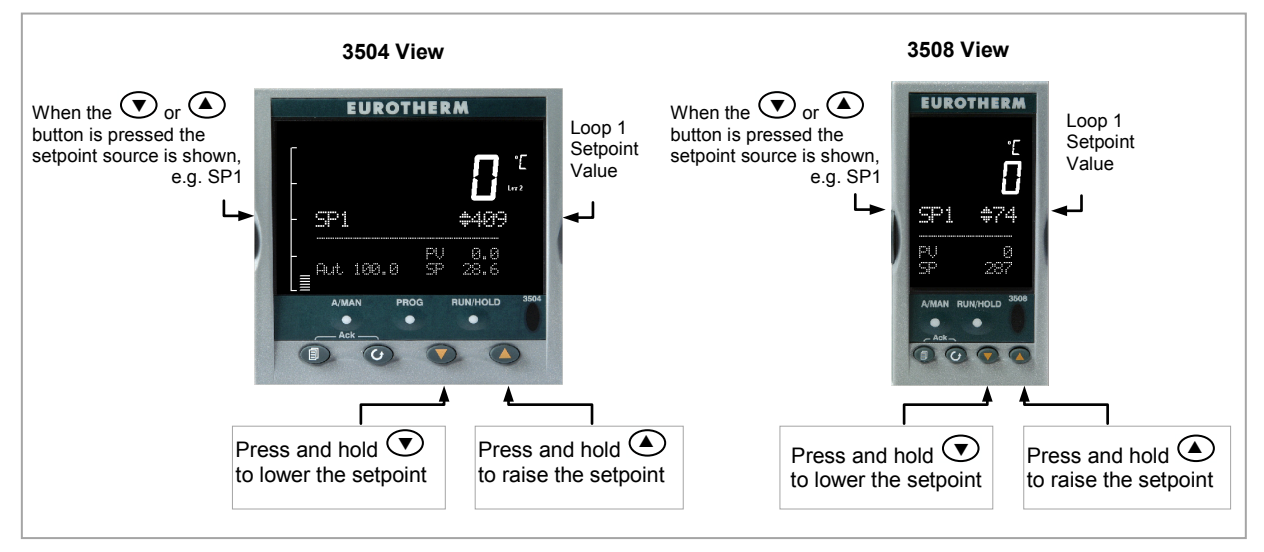

**Figure 2-3: Temperature Setting**

To change Loop 2 setpoint, press  $\odot$ .

Loop 2 SP value is preceded by  $\triangle$ .

Press  $\odot$  or  $\odot$  as above to change the value.

The action is then the same as for loop 1.

A momentary press of either button will show the setpoint in use eg SP1.

#### **By default the new setpoint is accepted when the button is released and is indicated by a brief flash of the setpoint display**

The setpoint may be made to operate continuously by enabling the parameter 'ImmSP?' (see section [6.4\)](#page-75-0)

If a single loop is configured (or the individual loop summary is selected – see section [2.8.1\)](#page-46-1) pressing  $\circledcirc$  or  $\odot$  will change the setpoint in the same way as described above.

### <span id="page-44-0"></span>**2.6 To Select Auto/Manual Operation**

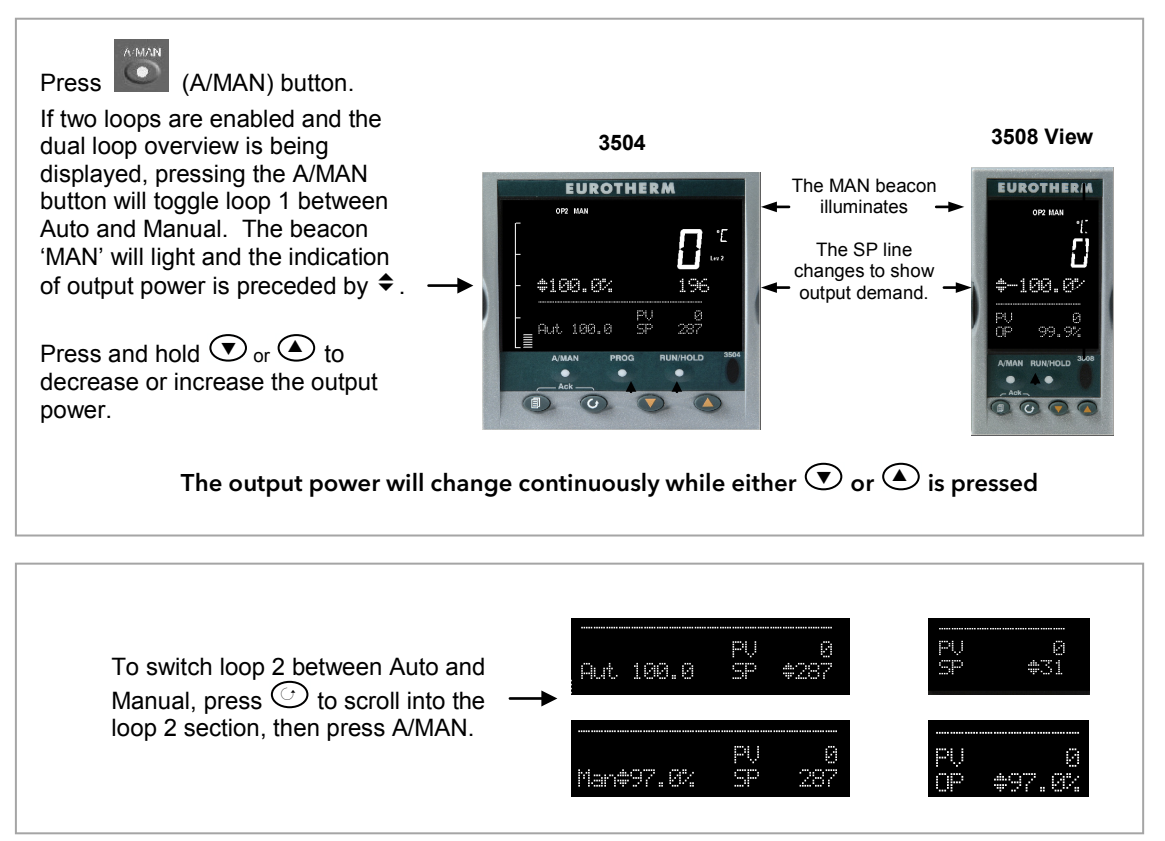

**Figure 2-4: Auto/Manual Selection**

If loop 1 overview is being displayed, press the A/MAN button to toggle loop 1 between Auto and Manual.

If loop 2 overview is being displayed, press the A/MAN button to toggle loop 2 between Auto and Manual.

If any other overview is being displayed, the first press of the A/MAN button will select the dual loop overview and the action is as described above.

 $\odot$  Summary pages may be disabled - see section [6.5.](#page-76-0)

- For a dual loop controller, Auto/Manual cannot be selected.
- If loop 1 is enabled and loop 2 disabled, pressing A/MAN toggles Auto/Manual for loop 1.
- If loop 2 is enabled and loop 1 disabled, pressing A/MAN toggles Auto/Manual for loop 2.

 $\heartsuit$  For a single loop controller, Auto/Manual will apply regardless of whether summary pages are enabled or not.

 $\odot$  If the controller is switched off in either Auto or Manual operation it will resume the same mode when powered up again.

#### **2.6.1 Bumpless Transfer**

When changing from Auto to Manual, the power output will remain at the level it was prior to the change. The power output can then be ramped up or down as described above

When changing form Manual to Auto there will be no immediate change in the power output due the 'Integral De-Bump' feature (see sectio[n 21.5.9\)](#page-215-0). The power output will then slowly ramp to the level demanded by the controller.

## <span id="page-45-1"></span>**2.7 Alarm Indication**

If an alarm occurs it is indicated as follows:-

The red alarm (ALM) beacon in the top left of the display flashes

Alarm number is indicated together with the flashing  $\triangle$ 

A default or pre-programmed message appears showing the source of the alarm

Invitation to acknowledge the new alarm

# <span id="page-45-0"></span>**2.7.1 To Acknowledge an Alarm Press**  $\circled{e}$  and  $\circlearrowleft$  (Ack) **together.**

The action, which now takes place, will depend on the type of latching, which has been configured

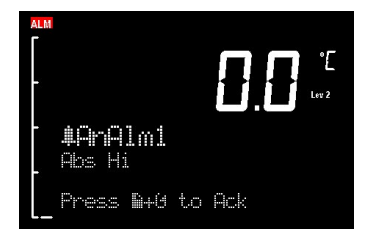

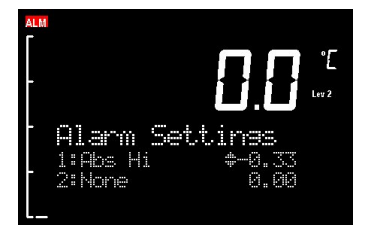

#### **Non Latched Alarms**

If the alarm condition is present when the alarm is acknowledged, the alarm beacon will be continuously lit. This state will continue for as long as the alarm condition remains. When the alarm condition disappears the indication will also disappear.

If a relay has been attached to the alarm output, it will de-energise when the alarm condition occurs and remain in this condition until the alarm is acknowledged **AND** it is no longer present.

If the alarm condition disappears before it is acknowledged the alarm indication disappears as soon as the condition disappears.

#### **Automatic Latched Alarms**

The alarm continues to be active until both the alarm condition is removed AND the alarm is acknowledged. The acknowledgement can occur **BEFORE** the condition causing the alarm is removed.

#### Manual Latched Alarms

The alarm continues to be active until both the alarm condition is removed AND the alarm is acknowledged. The acknowledgement can only occur **AFTER** the condition causing the alarm is removed.

#### **2.7.2 Sensor Break Indication**

An alarm condition  $(5.br)$  is indicated if the sensor or the wiring between sensor and controller becomes open circuit or the input is over-range. The message 'Sbreak' is shown in the message centre together with the source of the sensor connection. This may be 'PVInupt' or 'Modx' if an analogue module is fitted.

For a resistance thermometer input, sensor break is indicated if any one of the three wires is broken. For mA input sensor break will not be detected due to the load resistor connected across the input terminals.

For Volts input sensor break may not be detected due to the potential divider network connected across the input terminals.

#### <span id="page-46-0"></span>**2.8 Message Centre**

The lower section of the HOME display contains an alpha-numeric set of messages. These messages change between different controller types and operating modes and are grouped in summary pages. The 3504 contains more information than the 3508, and generally the parameter descriptions are longer due to the larger display.

#### <span id="page-46-1"></span>**2.8.1 Summary Pages**

Press  $\circled{2}$ . A set of pre-defined summary pages are shown at each press - the following views show examples. These are typically a summary of programmer, loops and alarm operation. A further eight customised pages can be programmed off line using iTools programming software. The level in which the Summary Pages are shown may also be defined using iTools.

If Auto-tune is enabled an alternating message is shown on this display showing the loop being tuned and the stage of tuning, eg Loop1 Auto-Tune/ToSP.

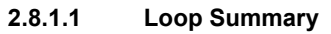

If two loops are configured the display shown in section [2.3](#page-41-0) is shown.

Press  $\circled{1}$  to display a summary for Loop1 and again for Loop 2.

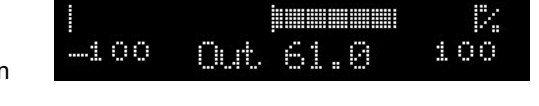

r 1

Time 馬虫文文王馬郎

a#1

tās di

The horizontal bar graph shows output power demand for the loop. For **heat/cool** the bar graph is bidirectional  $(+ 100\%)$  as shown:-

For **valve position** control the user interface will display either heat only or heat/cool summary pages. A timeout to the dual loop overview may be changed in configuration level, see parameter 'Home Timeout' in section [6.5.1.](#page-76-1)

## **2.8.1.2 Program Status**

This display is only shown if the Programmer option has been enabled

nceram Status 'rosht SyncAll and single programmers nceram ÷1 usha se 1:Time ement 0:08:21 Time SyncStart programmer  $\rightarrow$ hosram .afira Ŧ ymeath.

ys#1

sment

Time

#### **2.8.1.3 Program Edit**

Allows the program to be created or edited.

SyncAll and single programmers

SyncStart programmer  $\rightarrow$ 

A full list of parameters is given in section [2.8.3](#page-49-0)

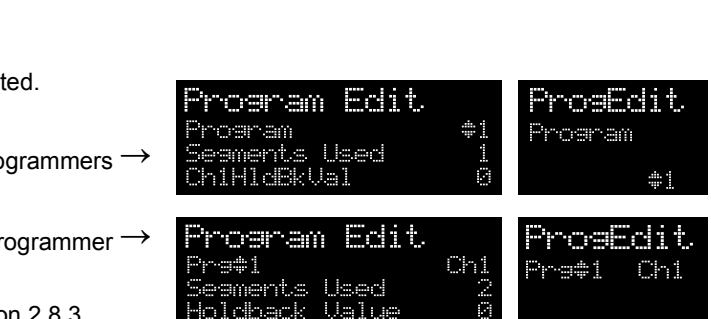

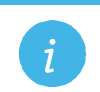

**Note:** For a SyncStart programmer it is possible to select between Channel 1 and Channel 2..

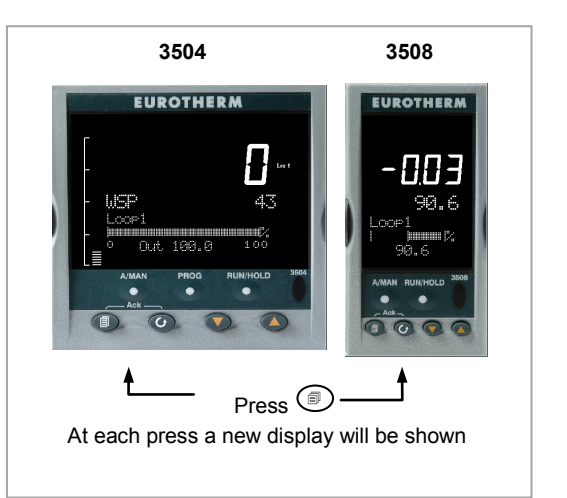

# **2.8.1.4 Alarm Summary**

Press  $\odot$  to scroll through the alarms.

A New Alarm occurs when any new alarm becomes active. This parameter may be used to activate a relay output to provide external audible or visual indication.

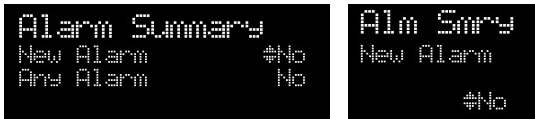

# **2.8.1.5 Alarm Settings**

All configured alarms (up to eight) will be listed.

Press  $\odot$  to scroll through the alarms.

Press  $\bigodot$  or  $\bigodot$  to set the threshold values

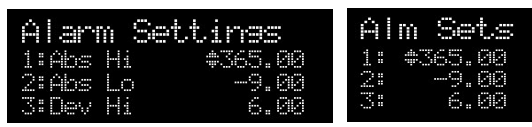

# **2.8.1.6 Control**

To set parameters which define the operation of the loops. A full list of parameters is given in section [2.8.4.](#page-54-0)

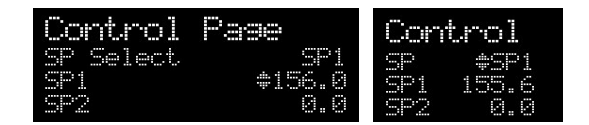

## **2.8.1.7 Transducer**

This display is only shown if the Transducer option has been enabled.

For further details see Chapter [24.](#page-283-0)

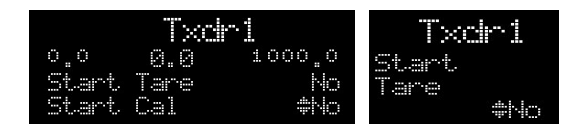

A further eight customised pages can be configured using iTools configuration package. See chapte[r 27](#page-310-0) for further details.

#### **2.8.2 How to Edit Parameters**

In the above summary pages, press  $\odot$  to scroll to further parameters (where applicable).

Press  $\odot$  or  $\odot$  to change the value of the parameter selected.

Any parameter preceded by  $\triangleq$  is alterable provided the system is in a safe state to allow the parameter to be changed. For example, 'Program Number' cannot be changed if the program is running - it must be in 'Reset' or 'Hold' mode. If an attempt is made to alter the parameter its value is momentarily replaced by '---' and no value is entered.

Some parameters are protected under a higher level of security – Level 2. In these cases it will be necessary to select 'Access Level 2'. This is carried out as follows:-

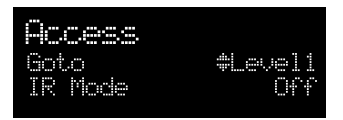

- 1. Press and hold  $\circled{1}$  until the display shows
- 2. Press  $\bigodot$  to select Level 2
- 3. Press  $\bigcirc$  again to enter a security code. This is defaulted to 2. If an incorrect code is entered the display reverts to that shown in 1 above. If the default of 2 is not accepted this means that the code has been changed on your particular controller.
- 4. 'Pass' is displayed momentarily. You are now in Level 2.

# <span id="page-49-0"></span>**2.8.3 Program Status Page**

Provided it has been ordered and enabled the 3500 series controllers can program the rate of change of setpoint. Two program channels are available which can be run as two separate programmers or as a pair. Up to 50 programs and up to a maximum of 500 segments can be stored and run. Setpoint programming is explained in more detail in Chapter [22.](#page-243-0)

## **2.8.3.1 To Select a Parameter**

Press  $\odot$  to scroll through a list of parameters. On the 'Programmer Summary' shown here, the list of parameters which can be selected are:-

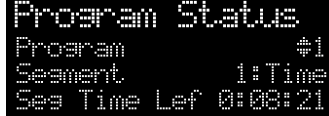

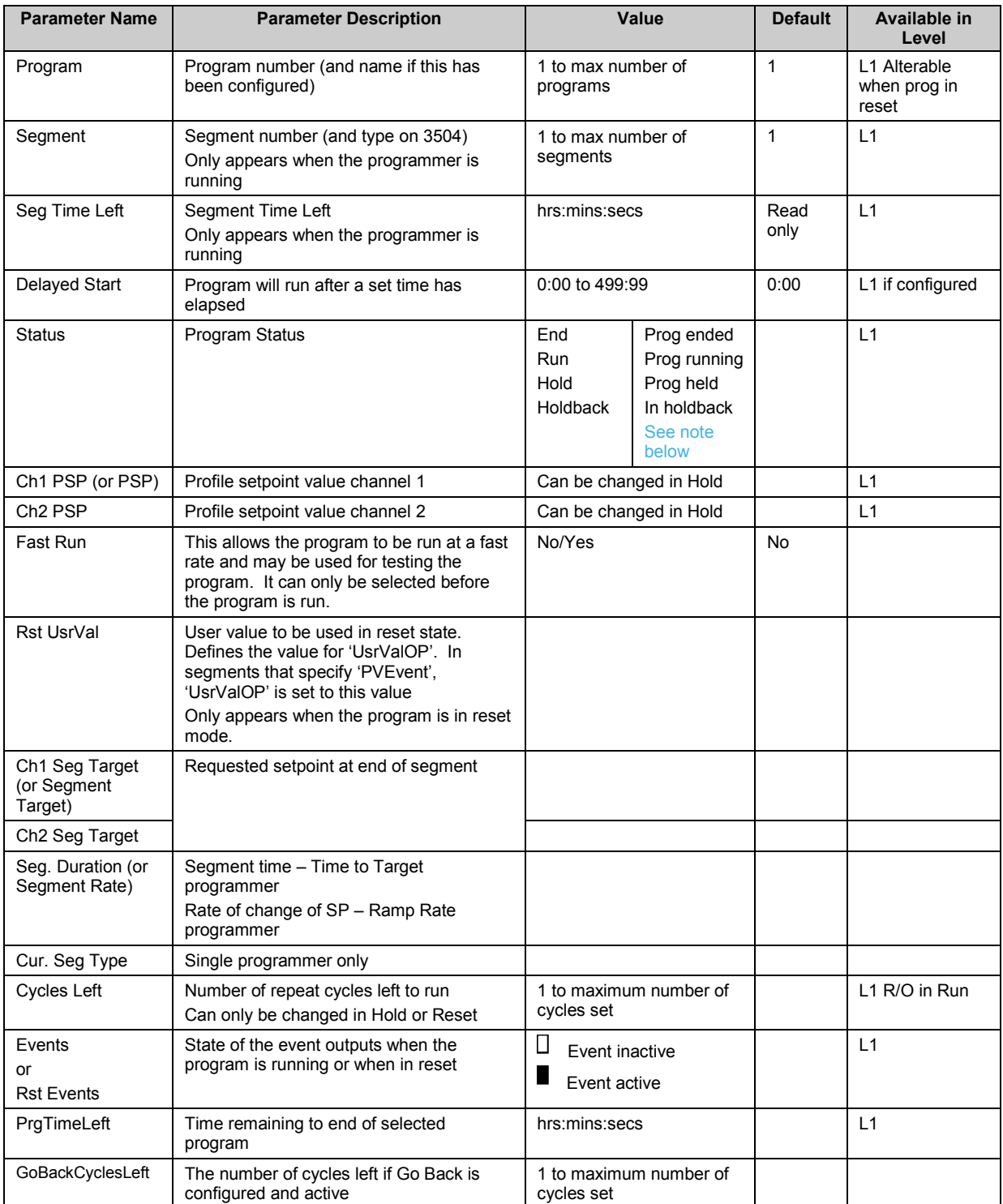

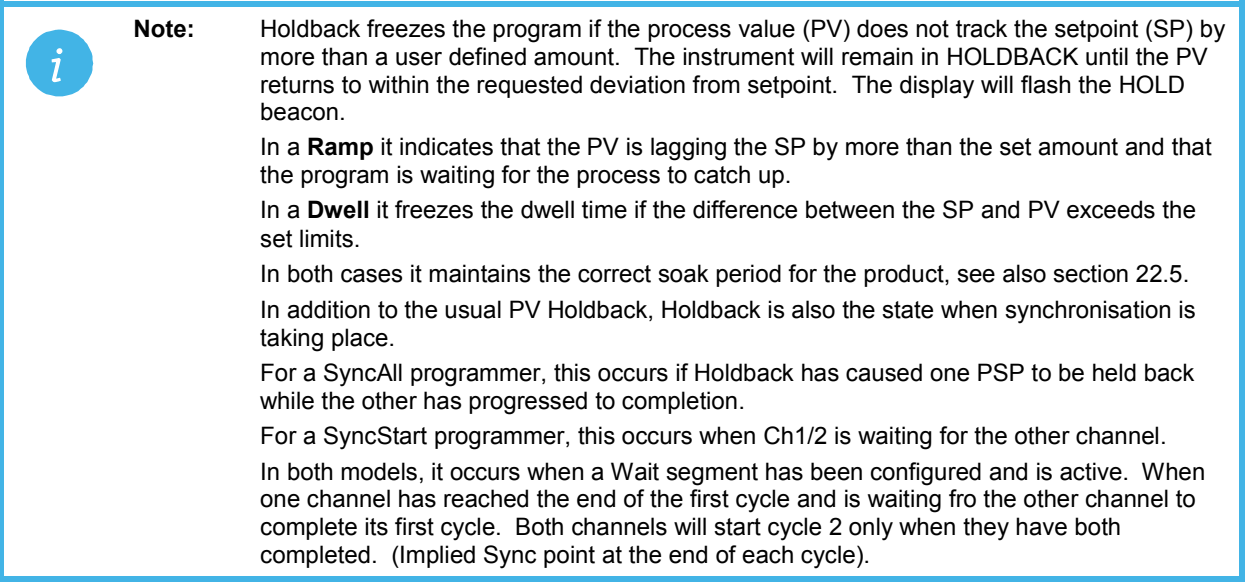

#### **2.8.3.2 To Select and Run a Program**

In this example it is assumed that the program to be run has already been entered. Setpoint programming is described in detail in Chapter [22](#page-243-0)

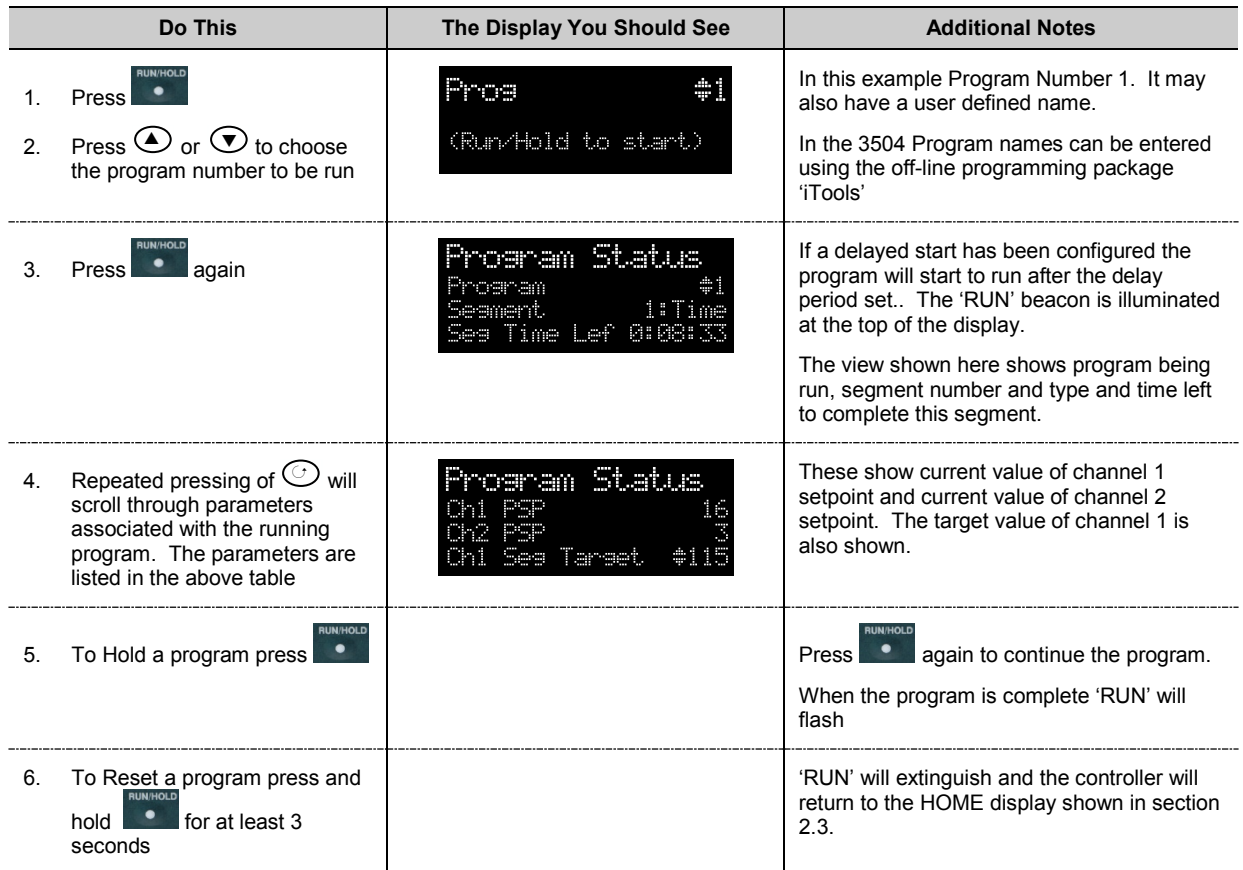

Alternatively, run, hold or reset a program by scrolling to 'Program Status' using  $\circlearrowright$  and select 'Run', 'Hold' or 'Reset' using  $\bigcirc$  or  $\bigcirc$ .

The **button (3504 only) provides a short cut to the Program Status page from any view.** 

When the programmer is running, the controller overview may be displayed by pressing  $\circled{=}$  and  $\circlearrowright$  together.

WSP is the Working Setpoint and is the current setpoint derived from the programmer. To change the value of WSP the programmer must be put into Hold, then it can be adjusted using the buttons  $\bigcirc$  or  $\bigcirc$ . By default the new value is entered after the button is released and is indicated by a brief flash of the value.

However, it is possible to select an option where the value is entered continuously as the raise or lower button is depressed.

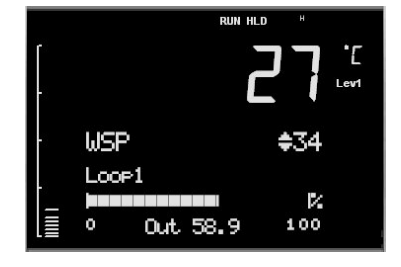

This option (ImmSP) is selected in configuration level as described in section [6.4.](#page-75-0)

# **2.8.3.3 Program Edit Page**

A program can be edited in any level. A summary of the Edit Page is given here but for a full description refer to Chapter [22.](#page-243-0) A program may be only edited when it is in Reset or Hold. Press  $\circledast$  until the Program Edit page is shown. Then press  $\heartsuit$  to scroll through a list of parameters shown in the following table – parameters only appear in this table if the relevant option has been configured:-

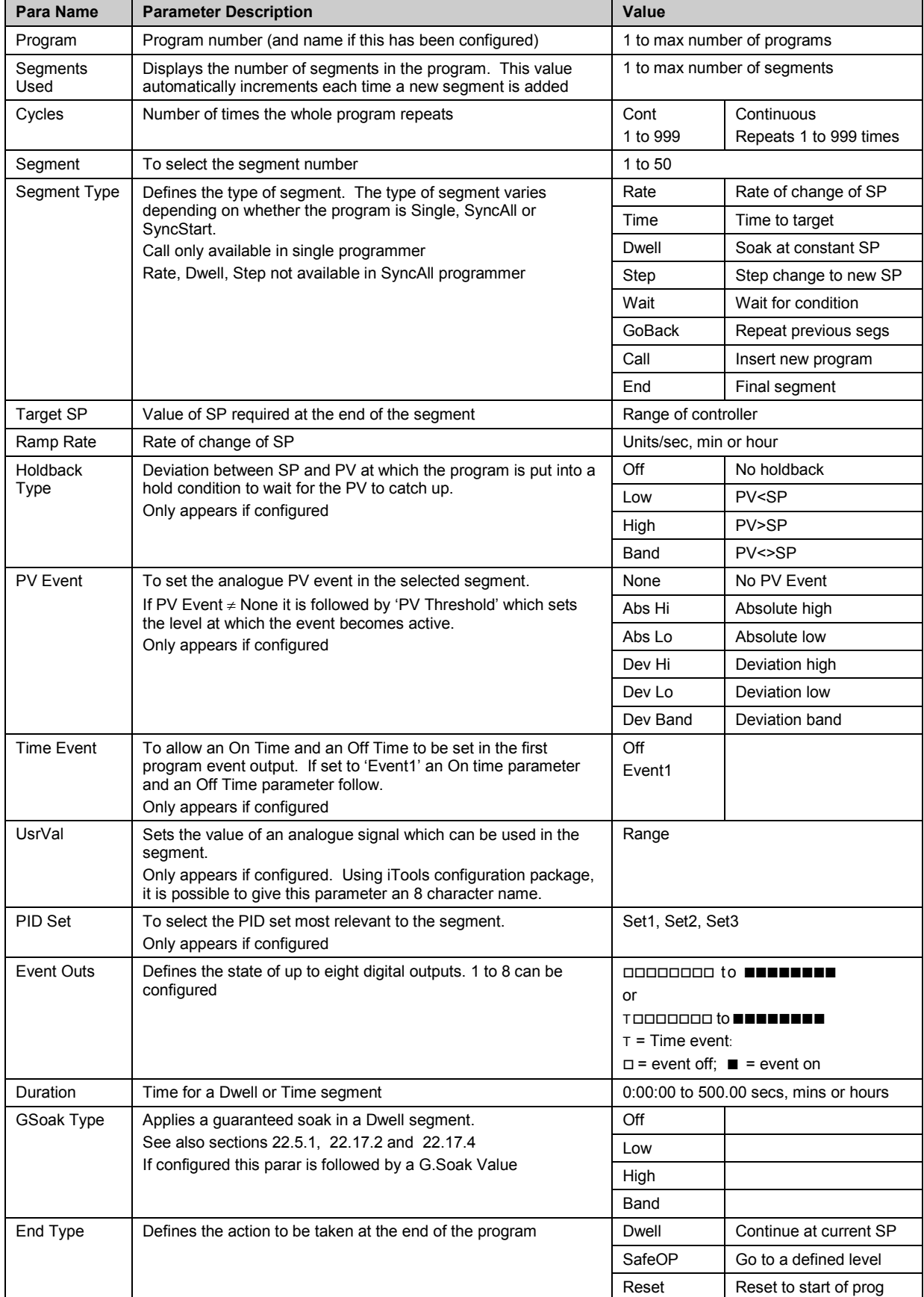

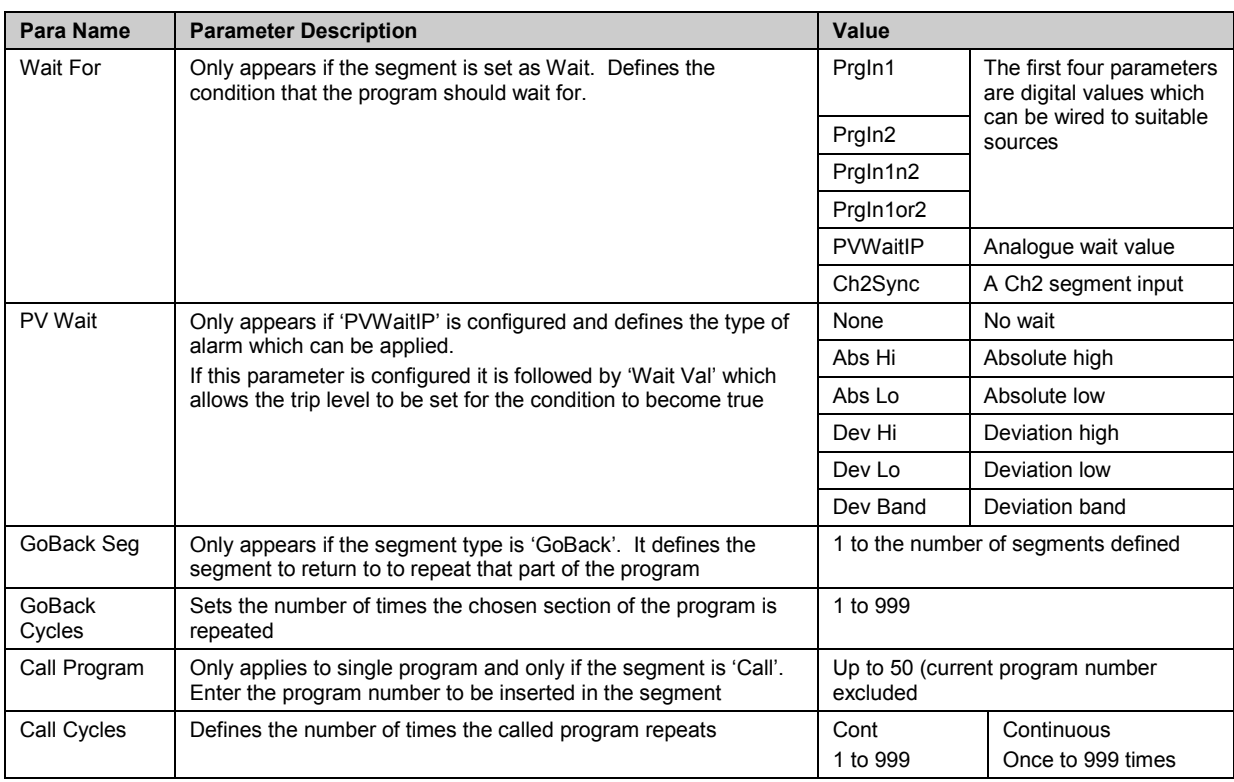

# <span id="page-54-0"></span>**2.8.4 Control Summary Page**

On the Control Summary page the following parameters are available:-

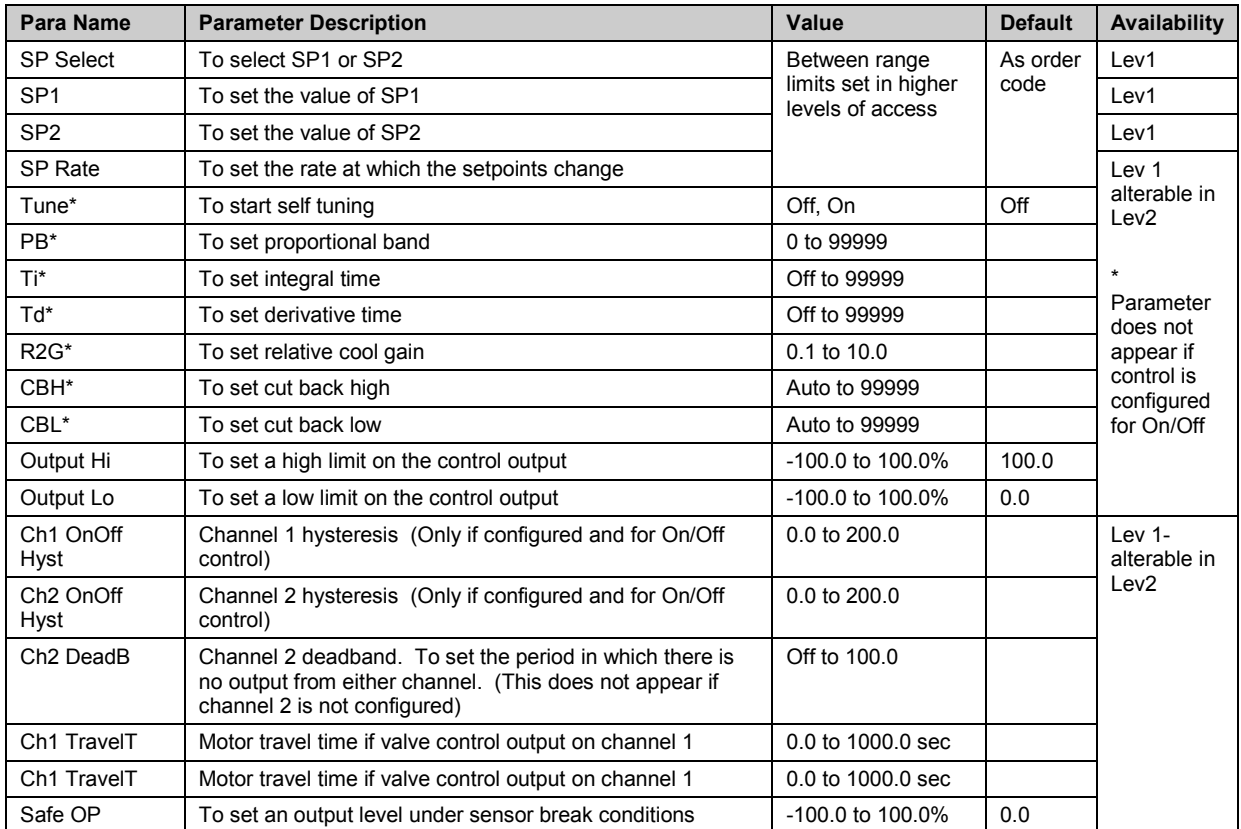

# **3. Chapter 3 Access to Further Parameters**

Parameters are available under different levels of security defined as Level 1, Level 2, Level 3 and Configuration Level. Level 1 has no security password since it contains a minimal set of parameters generally sufficient to run the process on a daily basis. Level 2 allows parameters, such as those used in commissioning a controller, to be adjusted. Level 3 and Configuration level parameters are also available as follows:-

# **3.1 Level 3**

**X**

Level 3 makes all operating parameters available and alterable (if not read only) Examples are:-

Range limits, setting alarm levels, communications address.

The instrument will continue to control when in Levels 1, 2 or 3.

# **3.2 Configuration Level**

This level makes available all parameters including the operating parameters so that there is no need to switch between configuration and operation levels during commissioning. It is designed for those who may wish to change the fundamental characteristics of the instrument to match the process. Examples are:-

Input (thermocouple type); Alarm type; communications type.

**Warning:** Configuration level gives access to a wide range of parameters which match the controller to the process. Incorrect configuration could result in damage to the process being controlled and/or personal injury. It is the responsibility of the person commissioning the process to ensure that the configuration is correct.

> In configuration level the controller will not necessarily be controlling the process or providing alarm indication. Do not select configuration level on a live process.

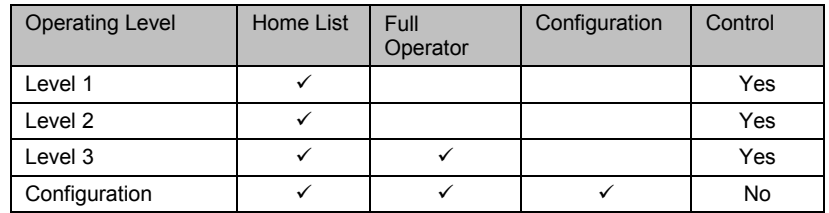

<span id="page-56-0"></span>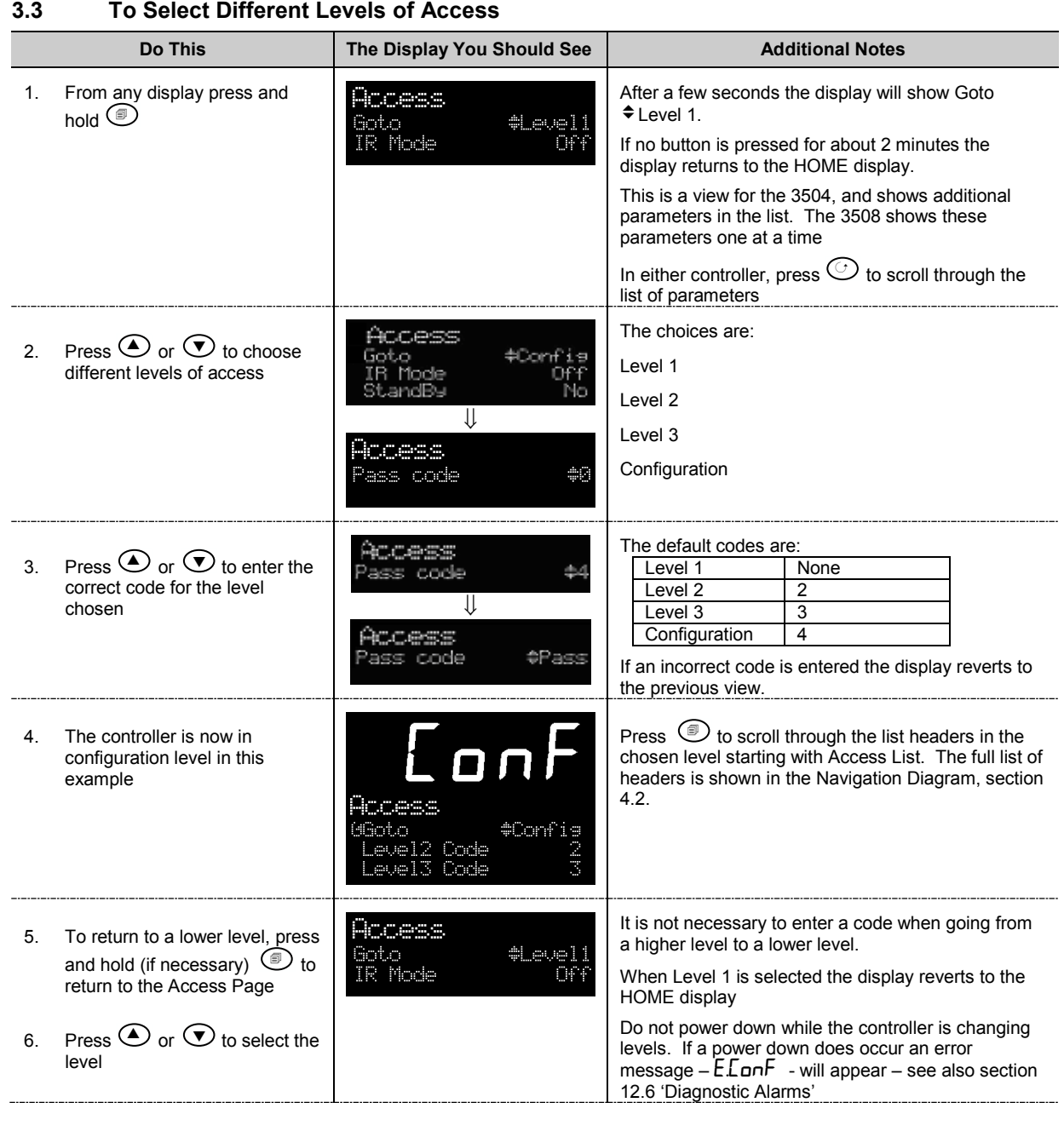

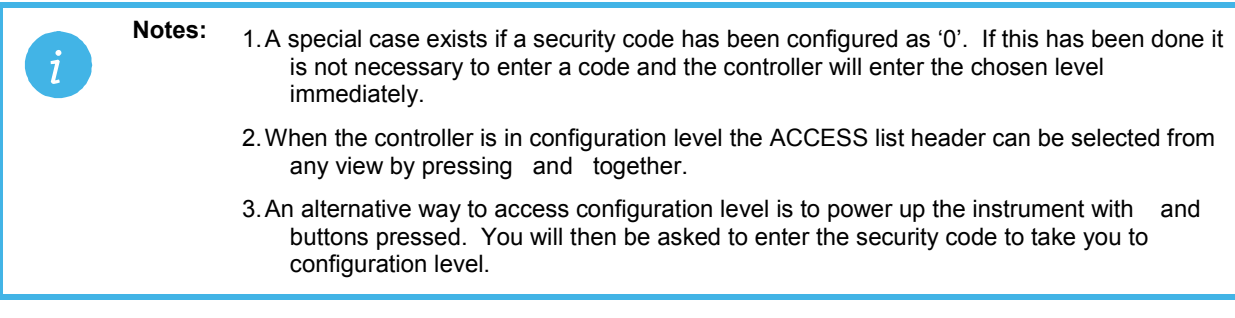

# <span id="page-57-0"></span>**3.4 Access Parameter List**

The following table summarises the parameters available under the Access list header

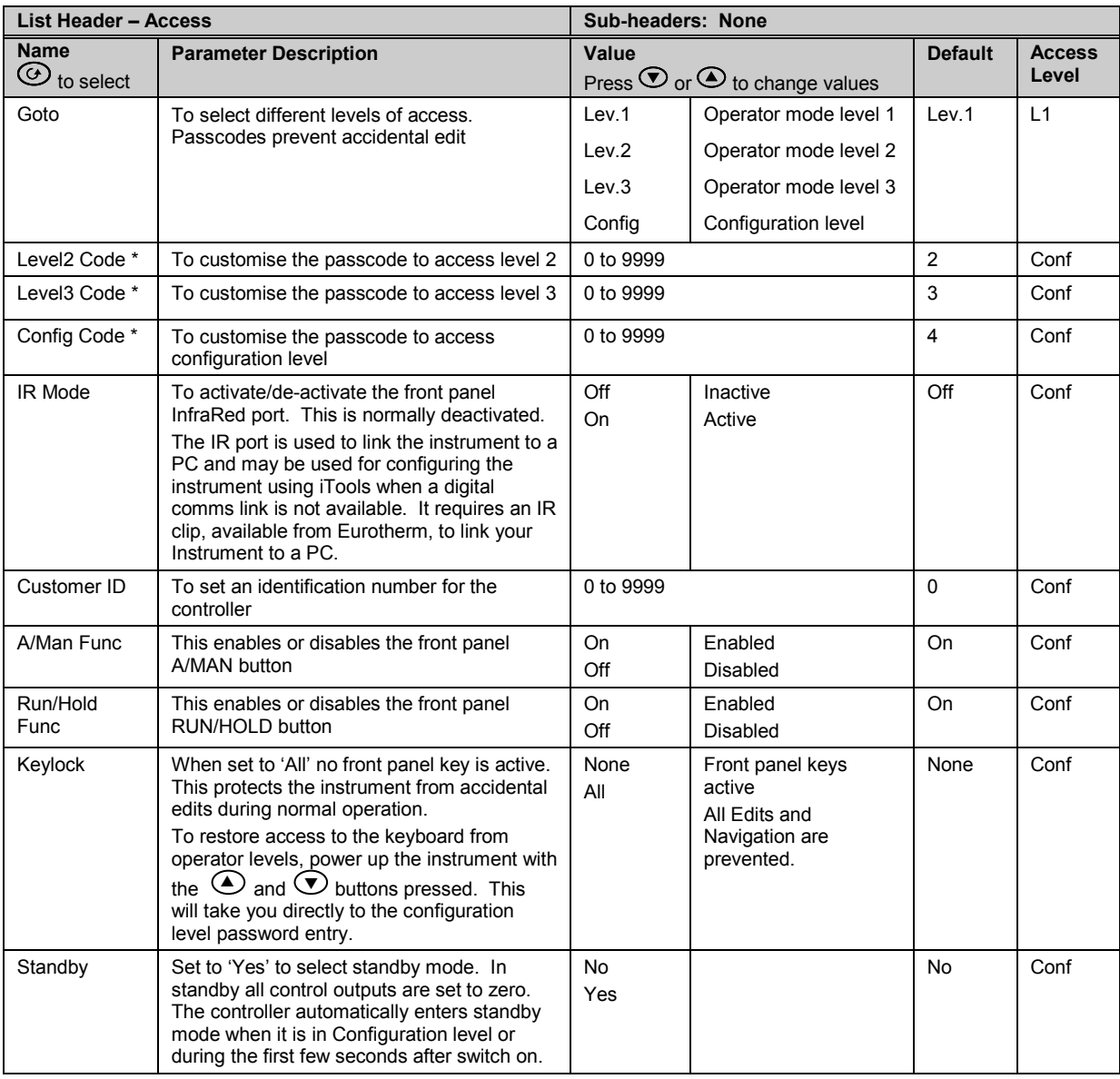

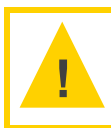

**Caution:** \* When changing passwords please make a record the new password

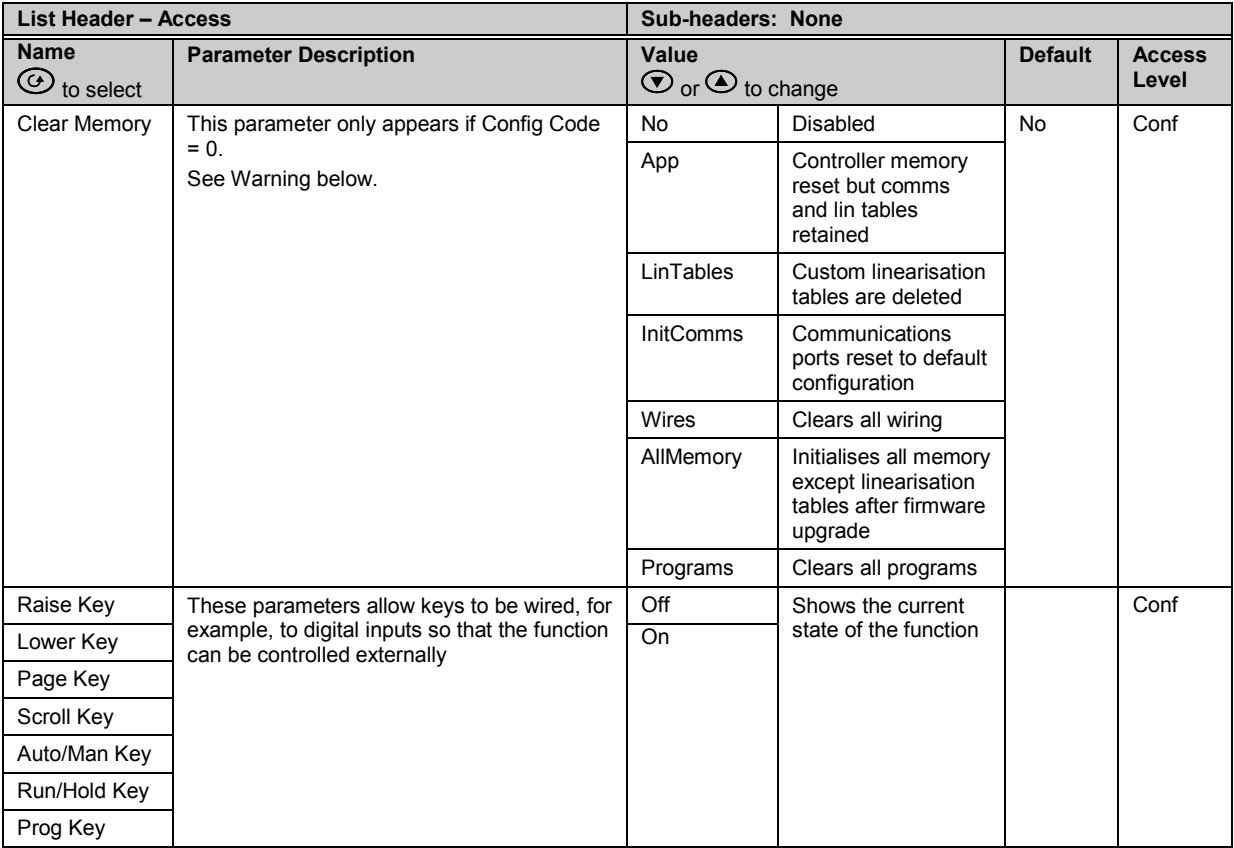

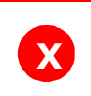

**Warning: Clear Memory must be used with care.** 

**When selected it initialises the controller to default values.**

The format of this table is used throughout this manual to summarise all parameters in a list. The title of each table is the list header.

Column 1 shows the mnemonic (Name) of the parameter as it appears on the display

Column 2 describes the meaning or purpose of the parameter

Column 3 the value of the parameter

Column 4 a description of the enumeration

Column 5 the default value set when the controller is first delivered

Column 6 the access level for the parameter. If the controller is in a lower access level the parameter will not be shown

# **4. Chapter 4 Function Blocks**

The controller software is constructed from a number of 'function blocks'. A function block is a software device which performs a particular duty within the controller. It may be represented as a 'box' which takes data in at one side (as inputs), manipulates the data internally (using parameter settings) and 'outputs' the data. Some of these parameters are available to the user so that they can be adjusted to suit the characteristics of the process which is to be controlled.

A representation of a function block is shown below.

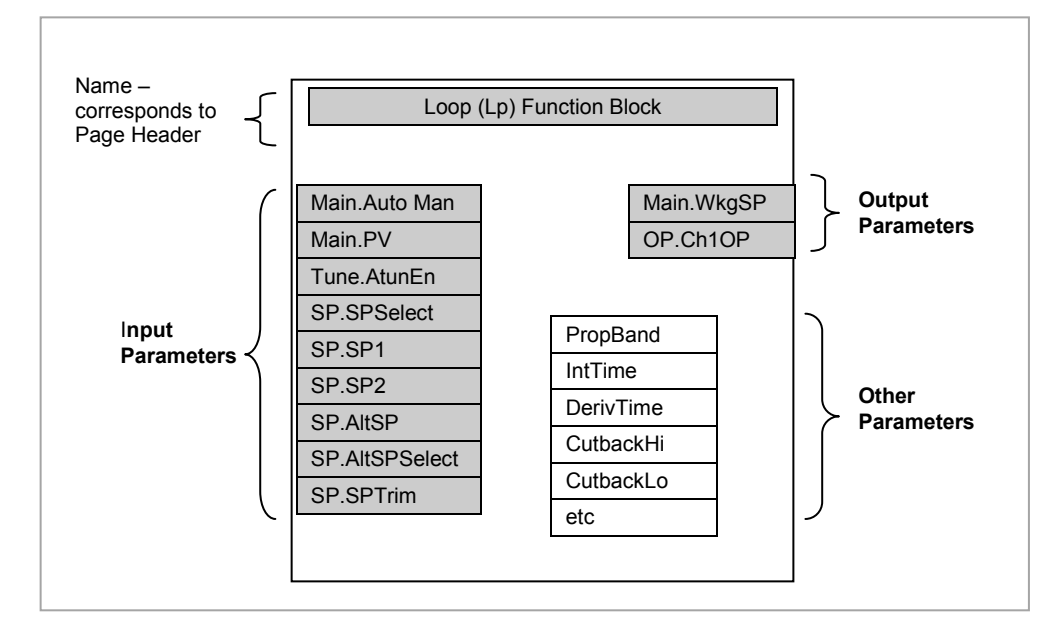

**Figure 4-1: Example of a Function Block**

In the controller, parameters are organised in simple lists. The top of the list shows the list header. This corresponds to the name of the function block and is generally presented in alphabetical order. This name describes the generic function of the parameters within the list. For example, the list header **'AnAlm'** contains parameters which enable you to set up analogue alarm conditions.

In this manual the parameters are listed in tables similar to that shown in section [3.4.](#page-57-0) The tables include all possible parameters available in the selected block but in the controller only those available for a particular configuration are shown.

# **4.1 To Access a Function Block**

**Press the Page button**  $\textcircled{}$  until the name of the function block is shown in the page header.

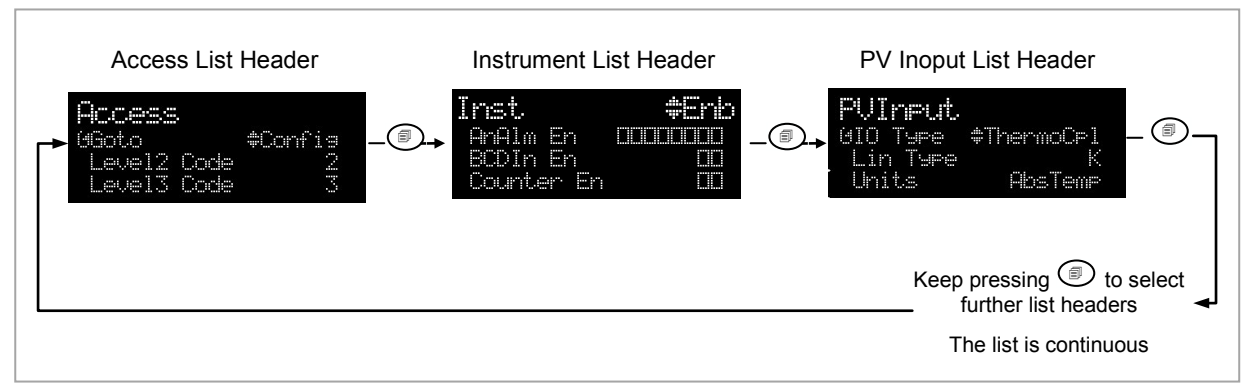

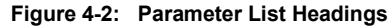

#### **4.1.1 Sub-Lists or Instances**

In some cases the list is broken down into a number of sub-headers to provide a more comprehensive list of parameters. An example of this is shown above for the Instrument List. The sub-header is shown in the top right hand corner (as  $\widehat{\bullet}$  Enb in the diagram). To select a different sub-header press  $\bigcirc$  or  $\bigcirc$ .

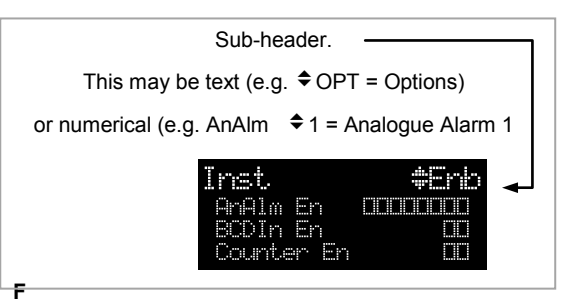

**igure 4-3: Sub-Header**

# **4.1.2 To Access a Parameters in a Function Block**

**Press the scroll button**  $\heartsuit$  until the required parameter is located.

Each parameter in the list is selected in turn each time this button is pressed. The following example shows how to select the first two parameters in the Alarm List. All parameters in all lists follow the same format.

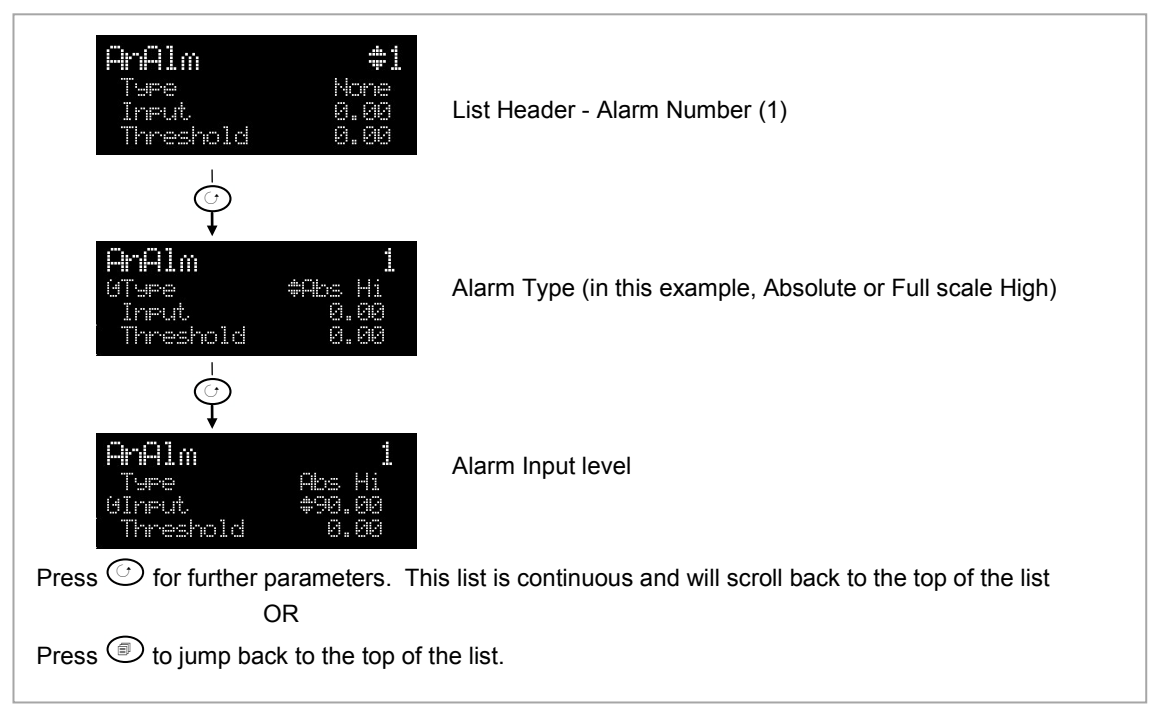

**Figure 4-4: Parameters**

#### **4.1.3 To Change the Value of a Parameter**

Press  $\bigcirc$  or  $\bigcirc$  to raise or lower the value of an analogue (numeric) parameter or to change the selection of enumerated parameter options.

Any parameter preceded by  $\triangleq$  is alterable provided the system is in a safe state to allow the parameter to be changed. For example, 'Program Number' cannot be changed if the program is running - it must be in 'Reset' mode. If an attempt is made to alter the parameter its value is momentarily replaced by '-- and no value is entered.

#### **4.1.3.1 Analogue Parameters**

When the raise or lower button is first depressed there is a single increment or decrement of the least significant digit. Either button can be held down to give a repeating action at an accelerating rate.

#### **4.1.3.2 Enumerated Parameters**

Each press of the raise or lower button changes the state of the parameter. Either button can be held down to give a repeating action but not at an accelerating rate. Enumerated parameters are allowed to wrap around.

#### **4.1.3.3 Time Parameters**

Time parameters start with a resolution of 0.1 second mm:ss.s 0:00.0 to 59:59.9 When 59:59.9 is reached the resolution becomes 1 second hh:mm:ss 1:00:00 to 99:59:59 When this limit is reached the resolution becomes 1 minute hhh:mm 100:00 to 500:00

#### **4.1.3.4 Boolean Parameters**

These are similar to enumerated parameters but there are only two states. Pressing either the raise or lower button causes the parameter to toggle between states.

# **4.1.3.5 Digital Representation Characters**

Parameters whose values are used digitally (i.e. bitfields) are represented by:

- On State or
- $\Box$  Off State

A parameter may be represented by using any number of bits between 1 and 16 inclusive. Scrolling on to the parameter selects the leftmost bit, and subsequent scroll operations move the selected bit right by one. Backscroll may be used to move the selected bit towards the left. Raise and lower buttons are used to turn the selected bit on or off respectively.

### <span id="page-62-0"></span>**4.2 Navigation Diagram**

The diagram below shows all the function blocks available in the 3500 series controllers as list headings in configuration level. A function block will not be shown if it has not been enabled or ordered, if it is a chargeable option.

Select in turn using  $\circled{2}$  :-

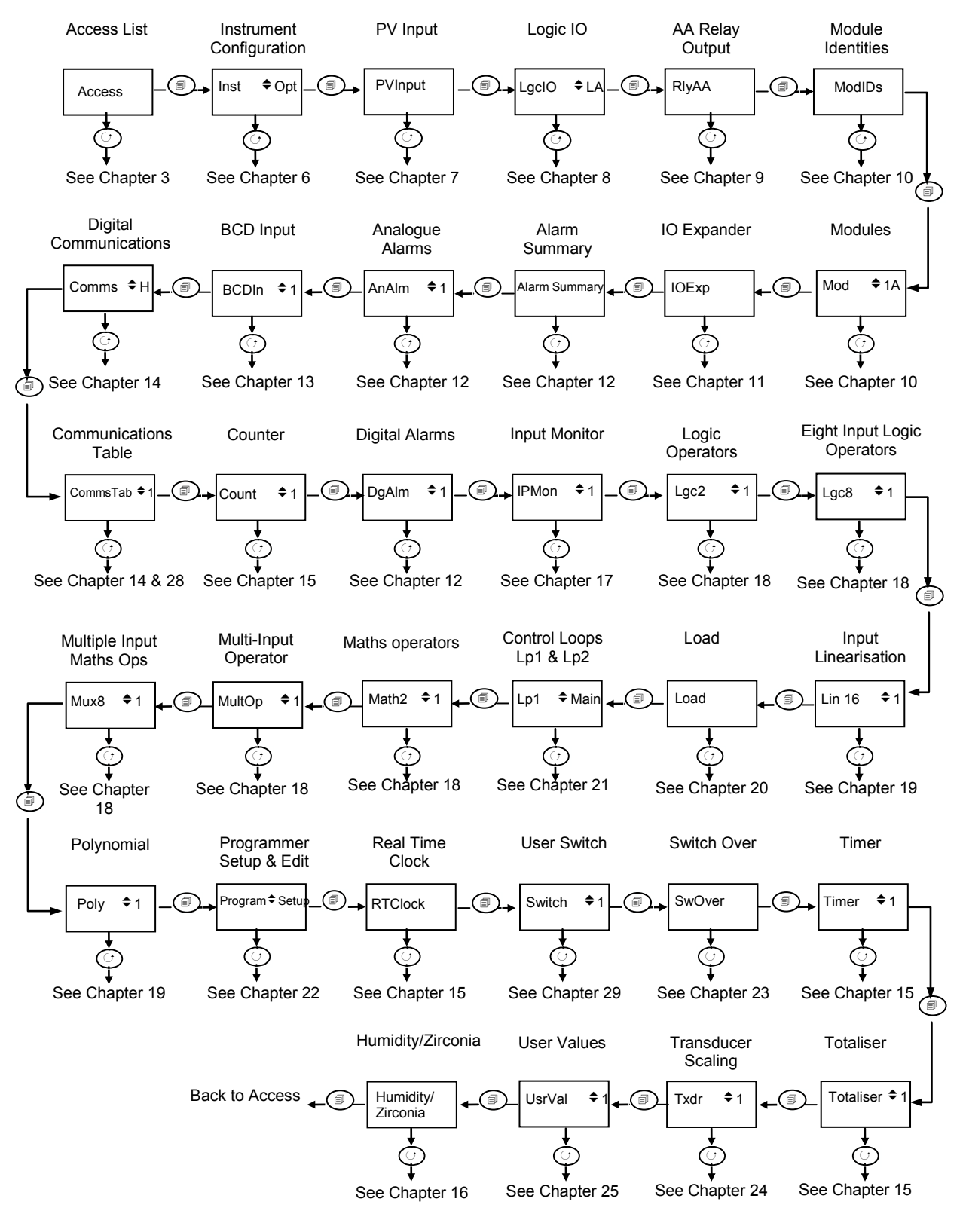

**Figure 4-5: Navigation Diagram**

# **5. Chapter 5 Function Block Wiring**

Input and output parameters of function blocks are wired together in software to form a particular instrument or function within the instrument. A simplified overview of how these may be interconnected to produce a single control loop is shown below.

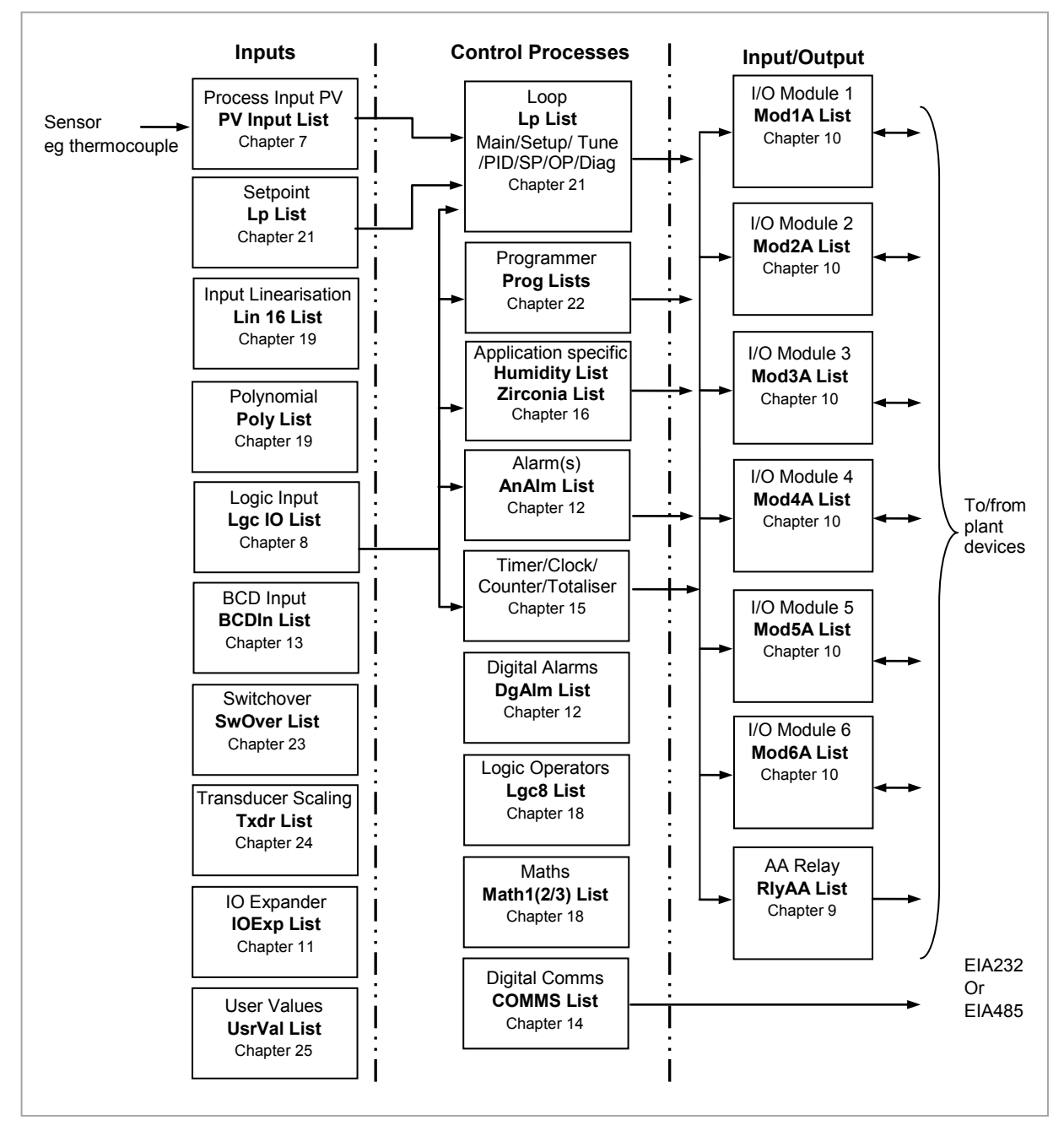

**Figure 5-1: Controller Example**

Function blocks are wired (in software) using the Quick Start mode and/or full configuration mode. In the controller example here, the Process Variable (PV) is measured by the sensor and compared with a Setpoint (SP) set by the user.

The purpose of the control block is to reduce the difference between SP and PV (the error signal) to zero by providing a compensating output to the plant via the output driver blocks.

The timer, programmer and alarms blocks may be made to operate on a number of parameters within the controller, and digital communications provides an interface to data collection and control.

The controller can be customised to suit a particular process by 'soft wiring' between function blocks. The procedure is described in the following sections.

#### **5.1 Soft Wiring**

Soft Wiring (sometimes known as User Wiring) refers to the connections which are made in software between function blocks. Soft wiring, which will generally be referred to as 'Wiring' from now on, is possible through the operator interface of the instrument. This is described in the next section but it is recommended that this method is only used if small changes are required, for example, when the instrument is being commissioned.

**The preferred method of wiring uses the iTools configuration package since it is quicker and easier. Wiring using iTools is described in chapter [27.](#page-310-0)**

### **5.1.1 Wiring Example**

In general every function block has at least one input and one output. Input parameters are used to specify where a function block reads its incoming data (the 'Input Source'). The input source is usually wired to the output from a preceding function block. Output parameters are usually wired to the input source of subsequent function blocks.

The value of a parameter which is not wired can be adjusted through the front panel of the controller provided it is not Read Only (R/O) and the correct access level is selected.

All parameters shown in the function block diagrams are also shown in the parameter tables, in the relevant chapters, in the order in which they appear on the instrument display (alphabetical).

Figure 5-2 shows an example of how the channel 1 (heat) output from the PID block might be wired to the logic output connected to terminals LA/LC.

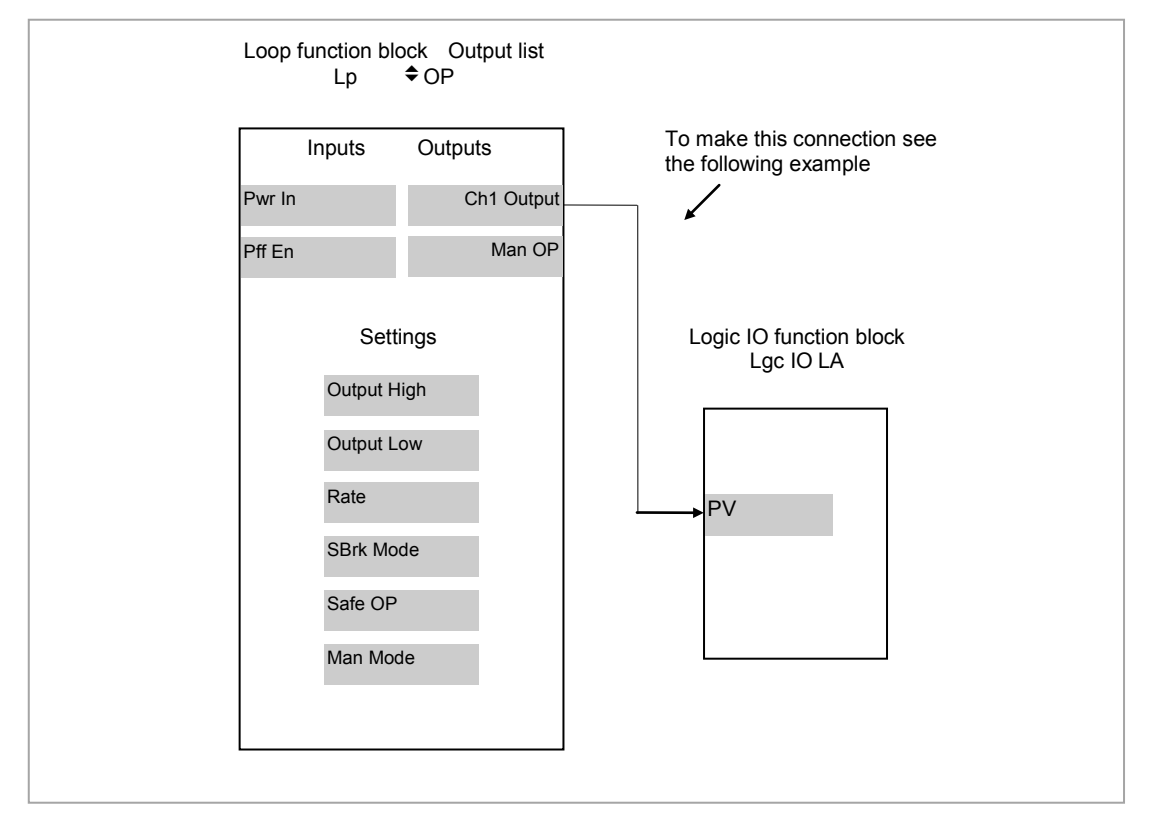

**Figure 5-2: Function Block Wiring**

# <span id="page-65-0"></span>**5.1.2 Wiring Through the Operator Interface**

The example shown in the previous section will be used. Select configuration level as described in section [3.3.](#page-56-0)

Then:-

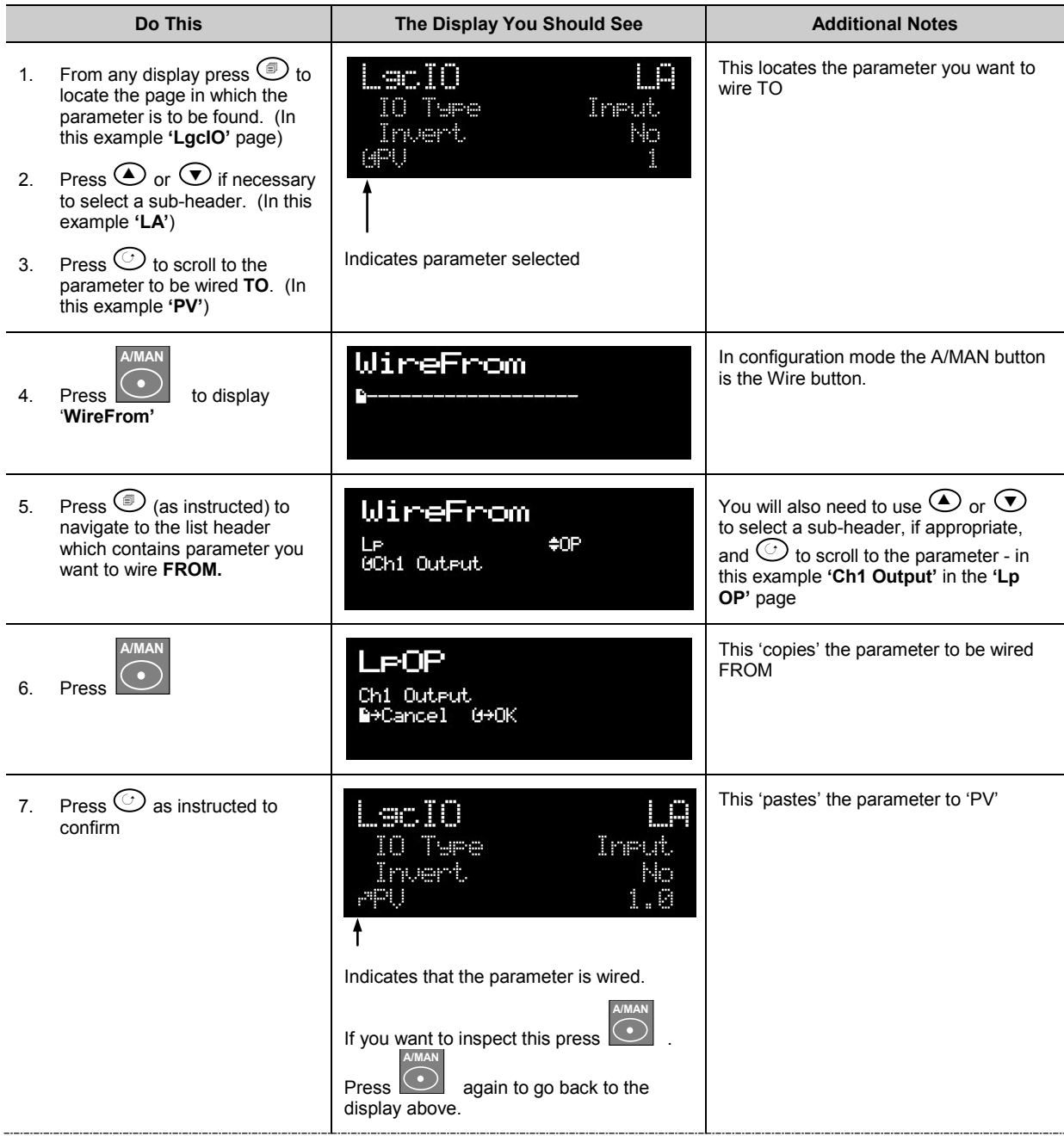

#### **5.1.3 To Remove a Wire**

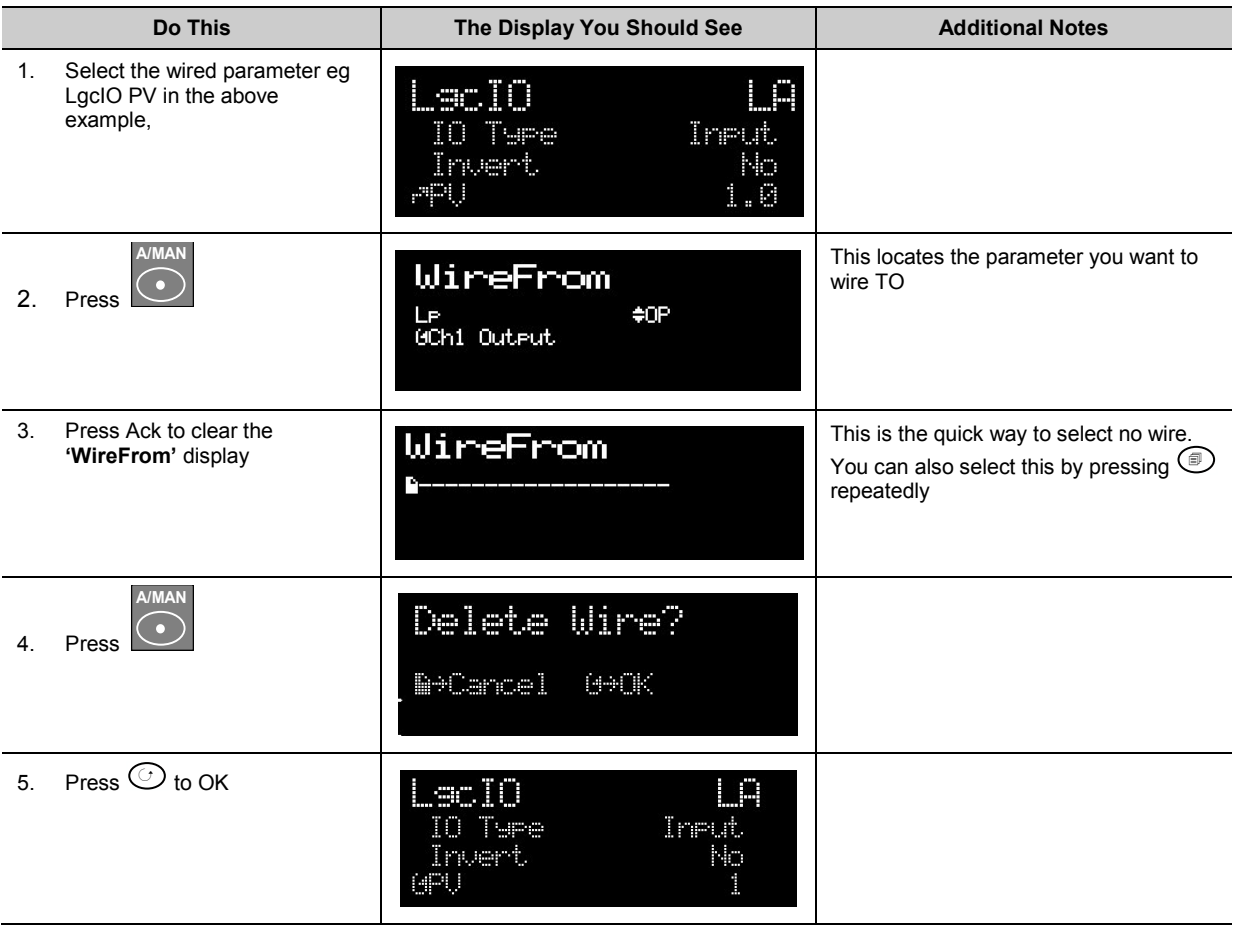

## **5.1.4 Wiring a Parameter to Multiple Inputs**

You can repeat the procedure given in section [5.1.2.](#page-65-0) but it is also possible to 'Copy' and 'Paste' a parameter. In configuration level the RUN/HOLD button becomes a copy function. The following example wires Ch1 Output to both LA and LB PV inputs.

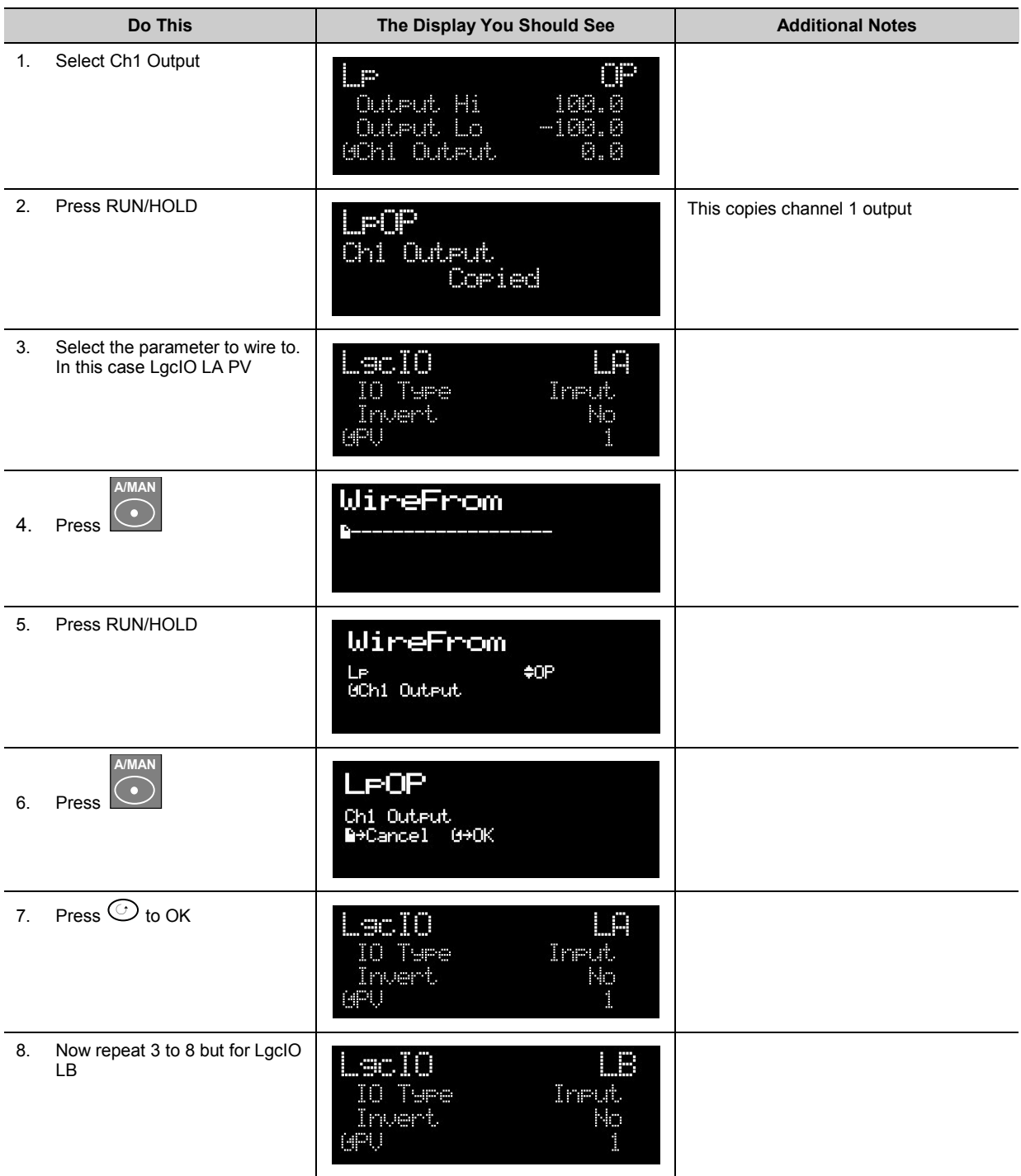

# **5.1.5 Wiring Using iTools**

The recommended method of wiring is to use iTools. A description of how iTools may be used for graphical wiring is given in Chapter 27.

## **5.1.6 Wiring Floats with Status Information**

There is a subset of float values which may be derived from an input which may become faulty for some reason, e.g. sensor break, over range, etc. These values have been provided with an associated status which is automatically inherited through the wiring. The list of parameters which have associated status is as follows:-

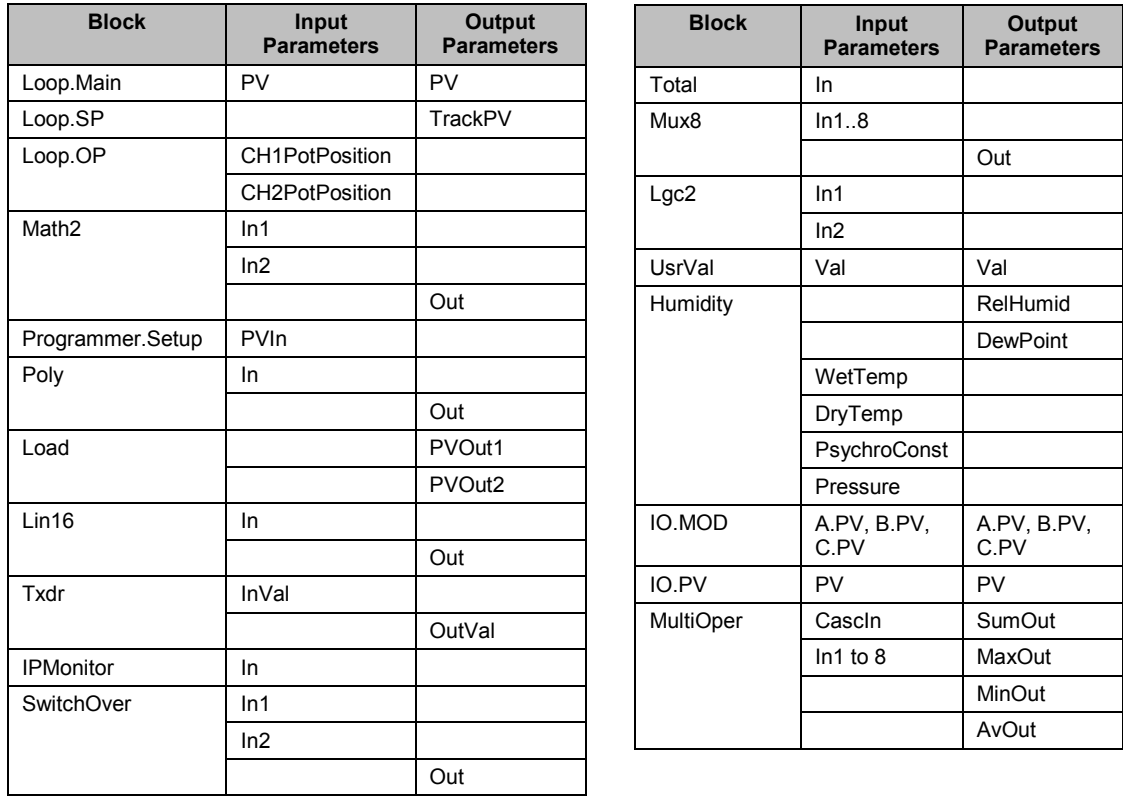

Parameters appear in both lists where they can be used as inputs or outputs depending on configuration. The action of the block on detection of a 'Bad' input is dependent upon the block. For example, the loop treats a 'Bad' input as a sensor break and takes appropriate action; the Mux8 simply passes on the status from the selected input to the output, etc.

The Poly, Lin16, SwitchOver, Mux8, Multi-Operator, IO.Mod, and IO.PV blocks can be configured to act on bad status in varying ways. The options available are as follows:-

### **0: Clip Bad**

The measurement is clipped to the limit it has exceeded and its status is set to 'BAD', such that any function block using this measurement can operate its own fallback strategy. For example, control loop may hold its output to the current value.

## **1: Clip Good**

The measurement is clipped to the limit it has exceeded and its status is set to 'GOOD', such that any function block using this measurement may continue to calculate and not employ its own fallback strategy.

## **2: Fallback Bad**

The measurement will adopt the configured fallback value which has been set by the user. In addition the status of the measured value will be set to 'BAD', such that any function block using this measurement can operate its own fallback strategy. For example, control loop may hold its output to the current value.

## **3: Fallback Good**

The measurement will adopt the configured fallback value which has been set by the user. In addition the status of the measured value will be set to 'GOOD', such that any function block using this measurement may continue to calculate and not employ its own fallback strategy

#### **4: Up Scale**

The measurement will be forced to adopt its high limit. This is like having a resistive pull up on an input circuit. In addition the status of the measured value will be set to 'BAD', such that any function block using this measurement can operate its own fallback strategy. For example, the control loop may hold its output to the current value.

#### **5: Down Scale**

The measurement will be forced to adopt its low limit. This is like having a resistive pull down on an input circuit. In addition the status of the measured value will be set to 'BAD', such that any function block using this measurement can operate its own fallback strategy. For example, the control loop may hold its output to the current value.

#### **5.1.7 Edge Wires**

If the Loop.Main.AutoMan parameter was wired from a logic input in the conventional manner it would be impossible to put the instrument into manual from the front panel of the instrument. Other parameters need to be controlled by wiring but also need to be able to change under other circumstances, e.g. Alarm Acknowledgements. for this reason some Boolean parameters are wired in an alternative way. These are listed as follows:-

#### **SET DOMINANT**

When the wired in value is 1 the parameter is always updated. This will have the effect of overriding any changes through the front panel or through digital communications. When the wired in value changes to 0 the parameter is initially changed to 0 but is not continuously updated. This permits the value to be changed through the front panel or through digital communications.

Loop.Main.AutoMan

Programmer.Setup.ProgHold

Access.StandBy

#### **RISING EDGE**

When the wired in value changes from 0 to 1, a 1 is written to the parameter. At all other times the parameter is not updated by the wire. This type of wiring is used for parameters which start an action and when once completed the block clears the parameter. When wired to, these parameters can still be operated from the front panel or through digital communications.

Loop.Tune.AutotuneEnable

Programmer.Setup.ProgRun Programmer.Setup.AdvSeg Programmer.Setup.SkipSeg Alarm.Ack AlmSummary.GlobalAck DigAlarm.Ack Txdr.ClearCal Txdr.StartCal Txdr.StartHighCal Txdr.StartTare IPMonitor.Reset Instrument.Diagnostics.ClearStats

#### **BOTH EDGE**

This type of edge is used for parameters which may need to be controlled by wiring or but should also be able to be controlled from the front panel or through digital communications. If the wired in value changes then the new value is written to the parameter by the wire. At all other times the parameter is free to be edited from the front panel or through digital communications.

Loop.SP.RateDisable Loop.OP.RateDisable Comms.BroadcastEnabled Programmer.Setup.RunHold Programmer.Setup.RunReset

#### **5.1.8 Operation of Booleans and Rounding**

#### **5.1.8.1 Mixed Type Wiring**

Parameters of function blocks are one of the following types shown below. Wires which connect one type to another cause a type conversion to occur. The values wired may also be rejected or clipped depending on type and limits.

#### **BOOLEANS (including Edges)**

Any value greater than or equal to 0.5 wired to a boolean (or edge) is considered true. When wired to other values booleans will be considered as 0 or 1.

#### **INTEGER**

Values outside the limits of the integer will be clipped to the limits.

#### **ENUMERATED INTEGER**

Values which are outside the limits of an enumerated parameter or do not have a defined enumeration will not be written.

#### **BINARY INTEGER (PIANO KEYS)**

A value which exceeds the number of bits used by the parameter will be rejected.

#### **FLOAT**

Values outside the limits of a float parameter will be clipped to the limits. Wiring from a float to any other type will be rounded to the nearest integer. Where the value falls half way between two integers it will be rounded towards the higher absolute value. I.e. -3.5 rounds to -4 and +3.5 rounds to +4.

#### **TIME**

Times can only be wired to or from other times or floats. When wired to or from floats the float value is in seconds.

#### **STRING**

String values can not be wired.

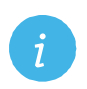

**Note:** In 3500 Firmware V1.12 and before floats were truncated, rather than rounded and booleans rejected any value but 0 or 1.
# **6. Chapter 6 Instrument Configuration**

## **6.1 What Is Instrument Configuration?**

Instrument configuration allows you to:-

- 1. Enable controller function blocks
- 2. Enable options
- 3. Customise the display
- 4. Read information about the controller
- 5. Read internal diagnostics

### **6.2 To Select Instrument Configuration**

Select Configuration level as described in Chapter 3.

Press  $\circledcirc$  from the Access list. The first view displayed is the header 'Inst' plus the sub-header '**Enb'.**

This allows you to enable or disable instrument options. The  $\div$  symbol indicates further sub-headers are available. To select these press  $\bigodot$  or  $\bigodot$ .

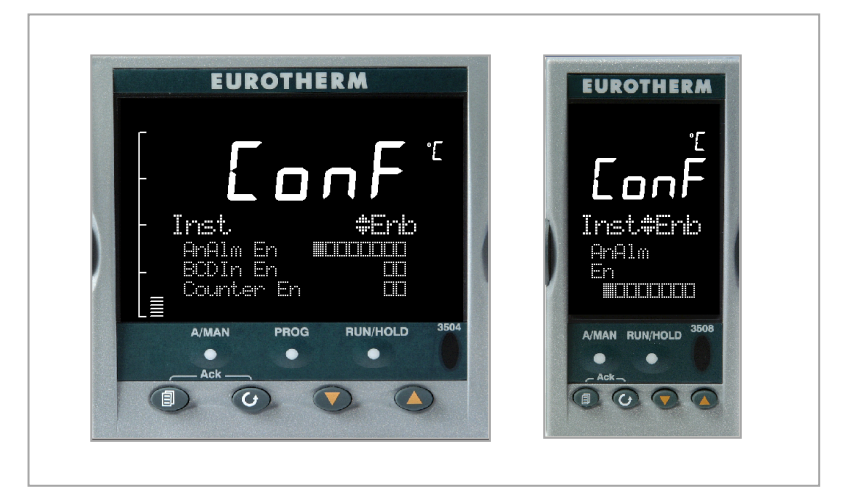

**Figure 6-1: Instrument Configuration Displays**

### **6.3 Function Block Options**

Function blocks are described in Chapter 5. Function blocks may be enabled or disabled in the '**Inst' 'Enb'** list. If the function block is enabled a list header containing parameters applicable to the feature will be available as shown in the Navigation diagram, section [4.2.](#page-62-0) If the option is disabled the list header will not be shown, thus ensuring that only those parameters which are relevant to the application are displayed.

Chargeable options can only be enabled if they have been ordered.

- 1. Press  $\odot$  to scroll to the option required
- 2. Press  $\odot$  or  $\odot$  to edit the option.  $\square$  = Disabled  $\square$  = Enabled

# **6.3.1 To Enable Function Blocks**

The following table lists the options which can be enabled in the controller:-

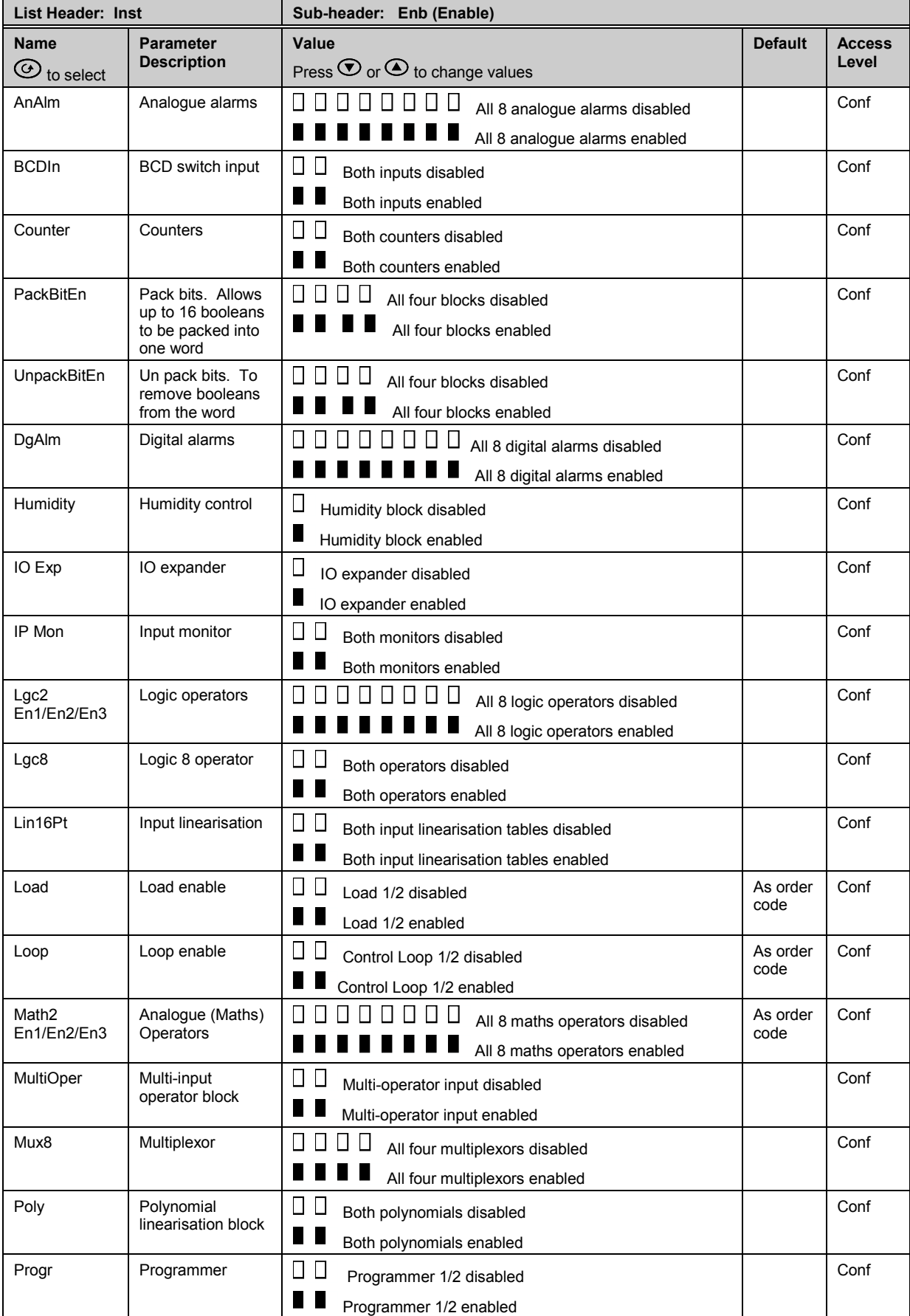

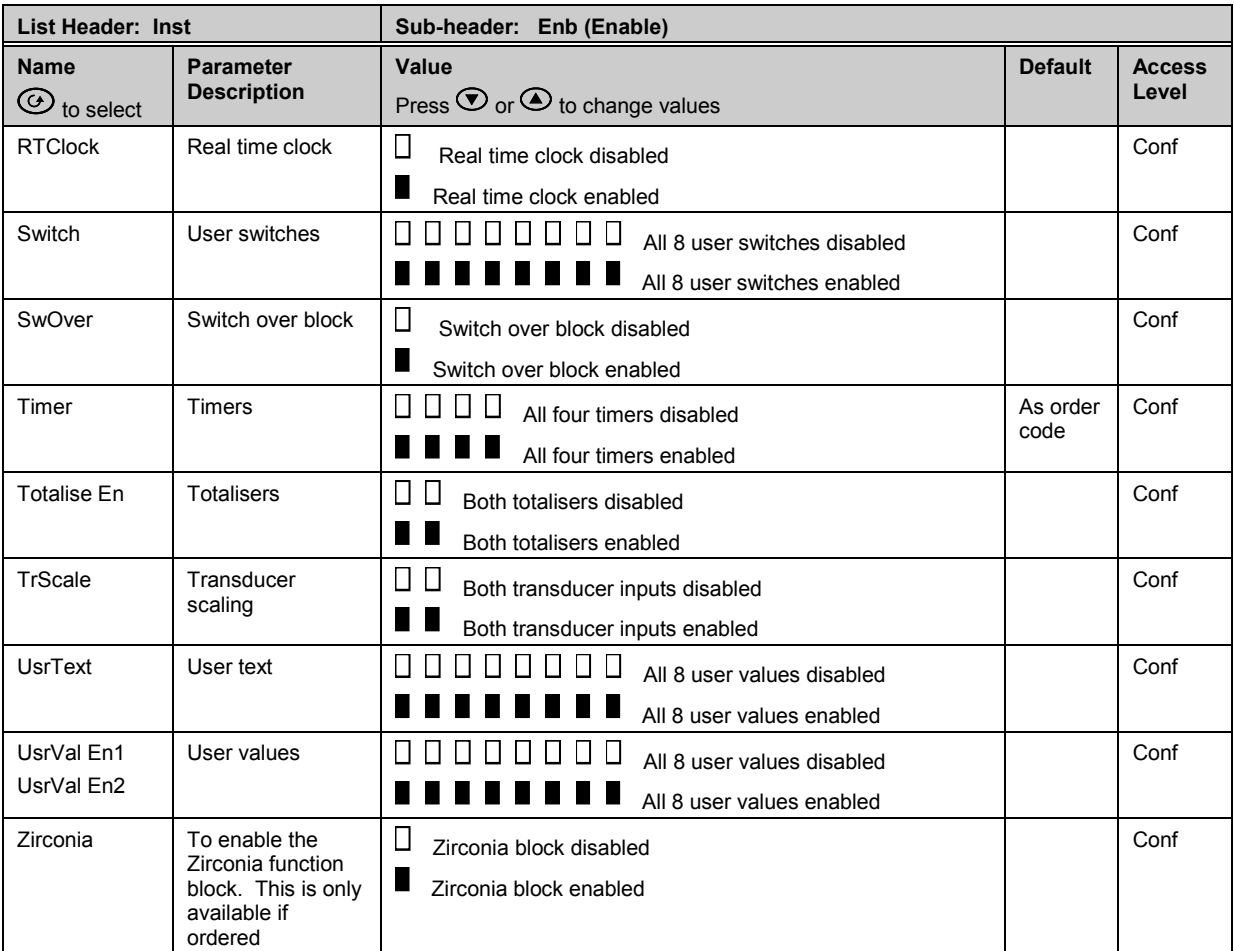

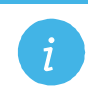

**Note:** The left most flag indicates the first instance e.g. Alarm1.

# **6.4 Instrument Options**

This page allows you to set up options as listed in the following table:-

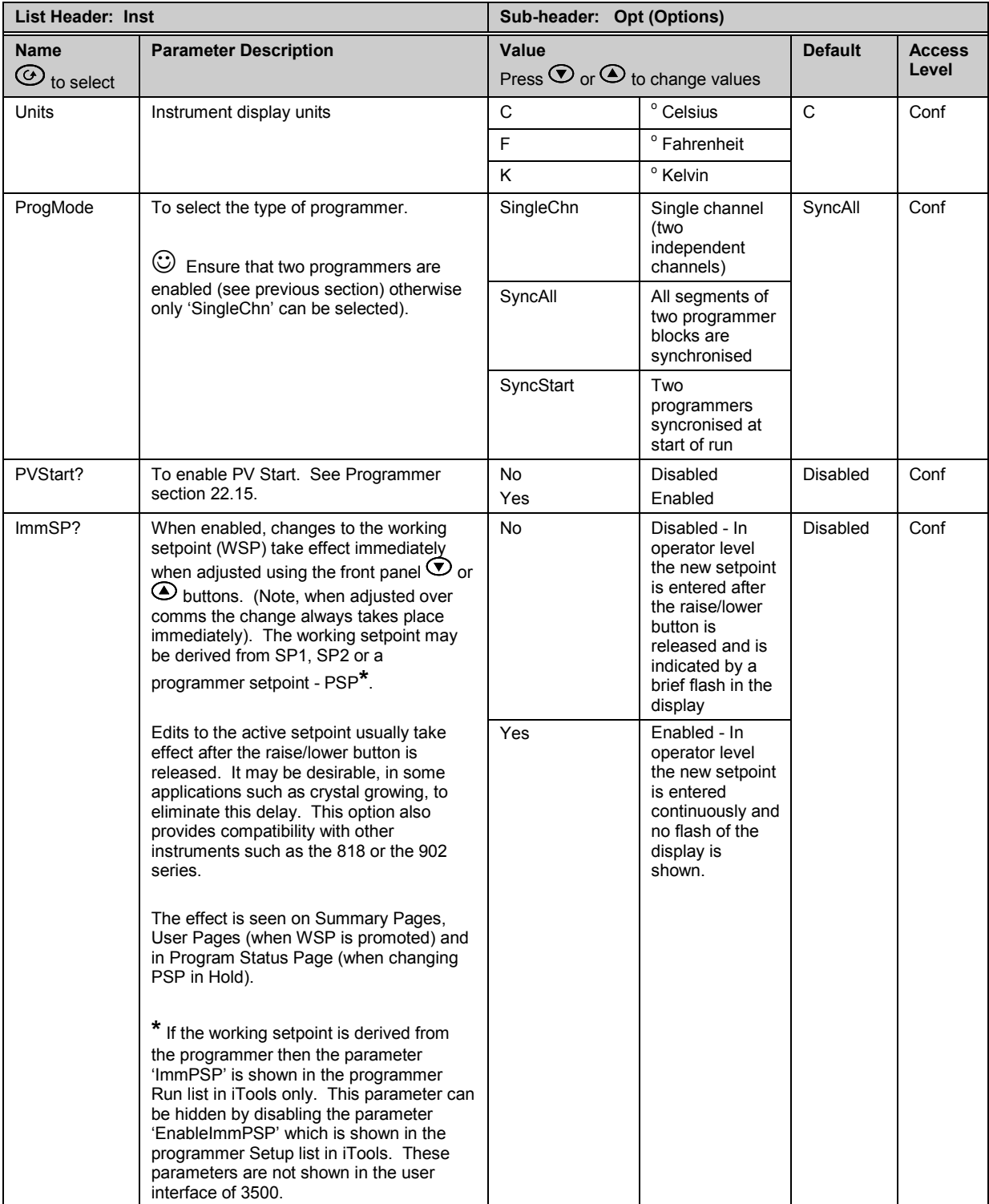

# **6.5 Display Formatting**

The display which will be shown in Operator levels 1 to 3 may be customised. This is achieved in the **'Inst'** configuration list using the sub-header **'Dis'**.

## **6.5.1 To Customise the Display**

The controller must be in Configuration level. Then:-

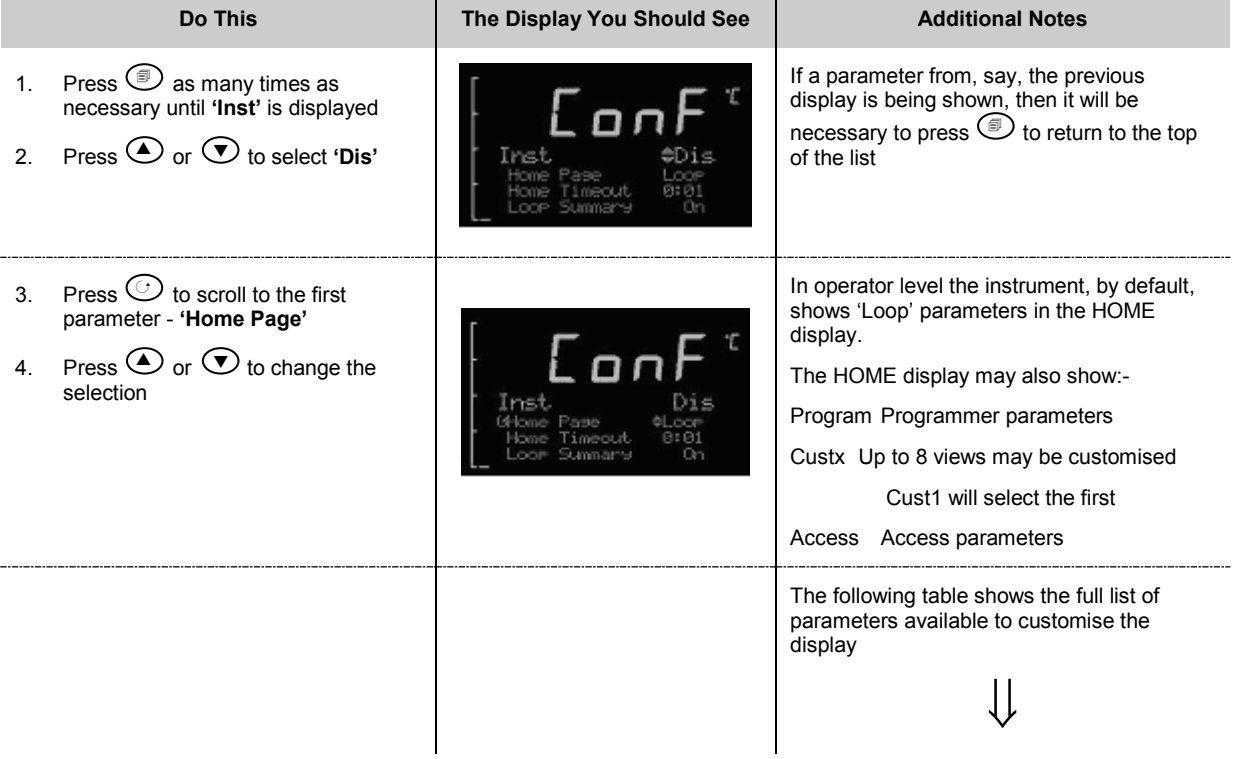

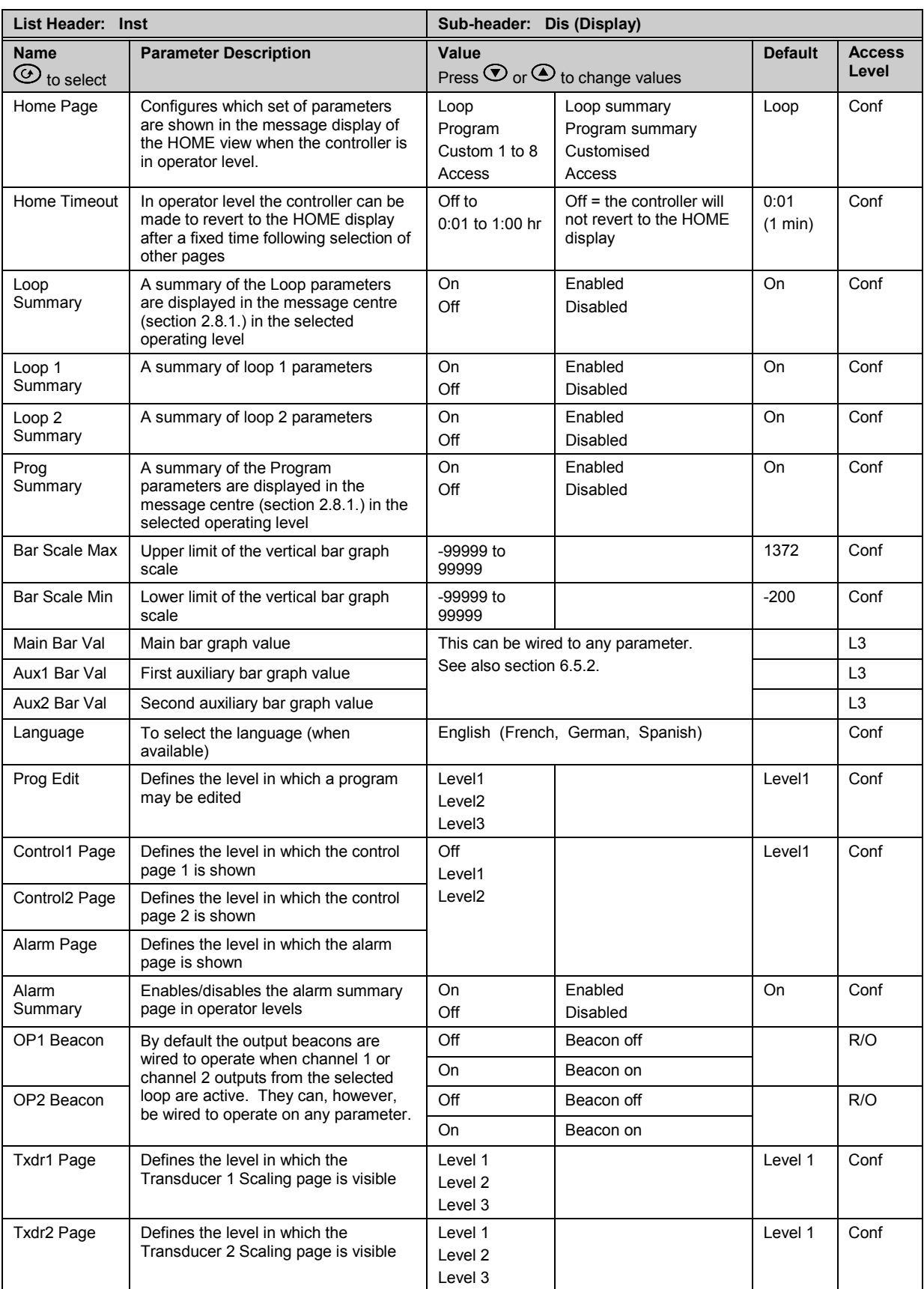

#### <span id="page-78-0"></span>**6.5.2 Bar Graph (3504 0nly)**

The bar graph shown on the left hand side of the display can be wired to any analogue parameter. The example shown in sectio[n 27.11.1](#page-332-0) shows the bar graph wired to the main PV.

Markers can also be placed on the bar graph which can be used to indicate minimum and maximum points. These points are defined by the parameters 'Aux1 Bar Val' and 'Aux2 Bar Val' respectively. The markers may be fixed in position by leaving these two parameters unwired and entering an analogue value. Alternatively, they may be wired – in the following example they are wired to low and high alarm points.

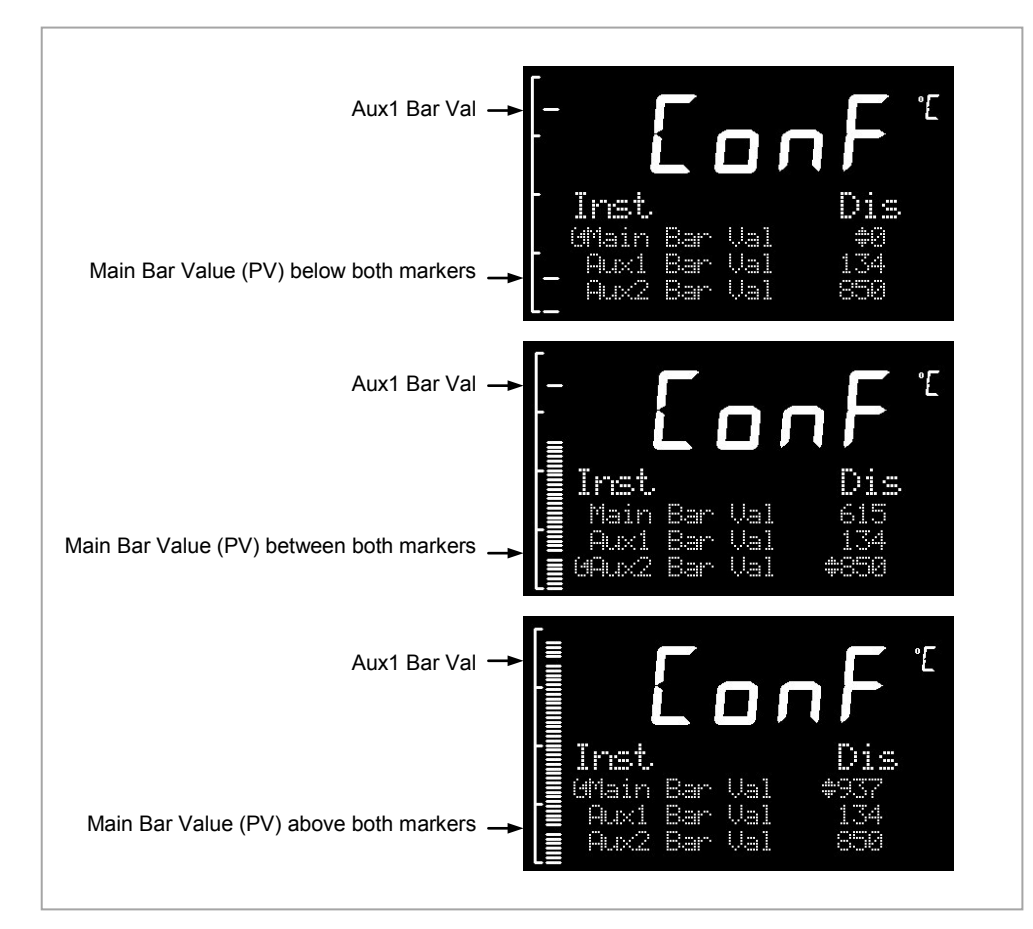

**Figure 6-2: Bar Graph Markers**

## **6.6 Instrument information**

This list provides information about the controller as follows:-

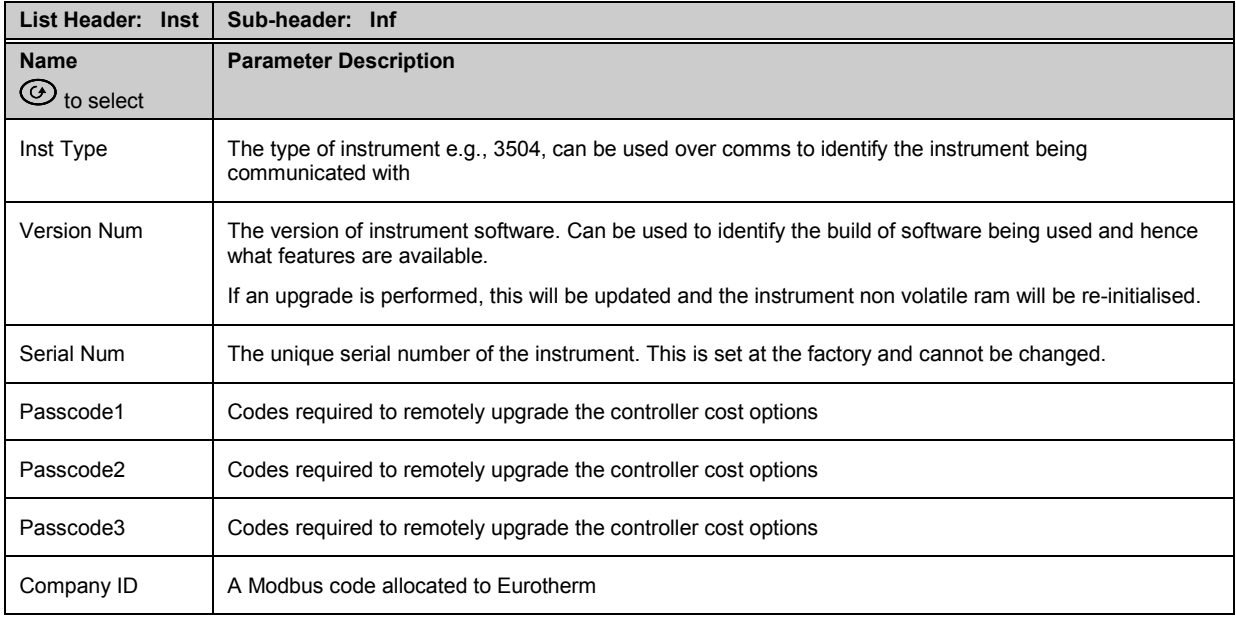

# **6.7 Instrument Diagnostics**

This list provides fault finding diagnostic information as follows:-

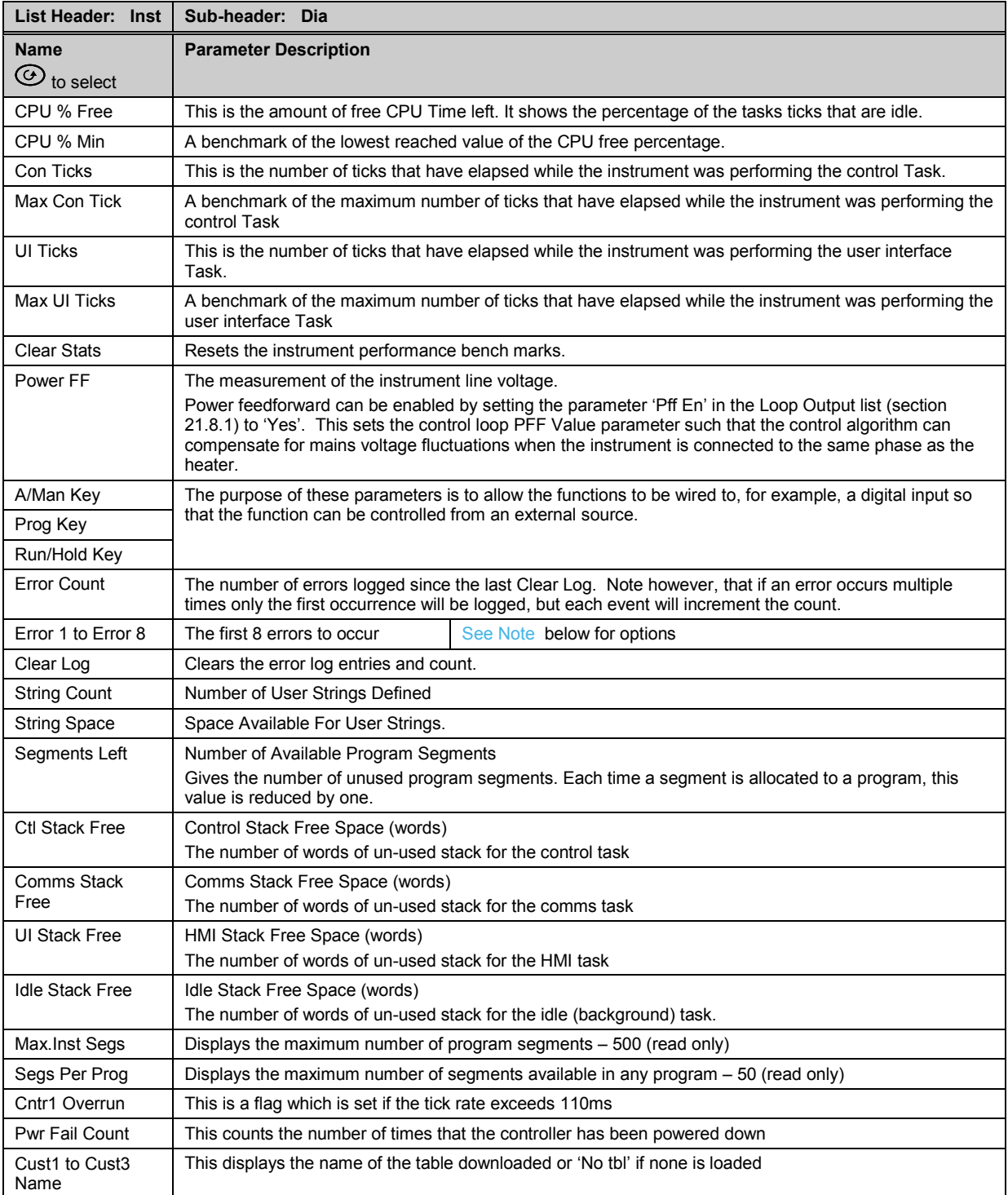

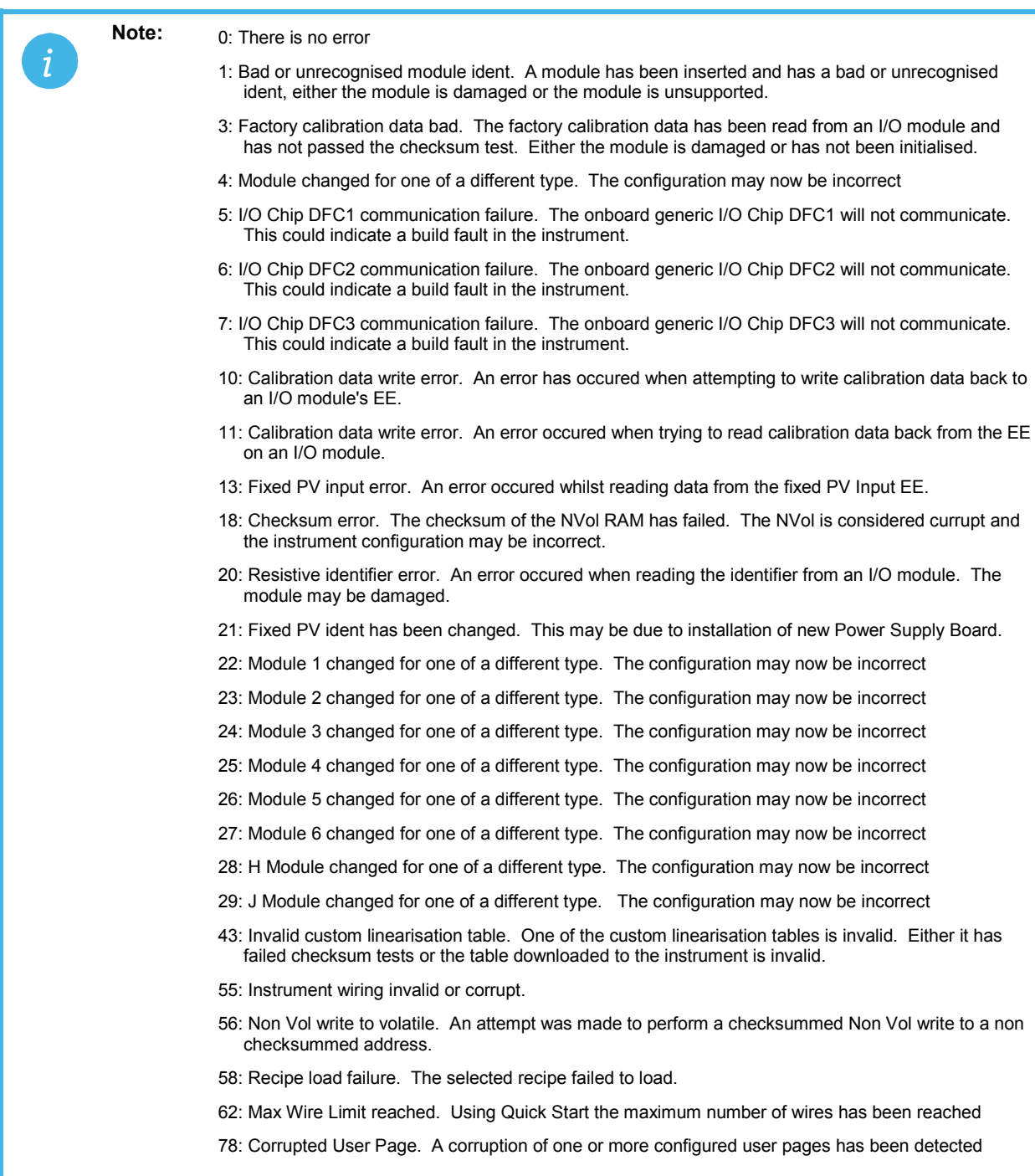

# **7. Chapter 7 Process Input**

The process input list characterises and ranges the signal from the input sensor. The Process Input parameters provide the following features:-

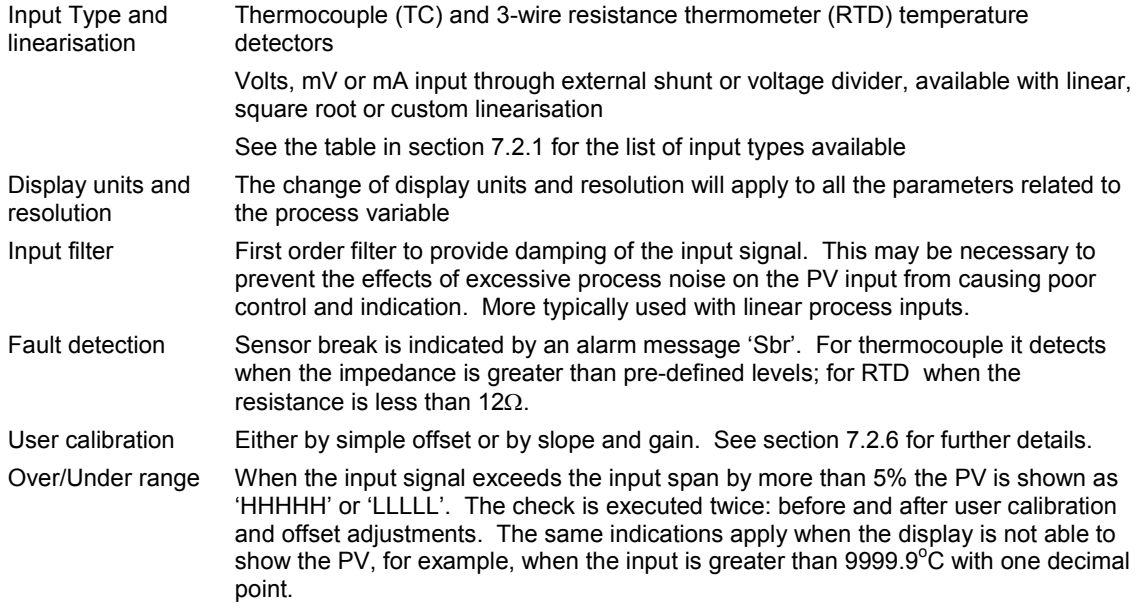

## **7.1 To select PV Input**

Select Level 3 or Configuration level as described in Chapter 3. Then press  $\circledcirc$  as many times as necessary until the header 'PVInput' ' is displayed

#### **7.2 Process Input Parameters**

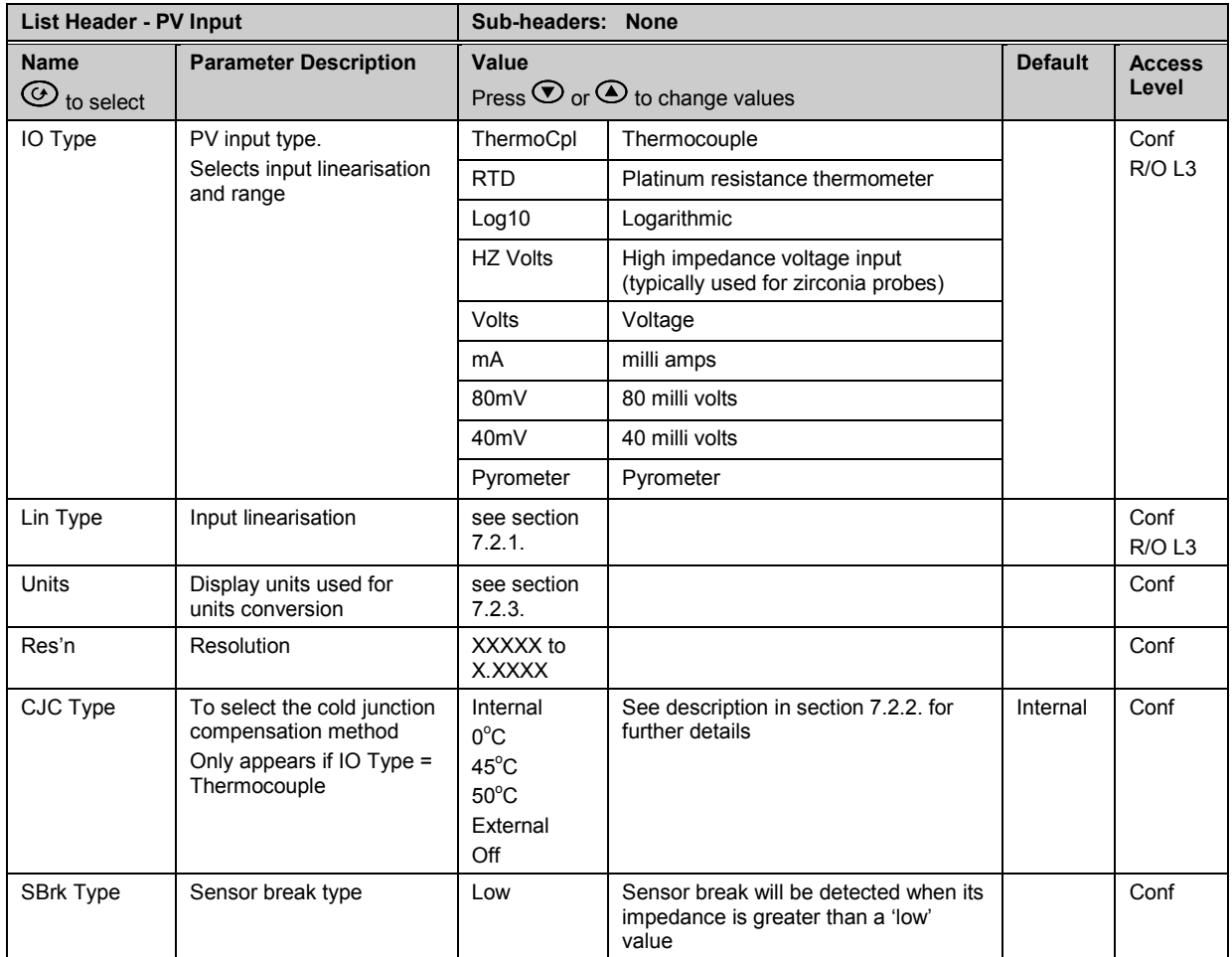

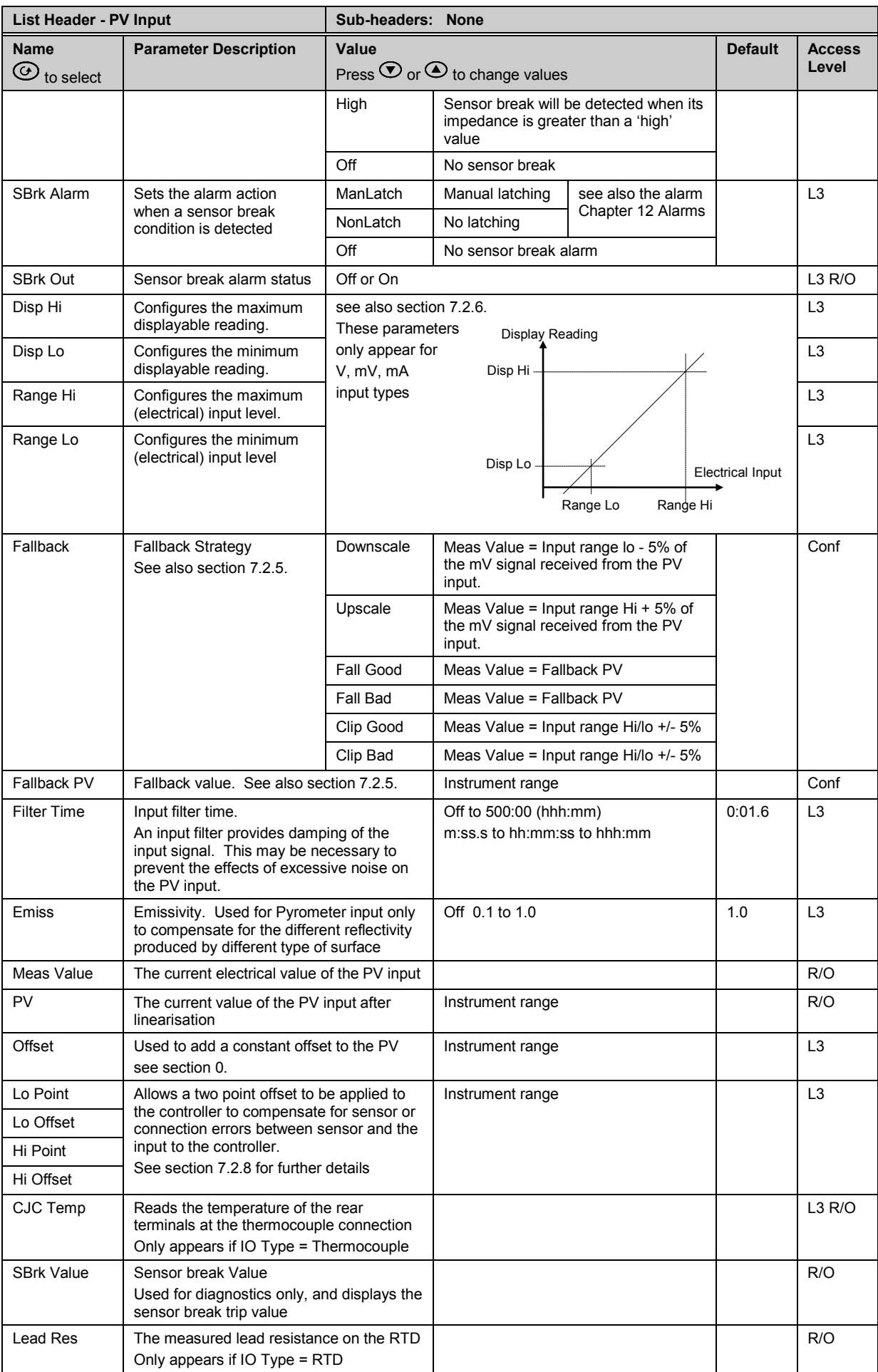

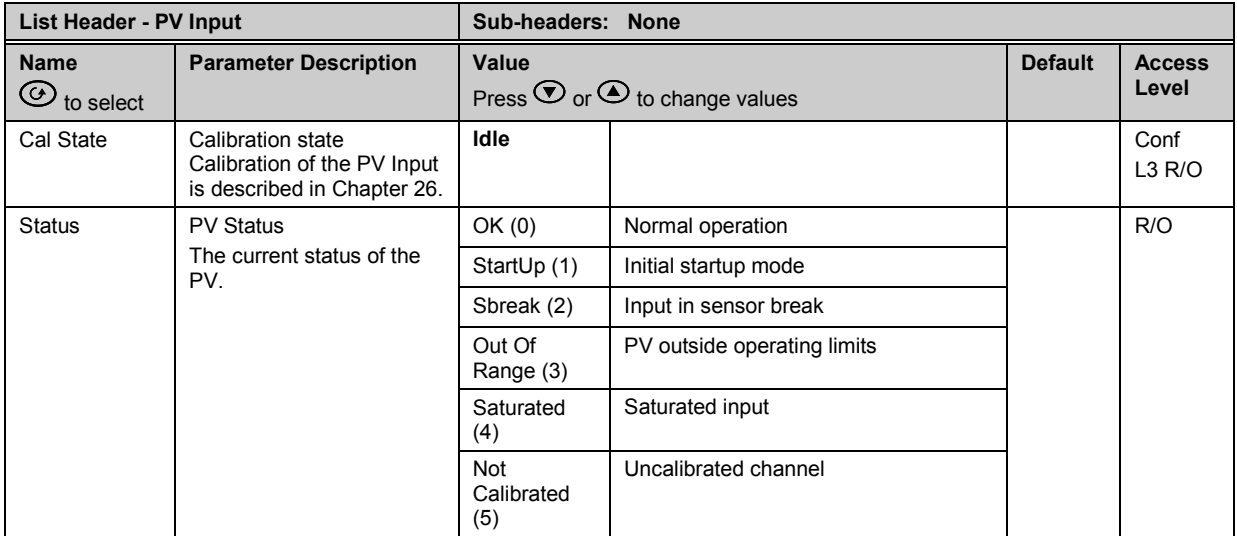

## <span id="page-84-0"></span>**7.2.1 Input Types and Ranges**

Used to select the linearisation algorithm required by the input sensor.

A selection of default sensor linearisations are provided for thermocouples/RTD's and Pyrometers. If linearisation type is linear a y=mx+c relationship is applied between DisplayHigh/DisplayLow and RangeHigh/RangeLow.

Three custom tables may be configured by downloading an appropriate table from an extensive library

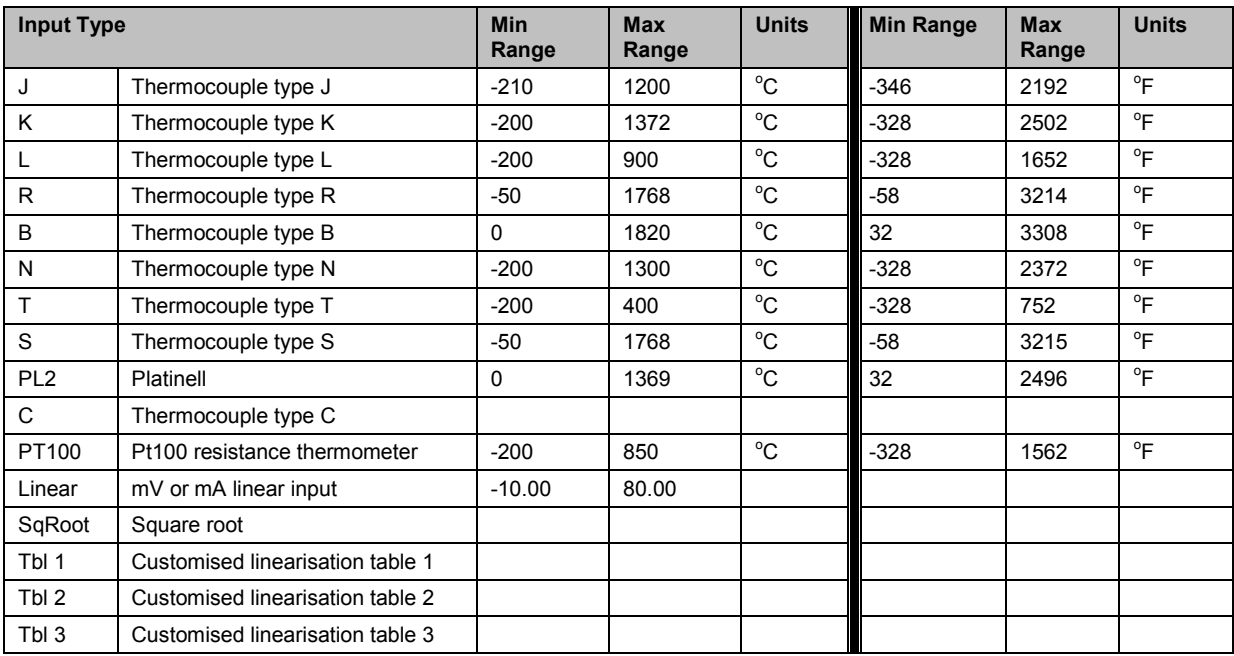

#### <span id="page-85-0"></span>**7.2.2 CJC Type**

A thermocouple measures the temperature difference between the measuring junction and the reference junction. The reference junction, therefore, must either be held at a fixed known temperature or accurate compensation be used for any temperature variations of the junction.

#### **7.2.2.1 Internal Compensation**

The controller is provided with a temperature sensing device which senses the temperature at the point where the thermocouple is joined to the copper wiring of the instrument and applies a corrective signal.

Where very high accuracy is needed and to accommodate multithermocouple installations, larger reference units are used which

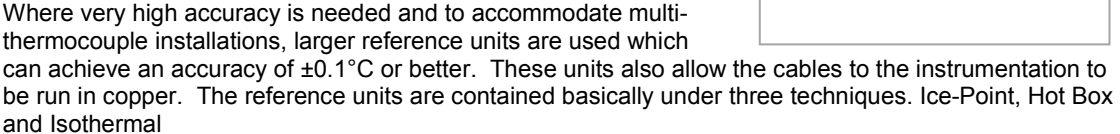

#### **7.2.2.2 The Ice-Point**

There are usually two methods of feeding the EMF from the thermocouple to the measuring instrumentation via the ice-point reference. The bellows type and the temperature sensor type.

The bellows type utilises the precise volumetric increase which occurs when a known quantity of ultra pure water changes state from liquid to solid. A precision cylinder actuates expansion bellows which control power to a thermoelectric cooling device. The temperature sensor type uses a metal block of high thermal conductance and mass, which is thermally insulated from ambient temperatures. The block temperature is lowered to 0°C by a cooling element, and maintained there by a temperature sensing device.

Special thermometers are obtainable for checking the 0°C reference units and alarm circuits that detect any movement from the zero position can be fitted.

#### **7.2.2.3 The Hot Box**

Thermocouples are calibrated in terms of EMF generated by the measuring junctions relative to the reference junction at 0°C. Different reference points can produce different characteristics of thermocouples, therefore referencing at another temperature does present problems. However, the ability of the hot box to work at very high ambient temperatures, plus a good reliability factor has led to an increase in its usage. The unit can consist of a thermally insulated solid aluminium block in which the reference junctions are embedded.

The block temperature is controlled by a closed loop system, and a heater is used as a booster when initially switching on. This booster drops out before the reference temperature, usually between 55°C and 65°C, is reached, but the stability of the hot box temperature is now important. Measurements cannot be taken until the hot box reaches the correct temperature.

#### **7.2.2.4 Isothermal Systems**

The thermocouple junctions being referenced are contained in a block which is heavily thermally insulated. The junctions are allowed to follow the mean ambient temperature, which varies slowly. This variation is accurately sensed by electronic means, and a signal is produced for the associated instrumentation. The high reliability factor of this method has favoured its use for long term monitoring.

#### **7.2.2.5 CJC Options in 3500 Series**

0: CJC measurement at instrument terminals

- 1: CJC based on external junctions kept at 0C (Ice Point)
- 2: CJC based on external junctions kept at 45C (Hot Box)
- 3: CJC based on external junctions kept at 50C (Hot Box)
- 4: CJC based on independent external measurement
- 5: CJC switched off

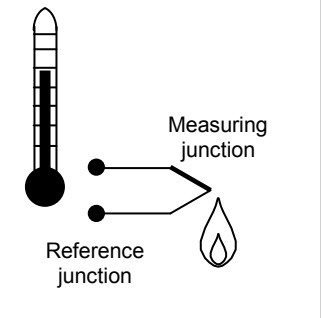

#### <span id="page-86-0"></span>**7.2.3 Display Units**

None

Abs Temp  $^{\circ}$ C/ $^{\circ}$ F/ $^{\circ}$ K,

V, mV, A, mA,

PH, mmHg, psi, Bar, mBar, %RH, %, mmWG, inWG, inWW, Ohms, PSIG, %O2, PPM, %CO2, %CP, %/sec,

RelTemp <sup>o</sup>C/°F/°K(rel)\*,

Vacuum

sec, min, hrs,

• RelTemp (Relative Temperature) may be used when measuring differential temperatures. It informs the controller not to add or subtract 32 when changing between  $^{\circ}$ C and  $^{\circ}$ F.

#### **7.2.4 Sensor Break Value**

The controller continuously monitors the impedance of a transducer or sensor connected to any analogue input (including plug in modules). This impedance, expressed as a percentage of the impedance which causes the sensor break flag to trip, is a parameter called 'SBrk Trip Imp' and is available in the parameter lists associated with both Standard and Module inputs of an analogue nature.

The table below shows the typical impedance which causes sensor break to trip for various types of input and high and low 'SBrk Impedance parameter settings. The impedance values are only approximate (+25%) as they are not factory calibrated.

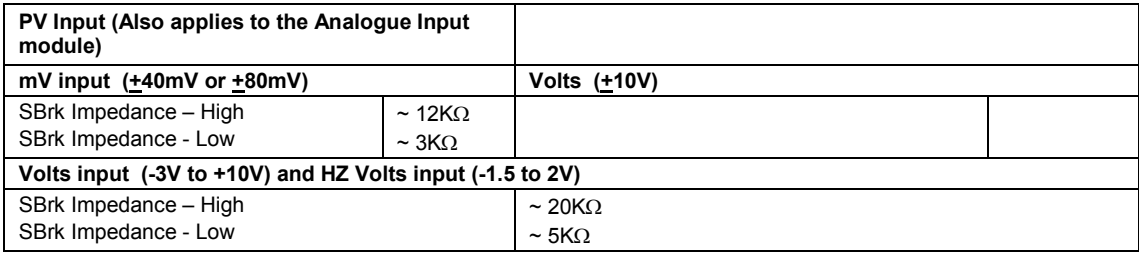

#### <span id="page-86-1"></span>**7.2.5 Fallback**

A Fallback strategy may be used to configure the default value for the PV in case of an error condition. The error may be due an out of range value, a sensor break, lack of calibration or a saturated input.

The Status parameter would indicate the error condition and could be used to diagnose the problem.

Fallback has several modes and may be associated with the Fallback PV parameter

The Fallback PV may be used to configure the value assigned to the PV in case of an error condition. The Fallback parameter should be configured accordingly.

The fallback parameter may be configured so as to force a Good or Bad status when in operation. This in turn allows the user to choose to override or allow error conditions to affect the process.

### <span id="page-87-0"></span>**7.2.6 PV Input Scaling**

PV input scaling applies to the linear mV input range only. This is set by configuring the 'IO Type' parameter to 40mV, 80mV, mA, Volts or HZVolts. Using an external burden resistor of 2.49Ω, the controller can be made to accept 4-20mA from a current source. Scaling of the PV input will match the displayed reading to the electrical input levels from the transducer. PV input scaling can only be adjusted in configuration level and is not provided for direct thermocouple, pyrometer or RTD inputs.

The graph below shows an example of input scaling, where it is required to display 75.0 when the input is 4mV and 500.0 when the input is 20mV .

If the input exceeds +5% of the Range Lo or Range Hi settings, sensor break will be displayed.

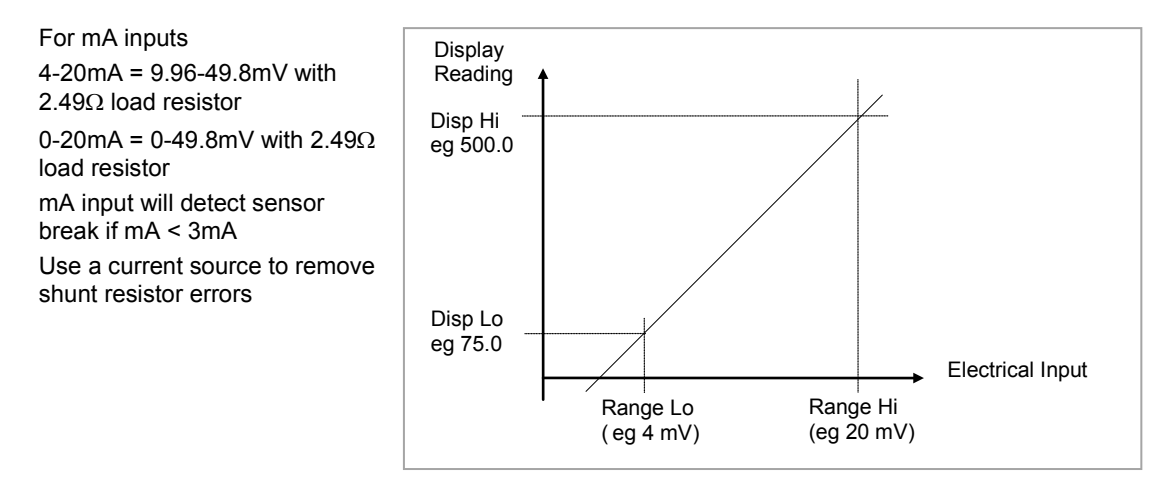

**Figure 7-1: PV Input Scaling**

**7.2.6.1 Example: To Scale a Linear Input:-**

<span id="page-87-1"></span>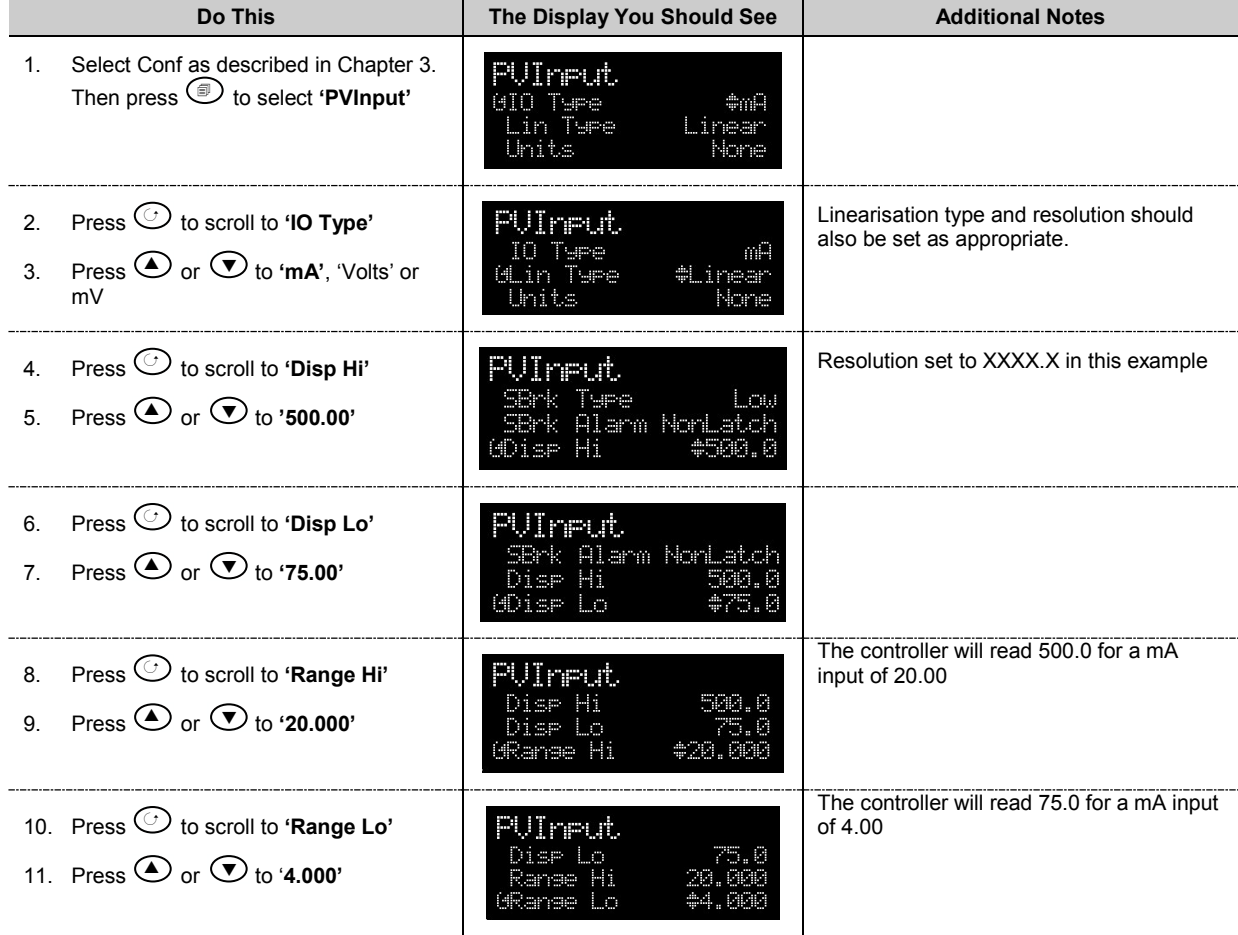

#### **7.2.7 PV Offset**

All ranges of the controller have been calibrated against traceable reference standards. This means that if the input type is changed it is not necessary to calibrate the controller. There may be occasions, however, when you wish to apply an offset to the standard calibration to take account of known errors within the process, for example, a known sensor error or a known error due to the positioning of the sensor. In these instances it is not advisable to change the reference calibration, but to apply a user defined offset.

It is also possible to apply a two point offset and this is described in the next section.

PV Offset applies a single offset over the full display range of the controller and can be adjusted in Level 3. It has the effect of moving the curve up a down about a central point as shown in the example below:-

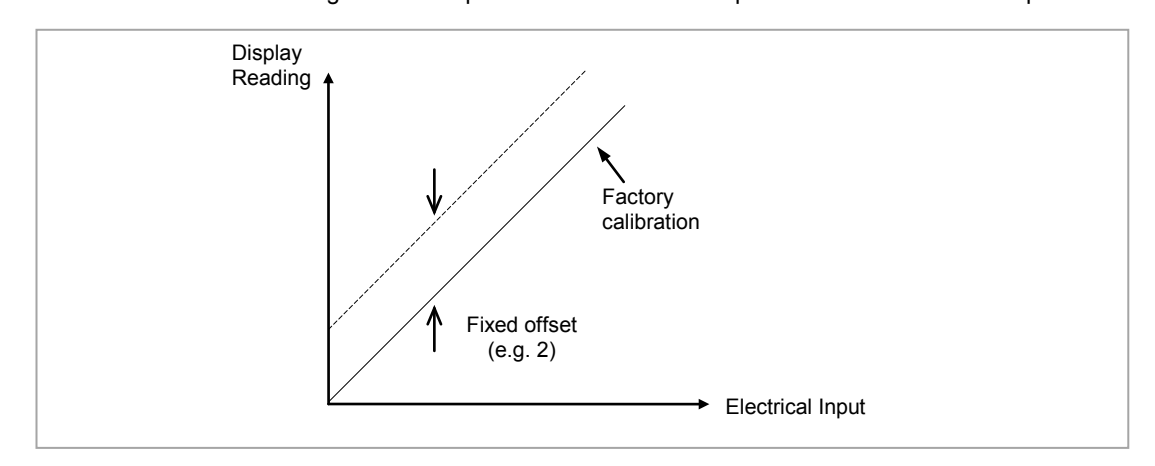

**Figure 7-2: PV Offset**

#### **7.2.7.1 Example: To Apply an Offset:-**

- Connect the input of the controller to the source device which you wish to calibrate to
- Set the source to the desired calibration value
- The controller will display the current measurement of the value
- If the display is correct, the controller is correctly calibrated and no further action is necessary. If you wish to offset the reading:-

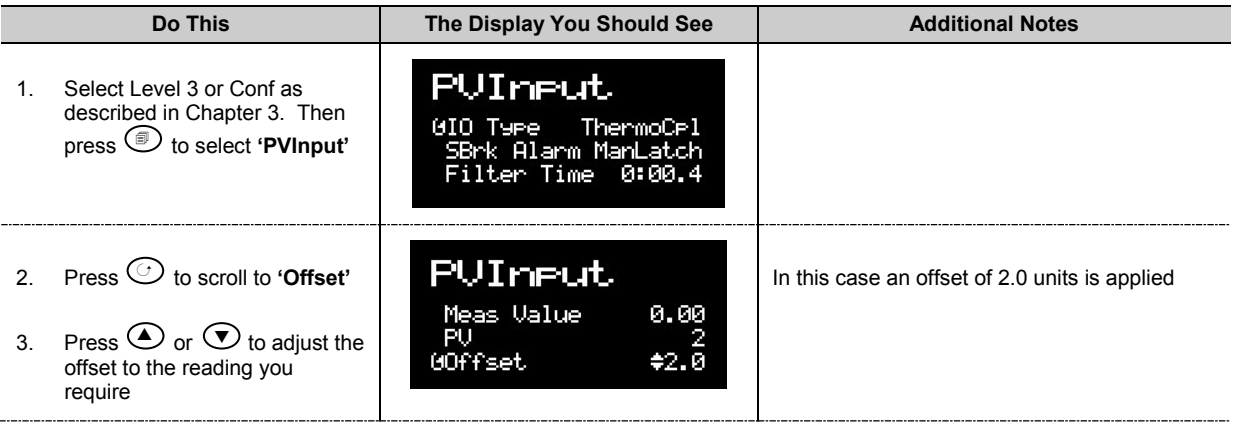

#### <span id="page-89-0"></span>**7.2.8 Two Point Offset**

A two point offset enables the controller display to be offset by different amounts at the low end of the scale and at the high end of the scale. The basic calibration of the controller is unaffected but the two point offset provides a compensation for sensor or inter-connection errors. The diagrams below show that a line is drawn between the low and high offsets values. Any readings above and below the calibration points will be an extension of this line. For this reason it is best to calibrate with the two points as far apart as possible.

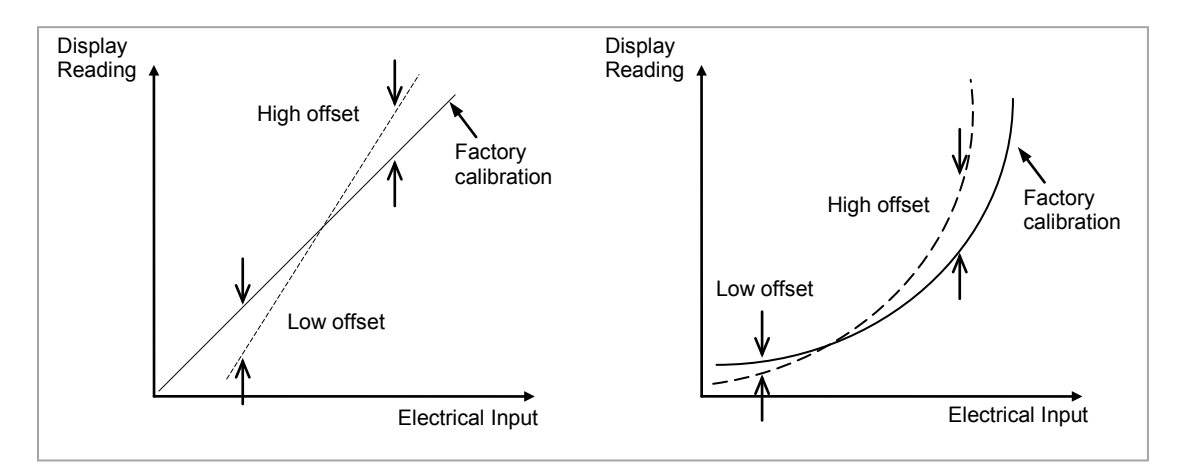

**Figure 7-3: Two Point Offsets**

#### **7.2.8.1 Example: To Apply a Two Point Offset:-**

For this example it is assumed that an input of 0.0 mV produces a reading of 0.0 and an input of 80.0mV produces a reading of 1000.0.

- Connect the input of the controller to the source device which you wish to calibrate to
- With the source set to its low output set the 'Lo Point' to 0. This defines the low point at which you wish to calibrate the sensor to the controller. Set 'Lo Offset' until the display reads as required.
- With the source set to its high output set the 'Hi Point' to 1000. This defines the high point at which you wish to calibrate the sensor to the controller. Set 'Hi Offset' until the display reads as required.

# **8. Chapter 8 Logic Input/Output**

There are two logic IO channels, standard on all controllers, which may be configured independently as inputs or outputs. Connections are made to terminals LA and LB, with LC as the common for both. Parameters in the '**LgcIO'** lists allow each IO to be configured independently under the sub-headers LA and LB.

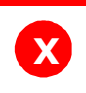

**Warning:** The two IO are not isolated from each other since they share a common return.

The logic IO channels can also be used as a transmitter power supply as described in section [1.6.2.](#page-21-0)

#### **8.1 To select Logic IO list**

Select Level 3 or Configuration level as described in Chapter 3. Then press  $\circledcirc$  as many times as necessary until the header 'LgclO' ' is displayed.

#### **8.2 Logic IO Parameters**

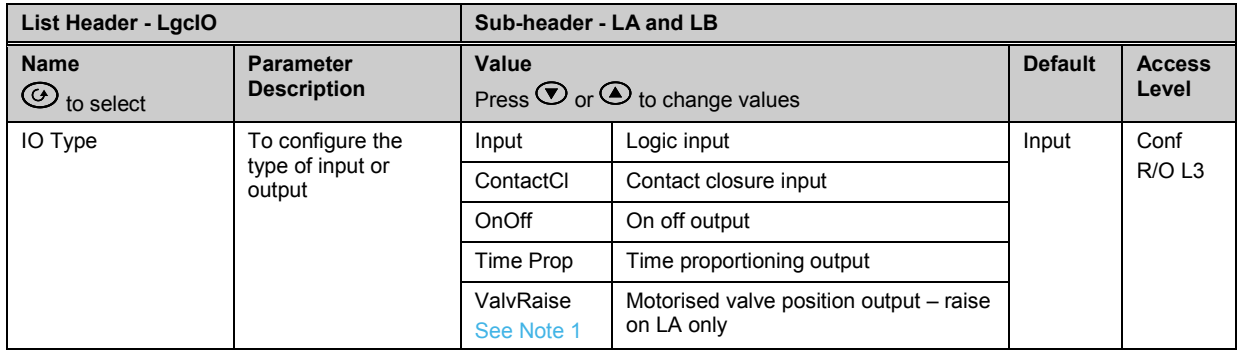

**Note 1:** LA and LB work in a complementary manner in Valve Positioning (VP) applications. When LA is set to ValvRais LB is automatically set to ValvLowr. IOType for LB is NOT alterable in VP applications. Configuration se VP applications. Configuration settings applied to LA will be applied to LB automatically.

#### Summary of parameters which follow 'IO Type' for different configurations of Input or Output:-

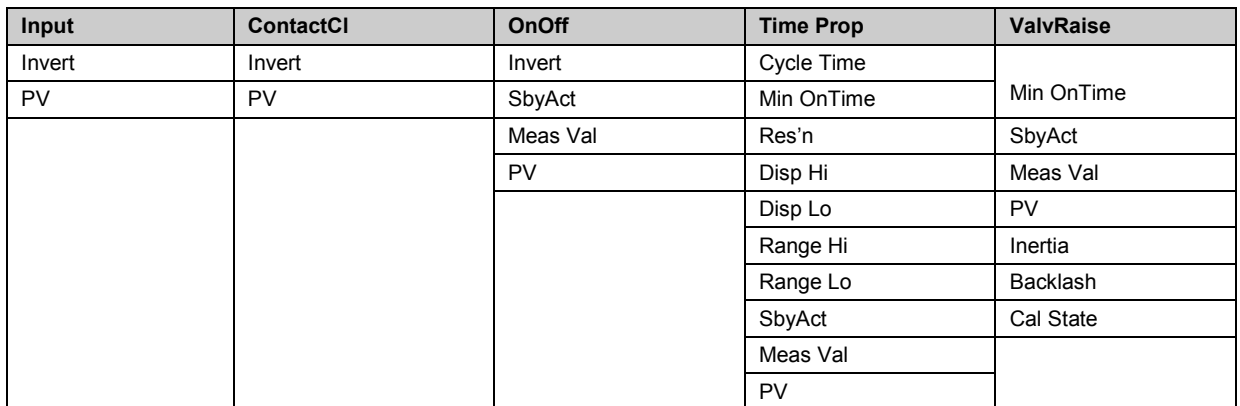

#### Explanation of Logic IO Parameters:-

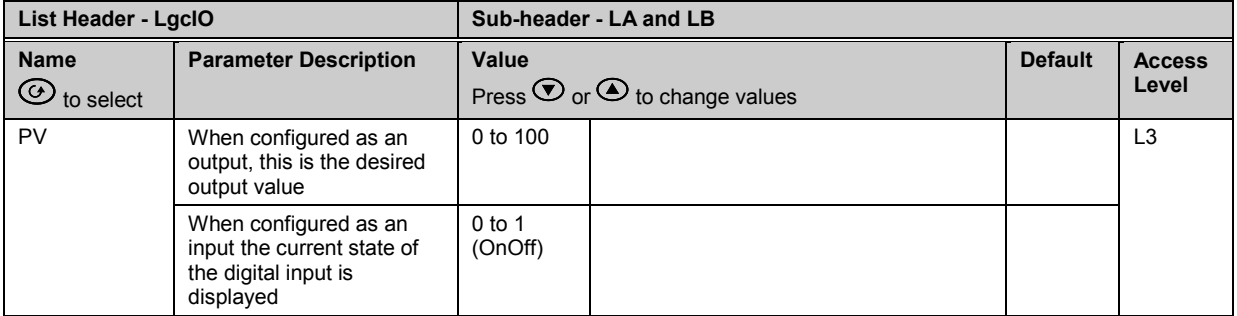

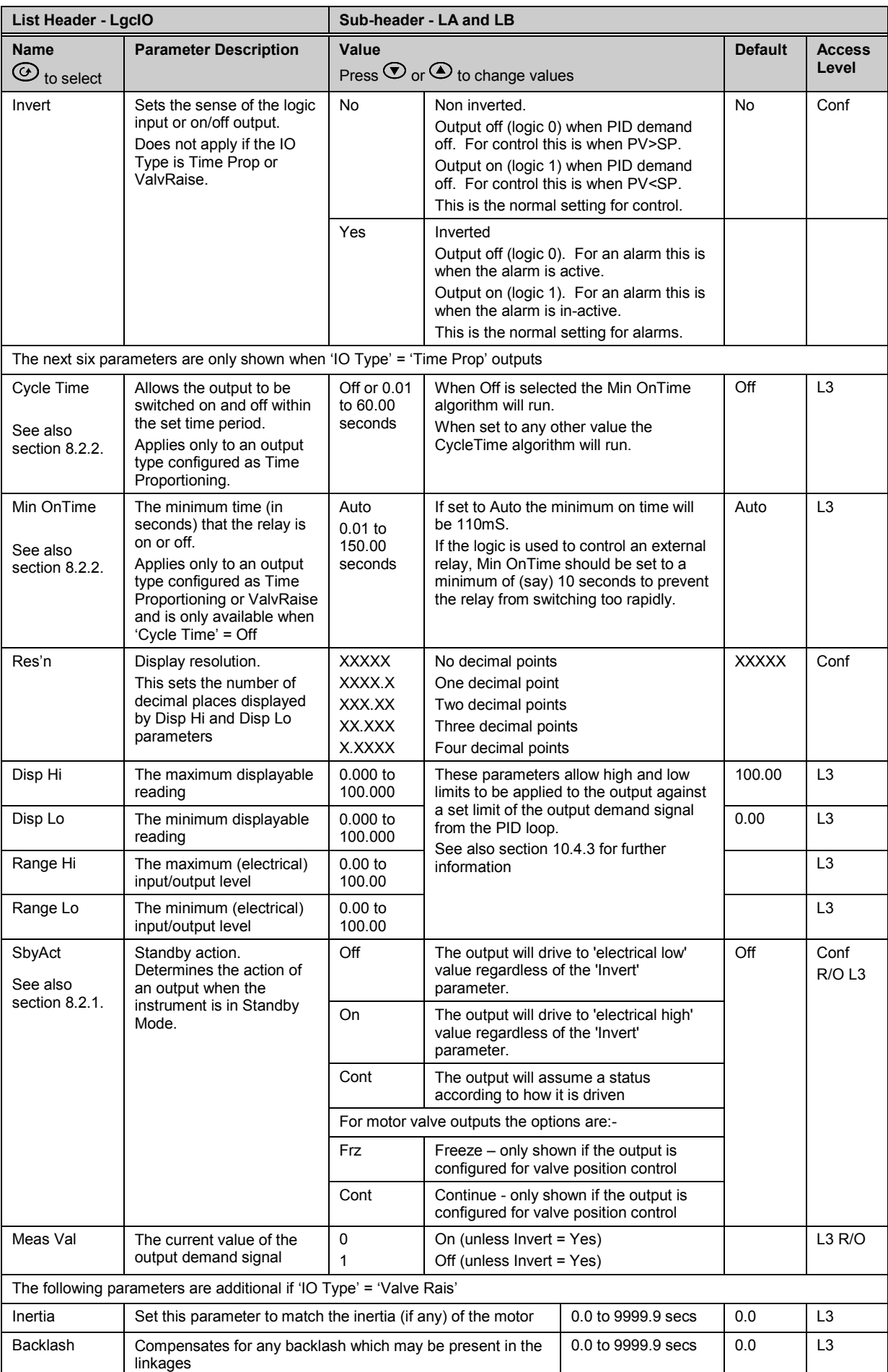

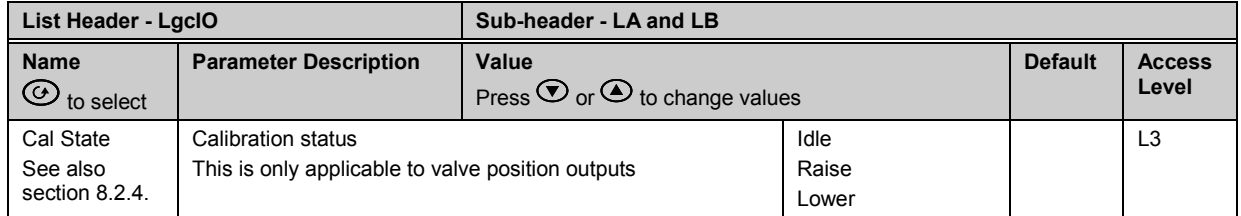

PV can be wired to the output of a function block. For example if it is used for control it may be wired to the control loop output (Ch1 Output) as shown in the example in section [5.1.1.](#page-64-0)

#### <span id="page-93-1"></span>**8.2.1 Output State When the Controller is in Standby**

The output strategy of **all digital outputs** may be defined using 'SbyAct'. The strategy depends on the use to which the output is configured, for example, if it is an alarm it may be required to turn the output on or to continue normal operation when the controller is in standby. For a control output the strategy may be to turn the output off when in standby.

There are three possible states:-

**Off** - The output will drive to 'electrical low' value regardless of the 'Invert' parameter.

**On** - The output will drive to 'electrical high' value regardless of the 'Invert' parameter.

**Continue** - The output will assume a status according to how it is driven:

- If locally wired, the output will continue to be driven by the wire.
- If not wired or driven by communications, the output will maintain the last state written to it
- If not wired but written to by communications, the output will continue to be controlled by the communications messages. In this case care should be taken to allow for the loss of communications.

For motor valve outputs the options are:-

**Freeze** - The valve outputs will both stop driving in standby.

**Continue** - The valve outputs will assume a status according to how they are driven:

- If locally wired, the output will continue to be driven by the wire.
- If not wired or driven by communications, the output will maintain the last state written to it
- If not wired but written to by communications, the output will continue to be controlled by the communications messages. In this case care should be taken to allow for the loss of communications.

#### <span id="page-93-0"></span>**8.2.2 Cycle Time and Minimum OnTime Algorithms**

The 'Cycle Time' algorithm has been added from firmware version 2.70.

The 'Cycle Time' algorithm and the 'Min OnTime' algorithm are mutually exclusive and provide compatibility with existing controller systems. Both algorithms apply to time proportioning outputs only and are not shown for on/off control. The 'Min OnTime' parameter is only displayed when the 'Cycle Time' is set to Off.

A fixed cycle time allows the output to switch on and off within the time period set by the parameter. For example, for a cycle time of 20 seconds, 25% power demand would turn the output on for 5 seconds and off for 15 seconds, 50% power demand would turn the output on and off for 10 seconds, for 75% power demand the output is on for 15 seconds and off for 5 seconds.

Fixed cycle time may be preferred when driving mechanical devices such as refrigeration compressors.

The 'Min OnTime' algorithm allows a limit to be applied to the switching device so that it remains on (or off) for a set minimum time. When set to Auto, the minimum pulse time that can be set is 110ms. A very low power demand is represented by a short on pulse of 110ms duration followed by a correspondingly long off time. As the power demand increases the on pulse becomes longer and the off pulse becomes correspondingly shorter. For a 50% power demand the on and off pulse lengths are the same (at 220ms on and 220ms off). Setting to Auto is suitable for triac or logic outputs, not driving a mechanical device.

If the control device is a relay or contactor the minimum on time should be set greater than 10 seconds (for example) to prolong relay life. By way of illustration, for a setting of 10 seconds the relay will switch (approximately) as shown in the table below:-

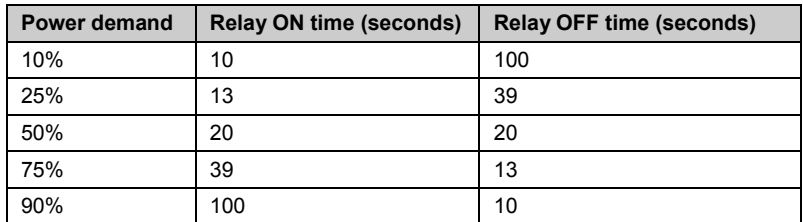

The Minimum OnTime algorithm is often preferred for control of switching devices using triac, logic or relay outputs in a temperature control application. It also applies to valve position outputs - see also section [21.8.9.](#page-240-0)

## **8.2.3 Example: To Configure a Time Proportioning Logic Output**

Select configuration level as described in section [3.3.](#page-56-0) Then:-

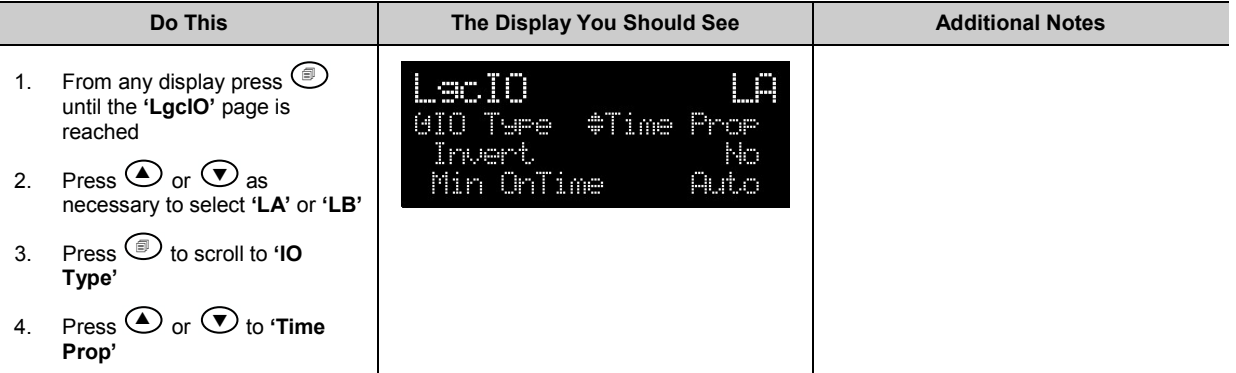

#### <span id="page-94-0"></span>**8.2.4 Example: To Calibrate a VP Output**

The 'Cal State' parameter in this list allows you to fully open or fully close the valve when it is required to calibrate a feedback potentiometer used with a bounded VP control.

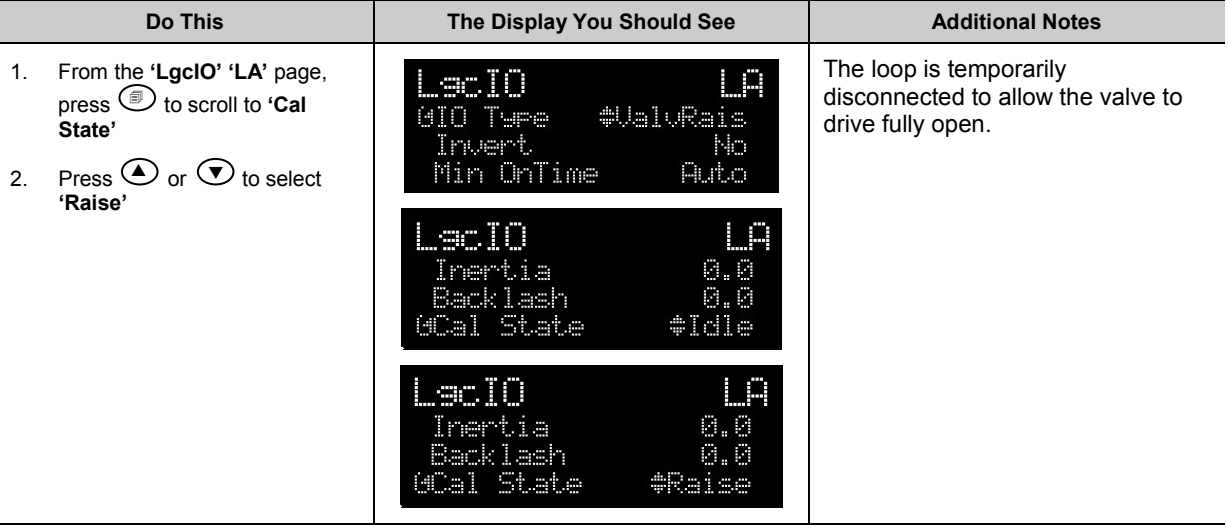

3. Now select the page header which contains the Potentiometer Input module

4. Press **to scroll to 'Cal State'** in the **Potentiometer list** - sectio[n 10.3.9.](#page-110-0)

5. Press  $\odot$  or  $\odot$  to select 'Hi'. Then 'Confirm'. The controller will automatically calibrate to the potentiometer position. The messages **'Go'** and **'Busy'** will be displayed during this time. If successful the message **'Passed'** will be displayed and if unsuccessful **'Failed'** will be displayed. A fail could be due to the potentiometer value being out of range. See also sectio[n 10.4.5.](#page-115-0)

6. Drive the valve fully closed using **'Lower'** in the **'LgcIO'** page. Then repeat 3, 4 and 5 for the **'Lo'** calibration point

#### <span id="page-95-0"></span>**8.2.5 Logic Output Scaling**

If the output is configured for time proportioning control, it can be scaled such that a lower and upper level of PID demand signal can limit the operation of the output value.

By default, the output will be fully off for 0% power demand, fully on for 100% power demand and equal on/off times at 50% power demand. You can change these limits to suit the process. It is important to note, however, that these limits are set to safe values for the process. For example, for a heating process it may be required to maintain a minimum level of temperature. This can be achieved by applying an offset at 0% power demand which will maintain the output on for a period of time. Care must be taken to ensure that this minimum on period does not cause the process to overheat.

If Range Hi is set to a value <100% the time proportioning output will switch at a rate depending on the value - it will not switch fully on.

Similarly, if Range Lo is set to a value >0% it will not switch fully off.

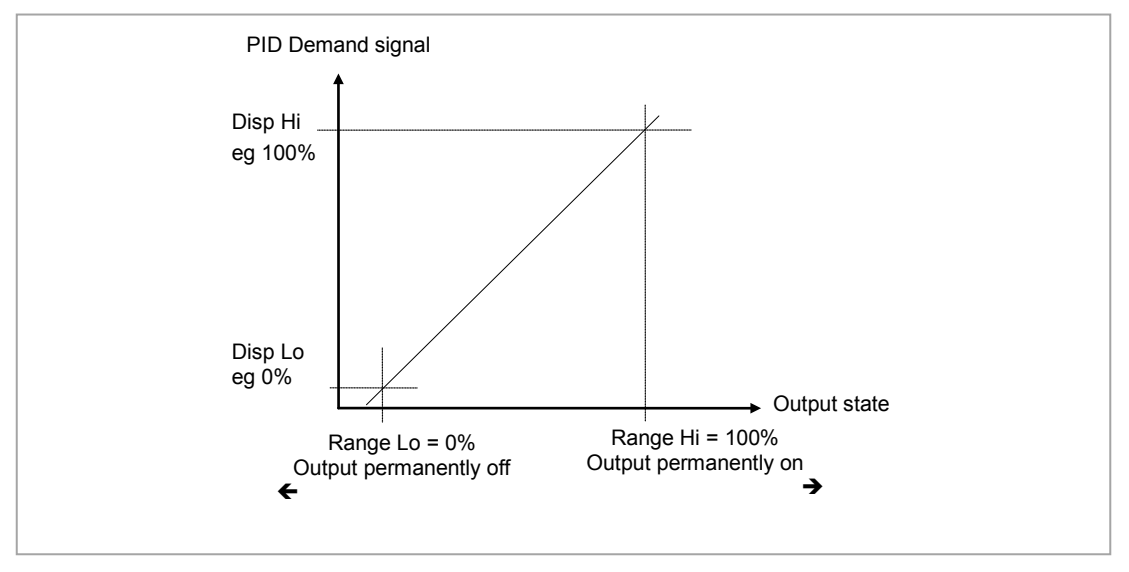

**Figure 8-1: Scaling a Logic Output**

#### **8.2.6 Example: To Scale a Proportioning Logic Output**

Select level 3 or configuration level as described in section 3.1.3. Then:-

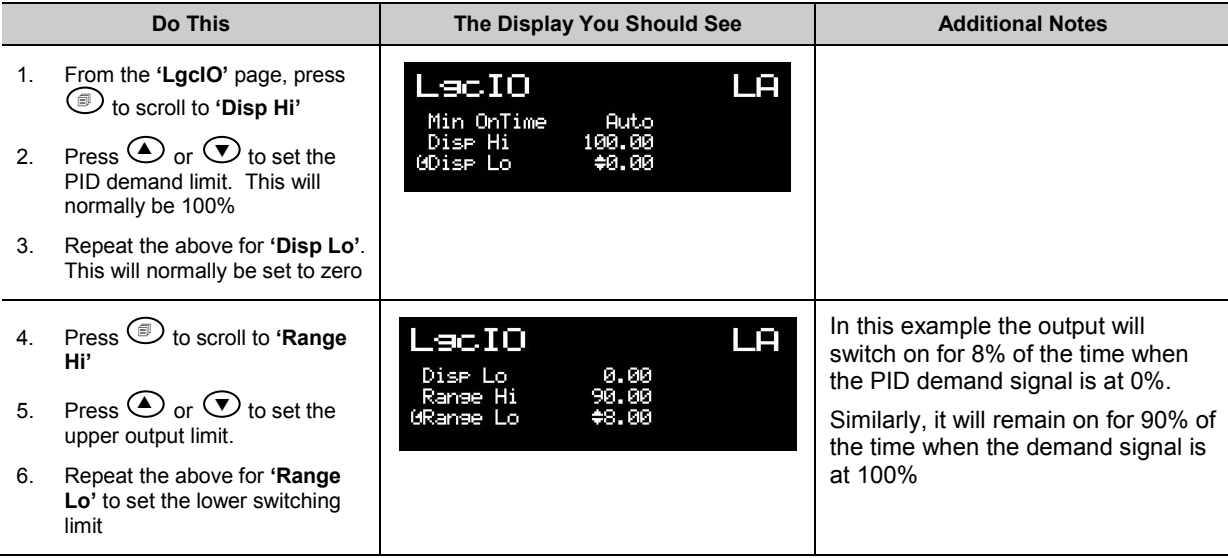

# **9. Chapter 9 AA Relay Output**

A changeover relay is standard on all 3500 series controllers and is connected to terminals AA (normally open), AB (common) and AC (normally closed).

Parameters in the **'RlyAA'** list allow the relay functions to be set up.

# **9.1 To Select AA Relay List**

Select Level 3 or Configuration level as described in Chapter 3.

Then press  $\circled{2}$  as many times as necessary until the header 'RIvAA' is displayed

## **9.2 AA Relay Parameters**

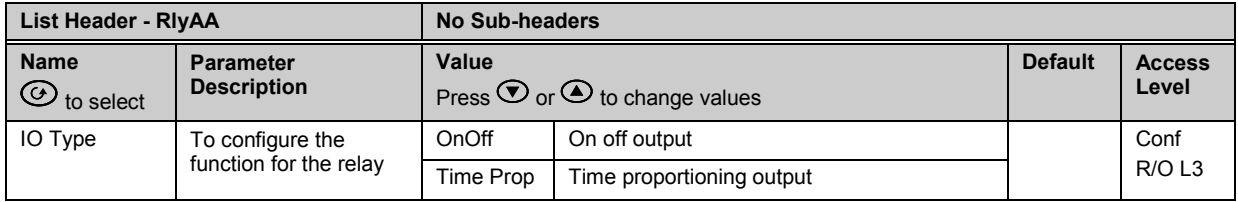

#### **Parameters available if IO Type is configured as Time Proportioning**

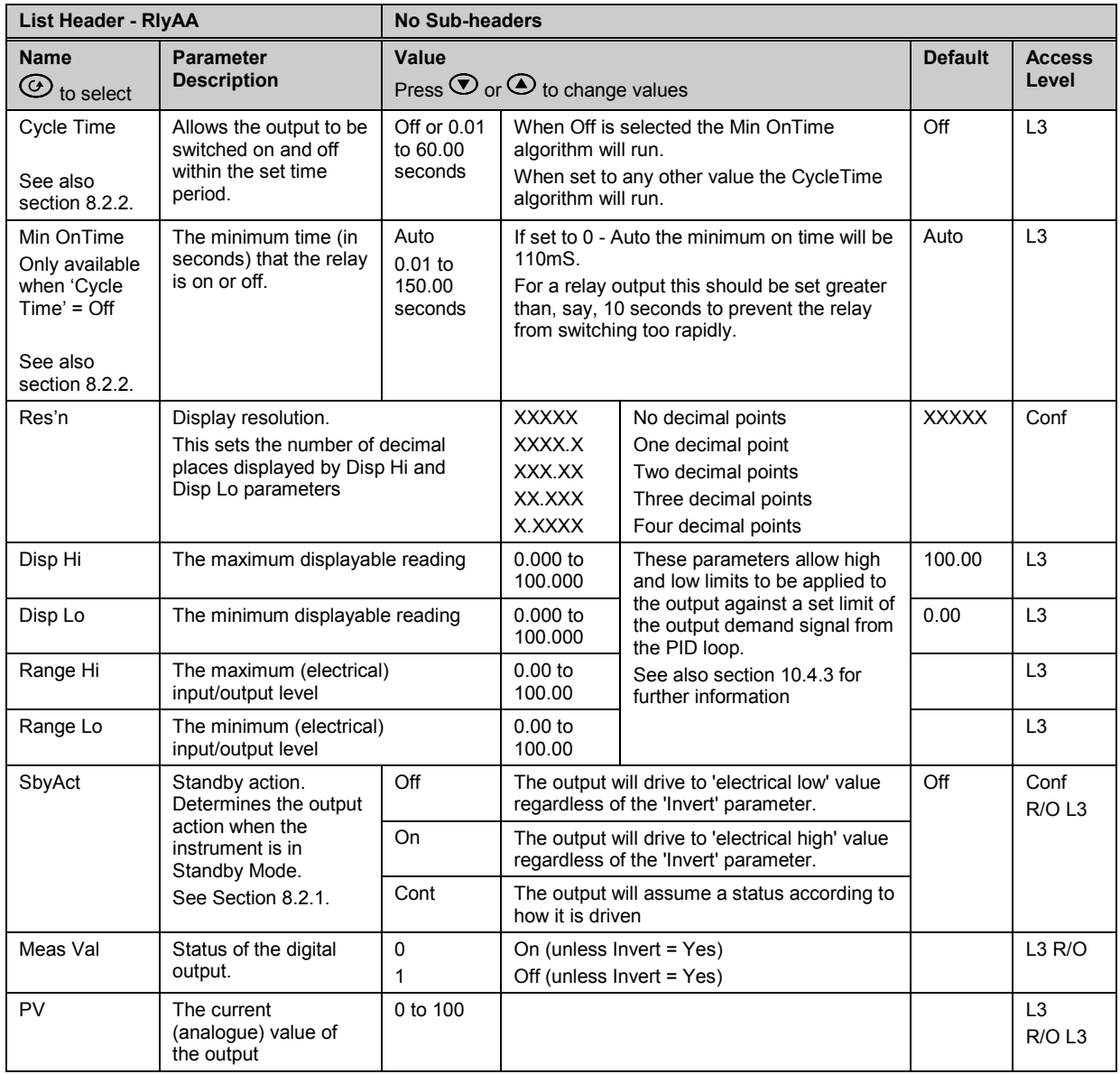

## **Parameters available if IO Type is configured as OnOff**

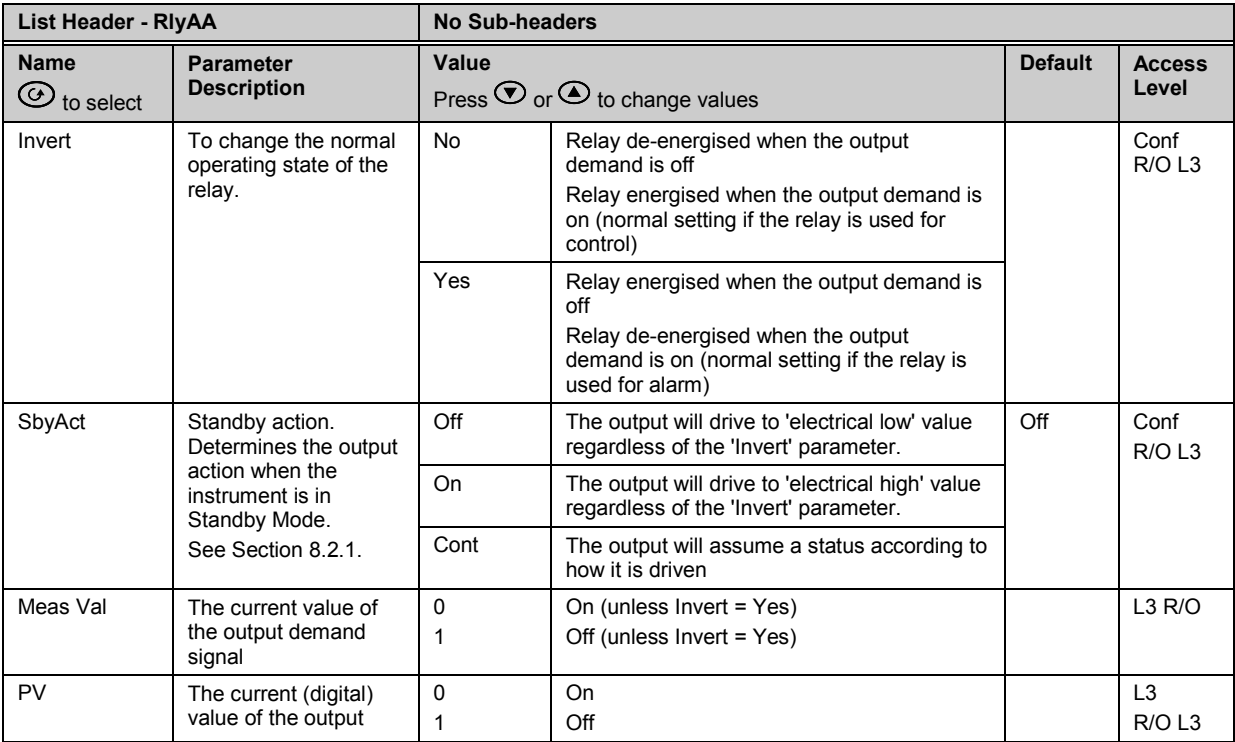

PV can be wired to the output of a function block. For example if it is used for control it may be wired to the control loop output (Ch1 Output) as shown in the example in section [5.1.1.](#page-64-0)

If it is used for an alarm it may be wired to the 'Output' parameter in an alarm list.

## **9.2.1 Example: To Wire the AA Relay to an Alarm**

In this example the relay will be made to operate when analogue alarm 1 occurs.

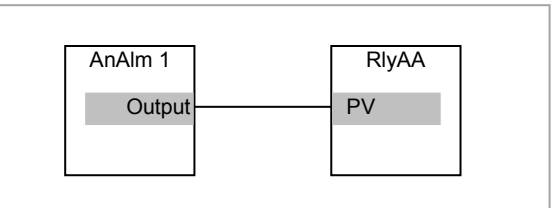

Select configuration level as described in sectio[n 3.3.](#page-56-0)

Then:-

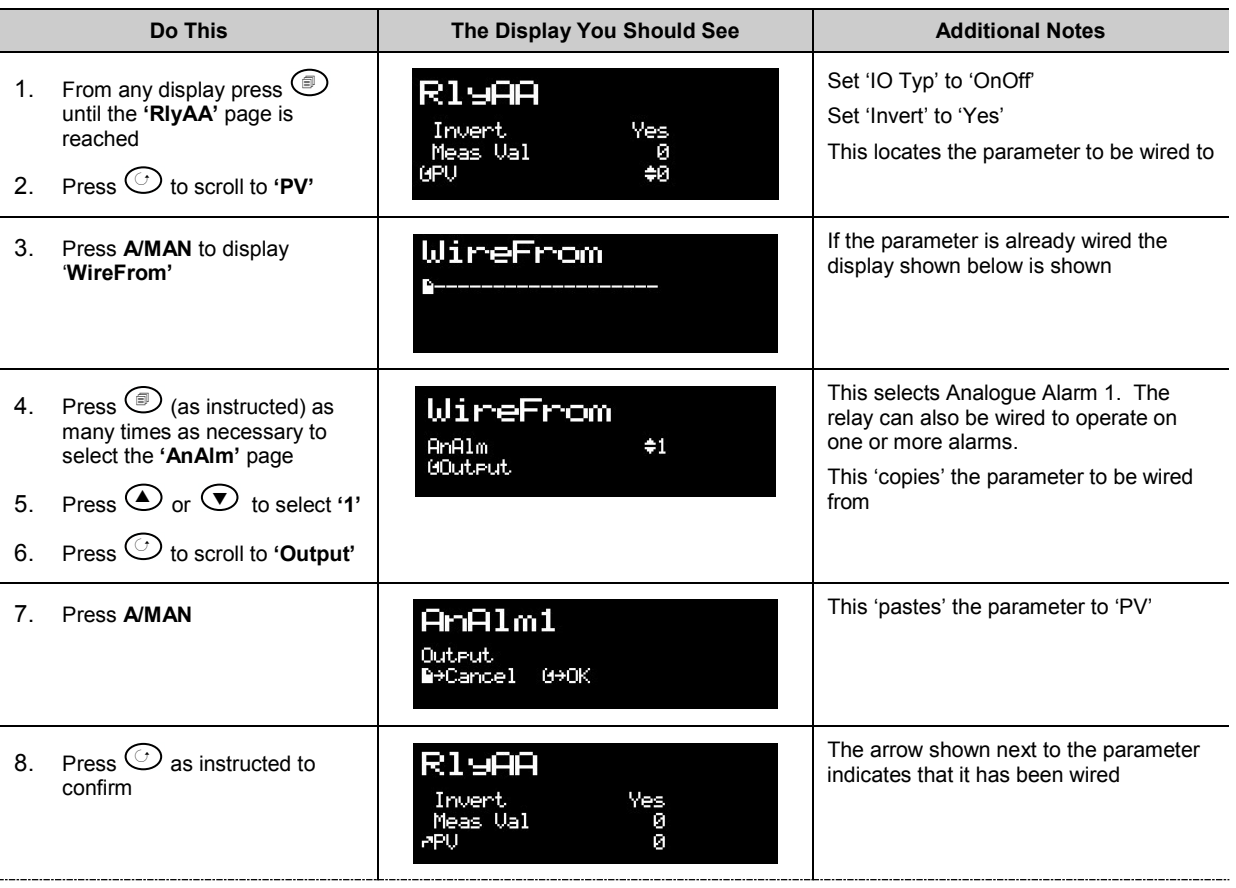

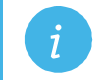

**Note:** To remove a wire see section [5.1.3](#page-66-0)

## **9.2.2 Relay Output Scaling**

If the output is configured for time proportioning control, it can be scaled such that a lower and upper level of PID demand signal can limit the operation of the output value.

The procedure for this is the same as logic outputs described in section [8.2.5.](#page-95-0)

# **10. Chapter 10 Module Configuration**

Plug in IO modules provide additional analogue and digital IO. These modules can be fitted in any of six slots. The terminal connections for these are given in Chapter 1 - Installation.

The type and position of any modules fitted in the controller is shown in the order code printed on the label on the side of the controller. This can be checked against the order code in Chapter 1.

The module part number is printed on the side of the plastic case of the module.

Spare modules can be ordered by contacting Eurotherm support/service where they can be supplied using a 'SUB' number. For reference this is shown in the final column of the table below.

All modules fitted are identified in the controller under the page heading **'ModIDs'**.

Modules are available as single channel, two channel or three channel IO as listed below:-

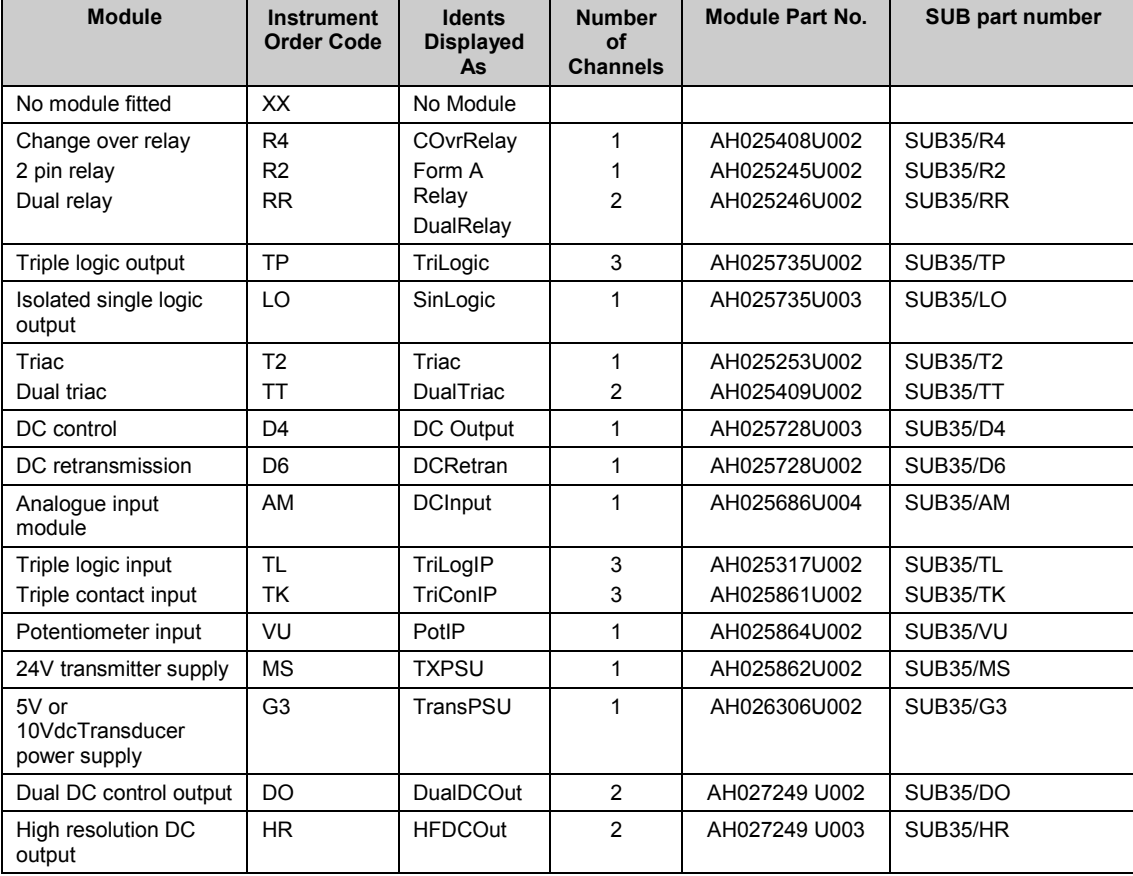

#### **Table 10: I/O Modules**

**Note:** If an incorrect module is fitted (for example, from a 2000 series controller), '**Bad Ident'** will be displayed.

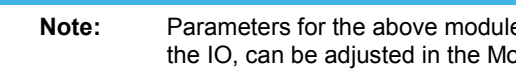

**Note:** Parameters for the above modules, such as input/output limits, filter times and scaling of the IO, can be adjusted in the Module IO pages

## **10.1 To Fit a New Module**

IO modules can be fitted in any of six slots in the 3504 and any of three slots in 3508 controllers.

Communications modules can be fitted in any of two slots

A list of available IO modules is given in Table 10-1

These modules are fitted simply by sliding them into the relevant position as shown below.

When a module has been changed, the controller will power up with the message **'!:Error M(X) Changed'** where (X) is the module number. This must be acknowledged by pressing  $\circledR$  and  $\circledS$  together.

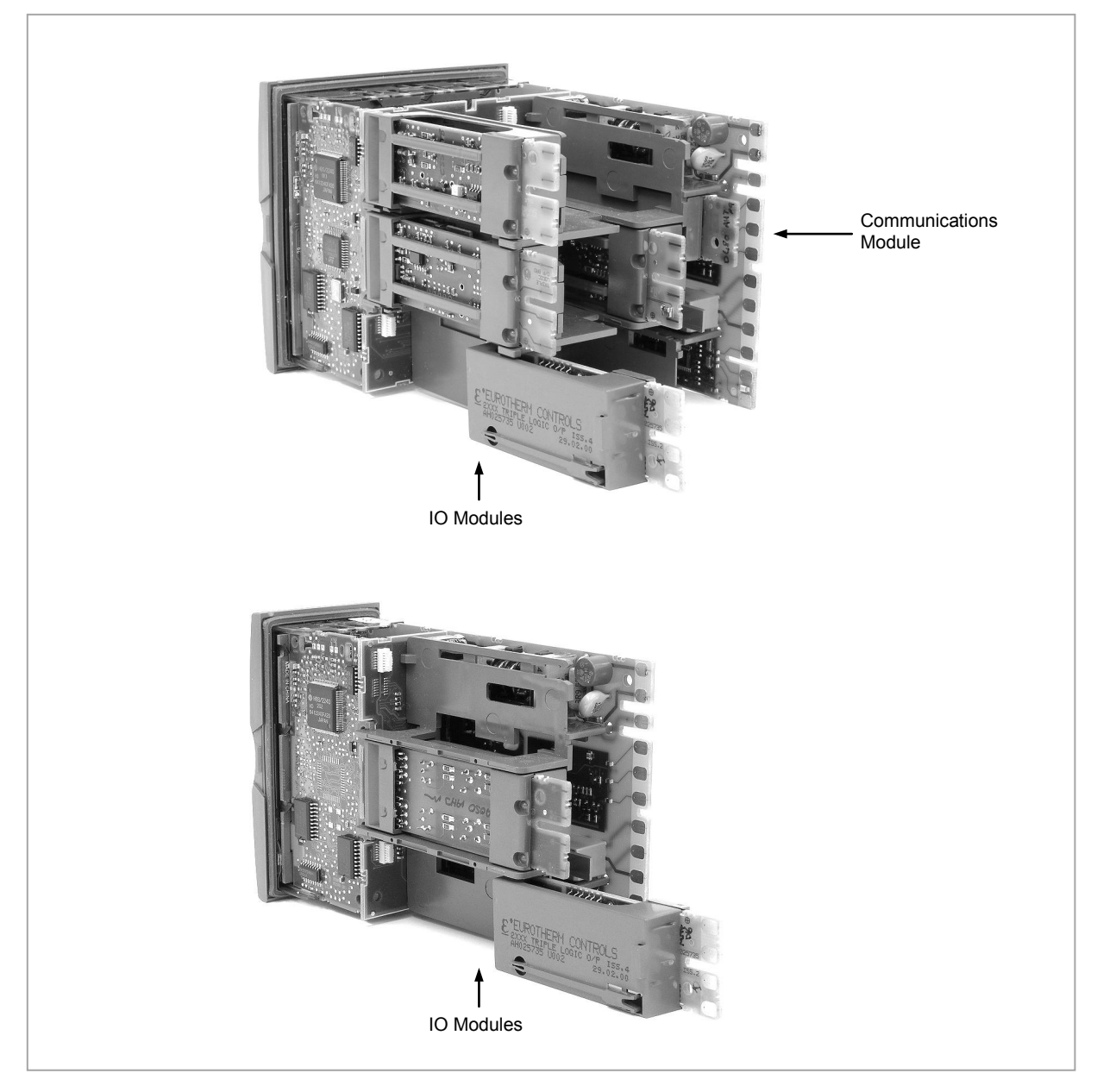

**Figure 10-1: View of the Plug-in Modules**

### **10.2 Module Identification**

Press  $\circledast$  until the list header 'ModIDs' is displayed. The type of IO module fitted in any of the six slots (three if 3508) is shown. The identification of the module fitted is shown in Table 10-1.

#### **10.3 Module Types**

The tables in the following pages list the parameters available for the different modules.

#### <span id="page-101-0"></span>**10.3.1 Relay, Logic or Triac Outputs**

These modules are used to provide an output to a two state output device such as a contactor, SSR, motorized valve driver, etc.

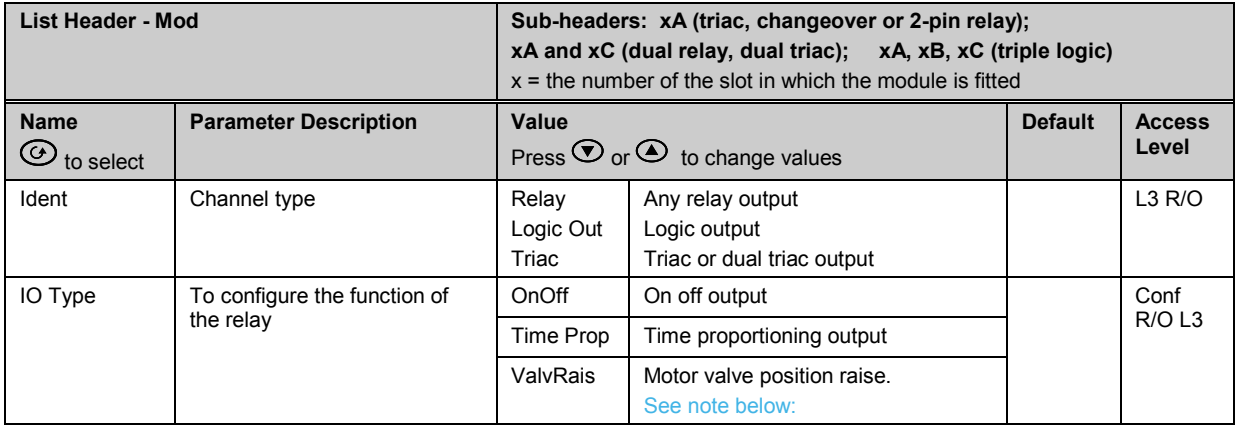

**i i Note:** A triple logic output, a dual relay output or a dual triac output module may be used for a valve position output. If Valve Raise is configured on channel output A then Valve Lower is automatically allocated automatically allocated to channel output C. Channel output B (triple logic output) is only available as an on/off or time proportioning output.

Valve raise/lower is not available on a single isolated logic output.

The following shows a summary of parameters which follow 'IO Type' for different configurations of the Output:-

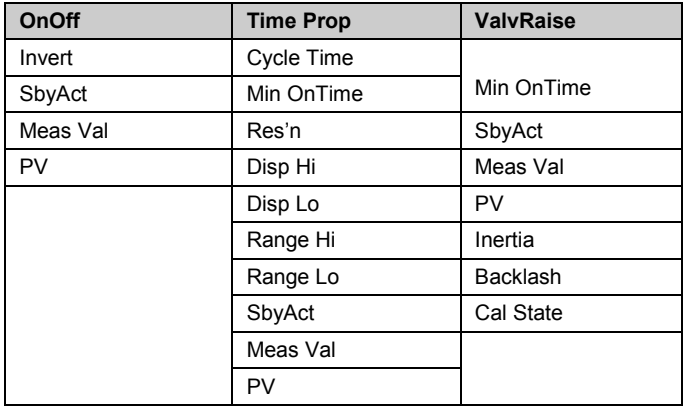

## **Explanation of Relay, Logic, Triac Output Module Parameters**

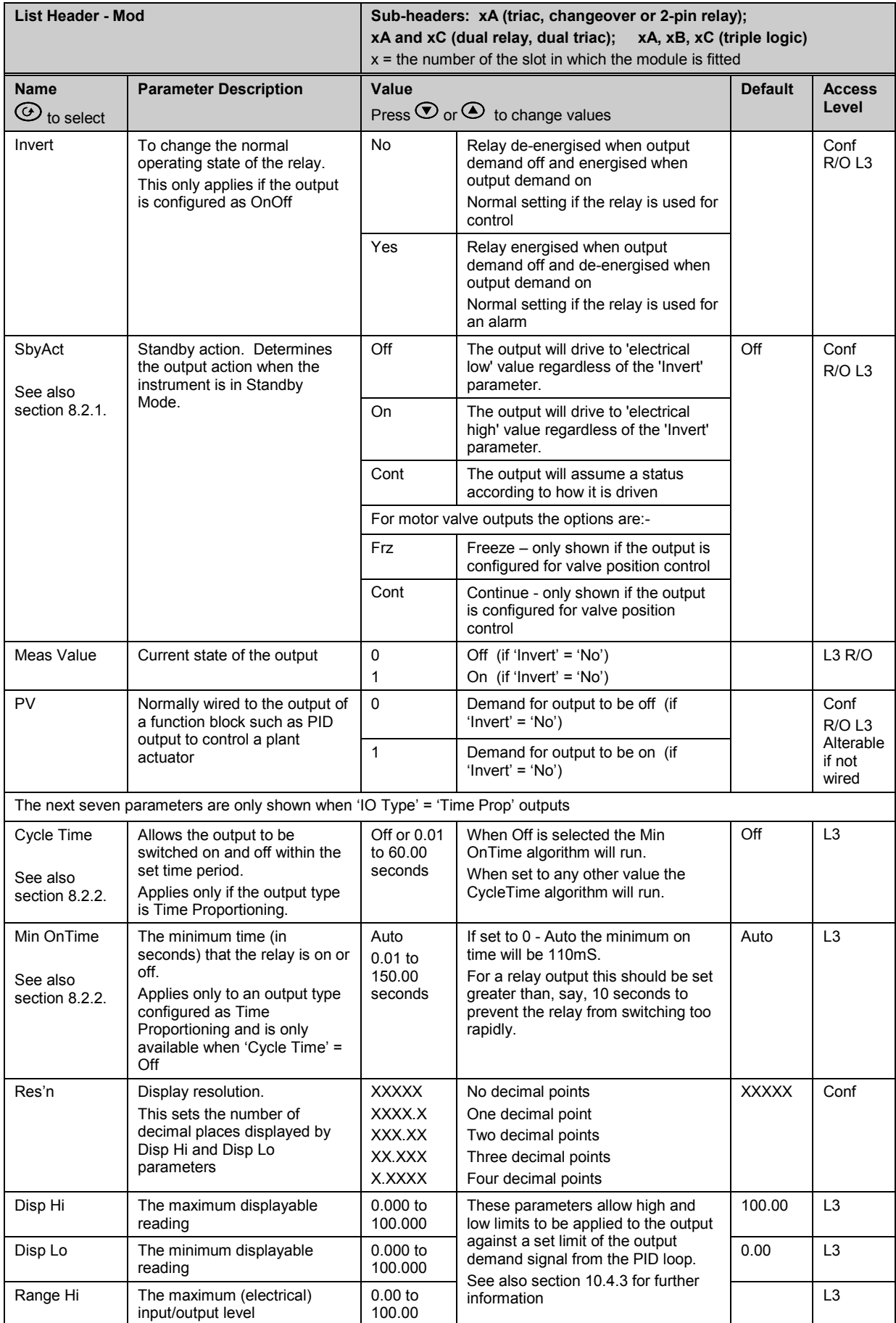

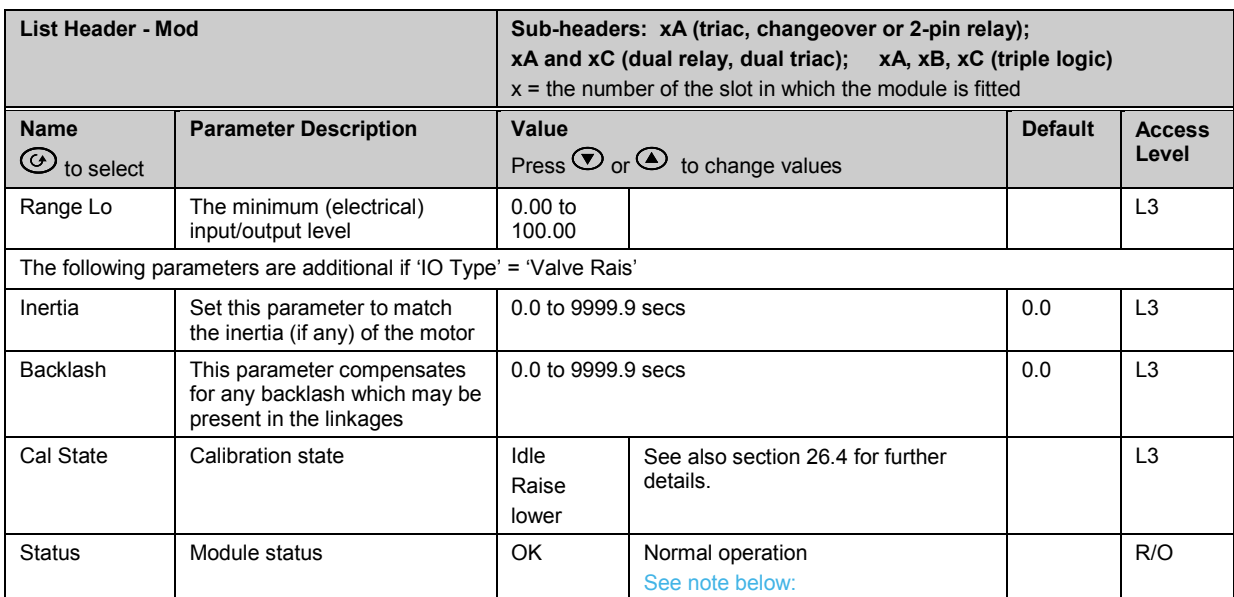

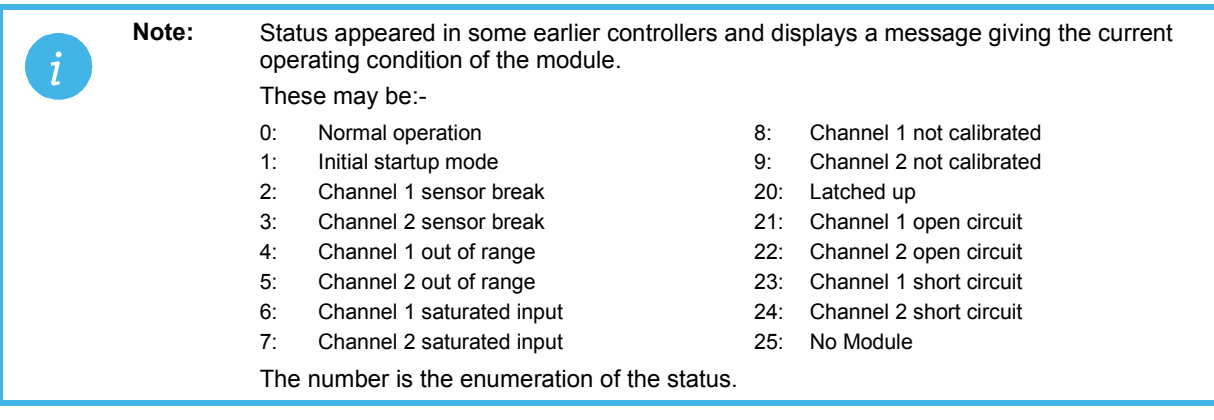

### **10.3.2 Single Isolated Logic Output**

This provides isolation from other IO and should be used, for example, in applications where the sensor and the output device may be at supply potential. It is only available as a time proportioning or on/off output.

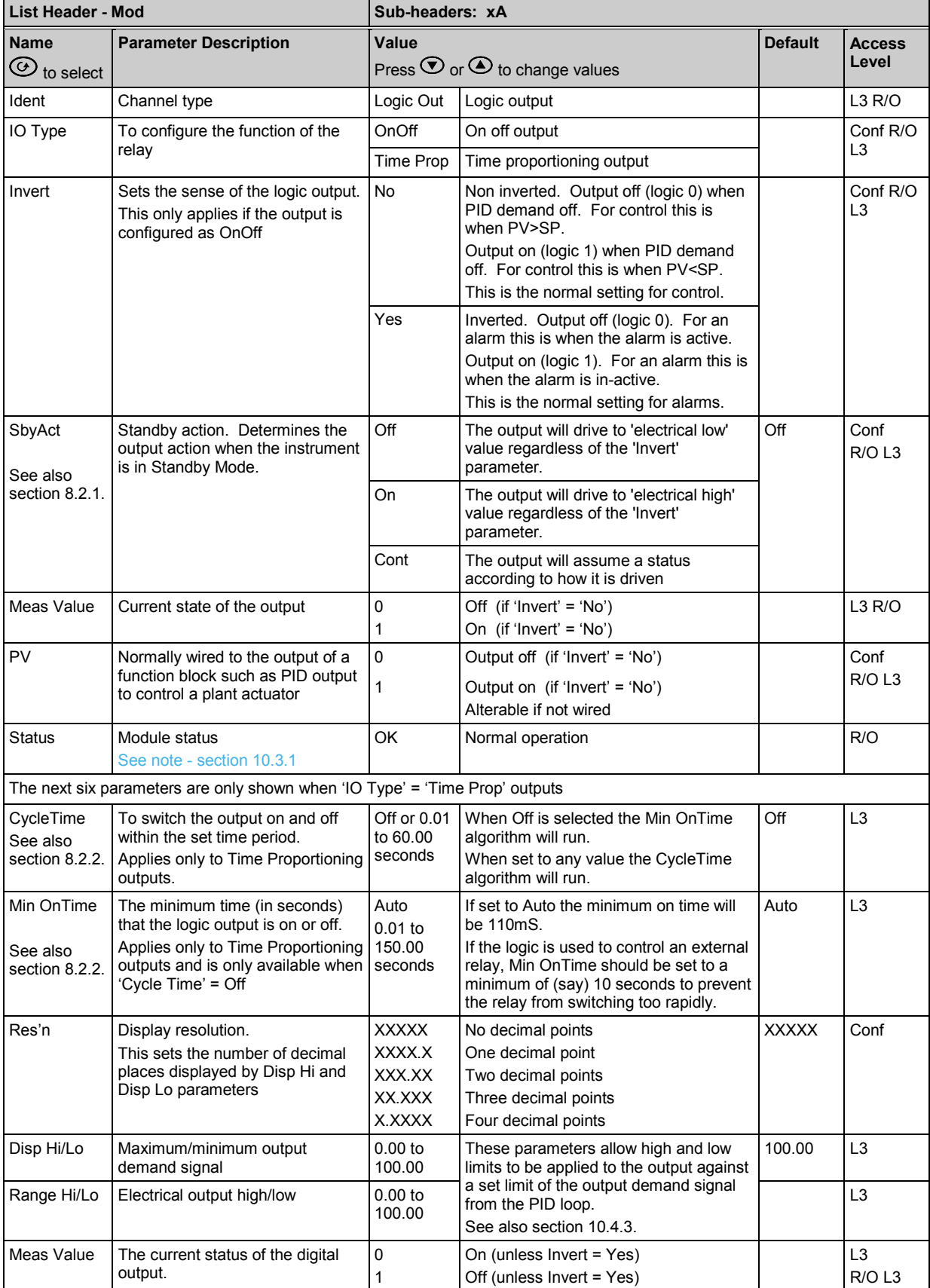

#### **10.3.3 DC Control, Dual DC Control, or DC Retransmission Output**

The DC output module is used as a control output to interface with an analogue actuator such as valve driver or thyristor unit. The dual DC control output uses two channels xA and xC.

The DC retransmission module is used to provide an analogue output signal proportional to the value which is being measured. It may be used for chart recording or retransmit a signal to another controller. This function is often performed through digital communications where greater accuracy is required.

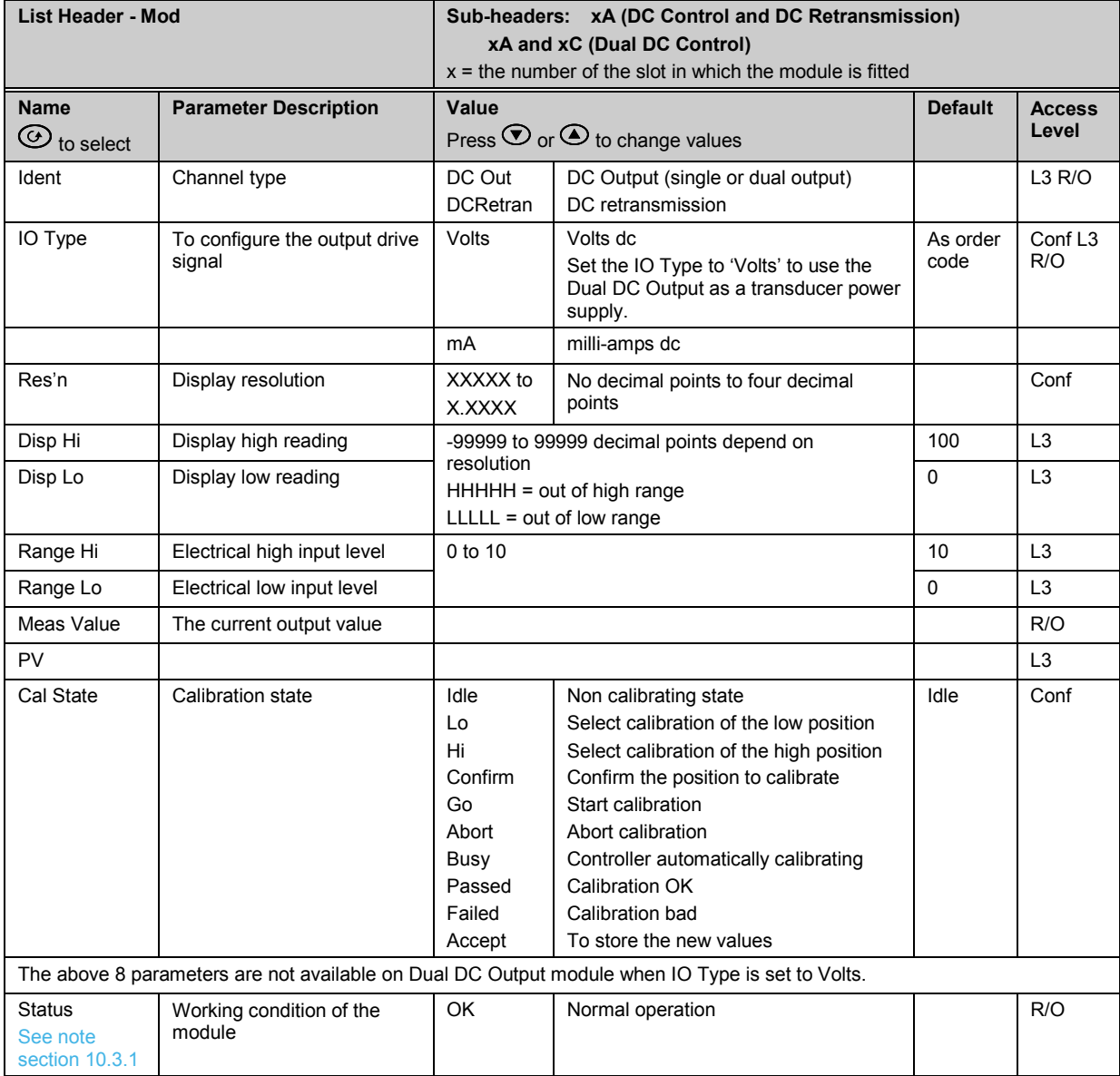

#### **10.3.4 High Resolution DC Output**

This module (order code HR) can be fitted in slots 1, 2 or 4.

It contains two channels. The first (channel A) provides a high resolution, 15 bit, 4-20mA or 0-10Vdc retransmission signal. The second (channel C) provides 24Vdc (20 to 30Vdc) transmitter power supply. The module provides full 240Vac isolation.

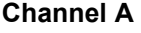

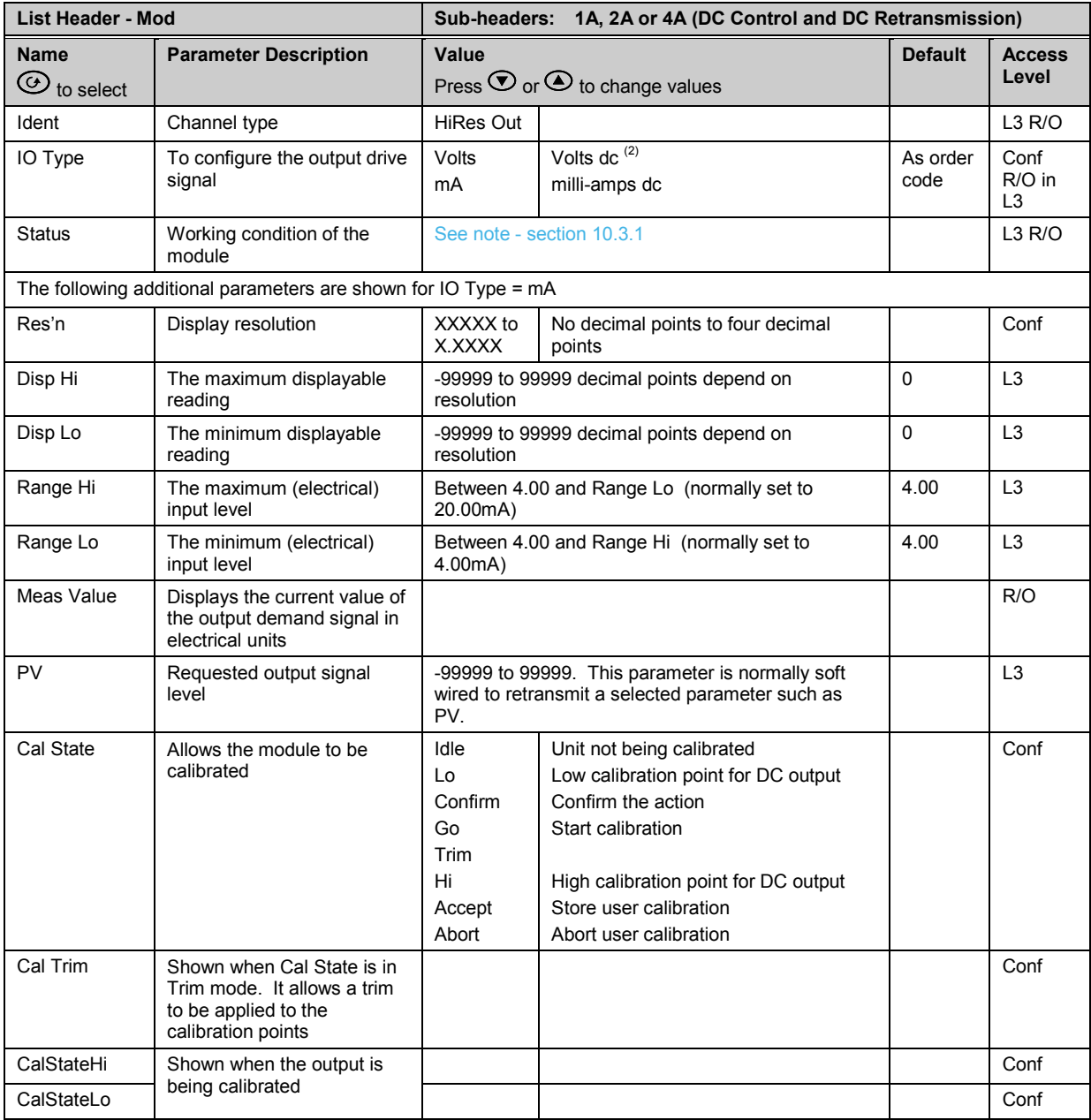

## **Channel C**

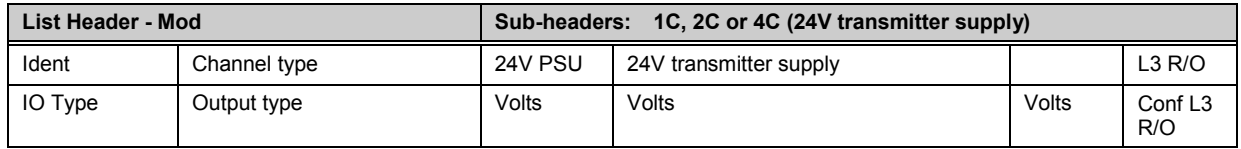

## **10.3.5 Analogue Input**

The analogue input module provides additional analogue inputs for multi-loop controllers or other multi input measurements.

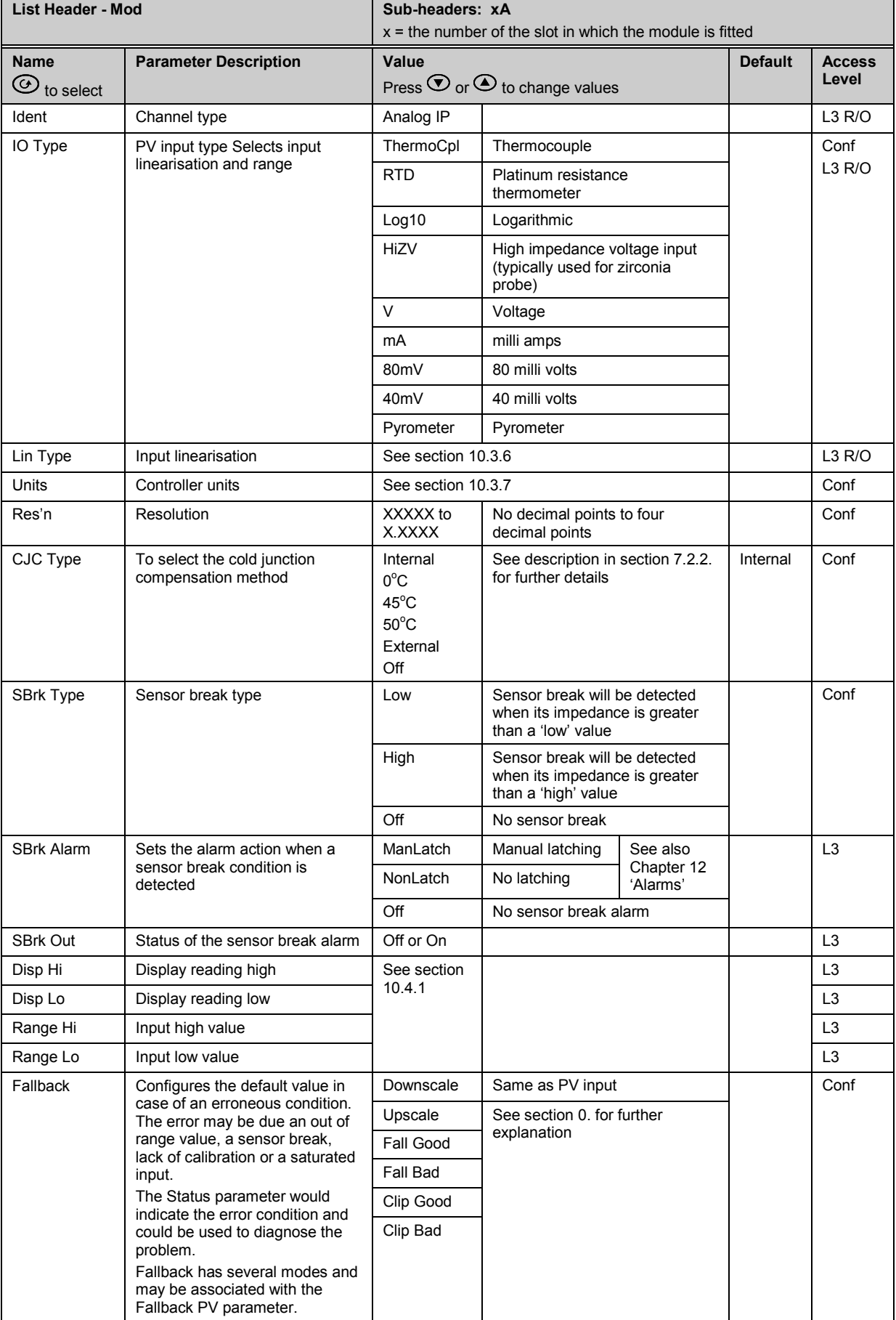
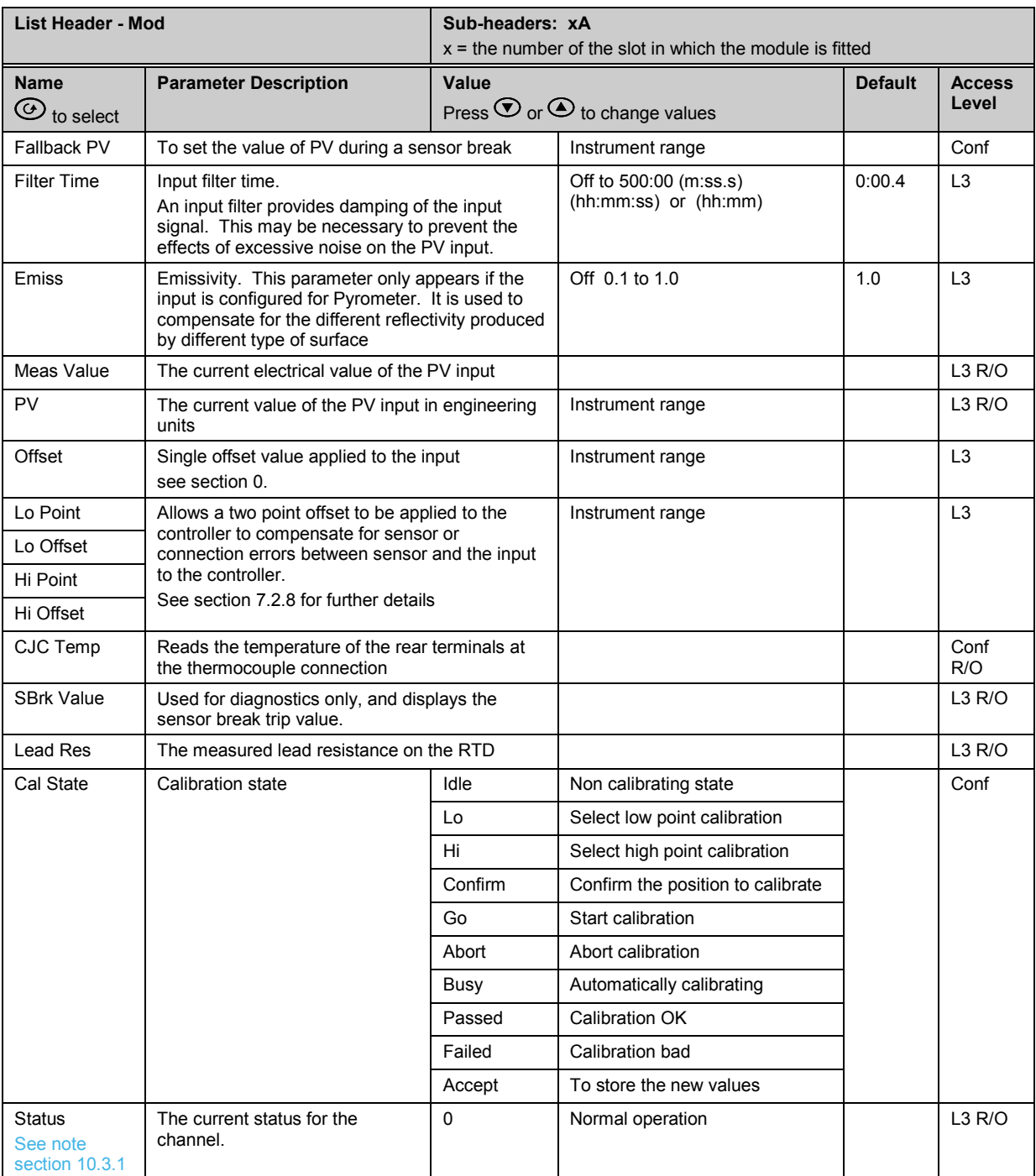

# **10.3.6 Input Types and Ranges**

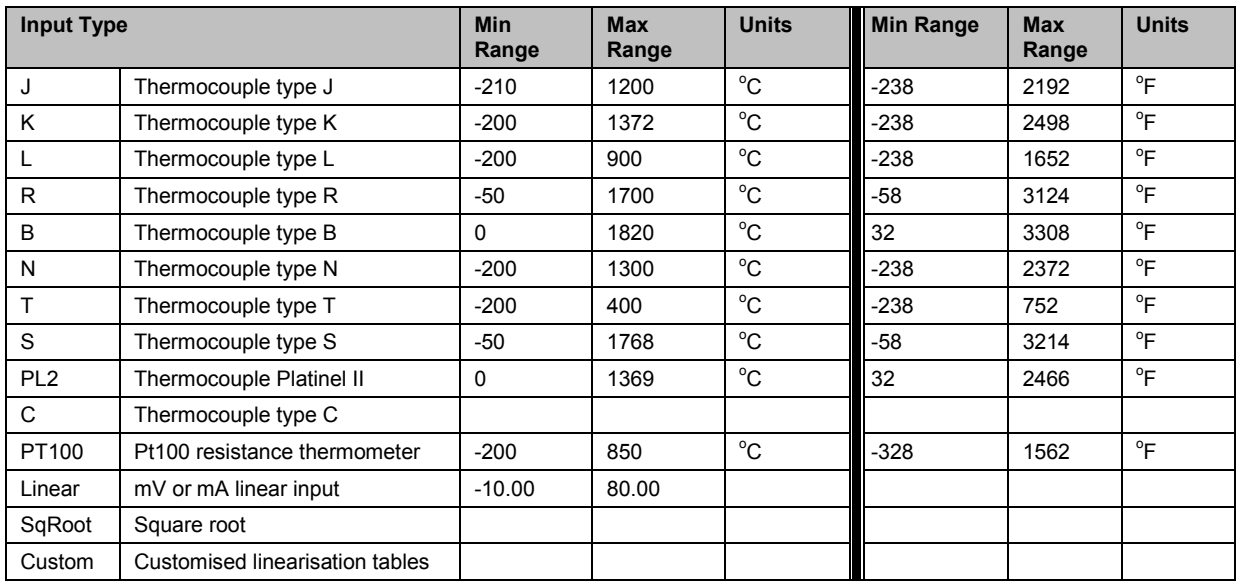

# **10.3.7 Display Units**

None

Abs Temp °C/°F/°K,

V, mV, A, mA,

PH, mmHg, psi, Bar, mBar, %RH, %, mmWG, inWG, inWW, Ohms, PSIG, %O2, PPM, %CO2, %CP, %/sec, RelTemp<sup>o</sup>C/<sup>o</sup>F/<sup>o</sup>K(rel),

Custom 1, Custom 2, Custom 3

sec, min, hrs,

# **10.3.8 Triple Logic Input and Triple Contact Input**

This module may be used to provide additional logic inputs.

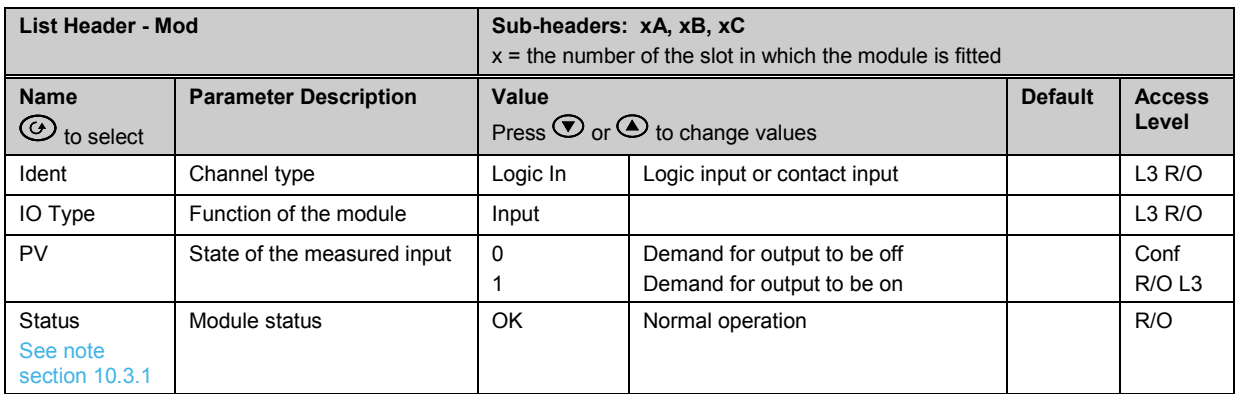

# **10.3.9 Potentiometer Input**

This module may be connected to a feedback potentiometer fitted to a motorized valve driver, or to provide a measured value from any other potentiometer input between 100Ω and 15KΩ. The excitation voltage is 0.5Vdc.

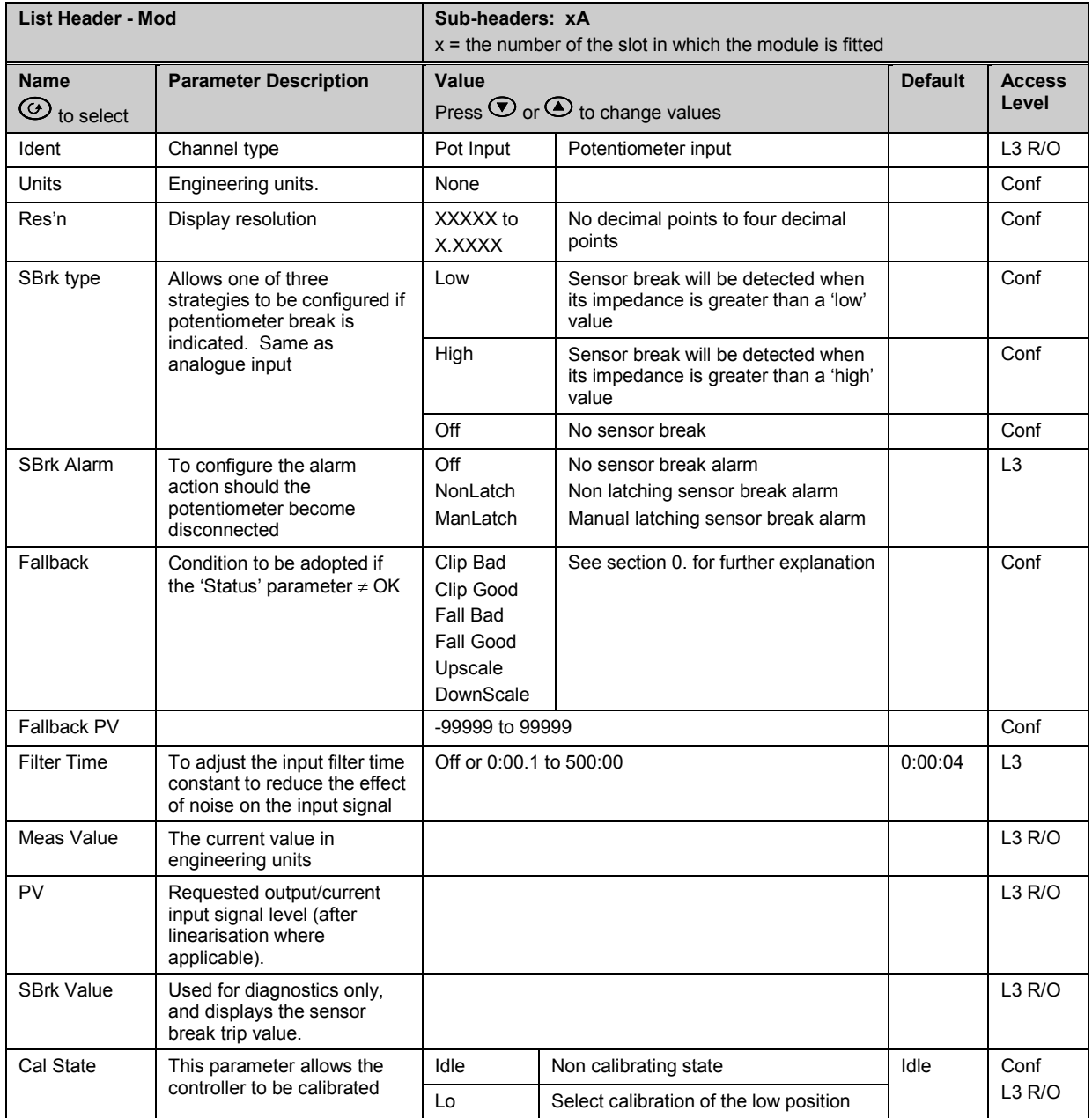

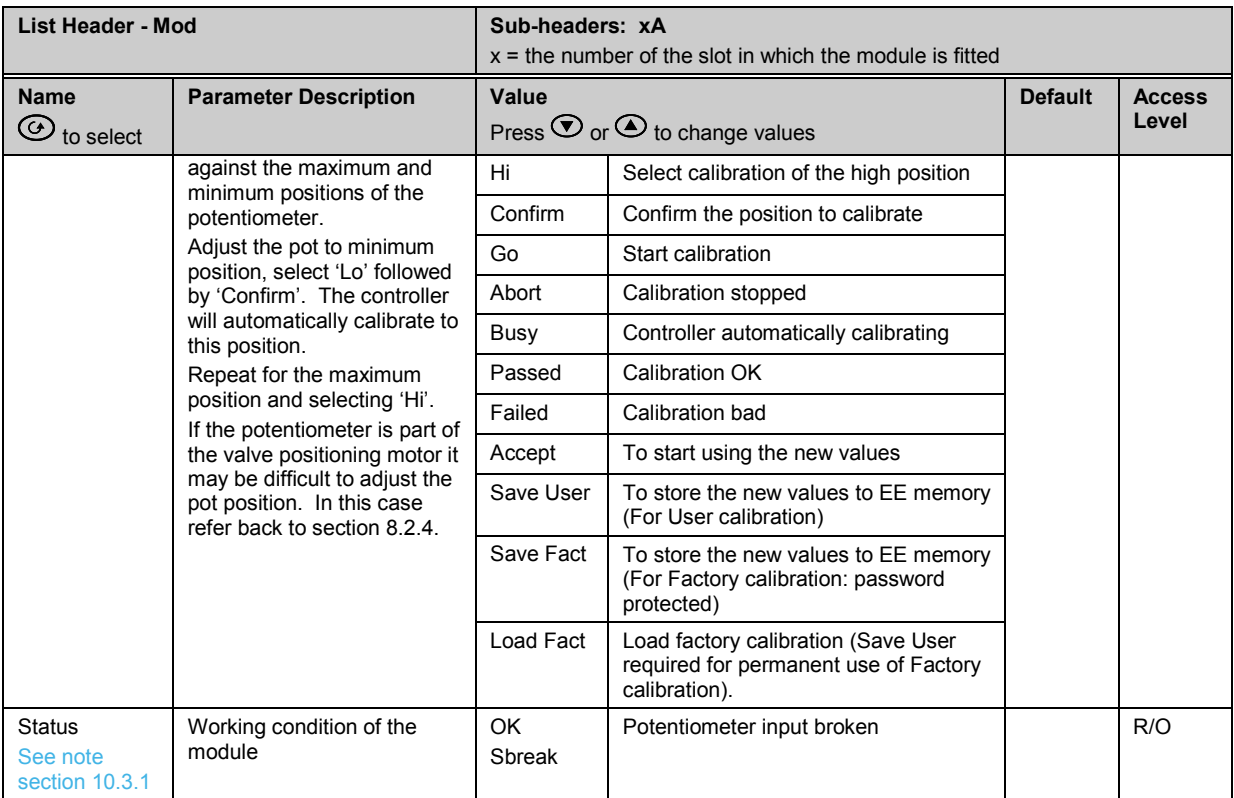

# **10.3.10 Transmitter Power Supply**

This module may be used to provide 24Vdc to power an external transmitter.

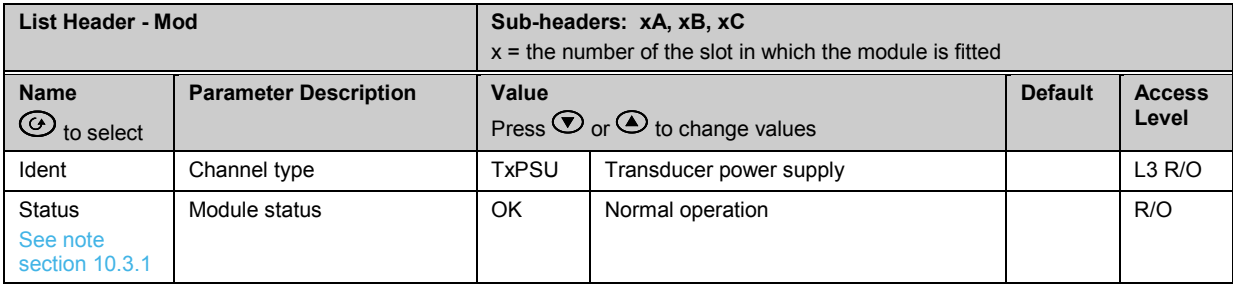

# **10.3.11 Transducer Power Supply**

The transducer power supply may be used to power an external transducer which requires an excitation voltage of 5 or 10V. It contains an internal shunt resistor for use when calibrating the transducer. The value of this resistor is  $30.1$ KΩ  $+0.25$ % when calibrating a 350Ω bridge.

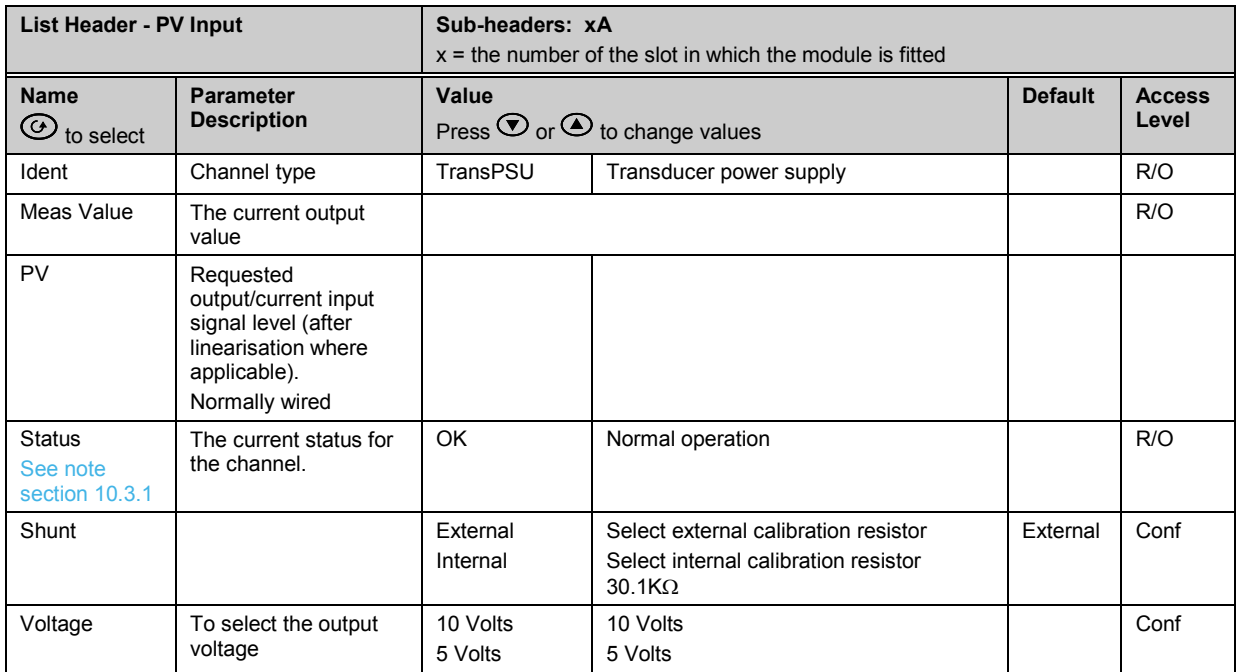

# **10.4 Module Scaling**

The controller is calibrated for life against known reference standards during manufacture, but user scaling allows you to offset the 'permanent' factory calibration to either:-

- 1. Scale the controller to your reference standards
- 2. Match the calibration of the controller to an individual transducer or sensor
- 3. To compensate for known offsets in process measurements

#### **10.4.1 Analogue Input Scaling and Offset**

Scaling of the analogue input uses the same procedure as described for the PV Input (Chapter 7) and applies to linear process inputs only, eg linearised transducers, where it is necessary to match the displayed reading to the electrical input levels from the transducer. PV input scaling is not provided for direct thermocouple or RTD inputs.

Figure 10-2 shows an example of input scaling. where an electrical input of 4-20mA requires the display to read 2.5 to 200.0 units.

Offset has the effect of moving the whole curve, shown in Figure 10-2, up or down about a central point. The 'Offset' parameter is found in the 'Mod' page under the number of the slot position in which the Analogue Input module is fitted.

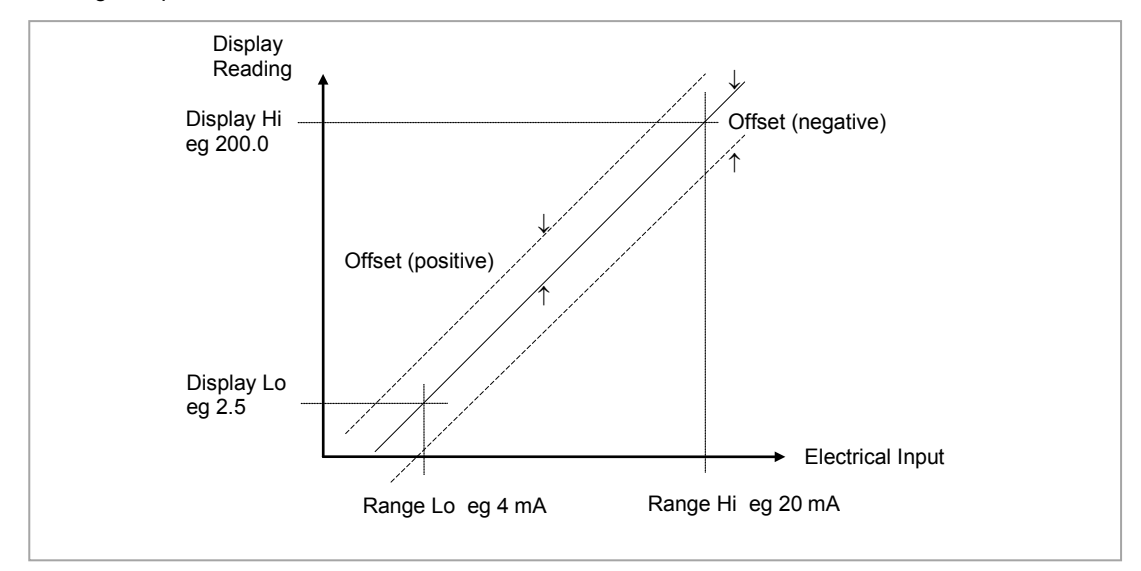

**Figure 10-2: Input Scaling (Standard IO)**

To scale a mA analogue input as shown in the above example:- (This also applies to V or mV input types).

- 1. Select Conf as described in Chapter 3. Then press  $\circledcirc$  to select the page header in which the analogue input module is fitted
- 2. Press  $\odot$  to scroll to **'Disp Hi'**. Then press  $\odot$  or  $\odot$  to **'200.0'**
- 3. Press  $\odot$  to scroll to **'Disp Lo'**. Then press  $\odot$  or  $\odot$  to **'2.5'**
- 4. Press  $\odot$  to scroll to 'Range Hi'. Then press  $\odot$  or  $\odot$  to '20.0'
- 5. Press  $\odot$  to scroll to **'Range Lo'**. Then Press  $\odot$  or  $\odot$  to **'4.00'**
- 6. Press  $\odot$  to scroll to **'Offset'**. Then Press  $\odot$  or  $\odot$  to adjust the offset in a positive or negative direction as required

# **10.4.2 Two Point Offset**

A two point offset applies to Analogue Input Modules in the same way as the PV Input. The procedure is described in section [7.2.8.](#page-89-0)

#### **10.4.3 Relay, Logic or Triac Output Scaling**

If the output is configured for time proportioning control, it can be scaled such that a lower and upper level of PID demand signal can limit the operation of the output value.

By default, the output will be fully off for 0% power demand, fully on for 100% power demand and equal on/off times at 50% power demand. You can change these limits to suit the process. It is important to note, however, that these limits are set to safe values for the process. For example, for a heating process it may be required to maintain a minimum level of temperature. This can be achieved by applying an offset at 0% power demand which will maintain the output on for a period of time. Care must be taken to ensure that this minimum on period does not cause the process to overheat.

If Range Hi is set to a value <100% the time proportioning output will switch at a rate depending on the value - it will not switch fully on.

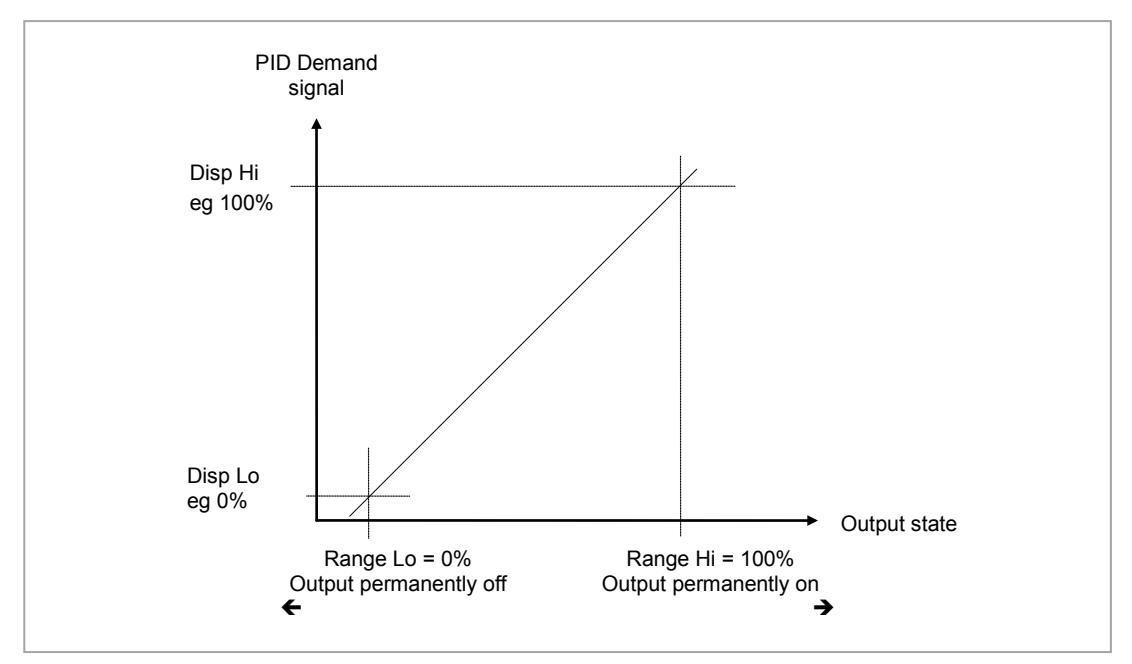

Similarly, if Range Lo is set to a value >0% it will not switch fully off.

**Figure 10-3: Time Proportioning Output**

The procedure for adjusting these parameters is the same as that given in the previous section.

## **10.4.4 Analogue Output Scaling**

Analogue control or retransmission outputs are scaled in exactly the same way as above except that Range Lo and Hi corresponds to the electrical output (0 to 10V, 4 to 20mA, etc). For an analogue retransmission output Disp Lo and Hi correspond to the reading on the display and for an analogue control output Disp Lo and Hi corresponds to the PID demand output signal from the control block.

# **10.4.5 Potentiometer Input Scaling**

When using the controller in bounded valve position mode, it is necessary to calibrate the feedback potentiometer to correctly read the position of the valve. The minimum position of the potentiometer corresponds to a measured value reading of 0 and the maximum position corresponds to 100. This may be carried out in Access level 3:-

- 1. Adjust the potentiometer for the minimum required position. This may not necessarily be on the end stop.
- 2. Press  $\heartsuit$  to scroll to 'Cal State'. Then press  $\heartsuit$  or  $\heartsuit$  to 'Lo' and "Confirm'. The display will show **'Go'** followed by **'Busy'** while the controller automatically calibrates to the minimum position. When complete **'Passed'** should be displayed. If **'Failed'** is displayed this may indicate that the potentiometer is outside the range of the input.
- 3. Adjust the potentiometer for the maximum required position. This may not necessarily be on the end stop.
- 4. Repeat 2 above for the 'Hi' position
- 5. The controller will now use these values until it is powered down. If it required to store these values, which is the usual case, press  $\bigodot$  or  $\bigodot$  to 'Accept'. The controller will store these values for future use.

# **11. Chapter 11 IO Expander**

The IO Expander is an external unit which can be used in conjunction with the 3500 series controllers to allow the number of digital IO points to be increased. There are two versions:-

10 Inputs and 10 Outputs

20 Inputs and 20 Outputs

Each input is fully isolated and voltage or current driven. Each output is also fully isolated consisting of four changeover contacts and six normally open contacts in the 10 IO version and four changeover and sixteen normally open contacts in the 20 IO version.

Data transfer is performed serially via an IO Expander module which is fitted in the J serial communications slot. This module is identified as 'IOExp' in the 'Comms' 'J' parameter list (see Chapter 14). It should be noted that, when this module is fitted in the J comms slot the remaining parameters in the 'Comms' 'J' list are not used.

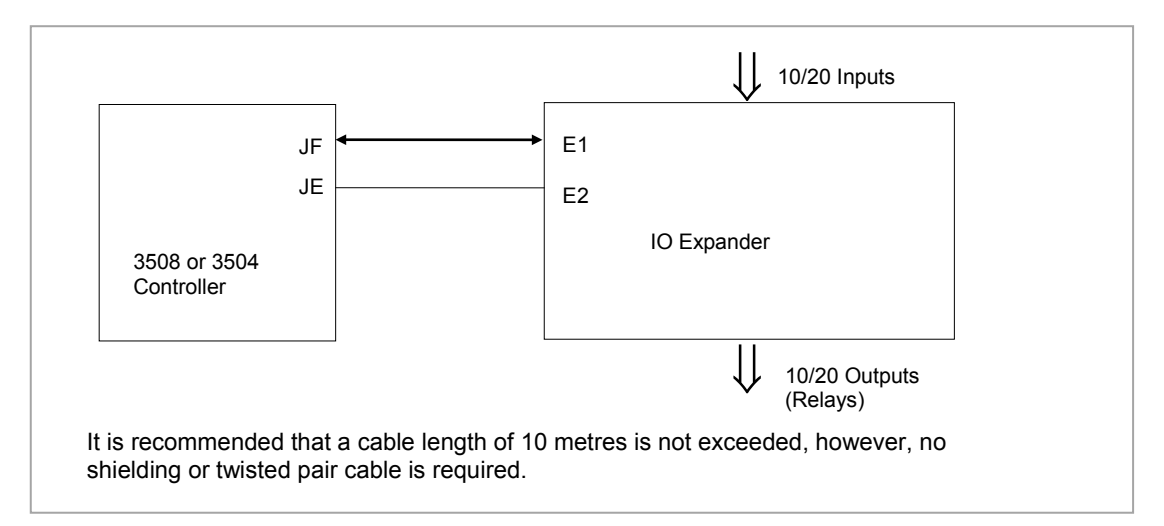

**Figure 11-1: IO Expander Data Transfer**

Wiring connections and further details of the IO Expander are given in the IO Expander Handbook, Part No. HA026893.

When this unit is connected to the controller it is necessary to set up parameters to determine its operation. These parameters can be set up in Level 3 or configuration level.

The IO Expander is enabled in Inst/Options Page, see Chapter [6.](#page-72-0)

# **11.1 To Configure the IO Expander**

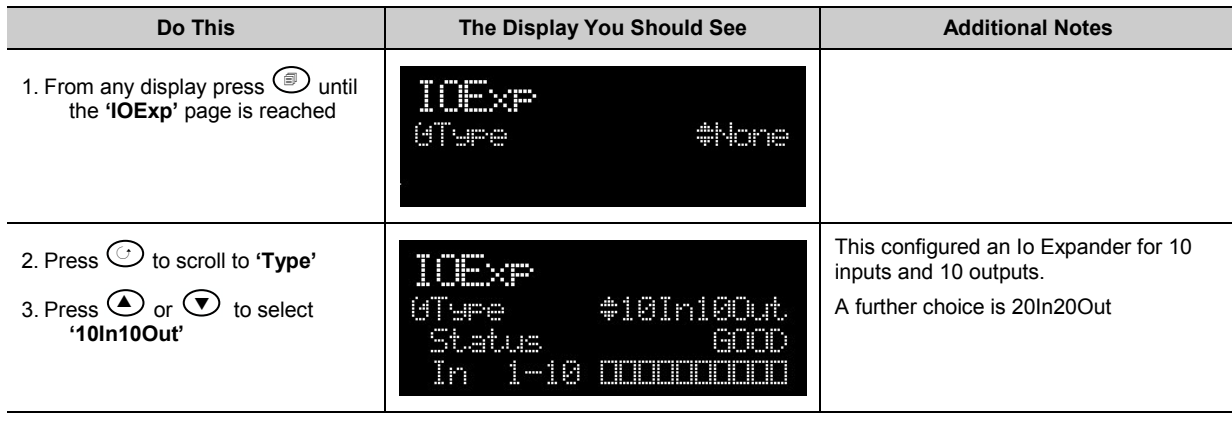

Remaining parameters in the Analogue Operators list are accessed and adjusted in the same way.

The list of parameters available is shown in the following table

# **11.1.1 IO Expander Parameters**

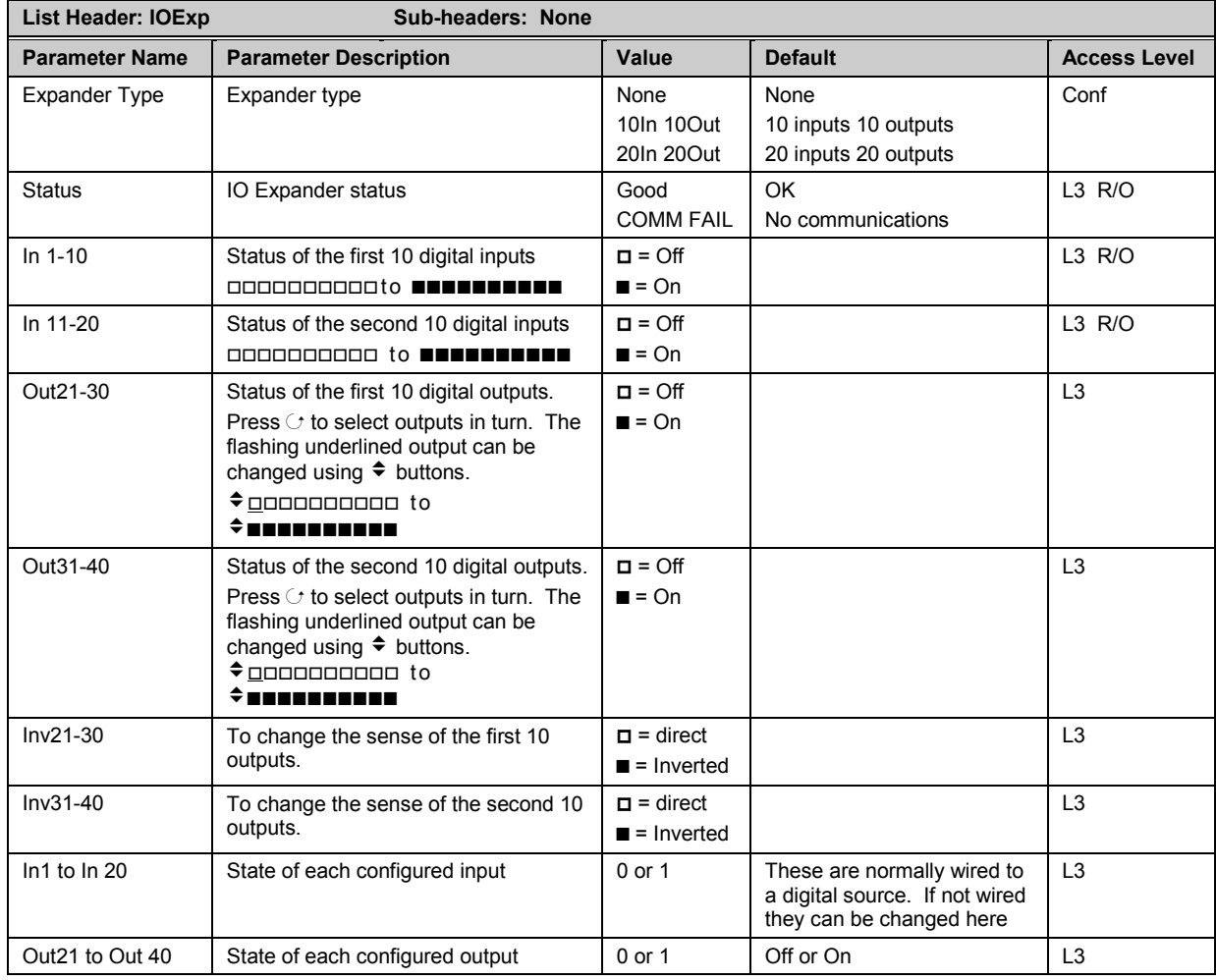

# **12. Chapter 12 Alarms**

**Alarms** are used to alert an operator when a pre-set level has been exceeded. They are indicated by a message in the message centre and the red ALM beacon as described in section [2.7.](#page-45-0) They may also switch an output– usually a relay (see sectio[n 12.3.2\)](#page-120-0) – to allow external devices to be operated when an alarm occurs.

Alarms can be divided into two main types. These are Analogue and Digital Alarms:-

- **Analogue alarms** operate by monitoring an analogue variable such as the process variable and comparing it with a set threshold.
- **Digital alarms** operate when the state of a boolean variable changes, for example, sensor break.
- **Number of Alarms** up to eight analogue and eight digital alarms may be configured. Any alarm can be enabled in the 'Inst' 'Enb' list as described in Chapter [6.](#page-72-0)

# <span id="page-118-0"></span>**12.1 Further Alarm Definitions**

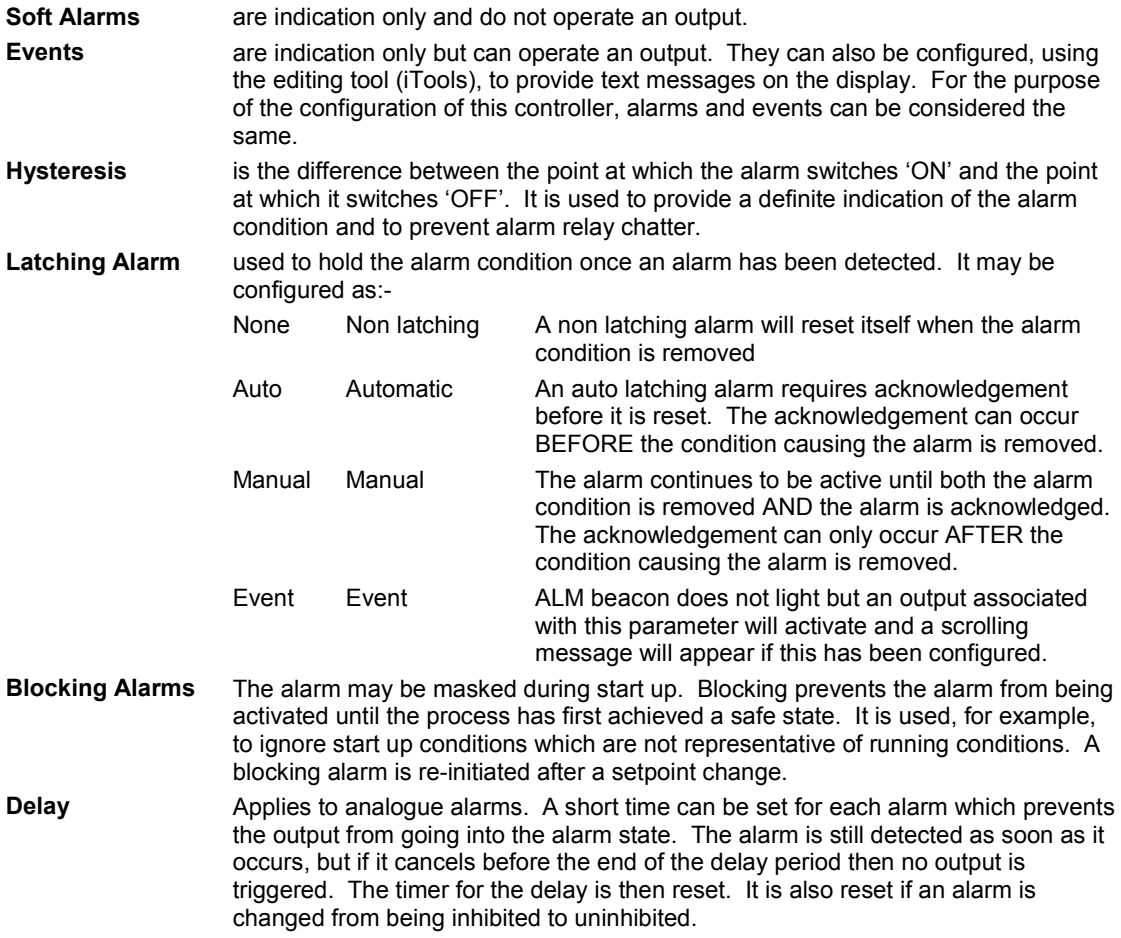

# **12.2 Analogue Alarms**

Analogue alarms operate on variables such as PV, output levels, etc. They can be soft wired to these variables to suit the process.

# **12.2.1 Analogue Alarm Types**

**Absolute High** - an alarm occurs when the PV exceeds a set high threshold. **Absolute Low -** an alarm occurs when the PV exceeds a set low threshold. **Deviation High -** an alarm occurs when the PV is higher than the setpoint by a set threshold **Deviation Low -** an alarm occurs when the PV is lower than the setpoint by a set threshold **Deviation Band -** an alarm occurs when the PV is higher or lower than the setpoint by a set threshold These are shown graphically below for changes in PV plotted against time. (Hysteresis set to zero)

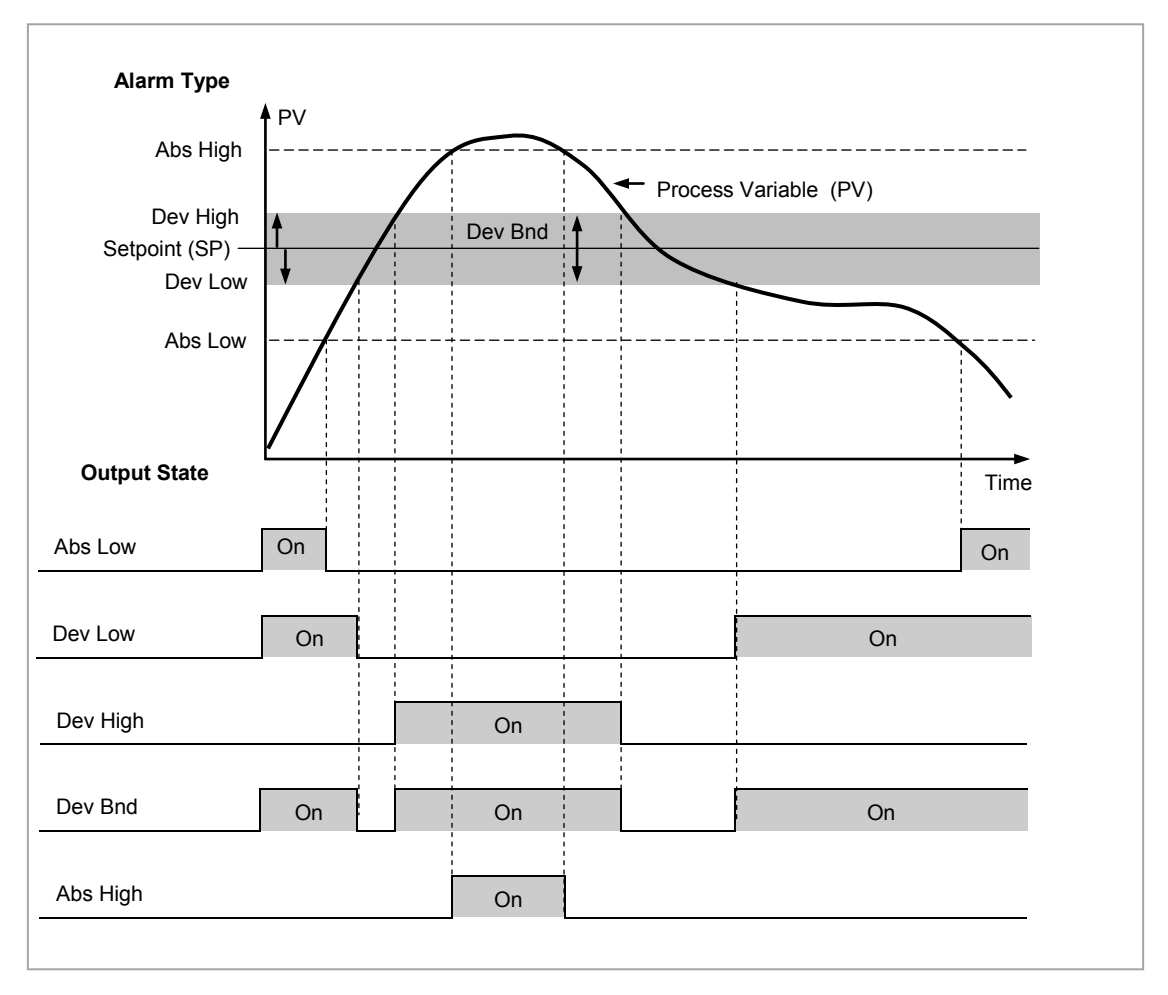

**Figure 12-1: Alarm Output Status for Different Alarm Types**

# **12.3 Digital Alarms**

Digital alarms operate on Boolean variables. They can be soft wired to any suitable Boolean parameter such as digital inputs or outputs. When the state of the variable changes an alarm message is shown on the display. This message can be customised as described in Chapter [27.](#page-310-0)

# **12.3.1 Digital Alarm Types**

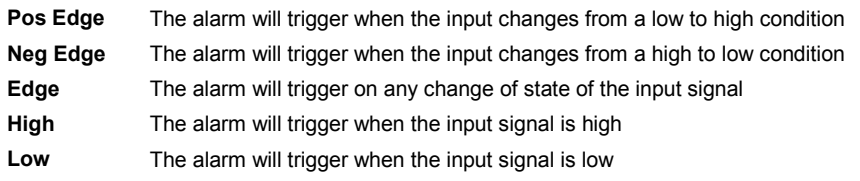

# <span id="page-120-0"></span>**12.3.2 Alarm Relay Output**

Alarms can operate a specific output (usually a relay). Any individual alarm can operate an individual output or any combination of alarms, up to four, can operate an individual output. They are either supplied pre-configured in accordance with the ordering code or set up in configuration level.

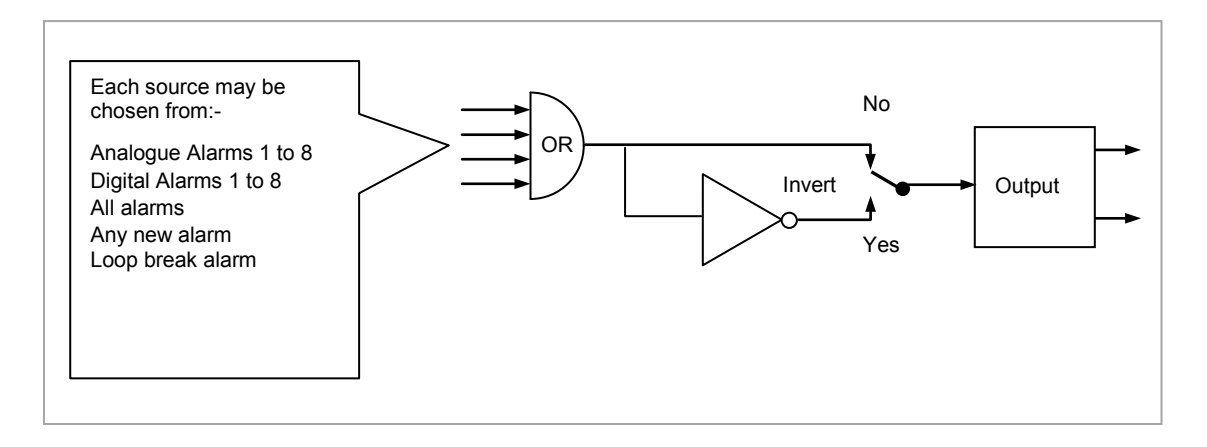

#### **Figure 12-2: Attaching an Alarm to Operate an Output**

# **12.3.3 How Alarms are Indicated**

- ALM beacon flashing red = a new alarm (unacknowledged)
- This is accompanied by an alarm message. A typical default message will show the source of the alarm followed by the type of alarm. For example, 'AnAlm 1' is the default message for analogue alarm 1.
- Using Eurotherm iTools configuration package, it is also possible to download customised alarm messages. An example might be, 'Process Too Hot' for an analogue alarm or 'Vent open' for a digital alarm (see section [27.9\)](#page-321-0).
- If more than one alarm is present they are listed in the AlmSmry' (Alarm Summary) page.

ALM beacon on continuously = alarm has been acknowledged

Further details of alarm indication are shown in sectio[n 2.7.](#page-45-0)

#### **12.3.4 To Acknowledge an Alarm**

Press  $\textcircled{\tiny{\textcirc}}$  and  $\textcircled{\tiny{\textcirc}}$  (Ack) together as instructed on the display.

The action, which now takes place, will depend on the type of latching, which has been configured.

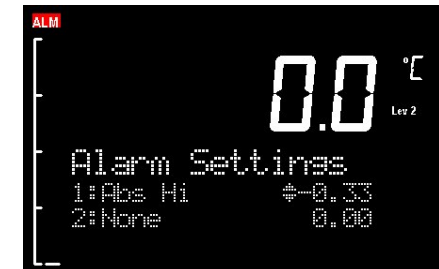

#### **Non Latched Alarms**

As stated above, when an alarm condition occurs a red flashing alarm beacon is displayed accompanied by an alarm message. If a relay has been configured to operate when this alarm occurs (as shown in section [12.3.2.\)](#page-120-0) the relay will relax to the alarm condition (this is the default state for alarm relay outputs). This state will continue for as long as the alarm condition remains.

If the alarm condition disappears before it has been acknowledged all indication will be cancelled and the alarm output relay will reset to the energised non-alarm state.

If the alarm condition is present when the alarm is acknowledged, the red alarm beacon will continuously light, the alarm message will disappear and the output relay will remain in the alarm condition. If the alarm condition is then removed both the red beacon and the relay output will reset.

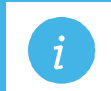

**Note:** If the 'Invert' parameter found in the Output List is set to 'No' the relay will energise in alarm and be in the de-energised state when no alarm is present. The default setting is 'Yes'.

#### **Automatic Latched Alarms**

The alarm continues to be active until both the alarm condition is removed AND the alarm is acknowledged. The acknowledgement can occur **BEFORE** the condition causing the alarm is removed.

#### Manual Latched Alarms

The alarm continues to be active until both the alarm condition is removed AND the alarm is acknowledged. The acknowledgement can only occur **AFTER** the condition causing the alarm is removed.

# **12.4 Analogue Alarm Parameters**

Eight analogue alarms are available. Parameters do not appear if the Alarm Type = None. The following table shows the parameters to set up and configure analogue alarms.

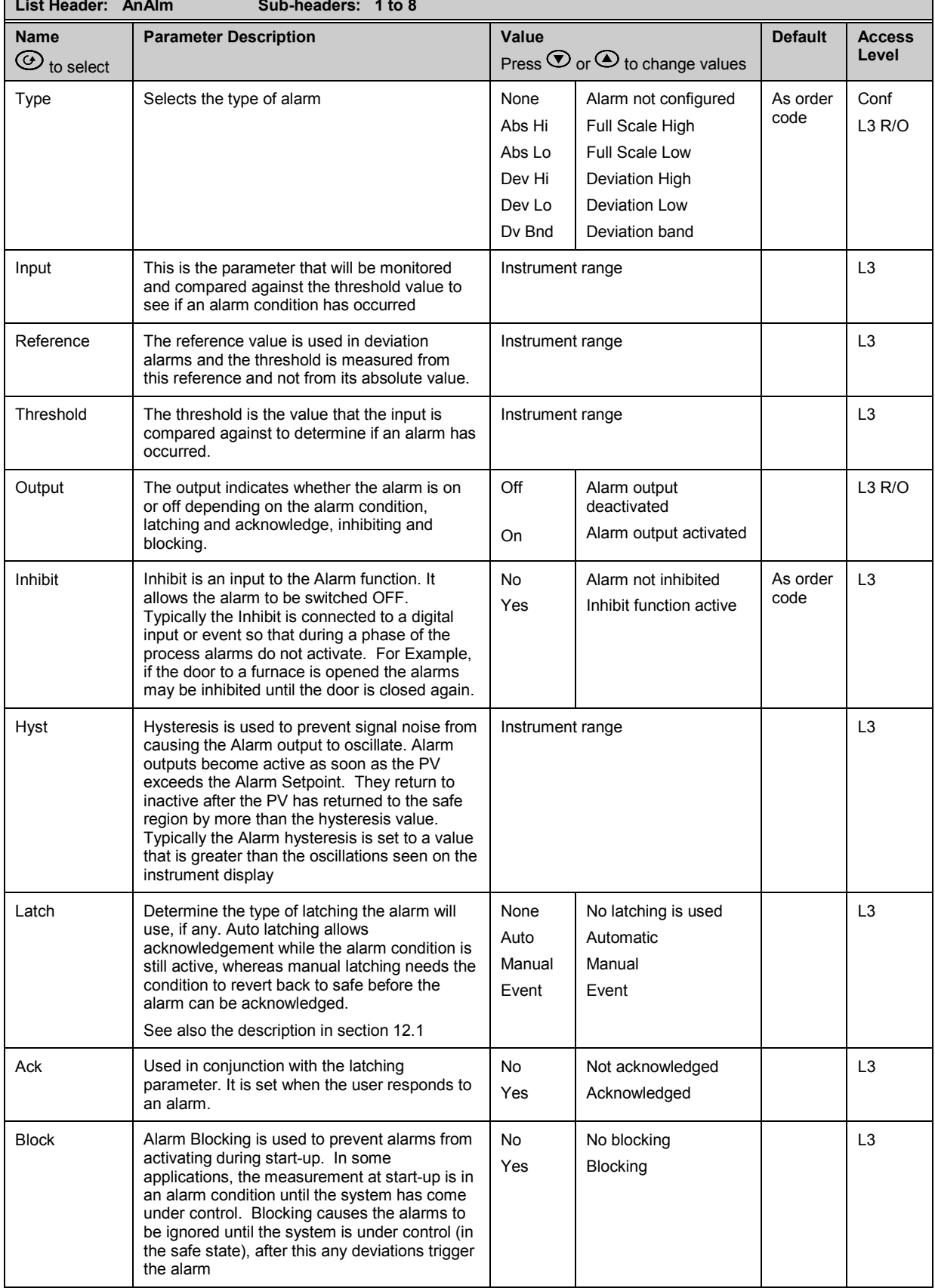

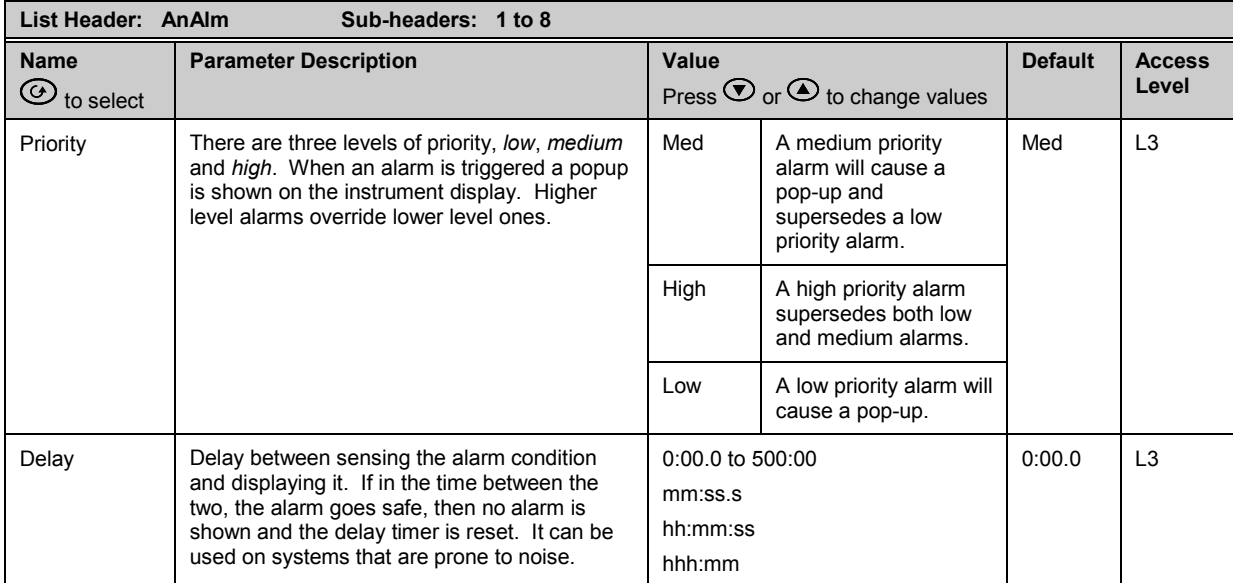

# **12.4.1 Example: To Configure Alarm 1**

Enter configuration level as described.

# Then:-

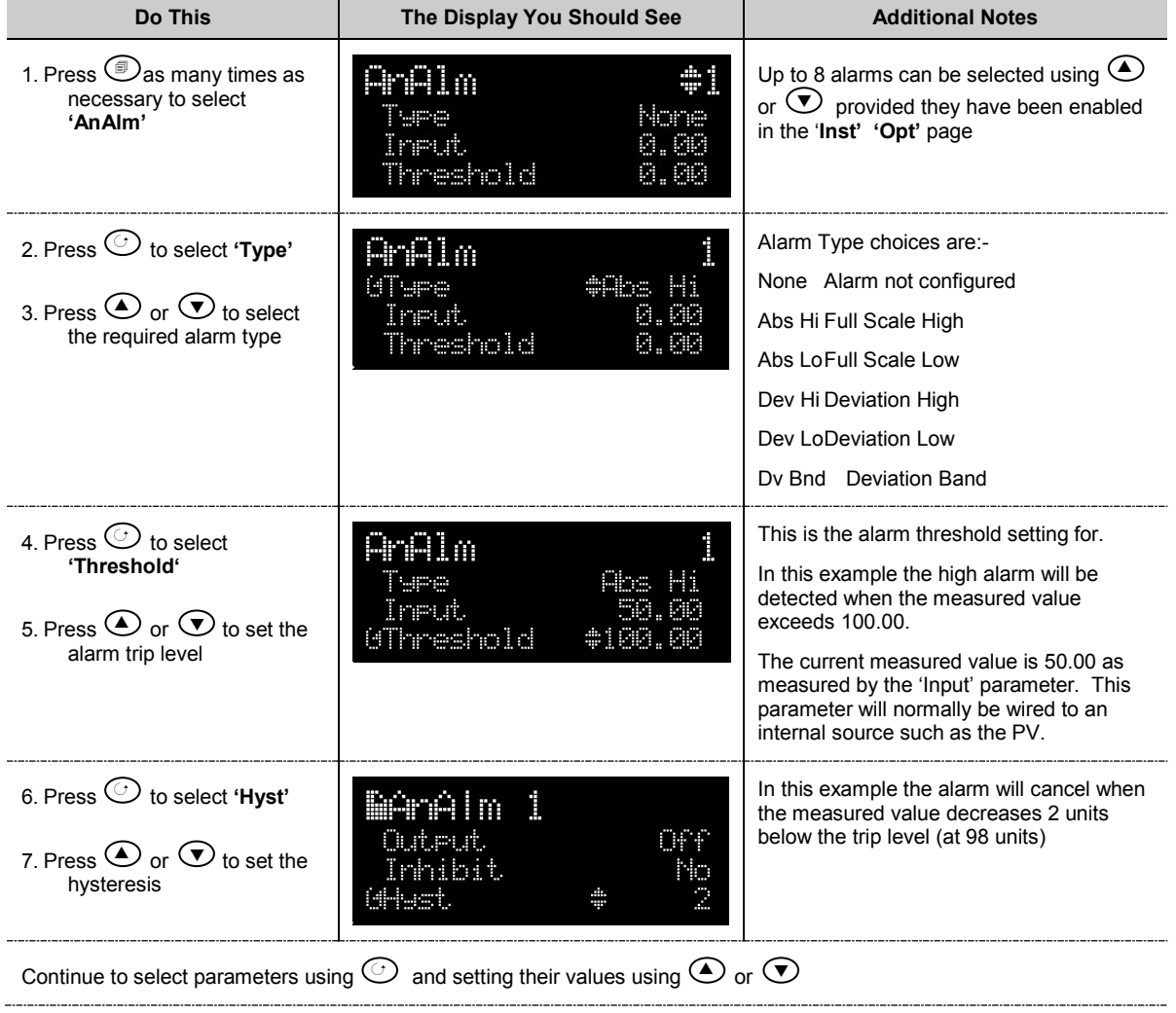

# **12.5 Digital Alarm Parameters**

Eight digital alarms are available. Parameters do not appear if the Alarm Type = None. The following table shows the parameters to set up and configure digital alarms.

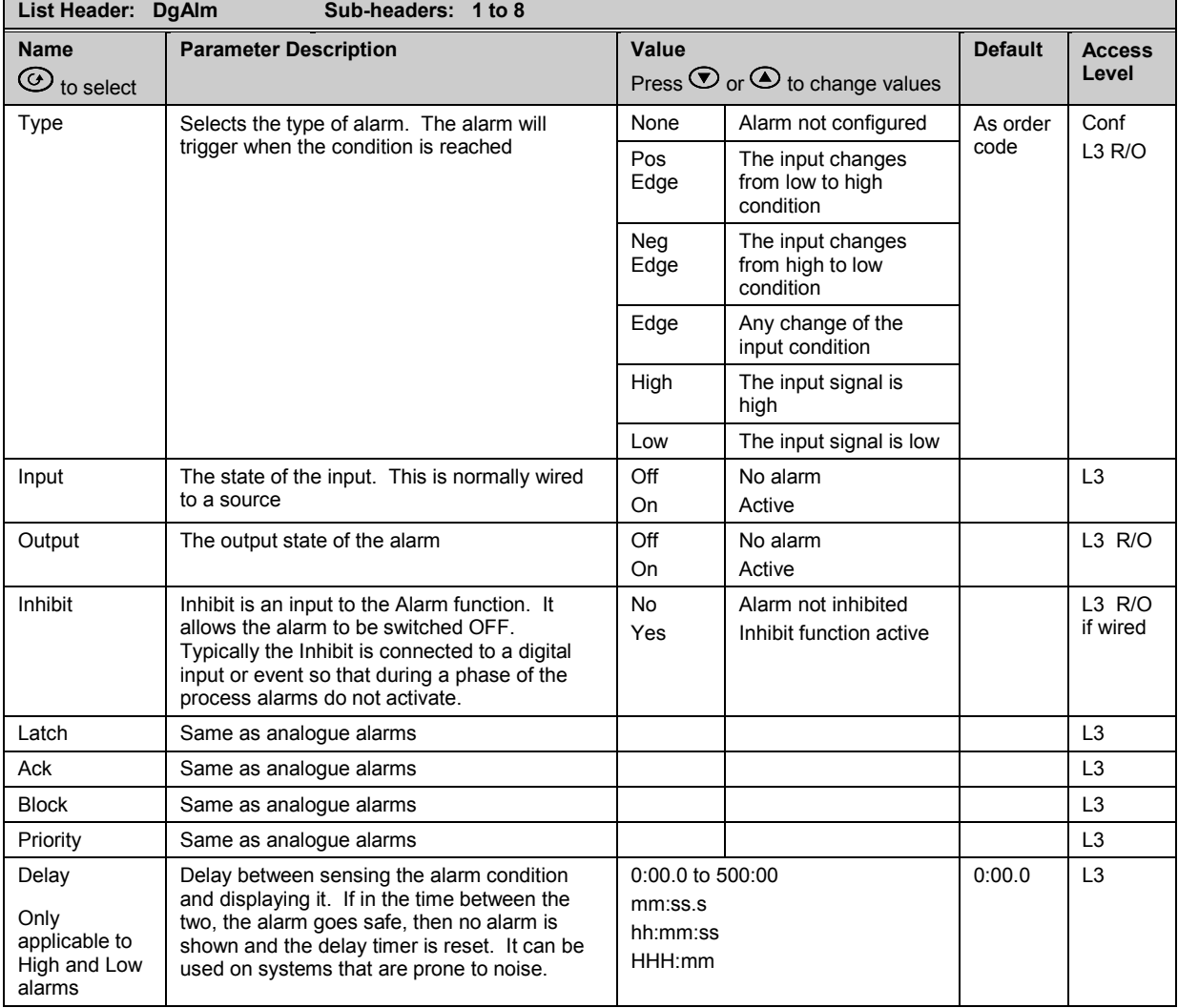

# **12.6 Diagnostic Alarms**

Diagnostic alarms indicate a possible fault within the controller or connected devices.

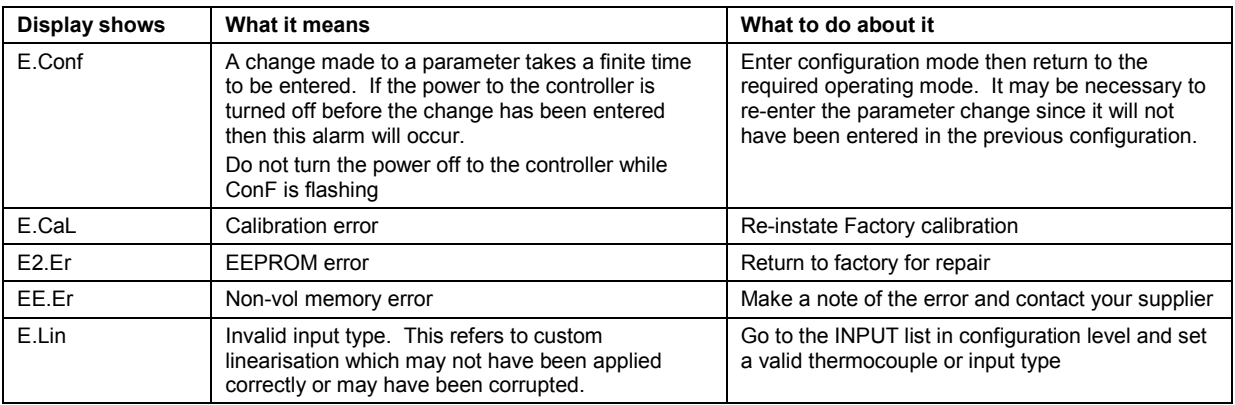

# **12.7 To Set Up Alarms Using iTools**

iTools may be used to configure alarms and enter alarm messages. See Chapte[r 27](#page-309-0) for further details.

# **13. Chapter 13 BCD Input**

The Binary Coded Decimal (BCD) input function block uses a number of digital inputs and combines them to make a numeric value. A very common use for this feature is to select a setpoint program number from panel mounted BCD decade switches.

The block uses 4 bits to generate a single digit.

Two groups of four bits are used to generate a two digit value (0 to 99)

The block outputs four results

- 1. Units Value: The BCD value taken from the first four bits (range  $0 9$ )
- 2. Tens Value: The BCD value taken from the second four bits (range  $0 9$ )
- 3. BCD Value: The combined BCD value taken from all 8 bits (range 0 99)
- 4. Decimal Value: The decimal numeric equivalent of Hexadecimal bits (range 0 255)
- The following table shows how the input bits combine to make the output values.

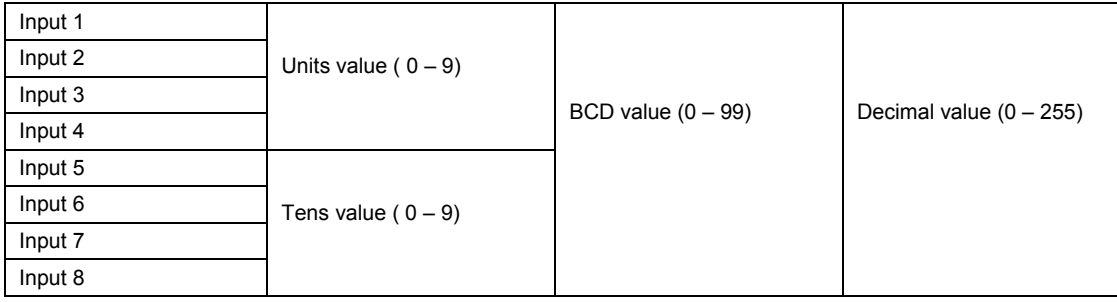

Since the inputs cannot all be guaranteed to change simultaneously, the output will only update after all the inputs have been stable for two samples.

# **13.1 BCD Parameters**

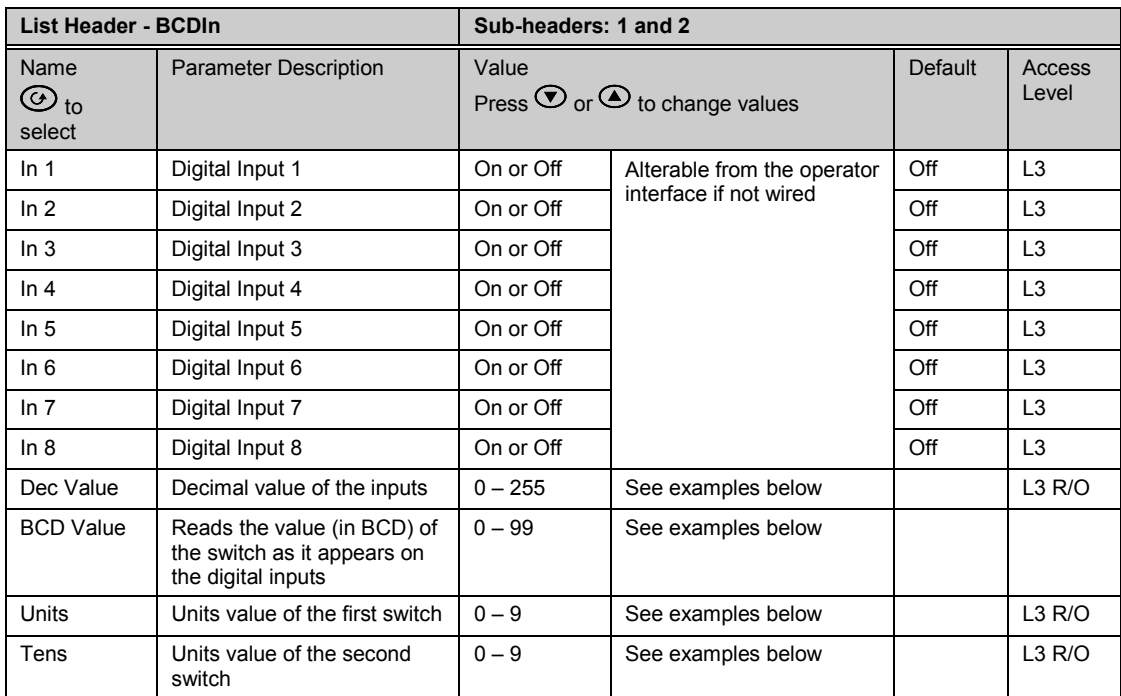

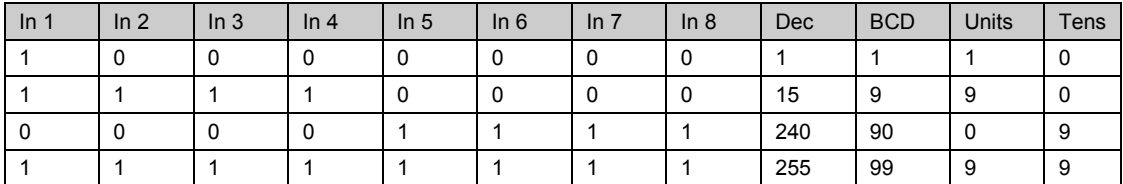

# **13.1.1 Example: To wire a BCD Input**

The BCD digital input parameters may be wired to digital input terminals of the controller. There are two standard digital input terminals which may be used (LA and LB), but it may also be necessary to use a triple digital input module in addition. The wiring procedure is the same and the example given below wires BCD input 1 to LA.

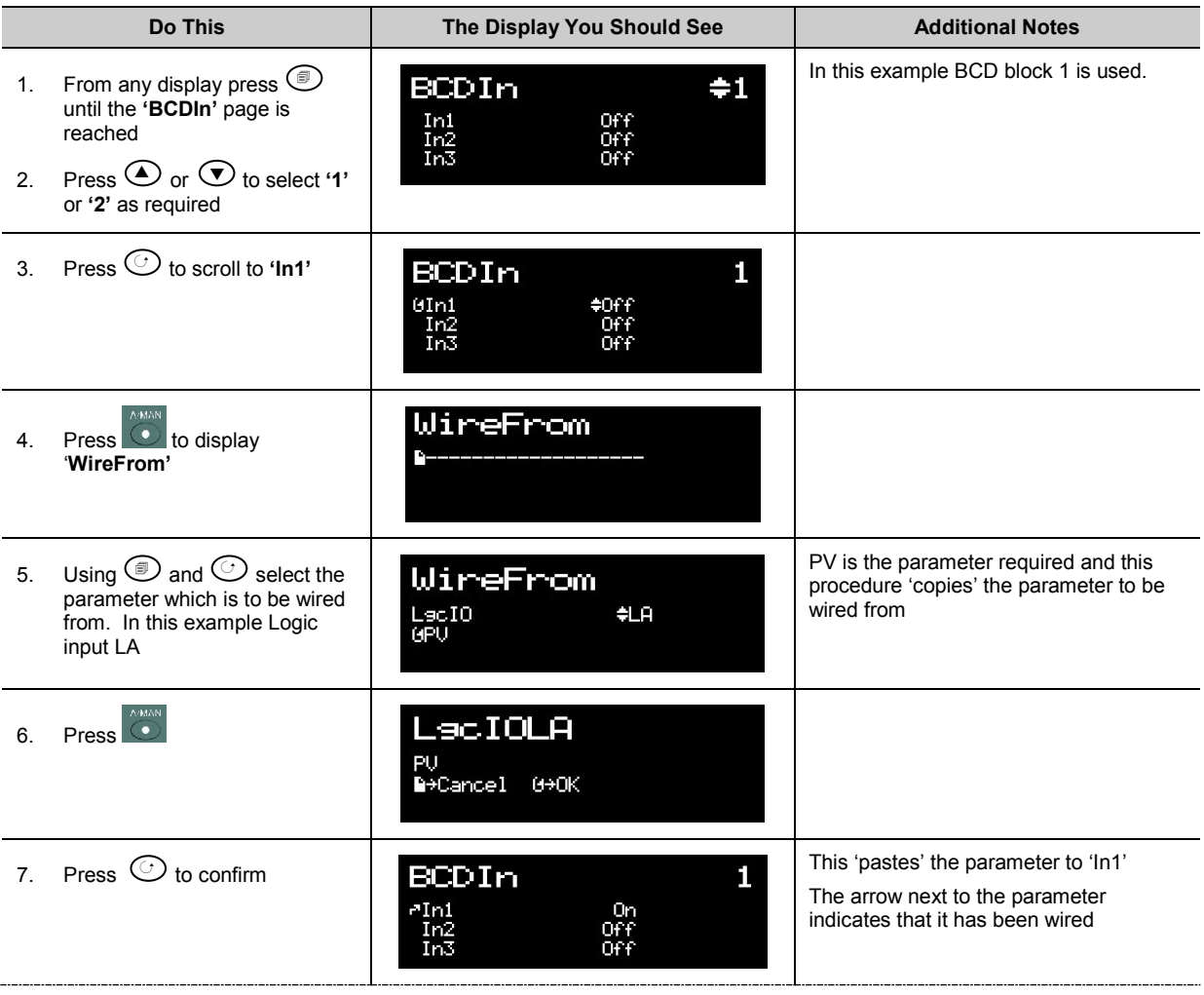

# **14. Chapter 14 Digital Communications**

Digital Communications (or 'comms' for short) allows the controller to communicate with a PC or a networked computer system or any type of communications master using the protocols supplied. A data communication protocol defines the rules and structure of messages used by all devices on a network for data exchange. Communications can be used for many purposes – SCADA packages; plcs; data logging for archiving and plant diagnostic purposes; cloning for saving instrument set ups for future expansion of the plant or to allow you to recover a set-up after a fault.

This product supports the following protocols:-

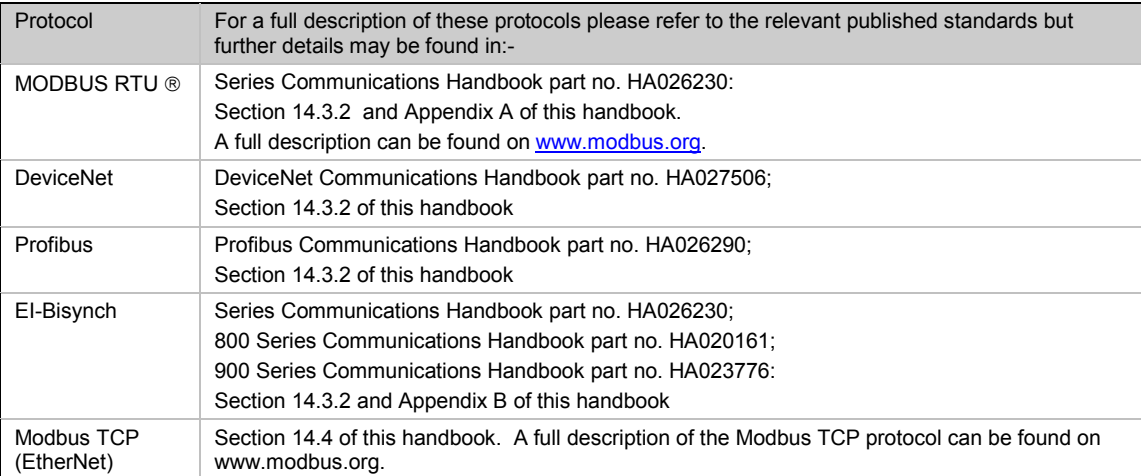

There are two communications ports available within the instrument; these are defined as the 'H' and 'J' ports and act as a communications slave. Various communications modules each supporting a different protocol may be fitted to each port as follows:-

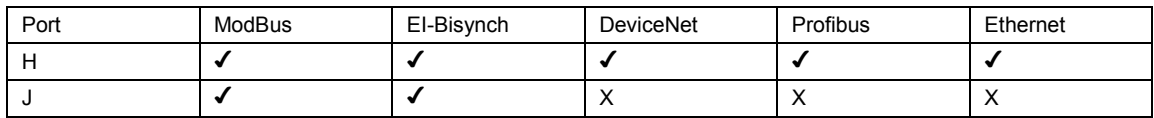

Wiring connections for each of these protocols is given in Chapter 1.

**Note:** When using DeviceNet with instrument firmware version 1.10 and greater, the DeviceNet module must have the part no. AH027179U003.

# **14.1 Serial Communications**

ModBus and EI-Bisynch use EIA232 and EIA485 2-wire serial communications. The wiring connections for these and the other protocols are given in section [1.8.](#page-28-0)

#### **14.1.1 EIA232**

EIA232 uses a three wire cable (Tx, Rx, Gnd). The signals are single ended, i.e. there is a single wire for transmit and another for receive. This makes EIA232 less immune to noise in industrial applications. EIA232 can only be used with one instrument. To use EIA232 the PC will be equipped with an EIA232 port, usually referred to as COM 1.

To construct a cable for EIA232 operation use a three core screened cable.

The terminals used for EIA232 digital communications are listed in the table below. Some PC's use a 25 way connector although the 9 way is more common.

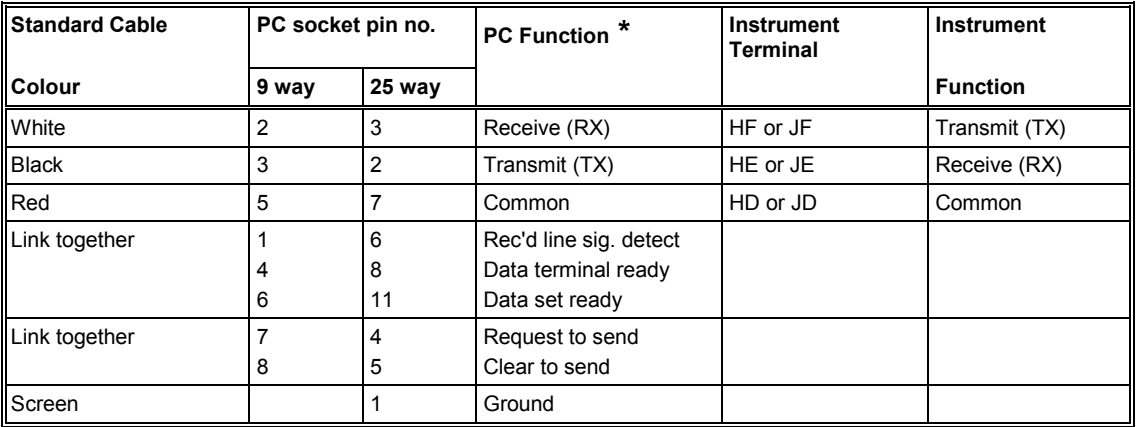

\* These are the functions normally assigned to socket pins. Please check your PC manual to confirm.

## <span id="page-130-0"></span>**14.1.2 EIA485**

The EIA485 standard allows one or more instruments to be connected (multi dropped) using a two wire connection, with cable length of less than 1200M. 31 instruments and one master may be connected. The balanced differential signal transmission is less prone to interference and should be used in preference to EIA232 in noisy environments. EIA485 may be used with Half Duplex Communications such as MODBUS RTU.

To use EIA485, buffer the EIA232 port of the PC with a suitable EIA232/EIA485 converter. The Eurotherm KD485 Communications Adapter unit is recommended for this purpose. The use of a EIA485 board built into the computer is not recommended since this board may not be isolated, which may cause noise problems or damage to the computer, and the RX terminals may not be biased correctly for this application.

To construct a cable for EIA485 operation use a screened cable with one (EIA485) twisted pair plus a separate core for common. Although common or screen connections are not necessary, their use will significantly improve noise immunity.

The terminals used for EIA485 digital communications are listed in the table below.

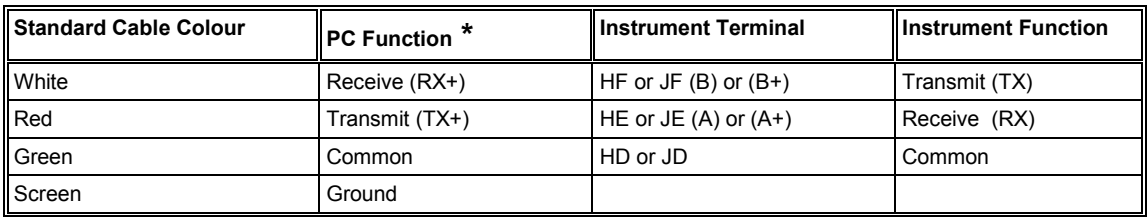

 These are the functions normally assigned to socket pins. Please check your PC manual to confirm .

# **14.2 Configuration Ports**

In addition to the above communications the 'H' port also supports infrared (IR Clip) and configuration (CFG Clip) communications see also Chapter [27.](#page-310-0) These interfaces always adhere to default settings regardless of the 'H' port set up. These are:-

- ModBus protocol
- Instrument address 255
- Baud rate 19K2
- No parity

# **14.2.1 IR Clip**

An IR Clip, available from Eurotherm, clips to the front of the controller as shown. It is enabled/disabled via the "IR Mode" parameter within the "Access" page of the instrument. When enabled the IR communications override all standard 'H' port communications. None of the standard communications detailed above will be responded to while IR Mode is enabled. 'H' port activities will not interfere with IR Clip communications.

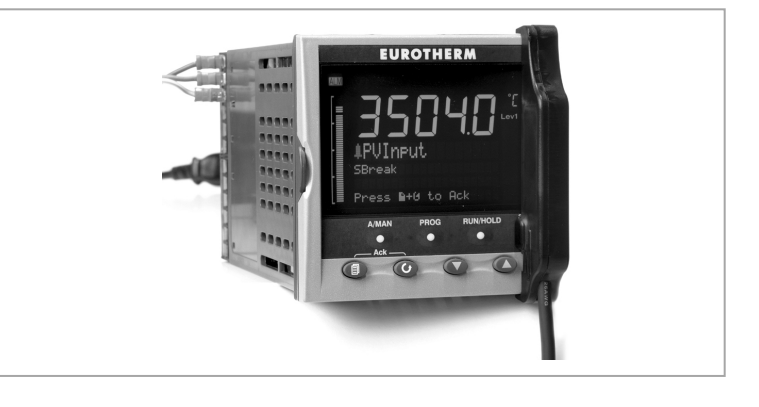

Fitting of the CFG clip is the only communications mechanism that overrides IR clip communications.

# **14.2.2 CFG Clip**

A configuration clip is also available from Eurotherm which interfaces directly with the main printed circuit board in the controller. It can be clipped into position with the controller in or out of its sleeve. The CFG Clip is automatically detected when connected but should not be used while 'H' port communications are active. The CFG clip must be powered externally to ensure detection and may be used to power the

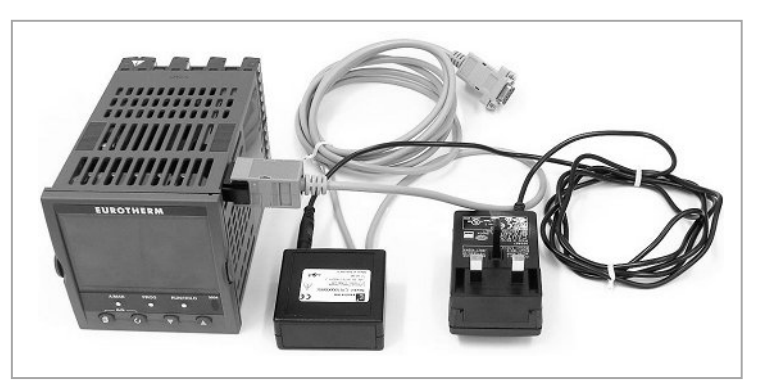

instrument or while the instrument is already powered.

The Ethernet and DeviceNet communications module should not be fitted while using the CFG Clip as communications conflicts will occur. This is because both the DeviceNet and Ethernet Communications Modules maintain constant messaging between themselves and the instrument even when no external messages are being received.

The CFG clip may be used while EIA232/EIA485/ProfiBus communications modules are fitted but it is not recommended that communications are active on these modules while the CFG clip is in use as conflicts may occur.

Fitting of the CFG clip while the IR clip is in use will result in the IR communications being overridden and the CFG clip communications accepted.

# **14.2.3 USB CPI Clip**

From May 2013 the above clip has been replaced by a USB clip. It is designed to clip into the side of the controller in the same way as the previous item and can be used with the instrument powered or unpowered and with the instrument mounted or un-mounted in its sleeve. The clip is intended to be used with the Eurotherm configuration package, iTools. It may be ordered as ITOOLS/NONE/USB.

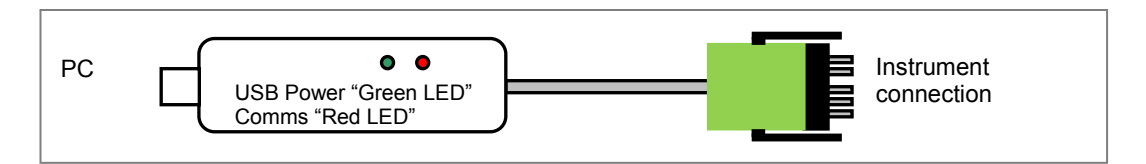

# **14.2.4 Cloning of Configuration Port Settings**

Full instrument cloning is supported via the CFG clip without the need for instrument power although errors may be reported with I/O module settings. This is because the modules are not powered so confirmation of downloaded settings is not possible. If the IR comms port is used during cloning then parameters associated with both J and H ports are cloned.

If the H port is used then the J port settings are cloned but not the H port settings.

If the J port is used then the H port settings are cloned but not the J port settings.

# <span id="page-132-0"></span>**14.3 Digital Communications Parameters**

Digital communications parameters may be found in the 'Comms' page. Communications modules may be fitted in the 'H' slot or 'J'slot. The following table shows the parameters available in each position.

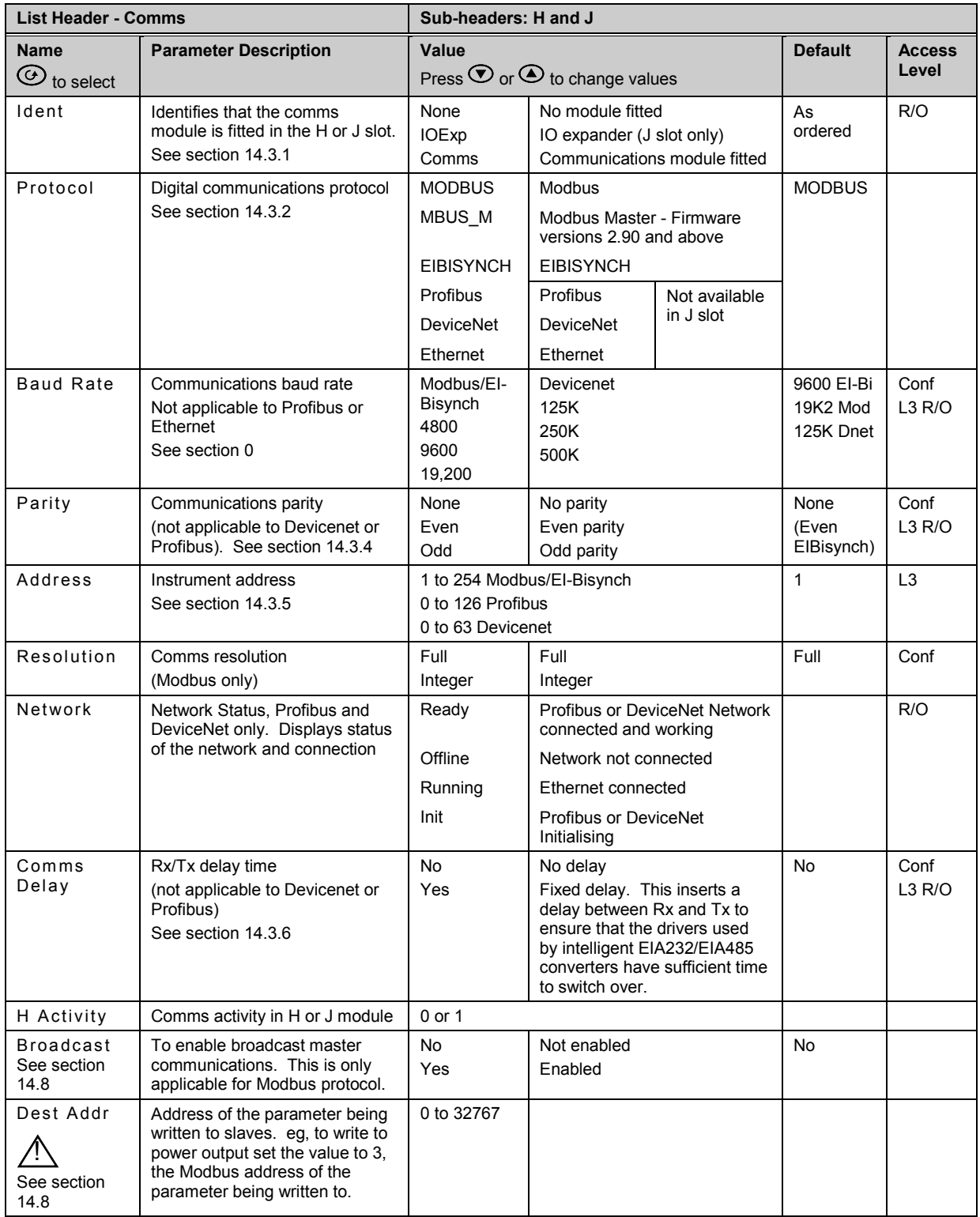

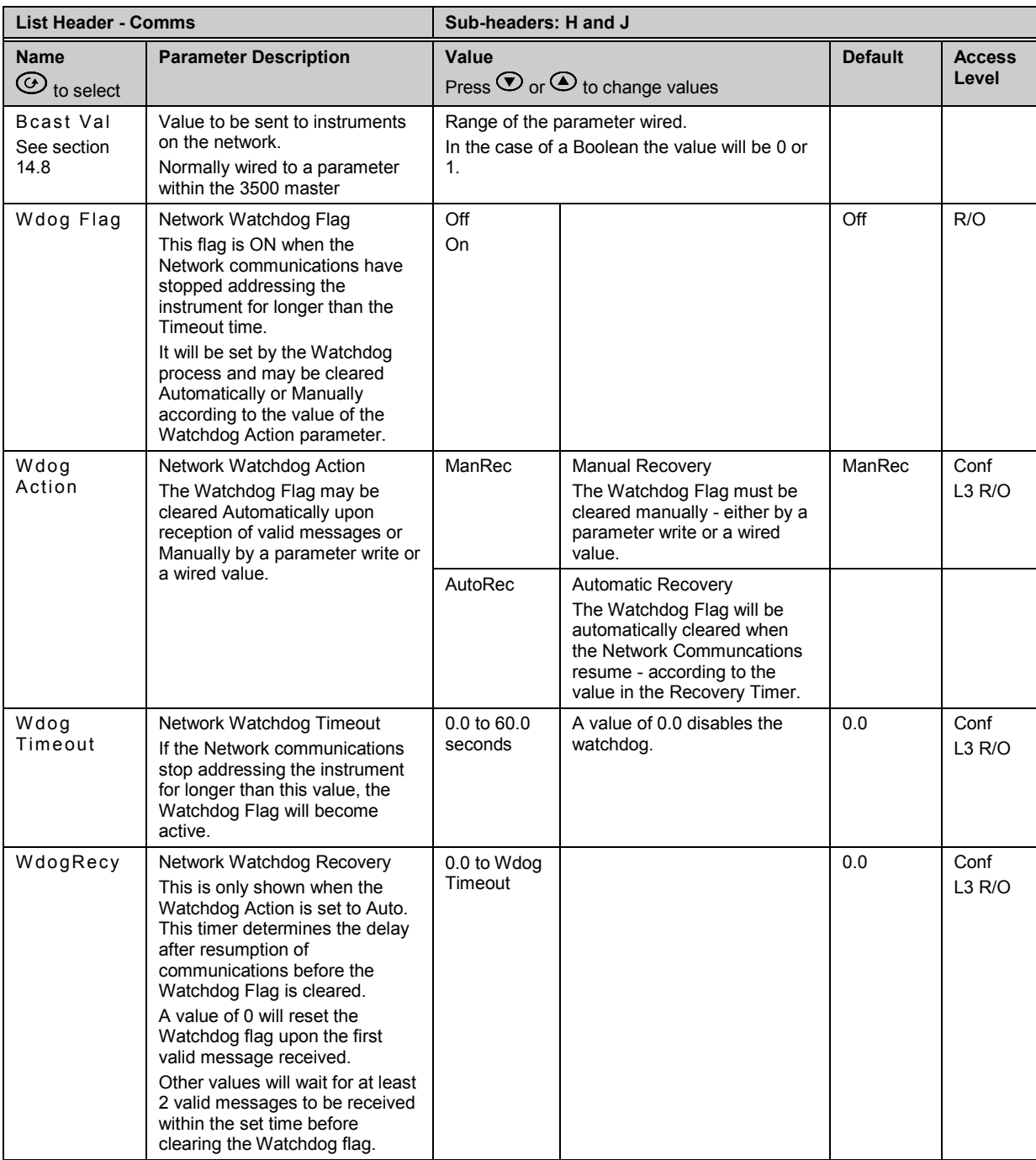

If 'Protocol' is set to 'Ethernet' refer to section [14.4.1.](#page-137-1) for available parameters. If 'Protocol' is set to 'Profibus' refer to section [14.5.1](#page-140-0) for available parameters. If 'Protocol' is set to 'Devicenet' refer to section [14.6.1](#page-152-0) for available parameters. If 'Protocol' is set to 'MBUS\_M' refer to section [14.9.2](#page-156-0) for available parameters.

The watchdog parameters are also included for Ethernet and Devicenet.

# <span id="page-134-1"></span>**14.3.1 Communications Identity**

The identity **'id'** shows that a communications board is fitted or not.

#### <span id="page-134-0"></span>**14.3.2 Protocol**

#### **14.3.2.1 Modbus (Jbus) Protocol**

MODBUS defines a digital communication network to have only one MASTER and one or more SLAVE devices. Either a single or multi-drop network is possible. All message transactions are initiated by the MASTER. Eurotherm instruments communicate using the Modbus RTU binary protocol.

The JBUS protocol is identical in all respects but '1' is added to the MODBUS protocol parameter or register address. Both use a numeric index but the JBUS index starts at '0' while the MODBUS index starts at '1'.

Modbus is available in the 'H' or the 'J' port modules. 3500 series instruments have a fixed table of addresses referred to as the SCADA table which are designed for use with SCADA or PLC packages. A full list of these addresses is given in Appendix A. Every parameter may be addressed from the iTools OPC server using the OPC name.

#### **14.3.2.2 Devicenet Protocol**

DeviceNet is a cost-effective communications link designed to replace hardwired I/O interconnection between industrial devices.

Devicenet is simple to use through the application of automated software configuration tools and simple wiring layouts. Engineering cost and time to design, configure and commission a DeviceNet installation is significantly less than other comparable networks. Devicenet is an Open Standard and is now used by a wide range of vendors. Common definition of simple devices allows interchangeability while making interconnectivity of more complex devices possible. In addition to reading the state of discrete devices, DeviceNet allows easy access to operating node variables such as process temperatures, alarm status as well as system diagnostic status.

The DeviceNet communication link is based on a broadcast- oriented, communications protocol the Controller Area Network (CAN).

**The minimum revision for DeviceNet communications module software used with the 3500 instruments is revision 1.6. This is identified by the module part no. AH027179U003**.

#### **14.3.2.3 Profibus DP**

This 'fieldbus' system allows very high speed digital communications using an enhanced EIA485 wiring technology, and has become a de facto standard in factory and process automation.

The 3500 series controllers use Profibus DP which is designed for fast, cyclic, transfer of time critical data from intelligent devices such as temperature controllers, I/O units, drives, etc to a PLC or PC based controller, with a scan time of around 10mS. Applications are typically in industrial automation, such as extrusion, bottling, and baking, amongst many others.

#### **14.3.2.4 EI-Bisynch Protocol**

EI-Bisynch is a proprietary Eurotherm protocol based on the ANSI X3.28-2.5 A4 standard for message framing. Despite its name, it is an ASCII based asynchronous protocol. Data is transferred using 7 data bits, even parity, 1 stop bit (this may be changed in the controller).

EI-Bisynch identifies parameters within an instrument using what are known as 'mnemonics'. These are usually two letter abbreviations for a given parameter, for example, PV for Process Variable, OP for Output, SP for Setpoint, and so on.

EI-BiSync communications within the 3500 series instruments allows for the reading/writing of a number of parameters over EIA232 or EIA485 communications using the parameter's mnemonic as a reference and the 818 & 902/3/4 style EI-BiSync communications protocol. This does not include 900EPC controllers.

EI-BiSync is available in the 'H' or the 'J' port modules and has been included in this instrument for backward compatibility. Where mnemonic conflicts occur, the 818 mnemonic takes priority.

The mnemonics are the same as the 818 & 902/3/4 controllers and these are shown in Appendix B together with a description of the parameter in both series of controllers.

# **14.3.2.5 Ethernet (Modbus TCP)**

See sectio[n 14.4.](#page-137-0)

# <span id="page-134-2"></span>**14.3.2.6 Modbus Master (MBUS\_M)**

See sectio[n 14.9.](#page-156-1)

### **14.3.3 Baud Rate**

The baud rate of a communications network specifies the speed that data is transferred between instrument and master. A baud rate of 9600 equates to 9600 Bits per second. Since a single character requires 8 bits of data plus start, stop, and optional parity, up to 11 bits per byte may be transmitted. 9600 baud equates approximately to 1000 Bytes per second. 4800 baud is half the speed – approx. 500 Bytes per second.

In calculating the speed of communications in your system it is often the Latency between a message being sent and a reply being started that dominates the speed of the network.

For example, if a message consists of 10 characters (10msec at 9600 Baud) and the reply consists of 10 characters, then the transmission time would be 20 msec. However, if the Latency is 20msec, then the transmission time has become 40msec.

## <span id="page-135-0"></span>**14.3.4 Parity**

Parity is a method of ensuring that the data transferred between devices has not been corrupted.

Parity is the lowest form of integrity in the message. It ensures that a single byte contains either an even or an odd number of ones or zero in the data.

In industrial protocols, there are usually layers of checking to ensure that the first byte transmitted is good. Modbus applies a CRC (Cyclic Redundancy Check) to the data to ensure that the package is correct.

### <span id="page-135-1"></span>**14.3.5 Communication Address**

On a network of instruments an address is used to specify a particular instrument. Each instrument on a network should have a unique address. Address 255 (and address 244 when using Ethernet) is reserved for factory use.

# **14.3.5.1 Example:- To Set Up Instrument Address**

This can be done in operator level 3:-

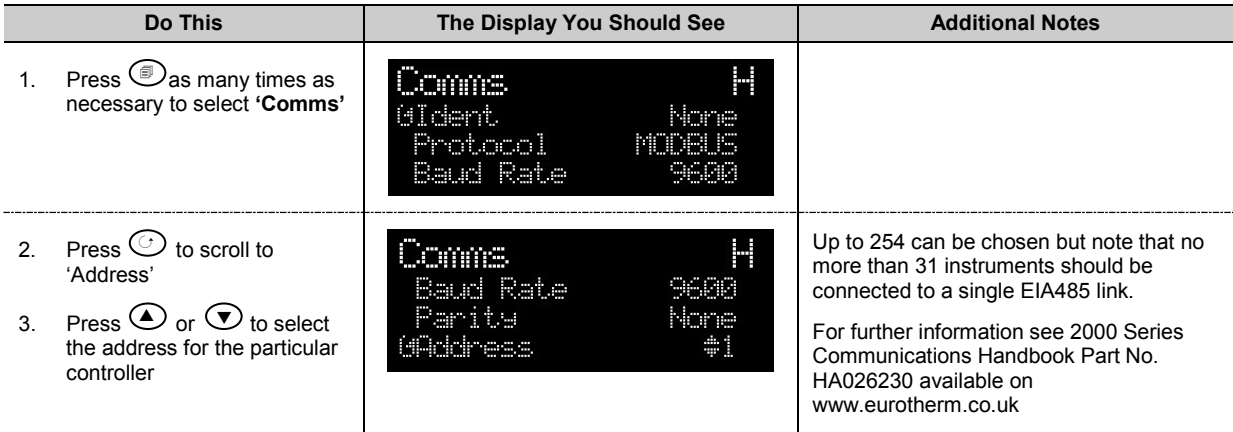

#### <span id="page-135-2"></span>**14.3.6 Comms Delay**

In some systems it is necessary to introduce a delay between the instrument receiving a message and its reply. This is sometimes caused by communications converter boxes which require a period of silence on the transmission to switch over the direction of their drivers.

## **14.3.7 818, 902/3/4 Style Programmer**

Mnemonics have also been included within the protocol to support 818, 902/3/4 style programs. The functionality of these mnemonics is only assured for use with the programmer when it is configured for 818 style programs. These consist of 8 x Ramp/Dwell pairs (16 segments - Ramp, Dwell, Ramp, Dwell etc).

The mnemonics l1-l8 are used to read/set the target set points for the first 8 ramp segments. Mnemonics r1-r8 are used to read/set the ramp rates for the first 8 ramp segments and the mnemonics t1-t8 are used to read/set the segment duration for the first 8 dwell segments. Mnemonics 01-06 are used to poll or configure the digital event outputs per segment.

Configuring the programmer with a non 818 style program will not produce consistent results as mnemonics l1-l8 represent segments 1, 3, 5, 7, 9, 11, 13 & 15. Mnemonics t1-t8 represents segments 2, 4, 6, 8, 10, 12, 14 & 16.

## **14.3.7.1 Reading/Setting Segment Types.**

The r1-r8 mnemonics can be used to change/read rate segment types (first 8 odd numbered segments) by using negative values. A value of zero represents a step segment, a value of -1 represents an unconfigured segment (within the evolution products this results in a segment type of dwell with zero time effectively a non-segment) and values of -2 for an End segment.

The resolution of these mnemonics is again defined by the resolution of Loop-PV. The values are scaled accordingly so a Loop-PV resolution giving 2 decimal places will show a value of -0.02 for an end segment (or 0-02 in fixed format mode).

## **14.3.7.2 Program Selection**

Character 'B' (>ABCD) of mnemonic SW (Status word) represents the currently selected program number. This nibble can be written to, to select the current program, or read from to determine the currently selected program. This is limited to 15 programs (being a single nibble). If a program greater than 15 is selected within the instrument then this byte will return a value of 0.

## **14.3.8 Status Words**

818 & 902/3/4 Status words have been made available within this instrument. The bits within these words are used to read/write to particular parameters within the instrument. As the status words are used to write to many parameters simultaneously, no errors are reported if a particular bit fails the write operation. When changing parameters using the status words, the status word should be read-back to check the required changes occurred.

Please see the appendix for details of the status word bits.

# <span id="page-137-0"></span>**14.4 Ethernet Protocol**

If 'Protocol' is set 'Ethernet' the following parameters are available.

# <span id="page-137-1"></span>**14.4.1 Ethernet Parameters**

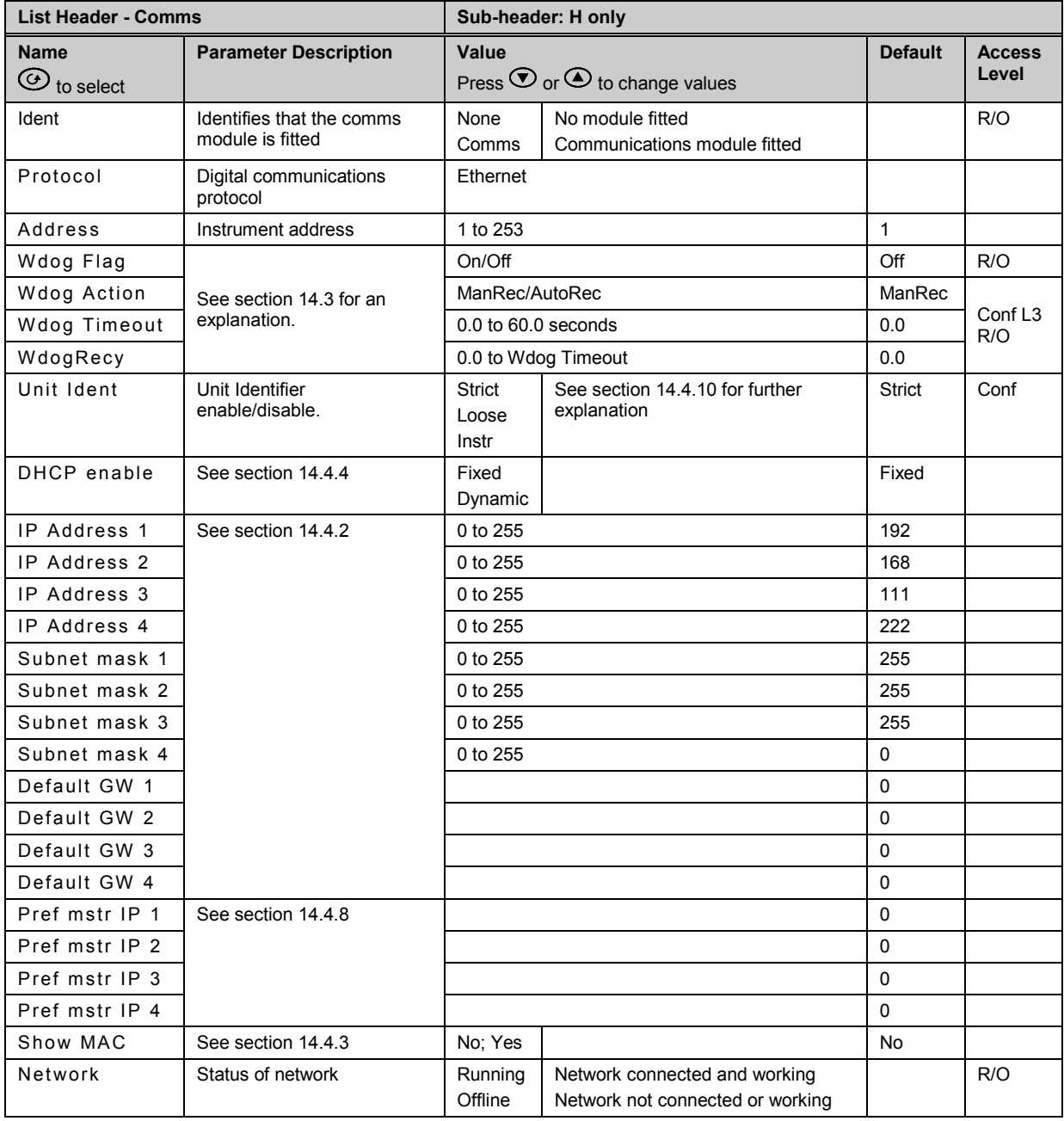

# <span id="page-137-2"></span>**14.4.2 Instrument setup**

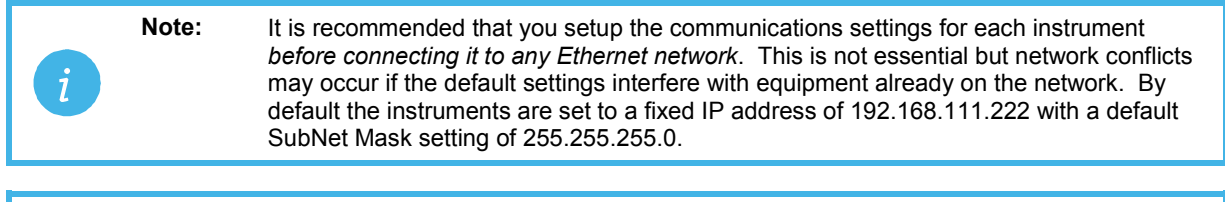

**Note:** IP Addresses are usually presented in the form "xxx.xxx.xxx.xxx". Within the instrument each element of the IP Address is shown and configured separately.

<span id="page-137-3"></span>"**IP address 1**" relates to the first set of three digits, IP address 2 to the second set of three digits and so on. This also applies to the SubNet Mask, Default Gateway and Preferred master IP Address.

#### **14.4.3 MAC address display**

Each Ethernet module contains a unique MAC address, normally presented as a 12 digit hexadecimal number in the format "aa-bb-cc-dd-ee-ff".

In the **3500** instruments MAC addresses are shown as 6 separate hexadecimal values in the "COMMS" page. MAC1 shows the first pair of digits (example "0xAA"), MAC2 shows the second pair of digits and so on.

The MAC address can be found by powering up the instrument and navigating to the "**COMMS**" page. At the bottom of the "**COMMS**" page you will find a 'Show Mac' parameter. Set this parameter to 'Yes' and the MAC address of the Ethernet communications card fitted will appear in the list.

### <span id="page-138-0"></span>**14.4.4 DHCP Settings**

You need to consult with your network administrator to determine if the IP Addresses for the instruments should be fixed or Dynamically allocated by a DHCP server.

If the IP Addresses are to be dynamically allocated then all MAC addresses must be supplied to the network administrator.

For fixed IP Addresses the Network Administrator will provide the IP address as well as a SubNet Mask. These must be configured into the instrument during set-up through the "COMMS" page. Remember to note the allocated addresses.

#### **14.4.5 Network Connection**

Screw the "RJ45" adapter into the instrument "H" port, as shown in section [1.8.4.](#page-30-0) Use standard CAT5 cable to connect to the Ethernet 10BaseT switch or hub. Use cross-over cable only if connecting one-toone with a PC acting as network master.

# **14.4.6 Dynamic IP Addressing**

Within the "**Comms**" page of the instrument set the "**DHCP enable**" parameter to "**Dynamic**". Once connected to the network and powered, the instrument will acquire its "IP address", "SubNet Mask" and "Default gateway" from the DHCP Server and display this information within a few seconds.

# **14.4.7 Fixed IP Addressing**

Within the "**Comms**" page of the instrument ensure the "**DHCP enable**" parameter is set to "**Fixed**", then set the IP address and SubNet Mask as required (and defined by your network administrator).

#### <span id="page-138-1"></span>**14.4.8 Additional information**

- 1. The "**Comms**" page also includes configuration settings for "**Default Gateway**", these parameters will be set automatically when Dynamic IP Addressing is used. When fixed IP addressing is used these settings are only required if the instrument needs to communicate wider than the local area network i.e. over the internet – see your network administrator for the required setting.
- 2. The "**Comms**" page also includes configuration settings for "**Preferred Master**". Setting this IP address to the IP Address of a particular PC will guarantee that one of the 4 available Ethernet sockets will always be reserved for that PC (reducing the number of available sockets for anonymous connections to 3).

iTools configuration package, version V5.60 or later, may be used to configure Ethernet communications.

The following instructions configure Ethernet.

To include a Host Name/Address within the iTools scan:-

- 1. Ensure iTools is **NOT** running before taking the following steps
- 2. Within Windows, click **'Start'**, then **'Settings'**, then '**Control Panel'**
- 3. In control panel select **'iTools'**
- 4. Within the iTools configuration settings select the **'TCP/IP'** tab
- 5. Click the **'Add'** button to add a new connection
- 6. Enter a name for this TCP/IP connection
- 7. Click the '**Add'** button to add the host name (details from your network administrator) or IP address of the instrument in the '**Host Name/ Address'** section
- 8. Click '**OK'** to confirm the new Host Name/IP Address you have entered
- 9. Click '**OK'** to confirm the new TCP/IP port you have entered
- 10. The TCP/IP port configured within the TCP/IP tab of the iTools control panel settings should now be seen

iTools is now ready to communicate with an instrument at the Host Name/IP Address you have configured

# **14.4.10 Unit Ident Enable**

The Modbus TCP Specification includes the 'normal' Modbus address as part of the packaged Modbus message – where it is called the Unit Identifier. If such a message is sent to an Ethernet to Serial gateway, the 'Unit Ident' is essential to identify the slave instrument on the serial port. When a stand alone Ethernet instrument is addressed, however, the 'Unit Ident' is not required since the IP address fully identifies the instrument. To allow for both situations the 'Unit Ident Enable' parameter is used to enable or disable checking of the Unit Ident received from TCP. The enumerations produce the following actions:-

- 'Instr': The received Unit Ident must match the Modbus address in the instrument or there will be no response.
- 'Loose': The received Unit Ident value is ignored, thus causing a reply regardless of the received 'Unit Ident.
- 'Strict': The received Unit Ident value must be 0xFF or there will be no reply

## **14.5 Profibus Protocol**

Profibus DP is an industry standard open network used to interconnect instrumentation and control devices in, for example, a manufacturing or processing plant. It is often used to allow a central Programmable Logic Controller (PLC) or PC based control system to use external 'slave' devices for input/output (I/O) or specialised functions, thus reducing the processing load on the controlling unit so that its other functions can be carried out more efficiently using less memory.

The Profibus network uses a high speed version of the EIA485 standard (see also section [14.1.2\)](#page-130-0), and permits transmission rates of up to 12M Baud (1.5MB in 3500) between the host and up to 32 Profibus 'Stations' or 'nodes' within a single section of a network. The use of repeaters allows the maximum of 127 nodes (addresses 0 to 126) to be supported.

Profibus DP distinguishes between master and slave devices. It allows slave devices to be connected on a single bus thus eliminating considerable plant wiring.

**Master devices** determine the data communications on the bus. A master can send messages without an external request when it holds the bus access rights (the token). Masters are also called active stations in the Profibus protocol.

**Slave devices** are peripheral devices such as I/O modules, valves, temperature controllers/indicators, and measuring transmitters. 3500 units are intelligent slaves which will only respond to a master when requested to do so.

Profibus DP is based around the idea of 'cyclical scan' of devices on the network, during which 'input' and 'output' data for each device is exchanged.

3500 series controllers are configured for Profibus communications using .gsd files which may be edited to change the data mapping view. Details of the GSD editor may be be found in section [14.5.5.](#page-143-0)

It is not within the scope of this document to describe the Profibus standard in detail. This may be found by reference t[o www.profibus.com.](http://www.profibus.com/)

#### <span id="page-140-0"></span>**14.5.1 Profibus Parameters**

If 'Protocol' is set to 'Profibus' in configuration level the following parameters are available.

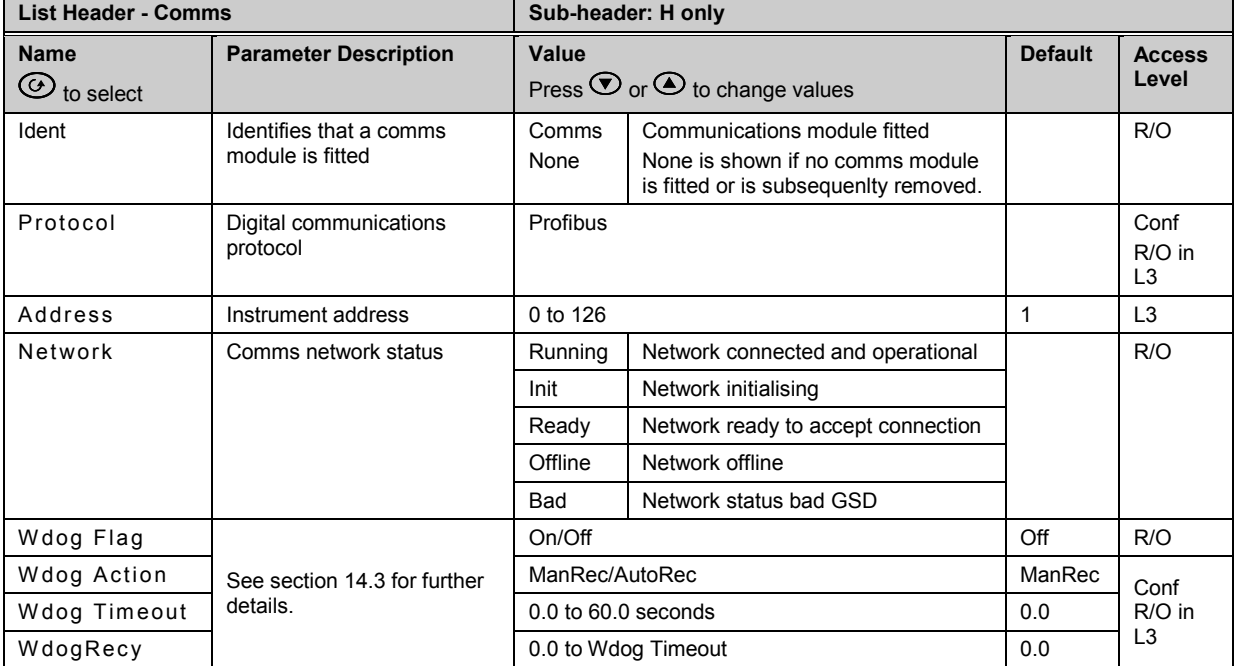

### **14.5.2 I/O Data Exchange**

The process of reading the inputs and writing to the outputs is known as an I/O data exchange. Typically, the parameters from each slave device will be mapped to an area of PLC input and output registers, or a single function block, so that the controlling ladder logic, or program, interfaces with the device as if it were an internally fitted module.

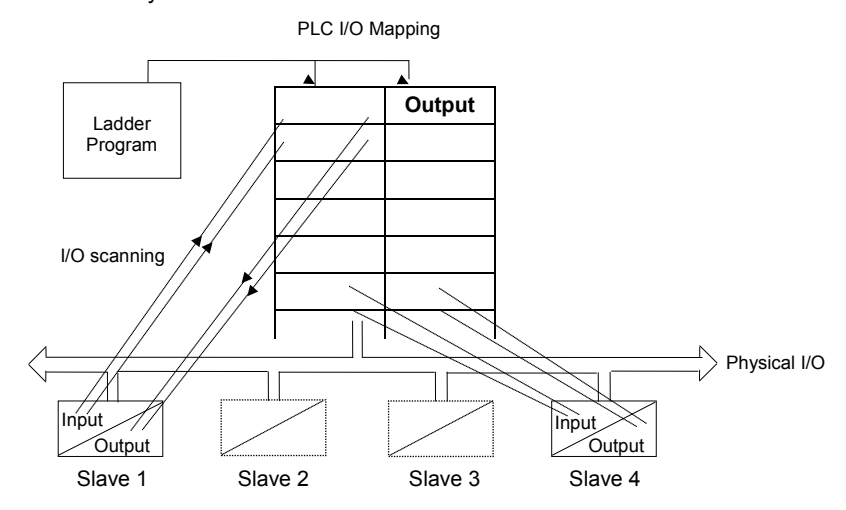

# **14.5.3 Network Configuration**

The master PLC or PC based supervisory package must be configured to set-up the parameters that it will be able to read and write to. This is known as 'network configuration'.

For Profibus-DP, the characteristic features of an instrument are stored in an ASCII device data file called the GSD file. GSD files are used by Profibus configuration tools to enable a master Profibus scanner module – for example a PLC or PC - to know what slave devices are to be communicated to, their node address, what parameters can be read and written to and more.

In addition to standard GSD files, Eurotherm Profibus products are supported by the unique Eurotherm Profibus GSD file editor that provides a simple way of mapping device parameters into the input/output registers of a plc or supervisory package (master). This 32-bit Windows based software allows drag and drop of instrument parameters from a tabbed list into input and output windows for automatic generation of the GSD file.

# **14.5.4 To Install the Eurotherm GSD Editor**

This software is available from the CD supplied with iTools or from [http://www.eurotherm.co.uk/profibus/.](http://www.eurotherm.co.uk/profibus/)

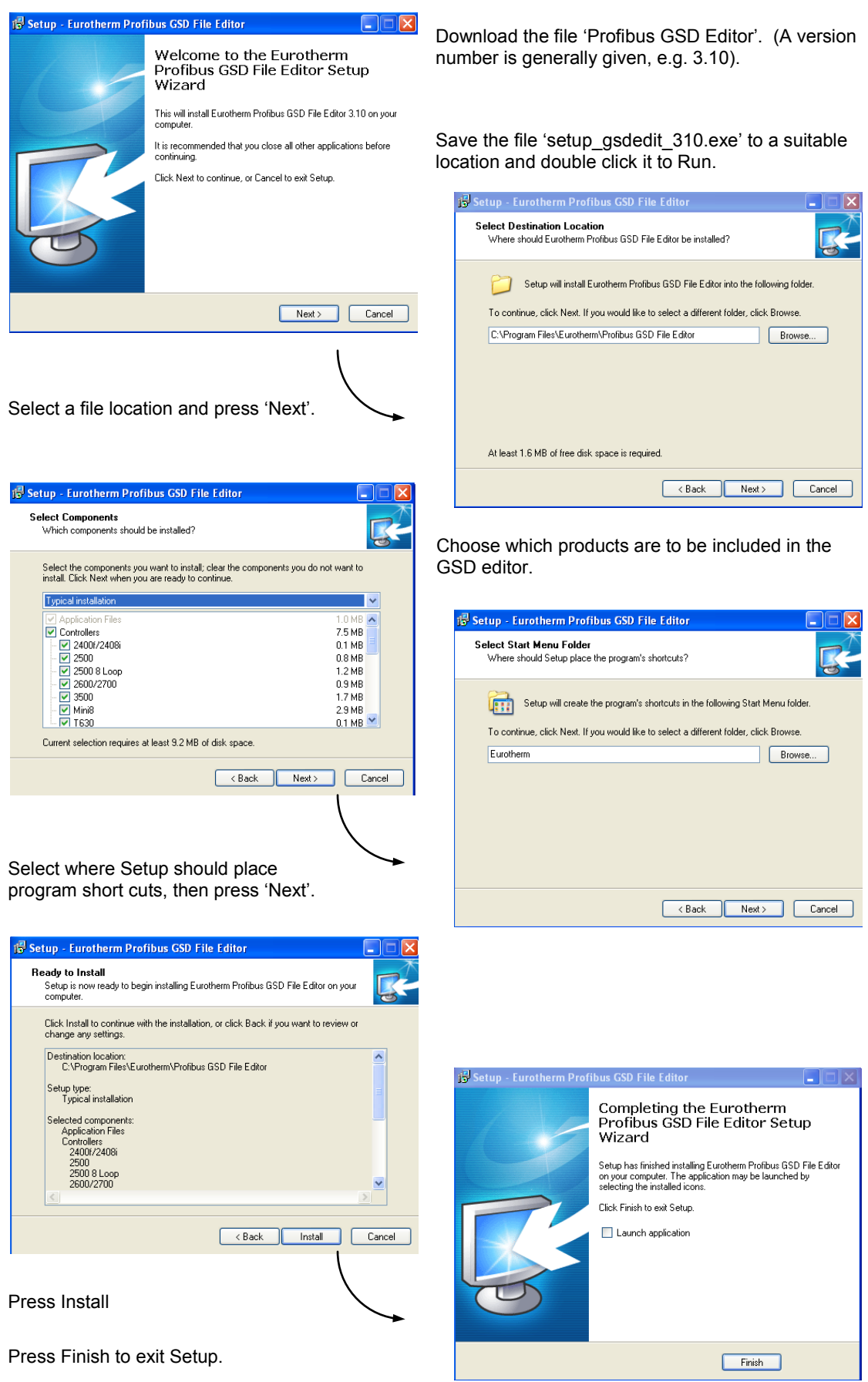

#### <span id="page-143-0"></span>**14.5.5 Launch the GSD Editor**

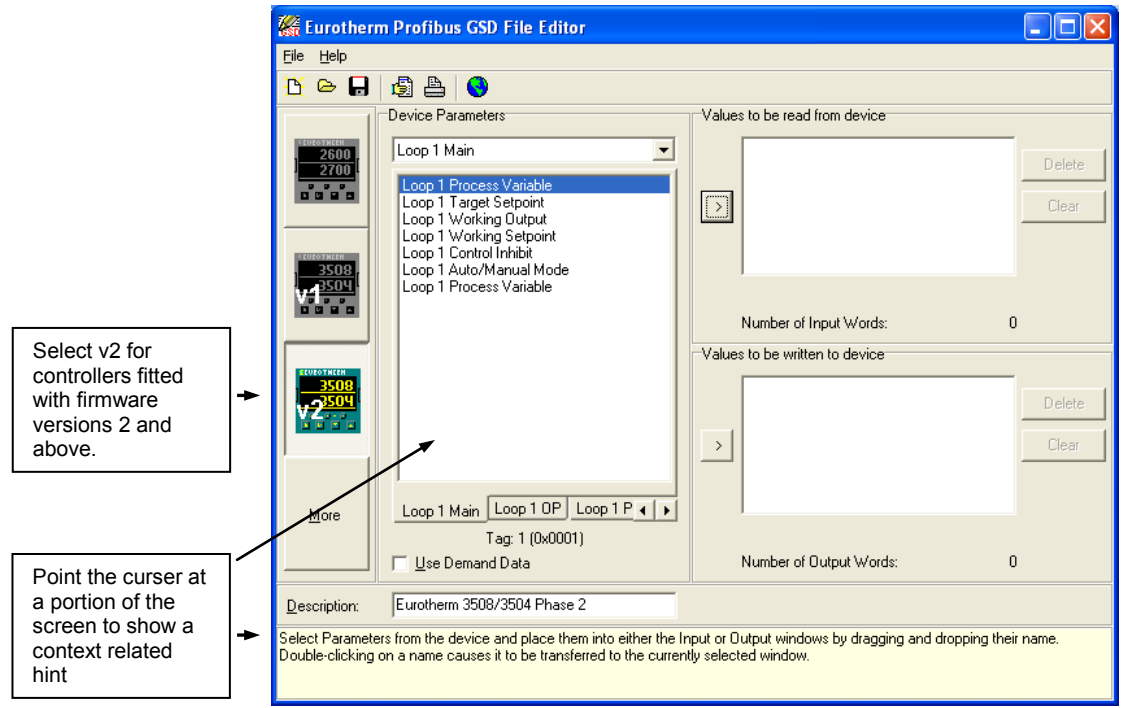

To add a parameter to the PROFIBUS-DP Input Data, simply drag it from the Device Parameter list using the mouse, and drop it into the Inputs list. Similarly, drop a parameter into the Outputs list to set PROFIBUS-DP Output Data.

Alternatively, double click on a parameter name to add it to the currently selected window - select the list by clicking on it - or use the arrow button to the left of the input and output lists. The order of the parameters in the Input and Output List may be changed by dragging and dropping between them. Parameters may be deleted or the list cleared using the buttons on the right hand side of the I/O lists, or by pressing the right mouse button when the cursor is over a parameter name, whereupon a pop up menu will be displayed.

Parameters are found in feature related lists in a similar way to the parameter lists in the instrument. The lists are chosen alphabetically using the drop down box under Device Parameters or by using the tabs below the window.

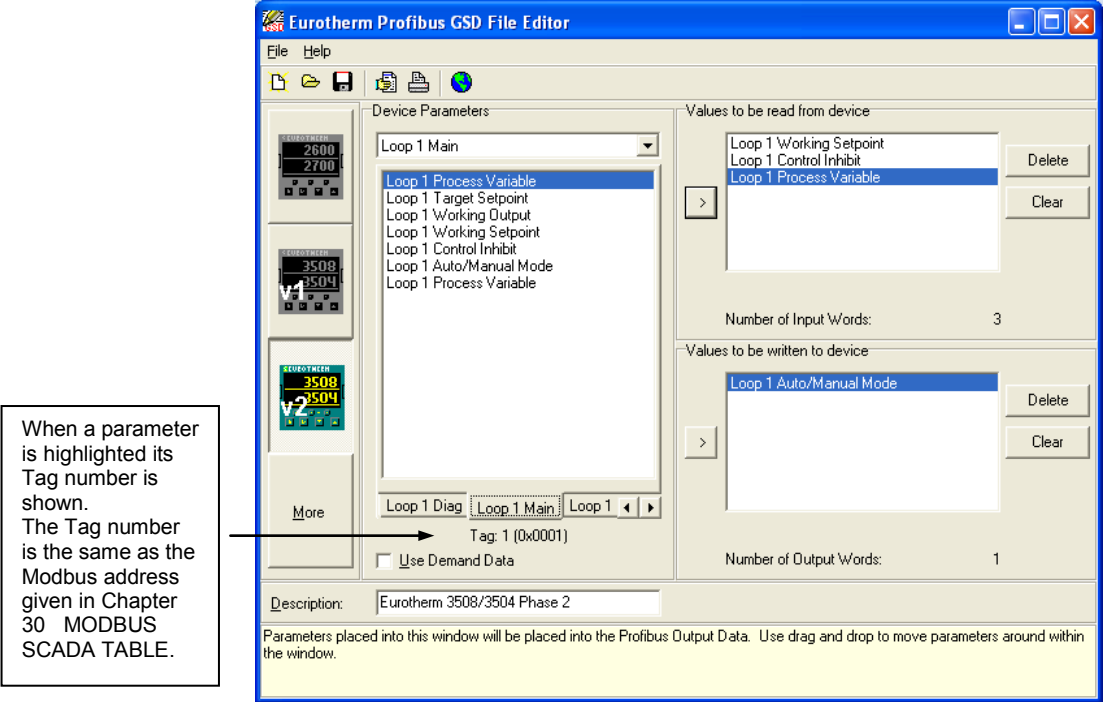
#### **Example**:

Produce a GSD file to allow gain scheduling using a PID settings stored in a PLC

#### **Input Data**

• Process Variable

#### **Output Data:**

- Proportional Band
- Integral Time
- Derivative Time
- Cutback High
- Cutback Low

In this application, the PLC monitors 'Process Variable' (actual temperature), and when it passes into a particular pre-set band, sets the output data parameters from settings stored in the PLC.

A limit of 117 **total** input and output words, including the requirements for demand data, is imposed by the configurator. When this limit is reached, it will no longer be possible to add parameters into either the input or output lists until other parameters have been deleted.

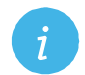

**Note:** Some masters are unable to deal with more than 32 inputs and 32 outputs.

To obtain a summary of the I/O memory map for the current GSD file, select 'View I/O map' from the file menu. This may be pasted into the clipboard and placed into a document if required for project documentation. It may also be printed directly from the File menu.

Once the I/O data has been specified to your wishes, save the GSD file to disk: you may use any filename you wish. You may then import it into your PROFIBUS-DP network configuration tool and use it in an application program. It is possible to save several different GSD files for the same basic instrument, thereby setting up a library for different applications.

Once the configuration file has been downloaded, the network can be set running. If all is well the 'H' beacon on the controller will start to flash indicating that the data exchange is proceeding. Input data will then be transferred from the controller to the master, and output data will be transferred from the master to the controller.

If all 3500 controllers are of the same type only one GSD file need be configured.

#### **14.5.6 Demand Data**

The GSD file provides a convenient way to transfer input and output data between the controller and the master PLC or Supervisory Computer. It can, however, be wasteful in comms bandwidth if, for example:

- 1. It is used to read or write to occasionally accessed data, such as autotune or a three term value
- 2. Complex read/write sequences are performed which require a lot of data exchange, such as setting up and running a programmer.

For these parameters use the 'Demand Data' sub-protocol. This allows read/write access to any parameter within the controller using, 'Tags' which identify the parameters. Each parameter has a unique 16 bit tag. Parameter tags are the same as the modbus addresses, a list of which is given [Chapter 30 MODBUS SCADA TABLE.](#page-357-0) The tags are also shown in the GSD File Editor and also in iTools.

When Demand Data is used, the first four (16 bit) registers of the PROFIBUS-DP Output data are reserved to encode a *'request message'* using the protocol. The control program is responsible for writing values into the first four registers to make requests. The instrument uses the first four registers of PROFIBUS-DP input data as a *'response message'* to return values and indicate success or failure of the operation that was requested.

Demand Data is enabled by the PROFIBUS-DP master setting the first byte of the module configuration data to 73 hex. This is done automatically, when the check box 'Use Demand Data' in the Profibus GSD Editor program is selected.

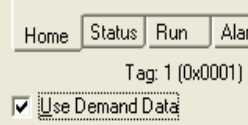

Demand Data is supported by standard software in many PLCs and can be implemented as part of the PLC program.

Demand Data uses the first 8 bytes in both the request and response message of the cyclic Data Exchange.

# **14.5.6.1 Demand Data Structure**

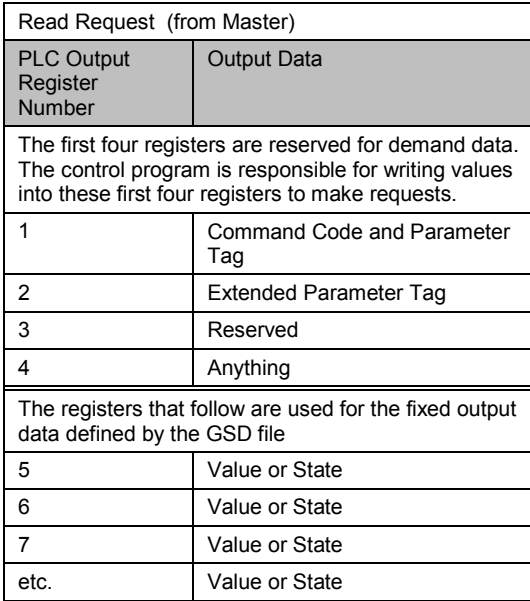

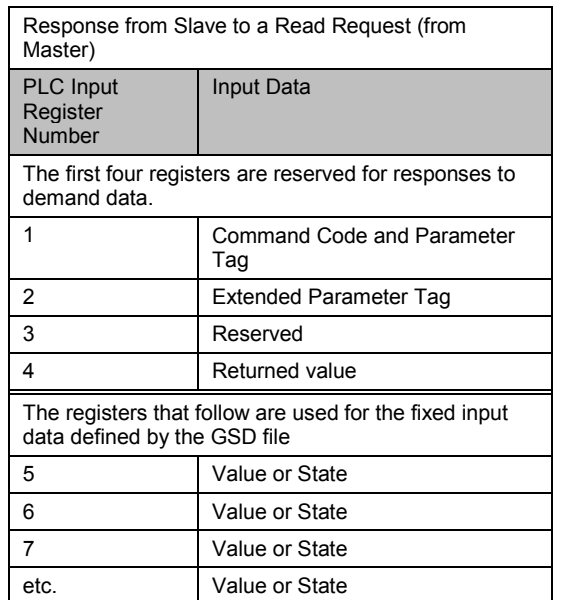

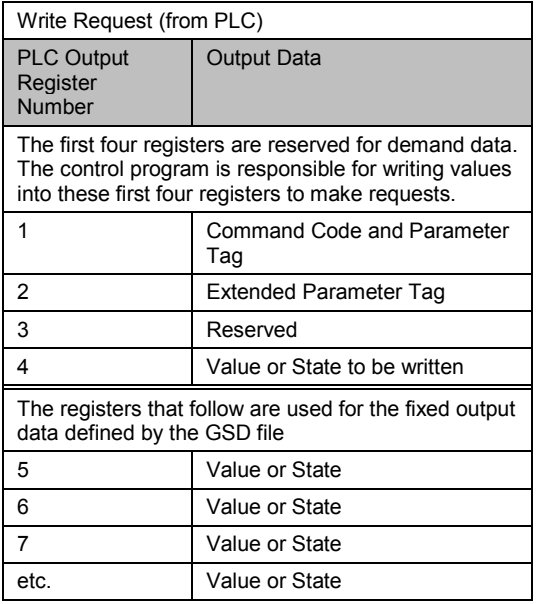

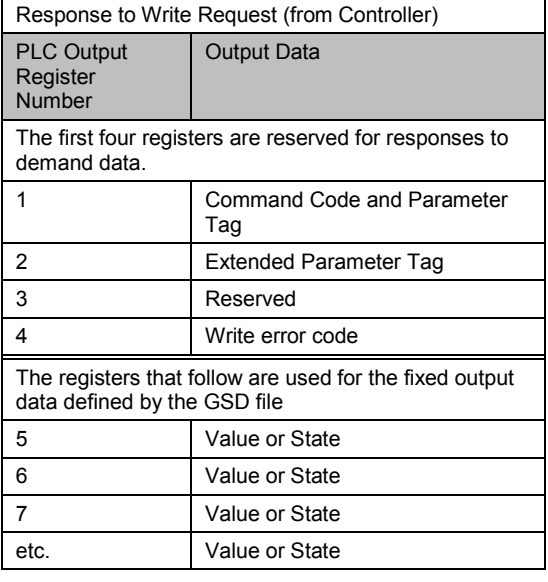

#### **The Command code and Tag are encoded into Register 1 as follows:**

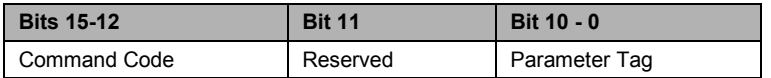

Because only 11 bits are available for the Parameter Tag, the maximum tag allowable for standard demand data operations is 2048. The 3500 series controller allows tag values greater than this, therefore, extended tags have been provided using register 2. This is particularly important if ramp/dwell programs or configuration information is to be transferred over PROFIBUS-DP.

Fields in a request (output registers) should be set as follows: *NB: Eurotherm Extensions are printed in bold italic text*

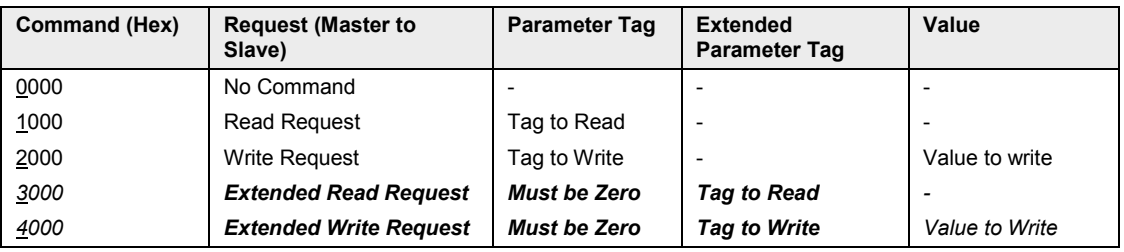

Valid responses to a given command are as follows:

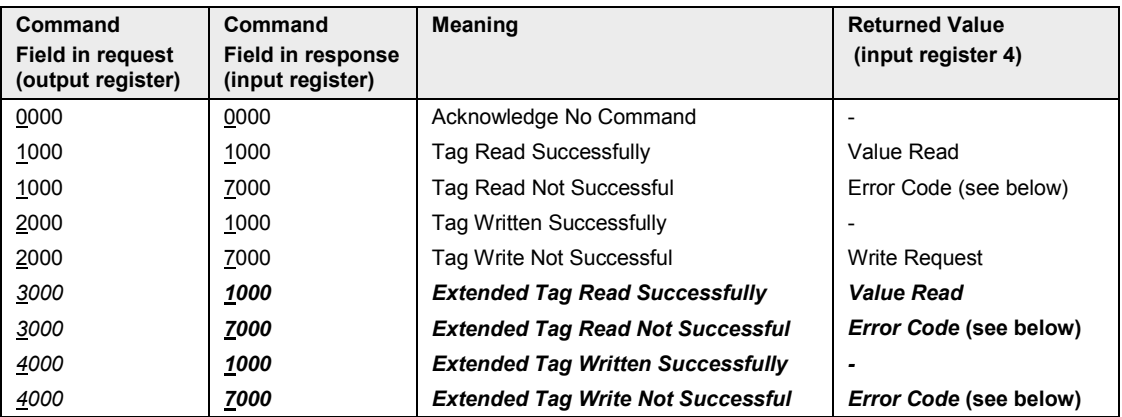

The command field in the response message either

- Confirms that no operation has been requested
- Indicates that a Read or Write request has been completed successfully
- Indicates that a Read or Write has failed.

Error Codes in input register 4 are as follows.

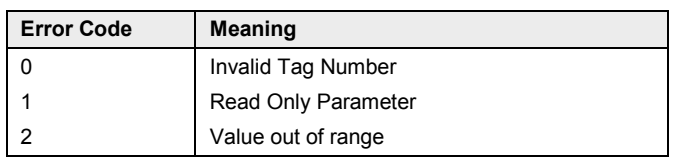

Because the First Word of the Output data is used to contain several different fields, it is important to understand how the various components are distributed within the 16 bits which make up the word. The tables which follow show how the bits are divided between the three components. The least significant bit is numbered 0 and the highest significant bit is numbered 15.

# **Output Data (Command)**

The data encoded in these registers is to *Request* a message.

#### **Request: Word 1**

Word 1 is a bit field containing a command code and a parameter tag (if it is less than 16383). It is constructed as shown below:

| Bit No.                         | 15                                                       | 14       | 13       | 12       | 11                      | 10                                                                                                    | 9   | 8   | 7   | 6  | 5  | 4  | 3 | $\overline{2}$ |                | 0 |
|---------------------------------|----------------------------------------------------------|----------|----------|----------|-------------------------|----------------------------------------------------------------------------------------------------|-----|-----|-----|----|----|----|---|----------------|----------------|---|
| Decimal                         | 32768                                                    | 16384    | 8192     | 4096     | 2048                    | 1024                                                                                                    | 512 | 256 | 128 | 64 | 32 | 16 | 8 | 4              | $\overline{2}$ |   |
| Hex                             | 8000                                                     | 4000     | 2000     | 1000     | 800                     | 400                                                                                                    | 200 | 100 | 80  | 40 | 20 | 10 | 8 | 4              | 2              |   |
| Function                        | Command code                                             |          |          | Reserved | Parameter Tag (Address) |                                                                                                    |     |     |     |    |    |    |   |                |                |   |
| No.<br>command                  | Set all these bits to 0 when Demand Data needs no action |          |          |          |                         |                                                                                                    |     |     |     |    |    |    |   |                |                |   |
| Read<br>request                 | $\Omega$                                                 | 0        | $\Omega$ |          | Must be<br>0            |                                                                                                    |     |     |     |    |    |    |   |                |                |   |
| Write<br>request                | $\Omega$                                                 | $\Omega$ | 1        | $\Omega$ | Must be<br>0            | Set these bits to the address of the target parameter only if the<br>address is less than 2048 (dec). Otherwise set all these bits to 0 and<br>use the SECOND word to define the address. |     |     |     |    |    |    |   |                |                |   |
| Read of<br>extended<br>address  | $\Omega$                                                 | $\Omega$ | 1        | 1        | Must be<br>O            |                                                                                                    |     |     |     |    |    |    |   |                |                |   |
| Write of<br>extended<br>address | $\Omega$                                                 | 1        | $\Omega$ | $\Omega$ | Must be                 |                                                                                                    |     |     |     |    |    |    |   |                |                |   |

**Note:** Reading and writing can be done successively, in any order, but if no further action is<br>needed for a time, then it is desirable to set the command code to 0. This will prevent<br>continuous writing to the slave. As an continuous writing to the slave. As an example of why this is undesirable, continuous writing of a setpoint will prevent local control of the setpoint using the control panel of the slave.

#### **Request: Word 2**

The 11 bits available for the parameter tag only allow tag numbers up to 2047 to be coded into Word 1. For tag numbers higher than this, the Extended Read and Extended Write commands are coded into the high nibble of Word 1 and the parameter tag is put into Word 2. This allows tags up to 65535.

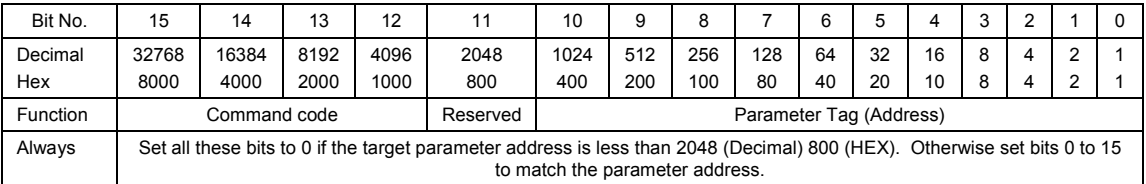

# **Request: Word 3**

Word 3 is reserved and not used.

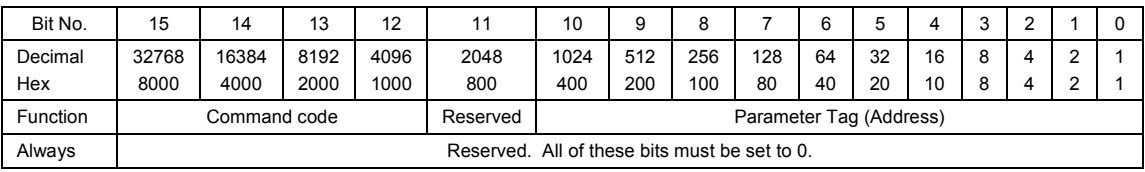

# **Request: Word 4**

Word 4 contains the parameter value if the command is a write, otherwise it is unimportant. The parameter value is, therefore, always a 16 bit word.

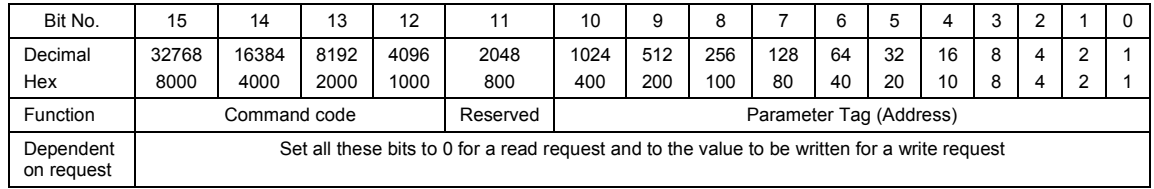

# **Input Data (Response)**

The data encoded in these registers is to *Respond* to a message.

# **Request Response: Word 1**

Word 1 is a bit field containing the response code and the parameter tag (if it is less than 16383). It is constructed as follows:

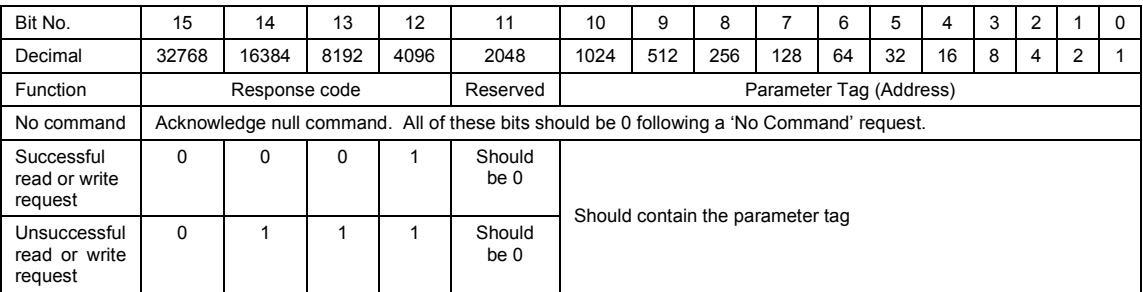

#### **Request Response: Word 2**

Echoes the extended parameter tag if it was included in the command

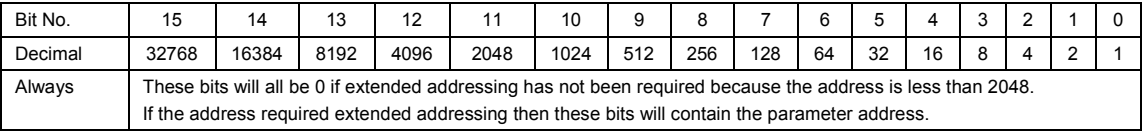

#### **Request Response: Word 3**

Word 3 is reserved and not used.

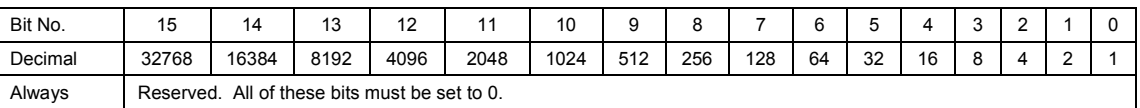

#### **Request Response: Word 4**

Word 4 contains the parameter value if the command was a successful Read. It echoes the command data if the command was a successful Write, and it contains an error code if the command was unsuccessful.

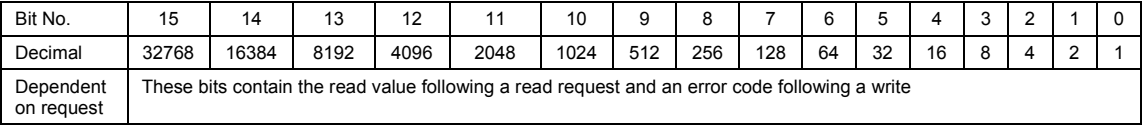

# **Error codes**

The command field in the response message either

- Confirms that no operation has been requested
- Indicates that a Read or Write request has been completed successfully
- Indicates that a Read or Write has failed

Error codes for 3500 instruments in Input Register 4 are:

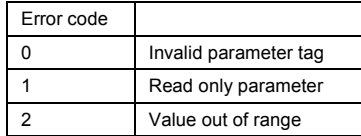

# **Worked Example 1 - Read Loop 1 Process Value from 3500 Controller**

The general sequence of operation is as follows:

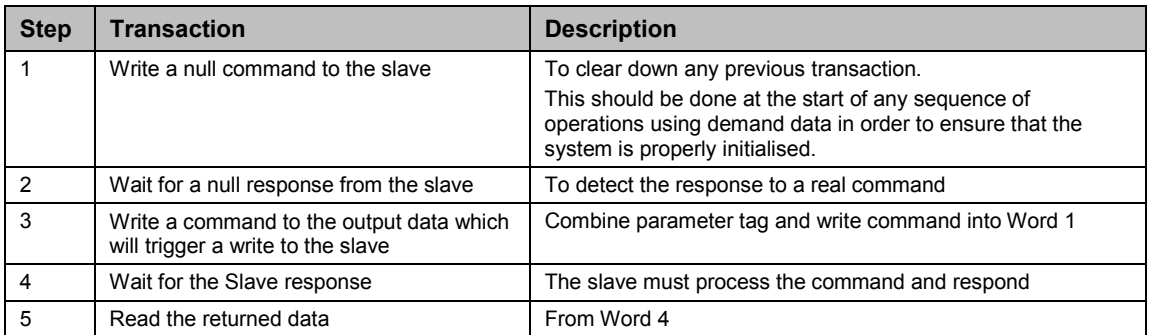

## **Step 1.** Write a null command to clear any previous transaction.

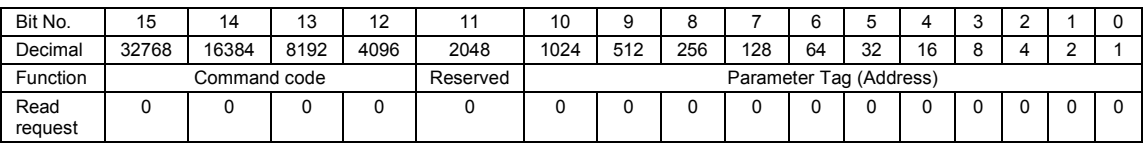

#### **Step 2.** Wait for the response

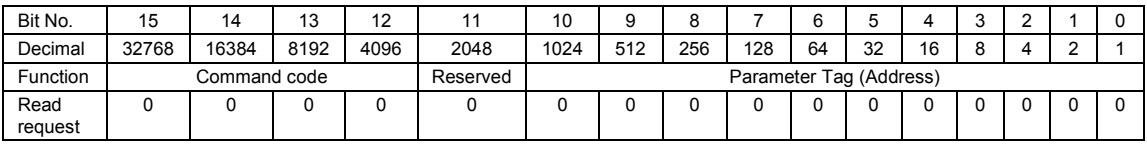

**Step 3.** Write a command to Loop 1 PV at tag address 1. This address is less than 2048 so Extended addressing is not required for this particular example.

The command code for a standard read puts a 1 into bit 12 of Word 1.

1 puts 0000 0001 in the lower 11 bits of Word 1.

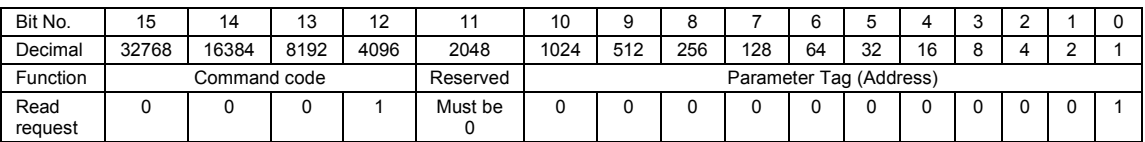

The value to be written to the First Output Word will, therefore, be  $4096+1 = 4397$  (dec). AC40+1 = Ac41 (hex).

The values for the other three Output Words should be set to 0 as this is a write.

#### **Responses**

**Step 4.** Wait for a response.

First Input Word – the parameter address.

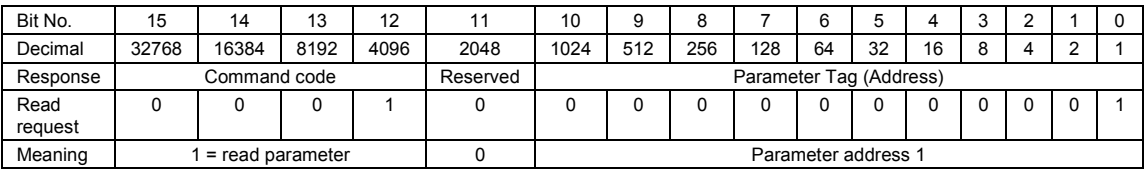

# **Step 5.** Return the Value

Fourth Input Word – the parameter value

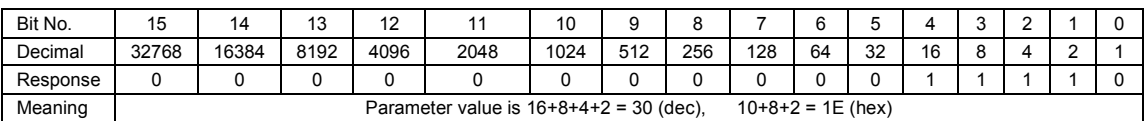

#### **Worked example 2 - Starting an Autotune**

Enable Loop 1 Autotune.

**Step 1:** Clear any previous demand data requests. This is the same command as in the previous example.

**Step 2:** Wait until the following response message is received. This is the same command as in the previous example.

**Step 3:** Write 1 to Loop 1 Autotune Enable at tag address 270 (dec).

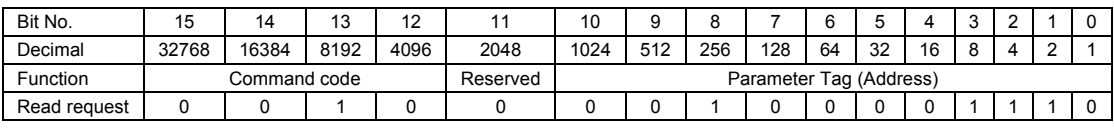

Write request 8192 (dec) + tag address 270 (dec) = 8462 (dec), 2000 + 10E = 210E (hex).

**Step 4:** Wait for response

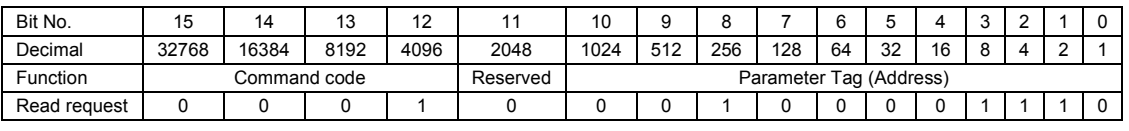

Successful write code 4096 (dec) + tag address 270 (dec) = 4366 (dec),  $1000 + 10E = 110E$  (hex)

#### **Response**

**Step 5a:** If the Autotune write was successful, poll Stage of Tune (tag 269) until Autotune complete.

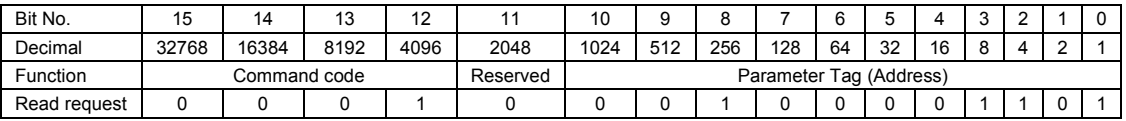

Successful write code 4096 (dec) + tag address  $269$  (dec) = 4365 (dec),  $1000 + 10D = 110D$  (Hex)

#### **Step 6: To determine when Autotune is complete:**

Look at the enumeration of the Stage of Tune parameter at address 269 until the enumeration changes to 12 (Complete). Any value for register 1 other than 4108 signifies an error has occurred, in which case register 4 will contain an error code of 0 or 1 or 2.

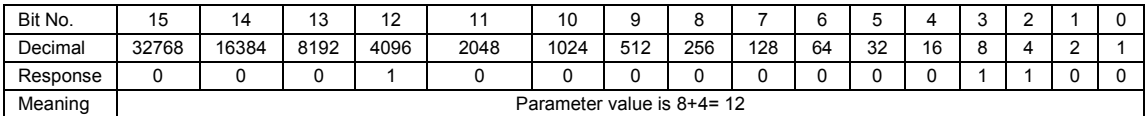

**Step 5b:** If an error occurs after Step 4 (Code 7), Step 5a becomes:

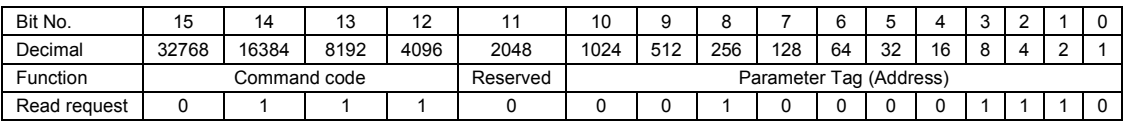

Error 28672 (dec) + tag address 270 (dec) = 28942 (dec), 7000 + 10E = 710E (hex)

## **Worked example 3 - Uploading Program Data**

3500 series controllers may be configured as ramp/dwell programmers (see Chapter [22\)](#page-243-0). It is often the case that specific ramp dwell sequences need to be downloaded to an instrument as saved 'recipes'. Because of the amount of data involved, it would be impossible if only standard Profibus-DP input and output frames were to be used. Use of the demand data protocol is the only way this operation may be performed.

An example of a simple program is shown below where Segment 1 ramps the temperature up to a target value and Segment 2 holds it there for a period of time.

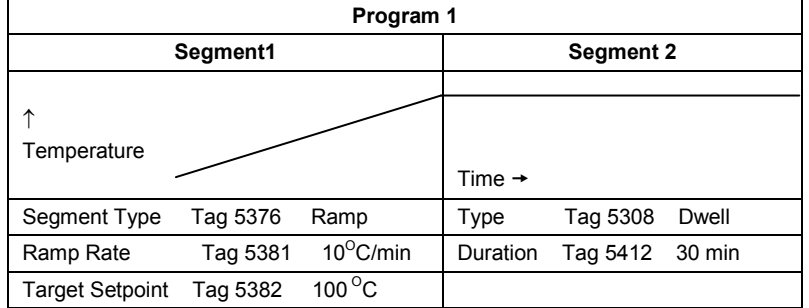

#### **Step 1 and Step 2:** Clear any previous demand data requests. See previous examples

**Step 3:** Write to Segment 1 of Program 1. The first parameter is the Segment Type at tag address 5376 (1500 hex).

The command code for an extended write address is 4000.

The extended write tag is 4000 (hex) + parameter address 1500 (hex) = 5500 (hex) and puts 0101 0101 0000 0000 into Word 1.

#### **Word 1** is an extended write request:

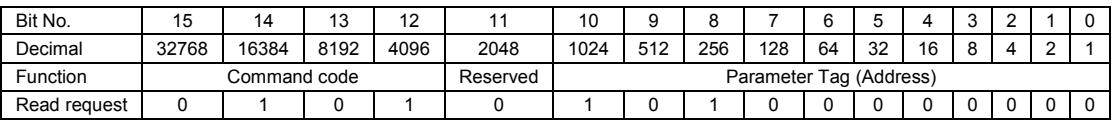

**Word 2** is the parameter value. For Type = Ramp the enumeration is 1:

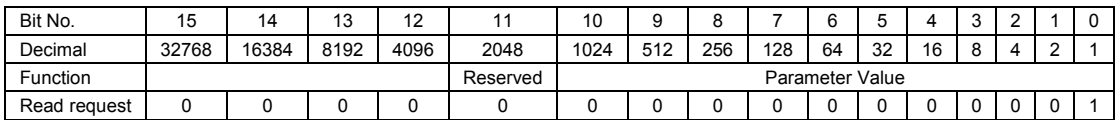

Parameter value 1 puts 0000 0000 0000 0001 into Word 2.

**Response:** Wait for one of the following responses to be received.

# **a. Assuming that the write request has been successful:**

The command code for an extended read request is 3000 (hex).

The parameter address is 1500 (hex), so the response is  $3000 + 1500 = 4500$  (hex)

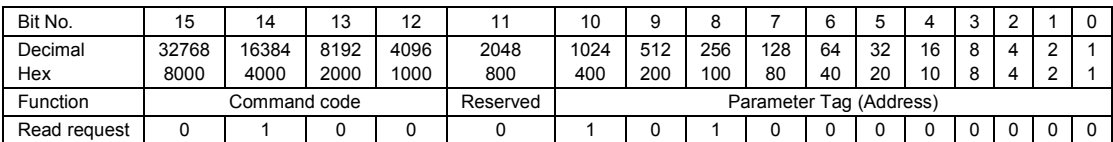

#### **b. If the write request was unsuccessful the error response is:**

Error code 7000 (hex) + parameter address 1500 (hex) = 8500 (hex)

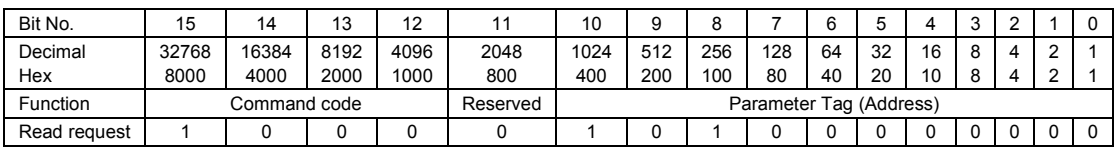

Generally it is only required to write to this parameter once, therefore, send the clear command as shown in the previous examples, then repeat the above for the remaining parameters starting with ramp rate at tag address 5381 as shown in the diagram above.

# **14.6 DeviceNet Protocol**

DeviceNet has been designed as a low level network for communication between Programmable Logic Controllers (PLCs) and devices such as switches and IO devices. Each device and/or controller is a node on the network. 3500 series controllers can be included in a DeviceNet installation using the DeviceNet interface module plugged into communications slot H. For further information regarding configuration of 3500 series controllers for a DeviceNet network, refer to the DeviceNet Communications Handbook HA027506 which may be downloaded from www.eurotherm.com.

It is not within the scope of this manual to describe the DeviceNet standard and for this you should refer to the DeviceNet specification which may be found a[t www.odva.org.](http://www.odva.org/)

# **14.6.1 Devicenet Parameters**

If 'Protocol' is set 'Devicenet' the following parameters are available.

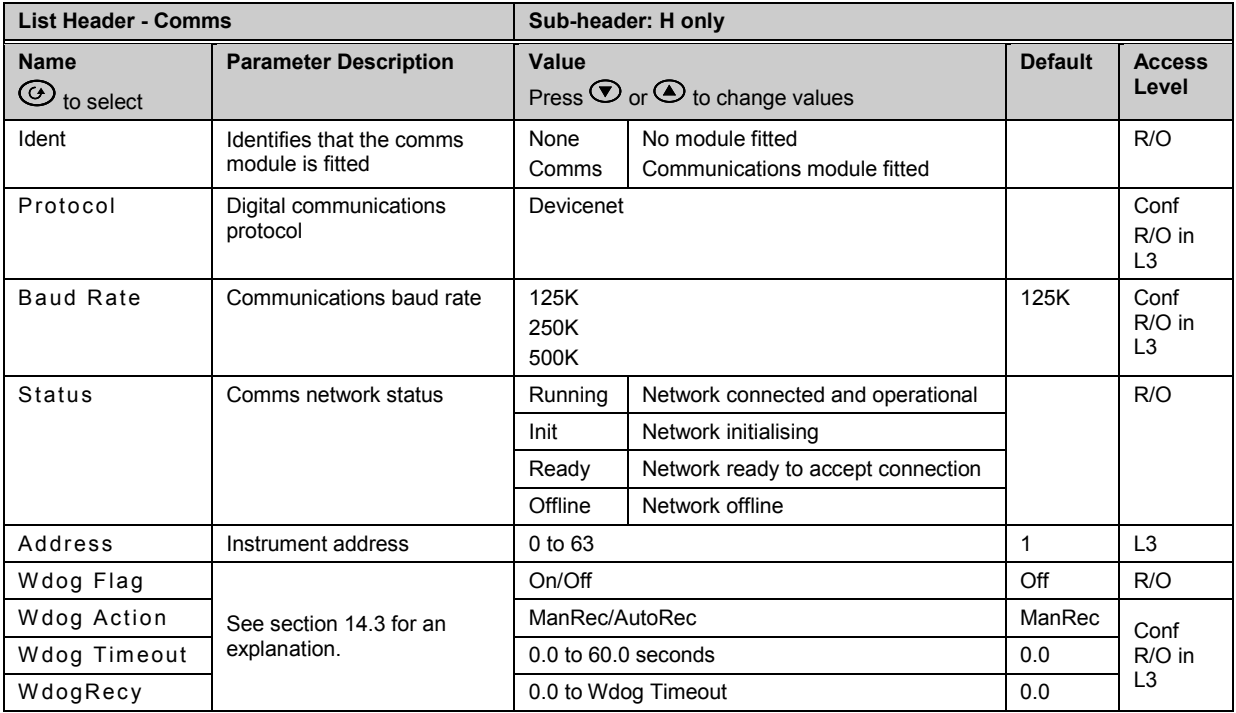

# **14.7 Comms Indirection Table**

3500 series controllers make a fixed set of parameters available over digital communications using Modbus addresses. This is know as the SCADA Table. The SCADA Modbus address area is 0 to 16111 (3EEFH). There are three addresses reserved to allow iTools to detect the instrument: 107, 121 and 122 - these cannot be set as a Destination value.

The following Modbus addresses have been reserved for use via the Comms Indirection Table. By default the addresses have no associated parameters:

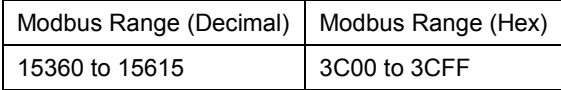

The programmer area (2000h - 27BFh) within the SCADA table is not supported.

When accessed here, the parameter may be presented as scaled integer, minutes or Native format and may be flagged as read-only.

The Comms Table is used to make additional parameters which are not in the SCADA table available for specific applications. It is recommended that iTools is used to set up the required table as shown in section [30.](#page-357-0)

The following parameters are available in the Comms Table:-

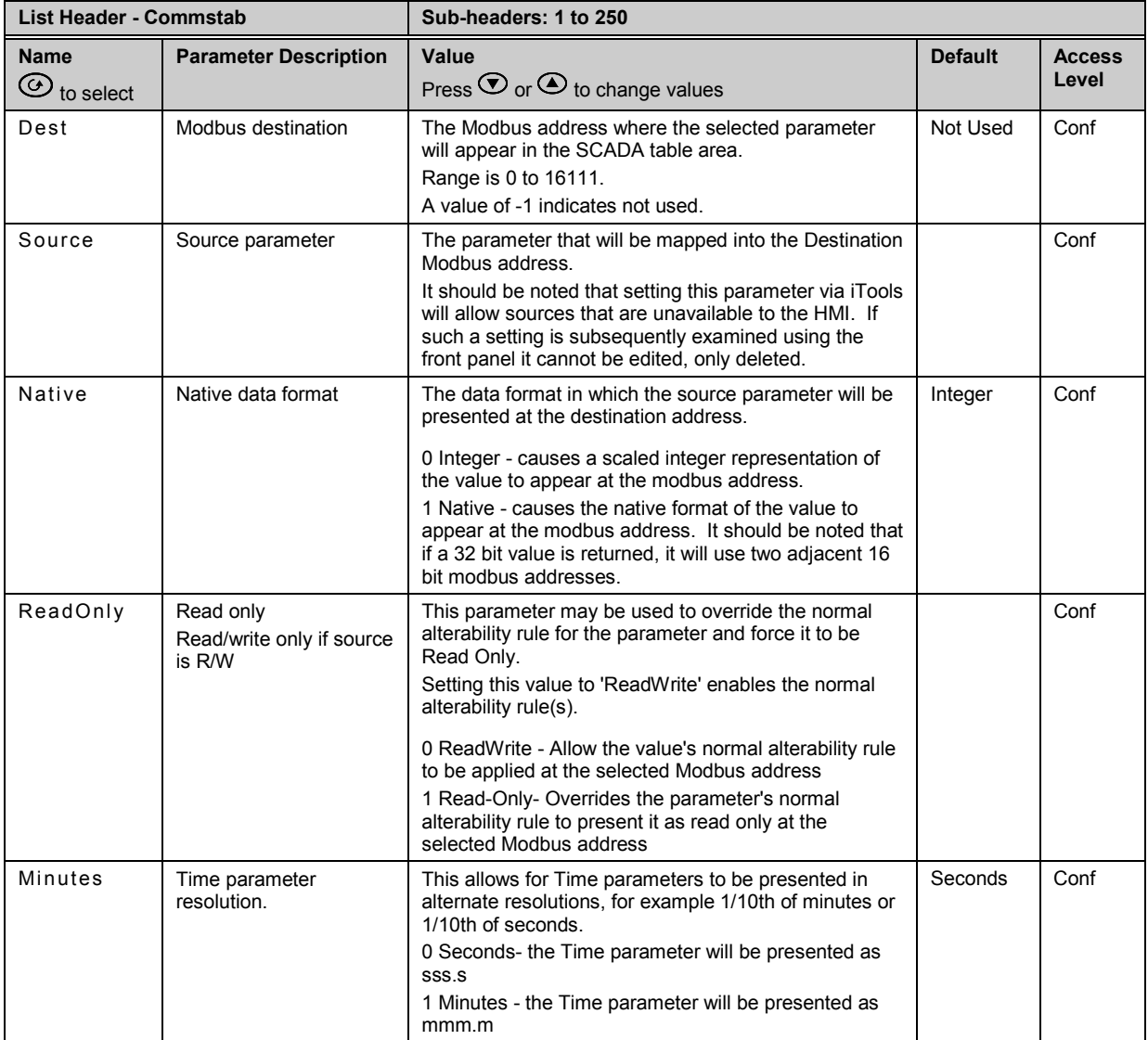

## <span id="page-154-1"></span>**14.8 Broadcast Communications**

Broadcast communications allows 3500 series controllers to send a single value from a master to a number of slave instruments using the broadcast address 0 with Modbus broadcast function code 6 (Write single value). This allows the 3500 to link through digital communications with other products without the need for a supervisory PC to create a small system solution.

Example applications include multi-zone profiling applications or cascade control using a second controller. The facility provides a simple and precise alternative to analogue retransmission.

**X Warning:** When using broadcast communications, bear in mind that updated values are sent many times a second. Before using this facility, check that the instrument to which you wish to send values can accept continuous writes. *It should be noted that in common with many third party lower cost units, the Eurotherm 2200 series and the 3200 series prior to version V1.10 do not accept continuous writes to the temperature setpoint. Damage to the internal non-volatile memory could result from the use of this function. If in any doubt, contact the manufacturer of the device in question for advice.* When using the 3200 series fitted with software version 1.10 and greater, use the Remote

Setpoint variable at Modbus address 26 if you need to write to a temperature setpoint. This has no write restrictions and may also have a local trim value applied. There is no restriction on writing to the 2400 or 3500 series.

### <span id="page-154-0"></span>**14.8.1 3500 Broadcast Master**

The 3500 broadcast master can be connected to up to 31 slaves if no segment repeaters are used. If repeaters are used to provide additional segments, 32 slaves are permitted in each new segment. The master is configured by selecting a Modbus register address to which a value is to be sent. The value to send is selected by wiring it to the Broadcast Value. Once the function has been enabled, the instrument will send this value out over the communications link every control cycle (110ms).

*i* **Note:** The parameter being broadcast must be set to the same decimal point resolution in both master and slave instruments. *i* **Note:** iTools, or any other Modbus master, may be connected to the same port on which the broadcast master is enabled. In this case the broadcast is temporarily inhibited. It will restart approximately 30 seconds after iTools is removed. This is to allow reconfiguration of the instrument using iTools even when broadcast communications is operating.

A typical example might be a multi zone oven where the setpoint of each zone is required to follow, with digital accuracy, the setpoint of a master controller.

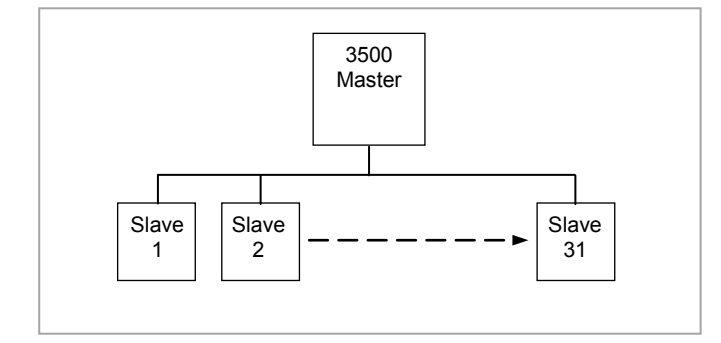

**Figure -1: Broadcast Comms**

# <span id="page-155-0"></span>**14.8.2 Wiring Connections - Broadcast Communications**

The Digital Communications module for the master can be fitted in either Communications Module slot H or J and uses terminals HA to HF or JA to JF respectively.

The Digital Communications module for the slave is fitted in either slot J or slot H.

The wiring connections and the precautions shown in section [1.8](#page-28-0) apply.

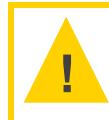

**Caution: EIA422, EIA485 4-wire or EIA232**

**Rx connections in the master are wired to Tx connections of the slave Tx connections in the master are wired to Rx connections of the slave**

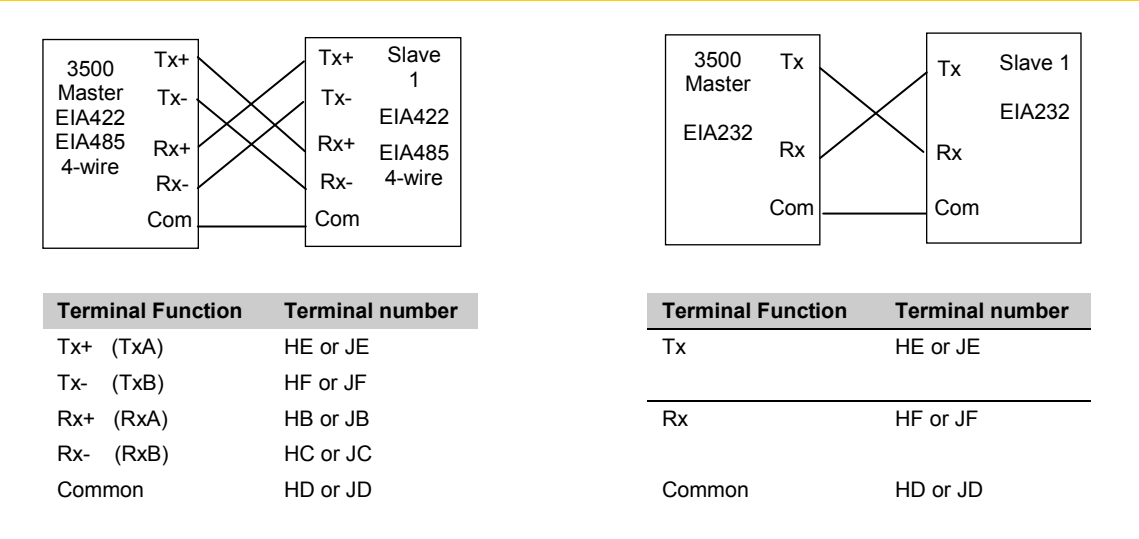

**Figure -2: Rx/Tx Connections for EIA422, EIA485 5-wire, EIA232**

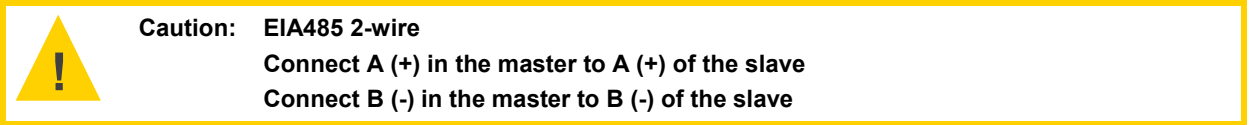

This is shown diagrammatically below

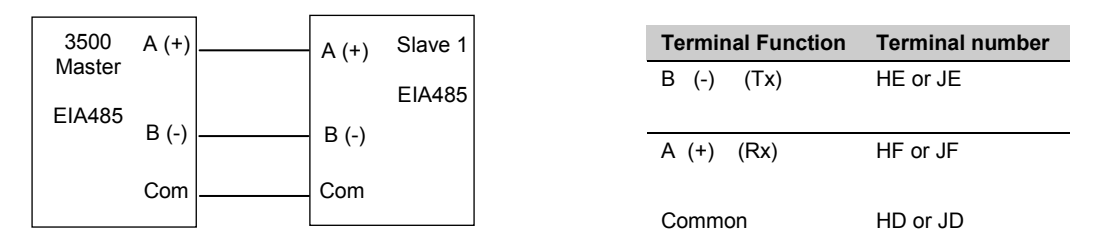

**Figure -3: Rx/Tx Connections EIA484 3-wire**

# **14.8.3 Example: To Send SP from the Master to SP in a Slave**

Wire the **setpoint** in the master to '**Bcast Val'**. The procedure for this is shown in section [5.1](#page-64-0) or using iTools section [27.10.](#page-324-0)

Set '**Dest Addr'** in the master to '**2**'. 2 is the modbus value for '**Target SP' \***. The value of the master setpoint will be shown in the lower display on the slave (assuming the slave has been configured for SP in the lower display).

See Appendix A for the full address list.

# **14.9 Modbus Master Communications**

The Modbus Master function block has been added from firmware versions 2.90 on controllers supplied after March 2010. It extends the Broadcast Communications feature, described in the previous section, by allowing Modbus master communications to be generated from the instrument. The standard instrument contains one Modbus Master function block but up to twelve blocks are orderable. Each block can access up to sixteen consecutive parameters which may be read or written to slaves.

The function block can be configured on either the H or J communications slots but each needs to be set up separately for Master Communications. Note that, unlike Broadcast Communications described in the previous section, the Modbus Master function block does NOT allow concurrent use of the communications port with iTools.

The data items are held in the function block as float values and are converted to the 16 bit Modbus register value by means of multiplier and offset parameters. There is also the ability to select signed (a whole number between -32768 and 32767) or unsigned (a whole number between 0 and 65535) representation in the Modbus register data.

When enabled, Master Communications will run in levels 1, 2 and 3 but not in Configuration level.

#### **14.9.1 Wiring connections**

A 3500 Modbus master can be connected to up to 12 slaves. This limit is applied by the number of Master Comms function blocks available in the 3500 master.

Any Modbus Master block, however, can be configured to broadcast write its parameters. The number of slaves then supported is only limited by signalling considerations as in section [14.8.1.](#page-154-0)

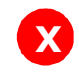

**<sup>X</sup> Warning:** The warning shown in sectio[n 14.8](#page-154-1) applies

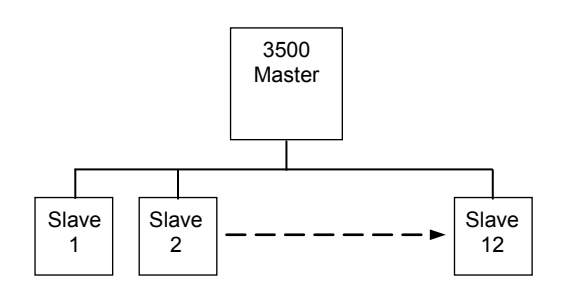

Wiring connections for Modbus Master Communications is the same as shown in the previous section [\(14.8.2\)](#page-155-0) and may use EIA232, EIA485 3-Wire or EIA422 5-Wire.

# **14.9.2 Modbus Master Parameters**

If 'Protocol' is set 'MBUS\_M' the following parameters are available under the 'Comms' list header.

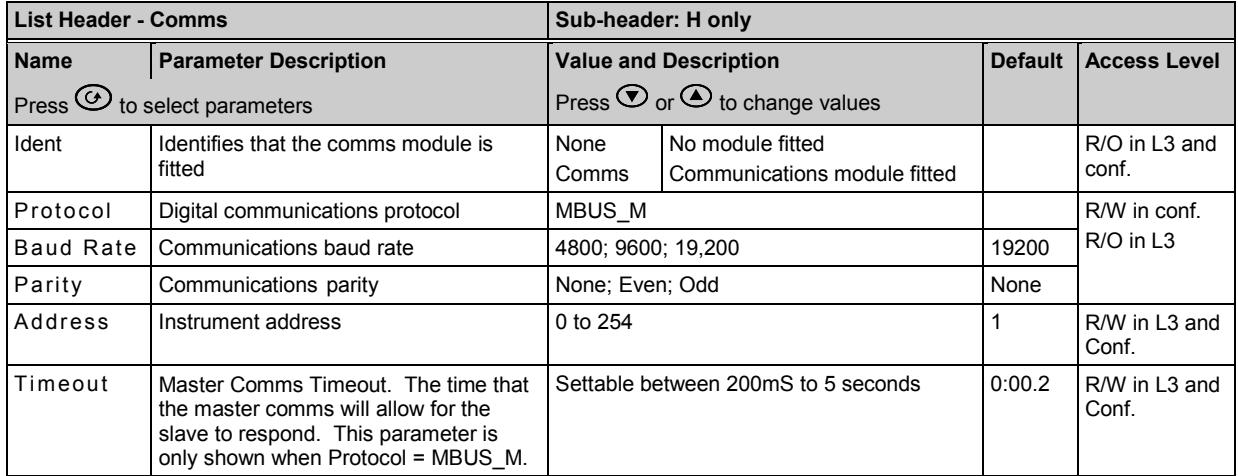

R/W = Read and Write R/O = Read only

|                   | Op to TZ master Commo biooks can be comigared.<br><b>List Header - Mstrcomms</b>                                           | Sub-header: 1 to 12 |                                                                                                    |                |                                  |  |  |  |  |
|-------------------|----------------------------------------------------------------------------------------------------|---------------------|----------------------------------------------------------------------------------------------------|----------------|----------------------------------|--|--|--|--|
| <b>Name</b>       | <b>Parameter Description</b>                                                                                               |                     | <b>Value and Description</b>                                                                                                    | <b>Default</b> | Access                           |  |  |  |  |
|                   | Press $\bigcirc$ to select parameters                                                                                      |                     | Press $\odot$ or $\odot$ to change values                                                                                                    |                | Level                            |  |  |  |  |
| Mode              | Block mode. Sets the transmission<br>mode of the block.<br>Alterable only if the block is not<br>running ('Enable' = 'No') | Cont                | Continuous. Master Comms<br>transactions will be continuous after<br>the Block Enable parameter rising<br>edge, while the value remains true.                                                                                                    | Cont           | R/W in Conf.<br>R/O in L3        |  |  |  |  |
|                   |                                                                                                    | OneShot             | One shot. One Master Comms<br>transaction will be triggered for each<br>rising edge seen on the Block Enable<br>parameter. Retries on failure will be<br>attempted as normal. This might be<br>used for example to trigger a<br>transaction from a wired event. |                |                                  |  |  |  |  |
|                   |                                                                                                    | Demand              | Demand write. This is the same as<br>OneShot but also triggers a one shot<br>transaction when any of the SlvData<br>values change. Following a power<br>cycle a transaction will not take place<br>until a change is seen in the slave<br>data.                 |                |                                  |  |  |  |  |
| Enable            | To run the Master Comms Block                                                                                              | Yes                 | Each rising edge seen on this<br>parameter will start Master Comms<br>transactions according to the setting<br>of the Mode parameter and reset<br>diagnostic parameter counts.                                                                                  | No             | R/W in L3<br>and Conf.           |  |  |  |  |
|                   |                                                                                                    | No                  | The block will not generate any<br>Master Comms traffic.<br>If the parameter values and<br>addresses are dynamic it is necessary<br>to set the Enable to No when setting<br>up master comms parameters.                                                         |                |                                  |  |  |  |  |
| Port              | Master Comms Port Select<br>The selected port will need to be set                                                          | H                   | The master transactions use the<br>instrument H port                                                                                                    |                | R/W in conf.<br>R/O in L3        |  |  |  |  |
|                   | up as a Modbus Master in the<br>'Comms' list - set 'Protocol' =<br>MBUS_M.                                                 | J                   | The master transactions use the<br>instrument J port                                                                                                    |                | R/O when<br>'Enable' =<br>'Yes'. |  |  |  |  |
| Suspend<br>Count  | Failure Count Before Suspend<br>The number of consecutive errors<br>before a Node is assumed to have<br>failed.            | 0 to 250            | A value of 0 means that master<br>comms is never suspended by<br>consecutive failures.                                                                                                    | 0              | R/W in conf.<br>R/O in L3        |  |  |  |  |
| Suspend<br>Exceed | Suspend count exceeded.<br>This parameter is only shown when<br>Suspend Count' $\neq 0$                                    | Yes<br>No           | If the number of consecutive message<br>failures exceeds the SuspendCount<br>value, this status will be set to 'Yes'<br>and the Block will stop running.                                                                                                    |                | R/O                              |  |  |  |  |
| Susp Retry        | Suspend retry interval.<br>This parameter is only shown when<br>Suspend Count' $\neq 0$                                    | h:m:s:ms            | Time period before automatically<br>attempting to restart master comms to<br>a suspended node.<br>A value of 0 means that no automatic<br>retry will be attempted.                                                                                              |                | R/W in Conf.<br>R/O in L3        |  |  |  |  |
| Node              | Slave instrument node address                                                                                              | 0 to 255            | A value of 0 will cause a broadcast<br>message to be generated and limit<br>the function code to Write (Function<br>codes 5, 6, 15, 16)                                                                                                    | 1              | R/W in conf.<br>R/O in L3        |  |  |  |  |

All subsequent parameters are within the Master Comms Function Block - list header 'Mstrcomms'. Up to 12 Master Comms blocks can be configured.

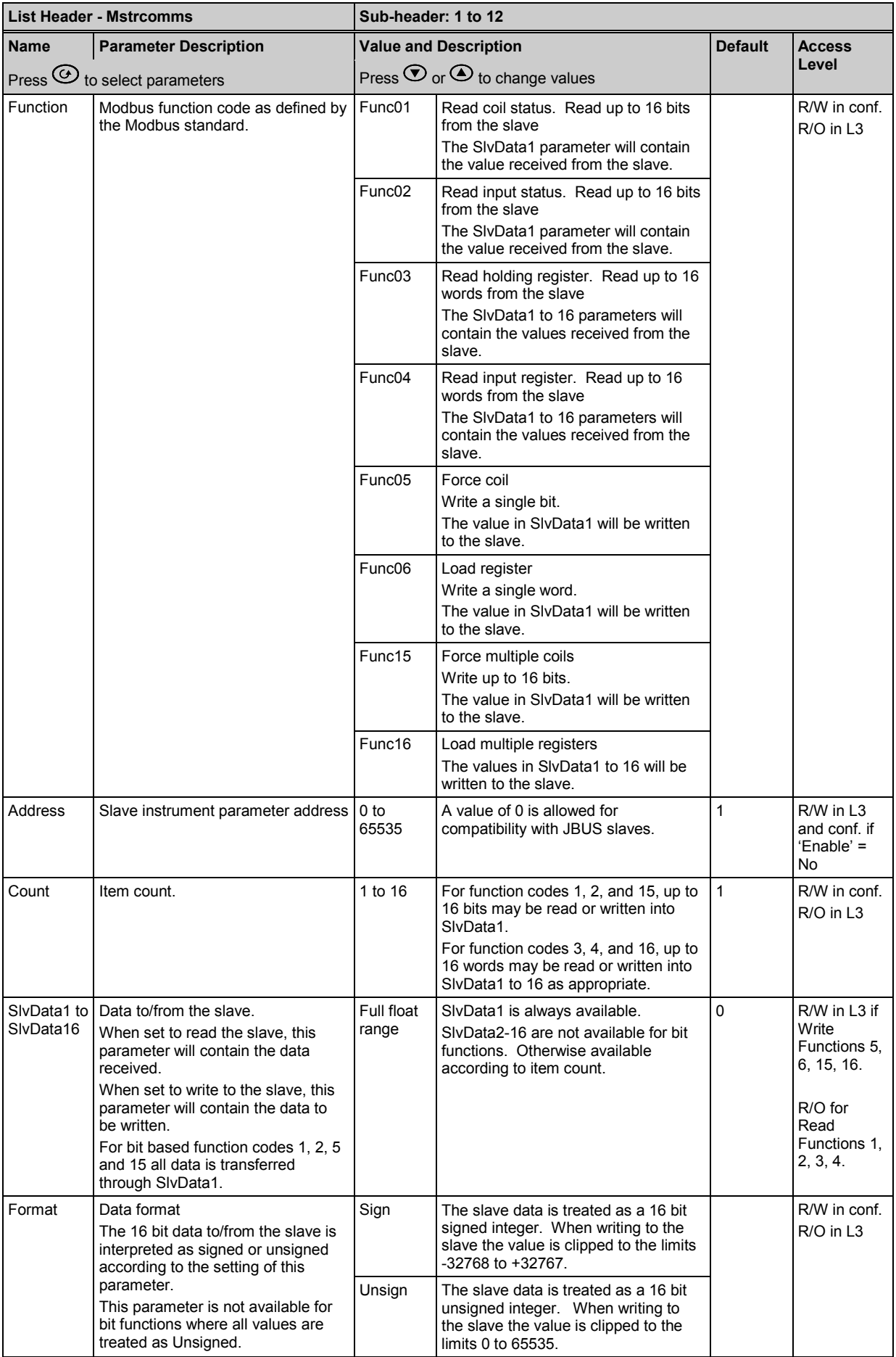

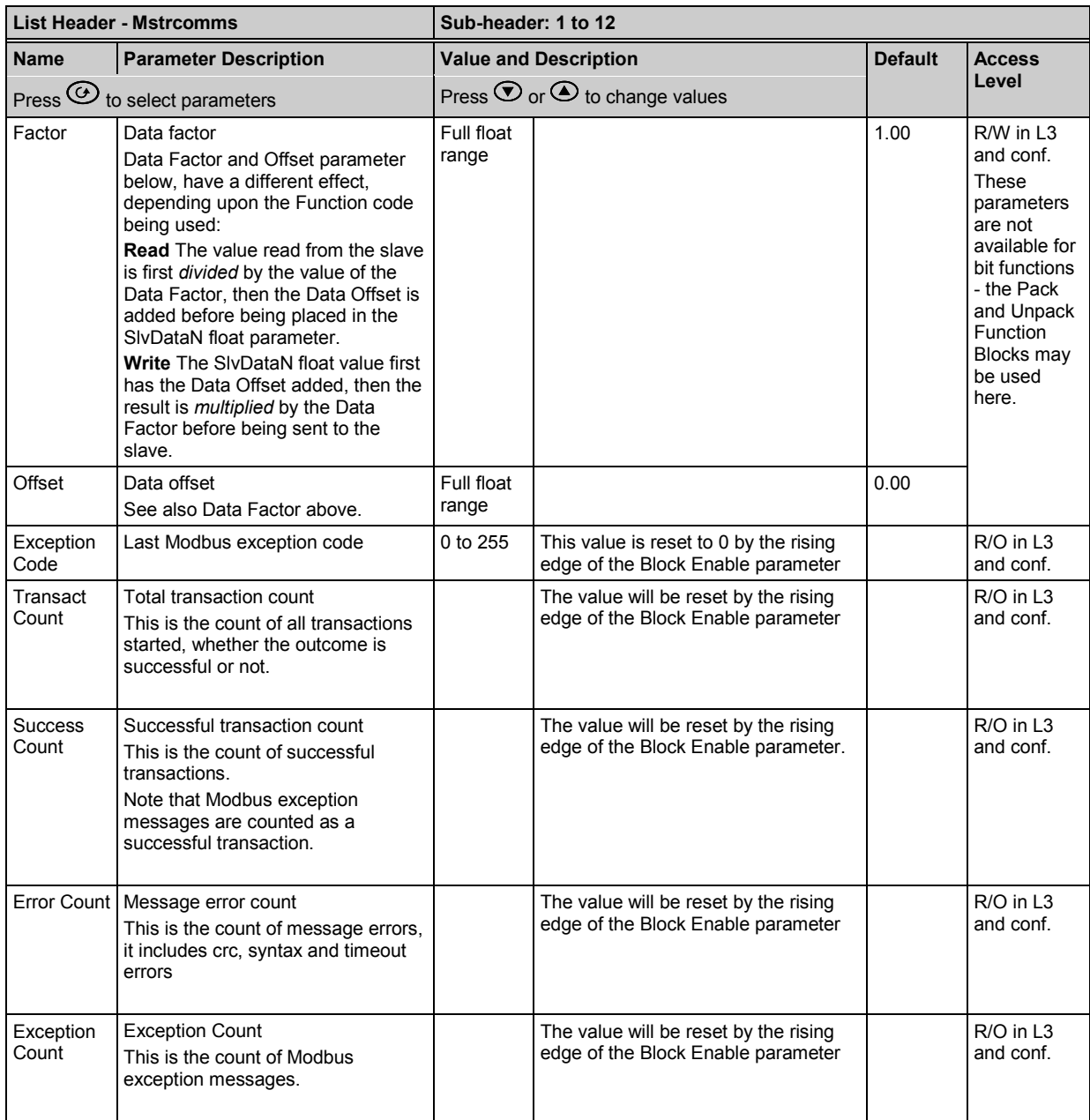

R/W = Read and Write

R/O = Read only

# **14.9.3 Set Up Example**

Applications may be set up from the front panel of the controller but it is recommended to use iTools configuration package. An example of how to set up an application is, therefore, given in the iTools section [27.20.](#page-345-0)

#### **14.10 Packbit**

Packbit consists of four blocks and were added at the same time as the Master Communications block from firmware versions 2.90.

Each block allows 16 individual bits to be packed into a 16 bit integer.

# **14.10.1 Packbit Parameters**

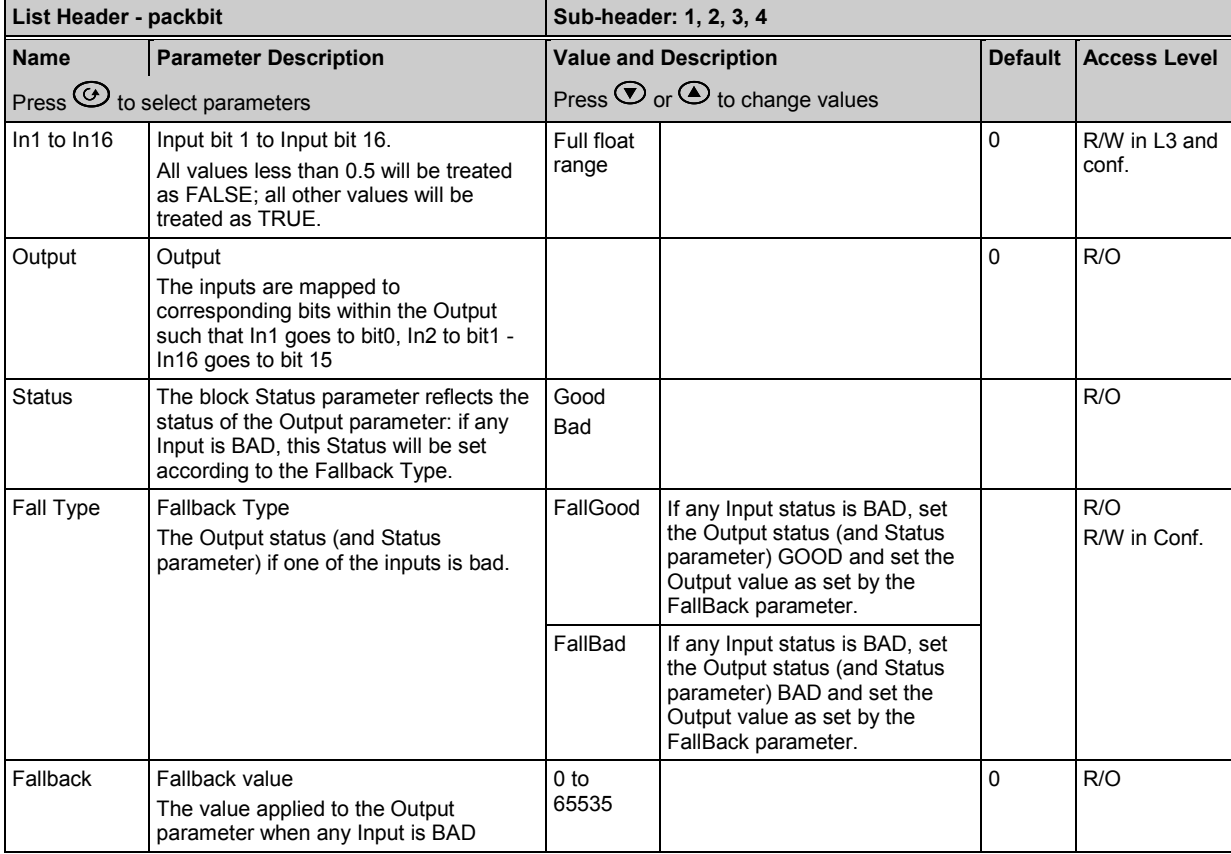

# **14.11 Unpackbit**

Unpackbit consists of four blocks and were added at the same time as the Master Communications block from firmware versions 2.90.

Unpackbit is the opposite of packbit and allows a 16 bit integer to be unpacked into 16 individual bits.

# **14.11.1 Unpackbit Parameters**

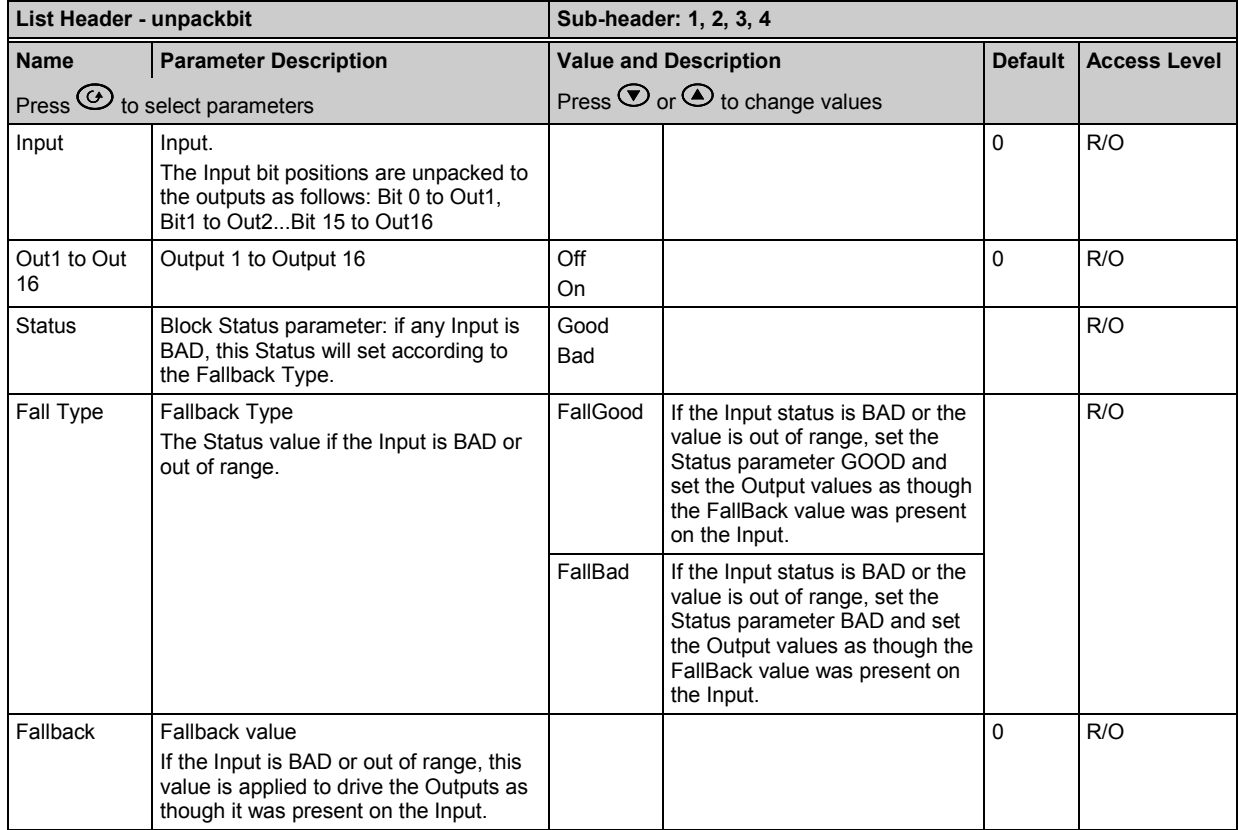

# **15. Chapter 15 Counters, Timers, Totalisers, Real Time Clock**

A series of function blocks are available which are based on time/date information. These may be used as part of the control process.

# **15.1 Counters**

Up to two counters are available. They provide a synchronous edge triggered event counter.

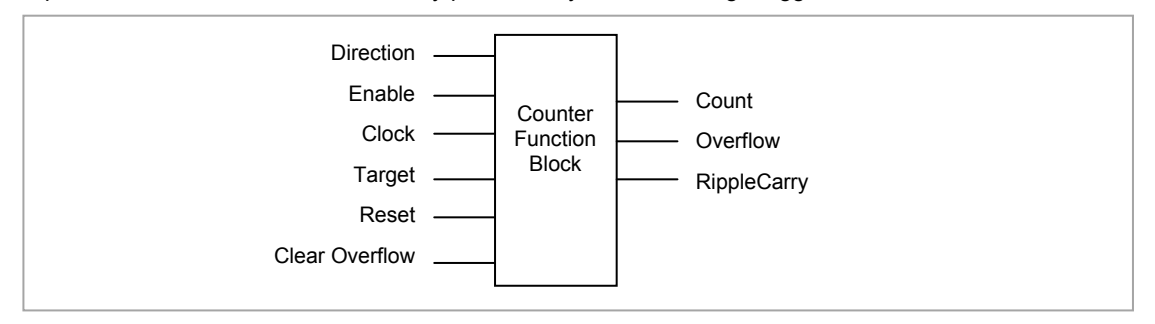

**Figure 15-1: Counter Function Block**

When configured as an Up counter, Clock events increment Count until reaching the Target. On reaching Target RippleCarry is set true. At the next clock pulse, Count returns to zero. Overflow is latched true and RippleCarry is returned false.

When configured as a down counter, Clock events decrement Count until it reaches zero. On reaching zero RippleCarry is set true. At the next clock pulse, Count returns to the Target count. Overflow is latched true and RippleCarry is reset false

Counter blocks can be cascaded as shown in the diagram below

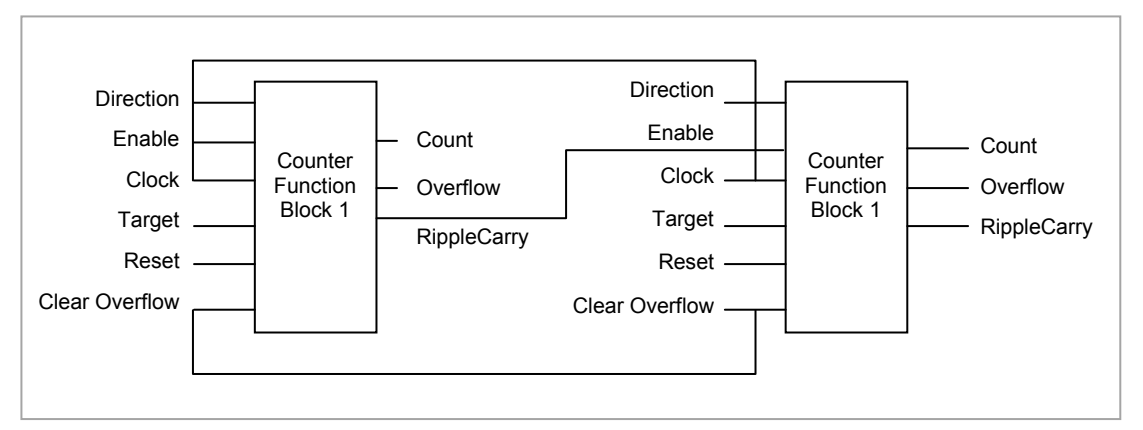

#### **Figure 15-2: Cascading Counters**

The RippleCarry output of one counter acts as an enabling input for the next counter. In this respect the next counter in sequence can only detect a clock edge if it was enabled on the previous clock edge. This means that the Carry output from a counter must lead its Overflow output by one clock cycle. The Carry output is, therefore, called a RippleCarry as it is NOT generated on an Overflow (i.e. Count  $\geq$ Target) but rather when the count reaches the target (i.e. Count = Target). The timing diagram below illustrates the principle for the Up Counter.

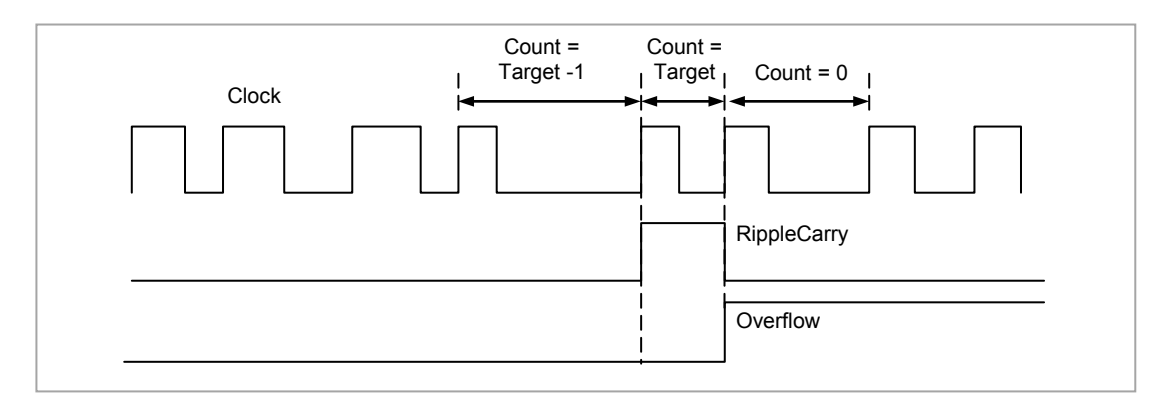

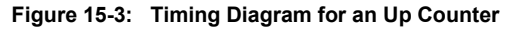

# **15.1.1 Counter Parameters**

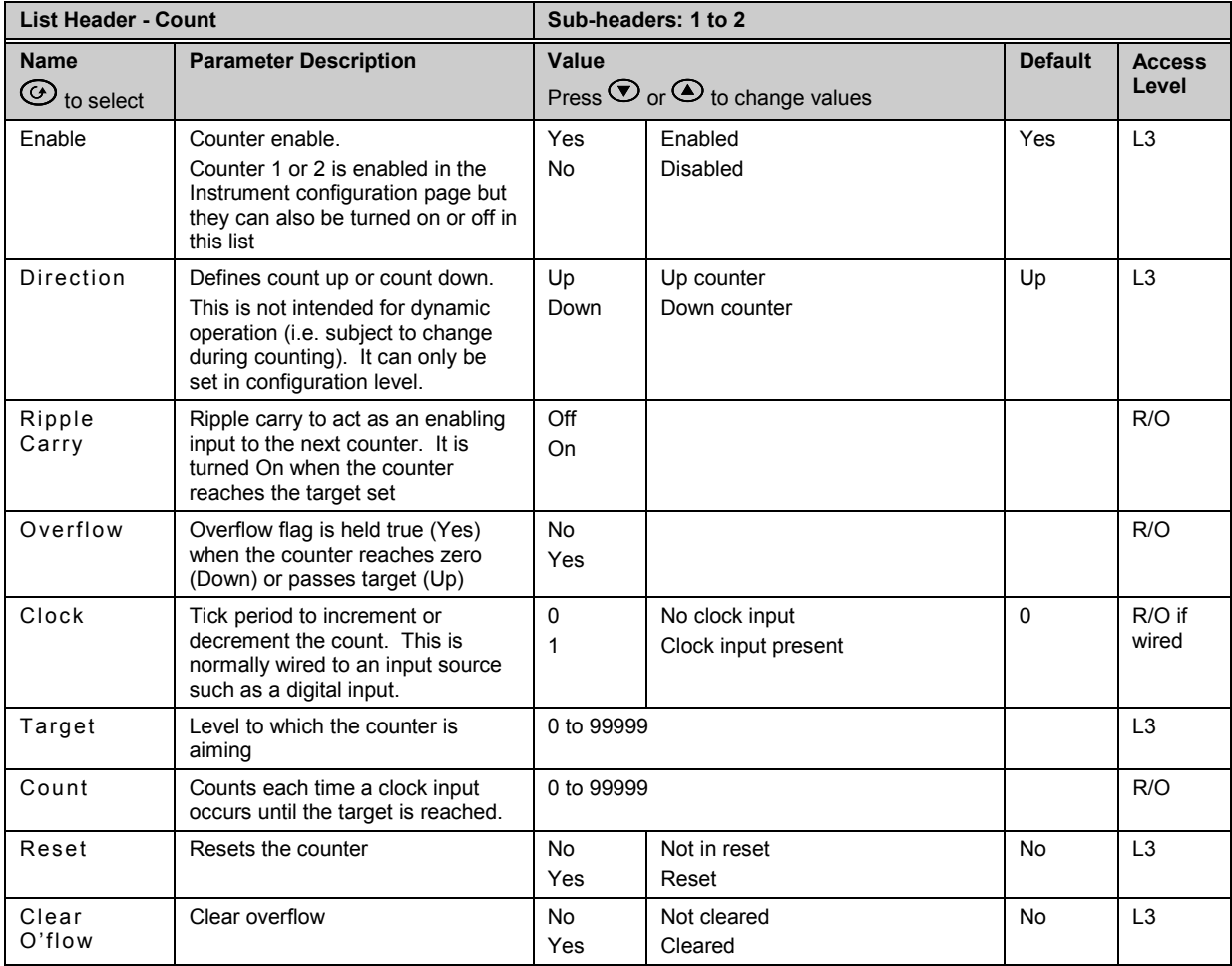

# **15.2 Timers**

Up to four timers can be configured. Each one can be configured to a different type and can operate independently of one another.

# **15.2.1 Timer Types**

Each timer block can be configured to operate in four different modes. These modes are explained below

# **15.2.2 On Pulse Timer Mode**

This timer is used to generate a fixed length pulse from an edge trigger.

- The output is set to On when the input changes from Off to On.
- The output remains On until the time has elapsed
- If the 'Trigger' input parameter recurs while the Output is On, the Elapsed Time will reset to zero and the Output will remain On
- The triggered variable will follow the state of the output

The diagram illustrates the behaviour of the timer under different input conditions.

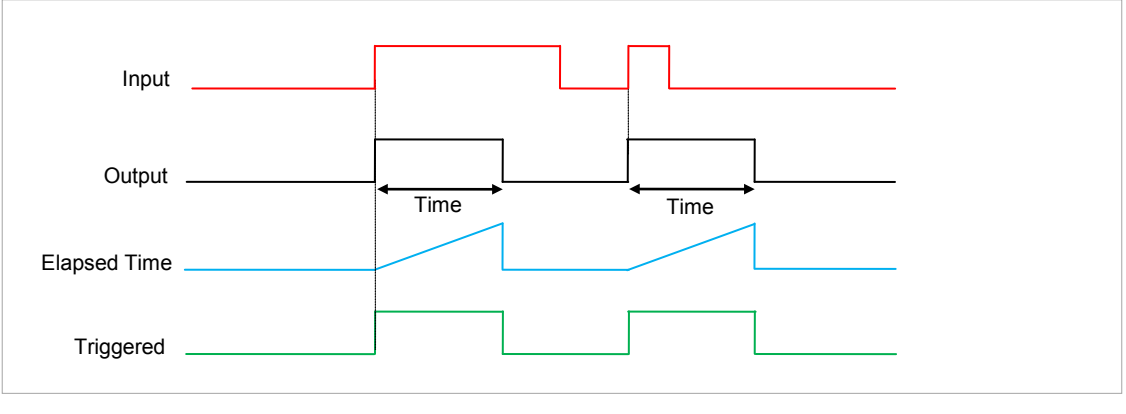

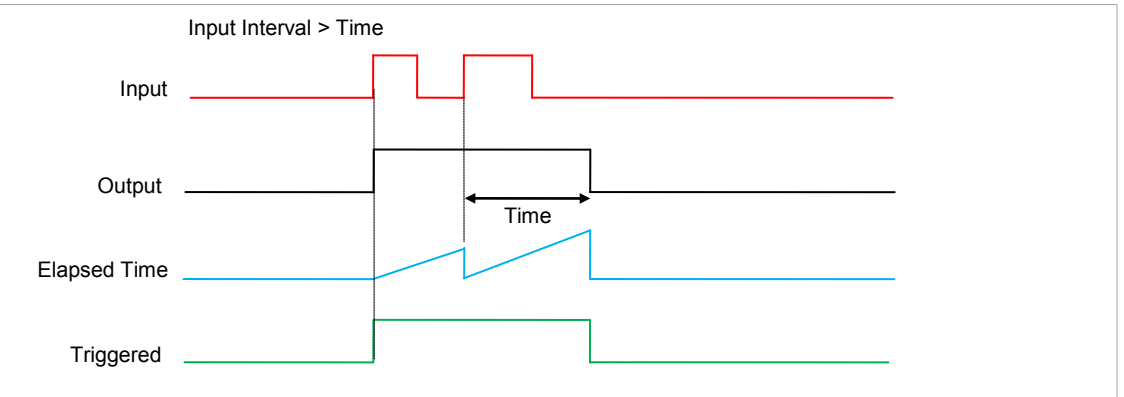

**Figure 15-4: On Pulse Timer Under Different Input Conditions**

# **15.2.3 On Delay Timer Mode**

This timer provides a delay between the trigger event and the Timer output.

- The *Output* is OFF when the *Input* is OFF or has been On for less than the delay time
- The elapsed time will increment only when the *Input* is ON and will reset to 0 when the *Input* goes OFF.
- With the *Input* ON and once the *Time* has elapsed, the *Output* will be set to ON
- The *Output* will remain On until the *Input* is cleared to Off.
- The *Triggered* variable will follow the *Input*

The following diagrams illustrates the behaviour of the timer under different *Input* conditions.

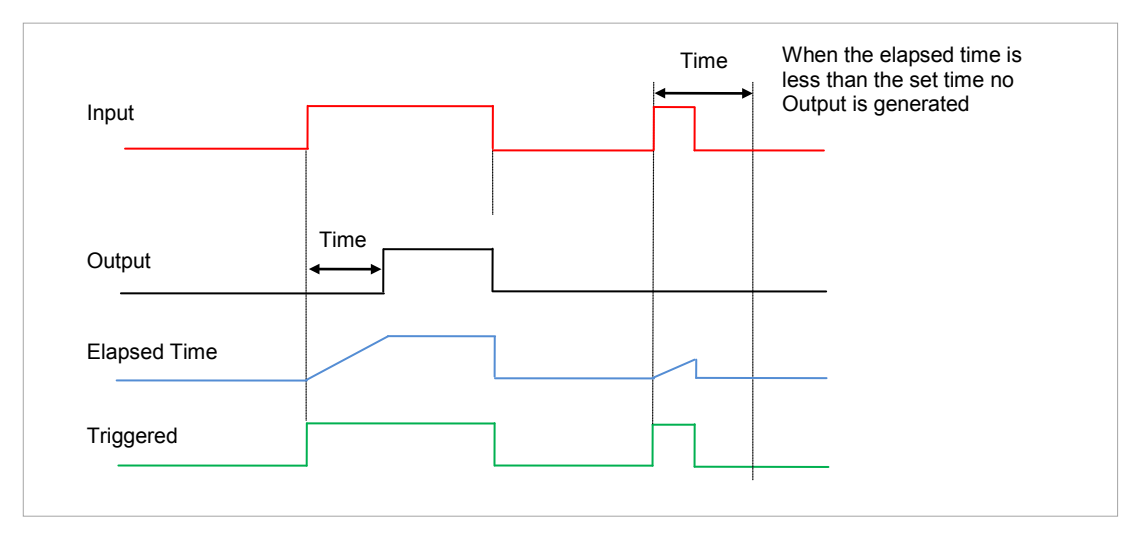

**Figure 15-5: On Delay Timer Under Different Input Conditions**

This type of timer is used to ensure that the output is not set unless the input has been valid for a predetermined period of time, thus acting as a kind of input filter.

This timer behaves like a simple oven timer.

- When the Time is edited to a non-zero value the Output is set to On
- The Time value is decremented until it reaches zero. The Output is then cleared to Off
- The Time value can be edited at any point to increase or decrease the duration of the On time
- Once set to zero, the Time is not reset to a previous value, it must be edited by the operator to start the next On-Time
- The Input is used to gate the Output. If the Input is set, the time will count down to zero. If the Input is cleared to Off, then the Time will hold and the Output will switch Off until the Input is next set.

**Note:** Since the Input is a digital wire, it is possible for the operator to NOT wire it, and set the Input value to On which permanently enables the timer.

The Triggered variable will be set to On as soon as the Time is edited. It will reset when the Output is cleared to Off.

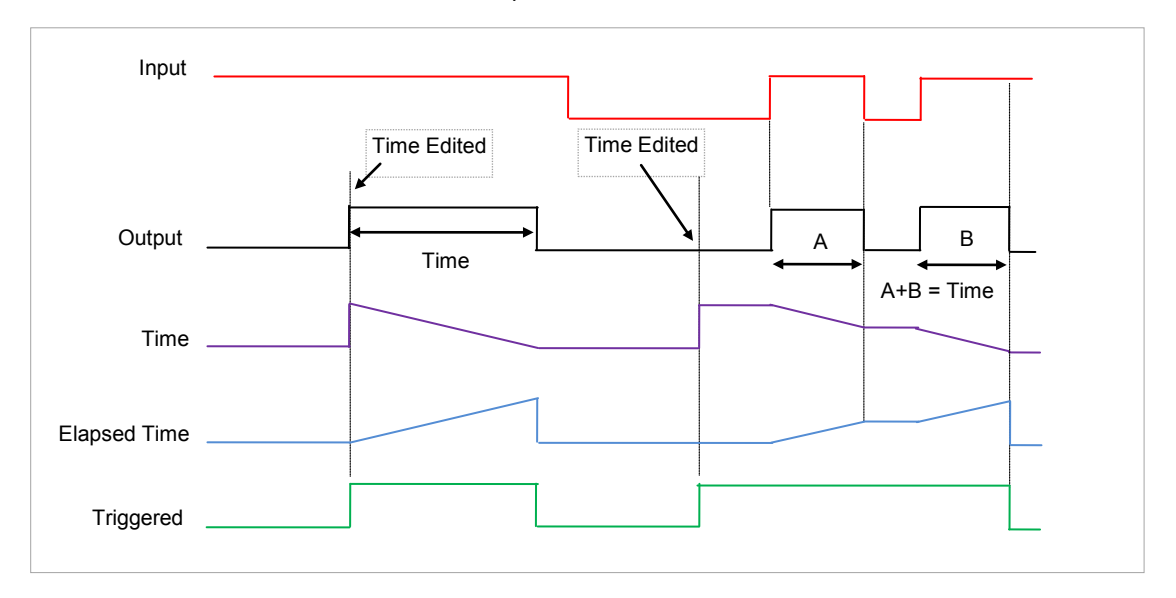

The behaviour of the timer under different input conditions is shown below.

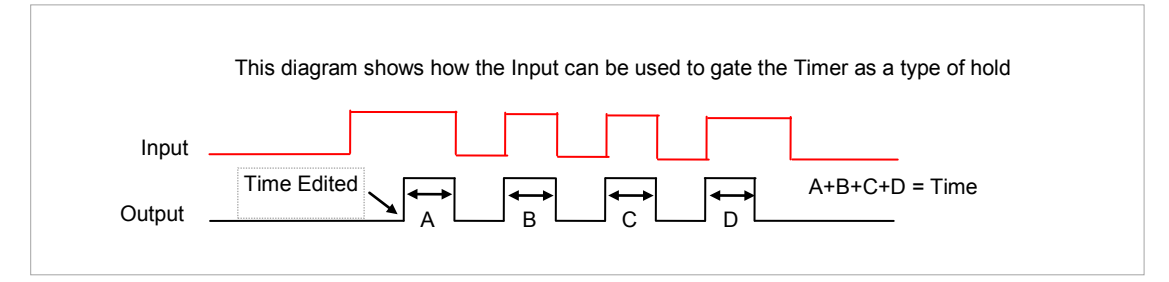

**Figure 15-6: One Shot Timer**

# **15.2.5 Compressor or Minimum On Timer Mode**

This type of timer may also be known as an 'Off Delay' function where the output goes 'on' when the input goes active and remains on for a specified period after the input goes inactive.

It may be used, for example, to ensure that a compressor is not cycled excessively.

- The output will be set to On when the Input changes from Off to On.
- When the Input changes from On to Off, the elapsed time will start incrementing towards the set Time.
- The Output will remain On until the elapsed time has reached the set Time. The Output will then switch Off.
- If the Input signal returns to On while the Output is On, the elapsed time will reset to 0, ready to begin incrementing when the Input switches Off.
- The Triggered variable will be set while the elapsed time is >0. It will indicate that the timer is counting.

The diagram illustrates the behaviour of the timer under different input conditions.

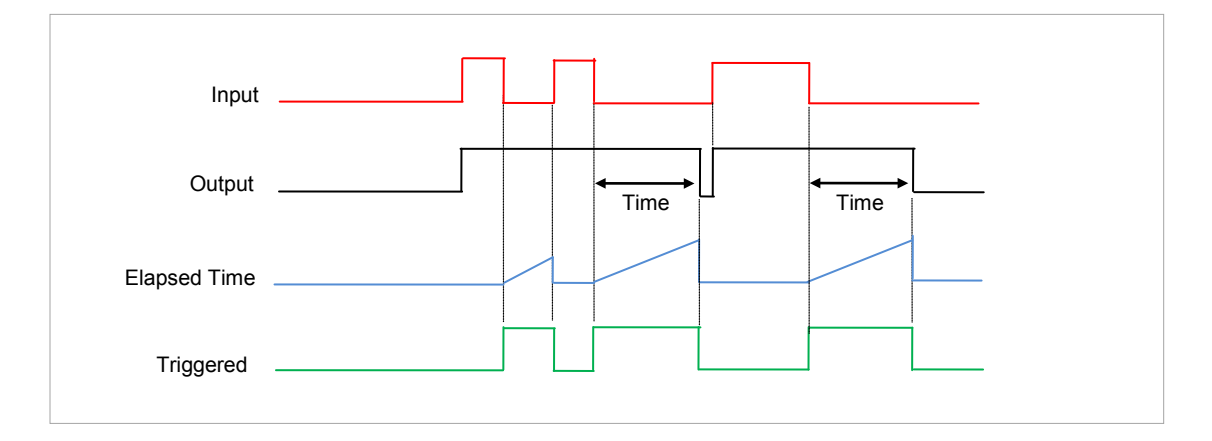

**Figure 15-7: Minimum On Timer Under Different Input Conditions**

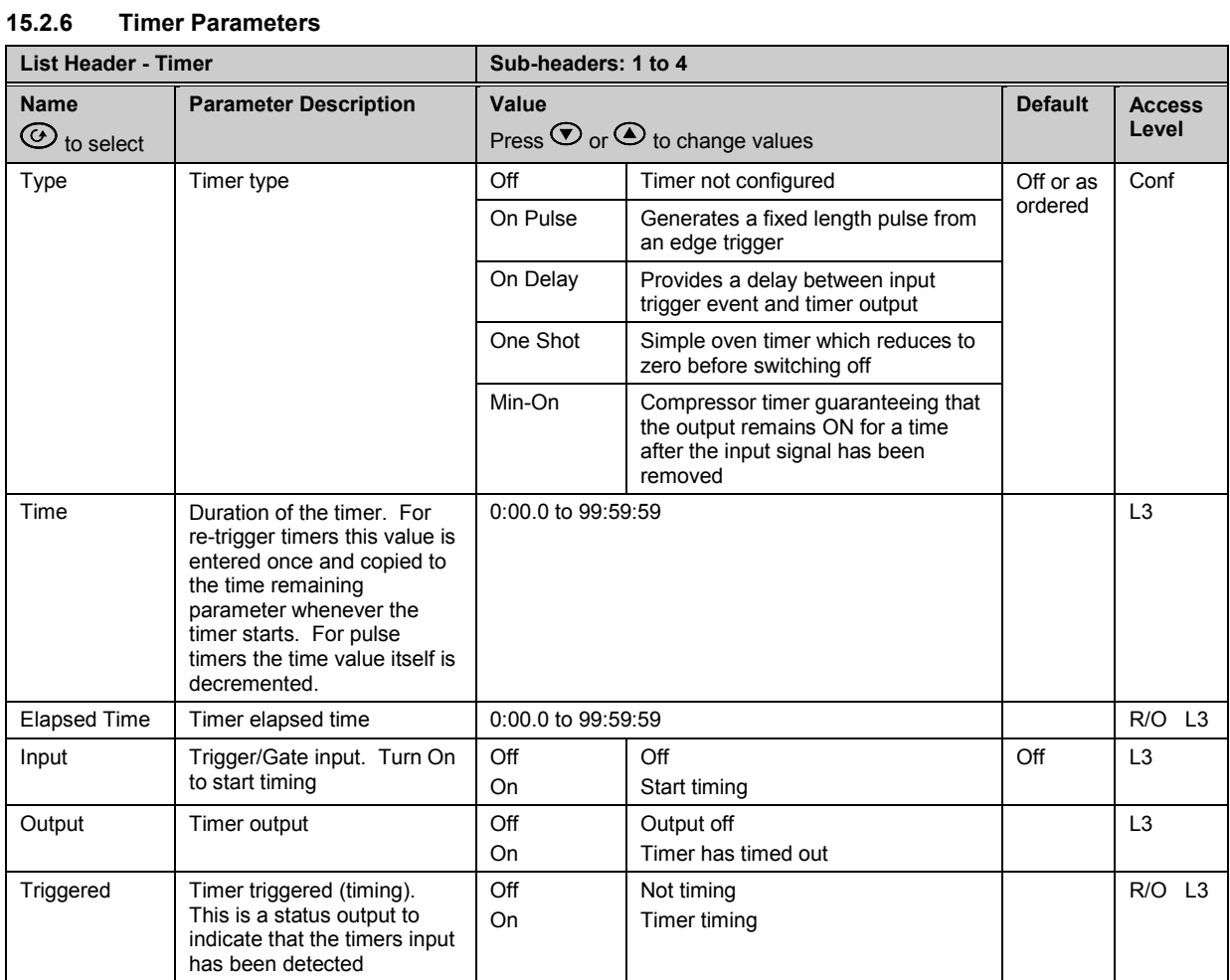

The above table is repeated for Timers 2 to 4.

# **15.3 Totalisers**

A totaliser is an electronic integrator, primarily used to record the numeric total over time of a measured value that is expressed as a rate. For example, the number of litres (since reset), based on a flow rate in litres per minute.

There are two totaliser function blocks in 3500 controllers. A totaliser can, by soft wiring, be connected to any measured value. The outputs from the totaliser are its integrated value and an alarm state. The user may set a setpoint which causes the alarm to activate once the integration exceeds the setpoint.

The totaliser has the following attributes:-

1. Run/Hold/Reset

In Run the totaliser will integrate its input and continuously test against an alarm setpoint. The higher the value of the input the faster the integrator will run.

In Hold the totaliser will stop integrating its input but will continue to test for alarm conditions.

In Reset the totaliser will be zeroed, and alarms will be reset.

2. Alarm Setpoint

If the setpoint is a positive number, the alarm will activate when the total is greater than the setpoint. If the setpoint is a negative number, the alarm will activate when the total is lower (more negative) than the setpoint.

If the totaliser alarm setpoint is set to 0.0, the alarm will be off. It will not detect values above or below. The alarm output is a single state output. It may be cleared by resetting the totaliser, stopping the Run condition, or by changing the alarm setpoint.

- 3. The total is limited to a maximum of 99999 and a minimum of -99999.
- 4. The totaliser ensures that resolution is maintained when integrating small values onto a large total.

**15.3.1 Totaliser Parameters** 

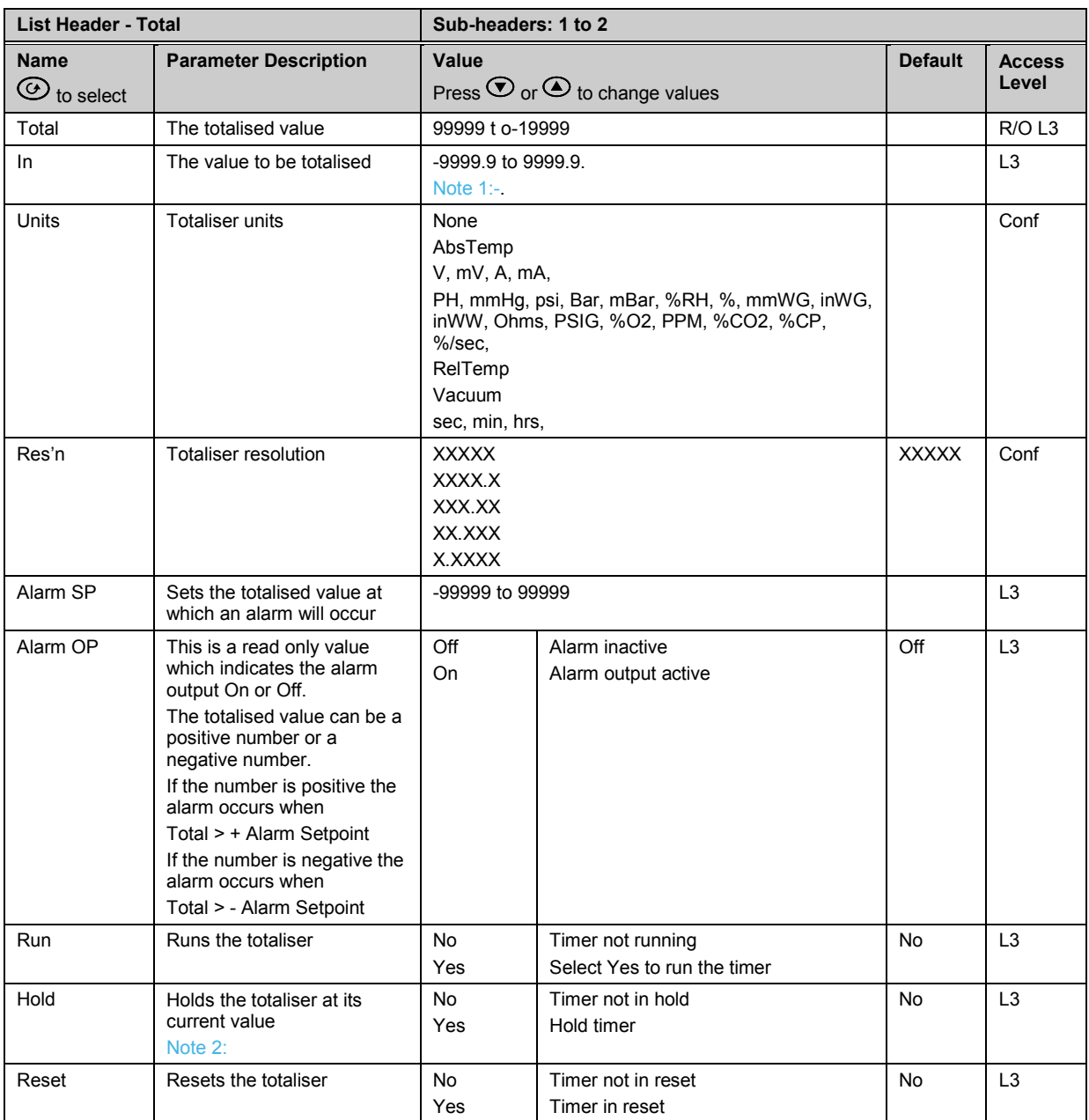

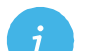

**Note 1:** The totaliser stops accumulating if the input is 'Bad'.

**Note 2:** The Run & Hold parameters are designed to be wired to (for example) digital inputs. Run must be 'on' and Hold must be 'off' for the totaliser to operate. must be 'on' and Hold must be 'off' for the totaliser to operate.

# **15.4 Real Time Clock**

A real time clock is used to provide a daily and weekly scheduling facility and provides two corresponding alarms. The configuration for an alarm is an On-Day and an On-Time and an Off-Day and an Off-Time.

The day options supported are:-

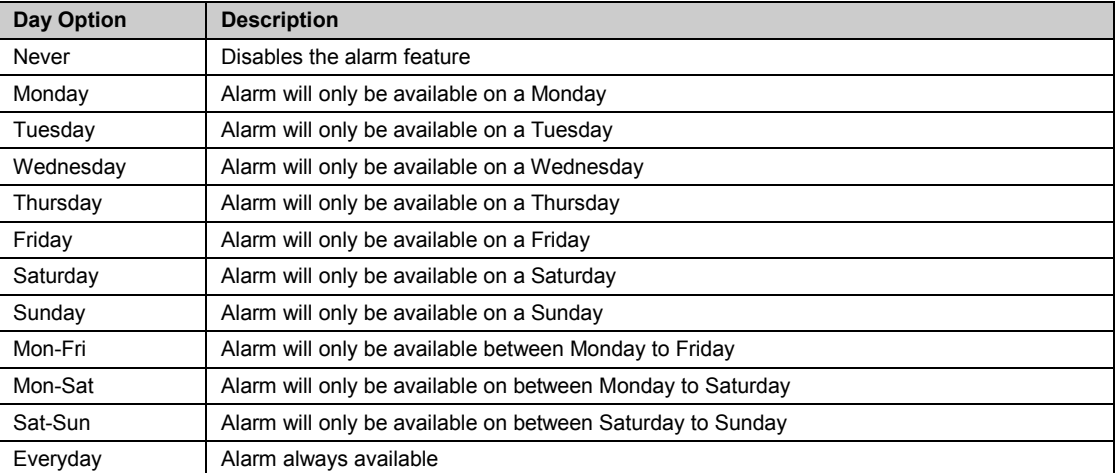

For example, it is possible to configure an alarm to be activated at 07:30 on Monday and deactivated at 17:15 on Friday

The output from the Real Time Clock alarms may be used to place the instrument in standby or to sequence a batch process.

The Real Time Clock function will set/clear the alarm outputs only at the time of the alarm. Therefore, it is possible to manually override the alarms by editing the output to On/Off between alarm activations. The Real Time Clock does not display date or year.

# **15.4.1 Real Time Clock Parameters**

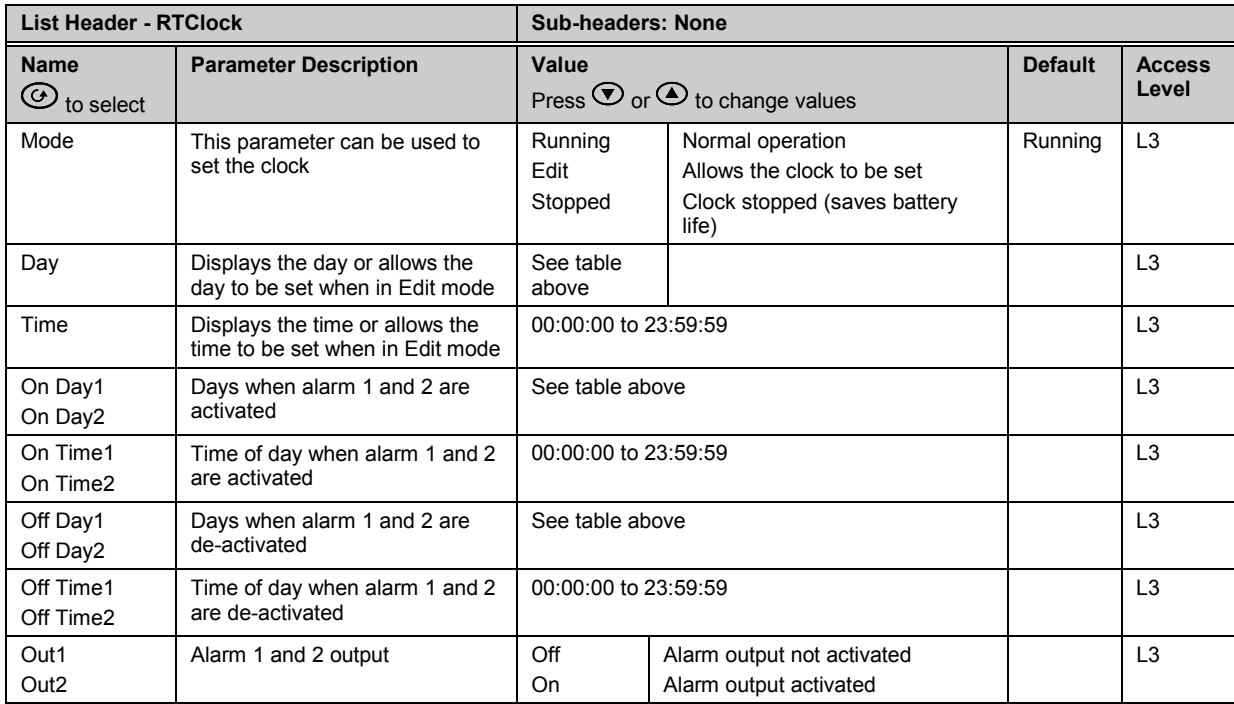

# **16. Chapter 16 Application Specific**

# **16.1 Humidity Control**

Humidity (and altitude) control is a standard feature of the 3500 controller. In these applications the controller may be configured to generate a setpoint profile (see Chapter [22](#page-243-0) 'Programmer Operation'). Also the controller may be configured to measure humidity using either the traditional Wet/Dry bulb method (figure 16.1) or it may be interfaced to a solid state sensor.

The controller output may be configured to turn a refrigeration compressor on and off, operate a bypass valve, and possibly operate two stages of heating and/or cooling

# **16.1.1 Example of Humidity Controller Connections**

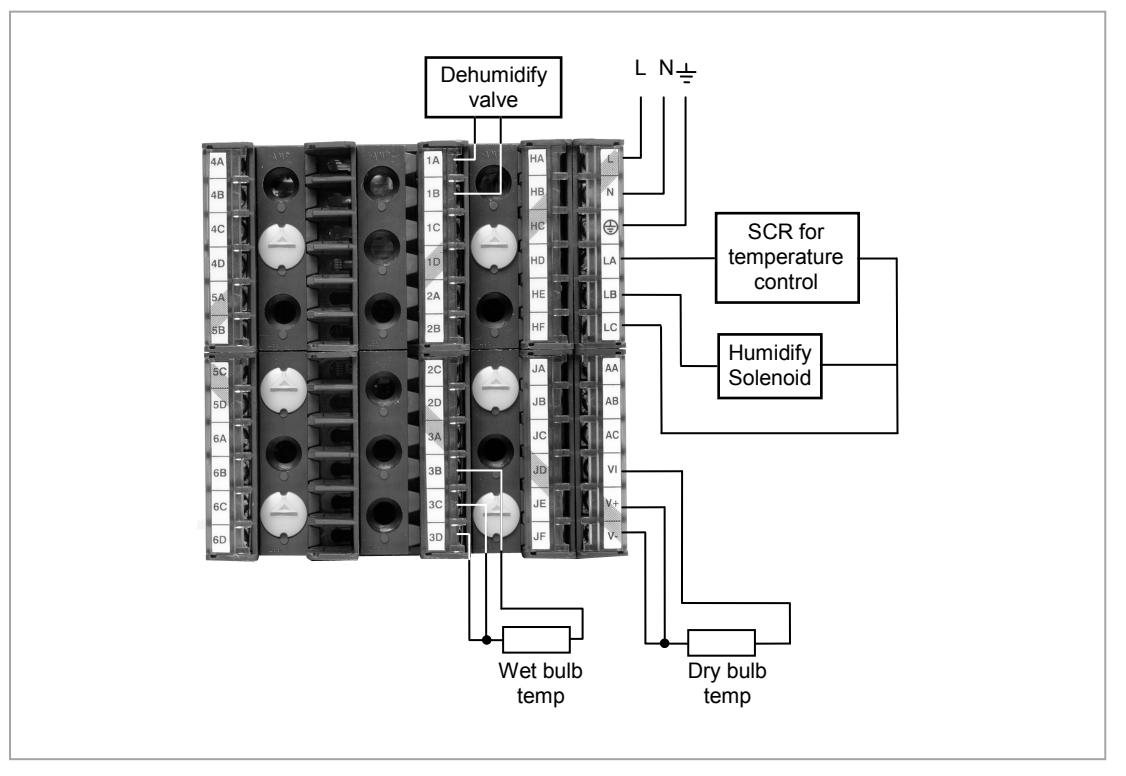

In the above example the following modules are fitted. This will change from installation to installation:

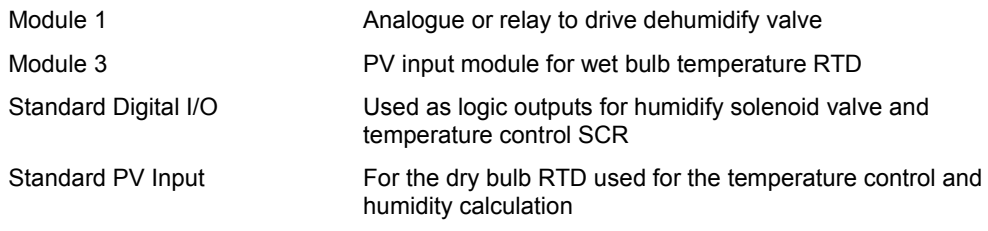

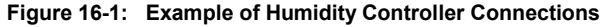

# **16.1.2 Temperature Control Of An Environmental Chamber**

The temperature of an environmental chamber is controlled as a single loop with two control outputs. The heating output time proportions electric heaters, usually via a solid state relay. The cooling output operates a refrigerant valve which introduces cooling into the chamber. The controller automatically calculates when heating or cooling is required.

# **16.1.3 Humidity Control Of An Environmental Chamber**

Humidity in a chamber is controlled by adding or removing water vapour. Like the temperature control loop two control outputs are required, i.e. Humidify and Dehumidify.

To humidify the chamber water vapour may be added by a boiler, an evaporating pan or by direct injection of atomised water.

If a boiler is being used adding steam increases the humidity level. The humidify output from the controller regulates the amount of steam from the boiler that is allowed into the chamber.

An evaporating pan is a pan of water warmed by a heater. The humidify output from the controller humidity regulates the temperature of the water.

An atomisation system uses compressed air to spray water vapour directly into the chamber. The humidify output of the controller turns on or off a solenoid valve.

Dehumidification may be accomplished by using the same compressor used for cooling the chamber. The dehumidify output from the controller may control a separate control valve connected to a set of heat exchanger coils.

# **16.2 Humidity Parameters**

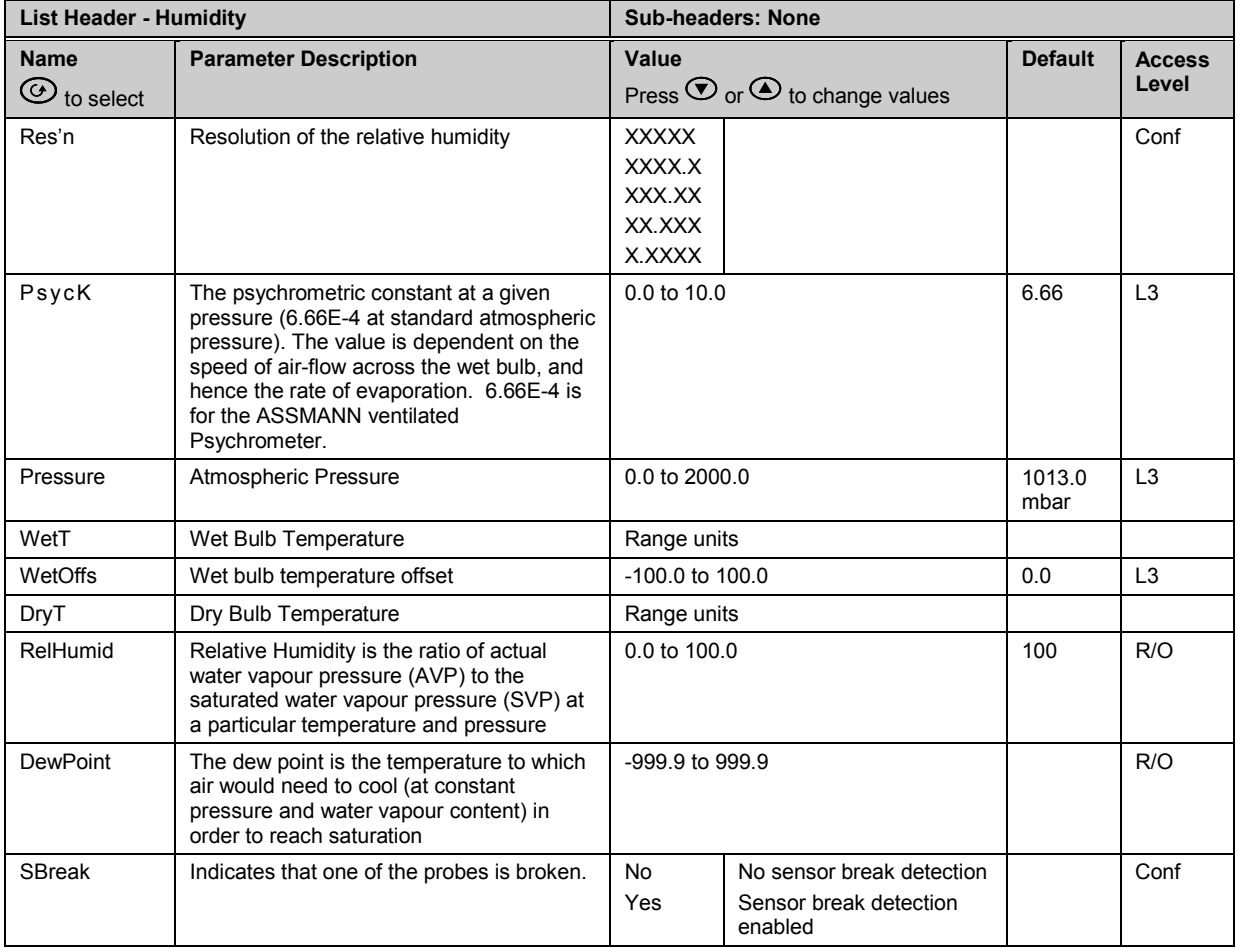

# **16.3 Zirconia (Carbon Potential) Control**

A 3500 controller may be supplied to control carbon potential, order code ZC. The controller is often a programmer which generates carbon potential profiles. In this section it is assumed that a programmer is used.

**Calculation of PV:** The Process Variable can be Carbon Potential, Dewpoint or Oxygen concentration. The PV is derived from the probe temperature input, the probe mV input and remote gas reference input values. Various probe makes are supported. In the 3500 Carbon Potential and Dewpoint can be displayed together.

The following definitions may be useful:-

# **16.3.1 Temperature Control**

The sensor input of the temperature loop may come from the zirconia probe but it is common for a separate thermocouple to be used. The controller provides a heating output which may be connected to gas burners or thyristors to control electrical heating elements. In some applications a cooling output may also be connected to a circulation fan or exhaust damper.

# **16.3.2 Carbon Potential Control**

The zirconia probe generates a millivolt signal based on the ratio of oxygen concentrations on the reference side of the probe (outside the furnace) to the amount of oxygen in the furnace.

The controller uses the temperature and carbon potential signals to calculate the actual percentage of carbon in the furnace. This second loop generally has two outputs. One output is connected to a valve which controls the amount of an enrichment gas supplied to the furnace. The second output controls the level of dilution air.

# **16.3.3 Sooting Alarm**

In addition to other alarms which may be detected by the controller, the 3500 can trigger an alarm when the atmospheric conditions are such that carbon will be deposited as soot on all surfaces inside the furnace. The alarm may be connected to an output (e.g. relay) to initiate an external alarm.

# **16.3.4 Automatic Probe Cleaning**

The 3500 has a probe clean and recovery strategy that can be programmed to occur between batches or manually requested. At the start of the cleaning process a 'snapshot' of the probe mV is taken, and a short blast of compressed air is used to remove any soot and other particles that may have accumulated on the probe. A minimum and maximum cleaning time can be set by the user. If the probe mV has not recovered to within 5% of the snapshot value within the maximum recovery time set then an alarm is given. This indicates that the probe is ageing and replacement or refurbishment is due. During the cleaning and recovery cycle the PV is frozen, thereby ensuring continuous furnace operation. A flag 'PvFrozen' is set which can be used in an individual strategy, for example to hold the integral action during cleaning.

# **16.3.5 Endothermic Gas Correction**

A gas analyser may be used to determine the CO concentration of the endothermic gas. If a 4-20mA output is available from the analyser, it can be fed into the 3500 to automatically adjust the calculated % carbon reading. Alternatively, this value can be entered manually.

# **16.3.6 Clean Probe**

As these sensors are used in furnace environments they require regular cleaning. Cleaning (Burn Off) is performed by forcing compressed air through the probe. Cleaning can be initiated either manually or automatically using a timed period. During cleaning the PV output is frozen.

# **16.3.7 Probe Status**

After cleaning an alarm output, MinCalcT, is generated if the PV does not return to 95% of its previous value within a specified time. This indicates that the probe is deteriorating and should be replaced.

# **16.4 Zirconia Parameters**

From firmware versions V2.81 onwards, the Zirconia block contains Probe Types which should be used in new installations and, for backwards compatibility, Probe Types which are already in use in existing installations. A new controller defaults to a newer Probe Type e.g. 'Eurotherm'. With the newer probe types two additional sub-headers - 'GasRefs' and 'Clean', each containing further parameters, are available.

The three headers are shown as:

- 1. Zirconia  $\div$  For clarity in this manual, parameter tables shown below in this sub-header are split by probe types as Table 1, Table 2 and Table 3, although the controller shows them as a single list.
- 2. Zirconia GasRefs

3. Zirconia  $\div$  Clean

To select the required sub-header press  $\odot$  or  $\odot$ .

Older 'Probe Type' equations are prefixed by 'x', and if one of these is chosen the two extra sub-headers are not available. These types are for backward compatibility and are not recommended for new applications. The parameters applicable to these probes are shown in Zirconia Tables 2 and 3.

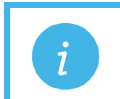

**Note:** If the Probe Type is then changed back to a newer type then it is necessary to press to reveal  $\triangle$ , on the top line, and access to the sub-headers.

In all tables, parameters are available in Level 3 and Configuration level. R/O = Read Only parameters in both levels.

# **Zirconia Table 1**

For new installations the Probe Types shown in the following table should be used.

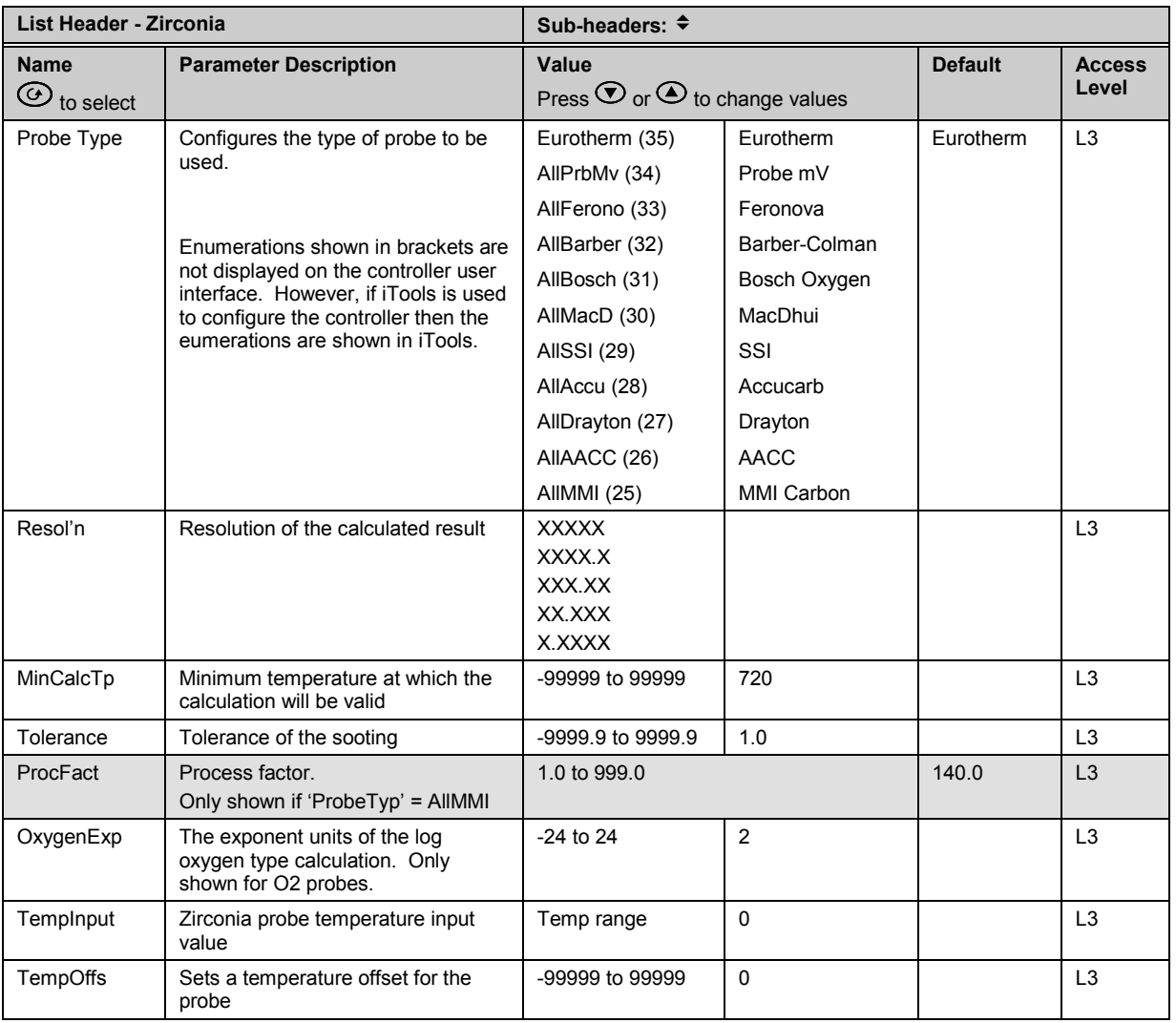

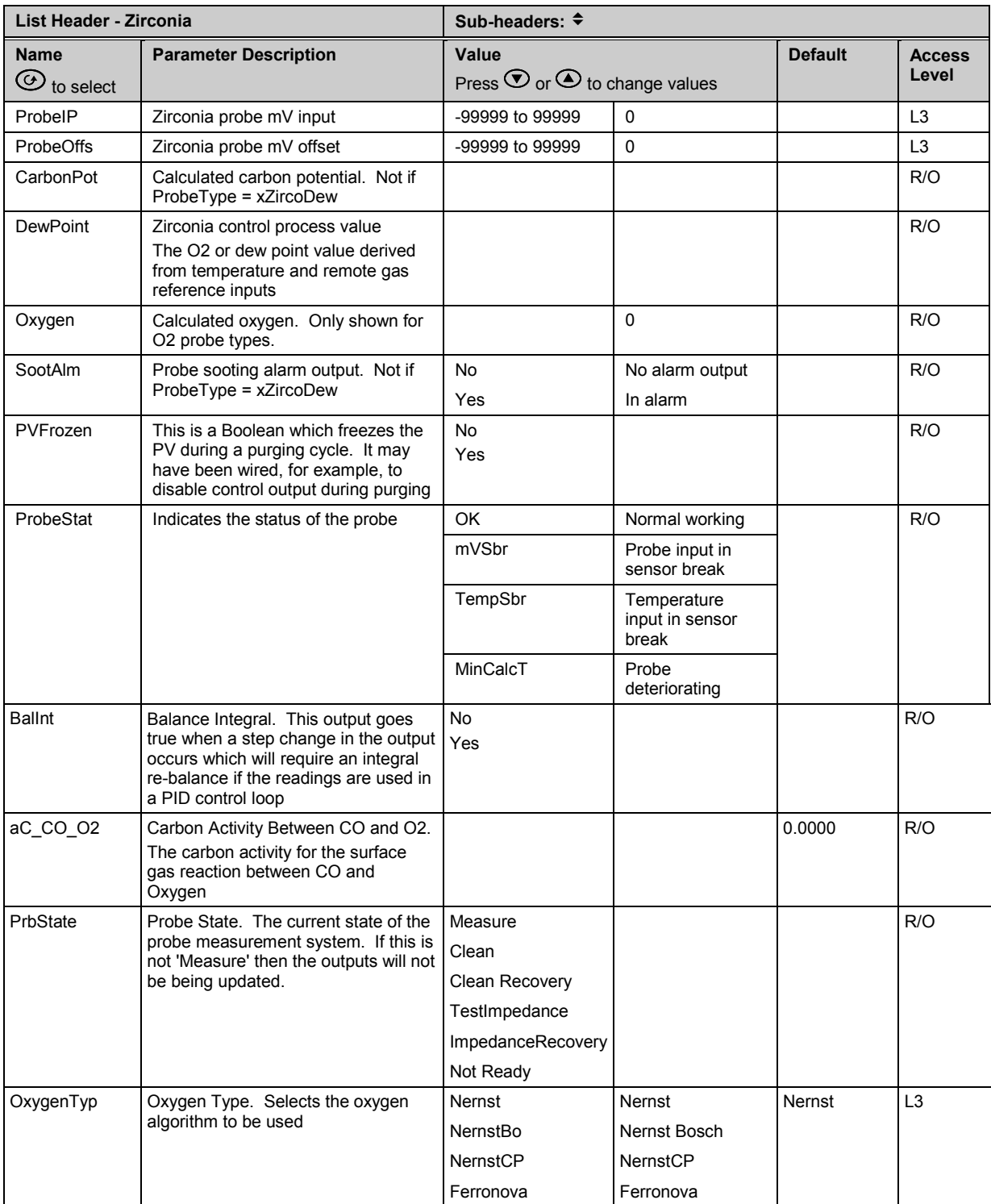

# **Zirconia Table 2**

Probe Type equations shown in Table 2 are no longer recommended and are included for compatibility with existing installations. Table 2 does not include Oxygen only probes.

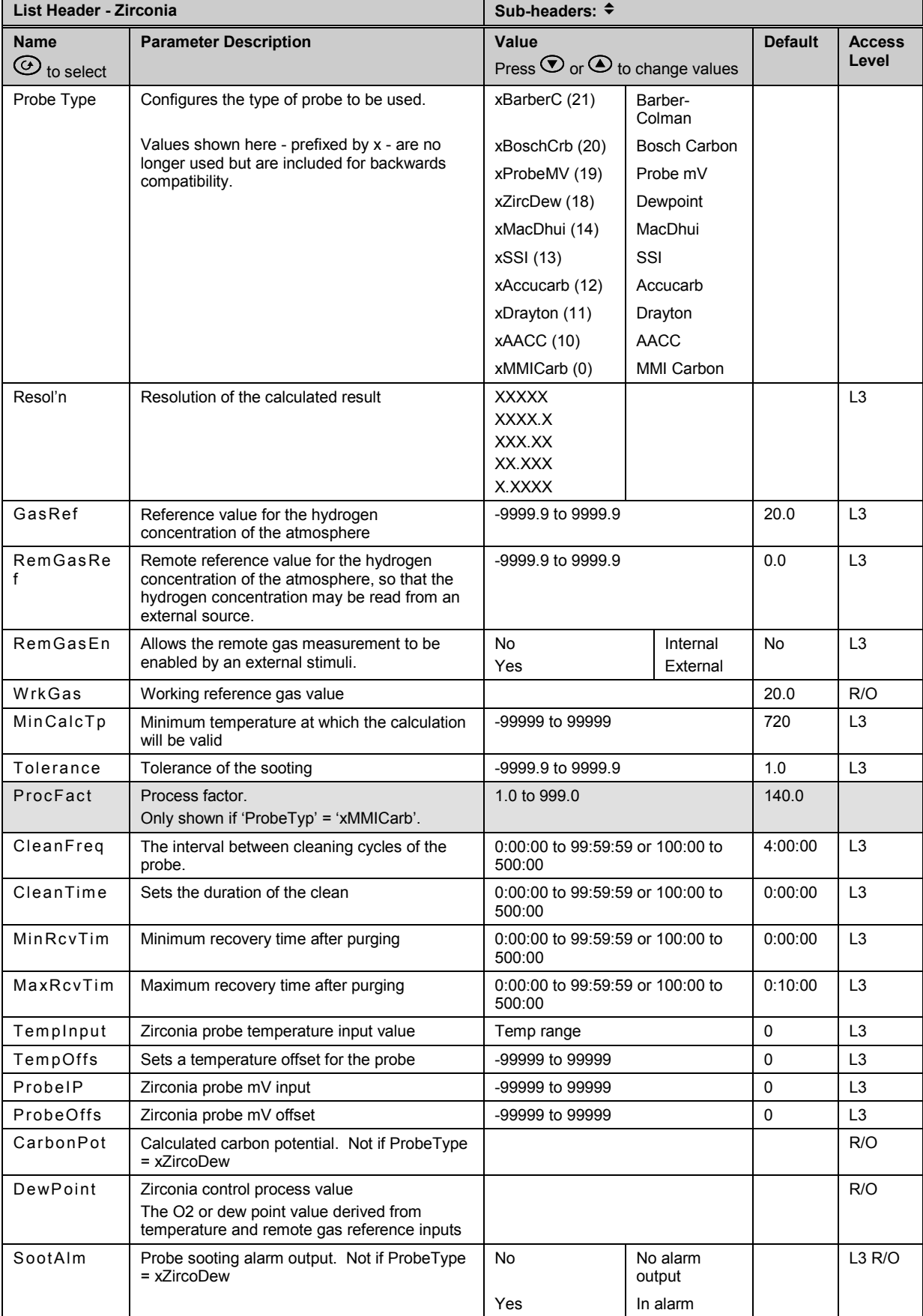

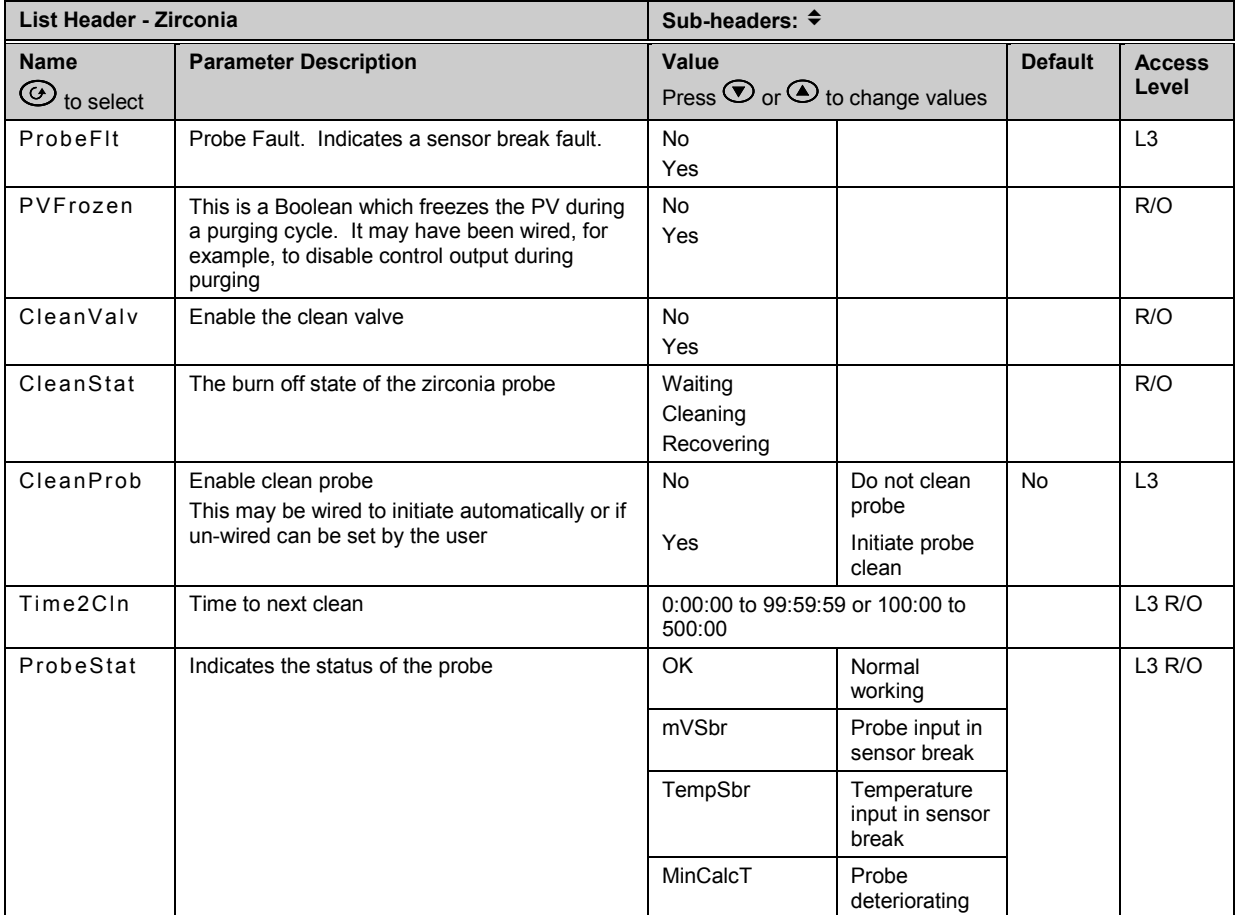

# **Zirconia Table 3**

Probe Type equations shown in Table 3 are no longer recommended and are included for compatibility with existing installations. Table 3 **includes** Oxygen probes only. i.e. xBoschO2 (17), xLogO2 (16), X%O2 (15).

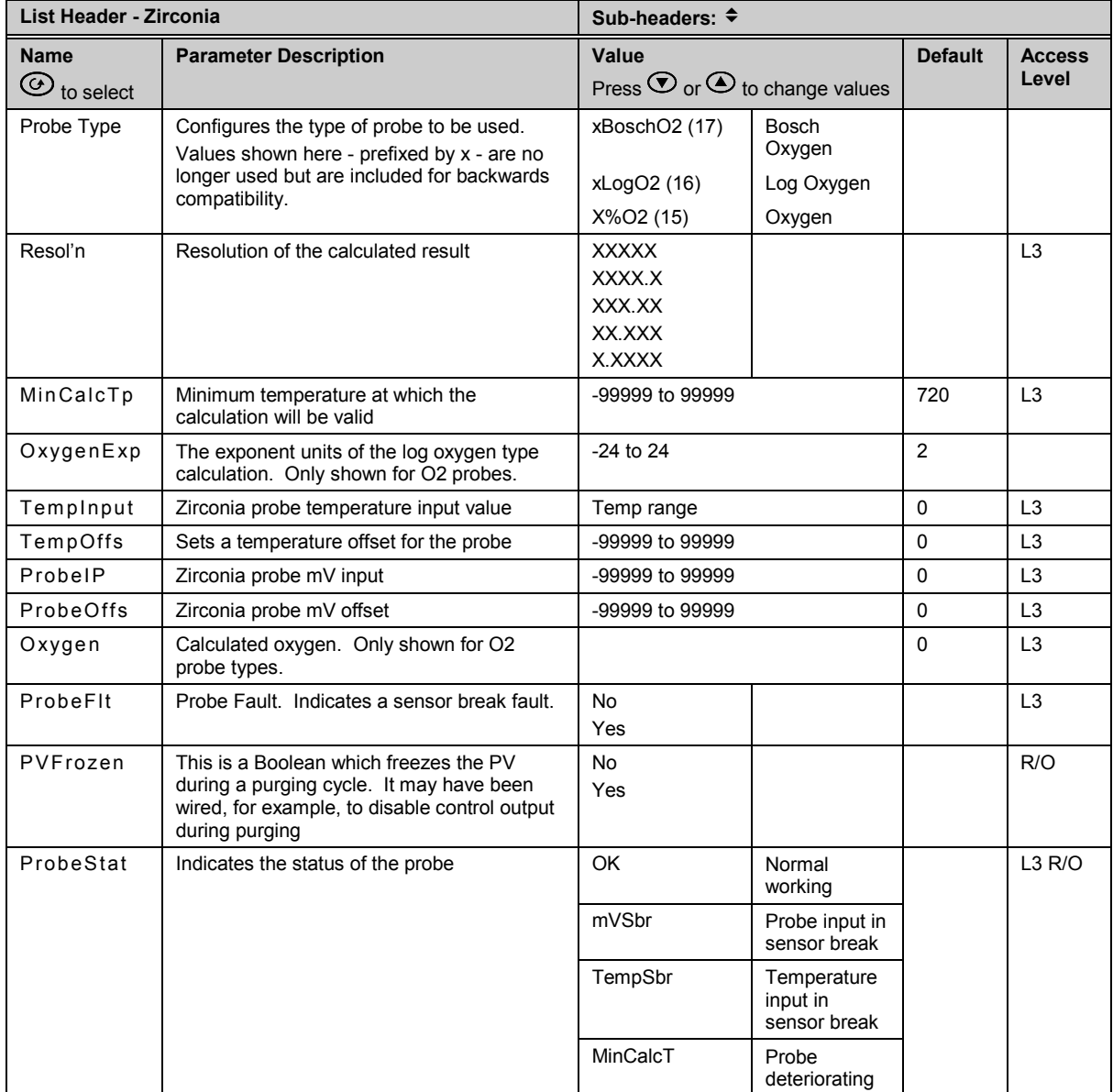
# **Gas References (only shown for Probe Types NOT prefixed by 'x')**

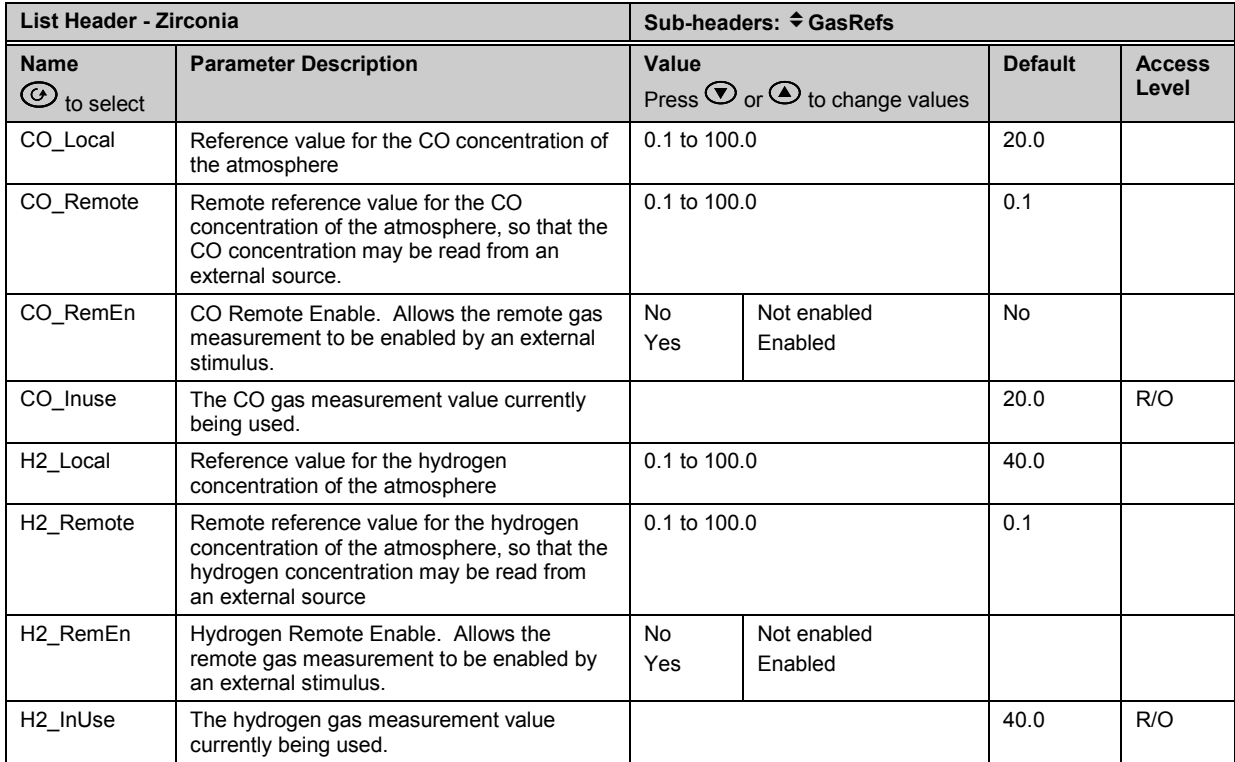

# **Clean (only shown for Probe Types NOT prefixed by 'x')**

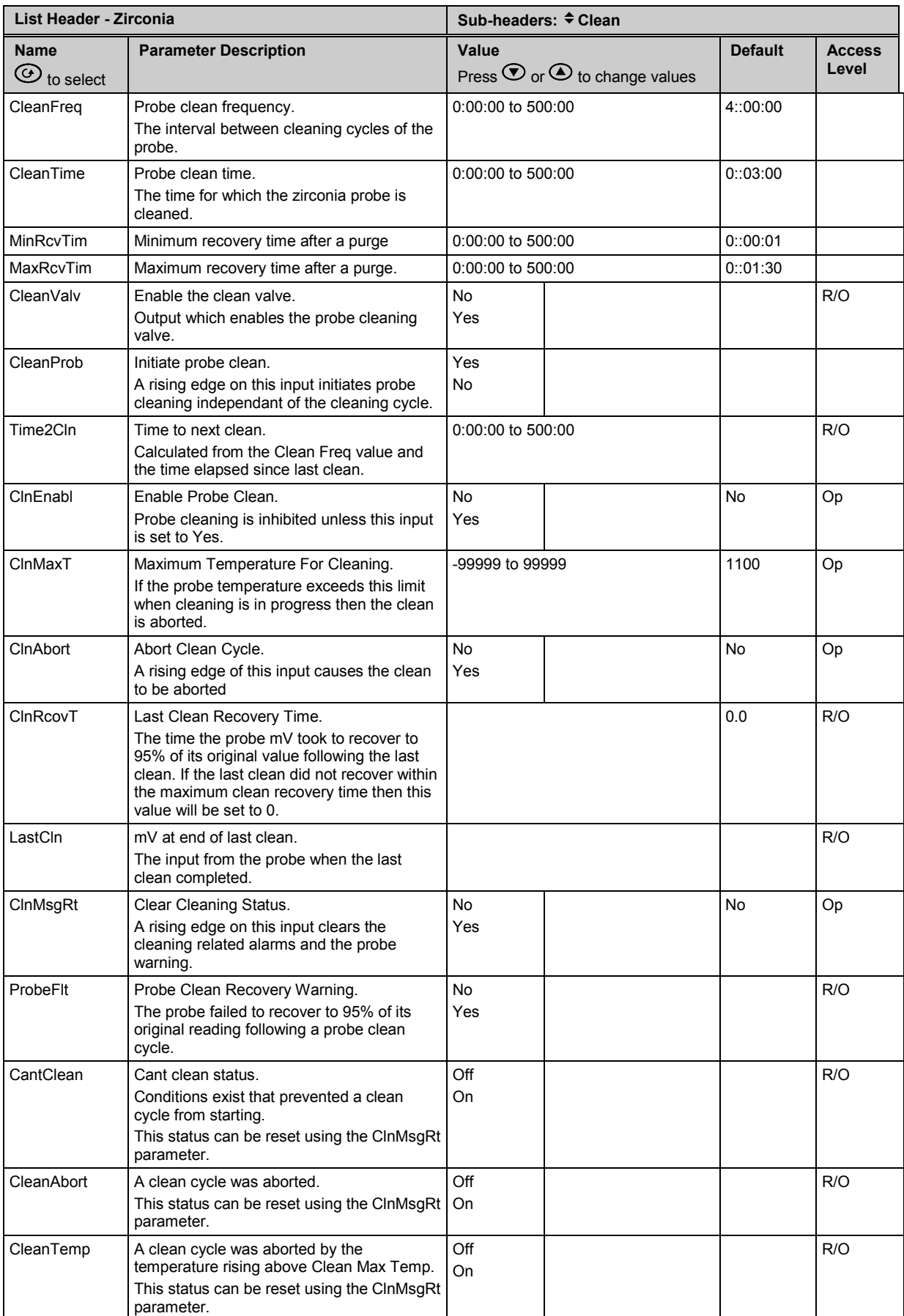

### **16.5 Example of Carbon Potential Control Connections**

In this example the following modules are assumed:-Module 1 Dual relay or logic output. Module 3 Analogue Input set to HZ Volts 0 – 2V input. Module 4 Triple Logic Output Probe clean digital input is on the LB logic input. The sooting alarm is operated by the AA Relay. The temperature is measured on the fixed PV input.

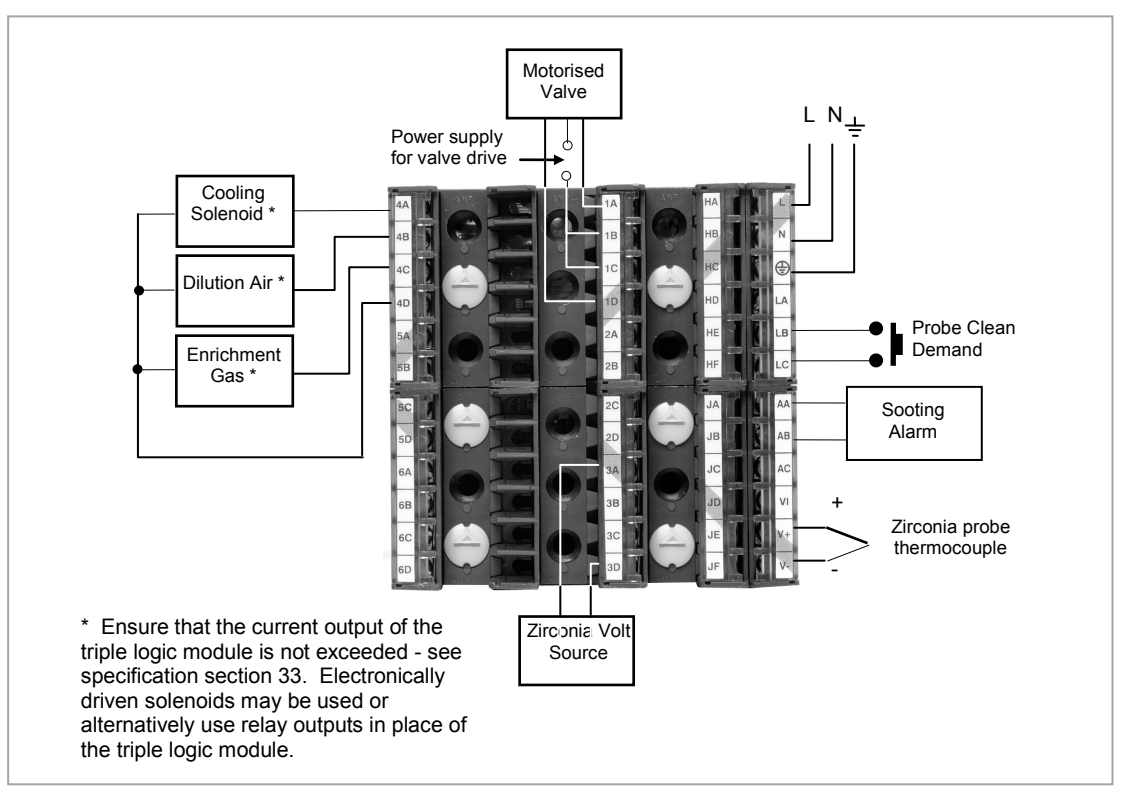

**Figure 16-2: Example of Carbon Potential Controller Connections**

# **17. Chapter 17 Input Monitor**

The input monitor may be wired to any variable in the controller. It then provides three functions:-

- 1. Maximum detect
- 2. Minimum detect
- 3. Time above threshold

## **17.1 Maximum Detect**

This function continuously monitors the input value. If the value is higher than the previously recorded maximum, it becomes the new maximum.

This value is retained following a power fail.

## **17.2 Minimum Detect**

This function continuously monitors the input value. If the value is lower than the previously recorded minimum, it becomes the new minimum.

This value is retained following a power fail.

## **17.3 Time Above Threshold**

This function increments a timer whenever the input is above a threshold value. If the timer exceeds 24 hours per day, a counter is incremented. The maximum number of days is limited to 255. A timer alarm can be set on the timer so that once the input has been above a threshold for a period, an alarm output is given.

Applications include:-

- Service interval alarms. This sets an output when the system has been running for a number of days (up to 90 years)
- Material stress alarms if the process cannot tolerate being above a level for a period. This is a style of 'policeman' for processes where the high operating point degrades the life of the machine.
- In internal wiring applications in the controller

# **17.4 Input Monitor Parameters**

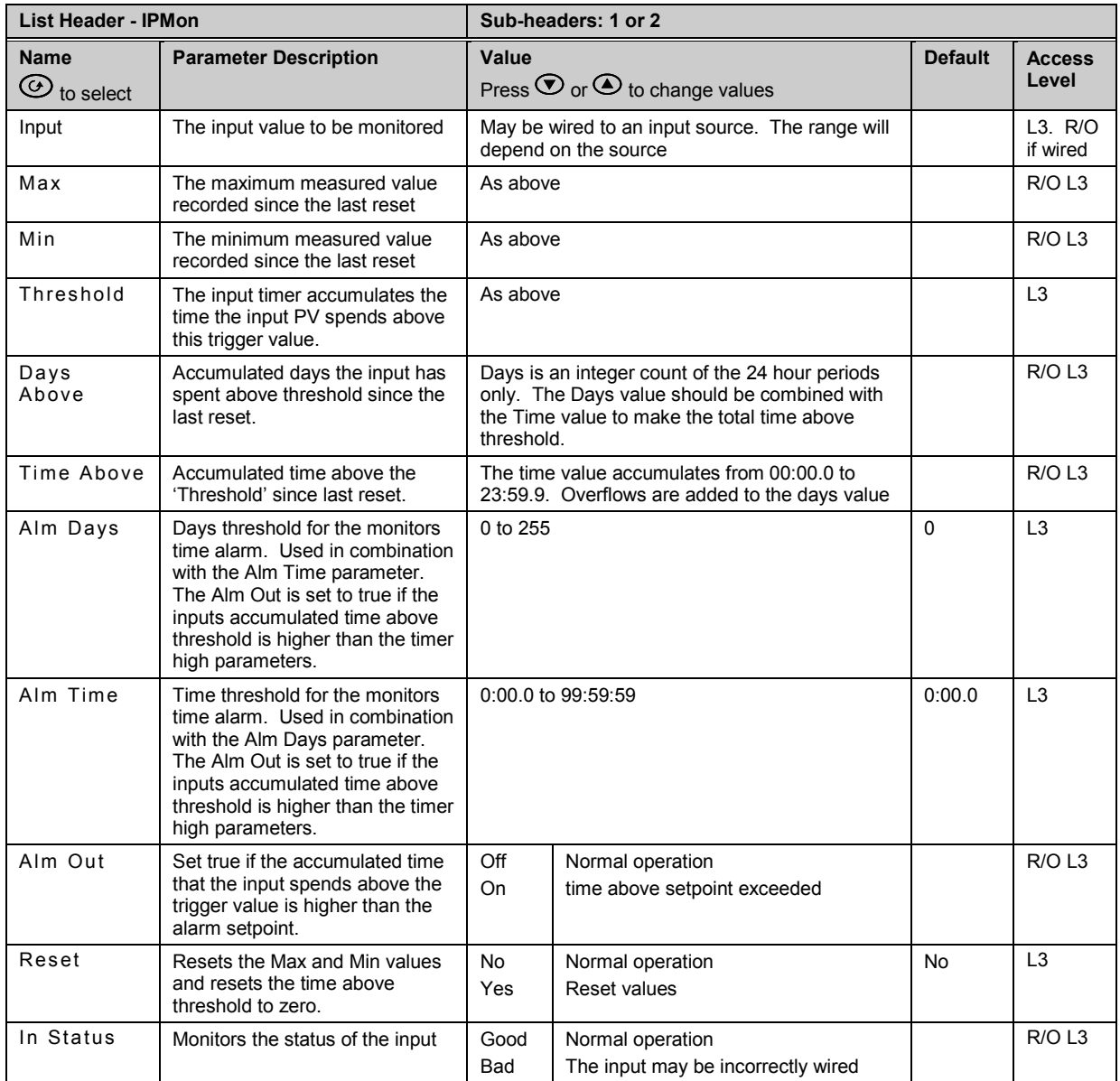

# **18. Chapter 18 Logic Maths and multi Operators.**

## **18.1 Logic Operators**

Logic Operators allow the controller to perform logical calculations on **two** input values. These values can be sourced from any available parameter including Analogue Values, User Values and Digital Values.

The parameters to use, the type of calculation to be performed, input value inversion and 'fallback' value are determined in Configuration level. In levels 1 to 3 you can view the values of each input and read the result of the calculation.

The Logic Operators page is only available if the operators have been enabled in **'Inst'** page sub-header **'Opt'**. It is possible to enable any one of 24 separate calculations – they do not have to be in sequence. In the 'Inst' 'Opts' page they are shown in three sets of 8 labelled 'Lgc2 En1' (enable operator set 1 to 8), 'Lgc2 En2' (enable operator set 9 to 16), and 'Lgc2 En3' (enable operator set 17 to 24). **'Lgc2'** denotes a two input logic operator. When logic operators are enabled a page headed 'Lgc2' can be found using the  $\circledcirc$  button. This page contains up to twenty four instances which are selected using the  $\circledcirc$  or  $\circledcirc$ buttons.

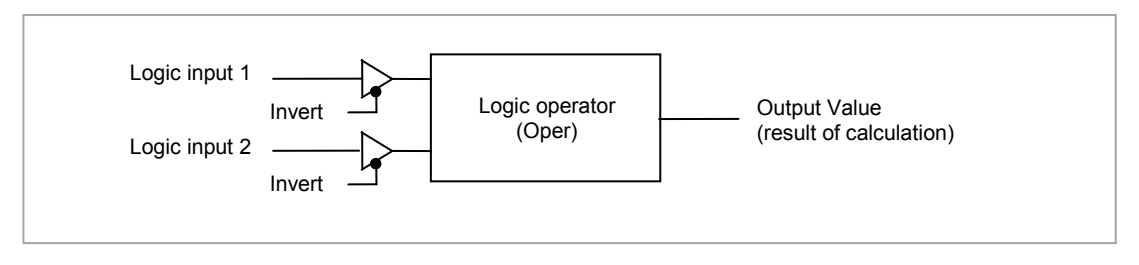

**Figure 18-1: 2 Input Logic Operators**

Logic Operators are found under the page header **'Lgc2'**.

#### **18.1.1 Logic 8**

Logic 8 operators can perform logic calculations on up to **eight** inputs. The calculations are limited to AND,OR,XOR. Up to two 8 input operators can be enabled in **'Inst'** page sub-header **'Opt'**. They are labelled **'Lgc8'** to denote eight input logic operators. When Lgc8 operators are enabled a page headed 'Lgc8' can be found using the  $\circledcirc$  button. This page contains up to two instances which are selected using the  $\bigodot$  or  $\bigodot$  buttons.

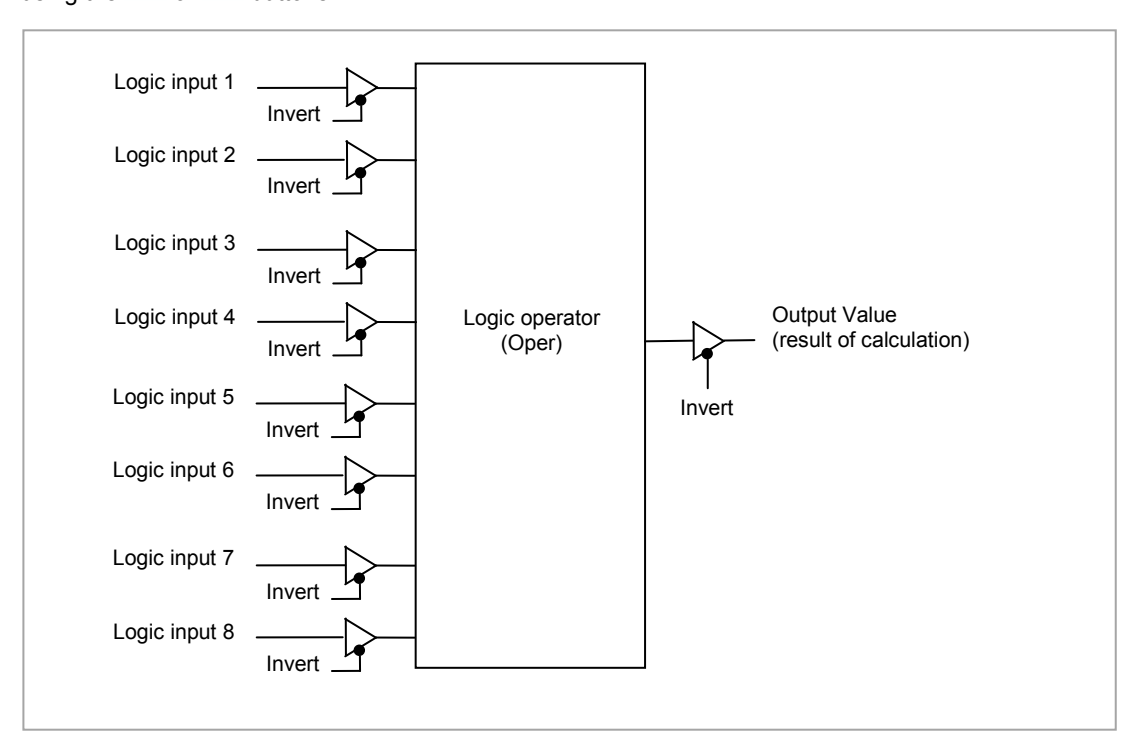

**Figure 18-2: 8 Input Logic Operators**

## **18.1.2 Logic Operations**

The following calculations can be performed:

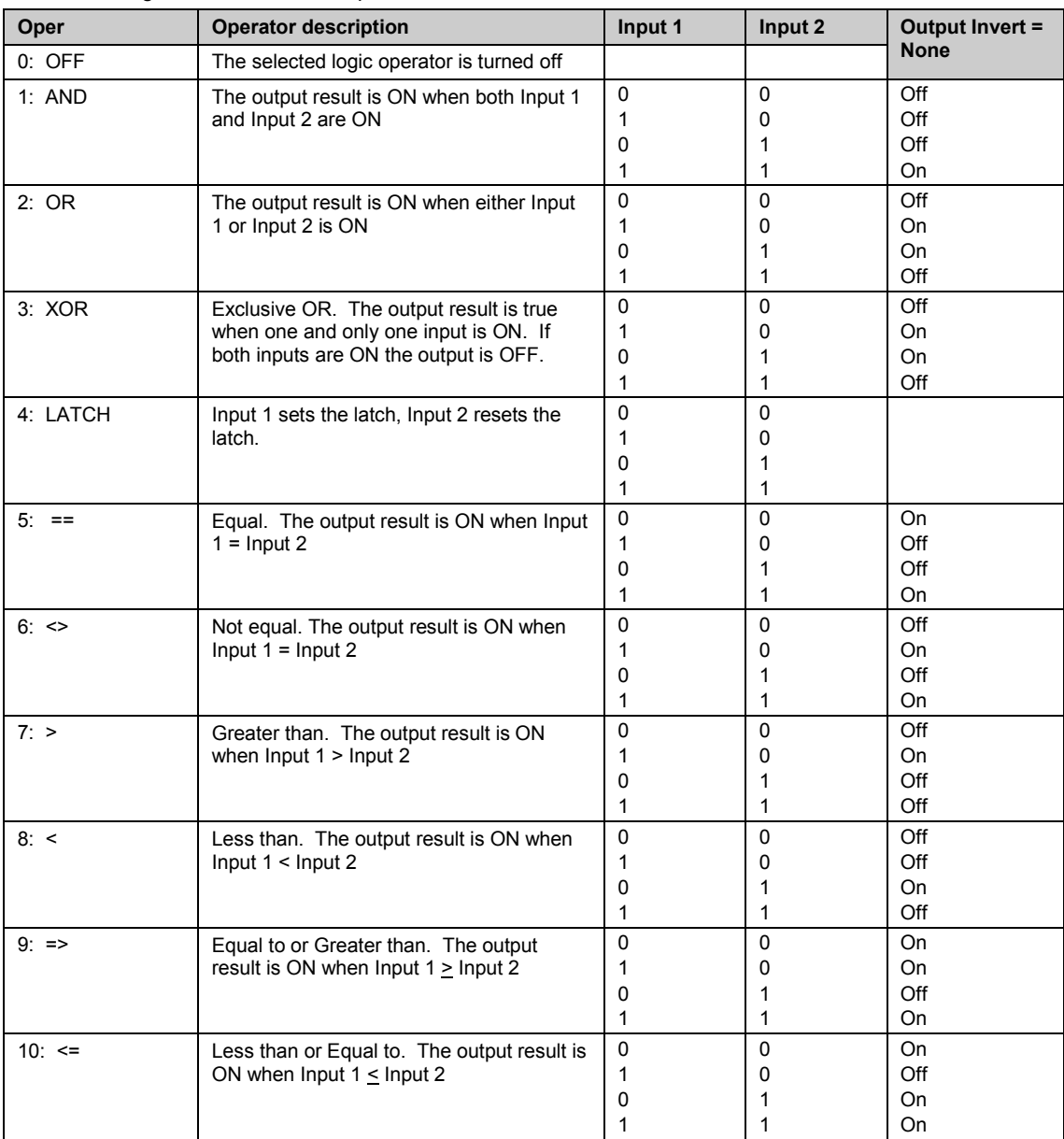

**Note:** The numerical value is the value of the enumeration *i* 

**Note:** For options 1 to 4 an input value of less than 0.5 is considered false and greater than or equal to 0.5 as true. equal to 0.5 as true.

# **18.1.3 Logic Operator Parameters**

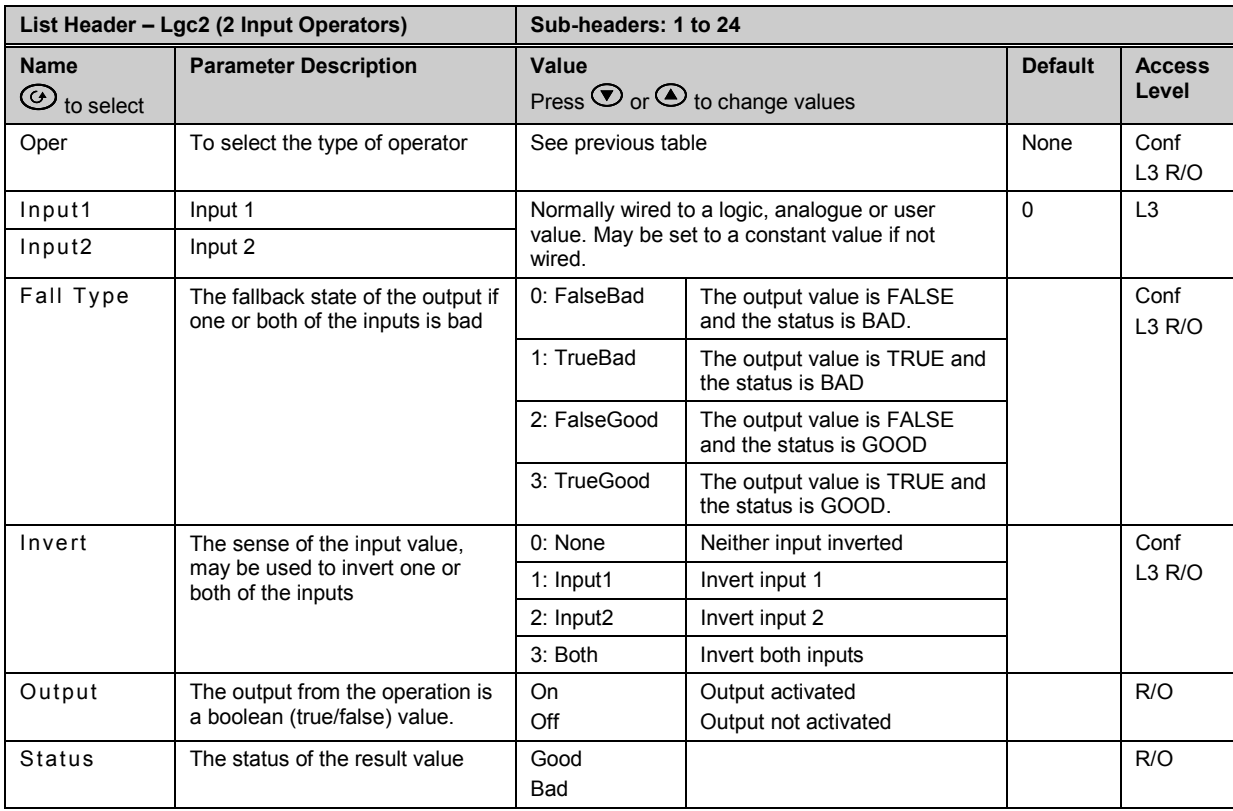

## **18.2 Eight Input Logic Operators**

The eight input logic operator may be used to perform operations on eight inputs. It is possible to enable two eight input logic operators from the **'Inst' 'Opt'** page. When this is done a page headed '**Lgc8'** can be found using the  $\circledcirc$  button. This page contains up to two instances which are selected using the  $\circledcirc$ or  $\odot$  button.

# **18.2.1 Eight Input Logic Operator Parameters**

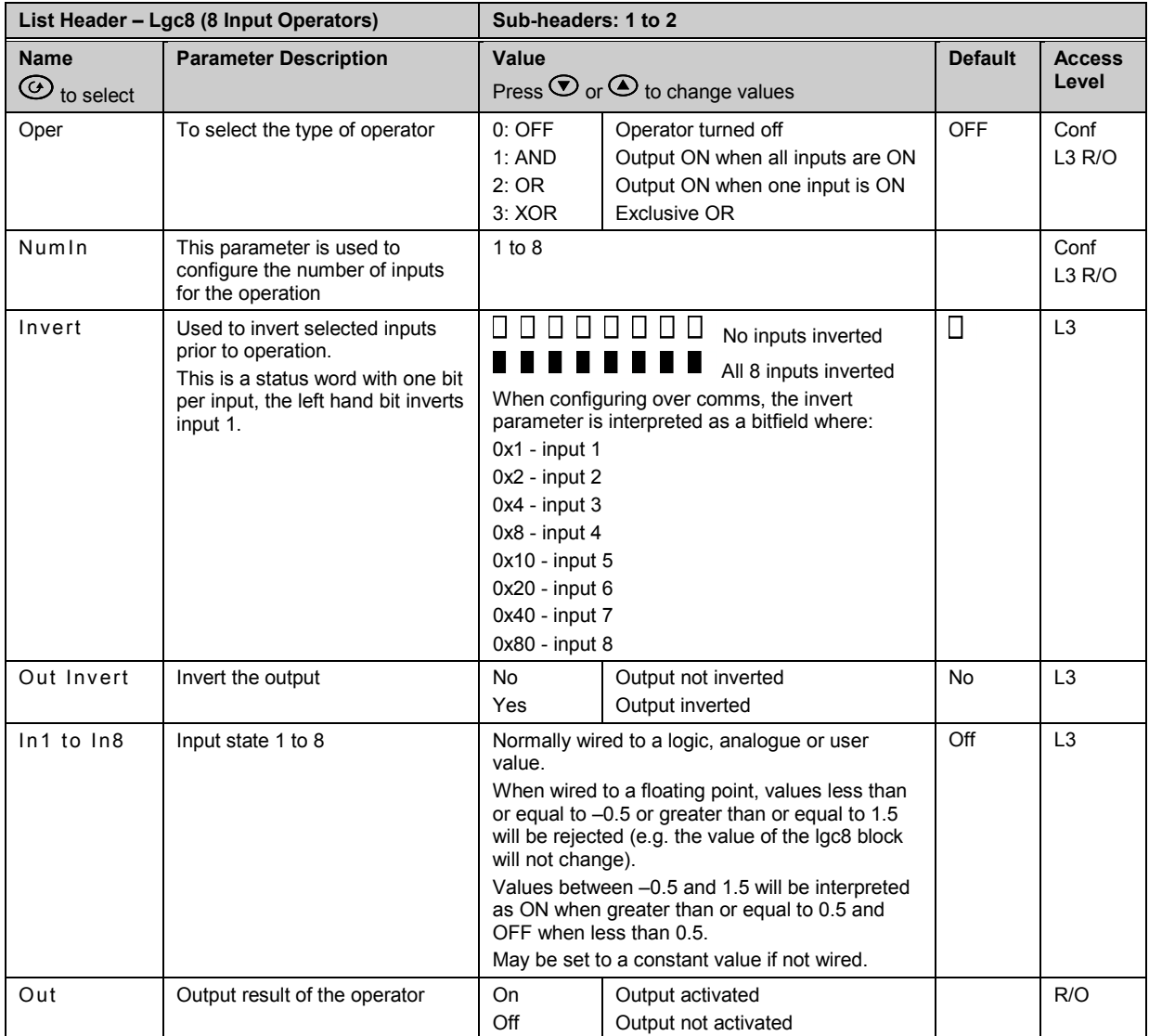

The eight input logic operator may be used to perform the following operations on 8 inputs:

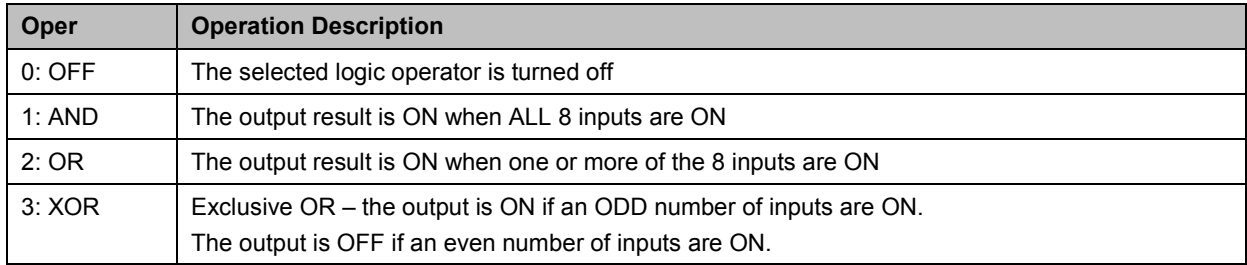

## **18.3 Maths Operators**

Maths Operators (sometimes known as Analogue Operators) allow the controller to perform mathematical operations on two input values. These values can be sourced from any available parameter including Analogue Values, User Values and Digital Values. Each input value can be scaled using a multiplying factor or scalar.

The parameters to use, the type of calculation to be performed and the acceptable limits of the calculation are determined in Configuration level. In access level 3 you can change values of each of the scalars.

The 'Math' Operators page is only available if the operators have been enabled in **'Inst'** page subheader **'Opt'**. It is possible to enable any one of 24 separate calculations – they do not have to be in sequence. In the 'Inst' 'Opts' page they are shown in three sets of 8 labelled 'Math2 En1' (enable operator set 1 to 8), 'Math 2 En2' (enable operator set 9 to 16), and 'Math En3' (enable operator set 17 to 24). **'Math2'** denotes a two input math operator. When math operators are enabled a page headed 'Math2' can be found using the  $\circledast$  button. This page contains up to twenty four instances which are selected using the  $\odot$  or  $\odot$  button.

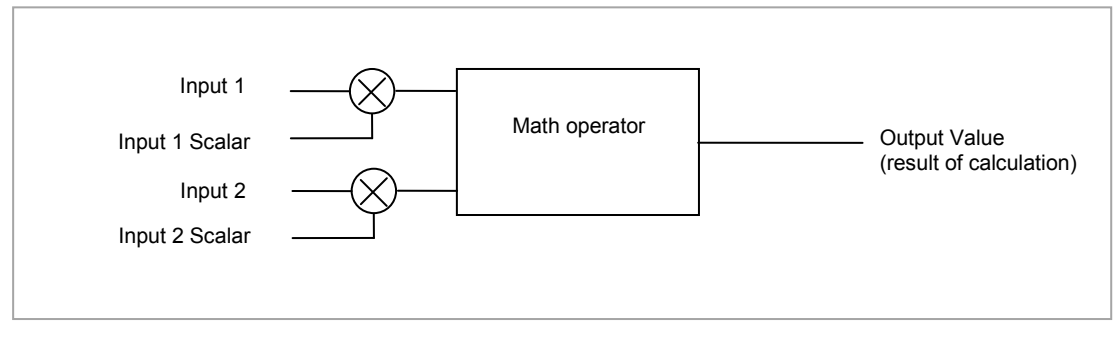

**Figure 18-3: 2 Input Math Operators**

### **18.3.1 Math Operations**

The following operations can be performed:

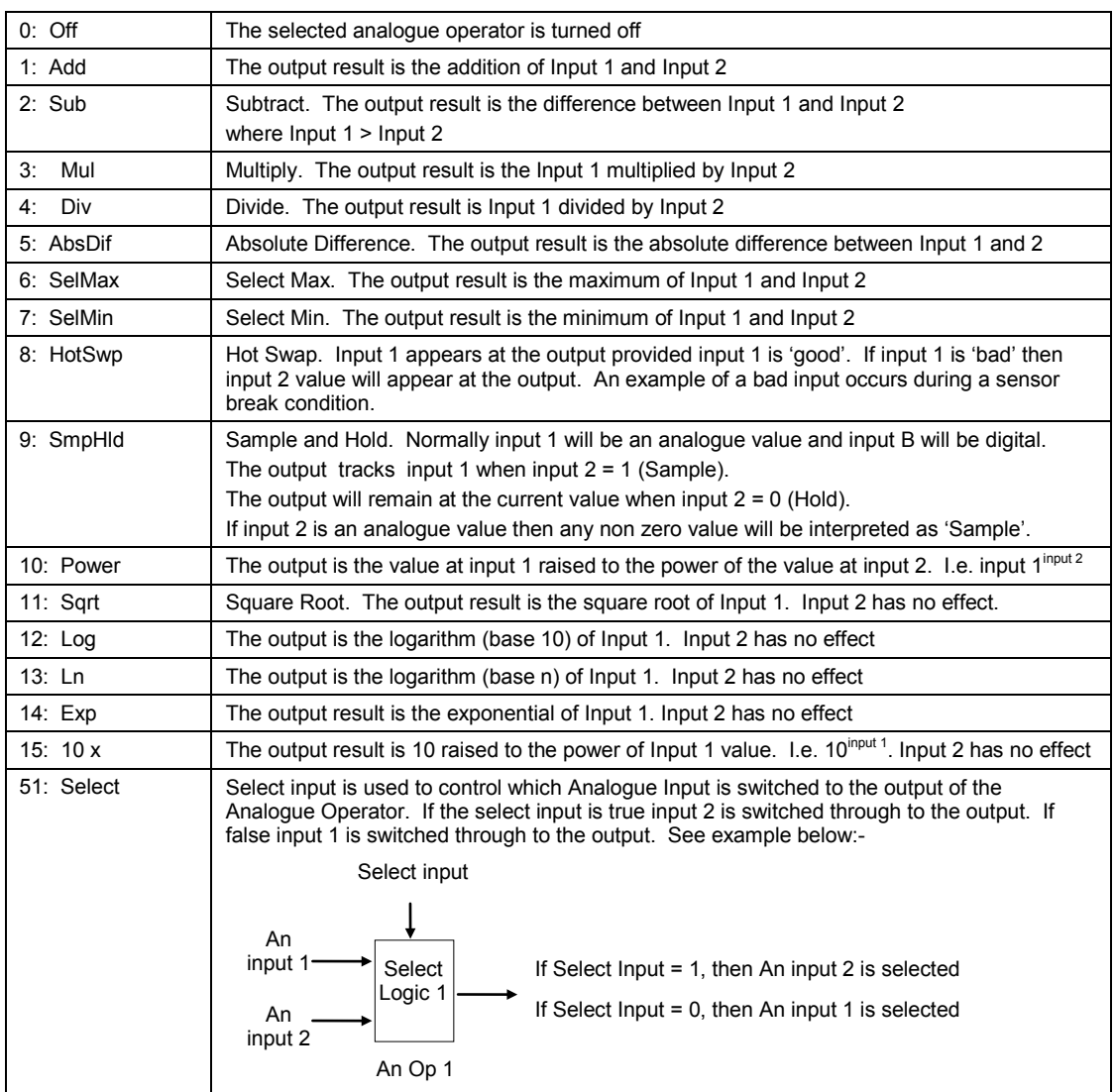

When Boolean parameters are used as inputs to analogue wiring, they will be cast to 0.0 or 1.0 as appropriate. Values <= -0.5 or >= 1.5 will not be wired. This provides a way to stop a Boolean updating. Analogue wiring (whether simple re-routing or involving calculations) will always output a real type result, whether the inputs were booleans, integers or reals.

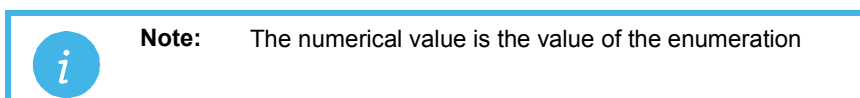

# **18.3.2 Math Operator Parameters**

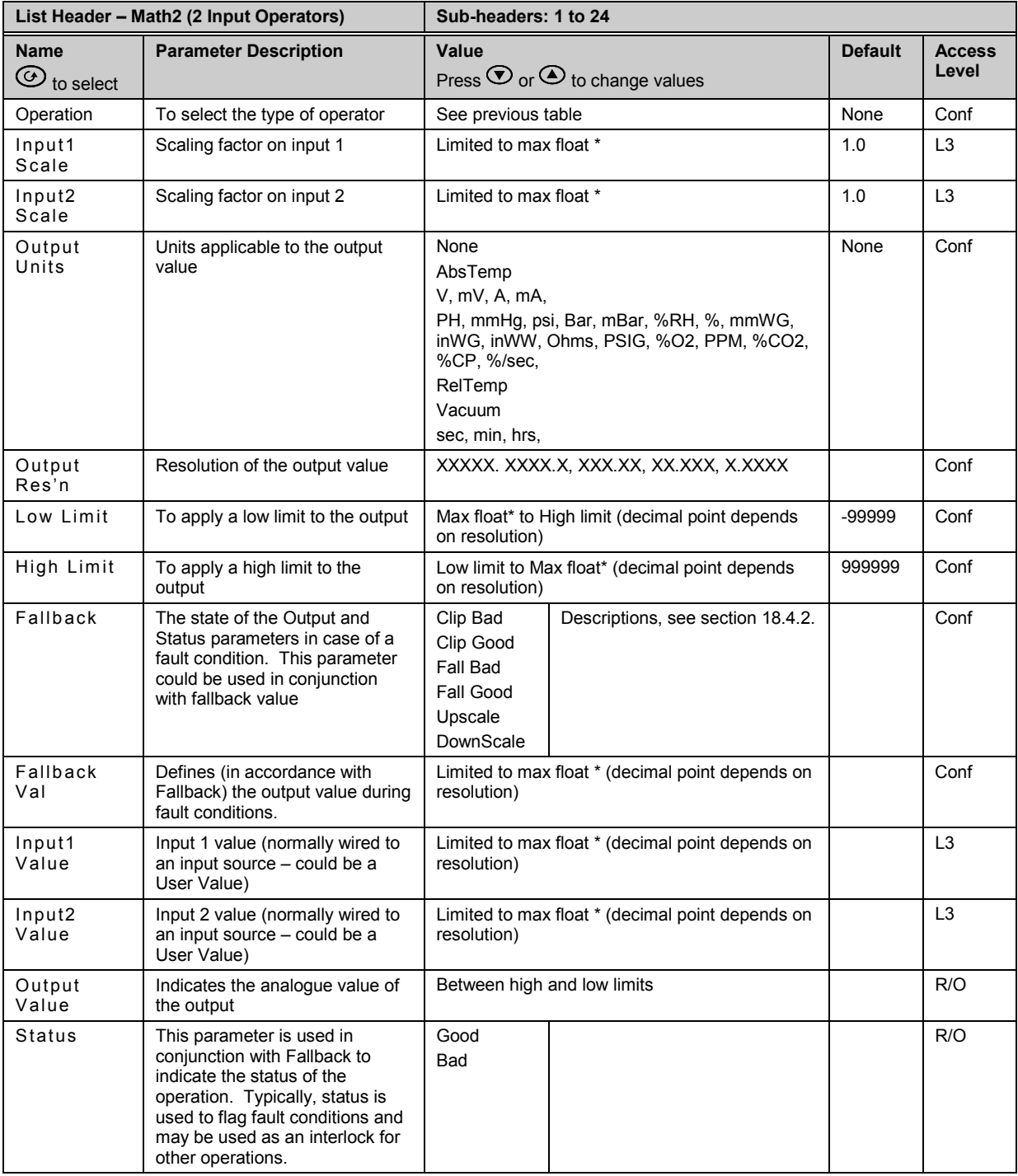

\* Max float in this instrument is  $\pm$ 9,999,999,999

# **18.3.3 Sample and Hold Operation**

The diagram below shows the operation of the sample and hold feature.

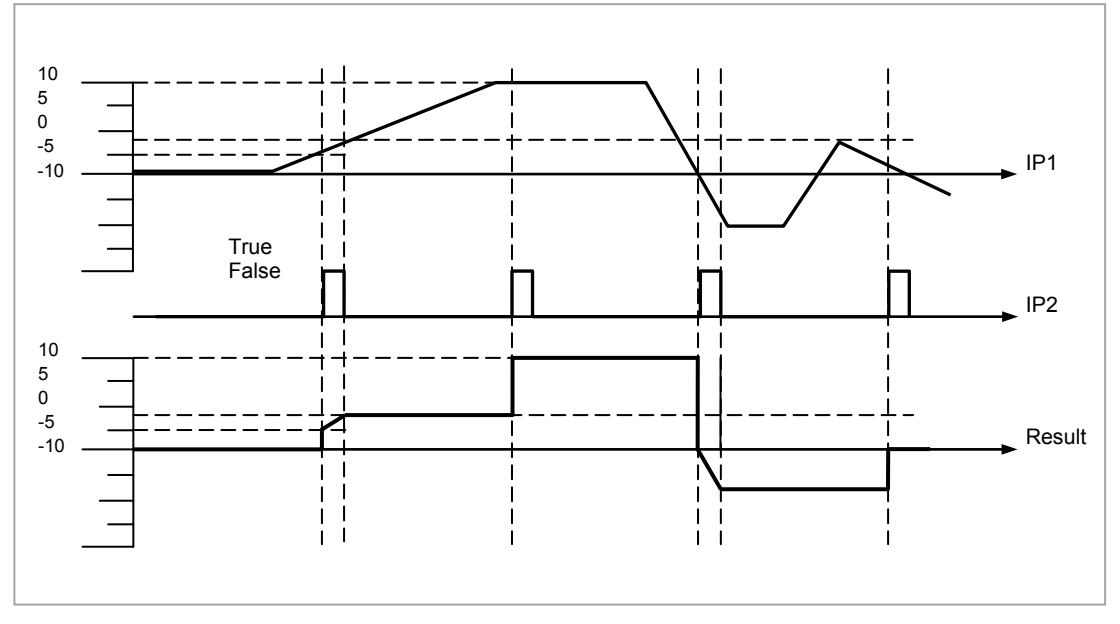

**Figure 18-4: Sample and Hold**

## **18.4 Eight Input Analog Multiplexers**

The eight Input analog multiplexers may be used to switch one of eight inputs to an output. It is usual to wire inputs to a source within the controller which selects that input at the appropriate time or event. Two multiplexers may be enabled from the **'Inst' 'Opt'** page. A page headed '**Mux8**' can then be found using the  $\circledcirc$  button. This page contains up to two instances which are selected using  $\circledcirc$  or  $\circledcirc$ button.

#### **18.4.1 Multiple Input Operator Parameters**

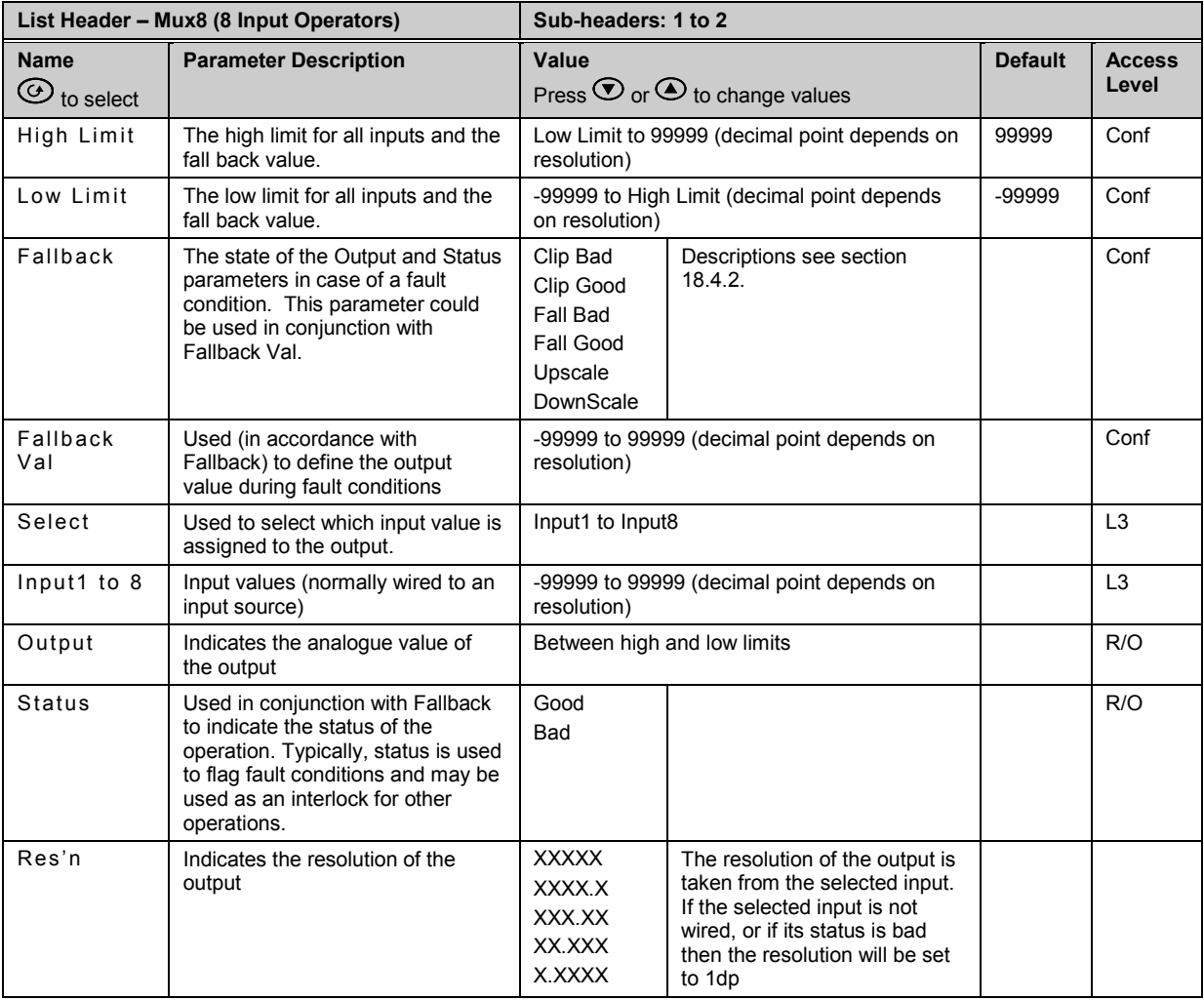

#### <span id="page-193-0"></span>**18.4.2 Fallback**

The fallback strategy will come into effect if the status of the input value is bad or if the input value is outside the range of Input Hi and Input Lo.

In this case the fallback strategy may be configured as:-

- **Fall Good** If the input value is above 'High Limit' or below 'Low Limit', then the output value is set to the 'Fallback' value, and the 'Status' is set to 'Good'.
- **Fall Bad** If the input value is above 'High Limit' or below 'Low Limit', then the output value is set to the 'Fallback' value, and the 'Status' is set to 'Bad'.
- **Clip Good** If the input value is above 'High Limit' or below 'Low Limit', then the output value is set to the appropriate limit, and 'Status' is set to 'Bad'. If the input signal is within the limits, but its status is bad, the output is set to the 'Fallback' value.
- **Clip Bad** If the input value is above 'High Limit' or below 'Low Limit', then the output value is set to the appropriate limit, and 'Status' is set to 'Good'. If the input signal is within the limits, but its status is bad, the output is set to the 'Fallback' value
- **Upscale** If the input status is bad, or if the input signal is above 'High Limit' or below 'Low Limit', the output value is set to the 'High Limit'.
- **Downscale** If the input status is bad, or if the input signal is above 'High Limit' or below 'Low Limit', the output value is set to the 'Low Limit'.

## **18.5 Multi Input Operator**

The Multi Input Operator function block performs analogue operations on up to eight inputs. The block will simultaneously output the Sum, Average, Maximum and Minimum values of the valid inputs. The outputs may be clipped to user defined limits or be replaced by a fallback value as described in section [18.5.5.](#page-195-0)

An outline of the block is shown below and there are two instances of the block in 3500 series controllers.

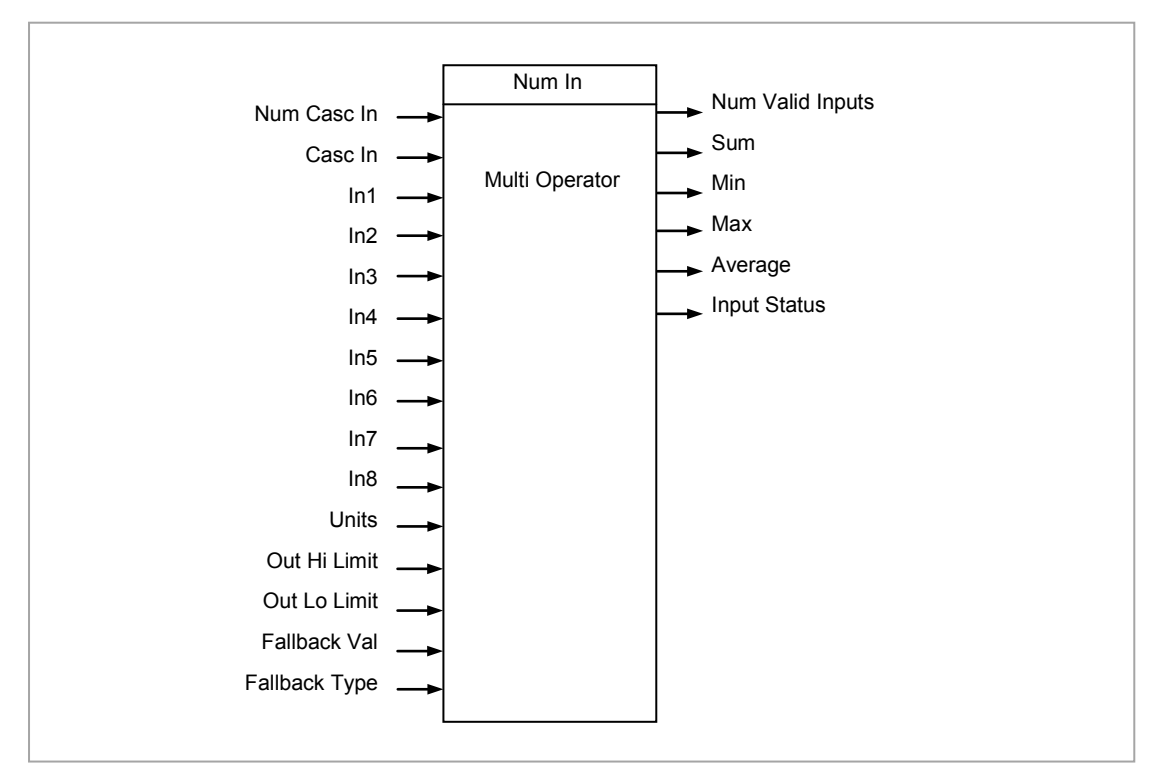

**Figure 18-5: Multi Input Operator Function Block**

#### **18.5.1 Number of Inputs**

'Num In' determines the number of inputs made available for use. This is settable by the user and is defaulted to two. Take care not to set this number to a value higher than the desired number of inputs as any unused inputs are seen as valid inputs (zero value by default). 'Num Casc In' and 'Casc In' will always be available.

#### **18.5.2 Input Status**

'Input Status' gives an indication of the status of the inputs in priority order. 'Casc in' has the highest priority, 'In1' the next highest up to 'In8' the lowest. Should more than one input be bad then the input with the highest priority is shown as bad. When the highest priority bad status is cleared the next highest priority bad status is shown. When all inputs are OK a status of OK is shown.

#### **18.5.3 Number of Valid Inputs**

'Num Valid Ins' provides a count of the number of inputs used to perform the calculation within the block. This is required for cascaded operation as detailed below.

### **18.5.4 Cascaded Operation**

The two Multiple Input Operator blocks can be cascade to allow up to 16 inputs. The diagram shows how the two blocks are configured to find the average of more than eight inputs.

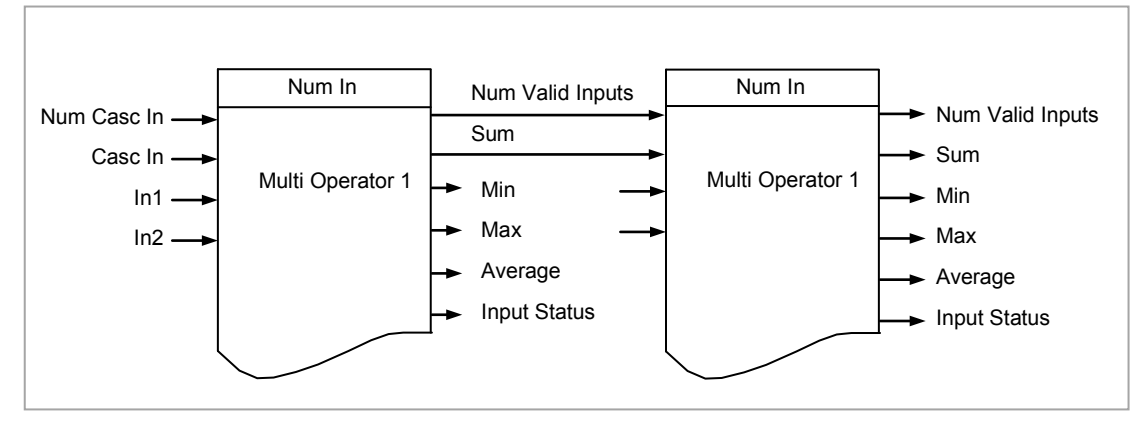

**Figure 18-6: Cascaded Multi Input Operators**

If 'Casc In' has 'Good' status, and 'NumCascIn' is not equal to zero, it is assumed that the block is in cascade and these values are used for calculations within the block., and the value given by 'NumCascIn' is added to 'NumValidIn'. When in cascade the sum, min, max and average outputs treat 'Casc in' as an additional input to the block. For example, if 'Casc In' is greater than any number on the rest of the inputs then its value will be output as the maximum.

#### <span id="page-195-0"></span>**18.5.5 Fallback Strategy for Multi Input Block**

The fallback strategy may be selected in configuration mode as follows:-

#### **18.5.5.1 Clip Good**

- The status of the outputs is always good
- If an output is out of range then it is clipped to limits
- If all inputs are Bad, all outputs = 0 (or clipped to limits if 0 is not within the output range)

### **18.5.5.2 Clip Bad**

- The status of all outputs is Bad if one or more of the inputs is Bad.
- If an output is out of range then it is clipped to limits and the status of that output is set to Bad
- If all inputs are Bad, all outputs = 0 and all status' are set to Bad (or clipped to limits if 0 is not within the output range)

#### **18.5.5.3 Fall Good**

- The status of the outputs is always good
- If an output is out of range then it is set to the fallback value
- If all inputs are Bad, all outputs = fallback value

## **18.5.5.4 Fall Bad**

- The status of the outputs is bad if one or more of the inputs is bad
- If an output is out of range then it is set to the fallback value and the status is set to bad
- If all inputs are Bad, all outputs = fallback value and all status' are set to bad

# **18.5.6 Multi Operator Parameters**

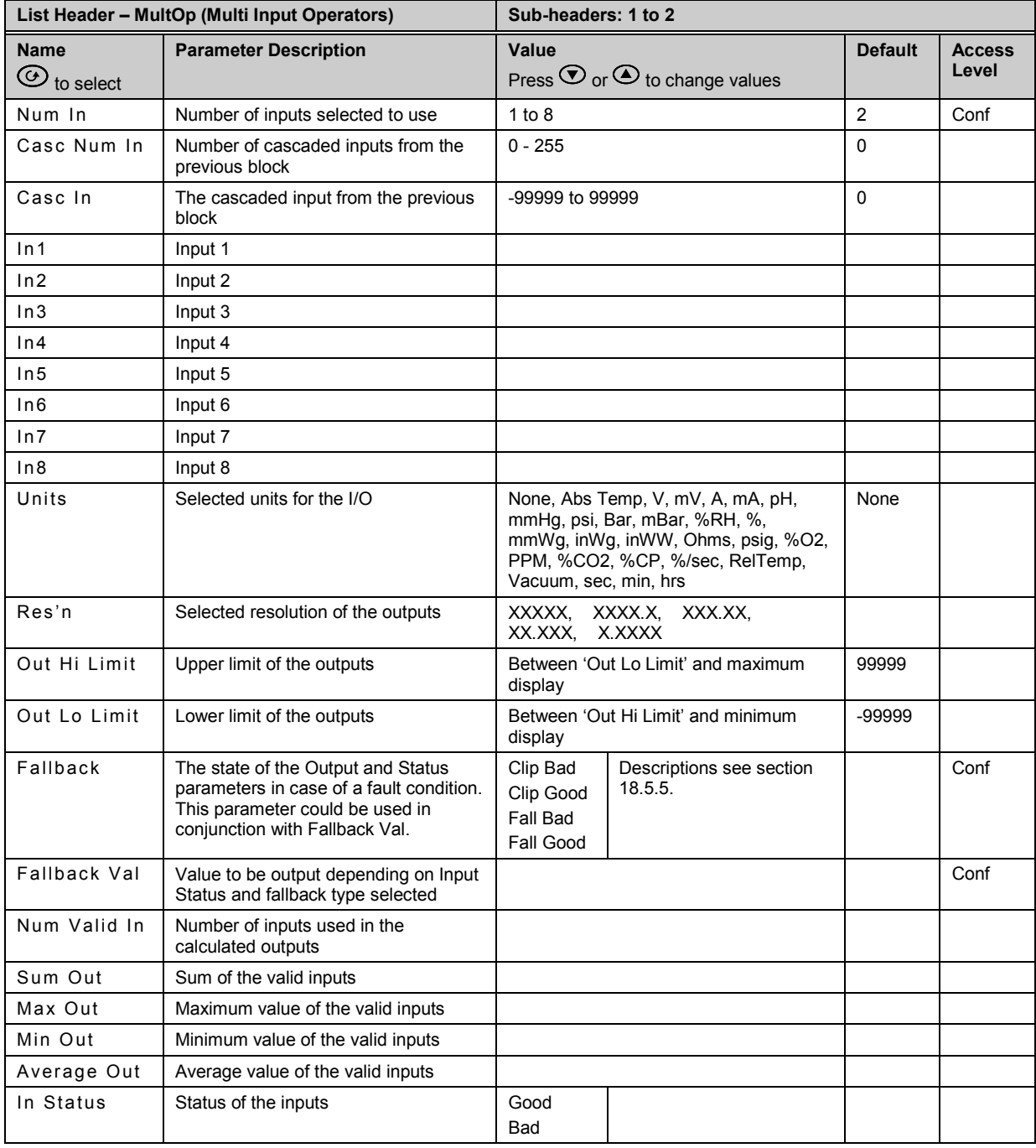

# **19. Chapter 19 Input Characterisation**

# **19.1 Input Linearisation**

The Lin16 function block converts an input signal into an output PV using a series of up to 14 straight lines to characterise the conversion.

The function block provides the following behaviour.

- 1. The Input values must be monotonic and constantly rising.
- 2. To convert the MV to the PV, the algorithm will search the table of inputs until the matching segment is found. Once found, the points either side will be used to interpolate the output value.
- 3. If during the search, a point is found which is not above the previous (below for inverted) then the search will be terminated and the segment taken from the last good point to the extreme (In Hi-Out Hi) see following diagram.

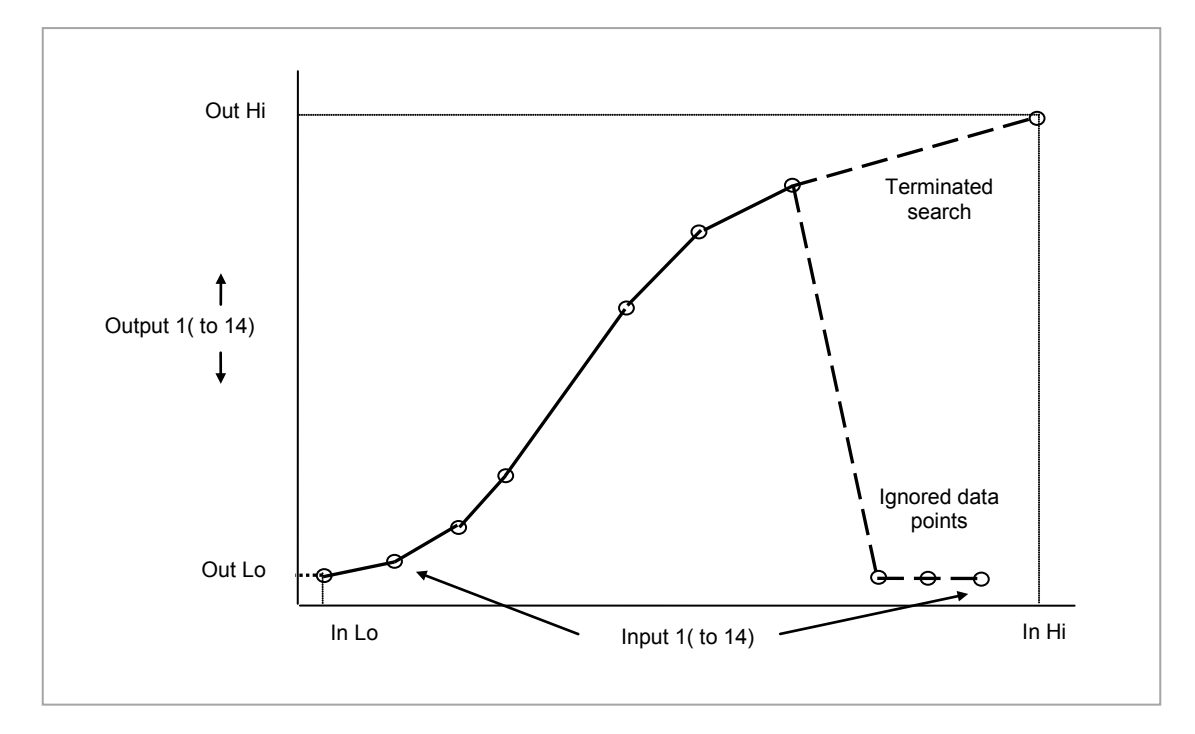

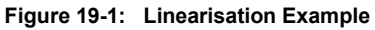

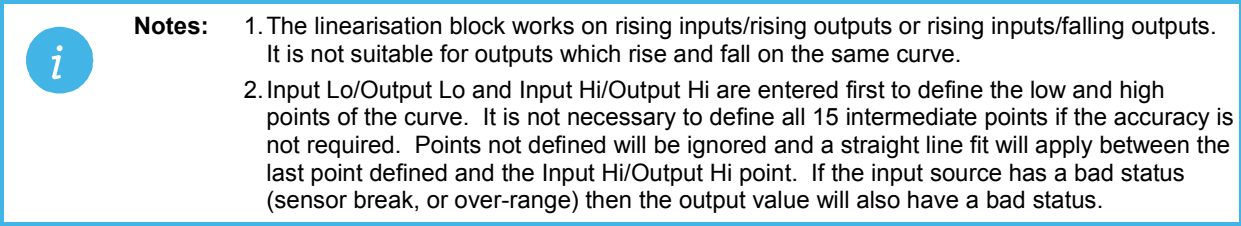

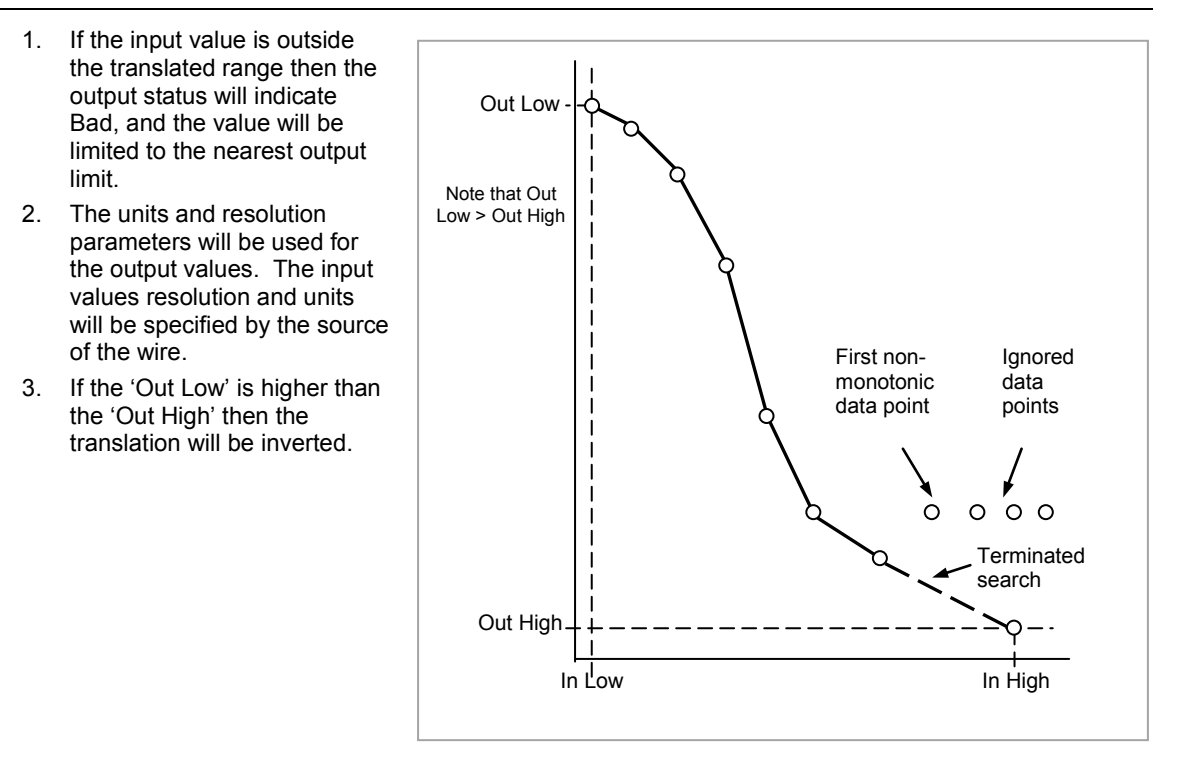

**Figure 19-2: How an Inverted Curve will Terminate its search when it detects non-monatonic data**

#### **19.1.1 Compensation for Sensor Non-Linearities**

The custom linearisation feature can also be used to compensate for errors in the sensor or measurement system. The intermediate points are, therefore, available in Level 1 so that known discontinuities in the curve can be calibrated out. The diagram below shows an example of the type of discontinuity which can occur in the linearisation of a temperature sensor.

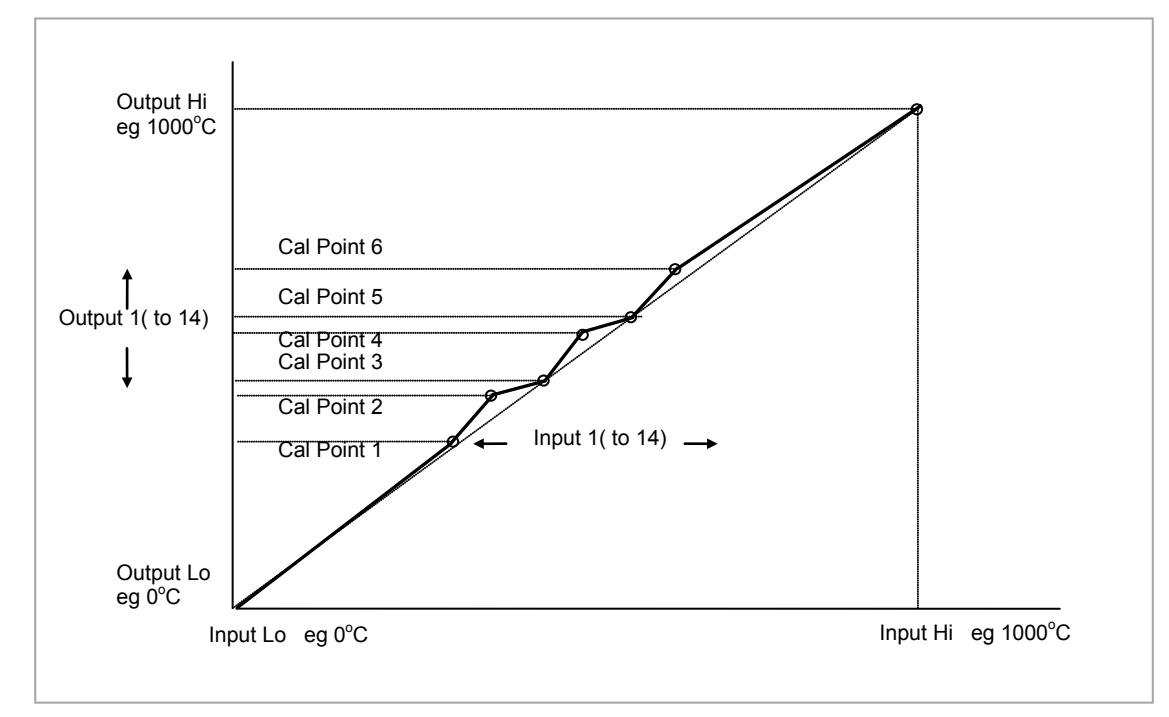

**Figure 19-3: Compensation for Sensor Discontinuities**

The calibration of the sensor uses the same procedure as described above. Adjust the output (displayed) value against the corresponding input value to compensate for any errors in the standard linearisation of the sensor.

#### **Note**:

Do not exceed the range of the instrument when choosing the compensation range. For example, whereas type K tables show mV values up to -270 $\rm{^{\circ}C}$  the instrument range is limited to -200 $\rm{^{\circ}C}$  so that errors may occur in the mid range if -200 $\mathrm{^{\circ}C}$  is exceeded.

# **19.1.2 Input Linearisation Parameters**

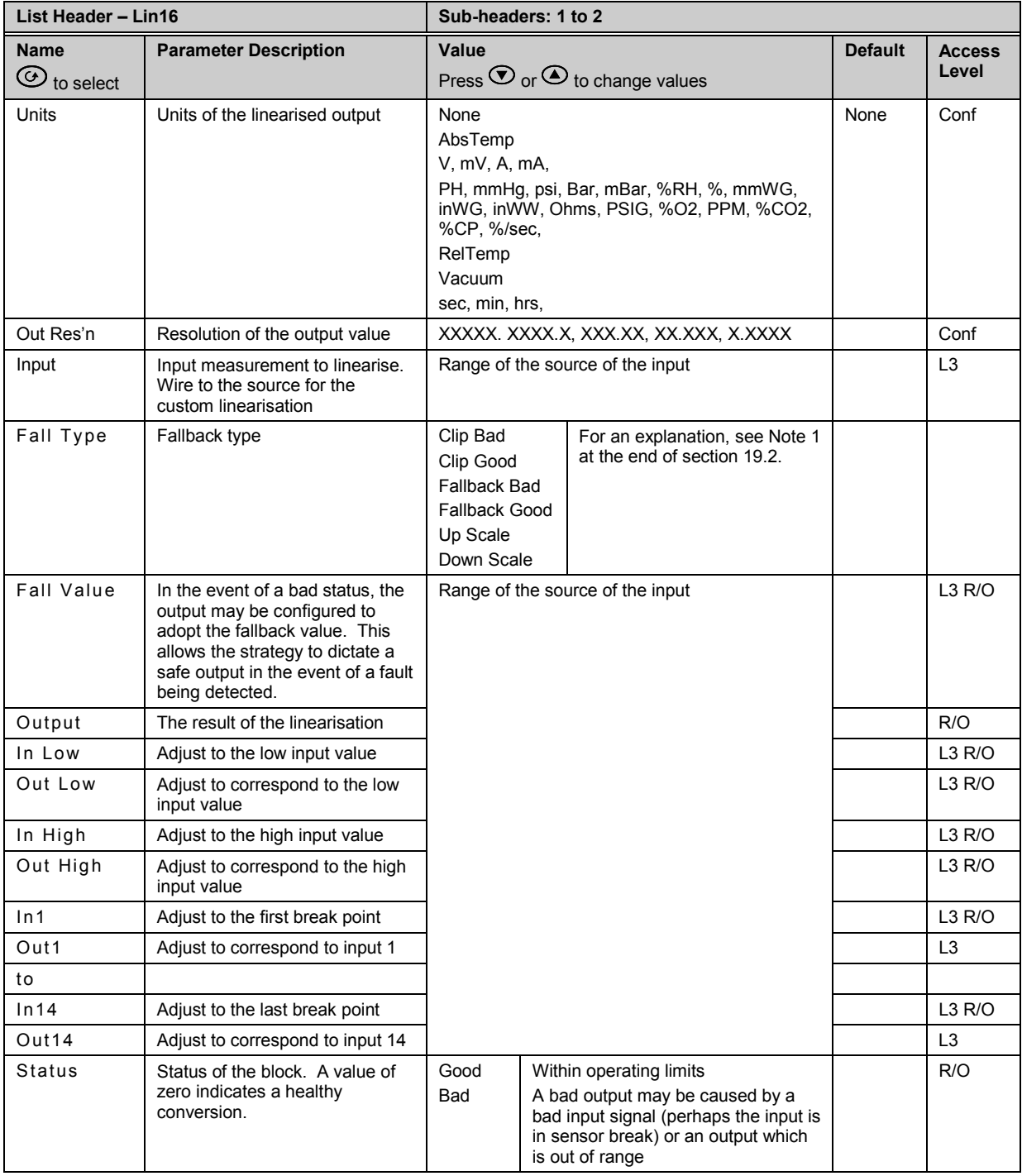

 The 16 point linearisation does not force you to use all 16 points. If fewer points are required, then the curve can be terminated by setting the first unwanted value to be below the previous point. If the curve is a continuously decreasing one, then it may be terminated by setting the first unwanted point above the previous one.

# <span id="page-200-0"></span>**19.2 Polynomial**

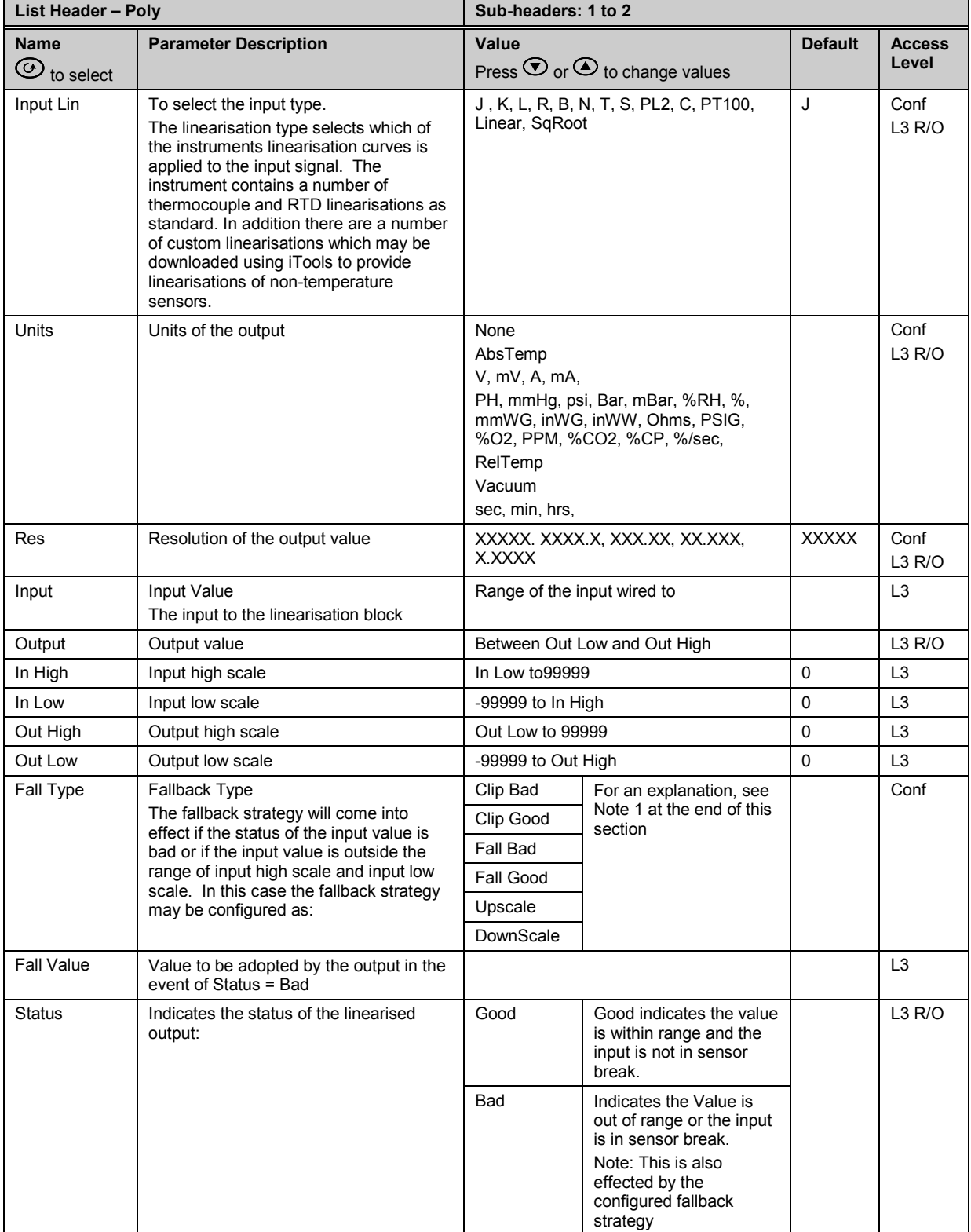

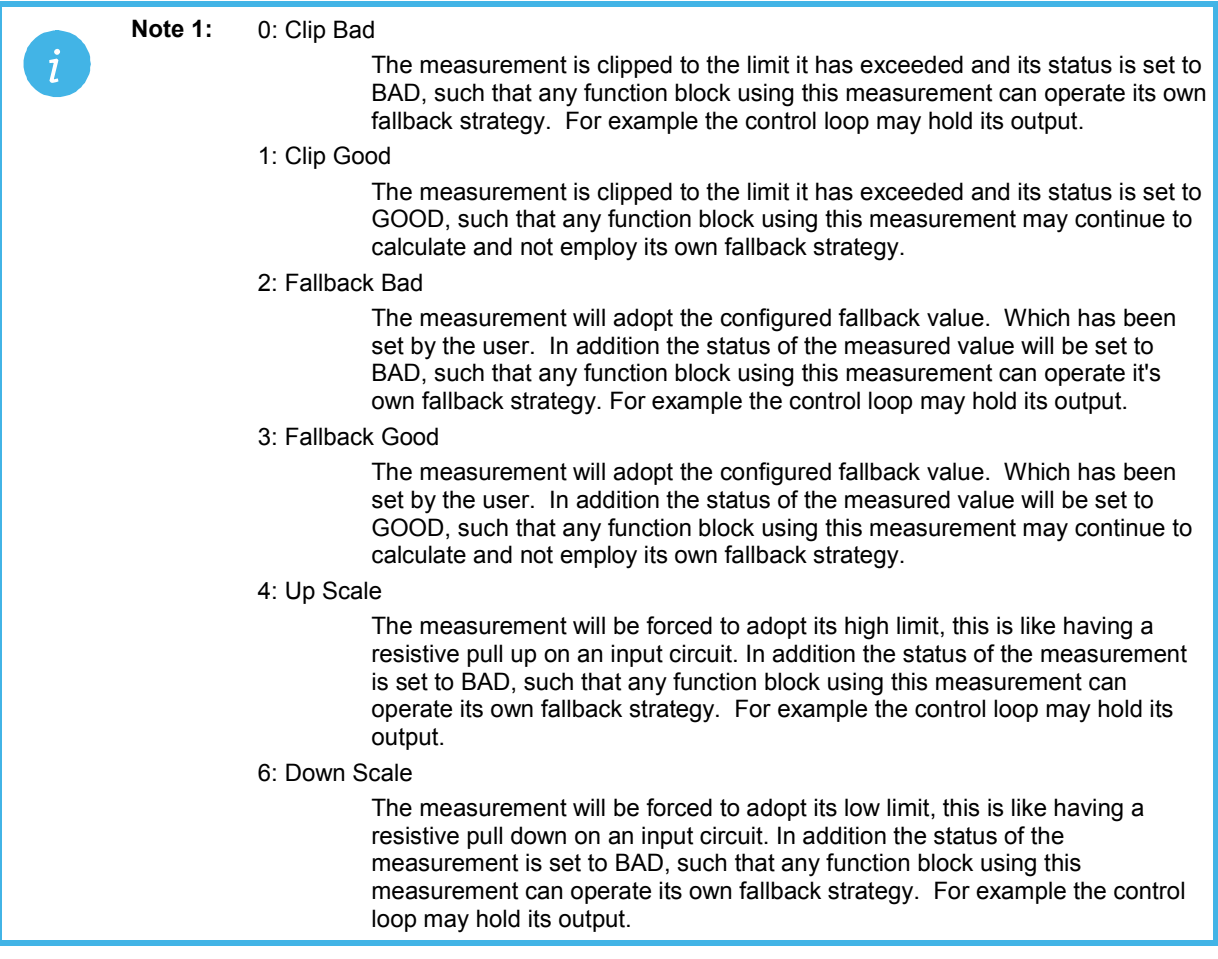

# **20. Chapter 20 Load**

There are two load simulation blocks which provide styles of load for each loop. This allows an instrument configuration to be tested before connection to the process plant. In the current issue of firmware the simulated loads available are Oven and Furnace.

# **20.1 Load Parameters**

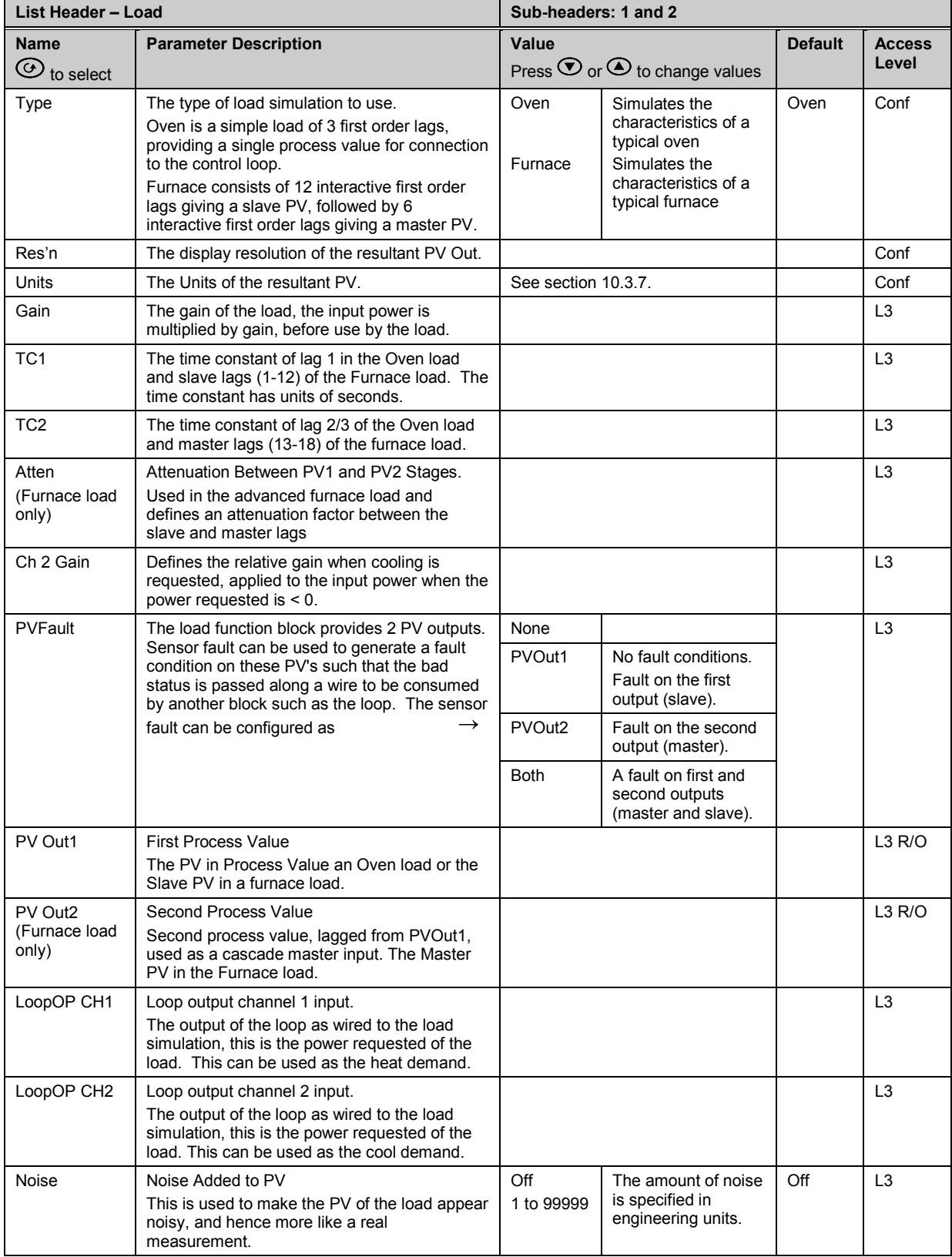

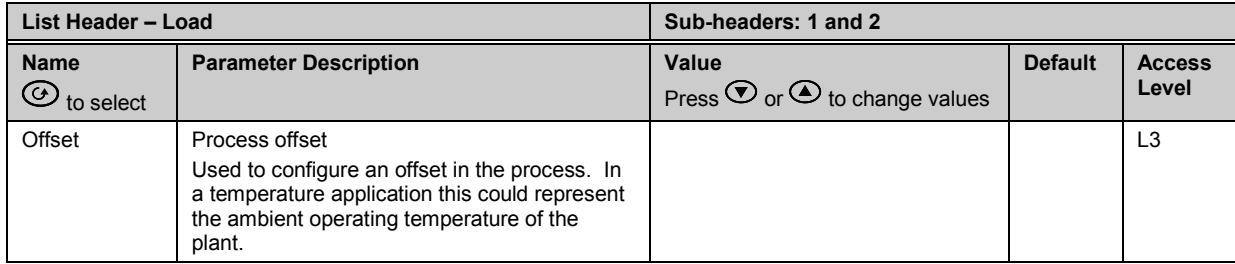

# **21. Chapter 21 Control Loop Set Up**

Software version 1 contains one loop of control. From version 2 onwards two loops are available. Each loop contains two outputs, Channel 1 and Channel 2, each of which can be configured for PID, On/Off or Valve Position (bounded or unbounded) control. In a temperature control loop Channel 1 is normally configured for heating and Channel 2 for cooling. Descriptions given in this chapter mainly refer to temperature control but generally also apply to other process loops.

### **21.1 What is a Control Loop?**

An example of a heat only temperature control loop is shown below:-

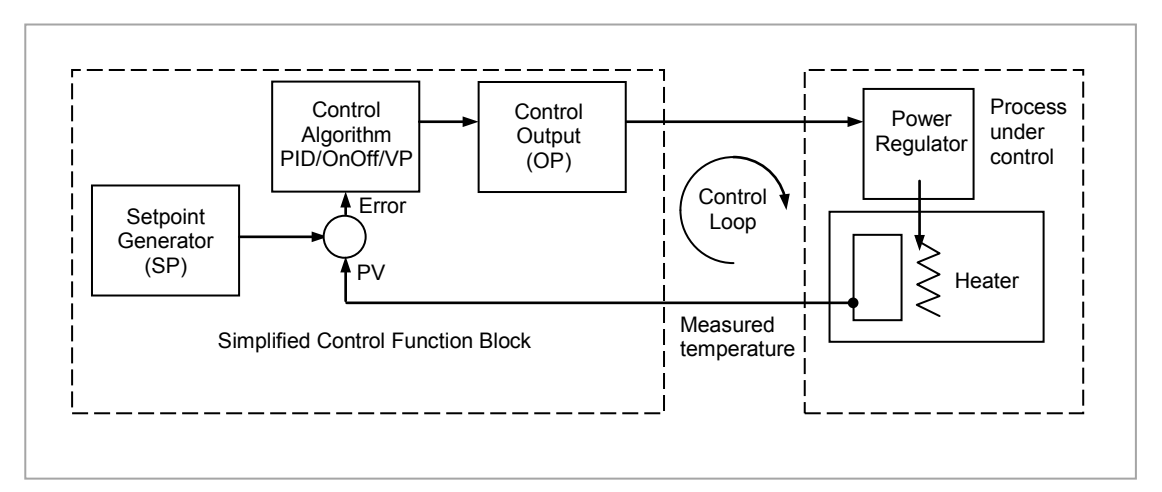

**Figure 21-1: Single Loop Single Channel**

The actual measured temperature, or process variable (**PV**), is connected to the input of the controller. The PV is compared with a setpoint (**SP**) (or required temperature). If there is an error between the set and measured temperature the controller calculates an output value to call for heating or cooling. The calculation depends on the process being controlled. In this controller it is possible to select between a **PID, On/Off, Boundless or Bounded Valve Position** algorithm. The output(s) from the controller (**OP**) are connected to devices on the plant which cause the heating (or cooling) demand to be adjusted resulting in a change in PV which, in turn, is measured by the sensor. This is referred to as closed loop control.

#### **21.2 Control Loop Function Blocks**

The control loop consists of a number of function blocks. The parameters associated with each function block are presented in sub-headings. Each sub-heading is listed under the overall page header **'Lp-'** (**Lp1** for the first loop and **LP2** for the second loop).

The function blocks, described in this chapter are:-

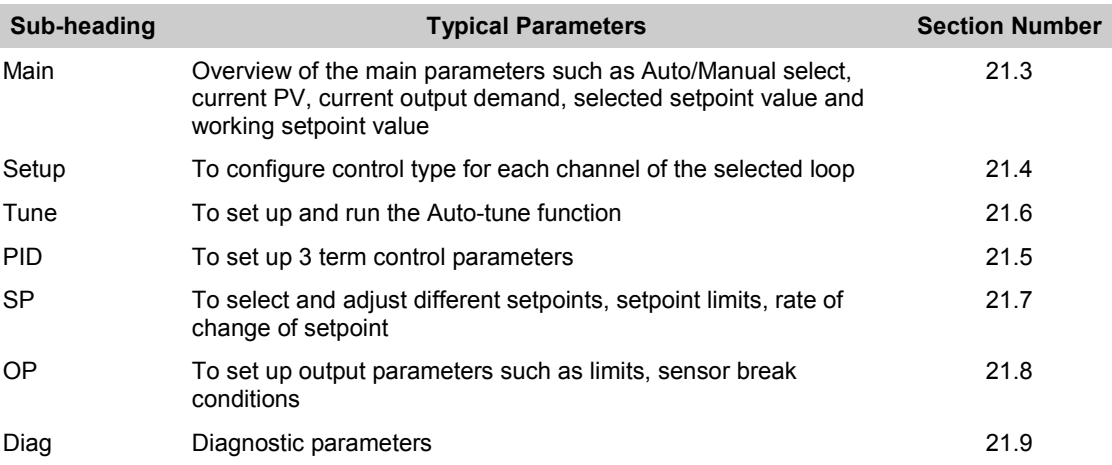

## <span id="page-205-0"></span>**21.3 Main Function Block**

The Main function block provides an overview of parameters used by the overall control loop. It allows:-

- Auto or Manual operation to be selected
- To stop the loop from controlling for commissioning purposes
- To hold the integral action.
- Read PV and SP values

Parameters can be soft wired as part of a control strategy.

## **21.3.1 Loop Parameters - Main**

A summary of the parameters which provide an overview of loop 1 (Lp1) or loop 2 (Lp2) are listed in the following table:-

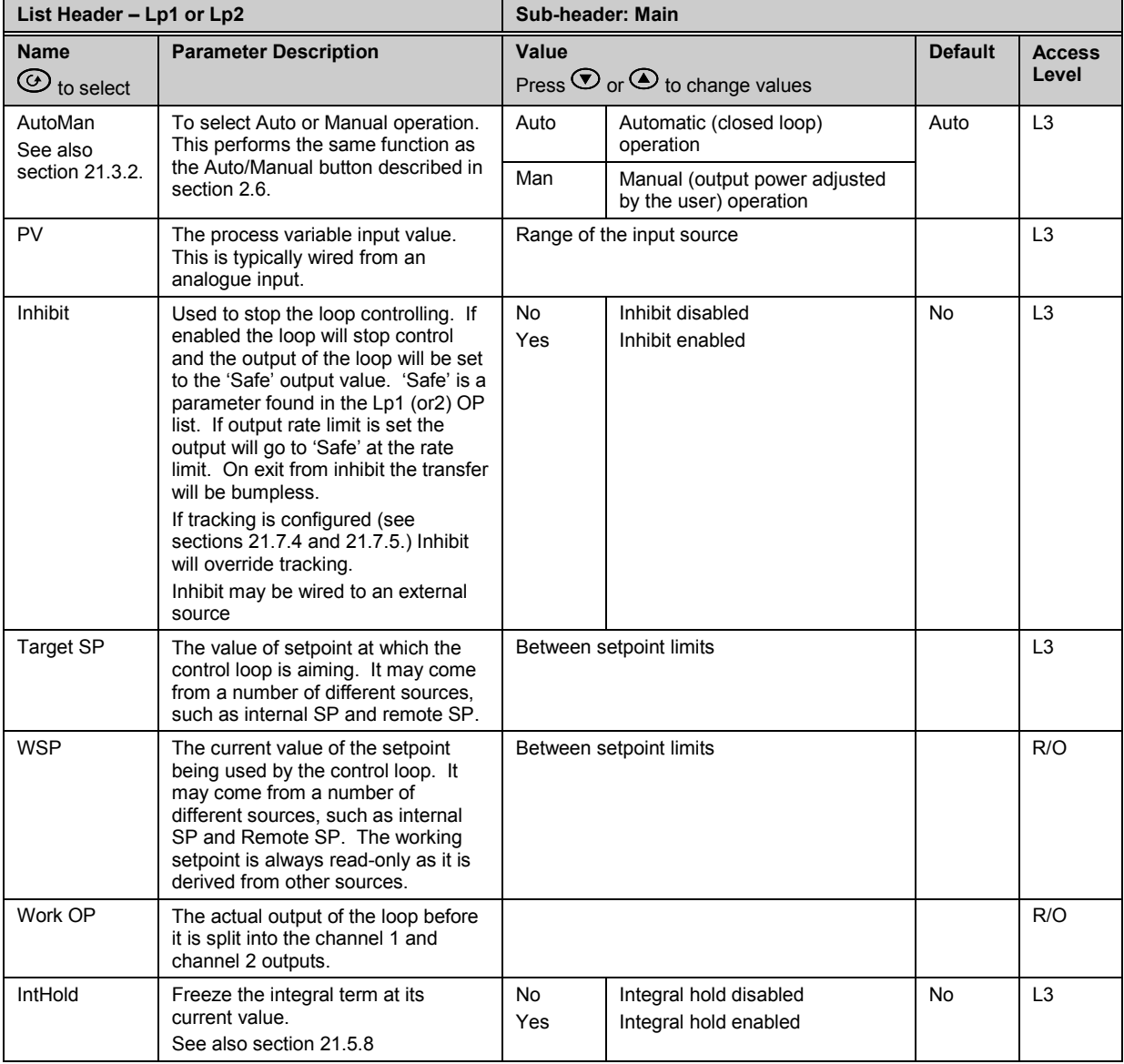

#### <span id="page-206-0"></span>**21.3.2 Auto/Manual**

If On/Off control is configured the output power may be edited by the user but will only allow the power to be set to +100%, 0% or -100%. This equates to heat ON/cool OFF, heat OFF/cool OFF, heat OFF/cool ON.

For PID control the output may be edited between +100% and -100% (if cool is configured). The true output value is subject to limiting and output rate limit.

For valve position control the raise and lower buttons in manual will directly control the raise and lower relay (or triac) outputs. From digital communications it is possible to control the valve by sending nudge commands. A single nudge command will move the valve by 1 minimum on time. In manual mode the natural state will be rest.

If sensor break occurs while the controller is in automatic the controller will output the sensor break output power. However, the user can now switch to manual control. In this case manual will become active and the user can edit the output power. On leaving manual, i.e. returning to automatic control, the controller will again check for sensor break.

If autotune is enabled while in manual mode, the autotune will remain in a reset state such that when the user puts the controller into automatic control the autotune will start.

### <span id="page-207-0"></span>**21.4 Loop Set Up Function Block**

Loop Set Up configures the type of control required for each channel.

#### <span id="page-207-1"></span>**21.4.1 Types of Control Loop**

Three types of control loop may be configured. These are On/Off control, PID control or control of motorised valves.

## **21.4.1.1 On/Off Control**

On/Off control is the simplest means of control and simply turns heating power on when the PV is below setpoint and off when it is above setpoint. As a consequence, On/Off control leads to oscillation of the process variable. This oscillation can affect the quality of the final product and may be used on noncritical processes. A degree of hysteresis must be set in On/Off control if the operation of the switching device is to be reduced and relay chatter is to be avoided.

If cooling is used, cooling power is turned on when the PV is above setpoint and off when it is below. It is suitable for controlling switching devices such as relays, contactors, triacs or digital (logic) devices.

#### **21.4.1.2 PID Control**

PID, also referred to as 'Three Term Control', is an algorithm which continuously adjusts the output, according to a set of rules, to compensate for changes in the process variable. It provides more stable control but the parameters need to be set up to match the characteristics of the process under control.

The three terms are:

P Proportional band I Integral time

D Derivative time

The output from the controller is the sum of the contributions from these three terms. The combined output is a function of the magnitude and duration of the error signal, and the rate of change of the process value.

It is possible to turn off integral and derivative terms and control on proportional only (P), proportional plus integral (PI) or proportional plus derivative (PD).

PI control might be used, for example, when the sensor measuring an oven temperature is susceptible to noise or other electrical interference where derivative action could cause the heater power to fluctuate wildly.

PD control may be used, for example, on servo mechanisms.

In addition to the three terms described above, there are other parameters which determine how well the control loop performs. These include Cutback terms, Relative Cool Gain, Manual Reset and are described in the following sections.

#### **21.4.1.3 Motorised Valve Control**

This algorithm is designed specifically for positioning motorised valves. It operates in boundless (sometimes called Valve Positioning Unbounded) or bounded mode.

**Boundless VP control (VPU)** does not require a position feedback potentiometer to operate. It is a velocity mode algorithm which directly controls the direction and velocity of the movement of the valve in order to minimise the error between the setpoint and the PV. It uses triac or relay outputs to drive the valve motor.

 $\heartsuit$  a potentiometer may be used with boundless mode but it is used solely for indication of the actual valve position and is not used as part of the control algorithm.

**Bounded VP (VPB) control** requires a feedback potentiometer as part of the control algorithm.

The control is performed by delivering a 'raise' pulse, a 'lower' pulse or no pulse in response to the control demand signal via relay or triac outputs.

#### **21.4.1.4 Motorised Valve Control in Manual mode**

Bounded VP controls in manual mode by the fact that the inner positional loop is still running against the potentiometer feedback, so it is operating as a position loop.

In boundless mode the algorithm is a velocity mode positioner. When manual is selected the algorithm predicts where the valve will move to based on the edit of the manual power. Effectively, when the raise or lower key is pressed, +100% or –100% velocity is used for the duration of the key press and the raise or lower output is turned on. In boundless mode it is essential that the motor travel time is set correctly in order for the integral time to calculate correctly. Motor travel time is defined as **valve** fully open – **valve** fully closed - it is not necessarily the time printed on the motor since, if mechanical stops have been set on the motor, the travel time of the actual valve may be different. Also, if the travel time for the valve is set correctly, the position indicated on the controller will fairly accurately match the actual valve position.

Every time the valve is driven to its end stops the algorithm is reset to 0% or 100% to compensate for any changes which may occur due to wear in linkages or other mechanical parts.

This technique makes boundless VP look like a positional loop in manual even though it is not. This enables combinations of heating and cooling e.g. PID heat, VPU cool and have the manual mode work as expected.

#### **21.4.1.5 Motorised Valve Output Connections**

The loop output which has been configured as valve position can be wired to the Logic IO (LA and LB) or to a Dual Output (Relay, Logic or Triac) module. Only one IO Type needs to be configured in the dual IO output since the second will assume the opposite type. For example, if Loop 1 Channel 1 output is wired to Logic IO LA and the IO Type is configured as Valve Raise then IO Type for Logic IO LB will be Valve Lower as shown below.

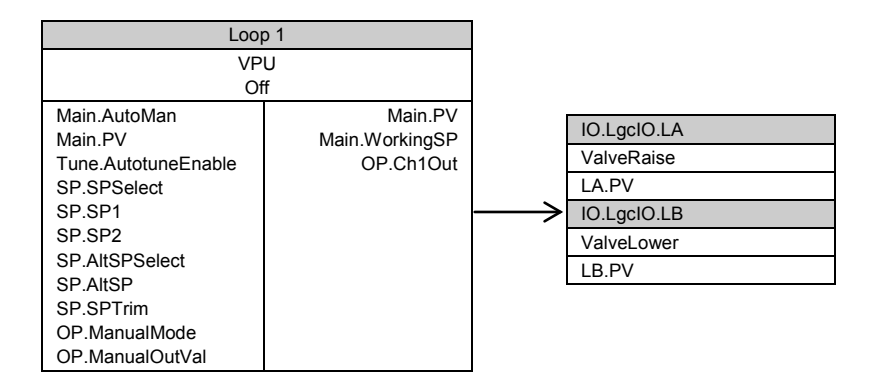

# <span id="page-209-0"></span>**21.4.2 Loop Parameters - Set up**

A summary of the parameters used to configure the type of control are listed in the following table:-

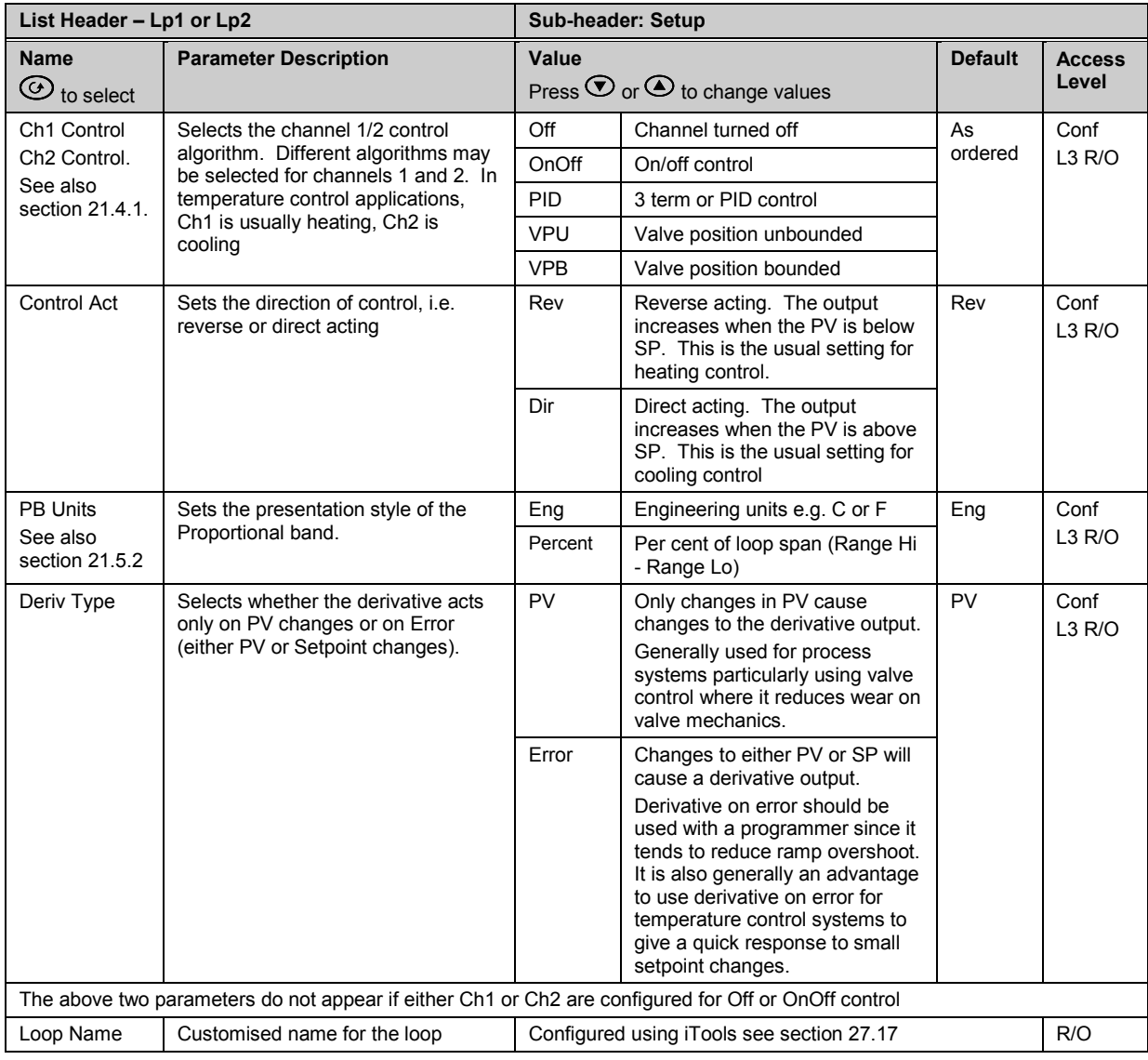

# <span id="page-210-0"></span>**21.5 PID Function Block**

The PID function block consists of the following parameters:-

## **21.5.1 Loop Parameters - PID**

A summary of the parameters used to optimize the control are listed in the following table:-

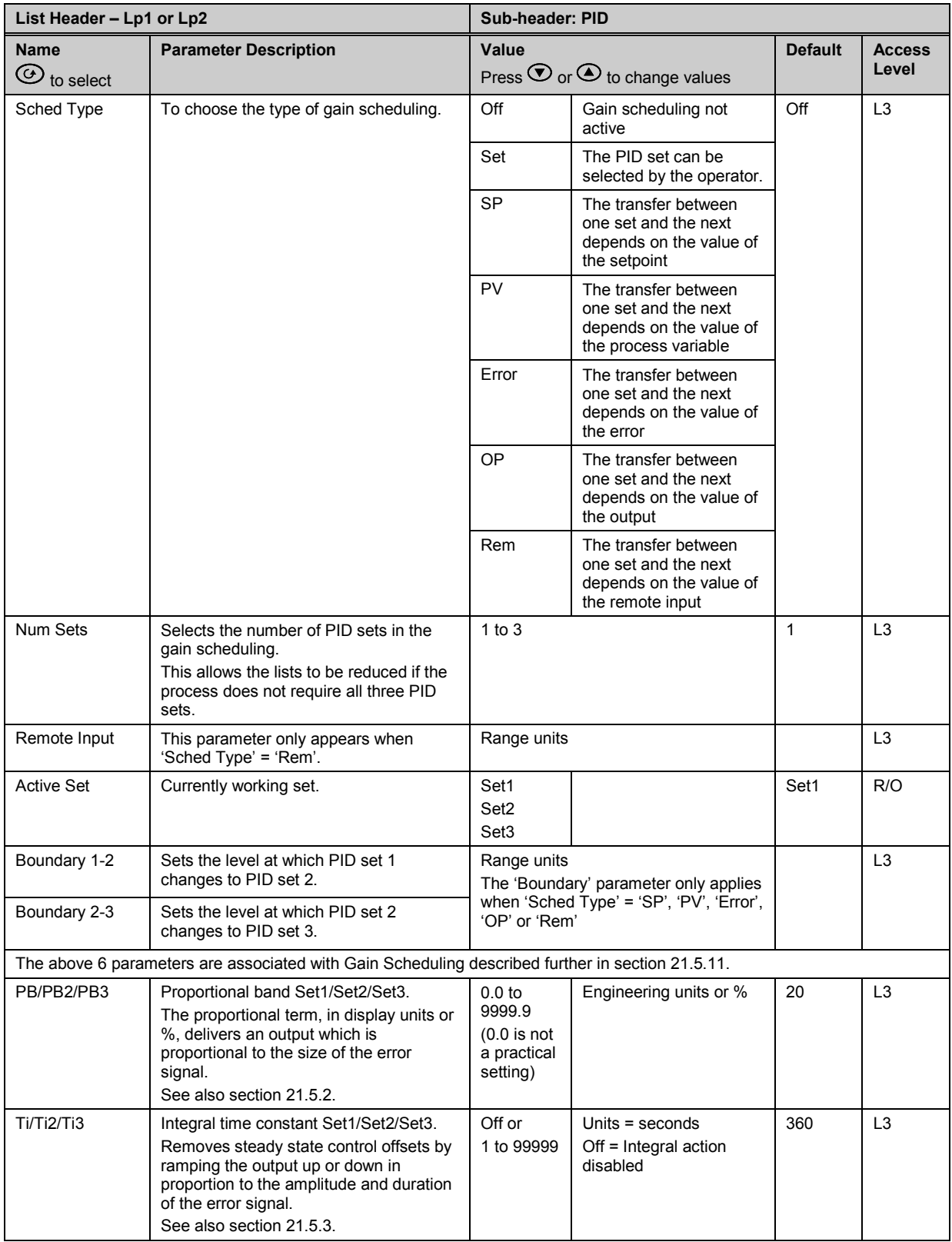

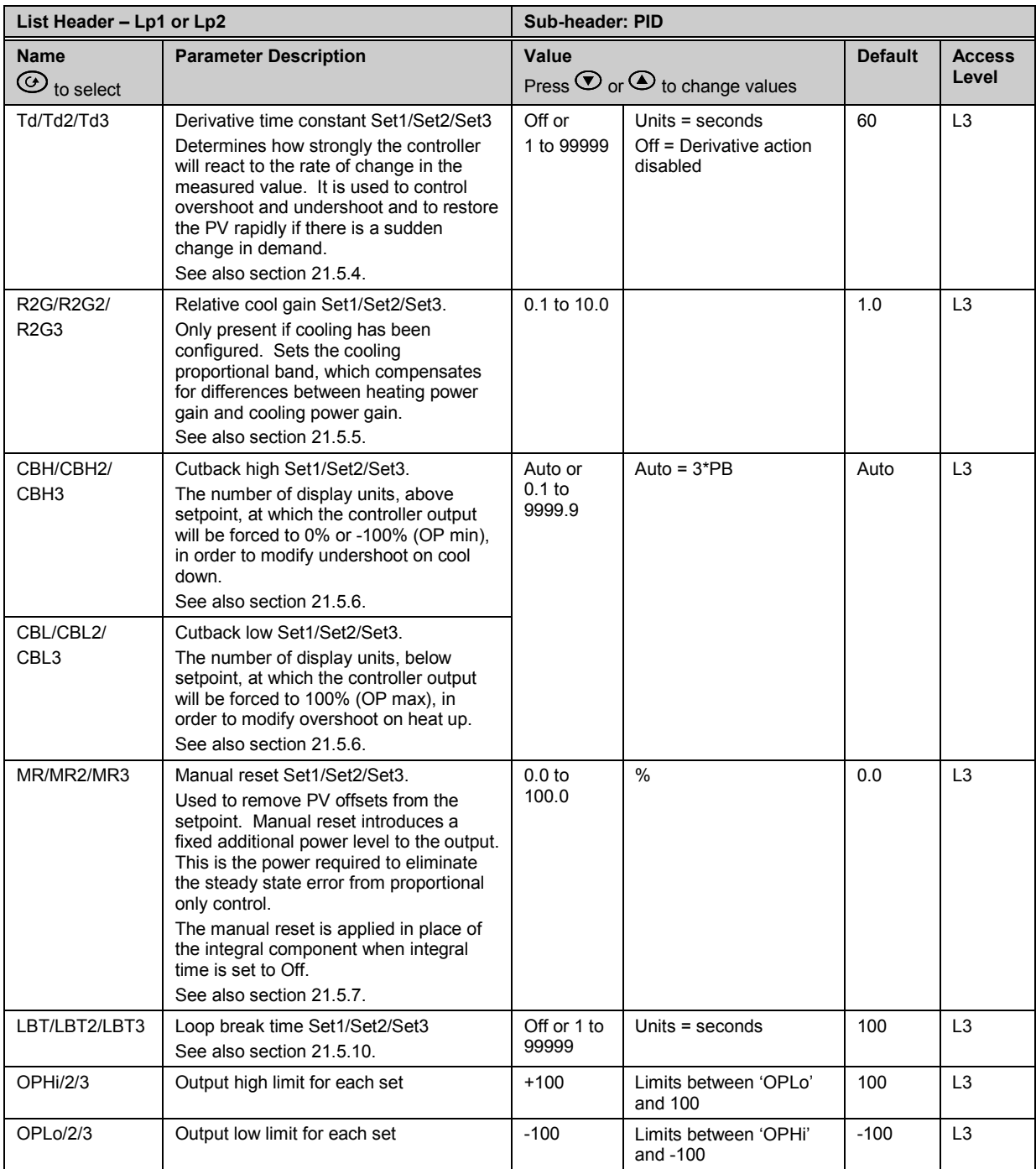

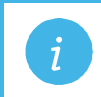

**Note:** If the control type is set to On/Off, only LBT is shown in the PID list..

#### <span id="page-212-0"></span>**21.5.2 Proportional Band**

The proportional band (PB), or gain, delivers an output which is proportional to the size of the error signal. It is the range over which the output power is continuously adjustable in a linear fashion from 0% to 100% (for a heat only controller). Below the proportional band the output is full on (100%), above the proportional band the output is full off (0%) as shown in Figure 21-2.

The width of the proportional band determines the magnitude of the response to the error. If it too narrow (high gain) the system oscillates by being over responsive. If it is too wide (low gain) the control is sluggish. The ideal situation is when the proportional band is as narrow as possible without causing oscillation.

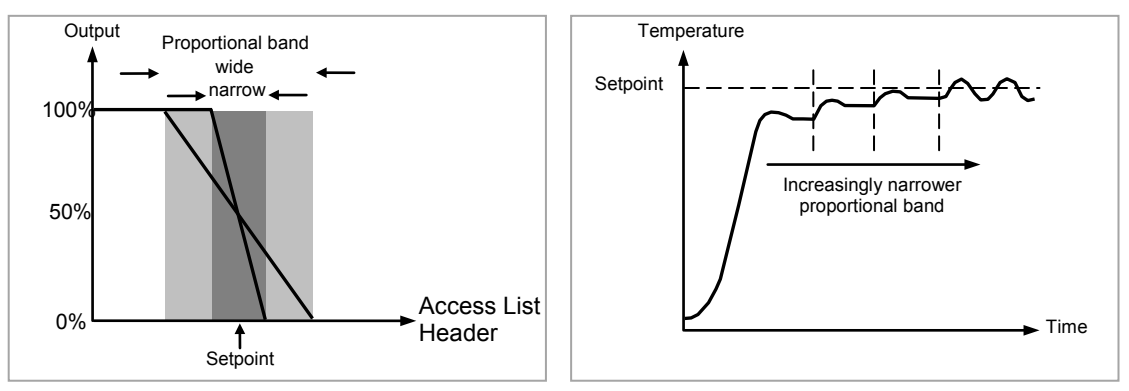

**Figure 21-2: Proportional Action**

Figure 21-2 also shows the effect of narrowing proportional band to the point of oscillation. A wide proportional band results in straight line control but with an appreciable initial error between setpoint and actual temperature. As the band is narrowed the temperature gets closer to setpoint until finally becoming unstable.

The proportional band may be set in engineering units or as a percentage of the controller range.

#### <span id="page-212-1"></span>**21.5.3 Integral Term**

In a proportional only controller, an error between setpoint and PV must exist for the controller to deliver power. Integral is used to achieve **zero** steady state control error.

The integral term slowly shifts the output level as a result of an error between setpoint and measured value. If the measured value is below setpoint the integral action gradually increases the output in an attempt to correct the error. If it is above setpoint integral action gradually decreases the output or increases the cooling power to correct the error.

Figure 21-3 shows the result of introducing integral action.

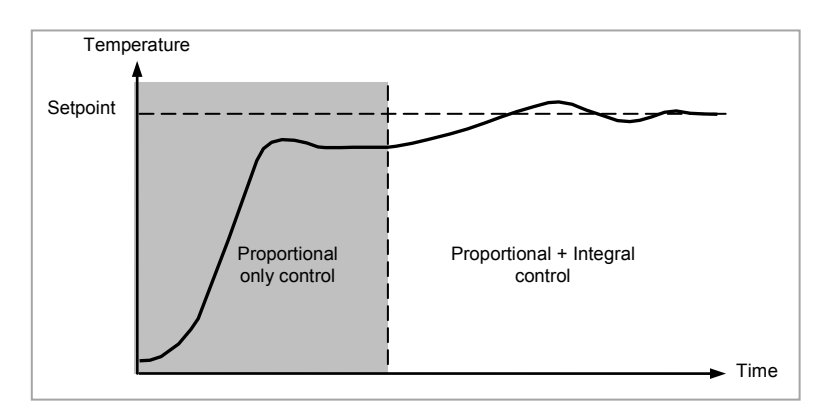

**Figure 21-3: Proportional + Integral Control**

<span id="page-212-2"></span>The units for the integral term are measured in time (1 to 99999 seconds in 3500 controllers). The longer the integral time constant, the more slowly the output is shifted and results in a sluggish response. Too small an integral time will cause the process to overshoot and even oscillate. The integral action may be disabled by setting its value to Off.

#### **21.5.4 Derivative Term**

Derivative action, or rate, provides a sudden shift in output as a result of a rapid change in error, whether or not this is caused by PV alone (derivative on PV) or on SP changes as well (derivative on error selection) – see also section [21.4.2.](#page-209-0) If the measured value falls quickly derivative provides a large change in output in an attempt to correct the perturbation before it goes too far. It is most beneficial in recovering from small perturbations.

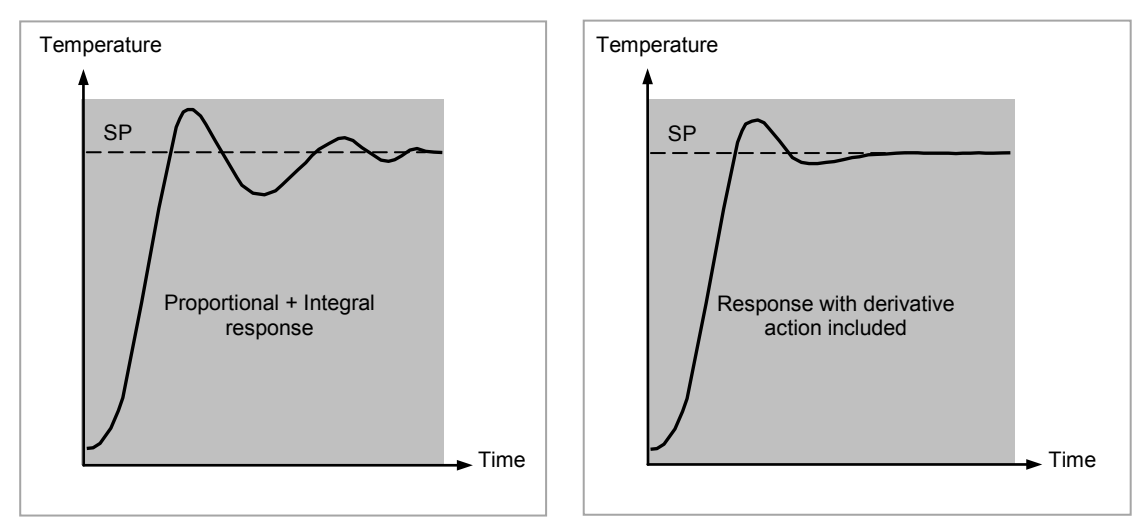

**Figure 21-4: Proportional + Integral + Derivative Action**

The derivative modifies the output to reduce the rate of change of error. It reacts to changes in the PV by changing the output to remove the transient. Increasing the derivative time will reduce the settling time of the loop after a transient change.

Derivative is often mistakenly associated with overshoot inhibition rather than transient response. In fact, derivative should not be used to curb overshoot on start up since this will inevitably degrade the steady state performance of the system. Overshoot inhibition is best left to the approach control parameters, High and Low Cutback, section [21.5.6.](#page-214-1)

Derivative is generally used to increase the stability of the loop, however, there are situations where derivative may be the cause of instability. For example, if the PV is noisy, then derivative can amplify that noise and cause excessive output changes, in these situations it is often better to disable the derivative and re-tune the loop.

If set to Off(0), no derivative action will be applied.

Derivative can be calculated on change of PV or change of Error. If configured on error, then changes in the setpoint will be transmitted to the output. For applications such as furnace temperature control, it is common practice to select Derivative on PV to prevent thermal shock caused by a sudden change of output as a result of a change in setpoint.

#### <span id="page-213-0"></span>**21.5.5 Relative Cool Gain**

The gain of channel 2 control output, relative to the channel 1 control output.

Relative Ch2 Gain compensates for the different quantities of power available to heat, as opposed to that available to cool, a process. For example, water cooling applications might require a relative cool gain of 0.25 because cooling is 4 times greater than the heating process at the operating temperature. (This parameter is normally set automatically when an Autotune is performed).

#### <span id="page-214-1"></span>**21.5.6 High and Low Cutback**

Cutback high **'CBH'** and Cutback low '**CBL***'* are values that modify the amount of overshoot, or undershoot, that occurs during large step changes in PV (for example, under start-up conditions). They are independent of the PID terms which means that the PID terms can be set for optimal steady state response and the cutback parameters used to modify any overshoot which may be present.

Cutback involves moving the proportional band towards the cutback point nearest the measured value whenever the latter is outside the proportional band and the power is saturated (at 0 or 100% for a heat only controller). The proportional band moves downscale to the lower cutback point and waits for the measured value to enter it. It then escorts the measured value with full PID control to the setpoint. In some cases it can cause a 'dip' in the measured value as it approaches setpoint as shown in Figure 21- 5 but generally decreases the time to needed to bring the process into operation.

The action described above is reversed for falling temperature.

If cutback is set to Auto the cutback values are automatically configured to 3\*PB.

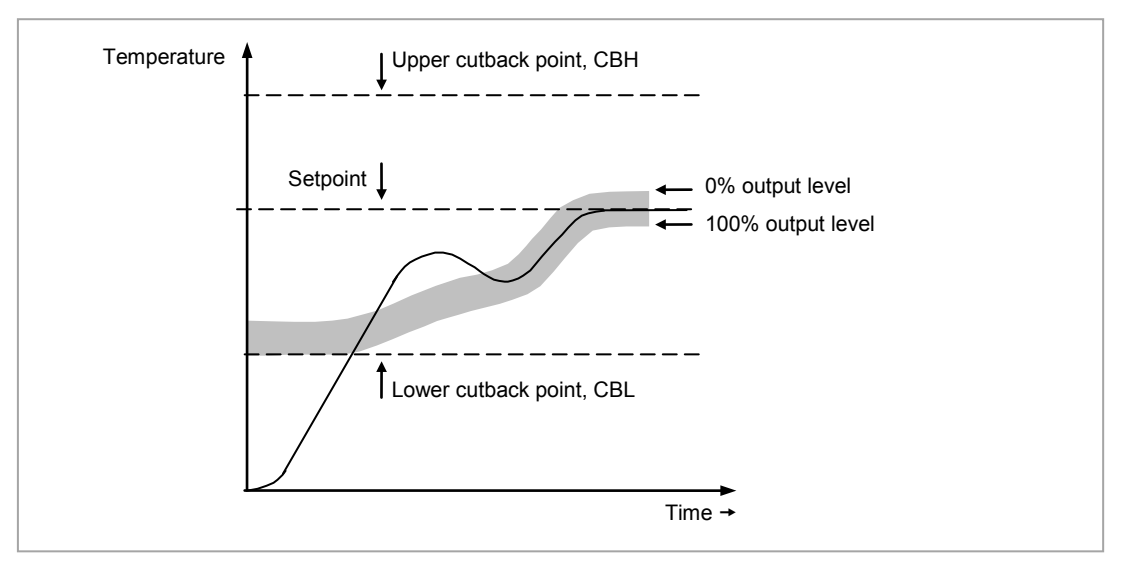

**Figure 21-5: High and Low Cutback**

#### <span id="page-214-2"></span>**21.5.7 Manual Reset**

In a full three-term controller (that is, a PID controller), the integral term automatically removes the steady state error from the setpoint. If the controller is set as a PD controller, the integral term will be set to 'OFF'. Under these conditions the measured value may not settle precisely at setpoint. The Manual Reset parameter (MR) represents the value of the power output that will be delivered when the error is zero. You must set this value manually in order to remove the steady state error.

#### <span id="page-214-0"></span>**21.5.8 Integral Hold**

If enabled, the integral component of the PID calculation will be frozen. Hence, it will hold at its current value but will not integrate any disturbances in the plant. Essentially this is equivalent to switching into PD control with a manual reset value preconfigured.

It may be used, for example, in a situation where the loop is expected to open – it may be necessary to turn heaters off for a short period or switch into manual at low power. In this case it may be an advantage to wire it to a digital input which activates when the heaters are turned off. When the heaters are switched on again the integral is at its previous value minimising overshoot.

#### **21.5.9 Integral De-bump**

This is a feature included in the controller which is not accessible to the user. When changing from Manual to Auto control the integral component is forced to:

the output value – the proportional component – the derivative component  $(I = OP - P - D)$ .

This ensures that no change occurs in output at the point of switch over, and is termed **'Bumpless Transfer'.** The output power will then gradually change in accordance with the demand from the PID algorithm. Bumpless transfer also occurs when changing from Auto to Manual control. At the point of changeover the output power remains the same as the demand in the auto state. It can then be raised or lowered by the operator from this level.

#### <span id="page-215-0"></span>**21.5.10 Loop Break**

The loop is considered to be broken if the PV does not respond to a change in the output in a given time. Since the time of response will vary from process to process the **Loop Break Time (LBT – PID list)** parameter allows a time to be set before a **Loop Break Alarm (Lp Break - Diag list)** is initiated.

The Loop Break Alarm attempts to detect loss of restoring action in the control loop by checking the control output, the process value and its rate of change. This is not to be confused with Load Failure and Partial Load Failure. The loop break algorithm is purely software detection.

Occurrence of a loop break causes the Loop Break Alarm parameter to be set. It does not affect the control action unless it is wired (in software or hardware) to affect the control specifically.

It is assumed that, so long as the requested output power is within the output power limits of a control loop, the loop is operating in linear control and is therefore not in a loop break condition.

However, if the output becomes saturated then the loop is operating outside its linear control region.

Furthermore if the output remains saturated at the same output power for a significant duration, then this could indicate a fault in the control loop. The source of the loop break is not important, but the loss of control could be catastrophic.

Since the worst case time constant for a given load is usually known, a worst case time can be calculated over which the load should have responded with a minimum movement in temperature.

By performing this calculation the corresponding rate of approach towards setpoint can be used to determine if the loop can no longer control at the chosen setpoint. If the PV was drifting away from the setpoint or approaching the setpoint at a rate less than that calculated, the loop break condition would be met.

If an autotune is performed the loop break time is automatically set to Ti\*2 for a PI or PID loop alternatively 12\*Td for a PD loop. For an On/Off controller loop break detection is also based on loop break time as 0.1\*SPAN where SPAN = Range High – Range Low. Therefore, if the output is at limit and the PV has not moved by 0.1\*SPAN in the loop break time a loop break will occur.

If the loop break time is 0(off) the loop break time is not set.

If the output is in saturation and the PV has not moved by >0.5\*Pb in the loop break time, a loop break condition is considered to have occurred.
## <span id="page-216-0"></span>**21.5.11 Gain Scheduling**

In some processes the tuned PID set may be very different at low temperatures from that at high temperatures particularly in control systems where the response to the cooling power is significantly different from that of the heating power. Gain scheduling allows a number of PID sets to be stored and provides automatic transfer of control between one set of PID values and another. In the case of the 3500 the maximum number of sets is three which means that two boundaries are provided to select when the next PID set is used. When a boundary is exceeded the next PID set is selected bumplessly. Hysteresis is used to stop scheduling oscillation at the boundaries.

Gain scheduling is basically a look up table which can be selected using different strategies or types. Auto tune will tune to the active scheduled PID set.

The following Gain Scheduled types are offered using the parameter 'Sched Type':

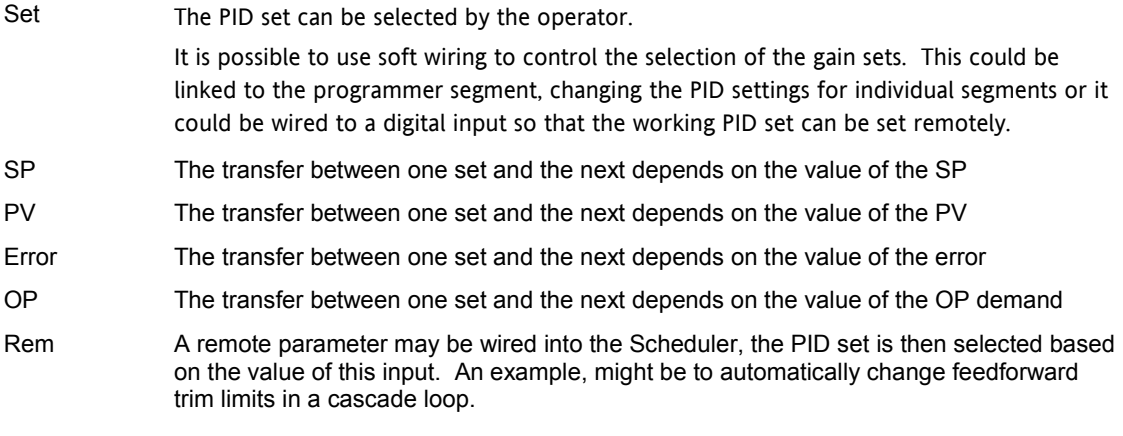

The 3500 controller has a maximum of three sets of PID values. The parameter 'Num Sets' allows the number of sets to be limited to one, two or three.

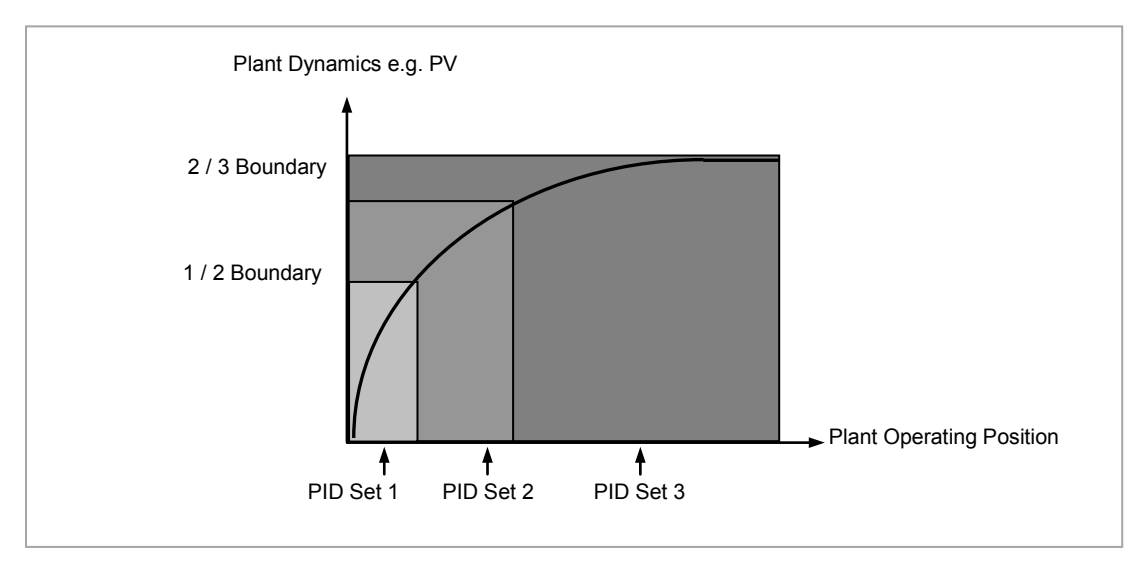

**Figure 21-6: Gain Scheduling over a Wide range of Operating Variable**

## **21.6 Tuning Function Block**

<span id="page-217-0"></span>Tuning involves setting the following parameters.

Proportional Band 'PB', Integral Time 'Ti', Derivative Time 'Td', Cutback High 'CBH', Cutback Low 'CBL', and Relative Cool Gain 'R2G' (applicable to heat/cool systems only).

The controller is shipped with these parameters set to default values. In many cases the default values will give adequate stable straight line control, however, the response of the loop may not be ideal. Because the process characteristics are fixed by the design of the process it is necessary to adjust the control parameters in the controller to achieve best control. To determine the optimum values for any particular loop or process it is necessary to carry out a procedure called loop tuning. If significant changes are later made to the process which affect the way in which it responds it may be necessary to retune the loop.

Users have the choice of tuning the loop automatically or manually. Both procedures require the loop to oscillate and both are described in the following sections.

#### **21.6.1 Loop Response**

If we ignore the situation of loop oscillation, there are three categories of loop performance:

**Under Damped** - In this situation the terms are set to prevent oscillation but do lead to an overshoot of the Process Value followed by decaying oscillation to finally settle at the Setpoint. This type of response can give a minimum time to Setpoint but overshoot may cause problems in certain situations and the loop may be sensitive to sudden changes in Process Value. This will result in further decaying oscillations before settling once again.

**Critically Damped** - This represents an ideal situation where overshoot to small step changes does not occur and the process responds to changes in a controlled, non oscillatory manner.

**Over Damped** - In this situation the loop responds in a controlled but sluggish manner which will result in a loop performance which is non ideal and unnecessarily slow.

The balancing of the P, I and D terms depends totally upon the nature of the process to be controlled.

In a plastics extruder, for example, a barrel zone will have a different response to a die, casting roll, drive loop, thickness control loop or pressure loop. In order to achieve the best performance from an extrusion line all loop tuning parameters must be set to their optimum values.

Gain scheduling is provided to allow specific PID settings to be applied at the different operating points of the process.

#### <span id="page-217-1"></span>**21.6.2 Initial Settings**

In addition to the tuning parameters listed in section [21.6](#page-217-0) above, there are a number of other parameters which can have an effect on the way in which the loop responds. Ensure that these are set before either manual or automatic tuning is initiated. Parameters include, but are not limited to:-

**Setpoint**. Before starting a tune the loop conditions should be set as closely as practicable to the actual conditions which will be met in normal operation. For example, in a furnace or oven application a representative load should be included, an extruder should be running, etc.

**Heat/Cool Limits.** The minimum and maximum power delivered to the process may be limited by the parameters '**Output Lo**' and '**Output Hi**' both of which are found in the Loop OP list, section [21.8.](#page-233-0) For a heat only controller the default values are 0 and 100%. For a heat/cool controller the defaults are -100 and 100%. Although it is expected that most processes will be designed to work between these limits there may be instances where it is desirable to limit the power delivered to the process. For example, if driving a 220V heater from a 240V source the heat limit may be set 80% to ensure that the heater does not dissipate more than its maximum power.

**Remote Output Limits.** '**RemOPL**' and '**RemOPHi**' (Loop OP List). If these parameters are used they should be set within the Heat/Cool Limits above.

**Heat/Cool Deadband.** In controllers fitted with a second (cool) channel a parameter '**Ch2 DeadB**' is also available in the Loop OP list, sectio[n 21.8,](#page-233-0) which sets the distance between the heat and cool proportional bands. The default value is 0% which means that heating will turn off at the same time as cooling turns on. The deadband may be set to ensure that there is no possibility of the heat and cool channels being on together, particularly when cycling output stages are installed.

**Minimum On Time.** If either or both of the output channels is fitted with a relay, triac or logic output, the parameter **'Min OnTime'** will appear in the relevant output list (Logic IO List, AA Relay Output List or Relay, Triac or Logic Output Module List). This is the cycling time for a time proportioning output and should be set correctly before tuning is started.

**Input Filter Time Constant**. The parameter '**Filter Time**' is found in the PV Input List.

**Output Rate limit.** Output rate limit is active during tuning and may affect the tuning results. The parameter 'Rate' is found in the Loop OP List.

**Valve Travel Time**. If the output is a motor valve positioner the '**Ch1 TravelT**' and **Ch2 TravelT**' (Loop OP List) should be set as described in section [21.8.1.](#page-233-1)

#### **Other Considerations**

- If a process includes adjacent interactive zones, each zone should be tuned independently.
- It is always better to start a tune when the PV and setpoint are far apart. This allows start up conditions to be measured and cutback values to be calculated more accurately.
- If the two loops in a 3500 controller are connected for cascade control, the inner loop may tuned automatically but the outer should be tuned manually.
- In a programmer/controller tuning should only be attempted during dwell periods and not during ramp stages. If a programmer/controller is tuned automatically put the controller into Hold during each dwell period whilst autotune is active. It may be worth noting that tuning, carried out in dwell periods which are at different extremes of temperature may give different results owing to non linearity of heating (or cooling). This may provide a convenient way to establish values for Gain Scheduling (see sectio[n 21.5.11\)](#page-216-0).

 $\odot$  If an auto tune is initiated there are two further parameters which need to be set. These are 'High Output' and 'Low Output'. These are found in the 'Tune' List, see also section [21.6.4.](#page-218-0)

## **21.6.3 Automatic Tuning**

Auto Tune is a tool which is used to set the control terms as close as possible to match the characteristics of the process.

It uses the 'one-shot' tuner which works by switching the output on and off to induce an oscillation in the process value. For this reason the auto tune process should be done off line but using load conditions as close as possible to those to be found in practice. From the amplitude and period of the oscillation, it calculates the control parameter values listed in the table below.

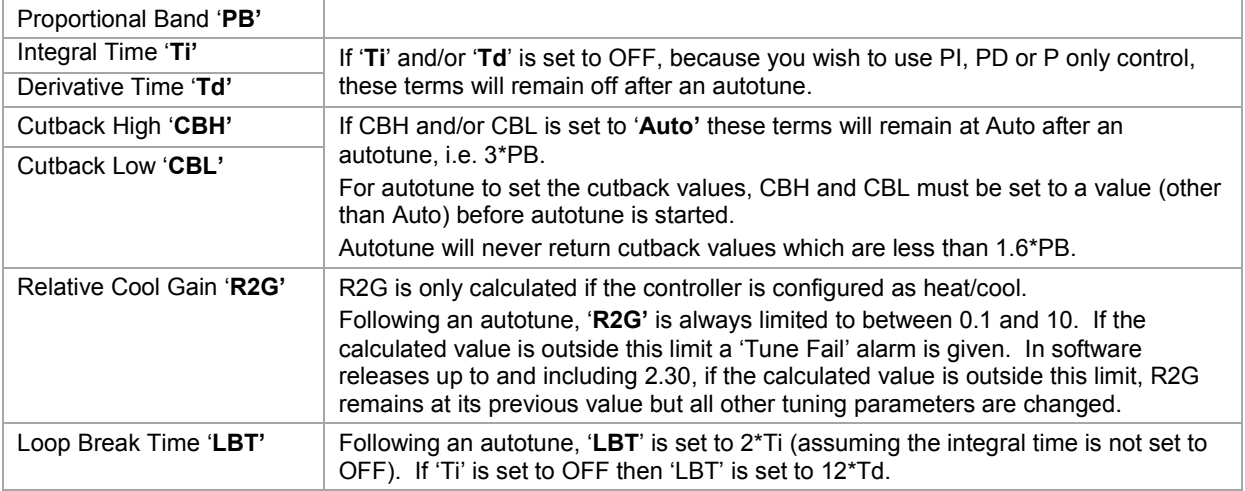

<span id="page-218-0"></span>The autotune sequence for different conditions is described in section[s 21.6.10](#page-221-0) to [21.6.12.](#page-223-0)

# **21.6.4 Loop Parameters - Auto-Tune**

A summary of the Autotune parameters is listed in the following table:-

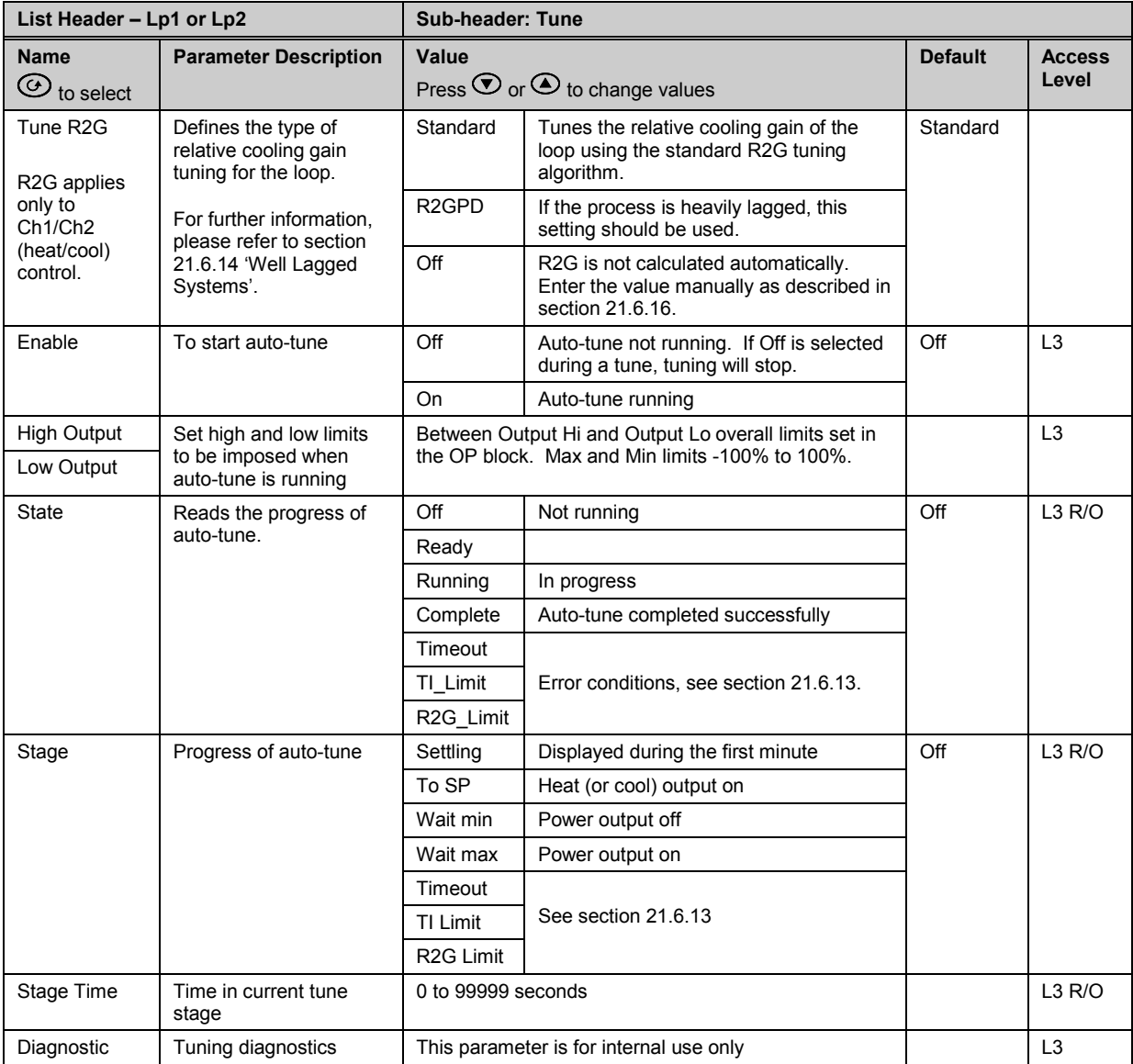

#### **21.6.5 To Auto Tune a Loop - Initial Settings**

Set parameters listed in section [21.6.2.](#page-217-1)

'**Output Hi**' and '**Output Lo**' ('**OP'** List section [21.8.1\)](#page-233-1) set the overall output limits. These limits apply at all times during tuning and during normal operation.

Set **'High Output'** and **'Low Output'** (**'Tune'** list section [21.6.4\)](#page-218-0). These parameters set the output power limits during Autotune.

- $\heartsuit$  The 'tighter' power limit will always apply. For example if 'High Output' is set to 80% and 'Output' Hi' is set to 70% then the output power will be limited to 70%.
- The measured value *must* oscillate to some degree for the tuner to be able to calculate values. The limits must be set to allow oscillation about the setpoint.

#### **21.6.6 To Start Autotune**

- a. Select operator level 3. Auto tune cannot be performed in Configuration level or when the loop is in Manual mode.
- b. Press  $\circled{1}$  to select the 'Lp1' (or 'Lp2') list header,

c.Press  $\bigodot$  or  $\bigodot$  to select the '**Tune'** sub-header

- d. Press  $\odot$  to select '**Enable'**
- e. Press  $\bigodot$  or  $\bigodot$  to select **'On'**

A One-shot Tune can be performed at any time, but normally it is performed only once during the initial commissioning of the process. However, if the process under control subsequently becomes unstable (because its characteristics have changed), it may be necessary to tune again for the new conditions. The auto tune algorithm reacts in different ways depending on the initial conditions of the plant. The explanations given in this section are for the following conditions:-

- 1. Initial PV is below the setpoint and, therefore, approaches the setpoint from below for a heat/cool control loop
- 2. Initial PV is below the setpoint and, therefore, approaches the setpoint from below for a heat only control loop
- 3. Initial PV is at the same value as the setpoint. That is, within 0.3% of the range of the controller if '**PB Units**' (Setup list) is set to '**Percent**' or +1 engineering unit (1 in 1000) if the '**PB Units**' is set to '**Eng**'. Range is defined as 'Range Hi' – 'Range Lo' for process inputs or the range defined in sectio[n 7.2.1](#page-84-0) for temperature inputs.
- $\odot$  If the PV is just outside the range stated above the autotune will attempt a tune from above or below SP.

## **21.6.7 Autotune and Sensor Break**

When the controller is autotuning and sensor break occurs, the autotune will abort and the controller will output the sensor break output power **'Sbrk OP'** set up in the OP List. Autotune must be re-started when the sensor break condition is no longer present.

#### **21.6.8 Autotune and Inhibit or Manual**

If the Loop Inhibit is asserted or the controller is put into Manual Mode, any tune in progress will be aborted and will need to be re-started once the condition has been removed. Note that it is not possible to start an autotune sequence if the loop is inhibited or in Manual control.

#### **21.6.9 Autotune and Gain Scheduling**

When gain scheduling is enabled and an autotune is performed, the calculated PID values will be written into the PID set that is active on completion of the tune. Therefore, the user may tune within the boundaries of a set and the values will be written into the appropriate PID set. However, if the boundaries are close, since the range of the loop is not large, then, at the completion of the tune, it cannot be guaranteed that the PID values will be written to the correct set particularly if the schedule type is PV or OP. In this situation the scheduler ('Sched Type') should be switched to 'Set' and the 'Active Set' chosen manually.

## <span id="page-221-0"></span>**21.6.10 Autotune from Below SP – Heat/Cool**

The point at which Automatic tuning is performed (Tune Control Point) is designed to operate just below the setpoint at which the process is normally expected to operate (Target Setpoint). This is to ensure that the process is not significantly overheated or overcooled. The Tune Control Point is calculated as follows:-

## **Tune Control Point = Initial PV + 0.75(Target Setpoint – Initial PV).**

The Initial PV is the PV measured at 'B' (after a 1 minute settling period) Examples: If Target Setpoint =  $500^{\circ}$ C and Initial PV =  $20^{\circ}$ C, then the Tune Control Point will be

 $380^{\circ}$ C.

If Target Setpoint =  $500^{\circ}$ C and Initial PV =  $400^{\circ}$ C, then the Tune Control Point will be 475<sup>°</sup>C. This is because the overshoot is likely to be less as the process temperature is already getting close to the target setpoint.

The sequence of operation for a tune from below setpoint for a heat/cool control loop is described below:-

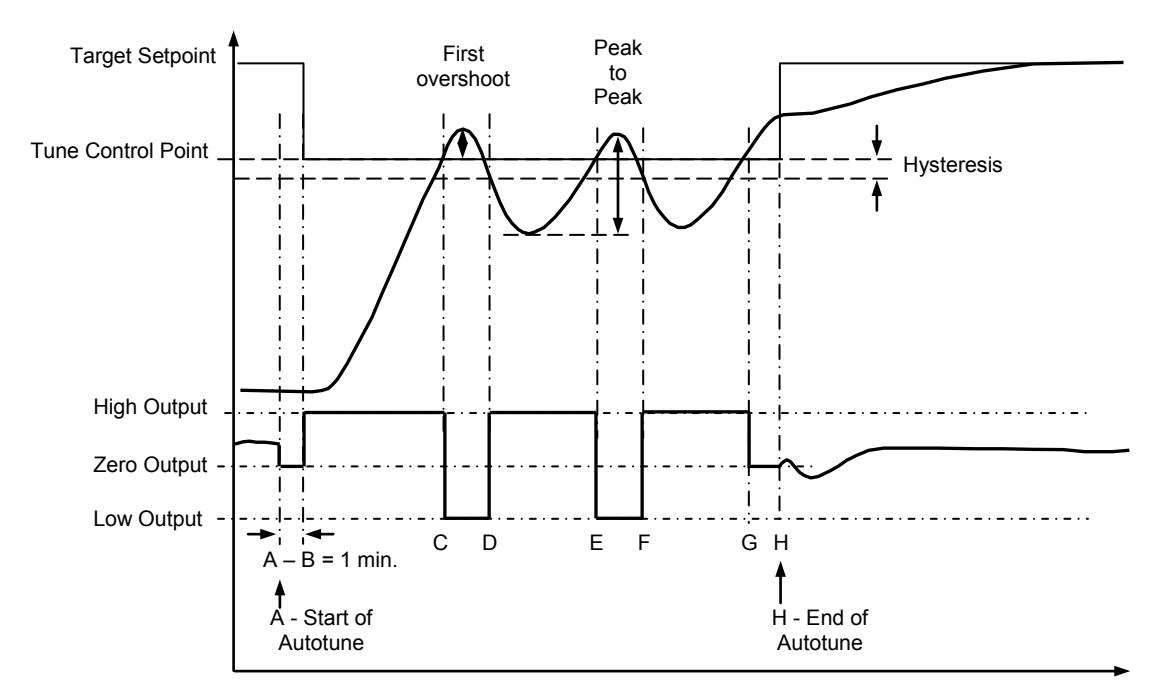

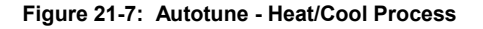

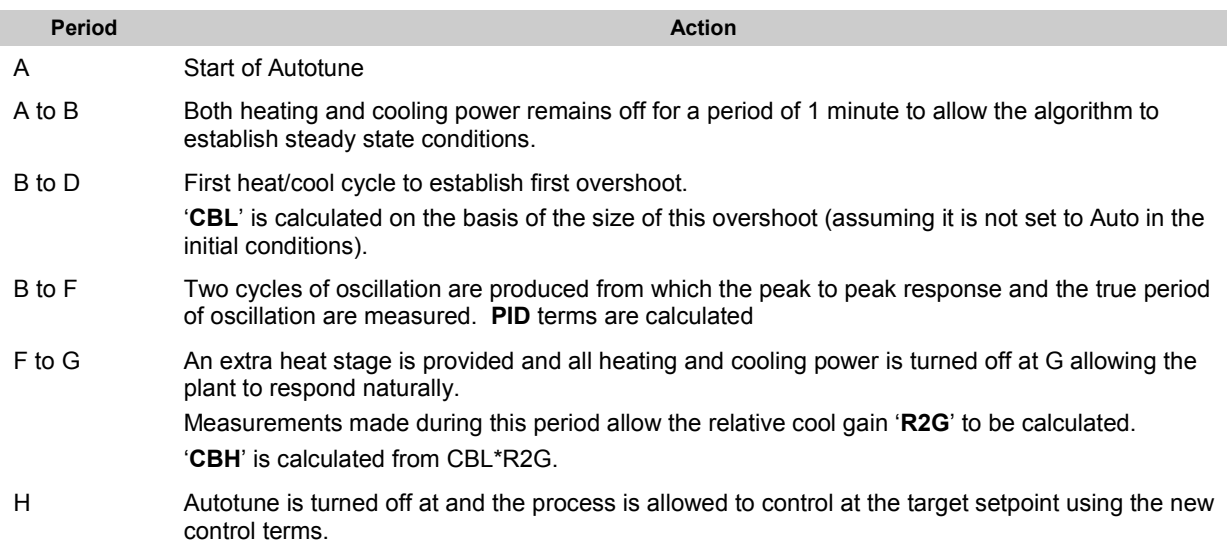

Autotune can also occur when the initial PV is above SP. The sequence is the same as tuning from below setpoint except that the sequence begins with full cooling applied at 'B' after the first one minute settling time.

## **21.6.11 Autotune From Below SP – Heat Only**

The sequence of operation for a heat only loop is the same as that previously described for a heat/cool loop except that the sequence ends at 'F' since there is no need to calculate 'R2G'.

At 'F' autotune is turned off and the process is allowed to control using the new control terms.

Relative cool gain, '**R2G'**, is set to 1.0 for heat only processes.

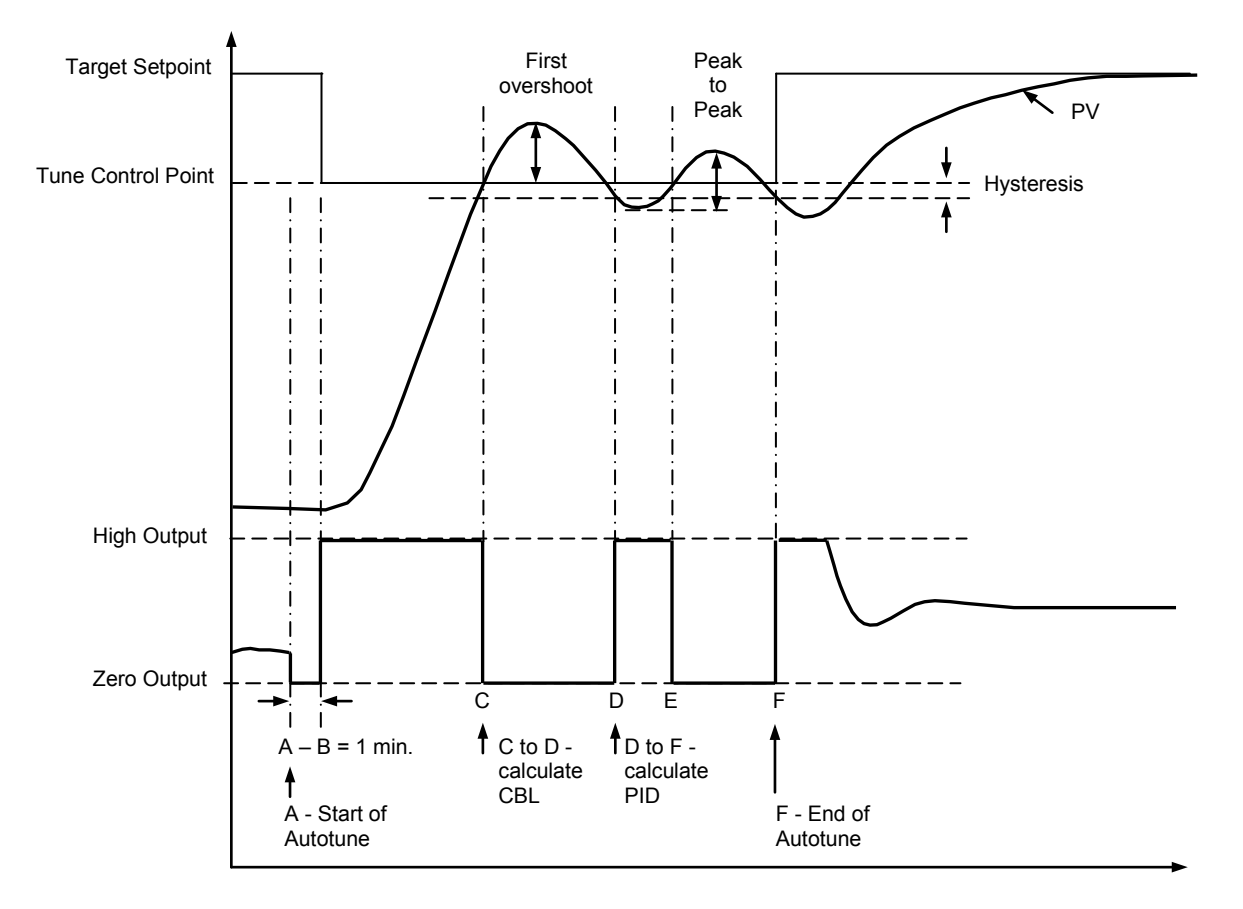

**Figure 21-8: Autotune from below SP – Heat Only**

For a tune from below setpoint **'CBL'** is calculated on the basis of the size of the overshoot (assuming it was not set to Auto in the initial conditions). CBH is then set to the same value as CBL.

**Note:** As with the heat/cool case, Autotune can also occur when the initial PV is above SP. The sequence is the same as tuning from below setpoint except that the sequence starts with natural cooling applied at 'B' after natural cooling applied at 'B' after the first one minute settling time. In this case CBH is calculated – CBL is then set to the same value as CBH.

## <span id="page-223-0"></span>**21.6.12 Autotune at Setpoint – Heat/Cool**

It is sometimes necessary to tune at the actual setpoint being used. This is allowable in 3500 series controllers and the sequence of operation is described below.

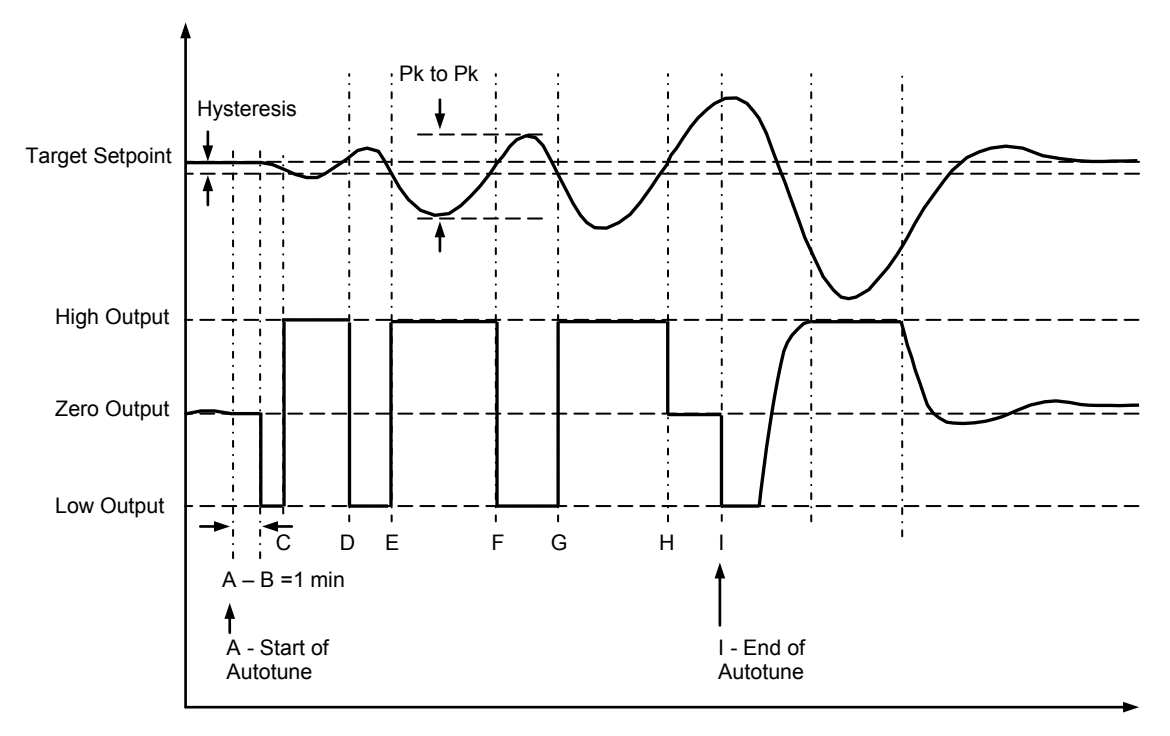

#### **Figure 21-9: Autotune at Setpoint**

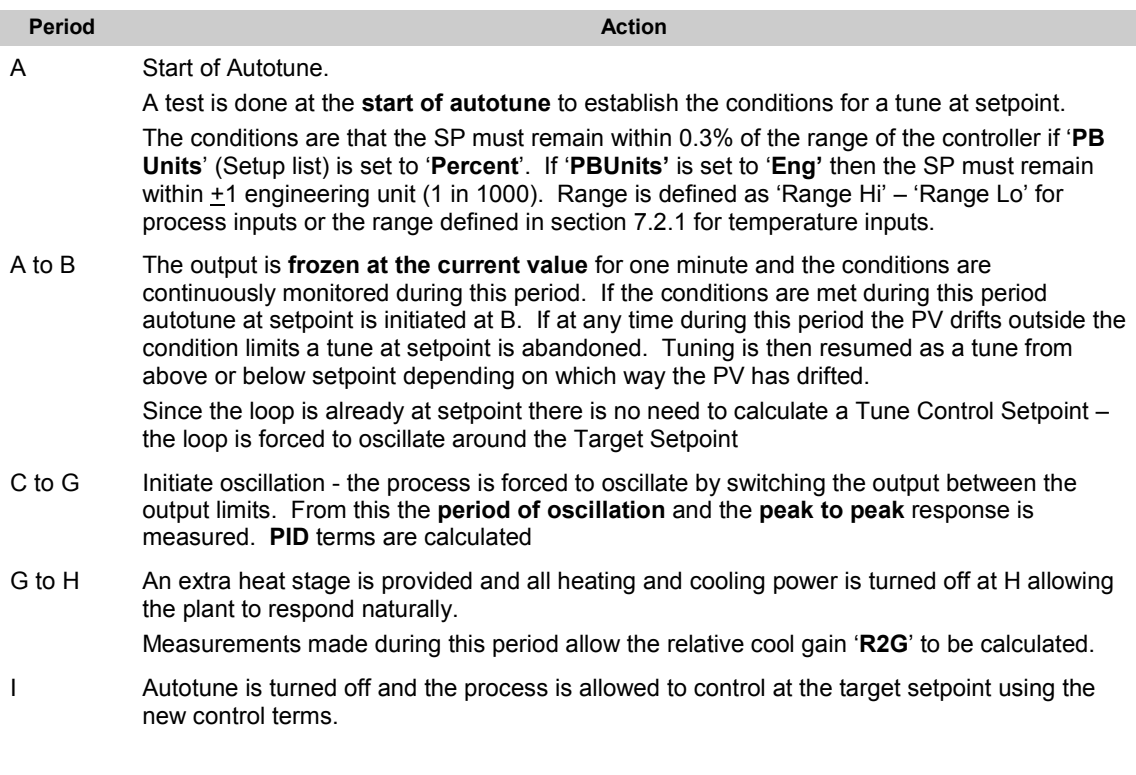

<span id="page-223-1"></span>For a tune at setpoint autotune does not calculate cutback since there was no initial start up response to the application of heating or cooling. The exception is that the cutback values will never be returned less than 1.6\*PB.

#### **21.6.13 Failure Modes**

The conditions for performing an autotune are monitored by the parameter 'State'. If autotune is not successful error conditions are read by this parameter as follows:-

- Timeout This will occur if any one stage is not completed within one hour. It could be due to the loop being open or not responding to the demands from the controller. Very heavily lagged systems may produce a timeout if the cooling rate is very slow.
- TI Limit This will be displayed if Autotune calculates a value for the integral term greater than the maximum allowable integral setting i.e. 99999 seconds. This may indicate that the loop is not responding or that the tune is taking too long.
- R2G Limit The calculated value of R2G is outside the range 0.1 and 10.0. In versions up to and including V2.3, R2G is set to 0.1 but all other PID parameters are updated. R2G limit may occur if the gain difference between heating and cooling is too large. This could also occur if the controller is configured for heat/cool but the cooling medium is turned off or not working correctly. It could similarly occur if the cooling medium is on but heating is off or not working correctly.

#### <span id="page-225-0"></span>**21.6.14 Relative Cool Gain in Well Lagged Processes**

In the majority of processes Relative Cool Gain R2G is calculated by the autotune algorithm as described in the previous sections – section [21.6.10](#page-221-0) in particular.

There are occasions, however, where an alternative algorithm may be preferred. These are processes which are heavily lagged, where the heat loss to ambient is very small so that natural cooling is extremely slow, and certain high order plants, those that need derivative, Td. This algorithm is known as R2GPD algorithm and has been added to controllers from firmware version V3.30.

The type of algorithm is selected using the parameter '**Tune R2G'** found in the Auto-Tune list, section [21.6.4.](#page-218-0) The choices are:-

- **Standard** This is the default as described in section [21.6.10](#page-221-0) and is suitable for use on most processes. The benefit of this algorithm is that it is relatively quick. However, in the type of process described in the previous paragraph, it can produce values which are not ideal. These values are generally identified by R2G equal to or very close to 0.1.
- **R2GPD** If the process is known to be heavily lagged or produces values such as those above then R2GPD should be selected. This algorithm extends the autotune period by putting the controller into proportional plus derivative mode (PD) and uses the output power demand value during this period to determine the Relative Cool Gain.
- **Off** The automatic calculation of Relative Cool Gain can be turned off and the value entered manually as described in section [21.6.16.](#page-226-0)

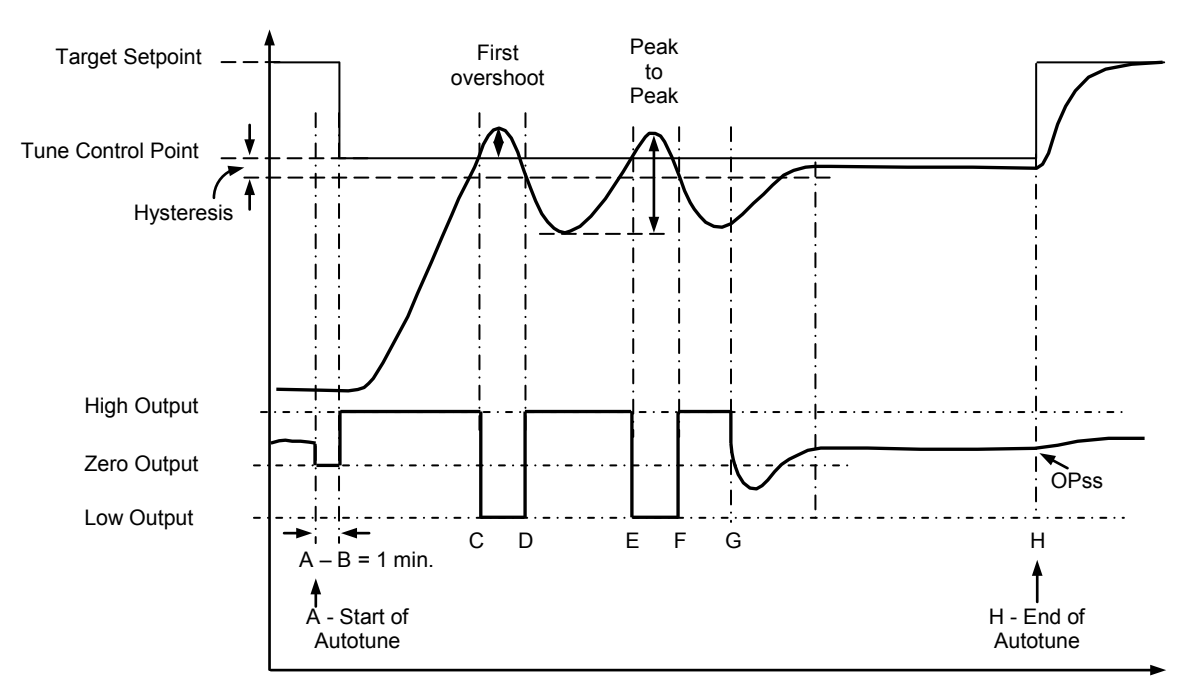

**21.6.14.1 When Tune R2G = R2GPD, Autotune from below setpoint is described below.**

Periods A-F are largely unchanged from the 'Standard' algorithm, section [21.6.10,](#page-221-0) with the following exception:

• Changing the Target Setpoint during period A-B will not change the tuning setpoint.

Period F-H is replaced as follows:-

- F to G Heat is applied for a period (F-G) of half the last heat cycle (D-E) to compensate for the last cool cycle
- G to H This is a period in which the controller is put into PD control.
	- The values of proportional term and derivative time for this period of PD control are determined by the algorithm.
- H OPss is the output demand value at the end of this period and is used in the determination of R2G.

#### <span id="page-226-1"></span>**21.6.15 Manual Tuning**

If for any reason automatic tuning gives unsatisfactory results, you can tune the controller manually. There are a number of standard methods for manual tuning. The one described here is the Ziegler-Nichols method.

Adjust the setpoint to its normal running conditions (it is assumed this will be above the PV so that heat only is applied)

Set the Integral Time 'Ti' and the Derivative Time 'Td' to 'OFF'.

Set High Cutback 'CBH' and Low Cutback 'CBL' to 'Auto'.

Ignore the fact that the PV may not settle precisely at the setpoint.

If the PV is stable, reduce the proportional band so that the PV just starts to oscillate. Allow enough time between each adjustment for the loop to stabilise. Make a note of the proportional band value 'PB' and the period of oscillation 'T'. If PV is already oscillating measure the period of oscillation 'T', then increase the proportional band until it just stops oscillating. Make a note of the value of the proportional band at this point.

Set the proportional band, integral time and derivative time parameter values according to the calculations given in the table below:-

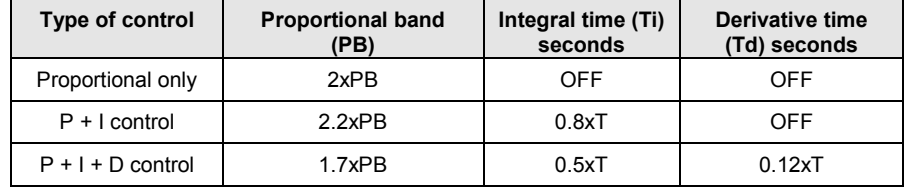

## <span id="page-226-0"></span>**21.6.16 Manually Setting Relative Cool Gain**

If the controller is fitted with a cool channel this should be enabled before the PID values calculated from the table in sectio[n 21.6.15](#page-226-1) are entered.

Observe the oscillation waveform and adjust R2G until a symmetrical waveform is observed. Then enter the values from the table.

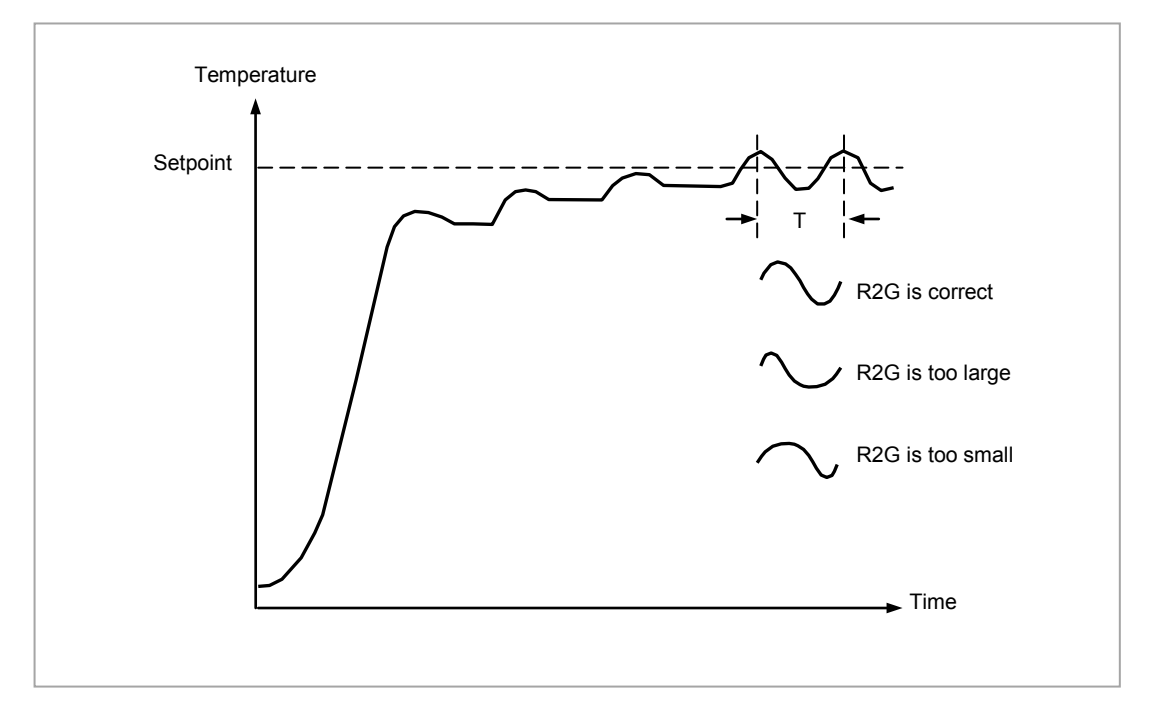

**Figure 21-10: Setting Relative Cool Gain**

## **21.6.17 Manually Setting the Cutback Values**

Enter the PID terms calculated from the table in section [21.6.15](#page-226-1) before setting cutback values. The above procedure sets up the parameters for optimum steady state control. If unacceptable levels of overshoot or undershoot occur during start-up, or for large step changes in PV, then manually set the cutback parameters.

Proceed as follows:

Initially set the cutback values to one proportional bandwidth converted into display units. This can be calculated by taking the value in percentage that has been installed into the parameter 'PB' and entering it into the following formula:-

PB/100 \* Span of controller = Cutback High and Cutback Low

For example, if PB = 10% and the span of the controller is 0-1200<sup>o</sup>C, then

## Cutback High and Low = 10/100 \* 1200 = 120

If overshoot is observed following the correct settings of the PID terms increase the value of 'CBL' by the value of the overshoot in display units. If undershoot is observed increase the value of the parameter 'CBH' by the value of the undershoot in display units.

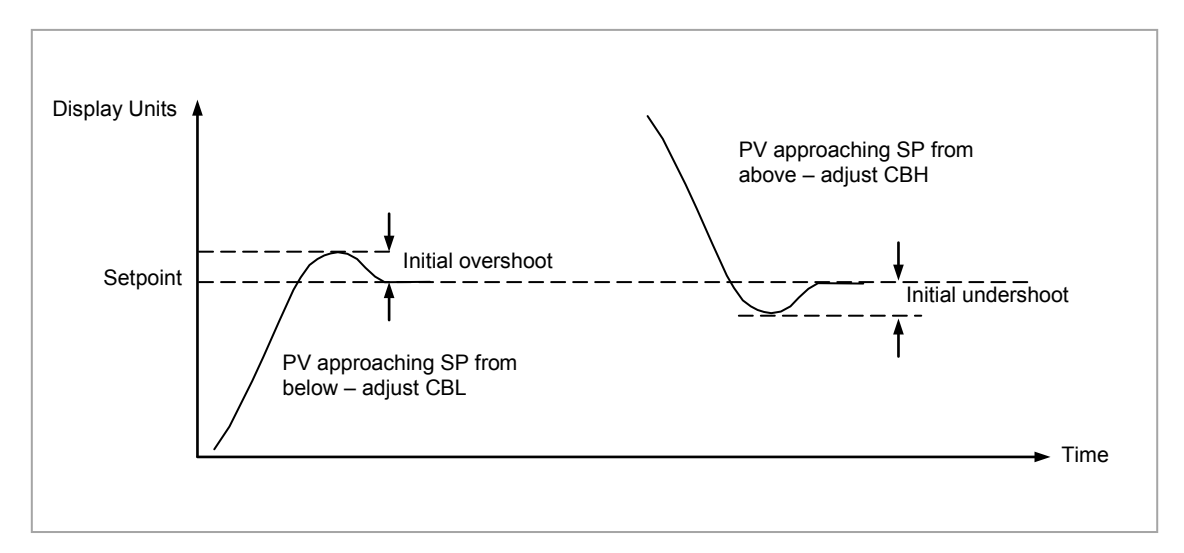

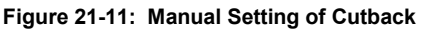

## **21.7 Setpoint Function Block**

The controller setpoint is the **Working Setpoint** which may be sourced from a number of alternatives. This is the value ultimately used to control the process variable in a loop.

The working setpoint may be derived from:-

- 1. SP1 or SP2, both of which are manually set by the user and can be switched into use by an external signal or through the user interface.
- 2. From an external (remote) analogue source
- 3. The output of a programmer function block. This will, therefore, vary in accordance with the program in use.

The setpoint function block also provides the facility to limit the rate of change of the setpoint before it is applied to the control algorithm. It will also provide upper and lower limits. These are defined as setpoint limits, 'SP HighLim' and 'SP LowLim', for the local setpoints and instrument range high and low for other setpoint sources. All setpoints are ultimately subject to a limit of 'Range Hi' and 'Range Lo'. User configurable methods for tracking are available, such that the transfer between setpoints and between operational modes will not cause a bump in the setpoint.

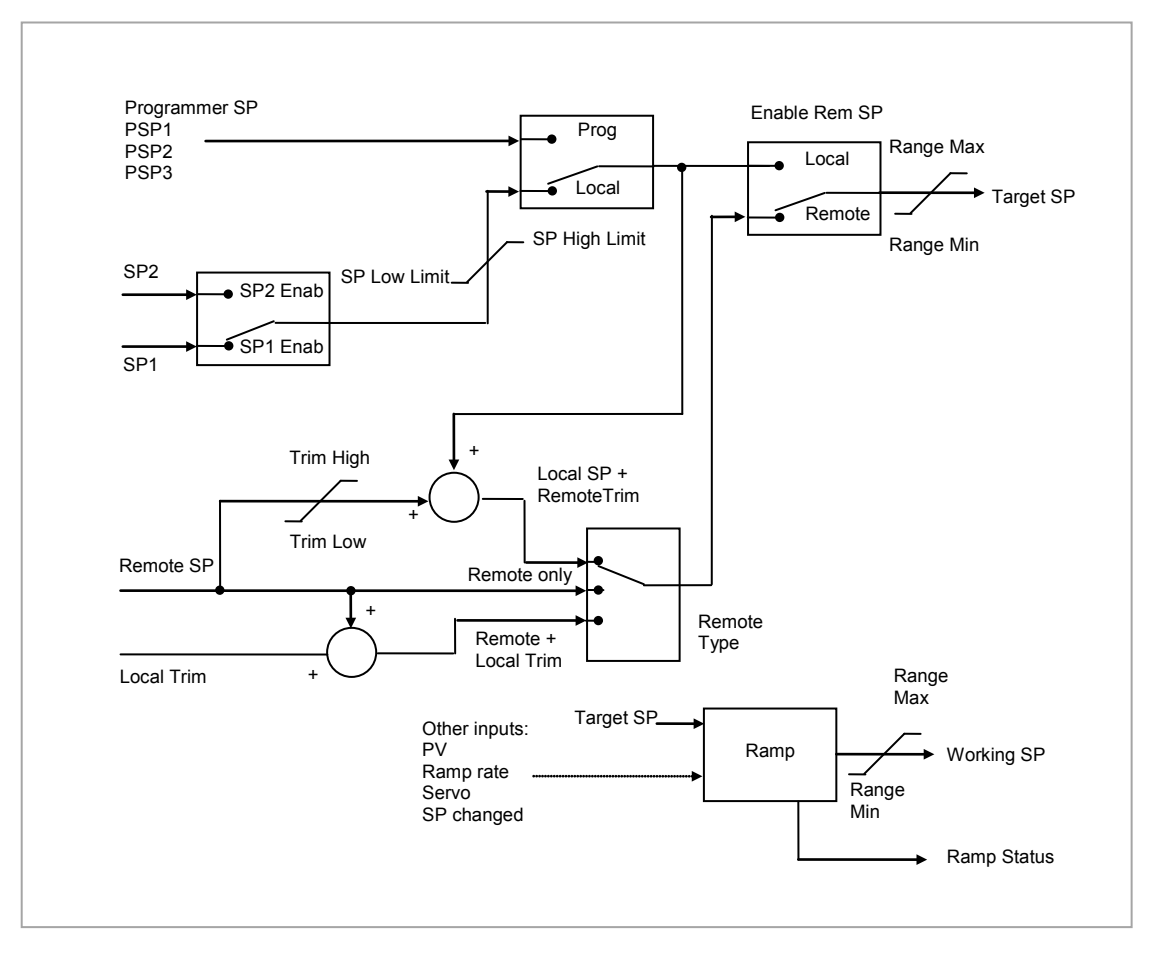

**Figure 21-12: Setpoint Function Block**

# **21.7.1 Loop Parameters - Setpoint**

A summary of the parameters used to configure the setpoints are listed in the following table:-

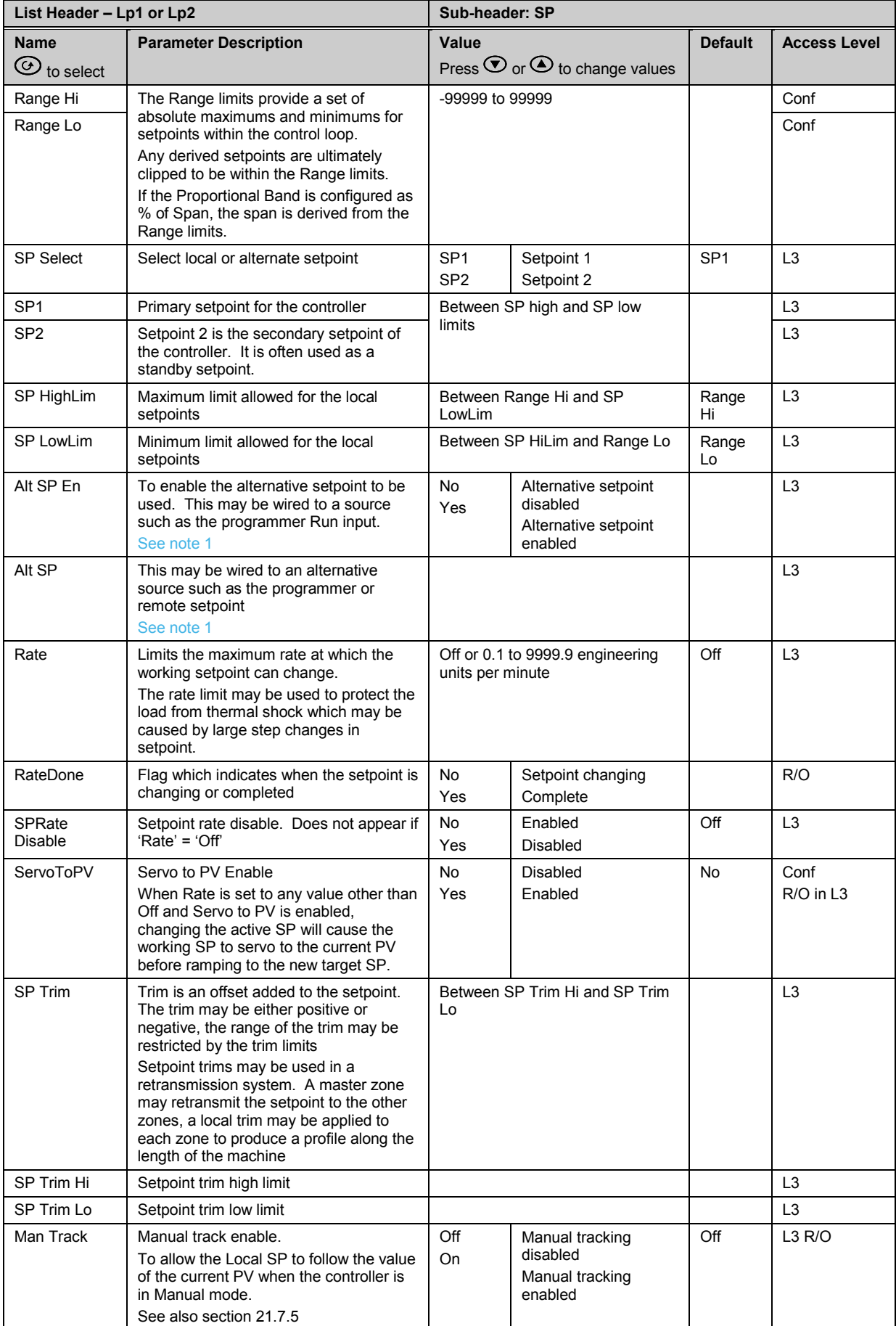

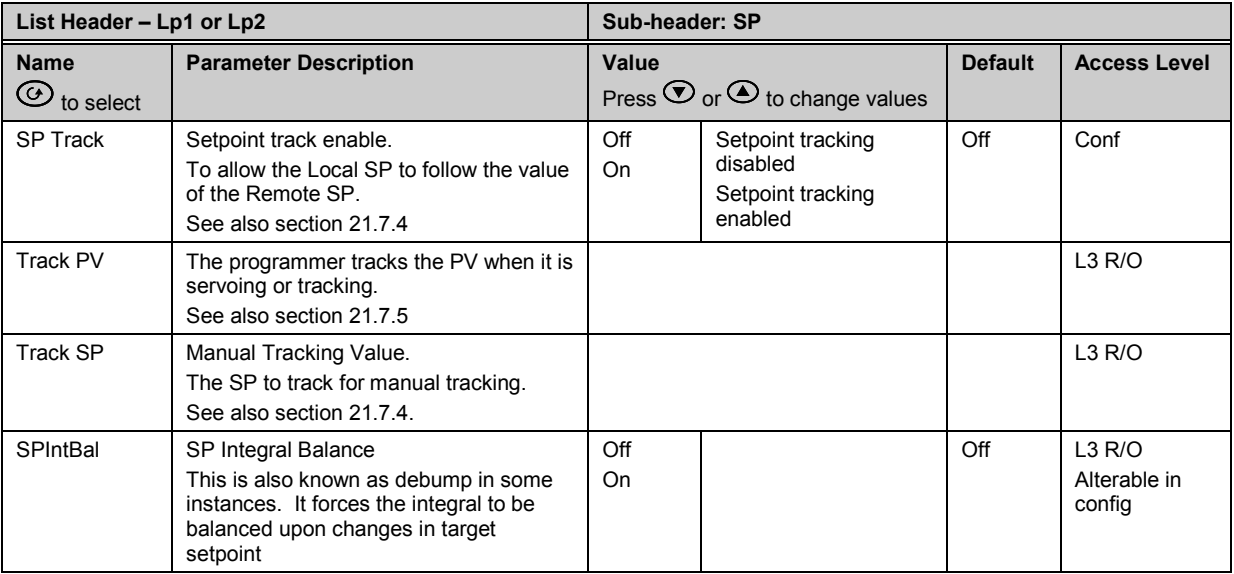

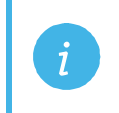

**Note 1:** Connections to the programmer are made automatically when the loop and programmer are enabled and there are no existing connections to these parameters. are enabled and there are no existing connections to these parameters.

## **21.7.2 Setpoint Limits**

The setpoint generator provides limits for each of the setpoint sources as well as an overall set of limits for the loop. These are summarised in the diagram below.

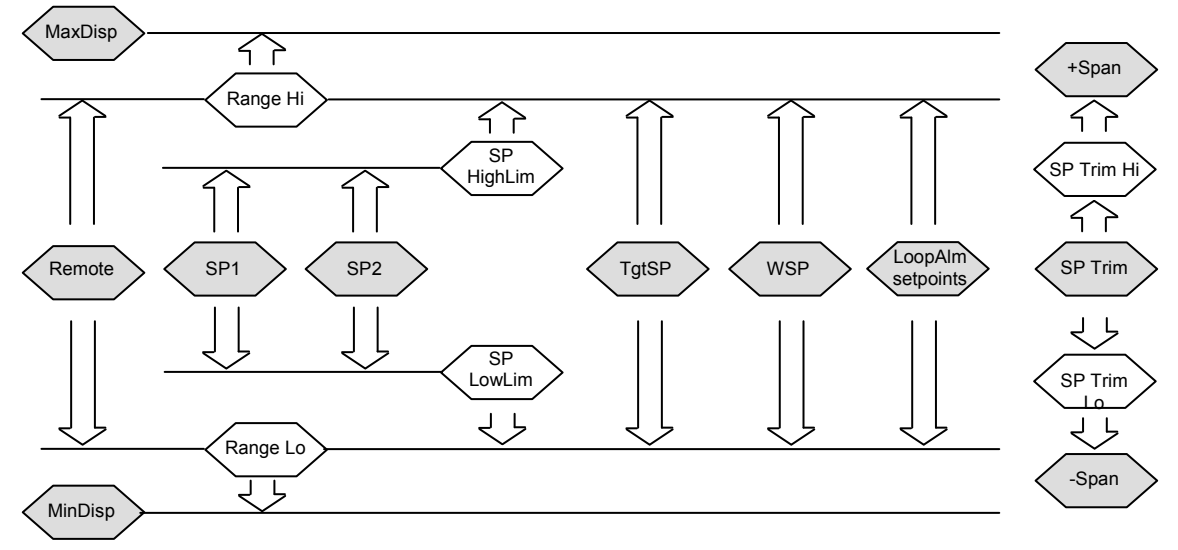

**Figure 21-13: Setpoint Limits**

 **'Range Hi'** and '**Range Lo'** provide the range information for the control loop. They are used in control calculations to generate proportional bands. Span = Range Hi – Range Lo.

#### **21.7.3 Setpoint Rate Limit**

Allows the rate of change of setpoint to be controlled. This prevents step changes in the setpoint. It is a simple symmetrical rate limiter and is applied to the working setpoint which includes setpoint trim. It is enabled by the **'Rate'** parameter. If this is set to Off then any change made to the setpoint will be effective immediately. If it is set to a value then any change in the setpoint will be effected at the value set in units per minute. Rate limit applies to SP1, SP2 and Remote SP.

When rate limit is active the '**RateDone**' flag will display '**No**'. When the setpoint has been reached this parameter will change to '**Yes**'. This flag will be cleared if the target setpoint subsequently changes. When '**Rate'** is set to a value (other than Off) an additional parameter '**SPRate Disable'** is displayed which allows the setpoint rate limit to be turned off and on without the need to adjust the 'Rate' parameter between Off and a value.

If the PV is in sensor break, the rate limit is suspended and the working setpoint takes the value of 0. On sensor break being released the working setpoint goes from 0 to the selected setpoint value at the rate limit.

#### <span id="page-232-1"></span>**21.7.4 Setpoint Tracking**

The setpoint used by the controller may be derived from a number of sources. For example:-

- 1. Local setpoints SP1 and SP2. These may be selected through the front panel using the parameter 'SP Select', through digital communications or by configuring a digital input which selects either SP1 or SP2. This might be used, for example, to switch between normal running conditions and standby conditions. If Rate Limit is switched off the new setpoint value is adopted immediately when the switch is changed.
- 2. A programmer generating a setpoint which varies over time, see Chapter [22.](#page-243-0) When the programmer is running the 'TrackSP' and 'TrackPV' parameters update continuously so that the programmer can perform its own servo (see also sectio[n 22.10\)](#page-254-0). This is sometimes referred to as '**Program Tracking**'.
- 3. From a Remote analogue source. The source could be an external analogue input into an analogue input module wired to the 'Alt SP' parameter or a User Value wired to the 'Alt SP' parameter. The remote setpoint is used when the parameter 'Alt SP En' is set to 'Yes'.

**Setpoint tracking** (sometimes referred to as **Remote Tracking**) ensures that the Local setpoint adopts the Remote setpoint value when switching from Local to Remote to maintain bumpless transfer from Remote to Local. Bumpless transfer does not take place when changing from Local to Remote. Note that if Rate Limit is applied the setpoint will change at the rate set when changing from Local to Remote.

## <span id="page-232-0"></span>**21.7.5 Manual Tracking**

When the controller is operating in manual mode the currently selected SP (SP1 or SP2) tracks the PV. When the controller resumes automatic control there will be no step change in the resolved SP. Manual tracking does not apply to the remote setpoint or programmer setpoint.

## <span id="page-233-0"></span>**21.8 Output Function Block**

The output function block performs the loop output control algorithms. It selects the correct output sources to be used, determines whether to heat or cool and then applies limits. Power feed forward and non-linear cooling are also applied.

It is this block that manages the output in exception conditions such as start up and sensor break. .

The outputs, 'Ch1 Output' and 'Ch2 Output', are normally connected to an output module where they are converted into an analogue or time proportioned signal for electrical heating, cooling or valve movement.

## <span id="page-233-1"></span>**21.8.1 Loop Parameters - Output**

A summary of the parameters used to configure output are listed in the following table:-

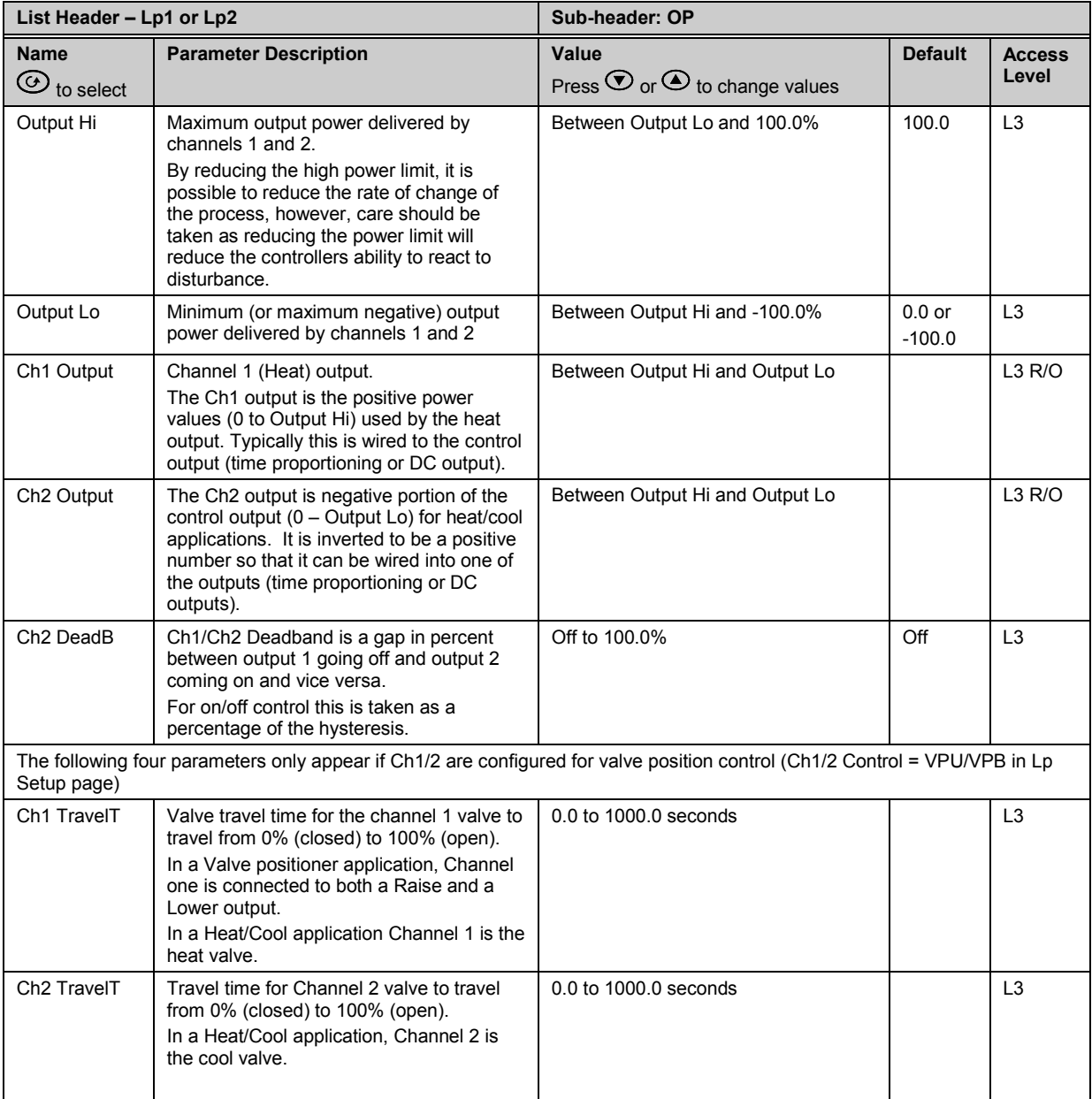

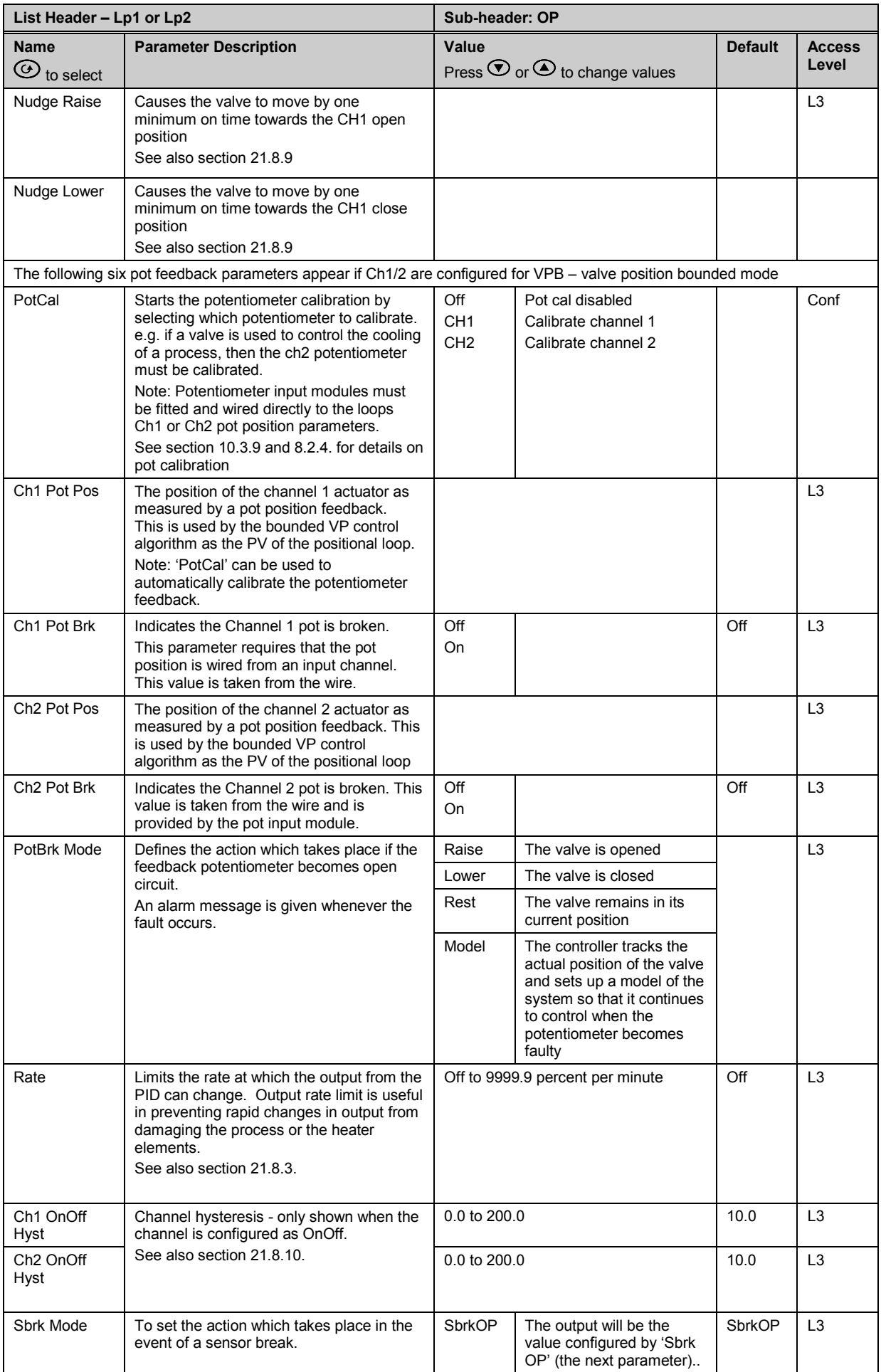

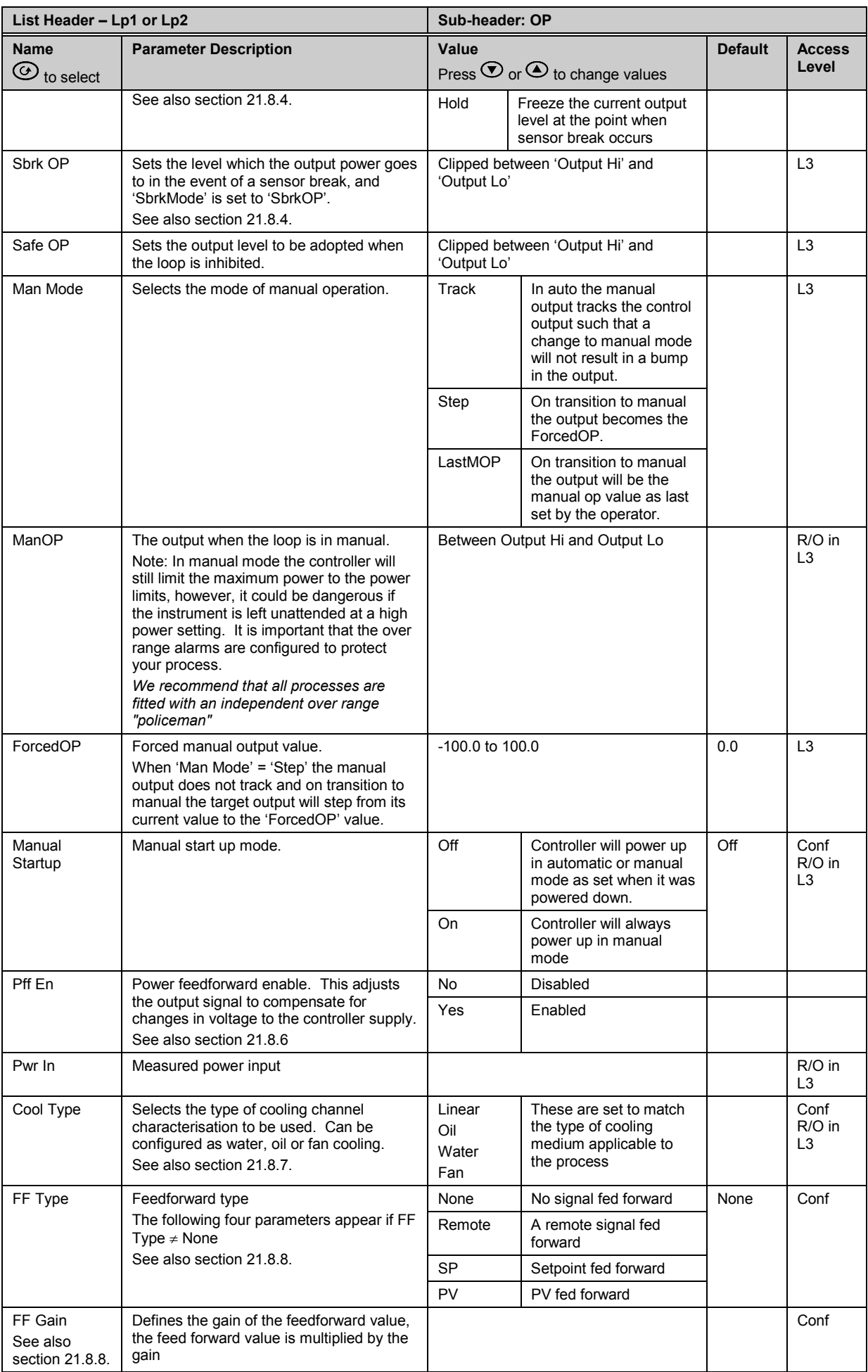

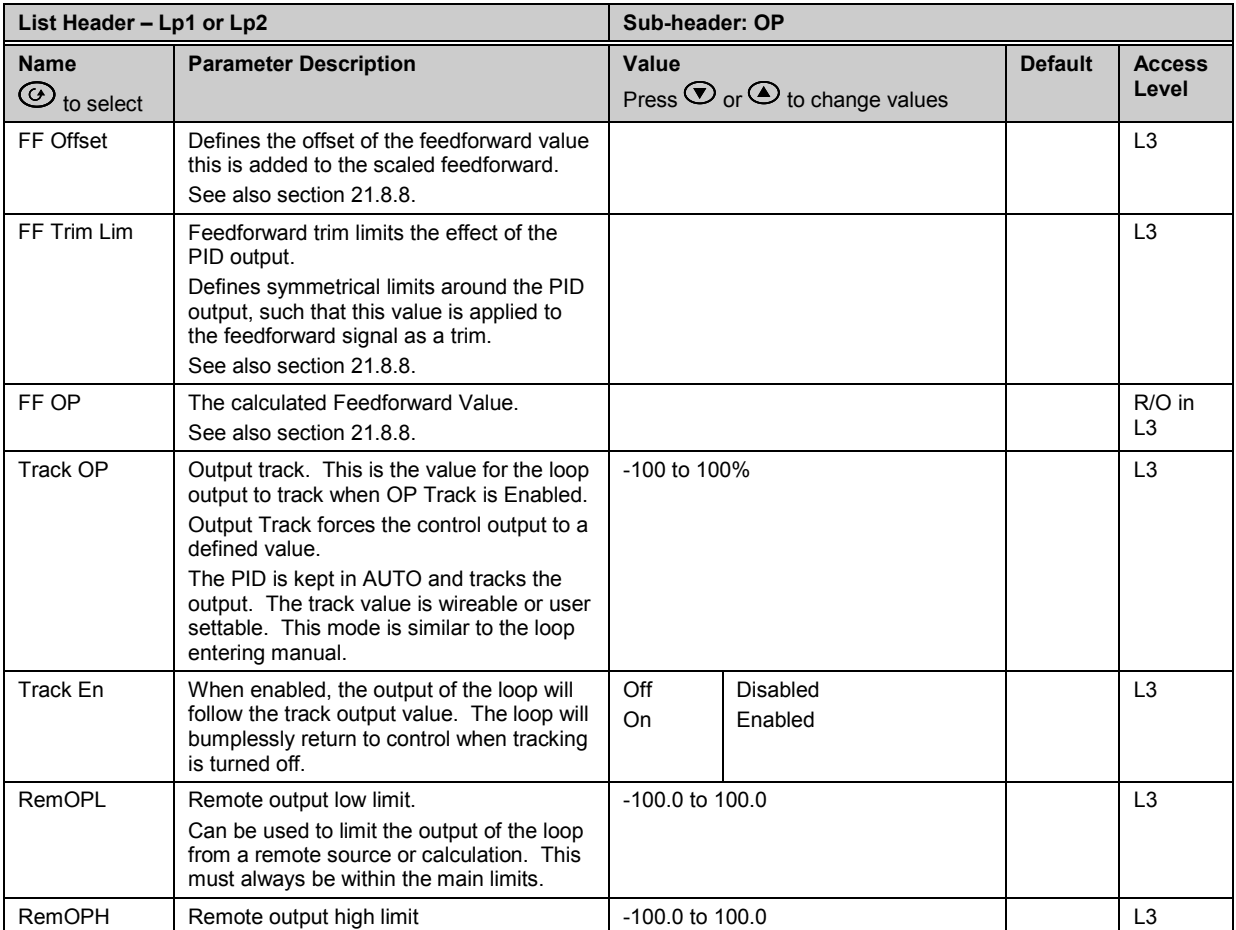

## **21.8.2 Output Limits**

The diagram shows where output limits are applied.

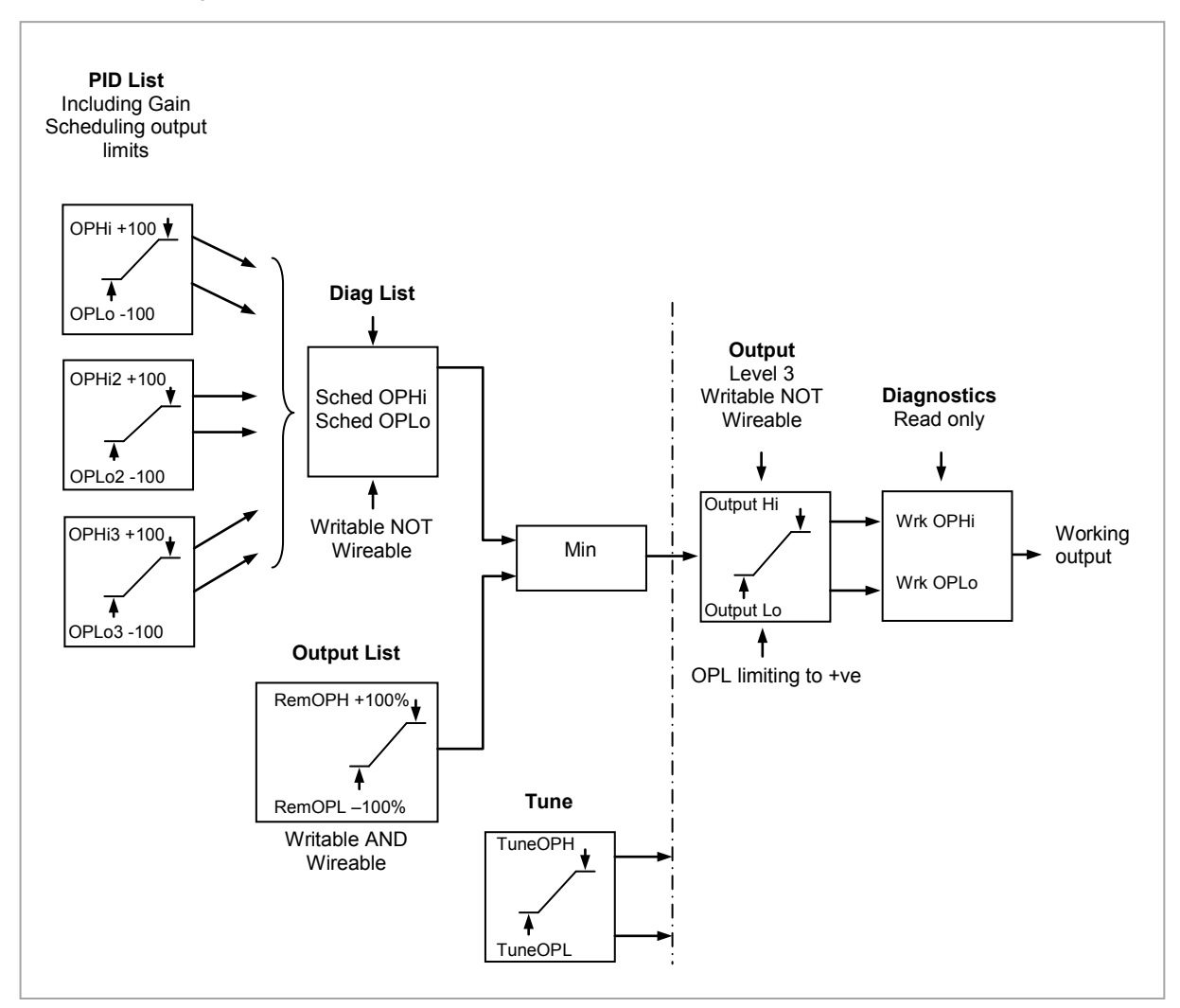

**Figure 21-14: Output Limits**

- Individual output limits may be set in the PID list for each set of PID parameters when gain scheduling is used.
- The parameters 'Sched OPHi' and 'Sched OPHLo', found in the Diagnostics List, may be set to values which override the gain scheduling output values.
- A limit may also be applied from an external source. These are 'RemOPH' and 'RemOPLo' (Remote output high and low) found in the Output List. These parameters are wireable. For example they may be wired to an analogue input module so that a limit may applied through some external strategy. If these parameters are not wired  $\pm 100\%$  limit is applied every time the instrument is powered up.
- The tightest set (between Remote and PID) is connected to the output where an overall limit is applied using parameters 'Output Hi' and 'Output Lo' settable in Level 3.
- 'Wrk OPHi' and 'Wrk OPHLo' found in the Diagnostics list are read only parameters showing the overall working output limits.

The tune limits are a separate part of the algorithm and are applied to the output during the tuning process. The overall limits 'Output Hi' and 'Output Lo' always have priority.

#### <span id="page-238-0"></span>**21.8.3 Output Rate Limit**

The output rate limiter is a simple rate of change limiter which will prevent the control algorithm demanding step changes in output power. It may be set in percent per minute.

The rate limit is performed by determining the direction in which the output is changing, and then incrementing or decrementing the Working Output ('Work OP' in the Main list) until 'Work OP' = the required output (Target OP).

The amount by which to increment or decrement will be calculated based on the sampling rate of the algorithm (i.e. 110ms) and the rate limit that has been set. If the change in output is less than the rate limit increment the change will take effect immediately.

The rate limit direction and increment will be calculated on every execution of the rate limit. Therefore, if the rate limit is changed during execution, the new rate of change will take immediate effect. If the output is changed whilst rate limiting is taking place, the new value will take immediate effect on the direction of the rate limit and in determining whether the rate limit has completed.

The rate limiter is self-correcting such that if the increment is small and is lost in the floating point resolution, the increment will be accumulated until it takes effect.

The output rate limit will remain active even if the loop is in manual mode

#### <span id="page-238-1"></span>**21.8.4 Sensor Break Mode**

Sensor break is detected by the measurement system and a flag is passed to the control block which indicates sensor failure. On the loop being informed that a sensor break has occurred it may be configured using **'Sbrk Mode'** to respond in one of two ways. The output may go to a pre-set level or remain at its current value.

The pre-set value is defined by the parameter '**SbrkOP**'. If rate limit is not configured the output will step to this value otherwise it will ramp to this value at the rate limit.

If configured as '**Hold'** the output of the loop will stay at its last good value. If Output Rate Limit (Rate) has been configured a small step may be seen as the working output will limit to the 2 second old value.

On exit from sensor break the transfer is bumpless – the power output will ramp from its pre-set value to the control value.

#### **21.8.5 Forced Output**

This feature enables the user to specify what the output of the loop should do when moving from automatic control to manual control. The default is that the output power will be maintained and is then editable by the user. If forced manual is enabled, two modes of operation can be configured. The forced manual step setting means the user can set a manual output power value and on transition to manual the output will be forced to that value. If '**TrackEn'** is enabled the output steps to the forced manual output and then subsequent edits to the output power are tracked back into the manual output value.

The parameters associated with this feature are '**ForcedOP'** and '**Man Mode' = 'Step'**.

#### <span id="page-239-0"></span>**21.8.6 Power Feed Forward**

Power feedforward is used when driving a heating element. It monitors the line voltage and compensates for fluctuations before they affect the process temperature. The use of this will give better steady state performance when the line voltage is not stable.

It is mainly used for digital type outputs which drive contactors or solid state relays. Because it only has value in this type of application it can be switched off using the parameter **'Pff En'**. It should also be disabled for any non-electric heating process. It is generally not necessary when analogue thyristor control is used since compensation for power changes is included in the thyristor driver.

Consider a process running at 25% power, with zero error and then the line voltage falls by 20%. The heater power would drop by 36% because of the square law dependence of power on voltage. A drop in temperature would result. After a time, the thermocouple and controller would sense this fall and increase the ON-TIME of the contactor just enough to bring the temperature back to set point. Meanwhile the process would be running a bit cooler than optimum which may cause some imperfection in the product.

With power feedforward enabled the line voltage is monitored continuously and ON-TIME increased or decreased to compensate immediately. In this way the process need never suffer a temperature disturbance caused by a line voltage change.

'Power Feedforward' should not be confused with 'Feedforward' which is described in section [21.8.8.](#page-240-1)

#### <span id="page-239-1"></span>**21.8.7 Cooling Algorithm**

The method of cooling may vary from application to application and is selected using the parameter '**Cool Type'.**

For example, an extruder barrel may be cooled by forced air (from a fan), or by circulating water or oil around a jacket. The cooling effect will be different depending on the method. The cooling algorithm may be set to linear where the controller output changes linearly with the PID demand signal, or it may be set to water, oil or fan where the output changes non-linearly against the PID demand. The algorithm provides optimum performance for these methods of cooling.

## **21.8.7.1 Oil Cooling**

Being non-evaporative, oil cooling is pulsed in a linear manner. It is deep and direct and will not need such a high cool gain as fan cooling.

#### **21.8.7.2 Water cooling**

A complication with water-cooling comes if the zone is running well above 100°C.

Usually the first few pulses of water will flash off into steam giving a greatly increased cooling capacity due to the latent heat of evaporation.

When the zone settles down, less or even no evaporation is a possibility and the cooling is less severe. To handle evaporative cooling choose the water cool mode from the controller parameter list.

This technique delivers much shortened pulses of water for the first few percent of the cooling range, when the water is likely to be flashing off into steam. This compensates for the transition out of the initial strong evaporative cooling.

## **21.8.7.3 Fan Cooling**

This is much gentler than water cooling and not so immediate or decisive because of the long heat transfer path through the finned aluminium cooler and barrel.

With fan cooling, a cool gain setting of 3 upwards would be typical and delivery of pulses to the blower would be linear, i.e. the on time would increase proportionally with percentage cool demand determined by the controller.

#### <span id="page-240-1"></span>**21.8.8 Feedforward**

Feedforward is a value, which is scaled and added to the PID output, before any limiting. It can be used for the implementation of cascade loops or constant head control. Feedforward is implemented such that the PID output is limited to trim limits and acts as a trim on a FF value. The FF value is derived either from the PV or setpoint by scaling the PV or SP by the '**FF Gain'** and **'FF Offset'**. Alternatively, a remote value may be used for the FF value, this is not subject to any scaling. The resultant FF value is added to the limited PID OP and becomes the PID output as far as the output algorithm is concerned. The feedback value then generated must then have the FF contribution removed before being used again by the PID algorithm. The diagram below shows how feedforward is implemented

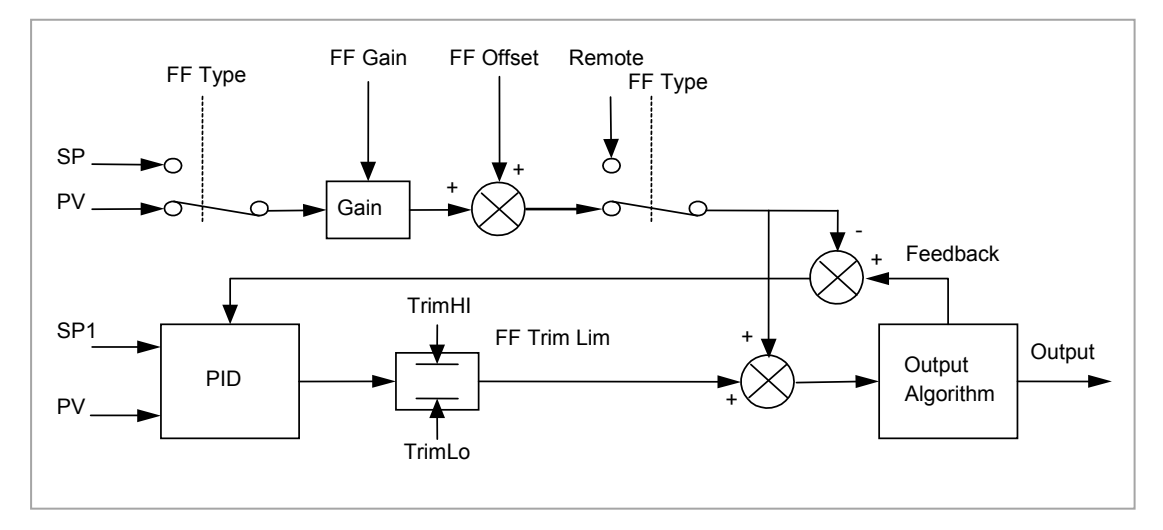

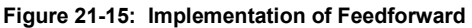

#### <span id="page-240-0"></span>**21.8.9 Nudge Raise/Lower**

These parameters may be wired to digital inputs (for example a pushbutton) to allow the valve to be manually nudged open or closed. The duration of the nudge is determined by the value of the parameter 'Min OnTime' which will be found in the fixed relay output list AA sectio[n 9.2](#page-96-0) but more appropriately for valve postion outputs in the Dual Relay or Triac output modules sectio[n 10.3.1.](#page-101-0) The minimum on/off time should be set large enough to overcome the inertia of the valve or the slack in the linkage but not so slow that the valve opens and closes too widely which may cause oscillation of the output and consequent changes in the temperature. If a relay is used to drive the valve the 'Min OnTime' should be set in the order of seconds so that the relay does not switch too rapidly which may cause premature wear. For this reason it is often preferable to switch valve motors using triacs.

To nudge the valve press the pushbutton momentarily. The shortest time that the valve can open or close is 110ms. If the pushbutton is depressed for longer than 110ms the valve will open or close for as long as the pushbutton is depressed, until it is fully open/closed, as shown in the diagram below:.

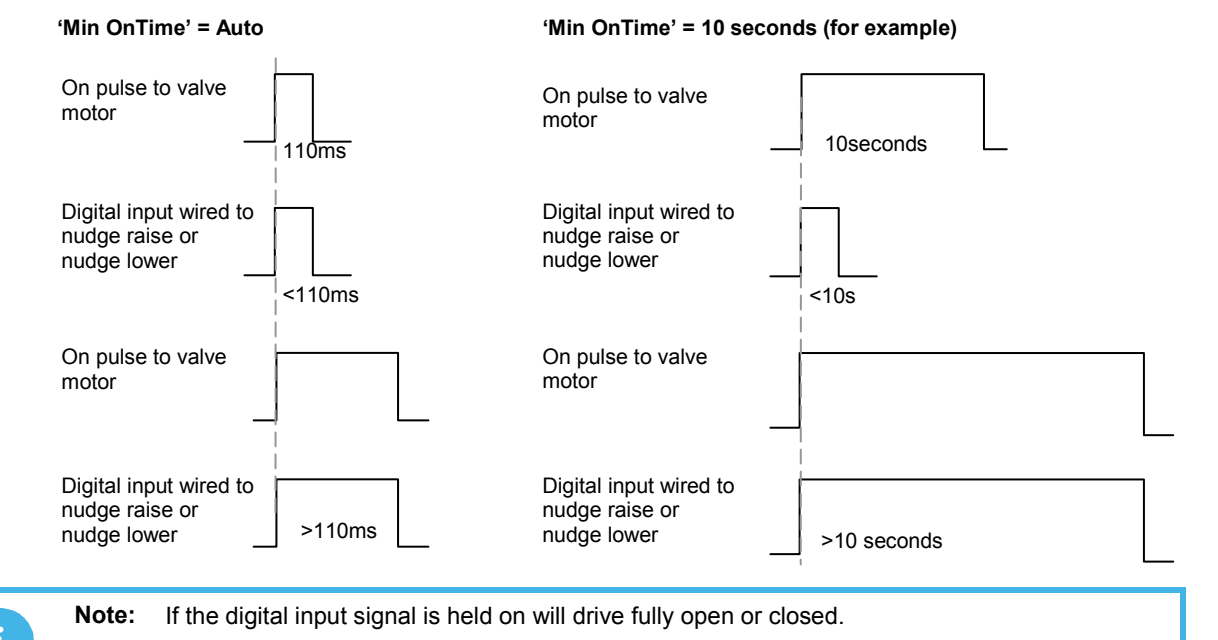

## <span id="page-241-0"></span>**21.8.10 Effect of Control Action, Hysteresis and Deadband**

For temperature control '**Control Act'** will be set to '**Rev'**. For a PID controller this means that the heater power decreases as the PV increases. For an on/off controller, output 1 (usually heat) will be on (100%) when PV is below the setpoint and output 2 (usually cool) will be on when PV is above the setpoint

**Hysteresis** applies to on/off control only and is set in the units of the PV. In heating applications the output will turn off when the PV is at setpoint. It will turn on again when the PV falls below SP by the hysteresis value. This shown in Figures 21-16 and 21-17 below for a heat and cool controller.

The hysteresis is used to prevent the output from chattering at the control setpoint. If the hysteresis is set to 0 then even the smallest change in the PV when at setpoint will cause the output to switch. The hysteresis should be set to a value which provides an acceptable life for the output contacts, but which does not cause unacceptable oscillations in the PV.

If this performance is unacceptable, it is recommended that you try PID control.

**Deadband** '**Ch2 DeadB'** can operate on both on/off control or PID control where it has the effect of widening the period when no heating or cooling is applied. However, in PID control its effect is modified by both the integral and derivative terms. Deadband might be used in PID control, for example, where actuators take time to complete their cycle thus ensuring that heating and cooling are not being applied at the same time. Deadband is likely to be used, therefore, in on/off control only. The second example below adds a deadband of 20 to the first example.

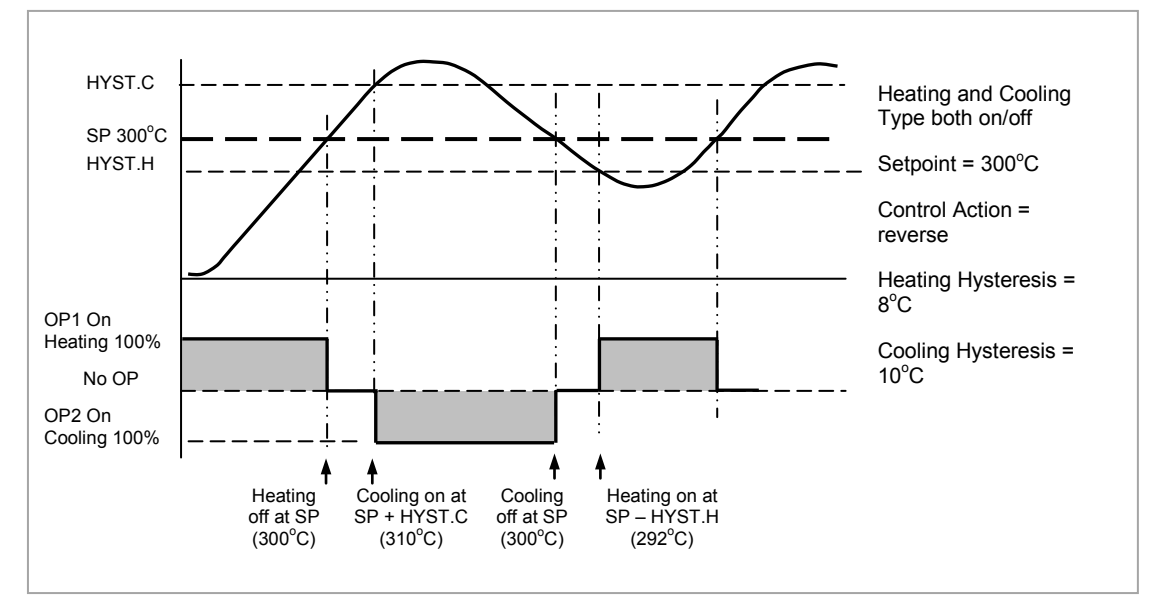

**Figure 21-16: Deadband OFF**

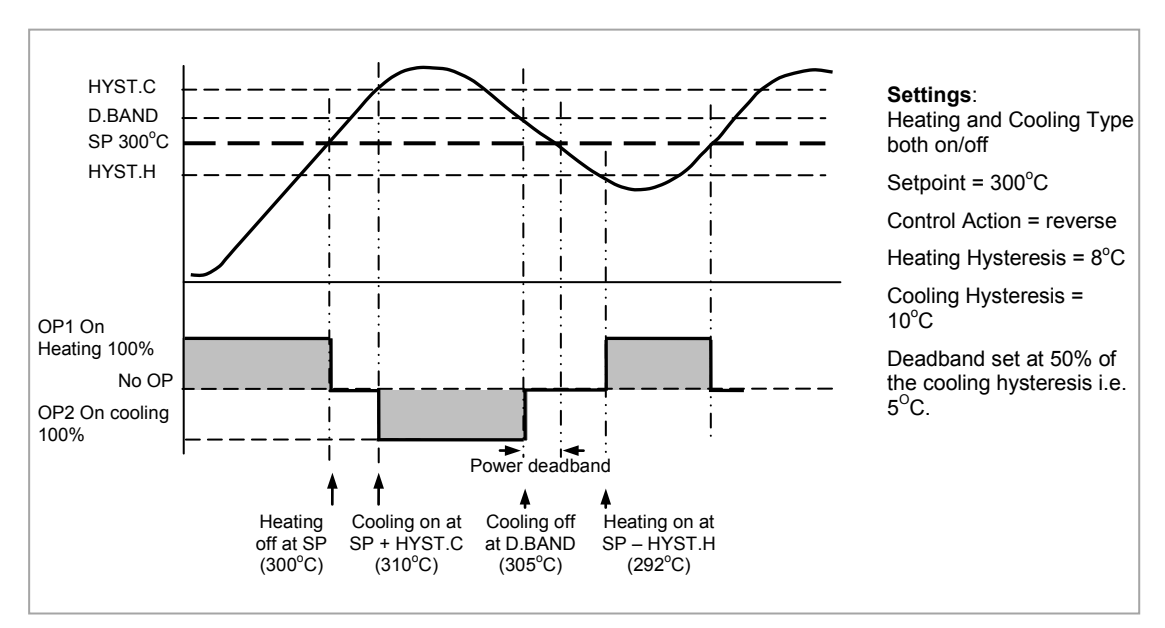

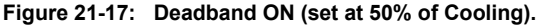

## **21.9 Diagnostics Function Block**

These are generally read only parameters which may be used for diagnostic purposes.

They may be wired to produce an application specific strategy. For example, the loop break alarm may be wired to the PV of the AA Relay or other output module to produce a physical output if the loop break time is exceeded.

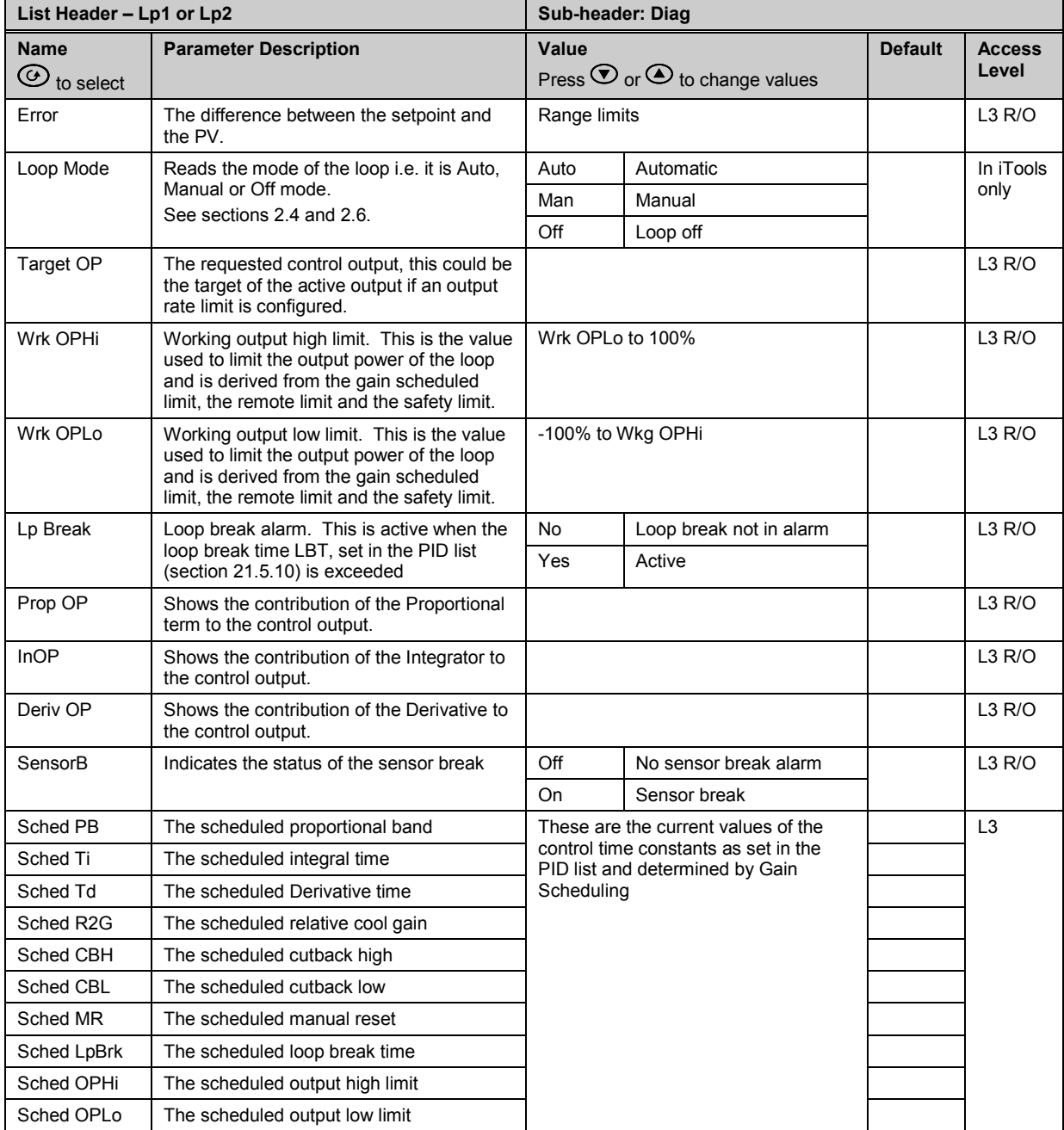

# <span id="page-243-0"></span>**22. Chapter 22 Setpoint Programmer**

The purpose of a setpoint programmer is to vary the setpoint in a controlled manner over a set period of time.

The resulting **Program** is divided into a flexible number of **Segments** - each being a unit of time. The total number of segments available in 3500 controller is **500** (or a maximum of **50 per program)** and it is possible to store up to **50 separate programs.**

It is often necessary to switch external devices at particular times during the program. Up to eight digital 'event' outputs can be programmed to operate during those segments.

In controllers fitted with software versions 1.XX a **single programmer block** is provided. This is suitable for applications such as heat treatment or firing of ceramics materials where a single variable (temperature) is controlled. Parameters specific to this earlier version are listed in the Appendix at the end of this chapter.

In controllers fitted with software versions 2 onwards **two single programmer blocks** are included. The dual controller allows two process variables to be controlled and is suitable for applications such as environmental chambers controlling, for example, temperature and humidity.

An example of a dual program and two event outputs is shown below.

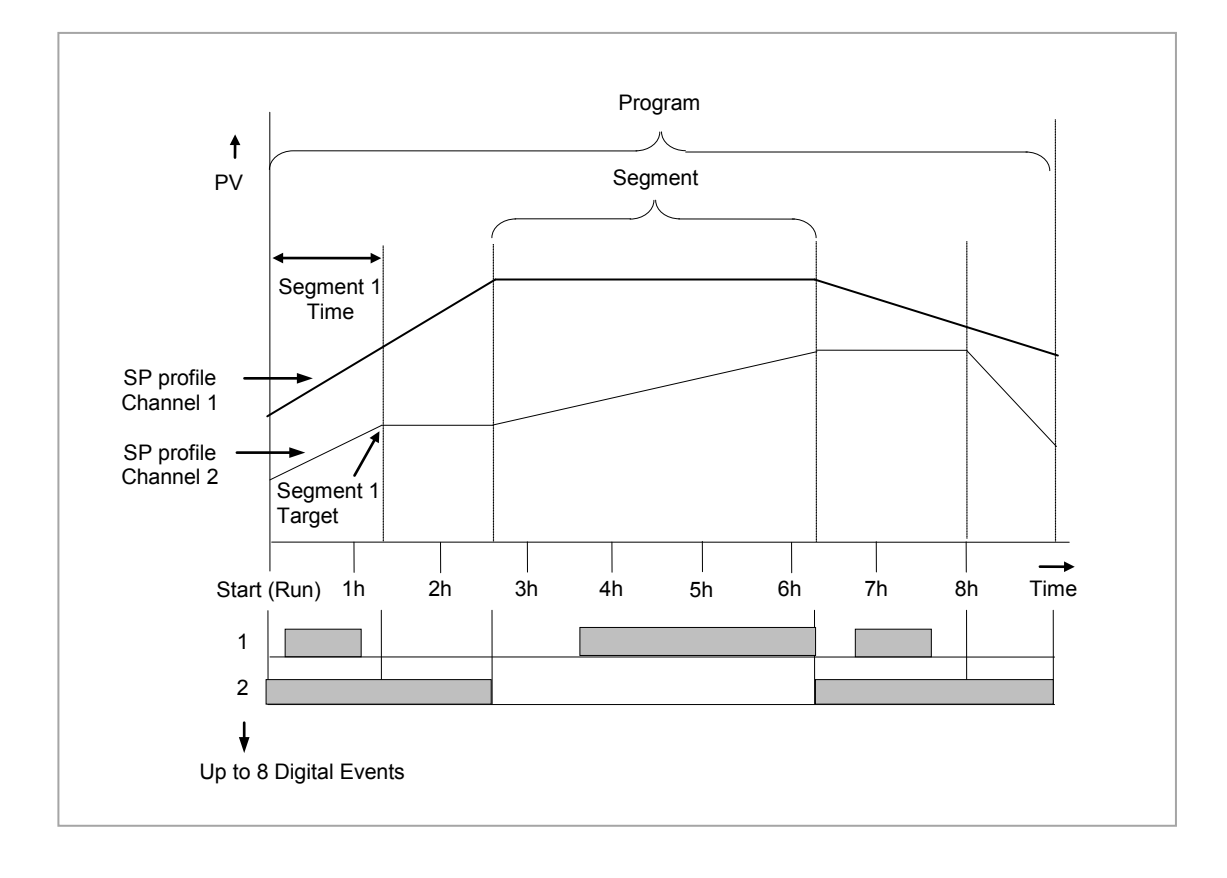

**Note:** Event 1 may be a 'Timed Event', as shown above, whereby an on and off time can be set in each segment. See section [22.4.2.](#page-249-0)

**Figure 22-1: Simple Two Profile Setpoint Program**

## **22.1 Dual Programmer Modes**

There are three modes in which the dual programmer can be configured. These are:-

## **22.1.1 SyncStart Programmer**

In a SyncStart programmer the two profiles will start running together when 'RUN' is initiated. It is possible to configure a SyncStart programmer for Ch1 to 'wait' for a segment in Ch2 to catch up and vice versa. Wait is described in section [22.3.6.](#page-247-0) A SyncStart programmer can operate as a Ramp Rate programmer or Time to Target programmer (see next section) in each segment in the same way as the previous single program version.

## **22.1.2 SyncAll Programmer**

In a SyncAll programmer the two profiles automatically synchronize at the end of every segment. However, in order to simplify its operation, this programmer is only available as a Time to Target programmer (see next section).

## **22.1.3 Single Channel Programmer**

By default Channel 1 is run and is intended to be used with a single process variable.

 **The modes are configured in the Instrument Display Configuration Page – 'Inst Opt' described in section [6.4.](#page-75-0)**

## **22.2 Programmer Types**

## **22.2.1 Time to Target Programmer**

Each segment consists of a **single duration parameter** and a set of **target values** for the profiled variables.

- 1. The **duration** specifies the time that the segment takes to change the profiled variables from their current values to the new targets.
- 2. A **dwell** type segment is set up by leaving the target setpoint at the previous value.
- 3. A **Step** type segment is set up by setting the segment time to zero.

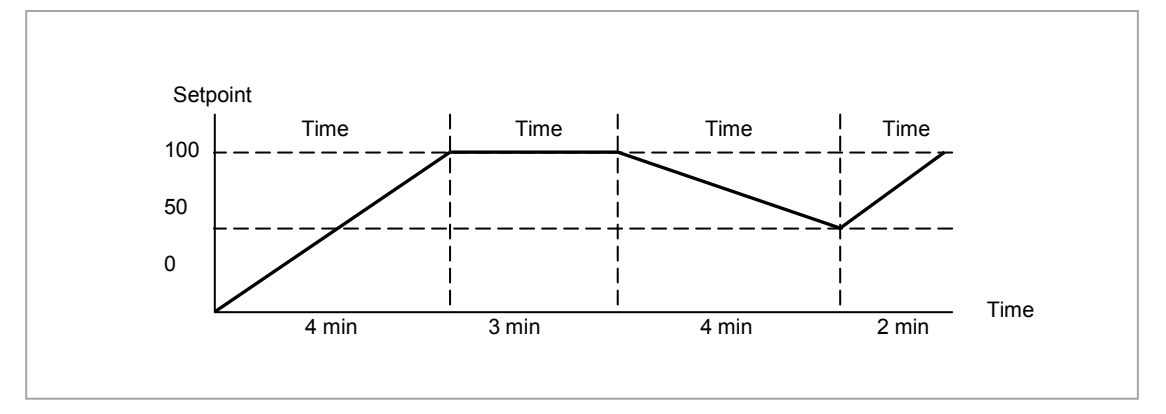

**Figure 22-2: All Segments Configured as Time-to-Target**

A SyncAll programmer can only be set as a Time to Target programmer

## **22.2.2 Ramp Rate Programmer**

A ramp rate programmer specifies it's ramp segments as maximum setpoint changes per time unit. Each segment can be specified by the operator as **Ramp Rate, Dwell or Step** – see section [22.3](#page-246-0) for a full listing of segment types.

- 1. Ramp Rate the setpoint changes at a rate in units/time
- 2. Dwell the time period is set there is no need to set the target value as this is inherited from the previous segment
- 3. Step specify target setpoint only the controller will use that setpoint when the segment is reached

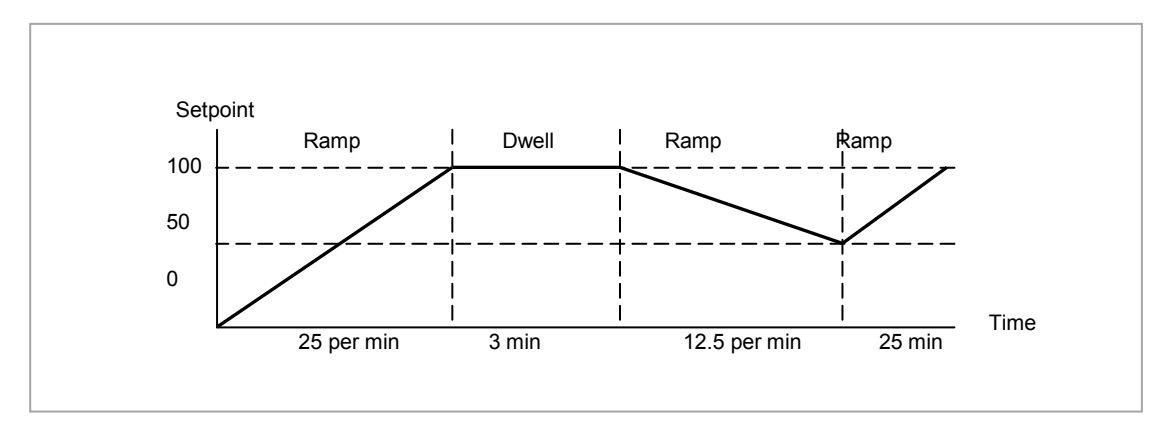

**Figure 22-3: Ramp Rate Programmer**

A SyncStart programmer can be set as a Ramp Rate or Time to Target programmer.

## <span id="page-246-0"></span>**22.3 Segment Types**

Depending on the type of program configured, a segment may be set as:-

## **22.3.1 Rate**

A Ramp segment provides a controlled change of setpoint from an original to a target setpoint. The duration of the ramp is determined by the rate of change specified. Two styles of ramp are possible in the range, Ramp-Rate or Time-To-Target.

The segment is specified by the target setpoint and the desired ramp rate. The ramp rate parameter is presented in engineering units ( $\rm ^{o}C,$   $\rm ^{o}F,$  Eng.) per real time units (Seconds, Minutes or Hours). If the units are changed, all ramp rates are re-calculated to the new units and clipped if necessary

## **22.3.2 Dwell**

The setpoint remains constant for a specified period at the specified target. The operating setpoint of a dwell is inherited from the previous segment.

## **22.3.3 Step**

The setpoint changes instantaneously from its current value to a new value at the beginning of a segment. A Step segment has a minimum duration of 1 second.

#### **22.3.4 Time**

A time segment defines the duration of the segment. In this case the target setpoint is defined and the time taken to reach this value. A dwell period is set by making the target setpoint the same value as the previous setpoint.

## **22.3.5 GoBack**

Go Back allows segments in a program to be repeated a set number of times. The repeated a set number of times. diagram shows an example of a program which is required to repeat the same section a number of times and then continue the program.

When planning a program it is advisable to ensure that the end and start setpoints of the program are the same otherwise it will step to the different levels.

'Goback Seg' specifies the segment to go back to

'Goback Cycles' specifies the number of times the goback loop is executed

Overlapping Goback loops are disallowed

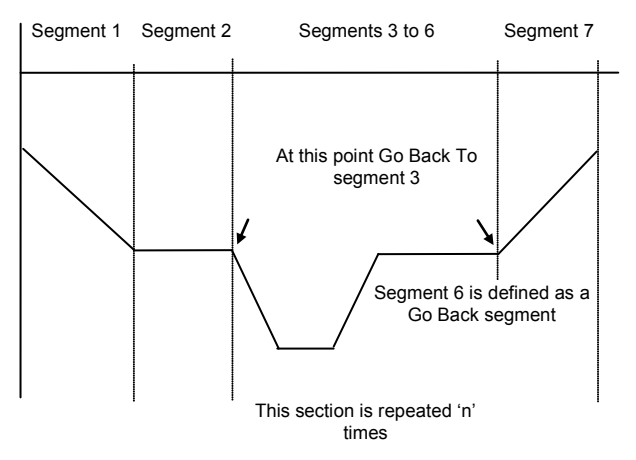

**Note:** If a second or more 'Go Back' segments are created, they cannot return to a segment before the previous 'Go Back' segment as shown.

In this diagram a Go Back segment can be created from 3 to 2 or 1. Go Back segments can also be created from 7 to 6 or 5 or 4 but not from 7 to 2 or 1

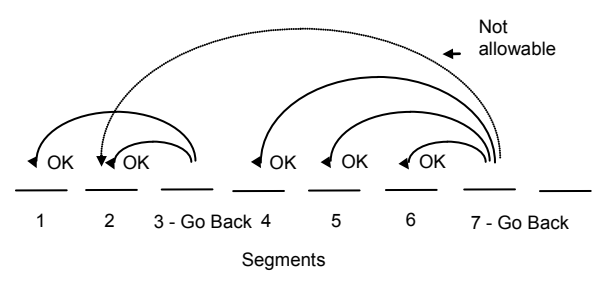

## <span id="page-247-0"></span>**22.3.6 Wait**

Wait specifies the criterion for which a segment cannot proceed to the next segment. Any segment can be defined as 'Wait' in the 'Program Edit' page. The next parameter is then '**Wait For'** and here you define the criterion.

'Wait For' criteria:- None No action PrgIn1 Wait until Input 1 is true PrgIn2 Wait until Input 2 is true PrgIn 1&2 Wait until Inputs 1 AND 2 are true PrgIn 1or2 Wait until Inputs 1 OR 2 is true PVWaitIP Wait until Wait criteria is true

Ch2Seg Wait if the specified segment in channel B has not reached its target

The above parameters may be wired to configure a Wait strategy. Examples of a simple strategy are, wait for a digital input or program event to become true or wait for a segment in program channel 1 to reach a defined PV before allowing Ch 2 to proceed to the next segment.

In a SyncStart programmer synchronization is achieved by selecting 'Wait For' = 'Ch2Sync' in the Program Edit menu.

Wait criteria for 'PVWaitIP' is that this parameter has reached a specified threshold. This is set by the parameter '**WaitVal'.** The following example shows various settings possible:-

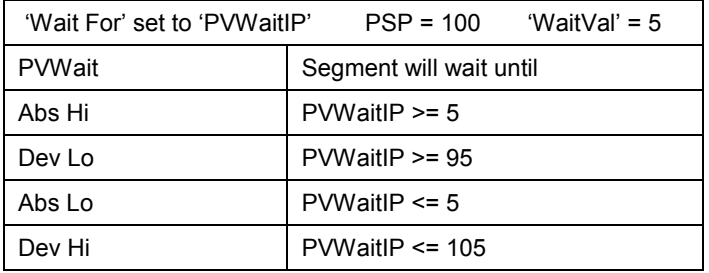

## **Constraints:-**

If Wait on Segment were offered on both channels without restrictions, it would be possible to set up a program such that both channels would have to wait for one another. An example is illustrated in the diagram below. Ch1 Seg 3 is set to wait for Ch2 Seg 1, followed by Ch2 Seg 3 set to wait for Ch1 Seg 2. It will not be possible to set conflicting situations in the controller since the following restrictions are imposed:-

The 'Ch2Seg' option is only offered in Channel 1 The 'Ch2Seg' must be ascending

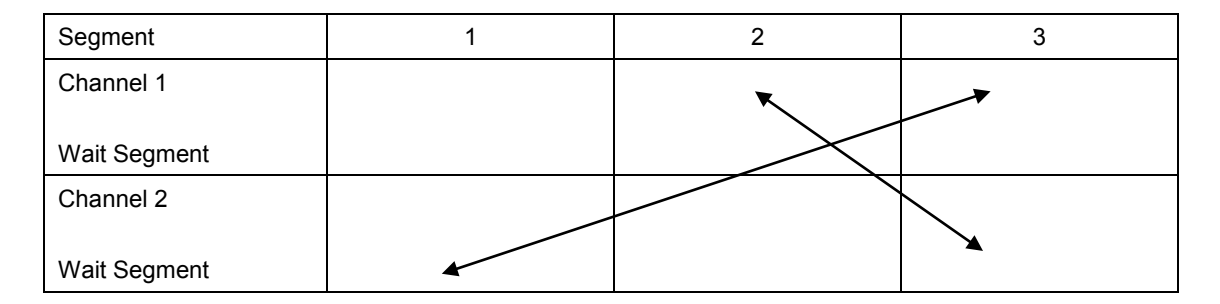

#### **22.3.7 Call**

A CALL segment is only available when single programmer mode is configured. Call segments may only be selected in instruments offering multiple program storage.

The Call segment allows programs to be nested within each other.

To prevent re-entrant programs from being specified, only higher number programs may be called from a lower program.

i.e. program 1 may call programs 2 through 50, but program 49 may only call program 50.

When a CALL segment is selected the operator may specify how many cycles the called program will execute. The number of cycles is specified in the calling program. If a called program has a number of cycles specified locally, they will be ignored.

A CALL segment will not have a duration, a CALL segment will immediately transfer execution to the called program and execute the first segment of that program.

Called programs do not require any modification, the calling program treats any END segments as return instructions.

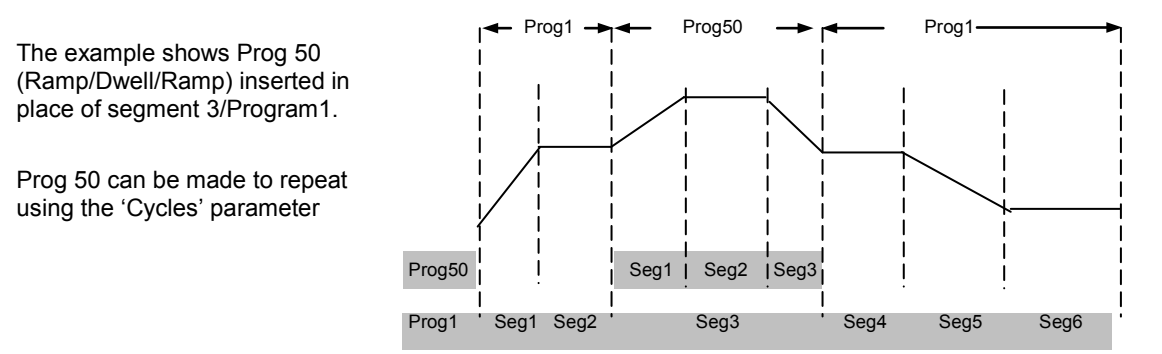

#### **22.3.8 End**

A program may contain one End segment. This allows the program to be truncated to the number of segments required.

The end segment can be configured to have an indefinite dwell at the last target setpoint or to reset to the start of the program or to go to a defined level of power output (SafeOP). This is selectable by the user.

If a number of program cycles are specified for the program, then the End segment is not executed until the last cycle has completed

## **22.4 Event Outputs**

All segments, except GoBack, Wait and End Segments, have configurable events. Two types of events are provided namely, PV Events and Time Events.

## **22.4.1 PV Event**

PV Events are essentially a simplified analogue alarm per segment based on the programmer PV input. The PV Event Output (PVEventOP) may be used to trigger the required response.

- Each Segment has one *PV Event Type (Off, Hi, Lo, Band\*)*
- Each Segment has one *PV Event Threshold/User value*
- Each channel has one *PV Event Input* (for the monitored variable)
- Each channel has one *PV Event OP* (*Off, On*)

## **\* Band refers to deviation of the PV parameter from Programmer Setpoint (i.e. there is no reference input).**

If 'PV Event' is set to anything other than 'None' then the following parameter will be 'PV Threshold'. This sets the level at which the PV Event will be triggered.

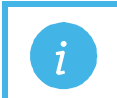

**Note:** If PV Event is activated in a segment then it is not possible to set a User Value in that segment, see section [22.4.3.](#page-251-0)

## <span id="page-249-0"></span>**22.4.2 Time Event**

Digital events can simply be the turning on of a digital output for the duration of a segment. An extension of this is the Time Event. In this case the first digital event can have a delay (On Time) and an (Off Time*)* specified. 'On Time' defines when the digital output will turn on after the beginning of the segment and 'Off Time' defines when the digital output will turn off. The reference point for the On and Off times is the **start of the segment.**

- Only the first digital event may be configured as a Time Event.
- Each segment has one Time Event parameter (OFF, Event1).
- The first piano key is replaced by 'T' if a time event is configured (and is not alterable)

Editing of the Time Events follows a number of simple rules to make programming easier for the operator - These are shown in the diagrams below; assume On Time= **Ton**, Off Time= **Toff** 

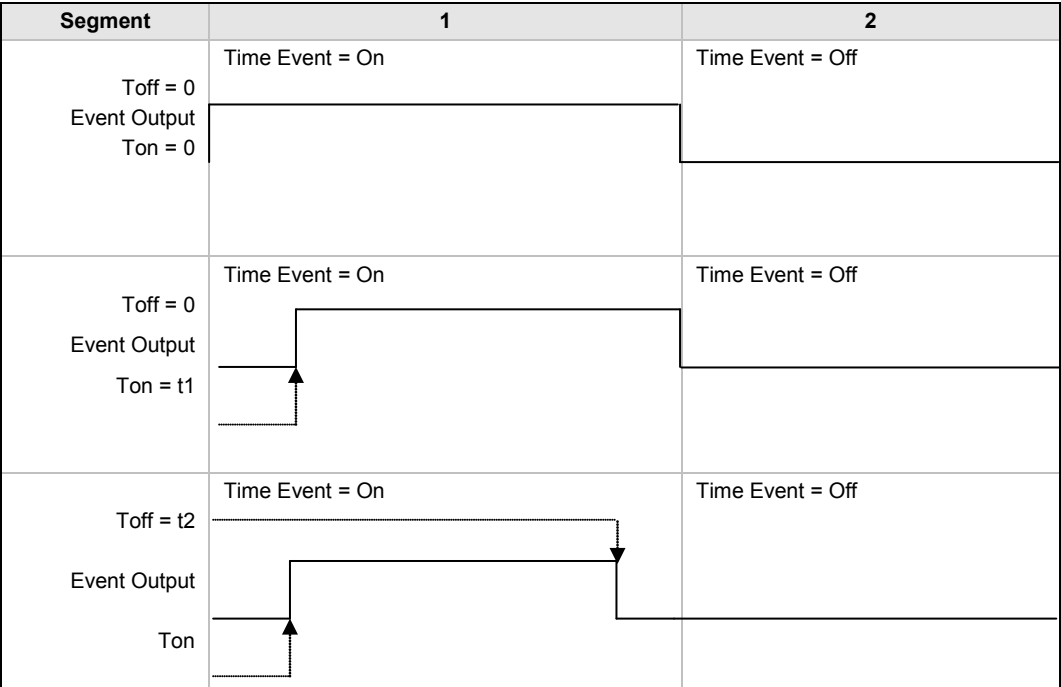

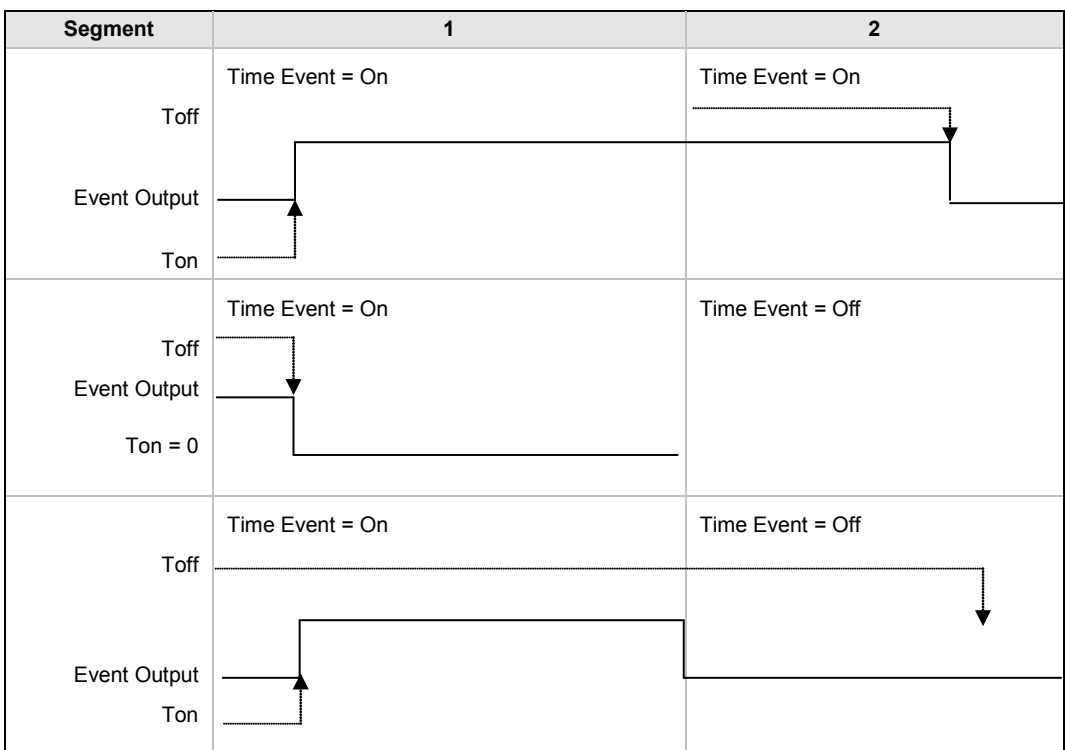

• To configure an event which straddles two segments configure Ton in Segment n and Toff in segment n+1.

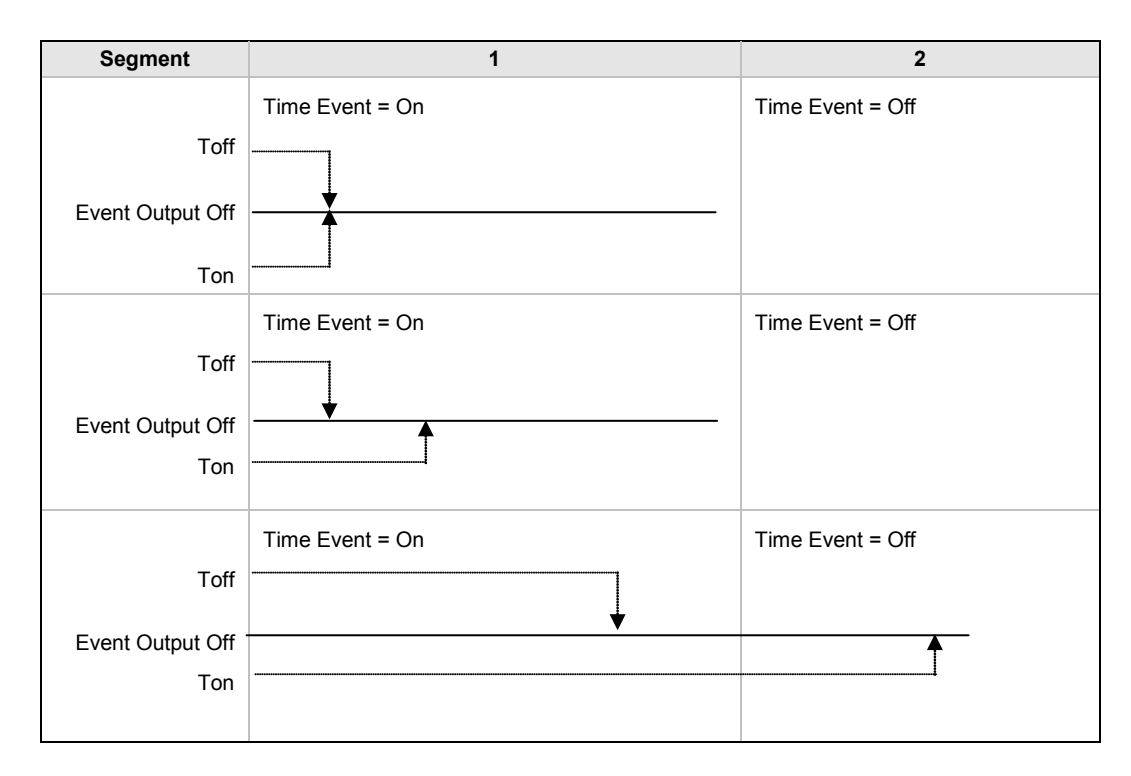

• Ton and Toff are extended by G.Soak periods. If Ton = 0, the output goes hi at the start of the segment but Toff is not decremented while Gsoak Wait is applied. Timed event outputs are on a total of Gsoak Wait + (Toff - Ton).

The following additional features are available in dual programmer versions:-

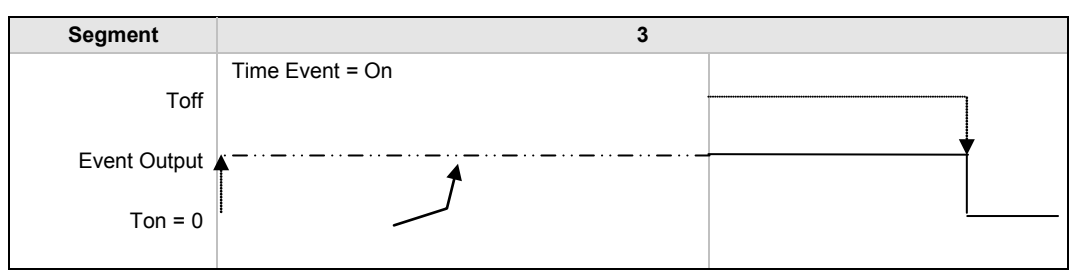

• When Ton > 0, Timed event is On after Gsoak Wait + Ton. This may be seen in the following diagram.

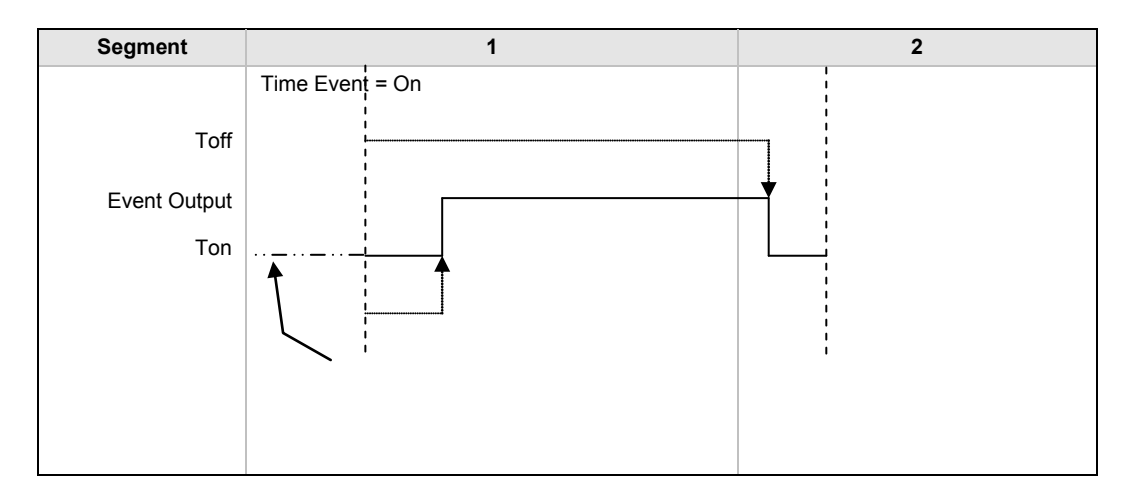

In the event of a power fail, time events timing will be unaffected.

#### <span id="page-251-0"></span>**22.4.3 User Values**

User values are general purpose analogue values which may be set up in any Time, Rate, Dwell or Step segment provided a PV Event is not configured in that segment. When the segment is entered the analogue value is transferred to the 'UserValOP' parameter. This parameter may be wired to a source within the controller for use in a particular application dependent strategy. A different value may be set in each segment in which the 'UsrVal' is called up. One example of its use is to set different output powers in different segments by wiring the 'UserValOP' to the output power parameter.

Resolution for 'UsrVal' is derived from 'RstUVal'. To adjust resolution, softwire a 'user value' to 'RstUVal' and configure its resolution as required.

The User Value may be given a customised name using iTools configuration package as described in section [27.15.](#page-340-0)
#### <span id="page-252-1"></span>**22.5 Holdback**

Holdback freezes the program if the process value (PV) does not track the setpoint (SP) by more than a user defined amount. The instrument will remain in HOLDBACK until the PV returns to within the requested deviation from setpoint. The display will flash the HOLD beacon.

In a **Ramp** it indicates that the PV is lagging the SP by more than the set amount and that the program is waiting for the process to catch up.

Holdback maintains the correct soak period for the product.

Each program can be configured with a holdback value. Each segment determines the holdback function.

Holdback will cause the execution time of the program to extend, if the process cannot match the demanded profile.

Holdback state will not change the user's access to the parameters. The parameters will behave as if in the RUN state.

The diagram below demonstrates that the demanded setpoint (SP) will only change at the rate specified by the program when the PV's deviation is less than the holdback value. When the Deviation between the setpoint and PV is greater than the holdback value (HBk Val) the setpoint ramp will pause until the deviation returns to within the band.

The next segment will not start until the deviation between Setpoint and PV is less than the holdback value.

Four types of Holdback are available:-

None Holdback is disabled for this segment.

- High Holdback is entered when the PV is greater than the Setpoint **plus** HBk Val.
- Low Holdback is entered when the PV is lower than the Setpoint **minus** HBk Val.

Band Holdback is entered when the PV is **either** greater than the Setpoint **plus** HBk Val **or** lower than the Setpoint **minus** HBk Val

#### <span id="page-252-2"></span>**22.5.1 Guaranteed Soak**

Guaranteed Soak (guaranteed time work piece stays at SP within a specified tolerance) is achieved in the previous single programmer version by using Holdback Band during a dwell segment. Since only one holdback value per program is available, this imposes a limitation where different tolerance values are required to guarantee the soak.

In the software version 2 programmer (Including single channel), Holdback Type in Dwell segments is replaced by a Guaranteed Soak Type (G.Soak) which can be set as Off, Lo, Hi or Band. A Guaranteed Soak Value (G.Soak Val) is available in Dwell segments and this provides the ability to set different values in any Dwell segment.

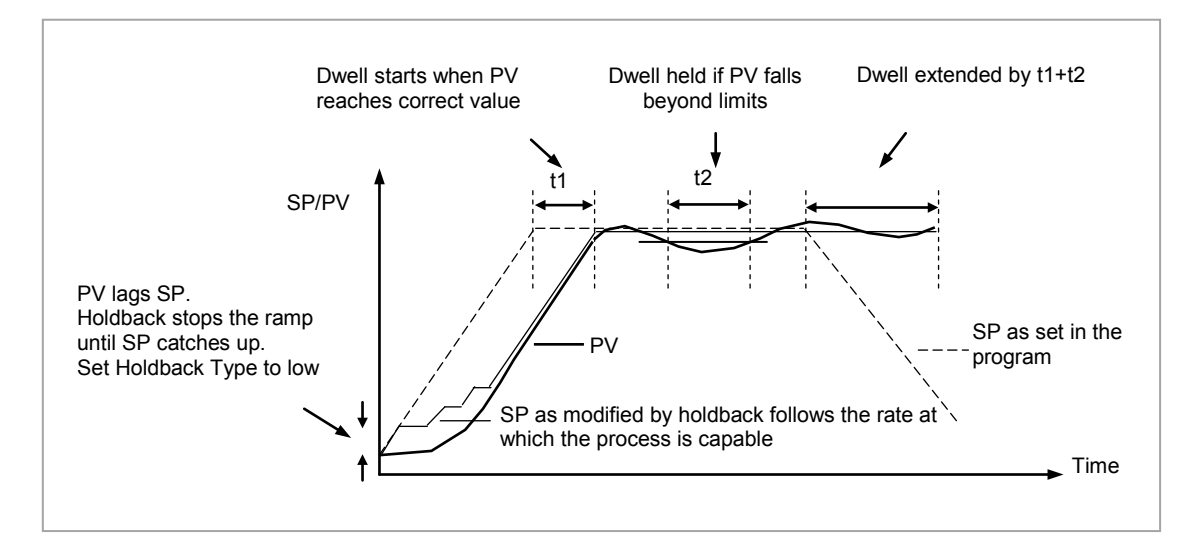

<span id="page-252-0"></span>**Figure 22-4: Effect of Guaranteed Soak**

#### **22.6 PID Select**

It is possible to set up three sets of PID values, see Chapter 21. Any one of these sets may be activated in any segment of the program, except if the segment is configured as Wait, Goback or End. There are two parameters to configure. In the 'Program Setup' page configure the parameter 'PID Set?' to 'Yes'. In the 'Program Edit' page configure 'PID Set' to the most suitable set for the chosen segment. If 'PID Set?' = 'No' in the Program Setup page the choice of PID sets is not given in the segments.

The last PID set in the program (SET1 by default) will be applied during these segments. When reset the usual PID strategy for the loop takes over.

#### **22.7 Sync Point – 'Goback' Interaction**

Sync. points cause a segment in channel 1 to wait for a segment in Channel 2 and visa versa. To configure a Sync. Point the 'Wait For' parameter is set to 'Ch2Sync'. Several scenarios are possible which require clarification:

1) Channel 2 does not have a valid corresponding Go Back:

Channel 1 repeats segments 1 and 2, 11 times – the first time (prior to Go Back) the Sync. points are observed and evaluated as specified. During the Go Back however, as there are no Go Backs specified in channel 2, the Sync. points are ignored.

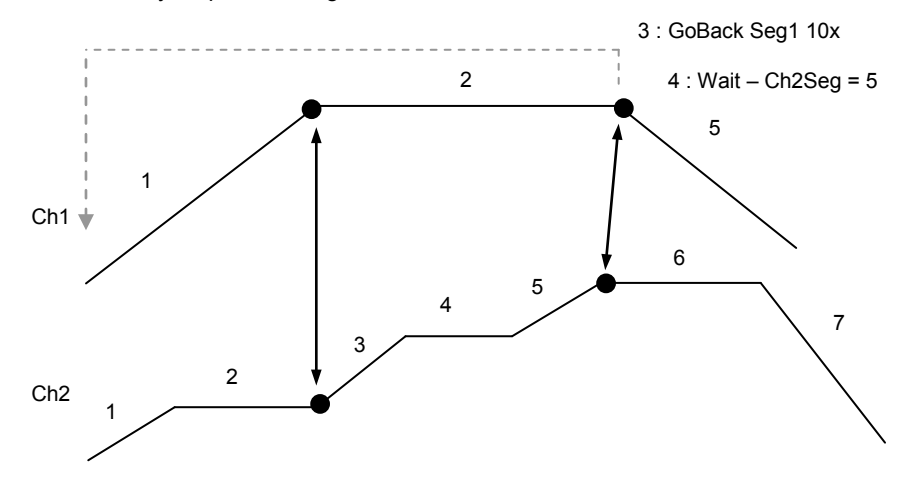

2) 'GoBack' in Channel 2 does not cover a sync. point :

In this scenario the first Sync. point is never covered during the 'GoBack' cycles in Channel 2; this Sync. point will therefore be ignored during the 'GoBack' cycles of Channel 1. The second Sync. point is covered for 5 'GoBack' cycles and therefore constitutes a valid Sync. point during the 5 cycles. During the remaining 'GoBack' cycles of Channel 1, Sync. point 2 will be ignored.

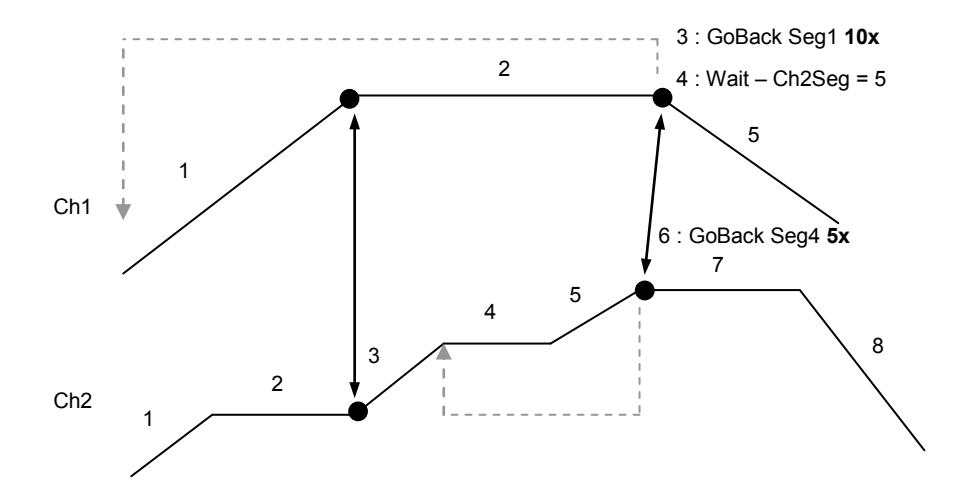

#### **22.8 PrgIn1 and PrgIn2**

These are events called Program Input 1 and 2 which can be wired to any parameter. They are used in 'wait' segments to prevent the program continuing until the event becomes true. Example 1 in section [22.17.5](#page-276-0) shows how these might be used.

#### **22.9 Program Cycles**

If the Program Cycles parameter is chosen as greater than 1, the program will execute all of its segments (including calls to other programs) then repeat from the beginning. The number of cycles is determined by the parameter value. The Program Cycles parameter has a range of 0 to 9999 where 0 is enumerated to 'Cont' (continuous).

Program cycles apply to both channels. In the event that one channel completes a cycle before the second channel has finished the first channel will automatically wait until the second channel has completed. In other words there is an implied sync. point at the end of each cycle, so, channel 1 will wait for channel 2 (and visa versa) to complete the first cycle before progressing to the next.

#### <span id="page-254-0"></span>**22.10 Servo**

Servo can be set in configuration so that when a program is run the setpoint can start from the initial controller setpoint or from the current process value. Whichever it is, the starting point is called the servo point. This can be set in the program.

Servo to PV will produce a smooth and bumpless start to the process.

Servo to SP may be used in a Ramp Rate programmer to guarantee the time period of the first segment.

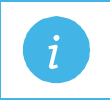

**Note:** in a Time to Target programmer the segment duration will always be determined by the setting of the Segment Duration parameter.

#### <span id="page-255-0"></span>**22.11 Power Fail Recovery**

In the event of power fail to the controller, a strategy may be set in configuration level, which defines how the controller behaves on restoration of the power. These strategies include:

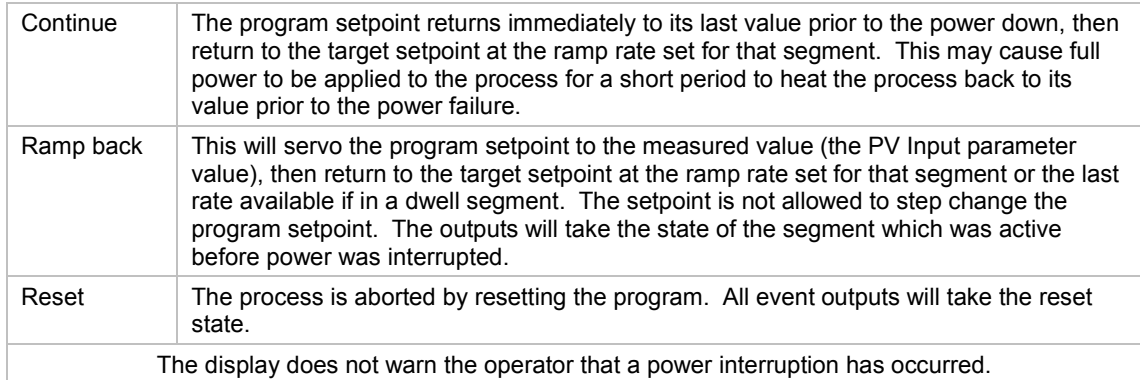

#### **22.11.1 Ramp back (Power fail during Dwell segments.)**

If the interrupted segment was a Dwell, then the ramp rate will be determined by the previous ramp segment.

On achieving the Dwell setpoint, the dwell will continue from the point at which the power was interrupted.

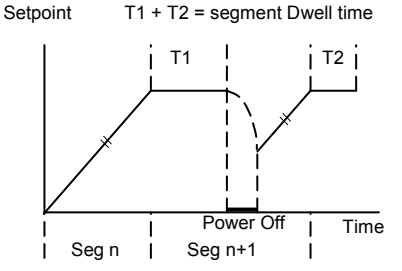

**Note:** If a previous ramp segment does not exist, i.e. the first segment of a program is a dwell, then the Dwell will continue at the "servo to PV" setpoint. the Dwell will continue at the "servo to PV" setpoint.

## **22.11.2 Ramp back (power fail during Ramp segments)**

If the interrupted segment was a ramp, then the programmer will servo the program setpoint to the PV, then ramp towards the target setpoint at the previous ramp rate. Previous ramp rate is the ramp rate at power fail.

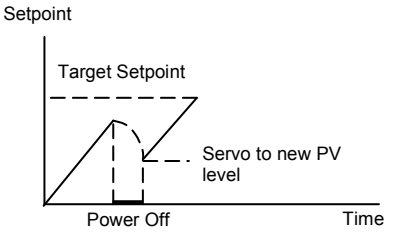

## **22.12 Ramp back (power fail during Time-to-target segments)**

If the programmer was defined as a Time-to-Target programmer then when the power is returned the previous ramp rate will be recovered. The Time remaining will be recalculated. The rule is to maintain RAMP RATE, but alter TIME REMAINING.

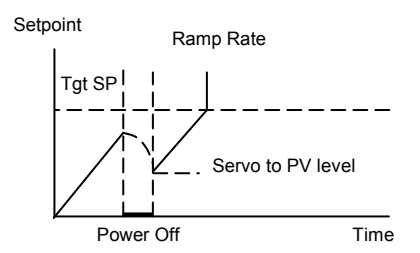

## **22.13 Sensor Break Recovery**

On sensor break, the program state changed to HOLD if the current state is RUN or HOLDBACK. Sensor break is defined as status bad on the PV Input parameter. If the program state is in HOLD when PV input status returns to OK, the program state is automatically set back to RUN.

## **22.14 Operating a Program**

The program may be operated from the RUN/HOLD button on the front of the controller or via digital inputs or via digital communications or via parameters found in the Program Setup lists.

#### **22.14.1 Run**

In run the programmer working setpoint varies in accordance with the profile set in the active program. A program will always run – non configured programs will default to a single Dwell end segment.

#### **22.14.2 Reset**

In reset the programmer is inactive and the controller behaves as a standard controller. It will:-

- 1. Continue to control with the setpoint determined by the next available source, SP1, SP2, Alternative Setpoint.
- 2. Allow edits to all segments
- 3. Return all controlled outputs to the configured reset state.

#### **22.14.3 Hold**

A programmer may only be placed in Hold from the Run or Holdback state. In hold the setpoint is frozen at the current programmer setpoint and the time remaining parameter frozen at its last value. In this state you can make temporary changes to program parameters such as a target setpoint, ramp rates and times. These changes will only remain effective until the end of the currently running segment, when they will be overwritten by the stored program values.

#### **22.14.4 Skip Segment**

This is a parameter found in the Program Setup List, section [22.16.](#page-260-0) It moves immediately to the next segment and starts the segment from the current setpoint value.

#### **22.14.5 Advance Segment**

This is a parameter found in the Program Setup List, section [22.16.](#page-260-0) It sets the program setpoint equal to the target setpoint and moves to the next segment.

#### **22.14.6 Fast**

Executes the program at 10x the normal speed. It is provided so that programs can be tested **but the process should not be run in this state**.

Fast is only available in Level 3.

#### <span id="page-257-0"></span>**22.14.7 Run/Hold/Reset Digital Inputs**

The dual programmer and the single programmer available in version 1 software can have Run, Hold and Reset wired, for example, to three digital inputs so that these functions can operate the program externally. The software version 2 programmer has in addition Run/Reset and Run/Hold parameters which can provide the same functions via two digital inputs. Hold/Run may be implemented by inverting the Run/Hold input (Hold will only work if already in Run state). The triggering actions are as follows:-

#### **22.14.7.1 Run/Reset**

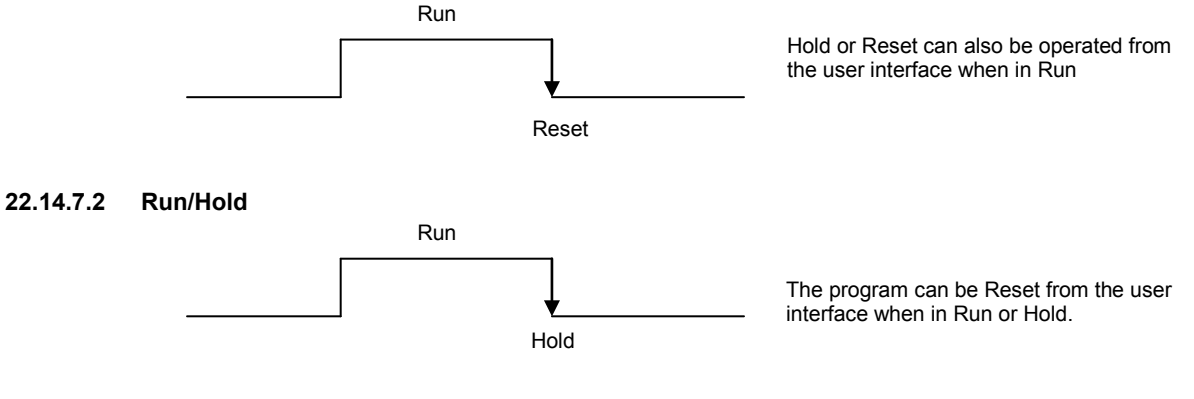

#### **22.14.7.3 Hold/Run**

• Invert the Run/Hold input for Hold/Run functionality shown below.

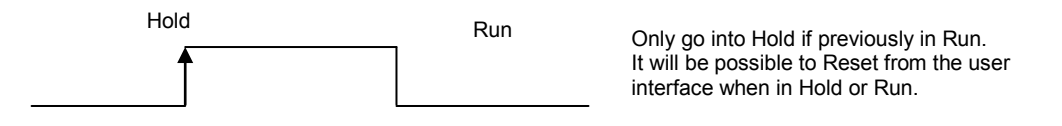

For a SynAll and SyncStart programmer the digital inputs are used to control BOTH program channels.

#### <span id="page-258-0"></span>**22.15 PV Start**

When Run is initiated PV start (for each channel) allows the program to automatically advance to the correct point in the profile which corresponds to the current PV. For example, if the process is already at PV3 when run is initiated then the program will start from the third segment as shown in the diagram below.

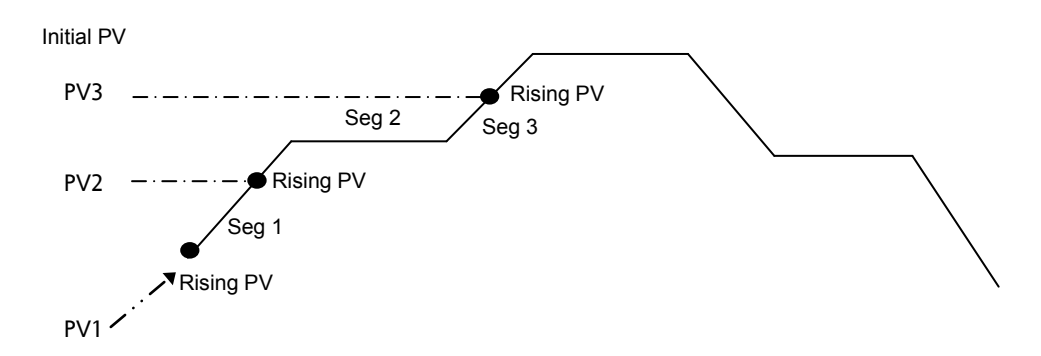

The user may specify the start point based on a Rising PV as shown in the diagram above or on a Falling PV as shown below depending on type of profile being run.

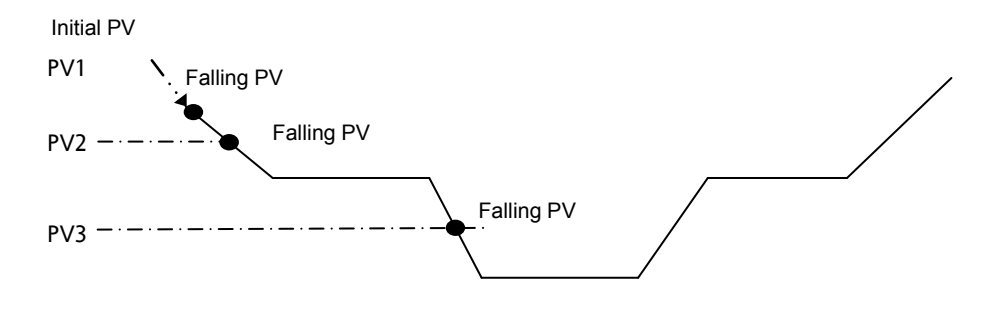

When PV Start is used, the program always servos to PV (i.e. servo to SP will be ignored).

In a 'SyncAll' programmer, 'PVStart' is only configurable in channel 1. Channel 2 will also servo to PV in the segment determined for PVStart by channel 1. In such cases, Channel 1 PSP and Channel 2 PSP may reach the end of segment at different times, but 'Sync' will take place prior to execution of the next segment.

#### **22.15.1 Example: To Run, Hold or Reset a Program**

When the controller is ordered as a programmer a Programmer Summary screen is available in operator mode which allows quick access to the programmer.

The example below uses this screen.

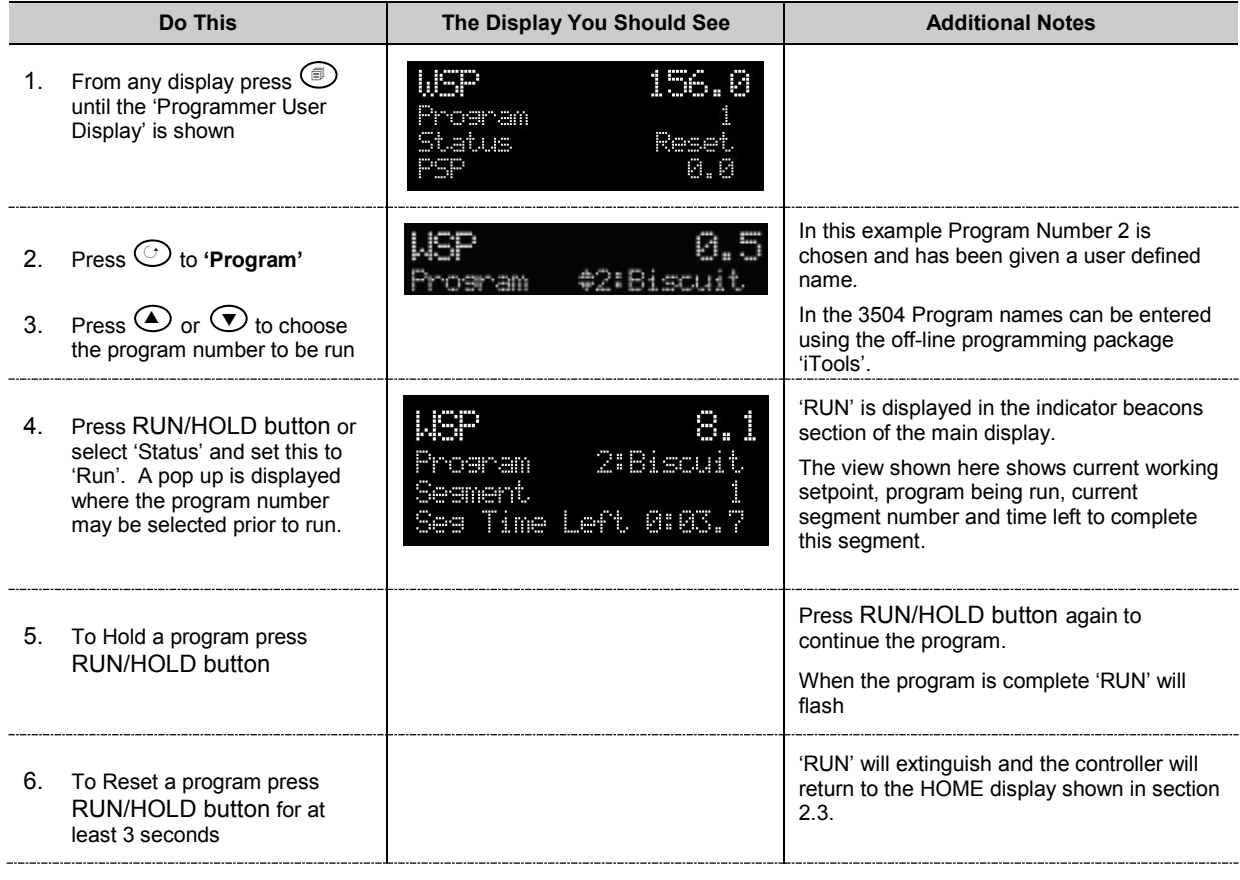

*i* 

**Notes:** 1.An alternative way to run, hold or reset the program from this screen, is to scroll to 'Program Status' using  $\odot$  and select 'Run', 'Hold' or 'Reset' using  $\odot$  or  $\odot$ 

2.If the program number has been previously selected the program can be run, held or reset just by pressing the RUN/HOLD button

## **22.16 Program Set Up**

<span id="page-260-0"></span>Parameters in the '**Program Setup'** page allow you to configure and view parameters common to all programs for both program channels 1 and 2. This page of parameters is only available in configuration level. Press  $\circledast$  as many times as necessary to select the '**Program Setup'** page. The following table lists parameters available.

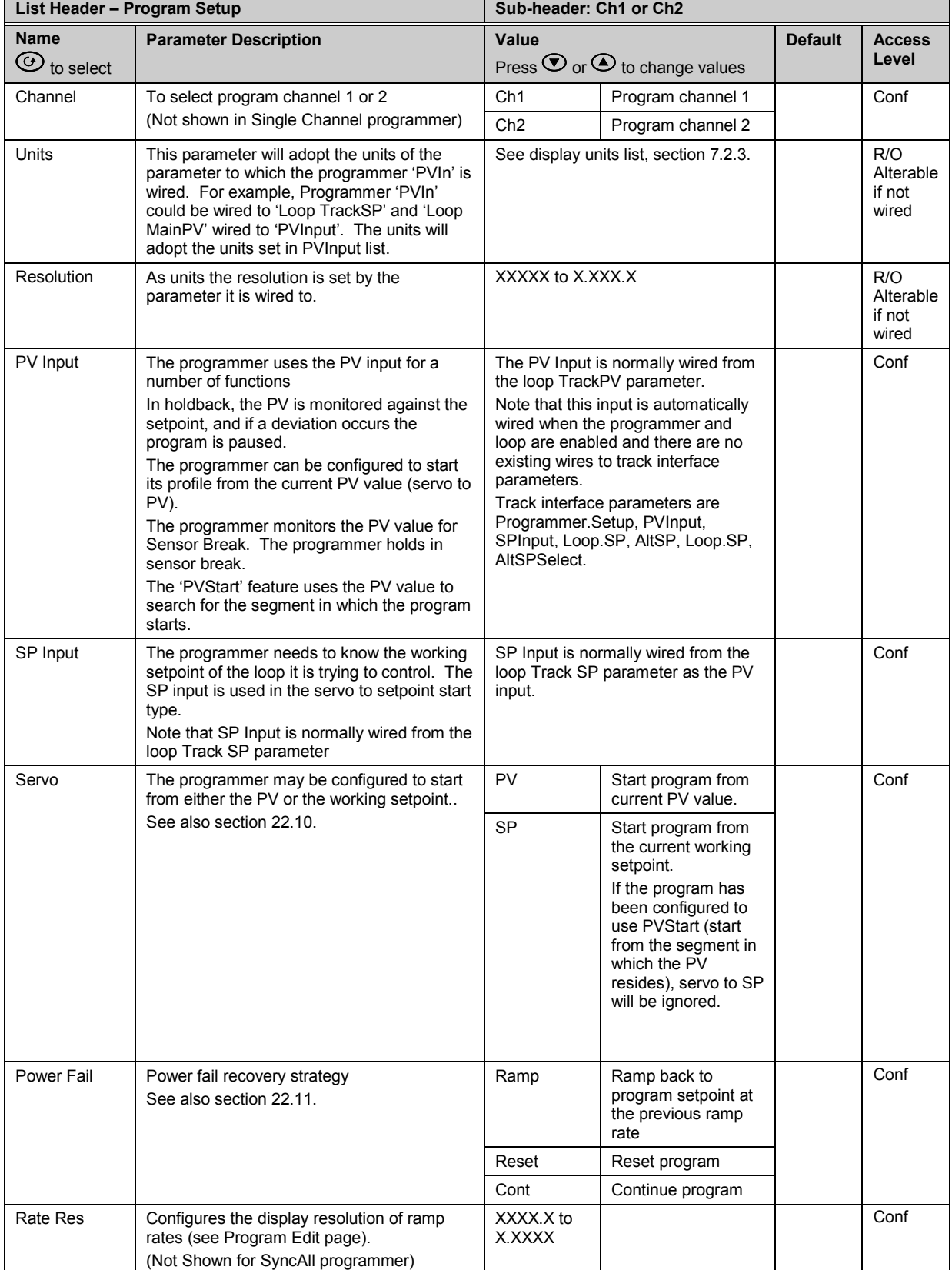

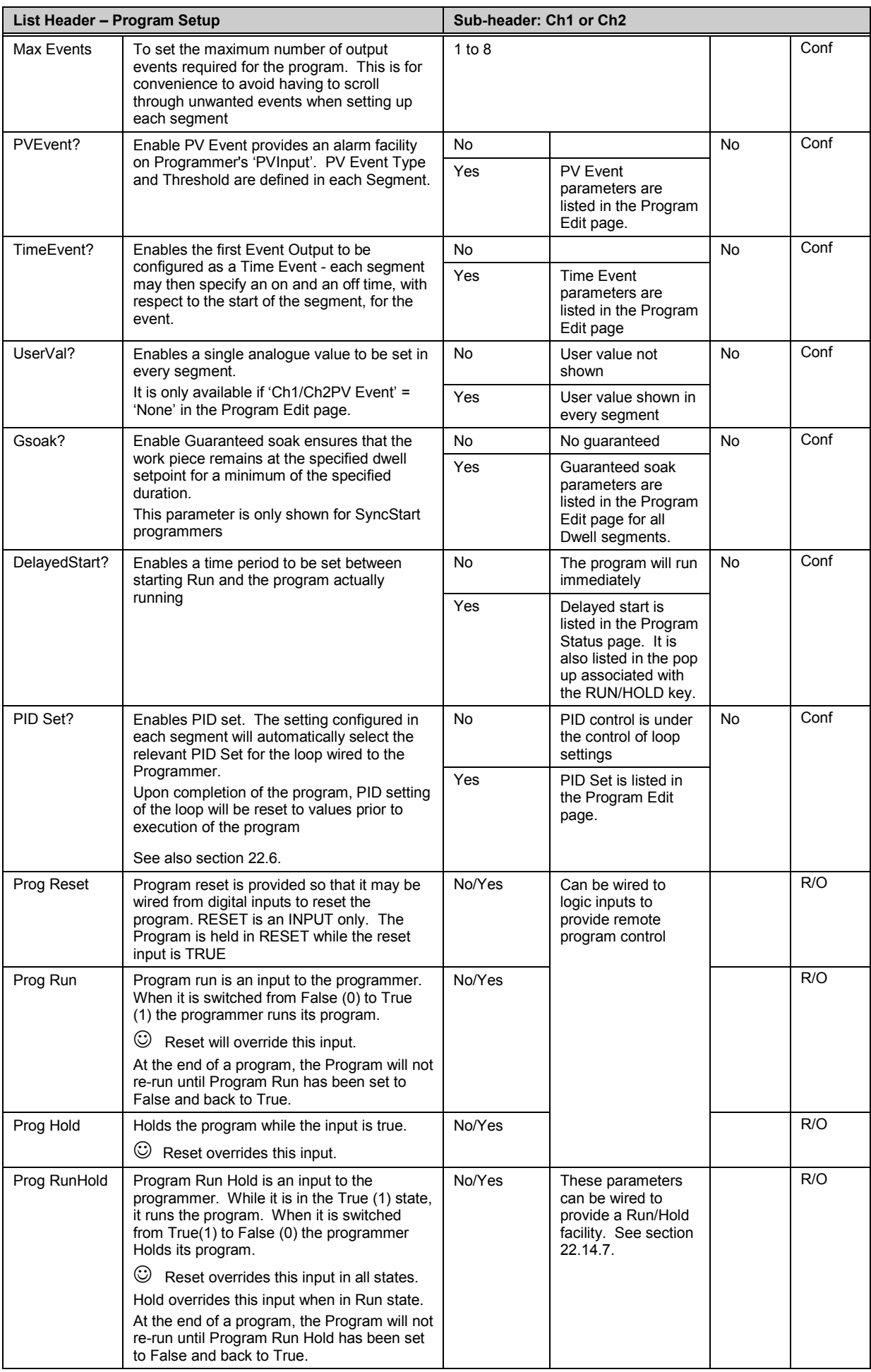

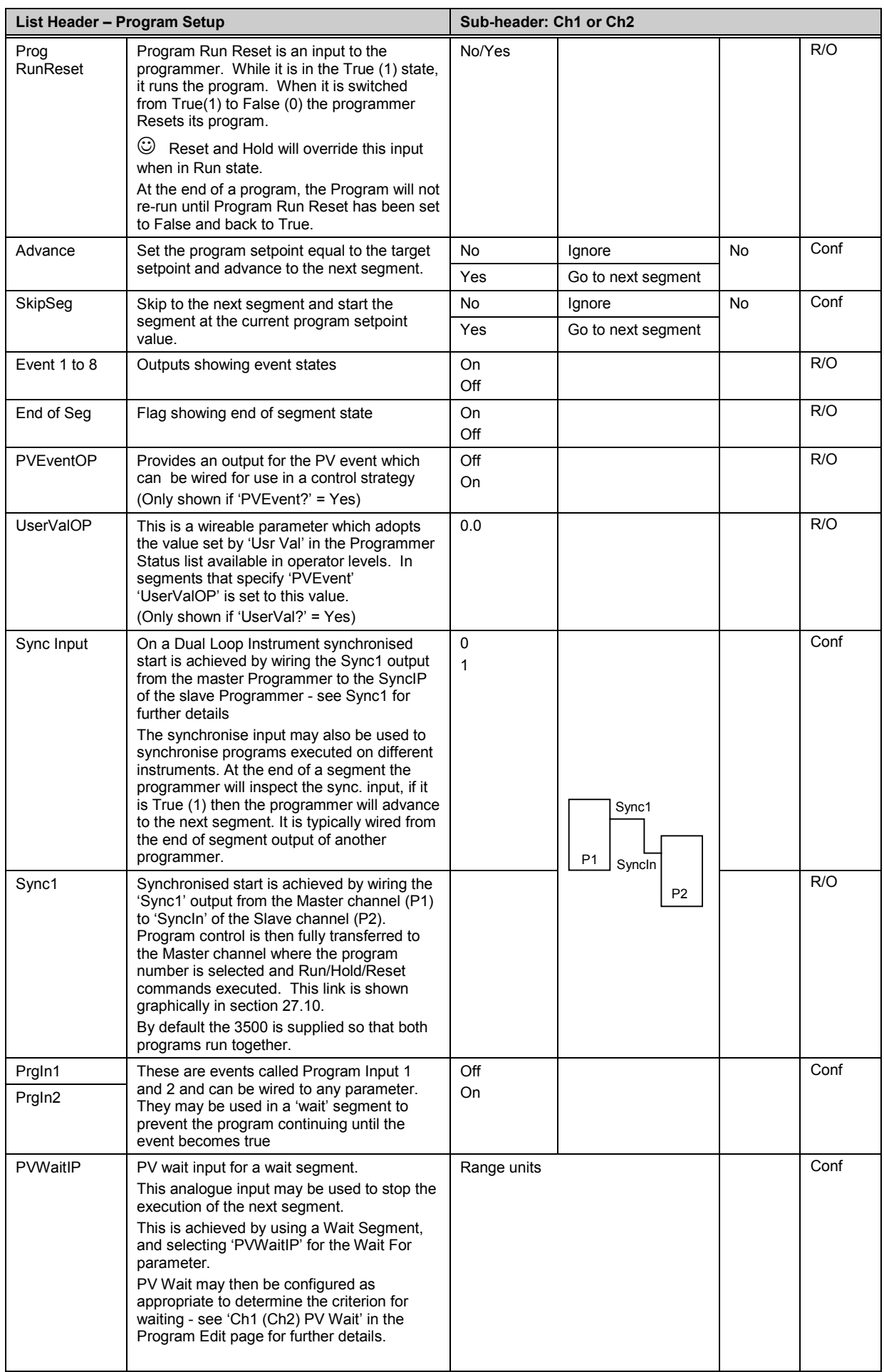

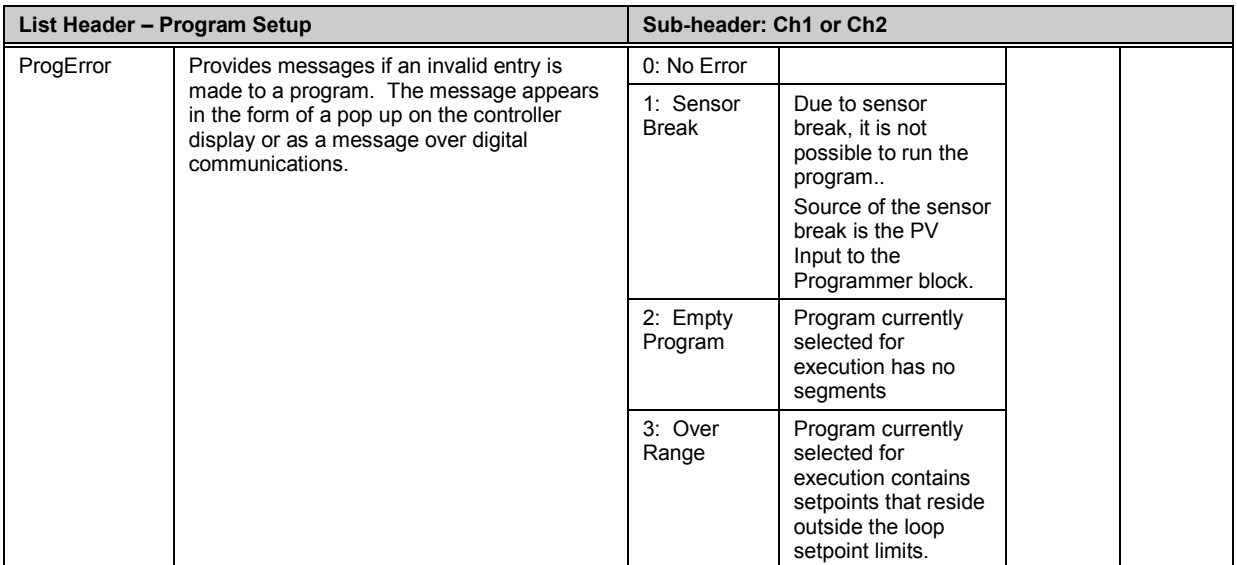

#### **22.17 Program Edit**

To set up or edit a program, use the parameters in the '**Program Edit'** lists. Parameters are similar for

each programmer type but are listed individually here for clarity. Use of  $\Box$  button will provide a short cut to the Program Status page in operator levels and Program Setup page in configuration level.

#### **22.17.1 To Edit a SyncAll Programmer**

Select the program number to be created or edited. (Press  $\circledS$  followed by  $\circledcirc$  or  $\circledcirc$ ). Programs can be created and edited in all levels.

This gives access to parameters which allow you to set up each segment of the selected program. The following table lists these parameters:-

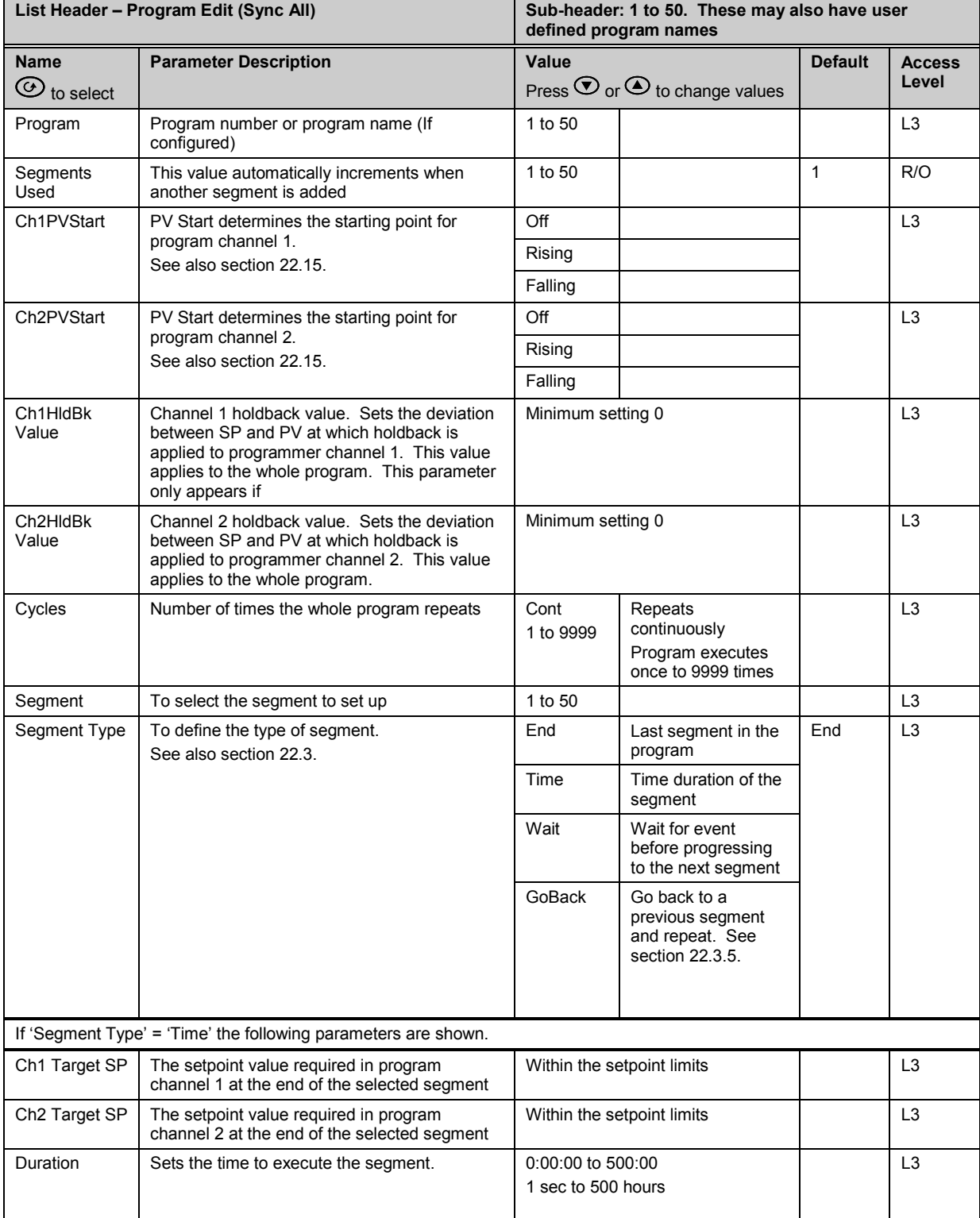

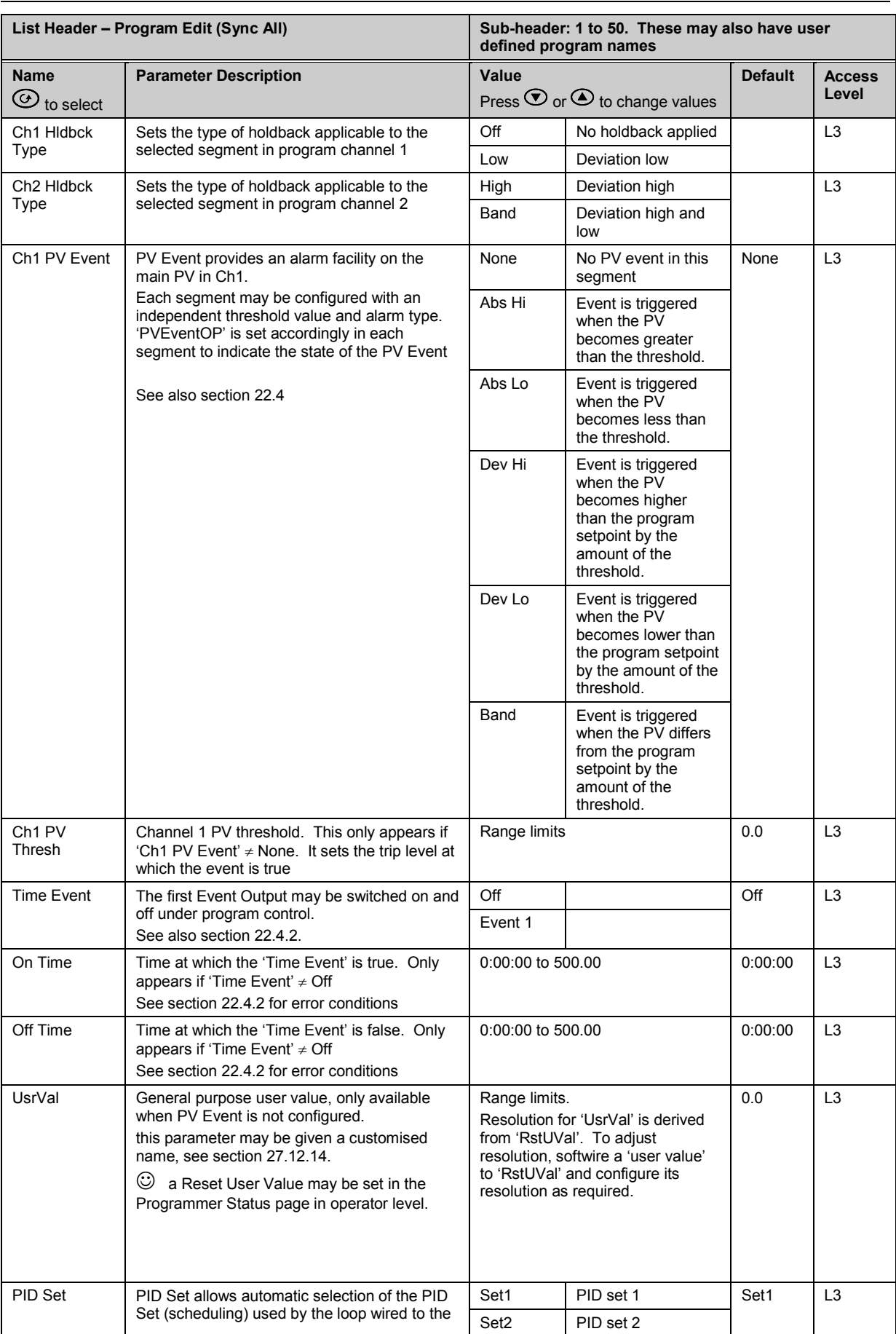

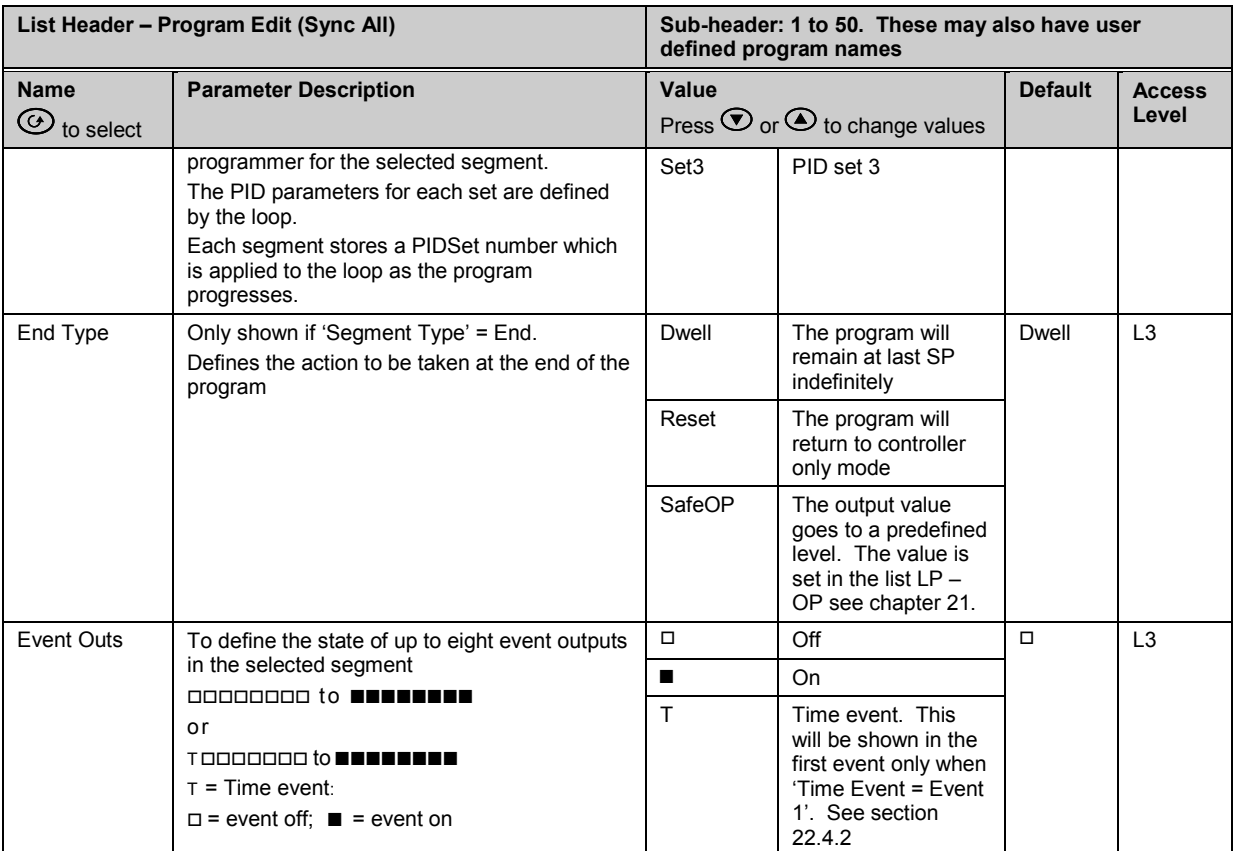

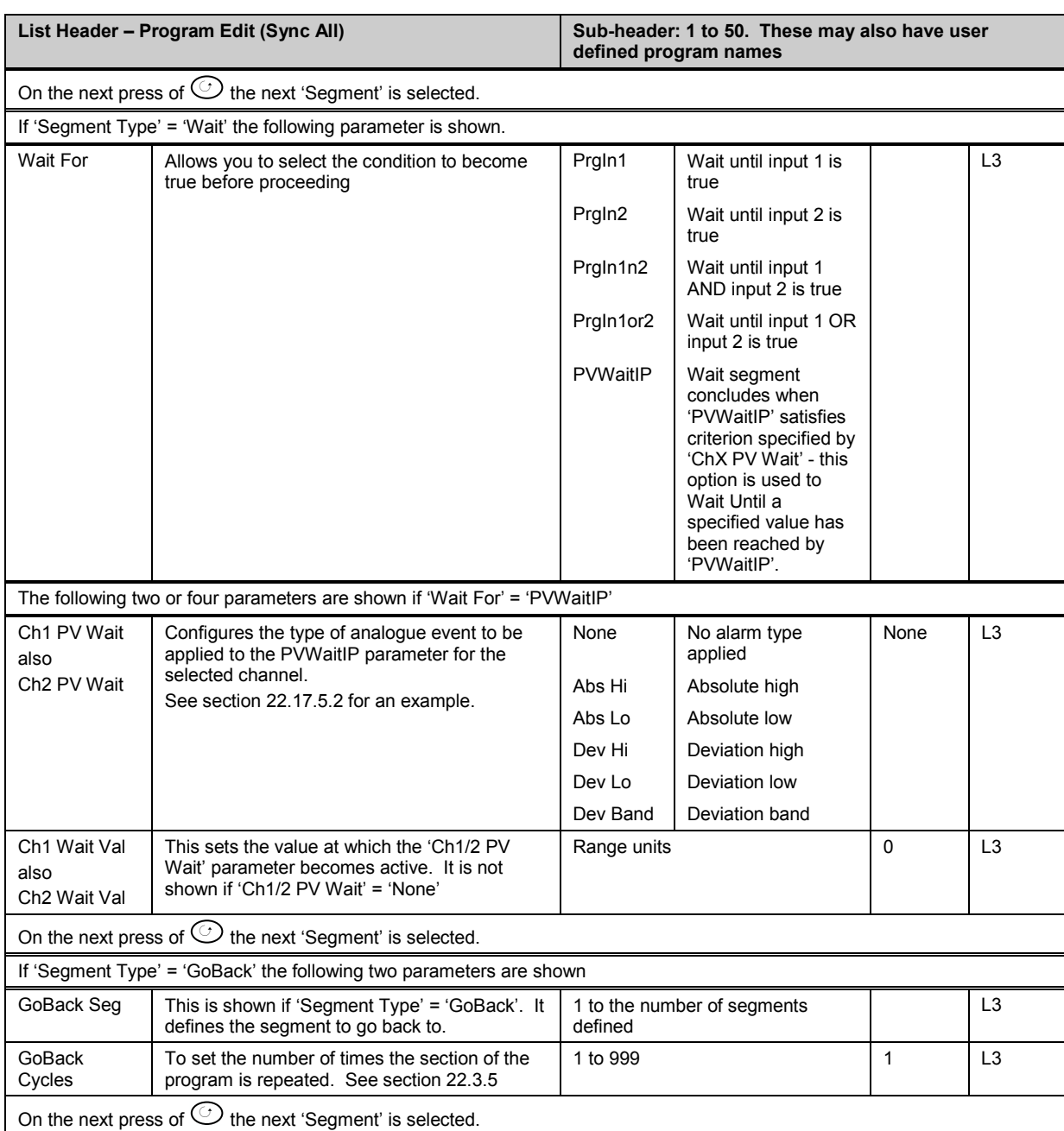

#### **22.17.2 To Edit a Syncstart Programmer**

Select the program number to be created or edited. (Press  $\circledS$  followed by  $\circledA$  or  $\circledS$ ). Programs can be created and edited in all levels.

This gives access to parameters which allow you to set up each segment of the selected program. The following table lists these parameters:-

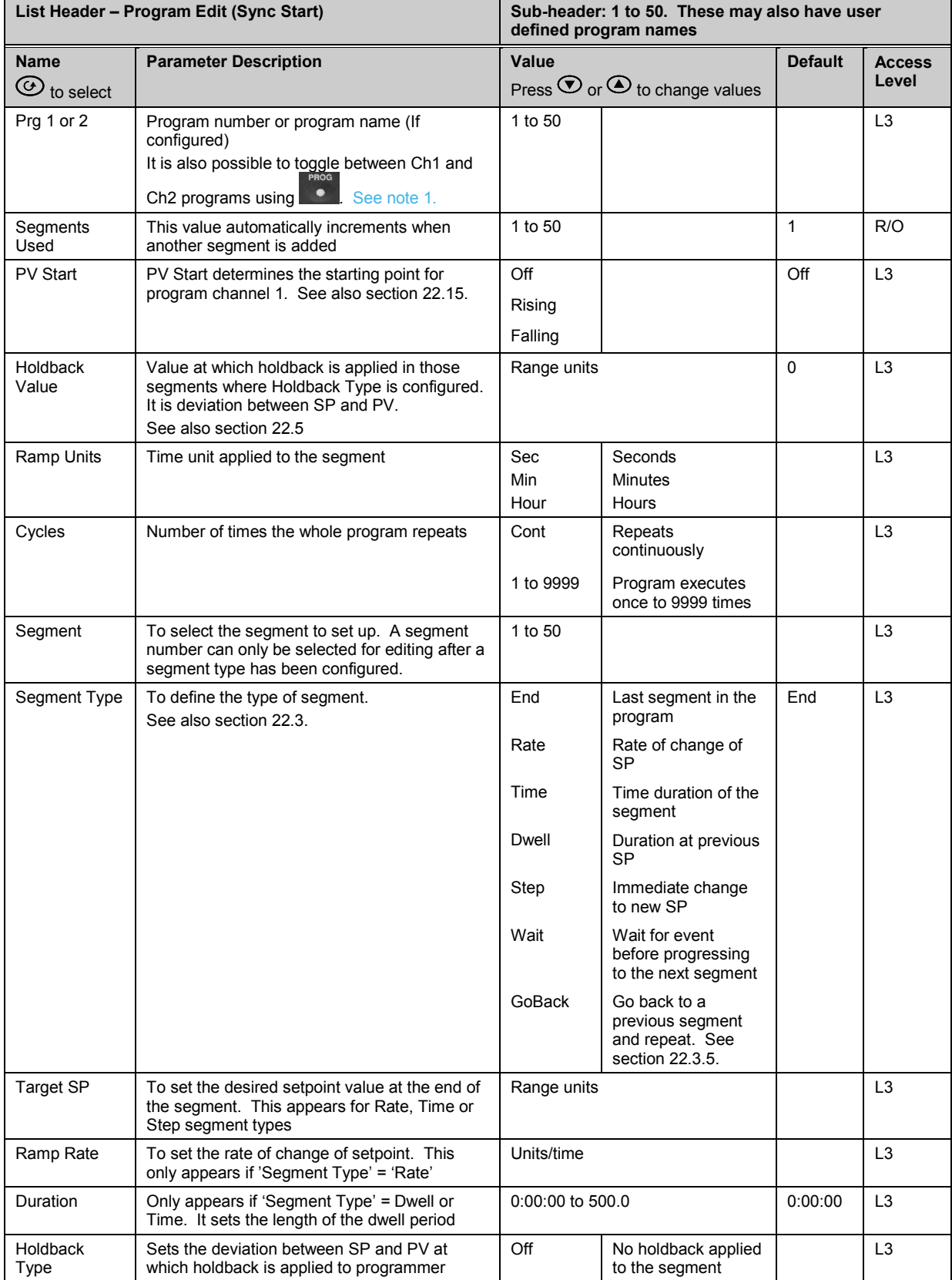

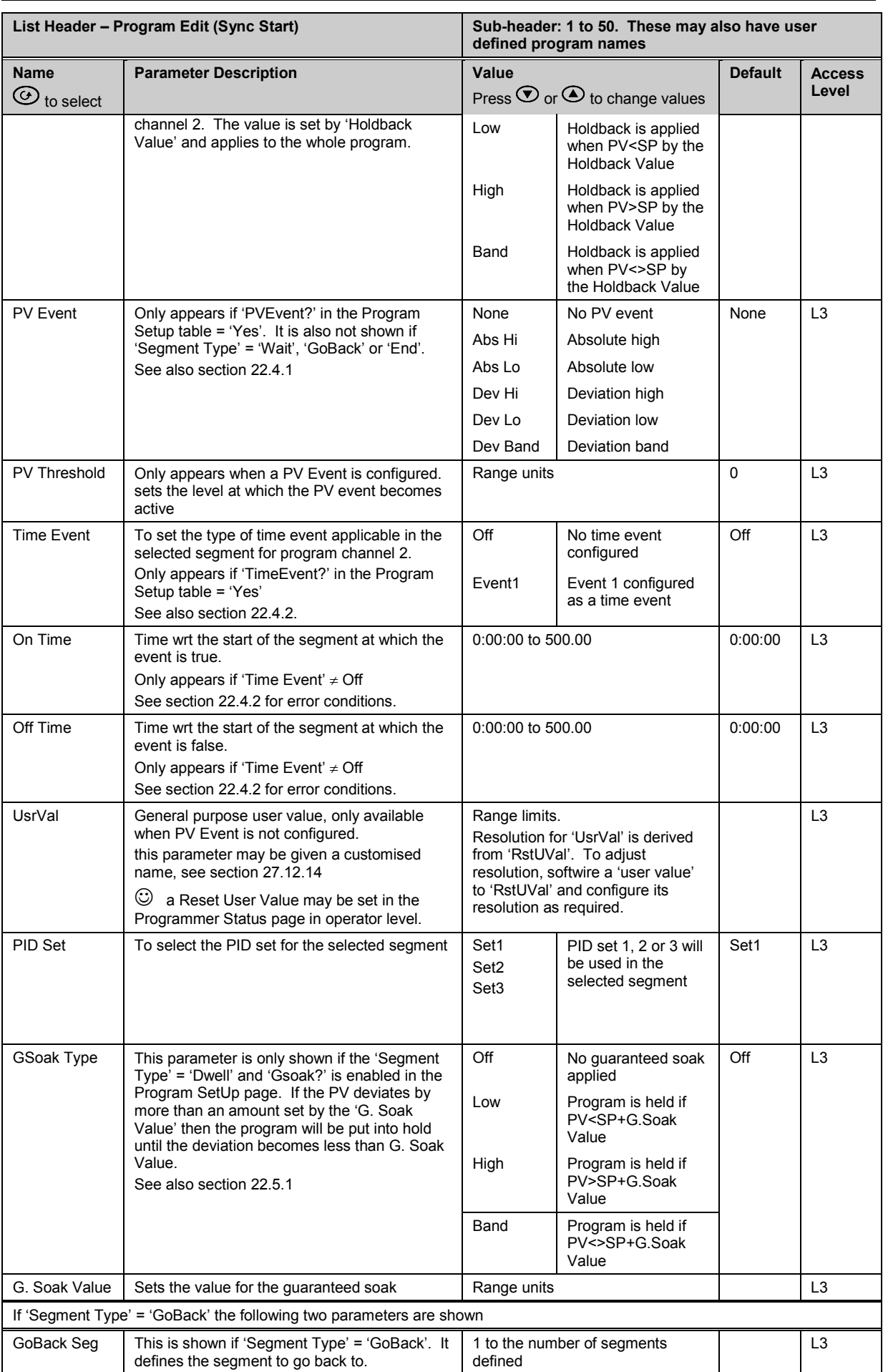

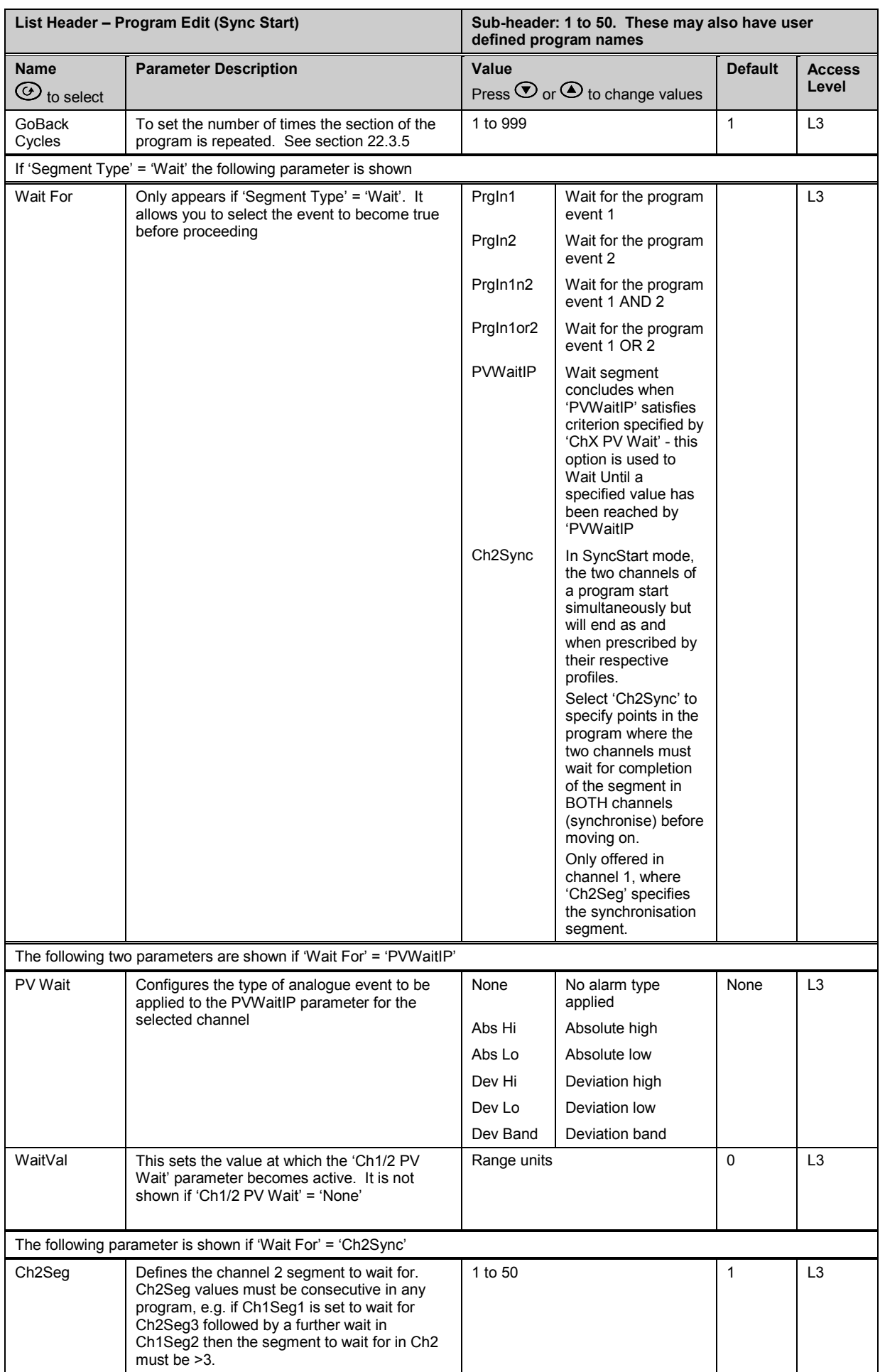

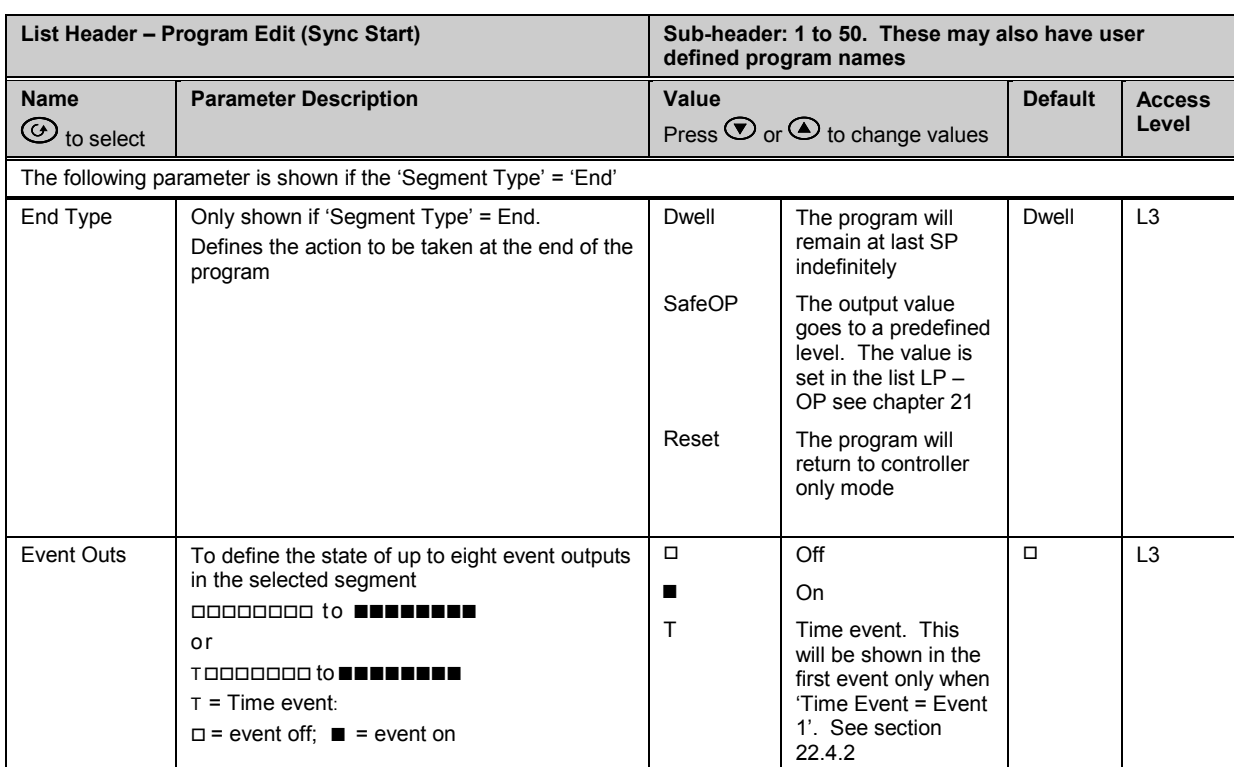

*i* 

Note 1: When setting up segments in Ch1 and Ch2 you may either set up the same segment, first

in Ch1 then in Ch2, in which case use  $\blacksquare$  to switch between the two programmer channels. Alternatively, you may wish to set up all segments in Ch1 then all segments in Ch2.

## **22.17.3 Summary of Parameters which appear for different Segment Types**

Pressing  $\odot$  will scroll through the parameters listed in the above table. When the last parameter in a segment is configured the next press of  $\odot$  will take you to the next segment number. This will always be an 'End' segment until it is configured differently. The following table shows a summary of the parameters which appear for different 'Segment Types' (For this summary it is assumed that Holdback Type, PV Event, and Time Event are set to Off.

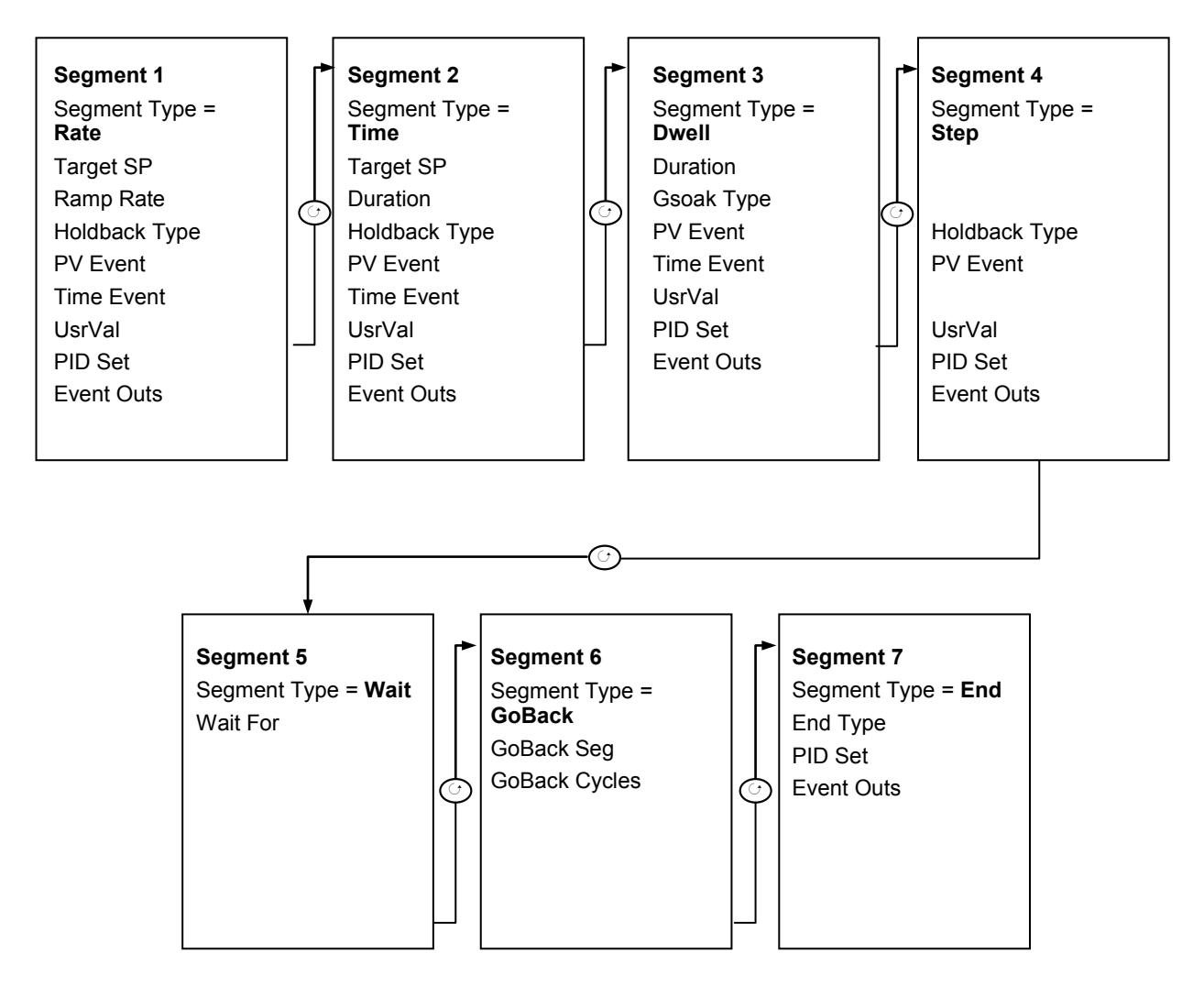

## **22.17.4 To Edit a Single Channel Programmer**

By default, when the program is configured as a Single Programmer in the 'Inst Opt' page, only programmer channel 1 can be run.

The parameters shown in the following table apply and are as follows:-

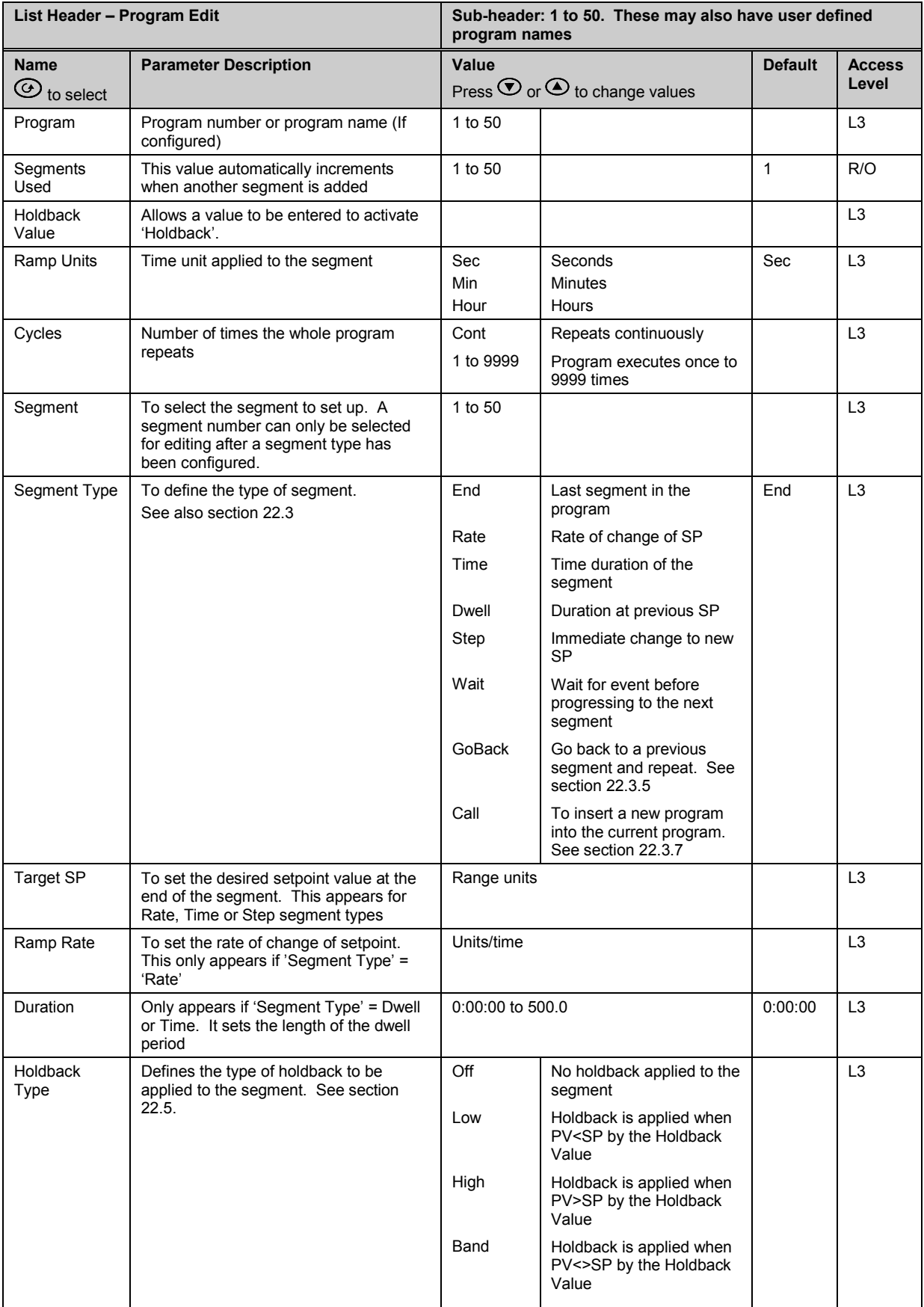

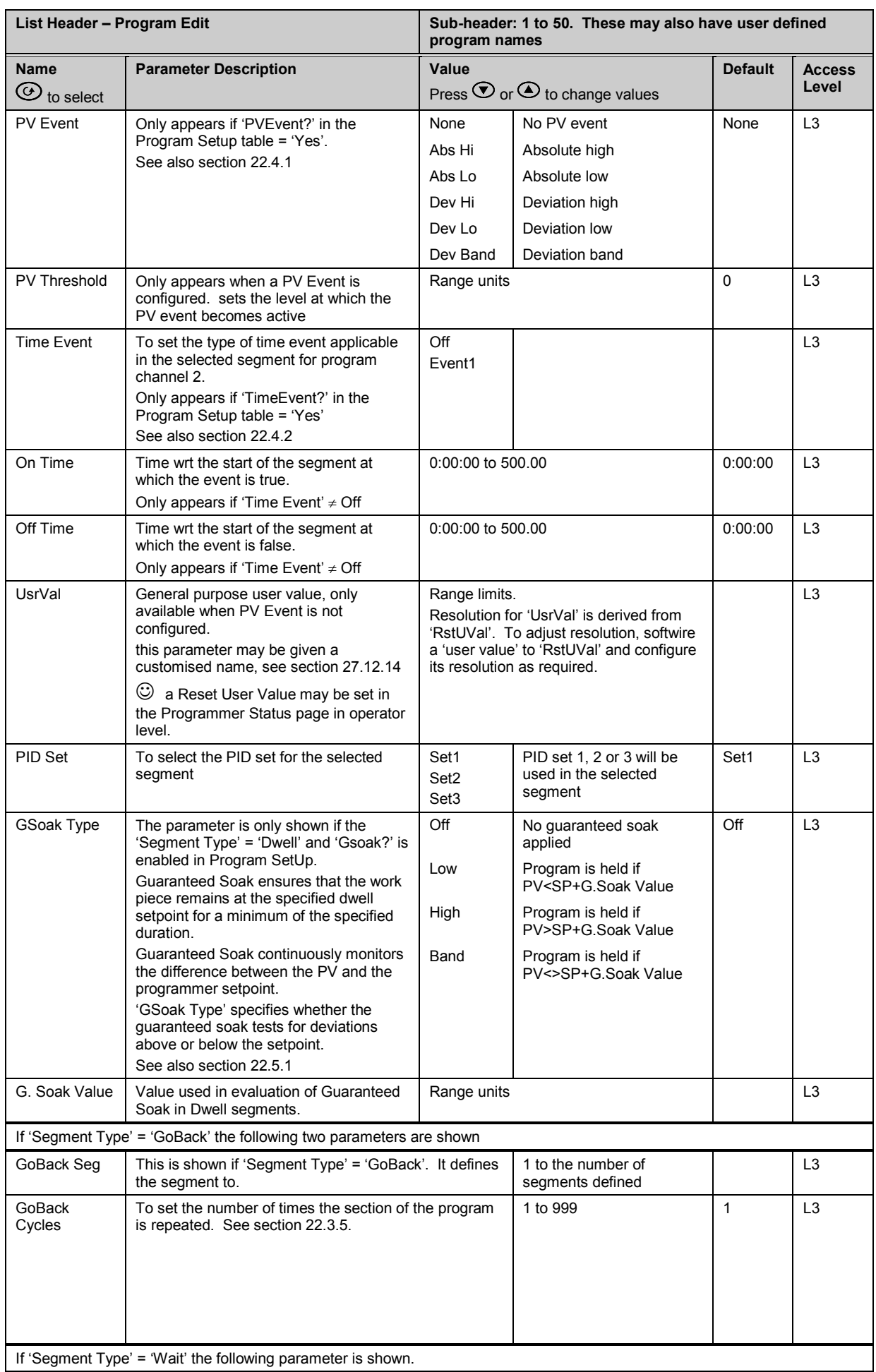

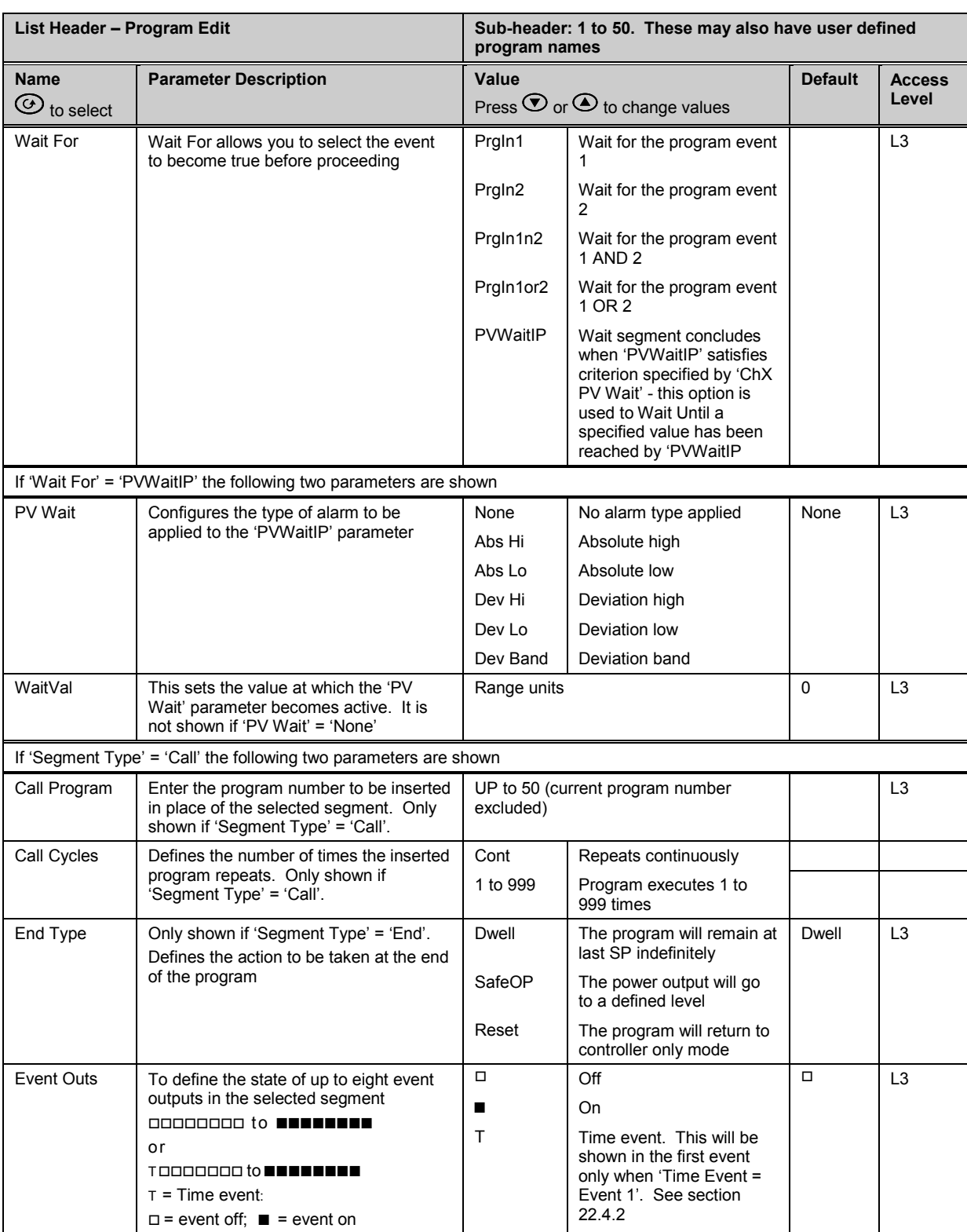

#### <span id="page-276-0"></span>**22.17.5 Examples Showing How to Set up and Run Dual Programmers**

The following sections show some examples of setting up program parameters.

#### **22.17.5.1 Example 1: Configure a Rate followed by a Dwell Segment**

This example applies to Single Channel and SyncStart programmers only. For a SyncAll programmer the procedure is similar except the segments are set up as Time type segments only.

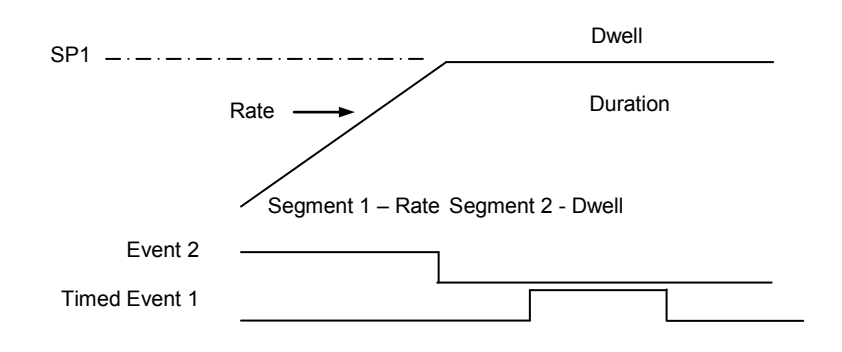

- 1. In 'Program Setup' select the channel to be set up using  $\triangle$  or  $\blacktriangledown$ . For convenience it is also possible to toggle between Ch1 and Ch2 using the **button.** To set Event 1 to be a timed event press  $\circ$  to select 'TimeEvent?' and  $\triangle$  or  $\blacktriangledown$  to 'Yes'. TimeEvent is only available in the
- 2. In 'Program Edit' select the program number to be set up. Using  $\circ$ , scroll through the parameters setting their values as required using  $\triangle$  or  $\blacktriangledown$  at each parameter
- 3. At 'Segment Type', press  $\triangle$  to 'Rate'

Ch1 list and applies to both channels.

- 4. At 'Target SP', press  $\triangle$  to the required target SP
- 5. At 'Ramp Rate', press  $\triangle$  to the required rate of change of SP
- 6. Scroll through the remaining parameters and set these as required. At 'Event Outs' set Event 2 to **■**
- 7. The list then returns to Segment (number 2)
- 8. At 'Segment Type', press  $\triangle$  to 'Dwell'
- 9. At 'Duration', set this to the time required for the Dwell. It is also possible to set up a guaranteed soak for this segment so that it does not proceed until the segment has been at SP for the required time
- 10. At 'Time Event', set this to 'Event 1.

 $\odot$  'Time Event' will only be displayed if 'TimeEvent?' has been turned on in configuration level in the 'Program Setup' page. Then set the time delay into the segment at which the event is to turn on, followed by the time when it is to turn off.

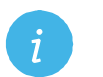

**Note:** On and Off times are both referenced to the start of the segment – please refer to section [22.4.2](#page-249-1) for further details

#### <span id="page-277-0"></span>**22.17.5.2 Example 2: Configure Segment 3 to Wait For Digital Input LA.**

Refer to Chapter 5 for step by step instructions to wire a parameter through the user interface.

- 1. In configuration level, select 'Program Setup' page and the parameter 'PrgIn1'
- 2. Press A/MAN, the display will show 'Wire From'
- 3. Press  $\textcircled{\tiny{\textcircled{\tiny{I}}}}$  until LgcIO LA is shown followed by  $\textcircled{\tiny{I}}$  to select PV
- 4. Press A/MAN again and  $\odot$  to OK
- 5. In the 'Program Setup' page the parameter 'PrgIn1' will have the symbol **that** displayed to the left of the parameter name to indicate that it has been wired to a parameter.
- 6. In 'Program Edit' page select 'Wait' as the 'Segment Type' in the relevant segment
- 7. Then select 'Wait For' = 'PrgIn1'
- 8. When the program is run the program will not progress to the next segment until digital input LA becomes true.

Other strategies may be set up using a similar procedure.

#### **22.17.5.3 Example 3: To Repeat a Section of a Program**

This uses a GoBack segment

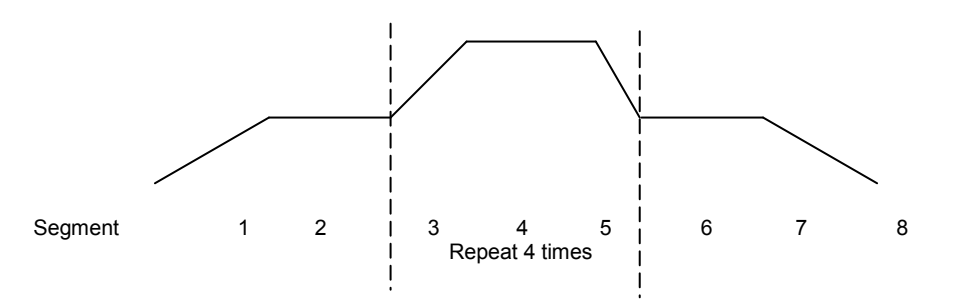

- 1. Segments 1 to 5 of the program are set up as described in Example 1
- 2. At Segment 6 adjust 'Segment Type' = 'GoBack
- 3. At 'GoBack Seg' set the value to 3 using  $\text{-}$  or  $\text{-}$
- 4. At 'GoBack Cycles' set the value to 4 using  $\triangle$  or  $\blacktriangledown$
- 5. At Segment 7 continue to set the program as described in Example 1

#### **22.17.5.4 Example 4: To Run a Dual Programmer**

Programs can be run in operator level 1, 2 or 3

- 1. Choose the Summary screen which is most appropriate, see section [2.8.1.](#page-46-0)
- 2. Press RUN/HOLD button. Run may also be activated from an external source if a digital input has been configured, or via digital communications
- 3. If a delayed start has been configured the display will ask for a time delay to be entered, then press RUN/HOLD again as prompted. The program will run at the end of the delay time
- 4. If no program has been set up or other error detected (see section [22.16,](#page-260-0) Prog error) an error message is displayed, otherwise the program will start to run
- 5. Briefly press RUN/HOLD button to hold the program or hold this button down for 3 seconds to reset the program
- 6. The beacons on the top banner show the status of the program e.g. RUN, HLD.

Assuming the Program Status screen has been selected as the summary screen the progress of the program can be read from a list of parameters in this view. These are typically:-

- 1. Program number or name if a program name has been configured
- 2. Current segment Number and Type
- 3. Segment time left
- 4. Delayed start. Counts down to 0 before starting the program execution. The delay may be cancelled by setting it to 0 while counting down.  $\heartsuit$  when the delay is 1 minute and as the resolution is I minute, the delay is decremented and appears to have a value of 0 for 1 minute.
- 5. Current Status (Run, Hold or Reset)
- 6. PSP the current value of the setpoint
- 7. Segment Target the value of the SP required at the end of the segment
- 8. Segment Rate
- 9. Cycles left
- 10. Fast run
- 11. Status of event outputs
- 12. Program time left
- 13. Segment time left
- 14. The above parameters are also available for Ch2. It is possible to toggle between channel 1 and channel 2 using  $\bullet$

#### **22.18 Alternative Ways to Edit a Program**

- iTools may be used to enter or edit programs. See Chapter [27](#page-309-0) for a description.
- A program may also be set up using SCADA communications. See Appendix A.
- $\heartsuit$  If iTools Program Editor is connected then any editable program related parameter cannot be changed for a period of time (approximately 1 minute). After this period these parameters are released and they then become alterable.

## **22.19 Appendix to Chapter 22: Single Programmer Earlier Versions**

Software versions 1.XX contained a single control loop and a single programmer block. For reference, this section lists the parameters which were available in these versions

#### **22.19.1 Creating or Editing a Single Program**

Press  $\circledcirc$  as many times as necessary to select the 'Program' page, or, in configuration level, press the PROG button and this will select the first sub-header - '**All**'. This allows you to configure and view parameters common to all programs in the controller.

The following is a list of the parameters.

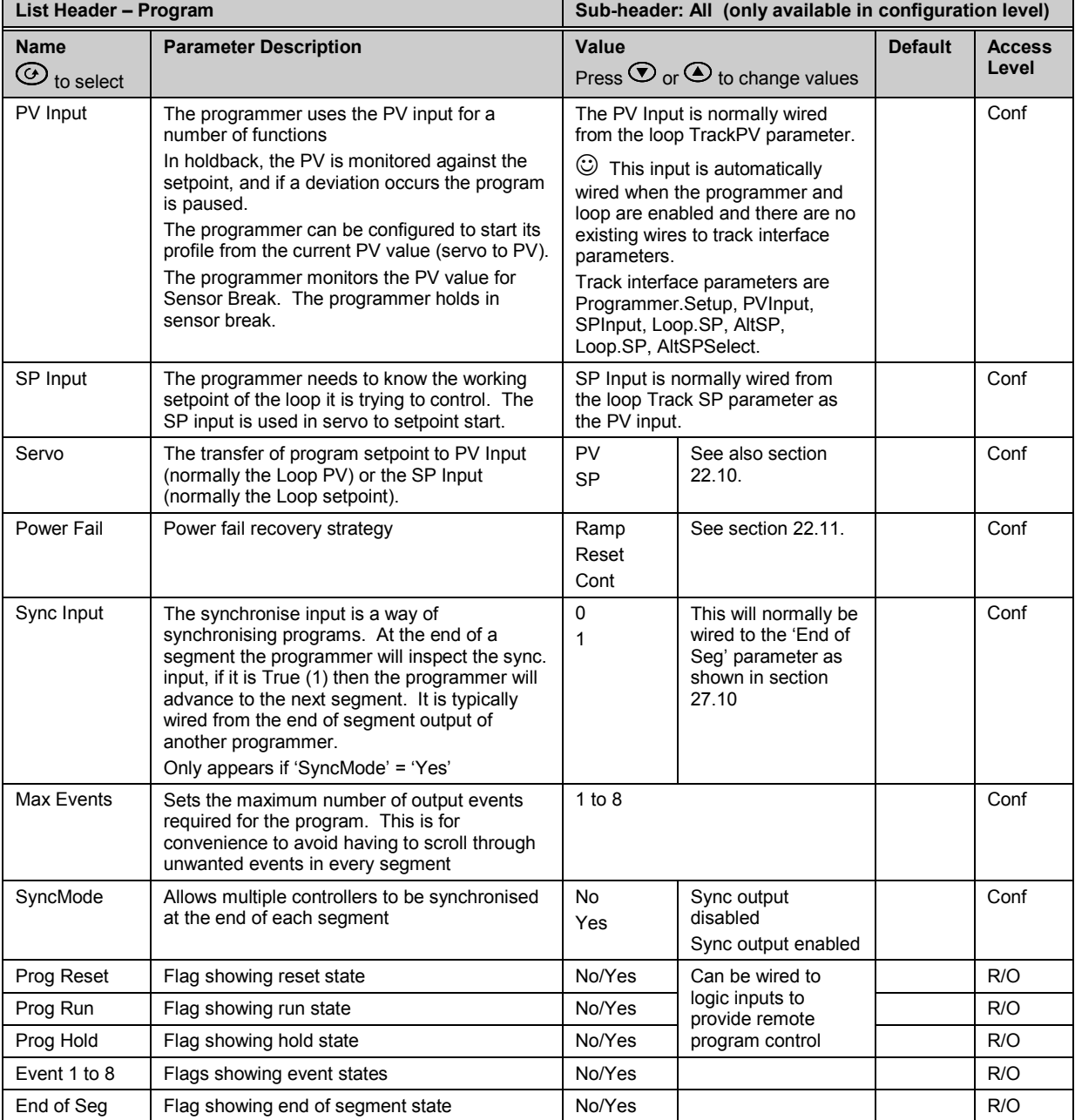

Now select the program number to be created or edited. (Press  $\circledS$  followed by  $\circledcirc$  or  $\circledS$ ). Programs can be created and edited in Level 3 or configuration level.

This gives access to parameters which allow you to set up each segment of the selected program. The following table lists these parameters:-

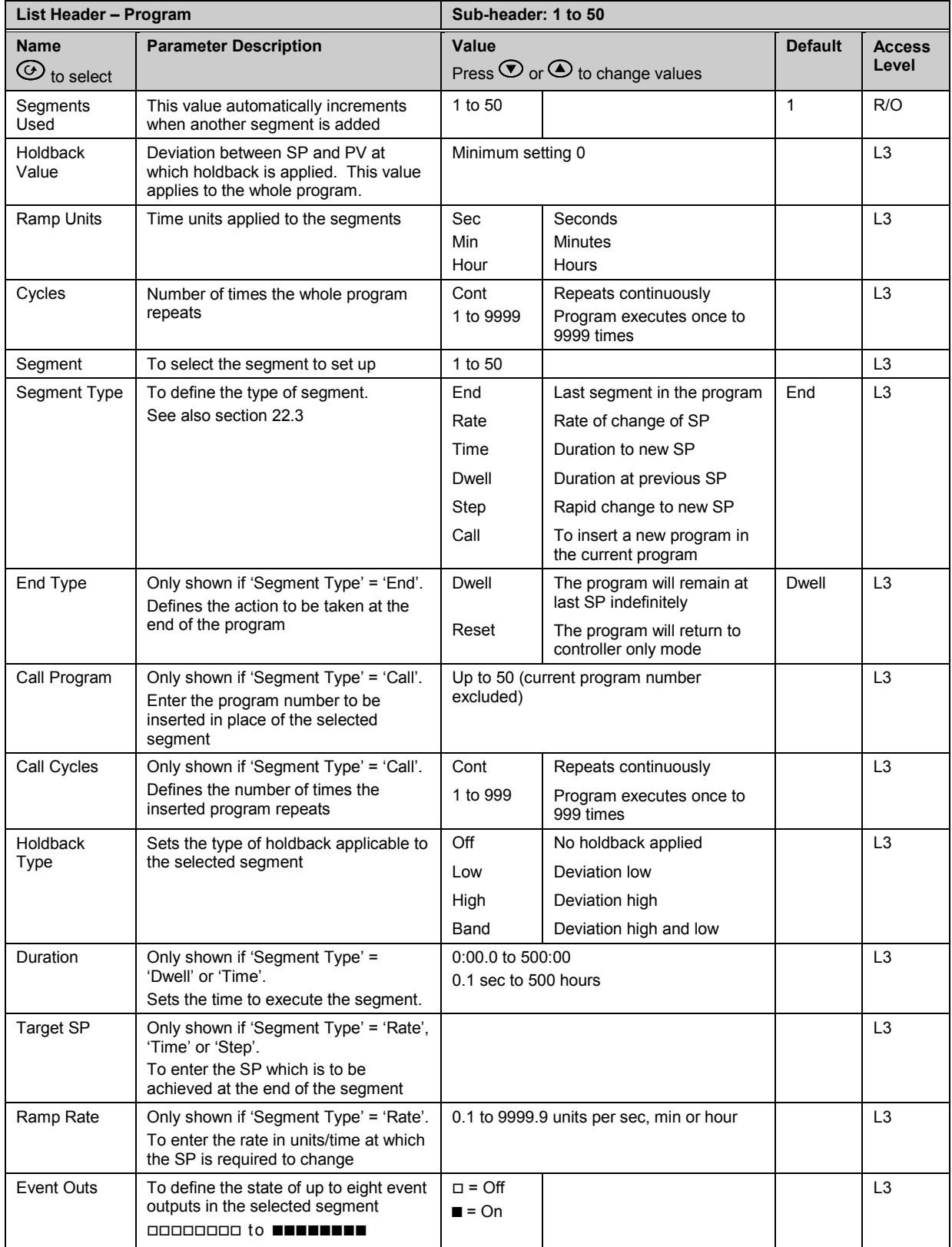

#### **22.19.2 Sync mode**

This mode will allow two or more single loop controller/programmers to by synchronised together. This means that the start of each segment (excluding the first) will begin at the same time. Two or more instruments may be synchronised by wiring the "end of segment" and "sync input" parameters between units. (see diagram below).

Set "SyncMode" to Yes.

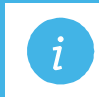

**i Note:** 'SyncMode is no longer available in the dual programmer

Wire instruments as follows :-

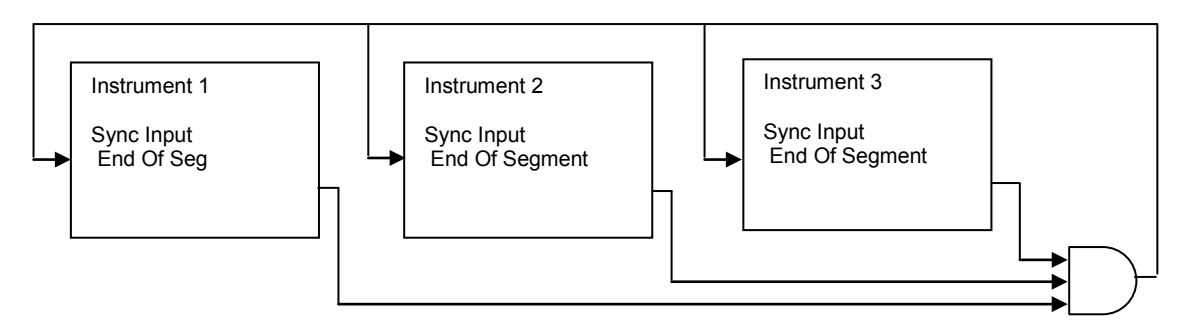

At the end of a segment, the program will be put into a temporary hold state (program status will continue to show that the program is running), the hold beacon will flash, the end\_of\_segment parameter will be true. Once all segments have completed, the SyncInput goes high and the next segment is started.

If the "SyncMode" is disabled, the "End\_Of\_Segment" parameter is guaranteed to be true for 1 tick at the end of every segment.

# **23. Chapter 23 Switch Over**

This facility is commonly used in temperature applications which operate of a wide range of temperature. A thermocouple may be used to control at lower temperatures and a pyrometer then controls at very high temperatures. Alternatively two thermocouples of different types may be used.

The diagram below shows a process heating over time with boundaries which define the switching points between the two devices. The higher boundary (2 to 3) is normally set towards the top end of the thermocouple range and this is determined by the 'Switch Hi' parameter. The lower boundary (1 to 2) is set towards the lower end of the pyrometer (or second thermocouple) range using the parameter 'Switch Lo'. The controller calculates a smooth transition between the two devices.

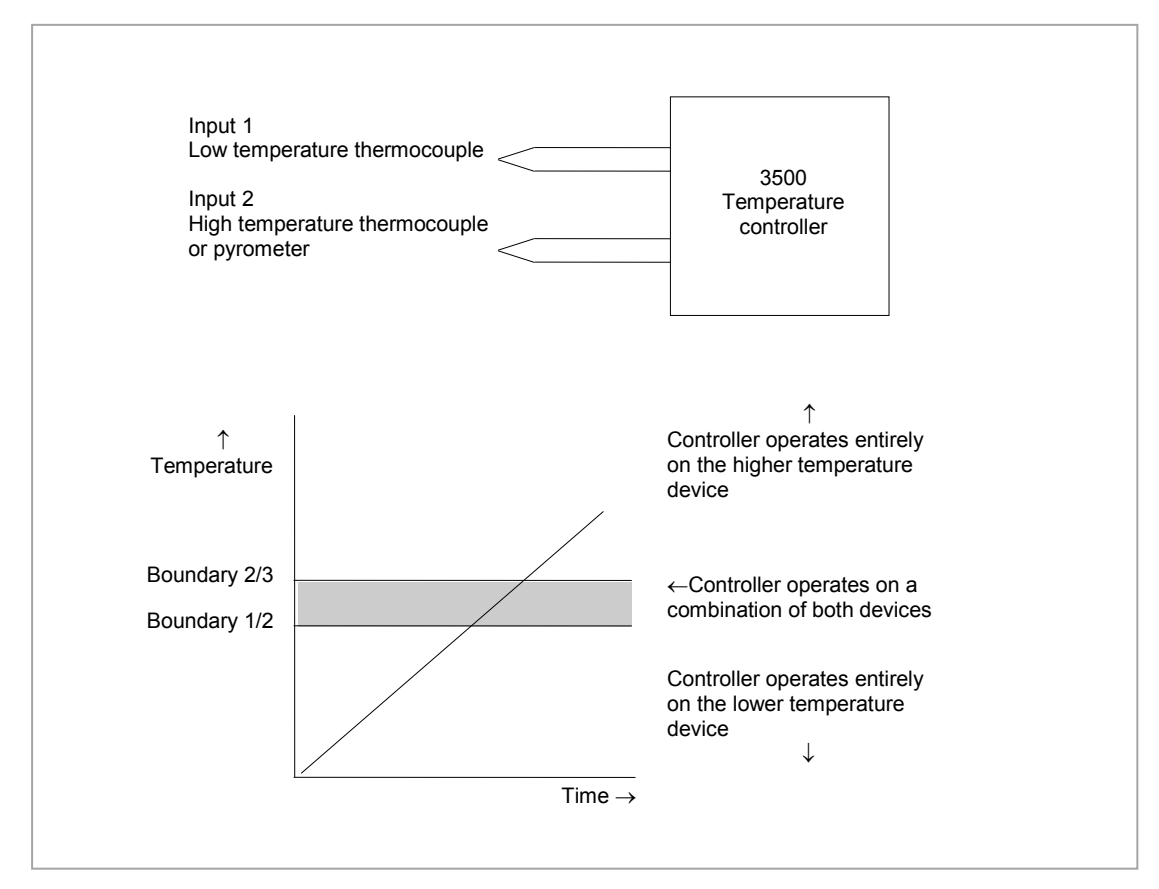

**Figure 23-1: Thermocouple to Pyrometer Switching**

#### **23.1.1 Example: To Set the Switch Over Levels**

Select Level 3 or configuration level

- 1. Press  $\circled{1}$  as many times as necessary to display the 'SwOver' header
- 2. Press  $\odot$  to scroll to 'Switch Hi'
- 3. Press  $\odot$  or  $\odot$  to a value which is suitable for the pyrometer (or high temperature thermocouple) to take over the control of the process
- 4. Press  $\odot$  to scroll to 'Switch Lo'
- 5. Press  $\bigodot$  or  $\bigodot$  to a value which is suitable for the low temperature thermocouple to control the process

# **23.1.2 Switch Over Parameters**

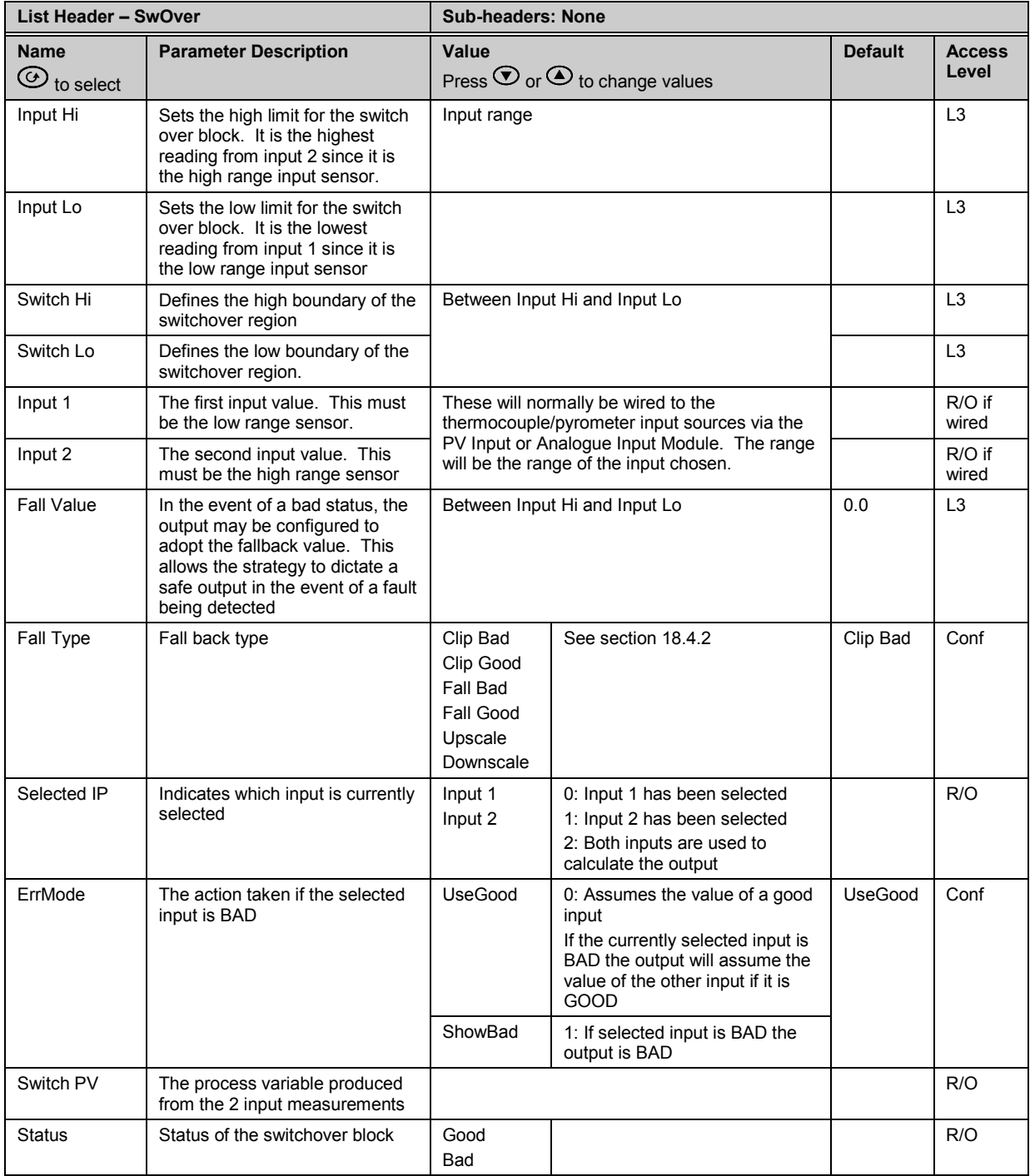

# **24. Chapter 24 Transducer Scaling**

The 3500 controller includes two transducer calibration function blocks which may be enabled in configuration level in the **'Inst' 'Opt'** page. These are software function blocks which provide a method of offsetting the calibration of the controller input when compared to a known input source.

This chapter describes the full procedures for setting up fixed parameters and for performing transducer calibration in Level 3 and Configuration access levels.

Transducer scaling is often performed, however, as a routine operation on a machine to take out system errors. For this reason a limited set of calibration parameters can be made available in operator levels 1 and 2 by configuring the parameter '**Cal Enable'** (section [24.6\)](#page-298-0) to '**Yes'**. The relevant calibration parameters are found in the Transducer Summary pages, Txdr1 or Txdr2, (sectio[n 2.8.1.7\)](#page-47-0).

Transducer scaling can be applied to any input or derived input, i.e. the PV Input or Analogue Input fitted in one of the module slots. These can be wired in configuration level to the above inputs.

Four types of calibration are explained in this chapter in Level 3 or configuration levels:-

- Auto-tare
- **Shunt Calibration**
- Load Cell Calibration
- Comparison Calibration

#### **24.1 Auto-Tare Calibration**

The auto-tare function is used, for example, when it is required to weigh the contents of a container but not the container itself.

The procedure is to place the empty container on the weigh bridge and 'zero' the controller. Since it is likely that following containers may have different tare weights the auto-tare feature can be made available in all operator access levels by configuring the parameter '**Cal Enable'** to '**Yes'**. The procedure to enter a tare offset is described in section [24.2.1.](#page-285-0) and is the same in all access levels. Tare calibration may be carried out no matter what type of transducer is in use.

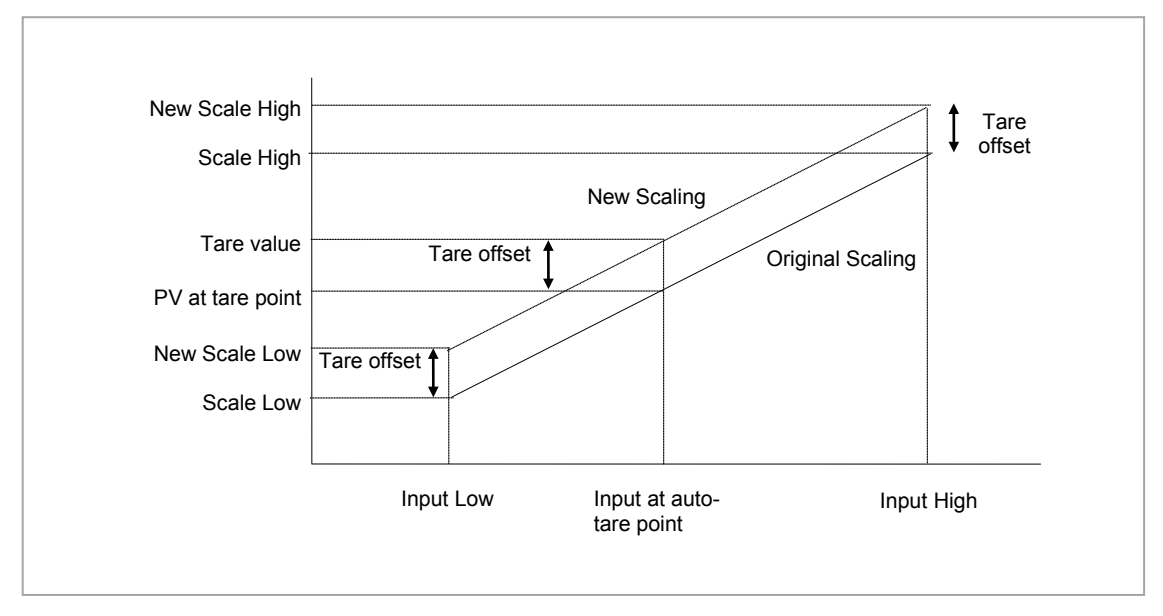

**Figure 24-1: Effect of Auto Tare**

## **24.2 Transducer Summary Page**

If the Transducer function block has been enabled then a transducer summary page is available in operator level 1 and 2. This means that calibration of the transducers can be done at this level although with some small limitations.

#### <span id="page-285-0"></span>**24.2.1 Tare Calibration**

The 3500 controller has an auto-tare function which is used, for example, when it is required to weigh the contents of a container but not the container itself.

The procedure is to place the empty container on the weighbridge and 'zero' the controller. Since it is likely that following containers may have different tare weights the auto-tare feature is available in the controller at access level 1 (provided 'Cal Enable' is set to 'Yes' in configuration level). The procedure is as follows:-

**Do This The Display You Should See Additional Notes** 1. Place the empty container on the weigh bridge  $Txdr1$ 2. Press  $\circled{1}$  until the Txdr1 (or 2) page is displayed 1200.0 9.0 2100.0 Start Tare <del>¢</del>Yes 3. Press  $\odot$  until 'Start Tare' is Start Cal No displayed The controller automatically calibrates the 4. Press  $\bigodot$  or  $\bigodot$  to select  $Txdr1$ to the tare weight which is measured by the transducer and stores this value. 'Yes' Start Tare **#Yes** During this measurement the displays Cal Status Active shown here will be shown Txdr Cal Passed If the calibration fails the message Cal Txdr Failed will be shown. Cal Failed This may be due to the measured input being out of range Press A+0 to Ack This will also be shown in the parameter Txdr1 listStart Cal No Start Hi Cal No Cal Status #Failed

#### **24.3 Strain Gauge**

A strain gauge consists of a resistive four wire measurement bridge where all four arms are in balance when no pressure is being measured. It is energised by the transducer power supply, normally 5Vdc or 10Vdc, which is a module fitted into any slot. It is calibrated by switching a calibration resistor across one arm of the four wire measurement bridge. For this reason the calibration is referred to as 'Shunt' calibration. The value of this resistor is chosen so that it represents 80% of the span of the transducer.

Some transducers have the calibration resistor fitted internally in the transducer itself. In this case the parameter 'Shunt' in the transducer power supply module is set to 'External'. If the transducer does not have a calibration resistor fitted, set 'Shunt' = 'Internal'. In this case the controller uses its calibration resistor which is mounted in the power supply module. The value of this resistor is 30.1KΩ. Consult the data provided by the transducer manufacturer to determine if this resistor is correct for the transducer in use. If not it will be necessary to fit resistors externally to achieve the correct value.

#### **24.3.1 Calibration Using the Calibration Resistor Mounted in the Transducer.**

This is illustrated using the following example:-

Strain Gauge range 0 to 3000 psi, output 3.33mV/V (this figure is quoted by the manufacturer) Transducer power supply set to 10 Volt excitation (fitted in module position 4). This produces a full load output of 33.3mV

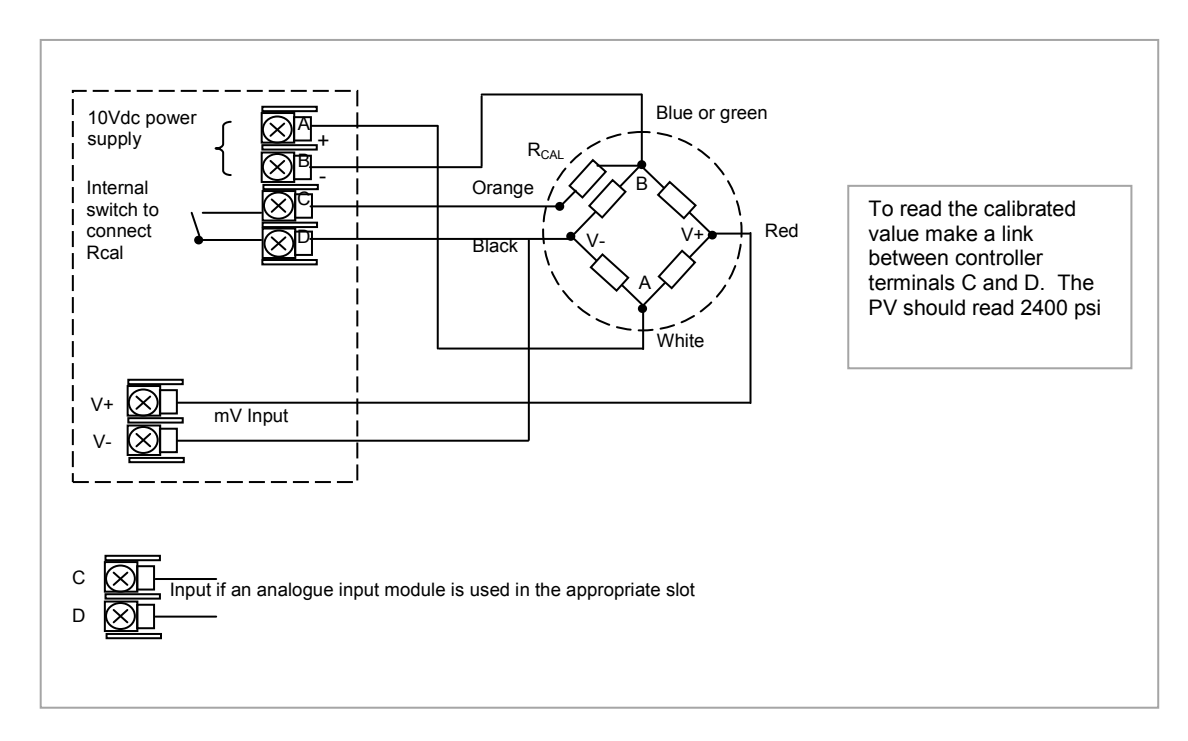

#### **24.3.1.1 Physical Wiring**

**Figure 24-2: Pressure Transducer Wiring Diagram**

The above example uses the Dynisco model PT420A. Set the transducer power supply module parameter 'Shunt' to 'External'.

# **24.3.2 Configure Parameters for Strain Gauge Calibration**

Configure the controller as follows:-

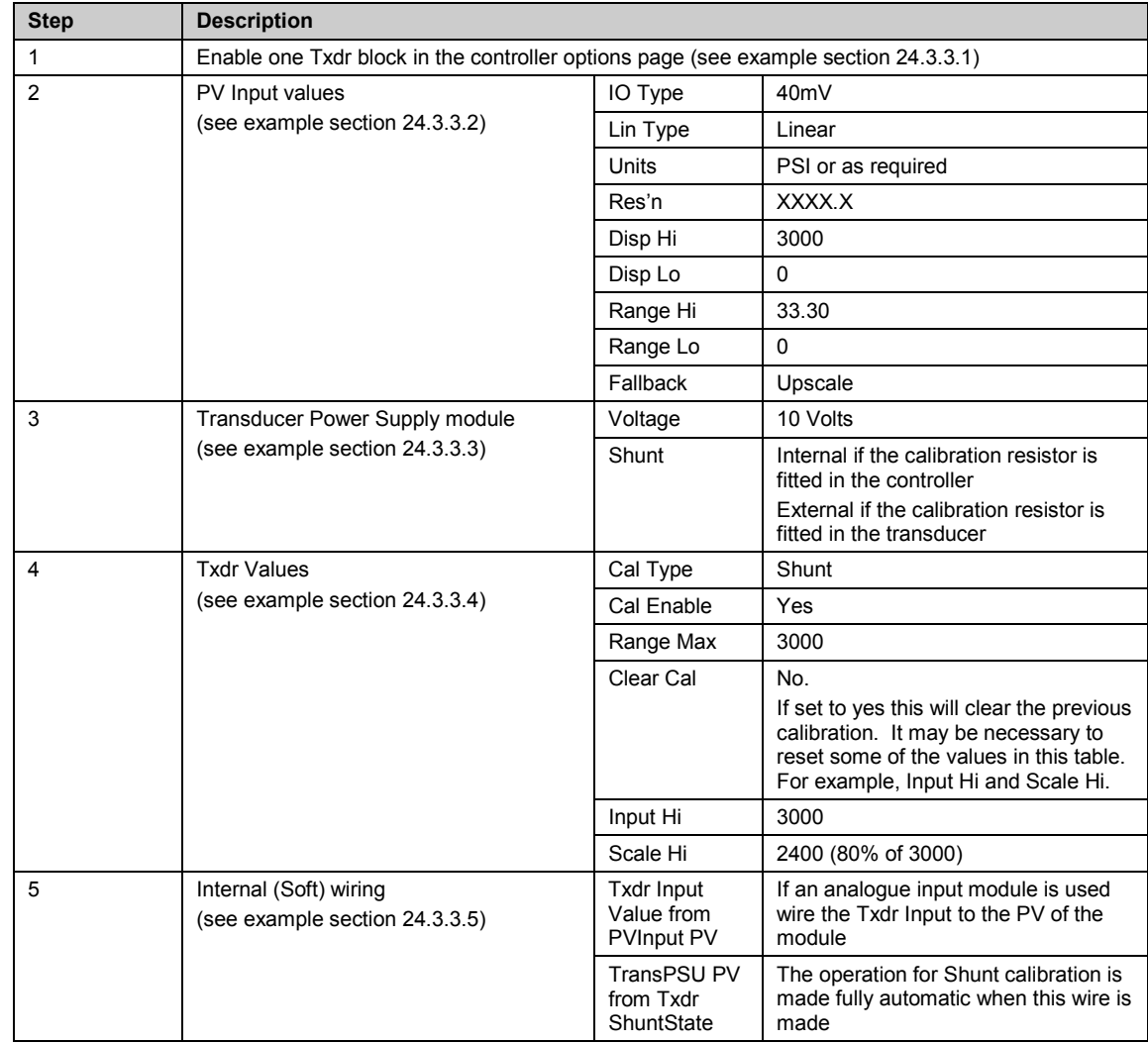
#### <span id="page-288-0"></span>**24.3.3 Configuration Examples**

The following sections show examples of how these parameters are configured. Skip this section if this explanation is not required or if the calibration is being carried out in access levels 1 or 2.

#### <span id="page-288-1"></span>**24.3.3.1 Enable a Transducer Function Block**

In configuration level:-

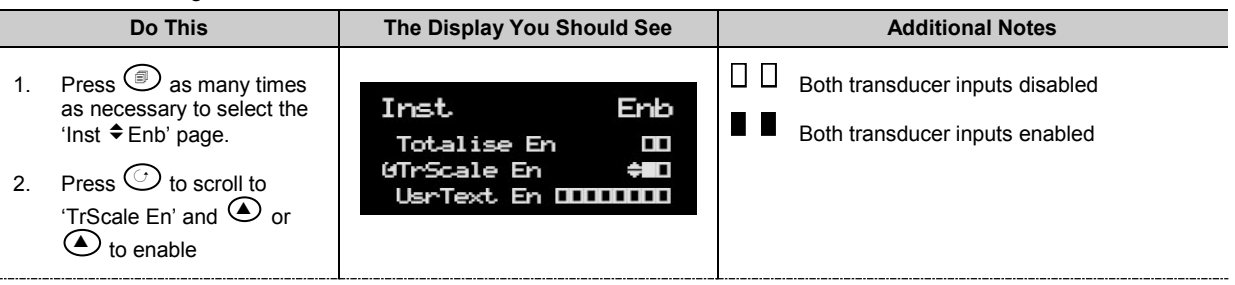

### **24.3.3.2 Configure the Input**

Set input to 33.3mV where 0mV = reading of 0.0 and 33.3 mV = reading of 3000.0 In configuration level:-

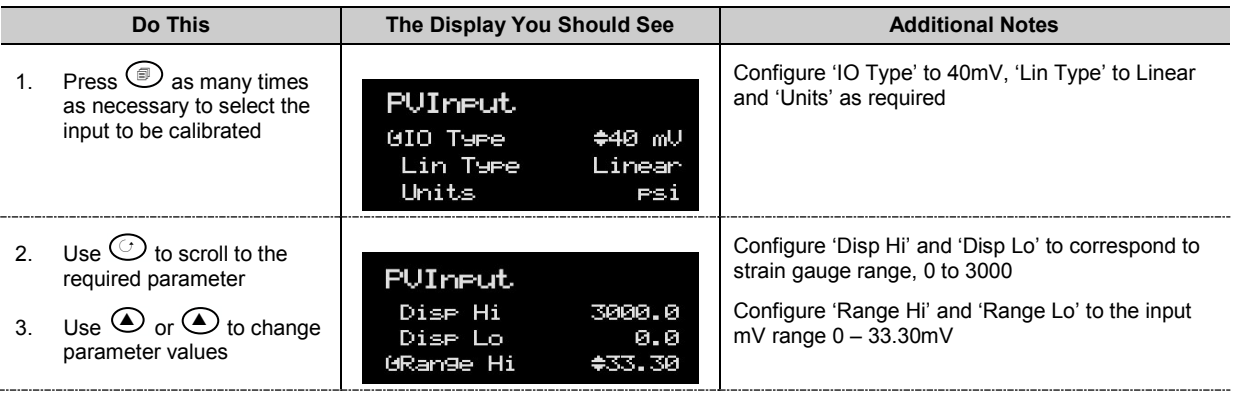

### **24.3.3.3 Configure the Transducer Power Supply Module**

In configuration level:-

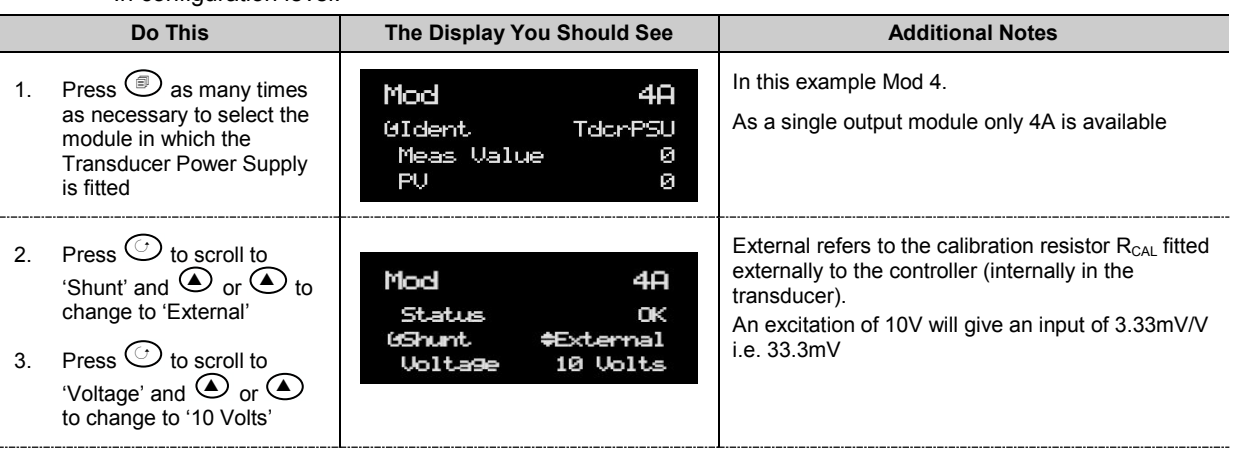

### **24.3.3.4 Transducer Values**

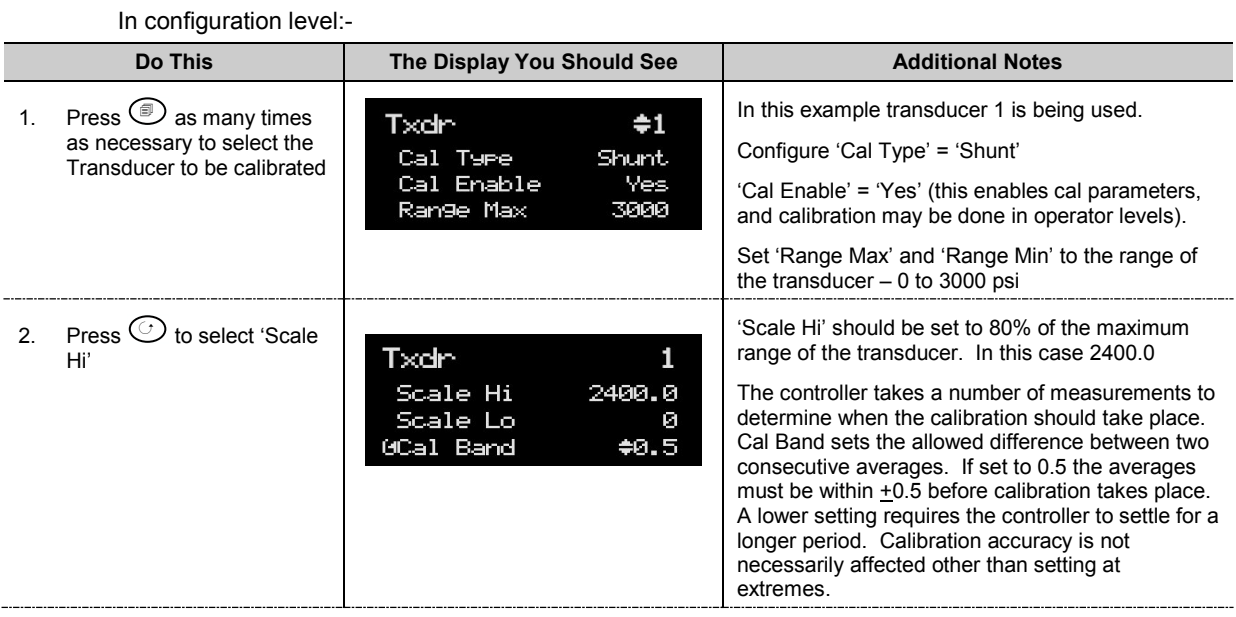

### **24.3.3.5 Internal (Soft) Wiring**

Assuming the PV input on terminals V+ and V- are used, internally wire transducer 'Input Value' from 'PVInput PV'.

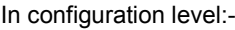

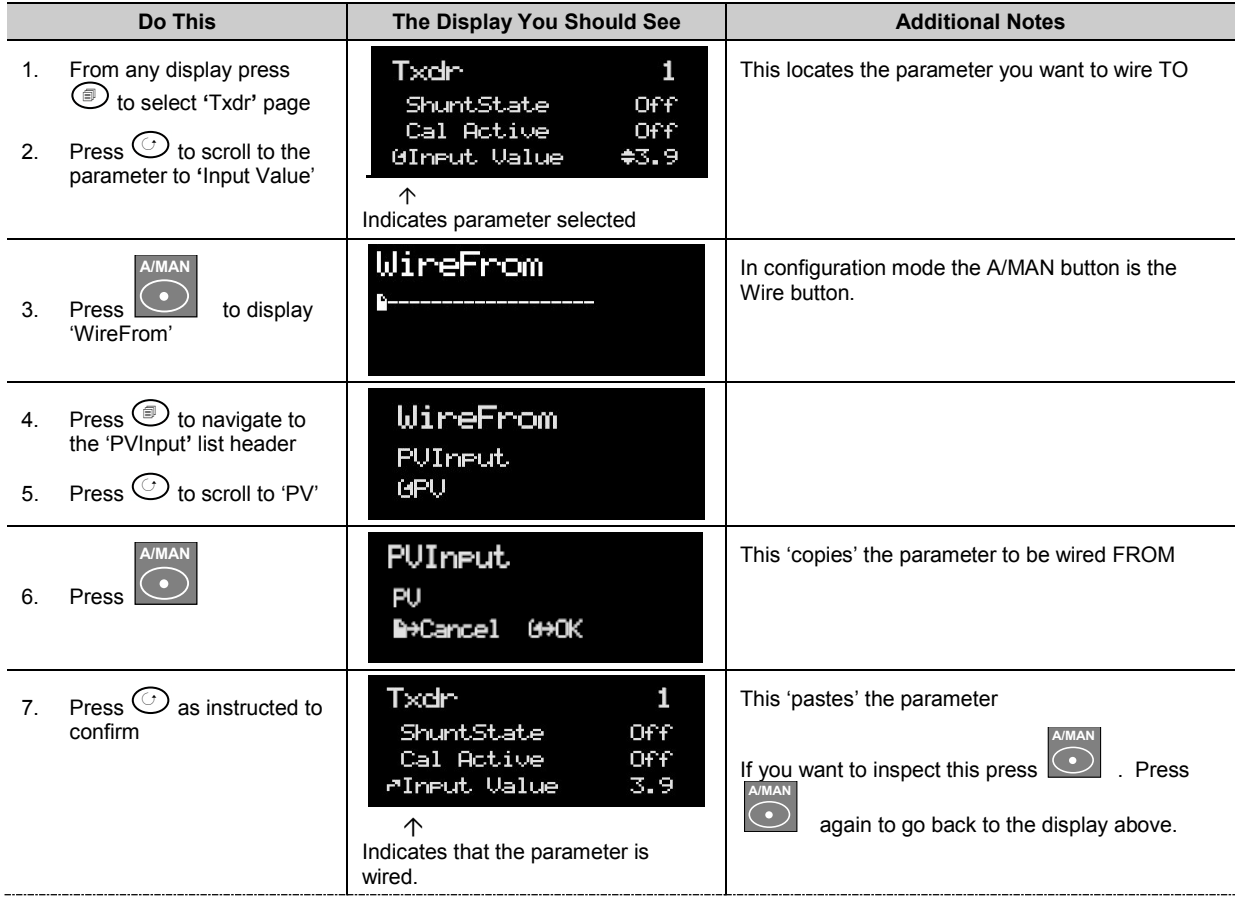

Repeat the above steps to wire 'TransducerPSU PV' from Transducer 'ShuntState'

Internal wiring through the controller front panel is also explained in section [5.1.](#page-64-0) Internal wiring may also be created using iTools see section [27.10.](#page-324-0)

#### **24.3.4 Strain Gauge Calibration**

The display views shown below are taken from the configuration level. The calibration can be carried out in operator levels unless it has been blocked.

#### **Remove all pressure from the transducer**

#### Then:-

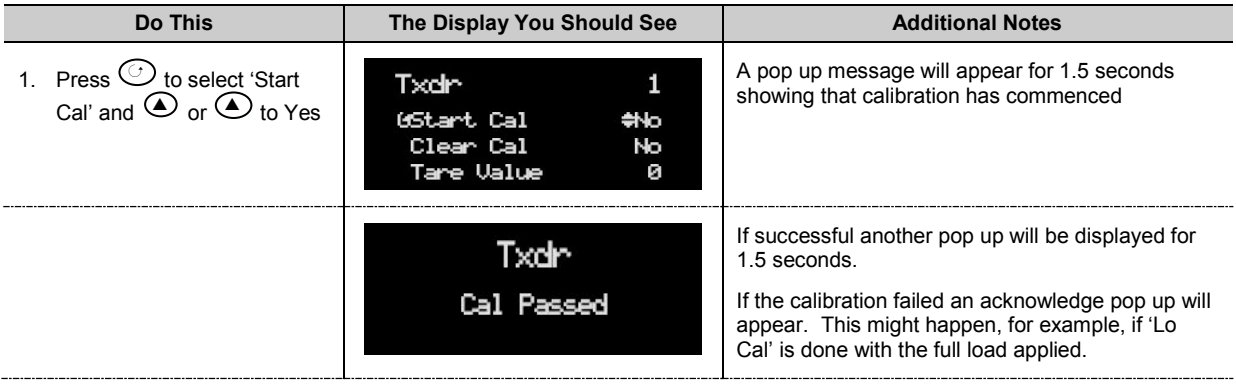

#### **24.3.5 Calibration Using the Internal Calibration Resistor**

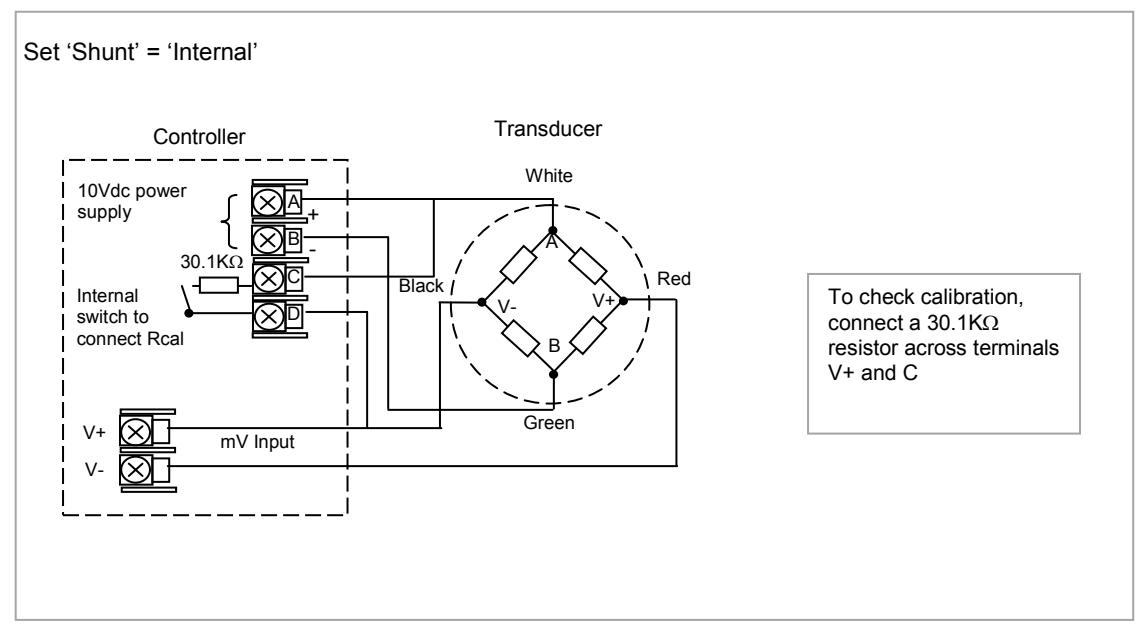

**Figure 24-3: Strain Gauge Wiring Diagram - Internal Calibration Resistor**

Connect the transducer as shown above.

Configuration of input and soft wiring is the same as described in the Configuration Examples section [24.3.3.](#page-288-0)

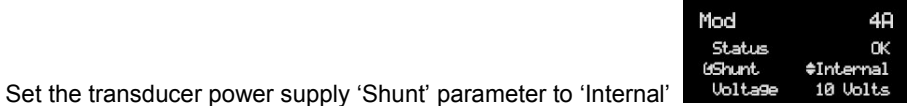

The calibration procedure is the same as described in the previous section.

### **24.4 Load Cell**

A load cell provides an analogue output which can be in Volts, milli-Volts or milli-Amps. This may be connected to the PV Input or Analogue Input.

The method of calibration is performed on load cells using the transducer power supply module. The unloaded cell is first measured to establish a zero reference.

A known reference weight is then placed on the load cell and a high end calibration is performed.

In practice there may be a residual output from the load cell and this can be offset in the controller.

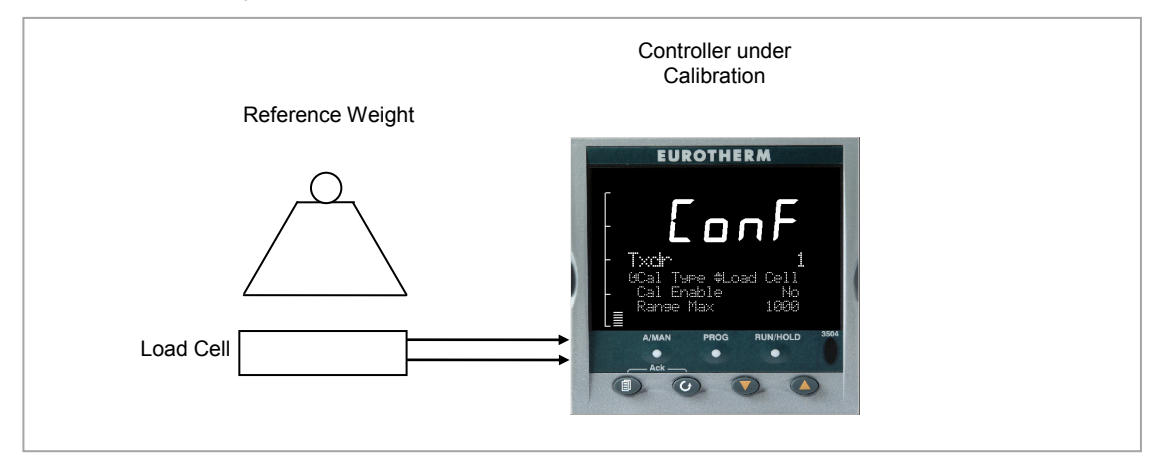

**Figure 24-4: Load Cell**

### **24.4.1 To Calibrate a Load Cell**

This is illustrated using the following example:-

Load cell Range 0 to 2000 grams, load cell output 2mV/V (quoted by the manufacturer)

Transducer power supply set to 10 Volt excitation (fitted in module position 4). This produces a full load output of 20.0mV

### **24.4.1.1 Physical Wiring**

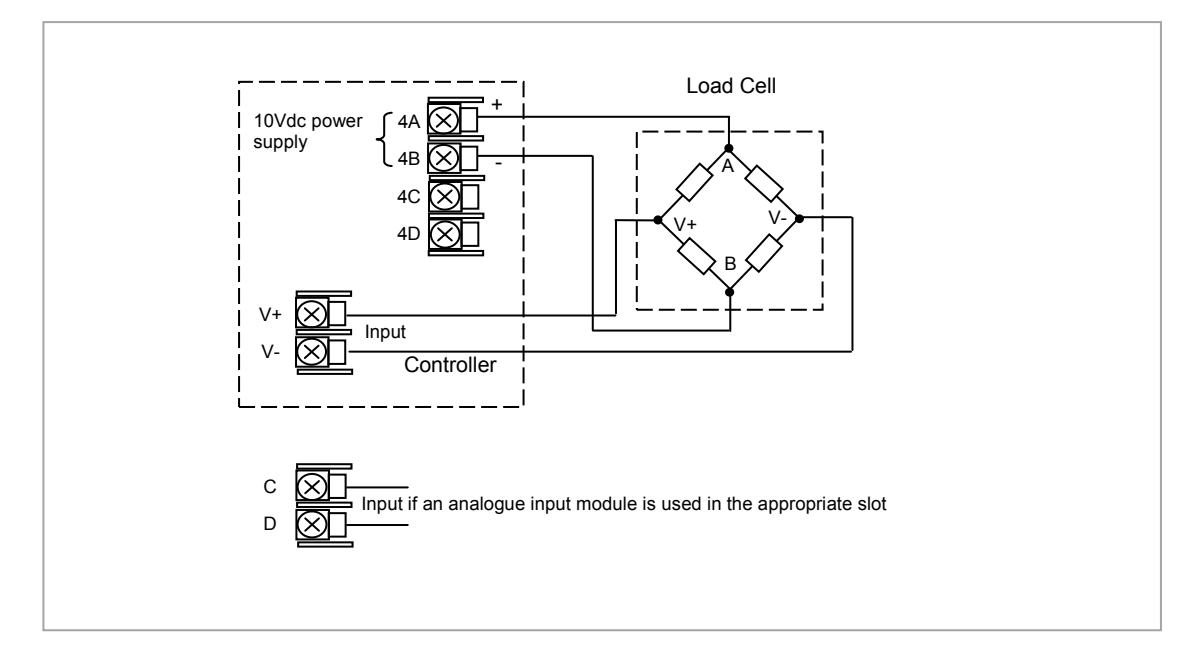

**Figure 24-5: Load Cell Wiring Diagram**

### **24.4.2 Configure Parameters**

Configure the controller as follows:-

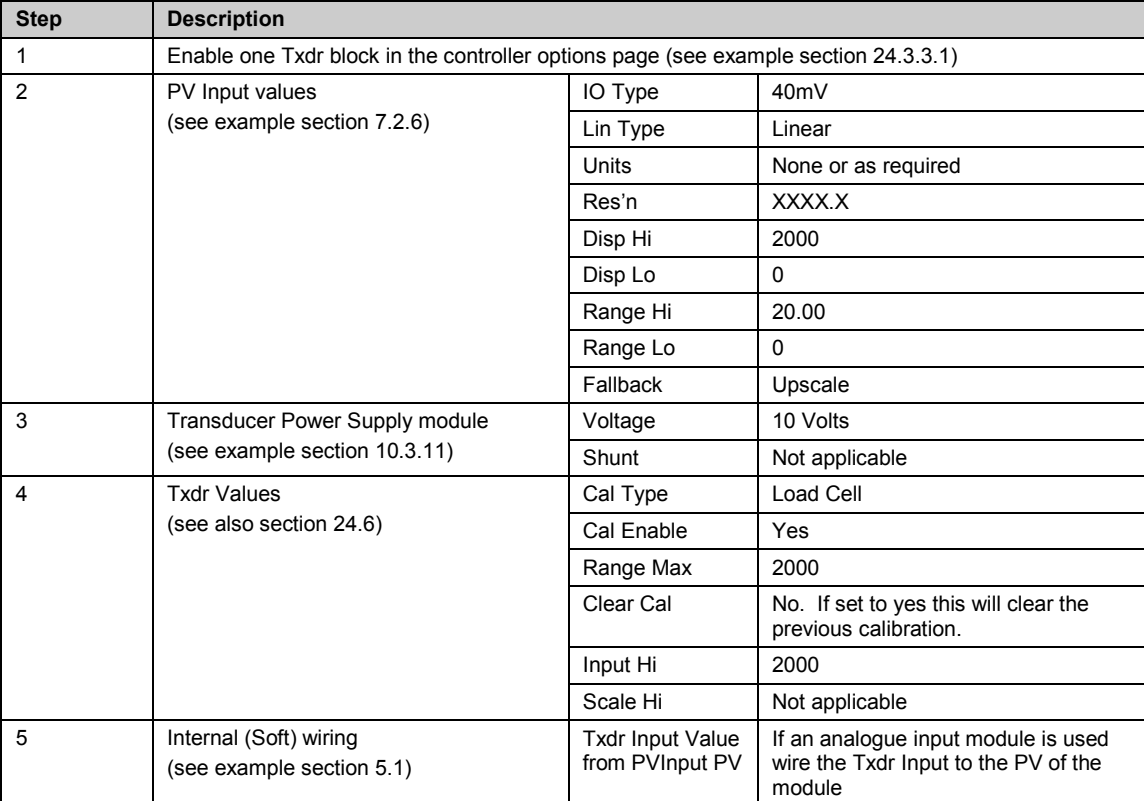

### **24.4.3 Configuration Examples**

The following sections show examples of how these parameters are configured. Skip this section if this explanation is not required or if the calibration is being carried out in access levels 1 or 2.

### **24.4.3.1 Configure the Input**

Set input to 20mV where 0mV = reading of 0 and 20.0 mV = reading of 2000 In configuration level:-

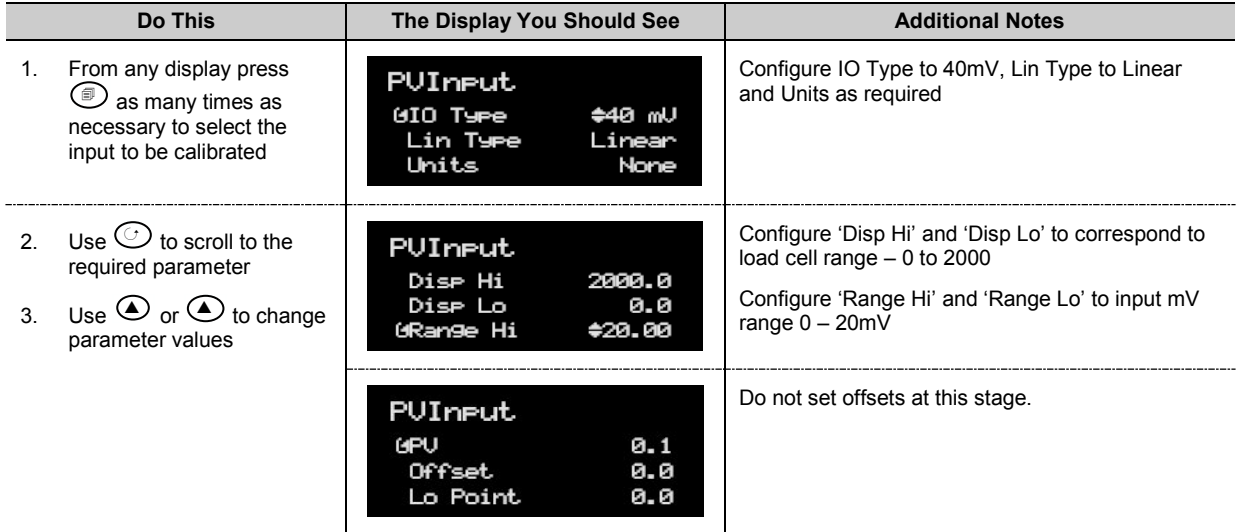

### **24.4.3.2 Configure the Transducer Power Supply Module**

In configuration level:-

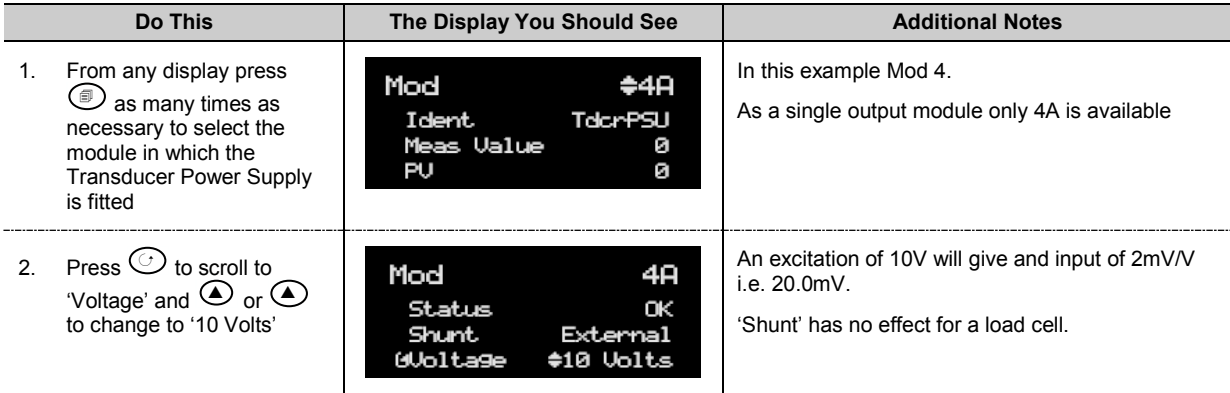

## **24.4.3.3 Transducer Values**

In configuration level:-

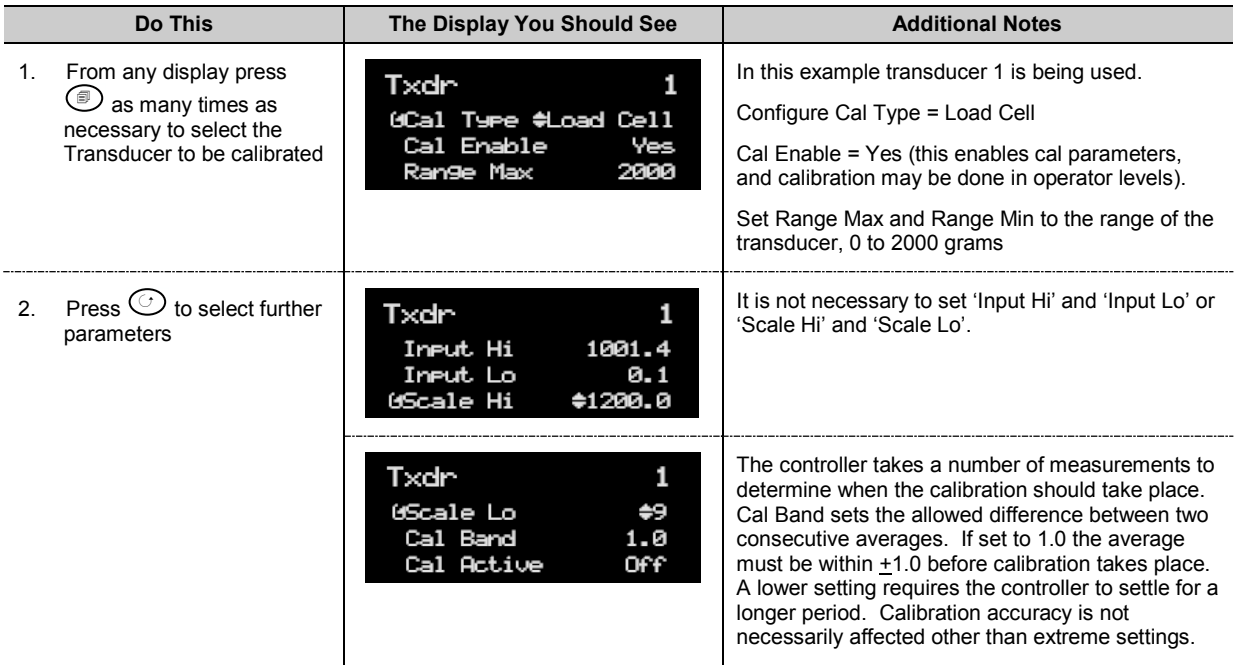

### **24.4.4 Load Cell Calibration**

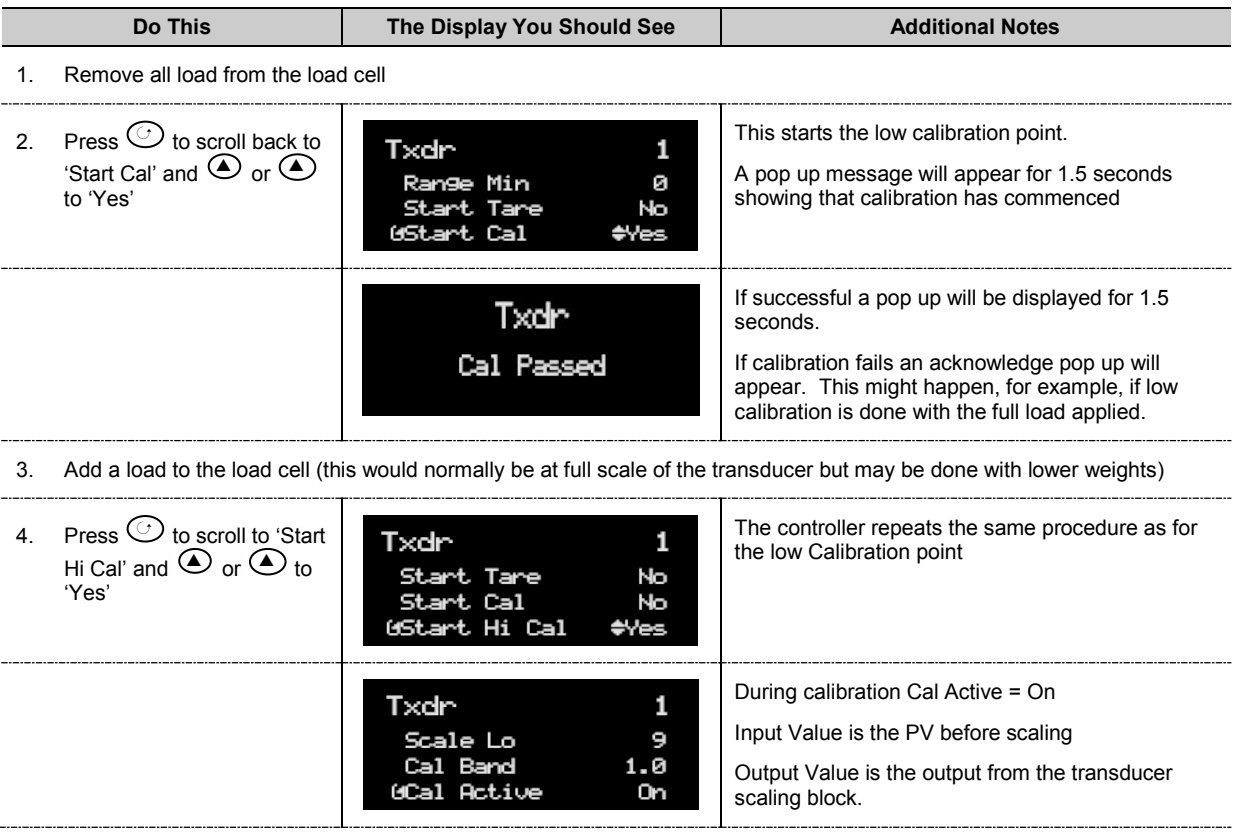

#### **24.4.4.1 Offsets**

It is possible that a residual output from the transducer exists which means that there is an error in the span and/or zero reading. The residual output is likely to occur under the no load condition, in which case it can be compensated for by applying a simple offset as follows:-

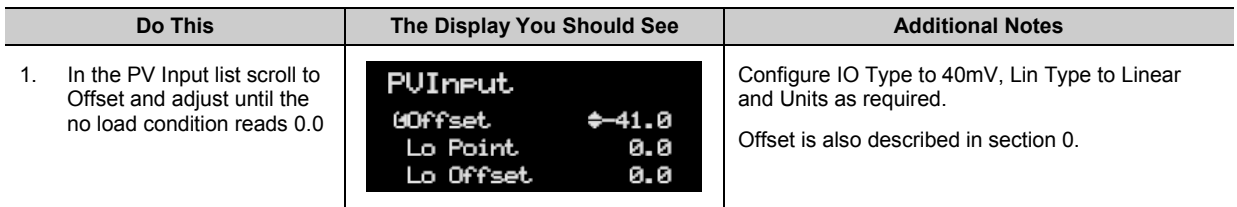

If a different error occurs at both high and low points a two point offset can be applied as follows:-

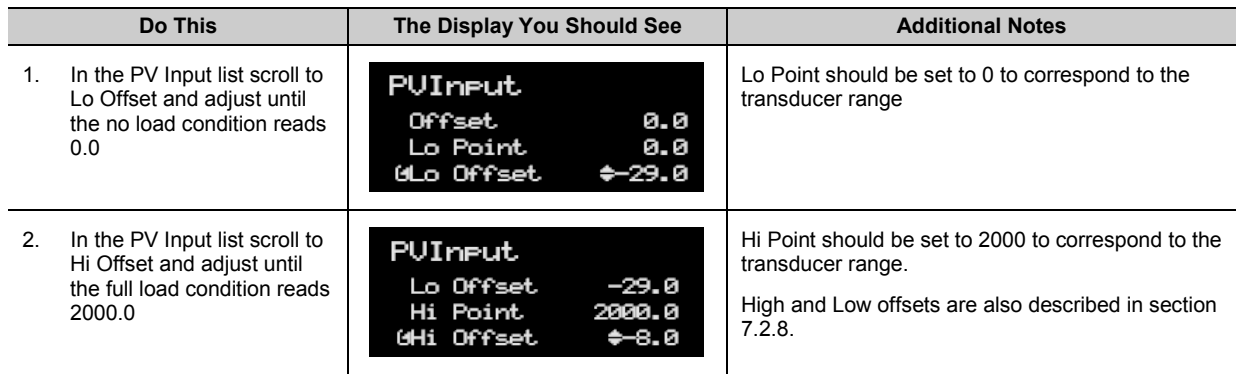

#### **24.5 Comparison**

Comparison calibration is used to calibrate the controller against a known reference instrument.

The load is removed (or taken to a minimum) from both instruments. The controller low end calibration is done using the 'Start Calibration' parameter. This enables a 'CalAdjust' parameter which is a scaling factor on the 'Output Value' to read the same as the reference instrument. The Output Value may be wired for use in a control strategy and displayed, for example, on a user screen

To calibrate the high end, add a weight to both transducers and when the reading has become stable select the 'Start Hi Cal' parameter then enter the new reading from the reference instrument into 'CalAdjust'.

The Output Value can be internally wired as the measured value in a particular control strategy.

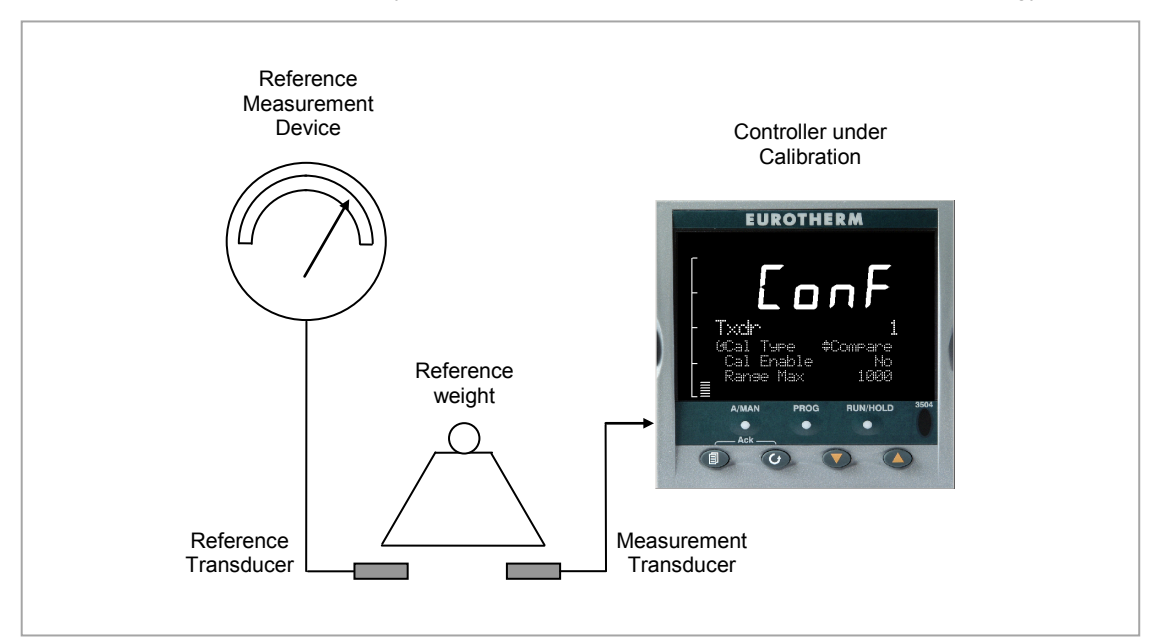

**Figure 24-6: Comparison Calibration**

**24.5.1 Physical Wiring** As Load Cell

#### **24.5.2 Configure Parameters**

Configure the controller the same as for the load cell except set the Txdr 'Cal Type' to 'Compare'

### **24.5.3 Comparison Calibration**

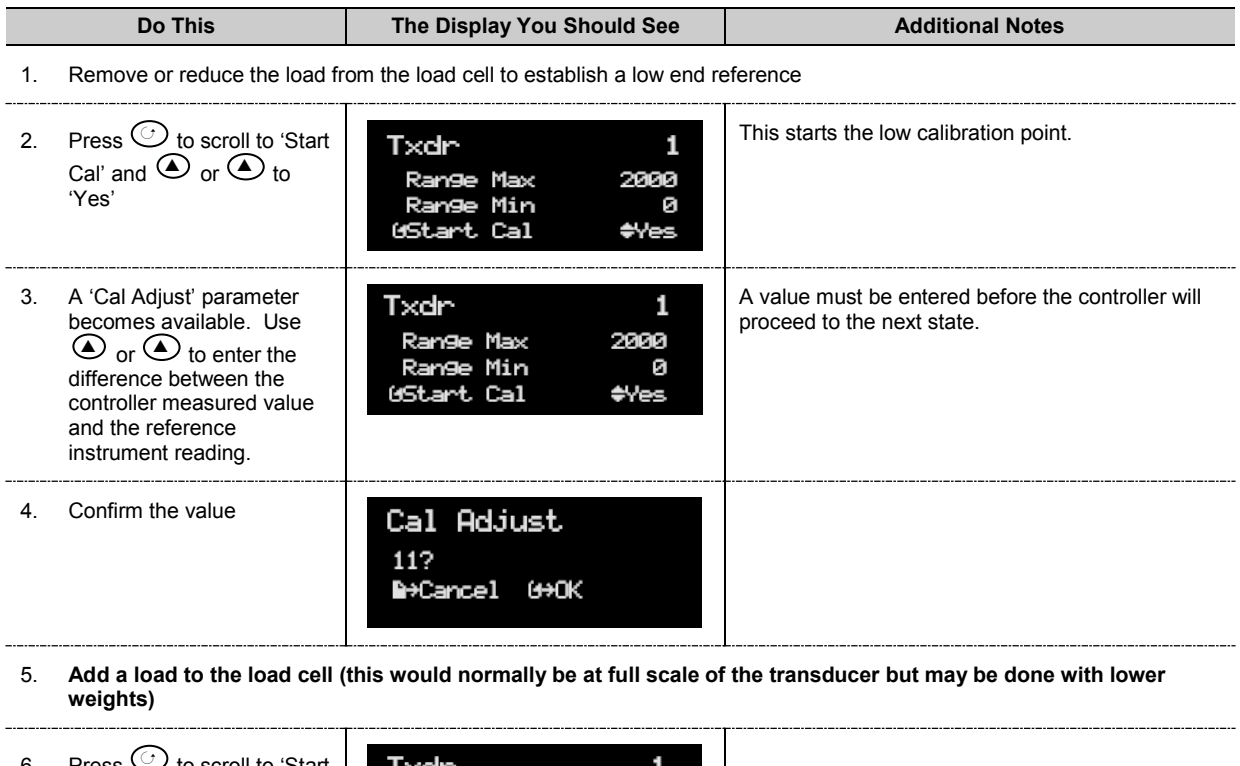

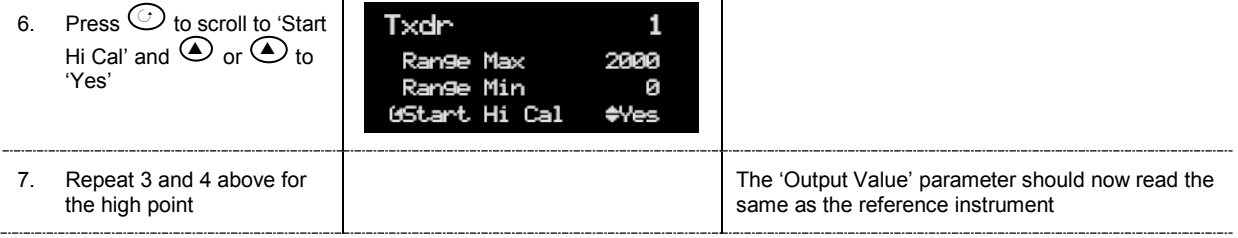

### <span id="page-298-0"></span>**24.6 Transducer Scaling Parameters**

The following parameters allow the transducer type to be configured and calibrated:-

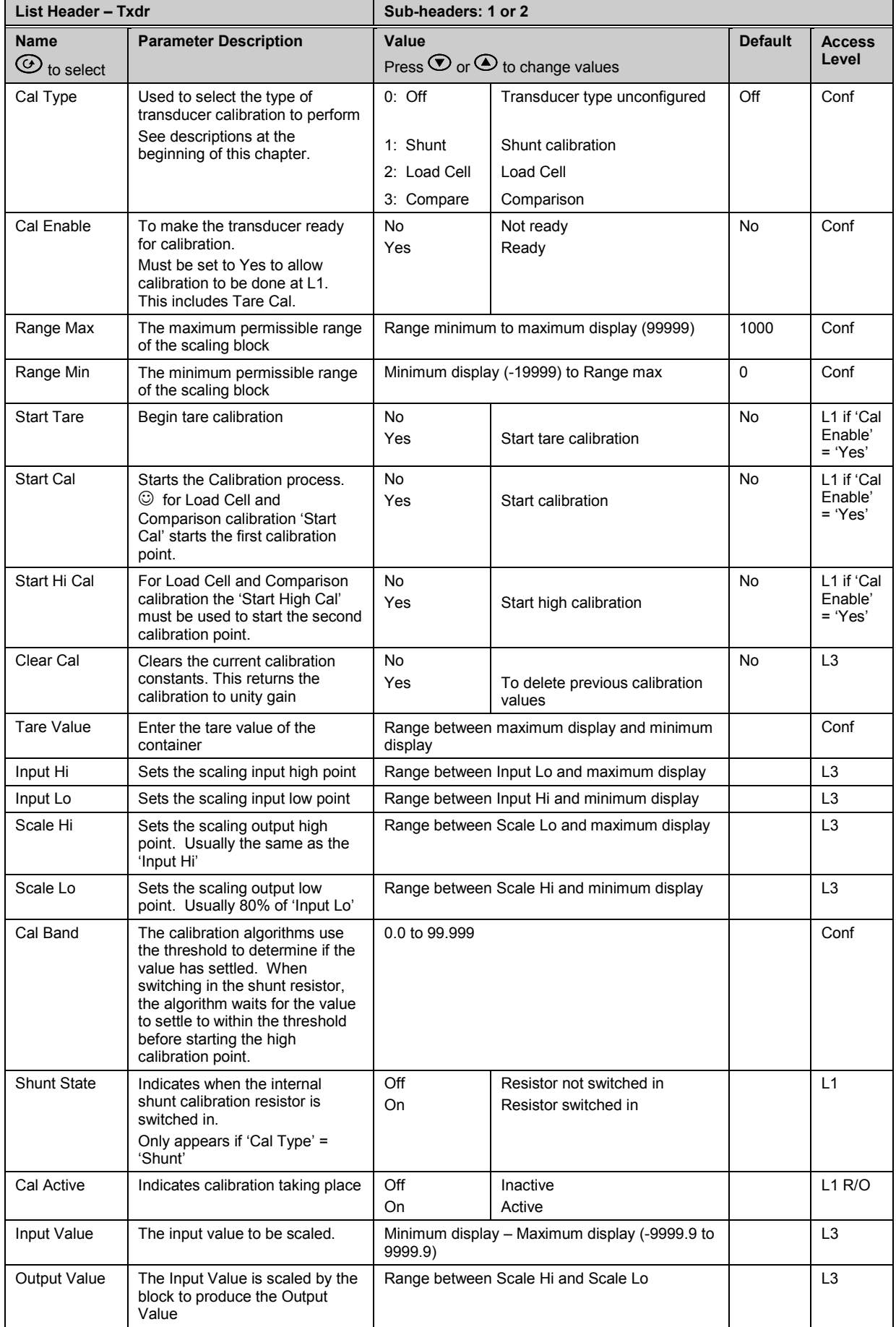

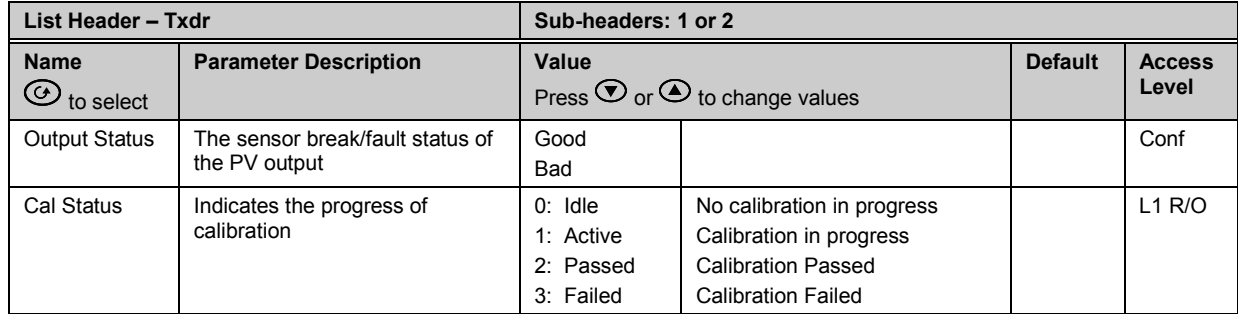

### **24.6.1 Parameter Notes**

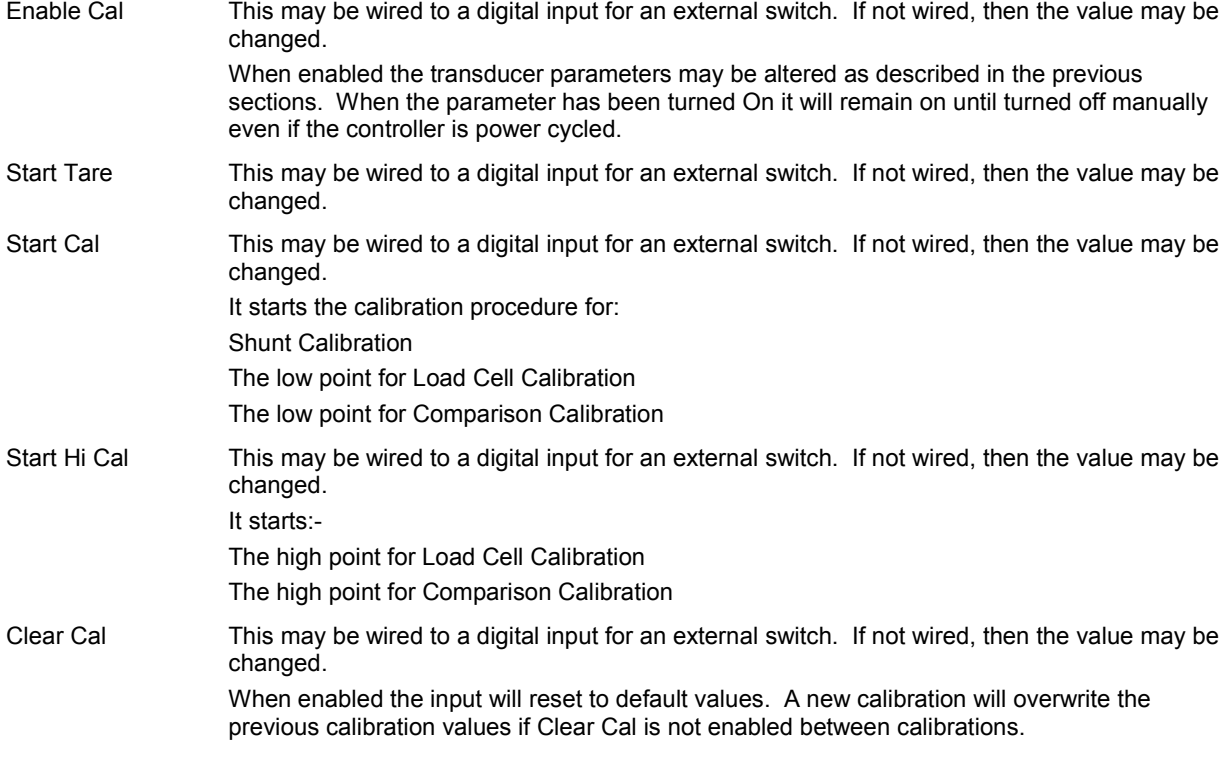

# **25. Chapter 25 User Values**

User values are registers provided for use in calculations. They may be used as constants in equations or temporary storage in extended calculations. Up to 16 User Values are available provided they have been enabled in the 'Inst' 'Enb' page (Chapter 6) in configuration level. Each User Value can then be set up in the **'UserVal'** page.

### **25.1 User Value Parameters**

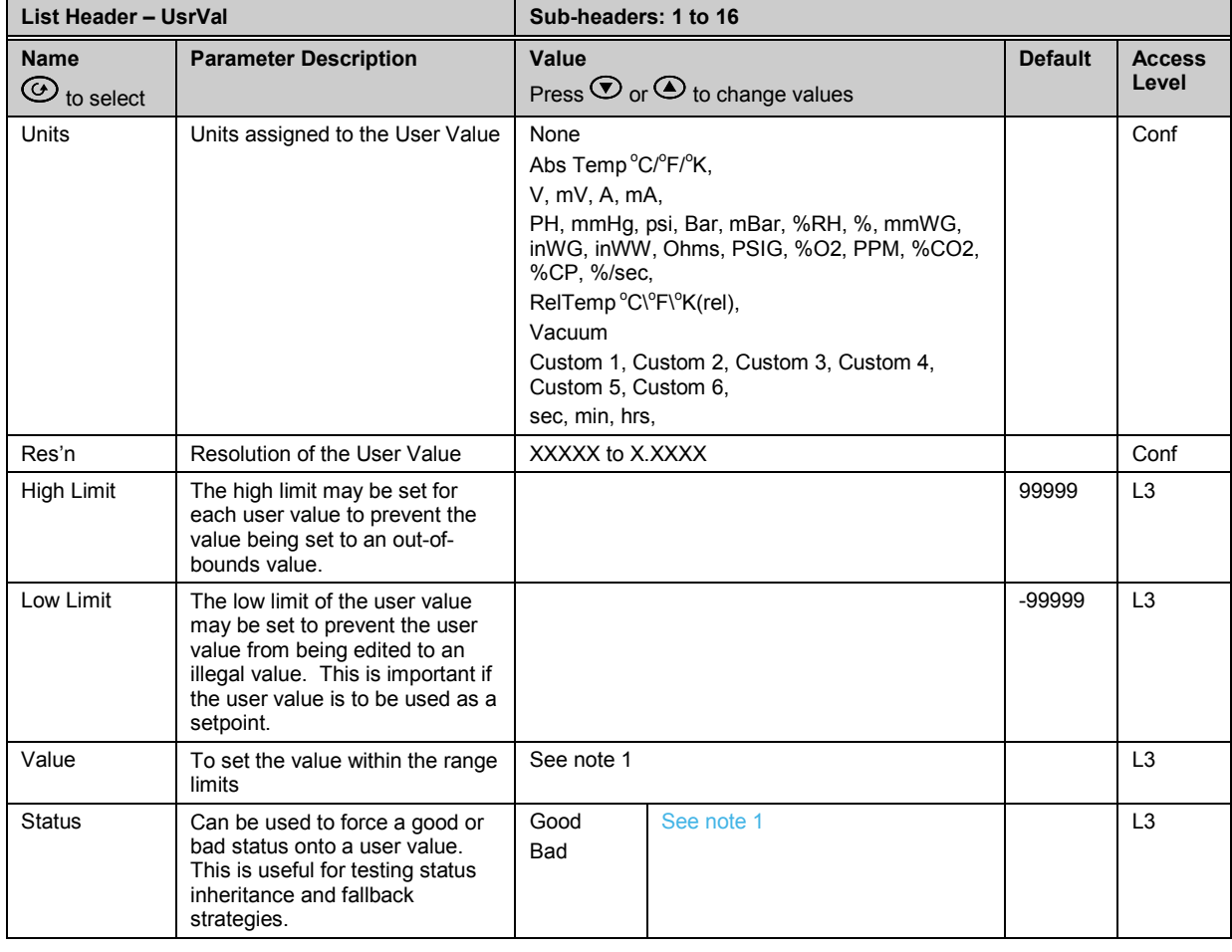

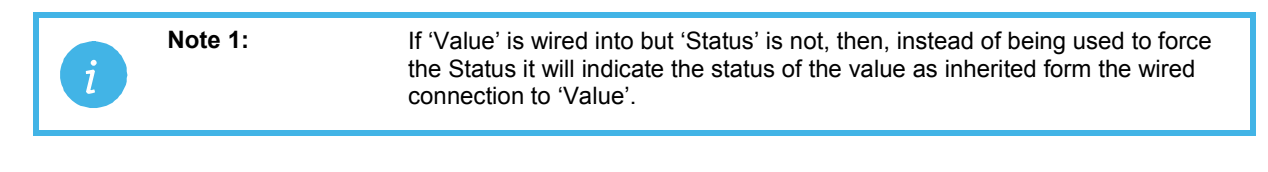

# **26. Chapter 26 Calibration**

The controller is calibrated during manufacture using traceable standards for every input range. It is, therefore, not necessary to calibrate the controller when changing ranges. Furthermore, the use of a continuous automatic zero correction of the input ensures that the calibration of the instrument is optimised during normal operation.

To comply with statutory procedures such as the Heat Treatment Specification AMS2750, the calibration of the instrument can be verified and re-calibrated if considered necessary in accordance with the instructions given in this chapter.

For example AMS2750 states:- "Instructions for calibration and recalibration of "field test instrumentation" and "control monitoring and recording instrumentation" as defined by the NADCAP Aerospace Material Specification for pyrometry AMS2750D clause 3.2.5 (3.2.5.3 and sub clauses)" Including Instruction for the application and removal of offsets defined in clause 3.2.4

### **26.1 To Check Input Calibration**

The PV Input may be configured as mV, mA, thermocouple or platinum resistance thermometer.

### <span id="page-301-0"></span>**26.1.1 Precautions**

Before checking or starting any calibration procedure the following precautions should be taken:-

- When calibrating mV inputs make sure that the calibrating source output is set to less than 250mV before connecting it to the mV terminals. If accidentally a large potential is applied (even for less than 1 second), then at least one hour should elapse before commencing the calibration.
- RTD and CJC calibration must not be carried out without prior mV calibration.
- A pre-wired jig built using a spare instrument sleeve may help to speed up the calibration procedure especially if a number of instruments are to be calibrated.
- Power should be turned on only after the controller has been inserted in the sleeve of the prewired circuit. Power should also be turned off before removing the controller from its sleeve.
- Allow at least 10 minutes for the controller to warm up after switch on.

#### **26.1.2 To Check mV Input Calibration**

The input may have been configured for a process input of mV, Volts or mA and scaled in Level 3 as described in section [7.2.6.](#page-87-0) The example described in section [7.2.6.1](#page-87-2) assumes that the display is set up to read 75.0 for an input of 4.000mV and 500.0 for an input of 20.000mV.

To check this scaling, connect a milli-volt source, traceable to national standards, to terminals V+ and Vusing copper cable as shown in the diagram below.

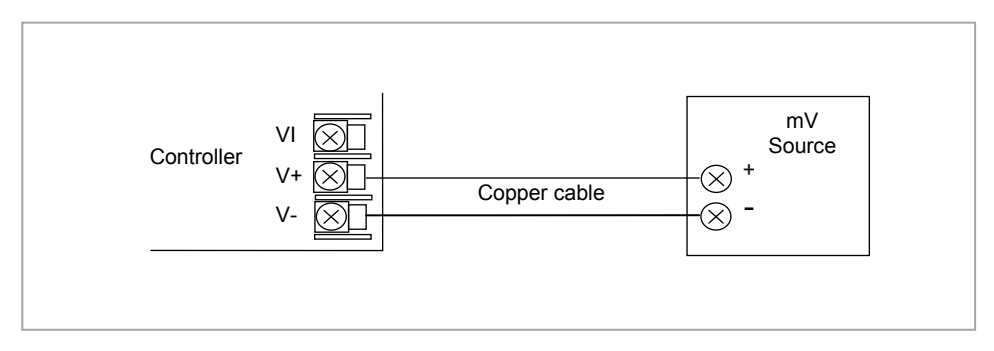

**Figure 26-1: Connections for mV Calibration**

☺ Ensure that no offsets (see sections [0](#page-87-1) and [7.2.8\)](#page-89-0) have been set in the controller.

Set the mV source to 4.000mV. Check the display reads  $75.0 +0.25% +1$ LSD (least significant digit). Set the mV source to 20.000mV. Check the display reads 500.0 +0.25% + 1LSD.

#### **26.1.3 To Check Thermocouple Input Calibration**

Connect a milli-volt source, traceable to national standards, to terminals V+ and V- as shown in the diagram below. The mV source must be capable of simulating the thermocouple cold junction temperature. It must be connected to the instrument using the correct type of thermocouple compensating cable for the thermocouple in use.

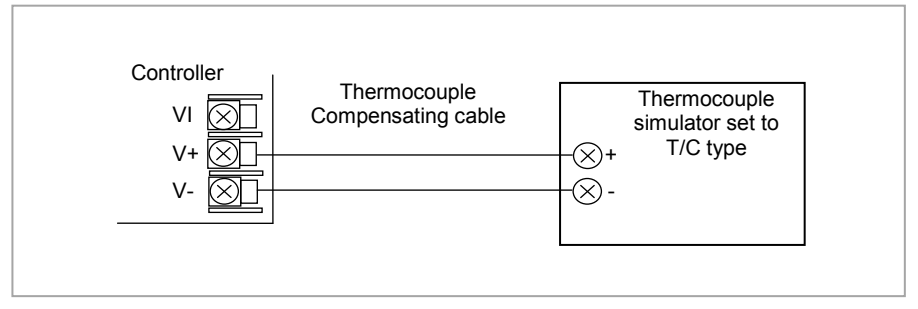

**Figure 26-2**: **Connections for Thermocouple Calibration**

Set the mV source to the same thermocouple type as that configured in the controller.

Adjust the mV source to the minimum range. For a type J thermocouple, for example, the minimum range is - 210 $^{\circ}$ C. However, if it has been restricted using the Range Low parameter then set the mV source to this limit. Check that the reading on the display is within  $\pm 0.25\%$  of reading  $\pm$  1LSD.

Adjust the mV source for to the maximum range. For a type J thermocouple, for example, the maximum range is 1200 $^{\circ}$ C. However, if it has been restricted using the Range High parameter then set the mV source to this limit. Check that the reading on the display is within  $\pm 0.25\%$  of reading  $\pm$  1LSD.

Intermediate points may be similarly checked if required.

#### **26.1.4 To Check RTD Input Calibration**

Connect a decade box with total resistance lower than 1K and resolution to two decimal places in place of the RTD as indicated on the connection diagram below **before the instrument is powered up**. If at any instant the instrument was powered up without this connection then at least 10 minutes must elapse from the time of restoring this connection before RTD calibration check can take place.

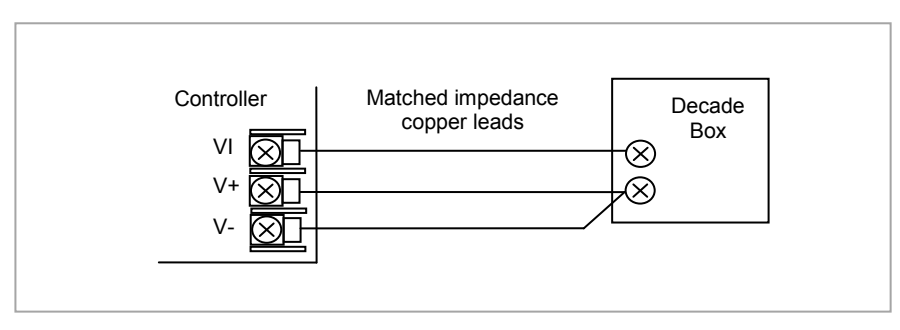

**Figure 26-3**: **Connections for RTD Calibration**

The RTD range of the instrument is -200 to 850<sup>o</sup>C. It is, however, unlikely that it will be necessary to check the instrument over this full range.

Set the resistance of the decade box to the minimum range. For example  $0^{\circ}$ C = 100.00 $\Omega$ . Check the calibration is within +0.25% of reading + 1LSD.

Set the resistance of the decade box to the maximum range. For example 200<sup>o</sup>C = 175.86Ω. Check the calibration is within +0.25% of reading + 1LSD.

### **26.2 Input Calibration**

If the calibration is not within the specified accuracy follow the procedures in this section:- Inputs which can be calibrated:-

- **mV Input.** This is a linear 80mV range calibrated at two fixed points. This should always be done before calibrating either thermocouple or resistance thermometer inputs. mA ranges are included in the mV range.
- **Thermocouple** calibration involves calibrating the temperature offset of the CJC sensor only. Other aspects of thermocouple calibration are also included in mV calibration.
- **Resistance Thermometer**. This is also carried out at two fixed points 150Ω and 400Ω.

### **26.3 Precautions**

Observe the precautions stated in section [26.1.1.](#page-301-0)

#### **26.3.1 To Calibrate mV Range**

Calibration of the mV range is carried out using a 50 milli-volt source, connected as shown in the diagram below. mA calibration is included in this procedure.

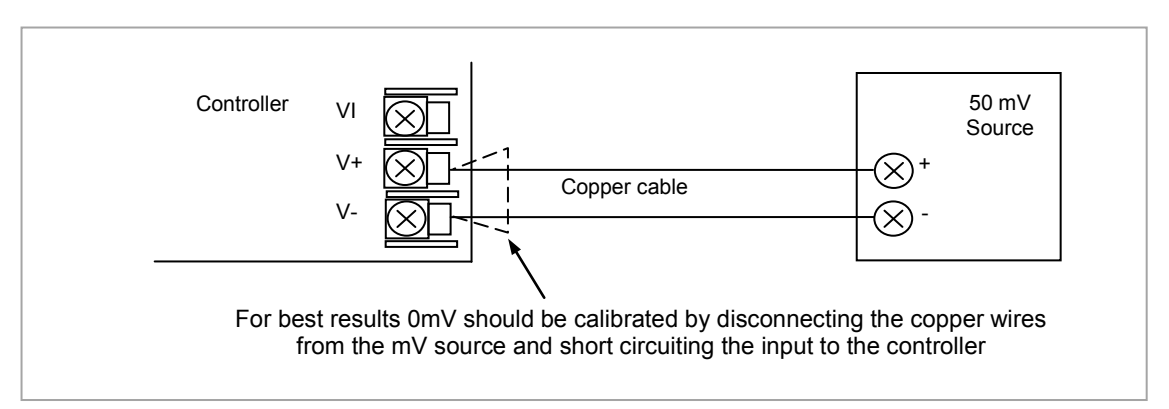

**Figure 26-4**: **Connections for mV Calibration**

#### To calibrate the PV Input:-

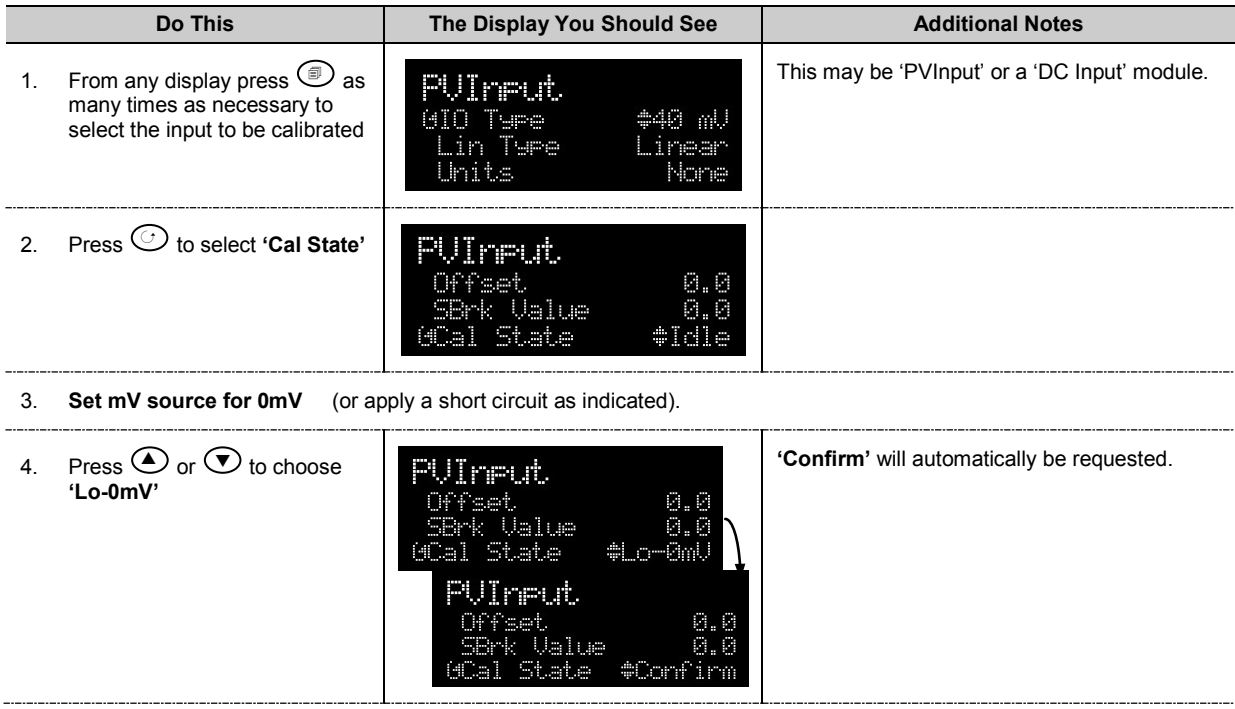

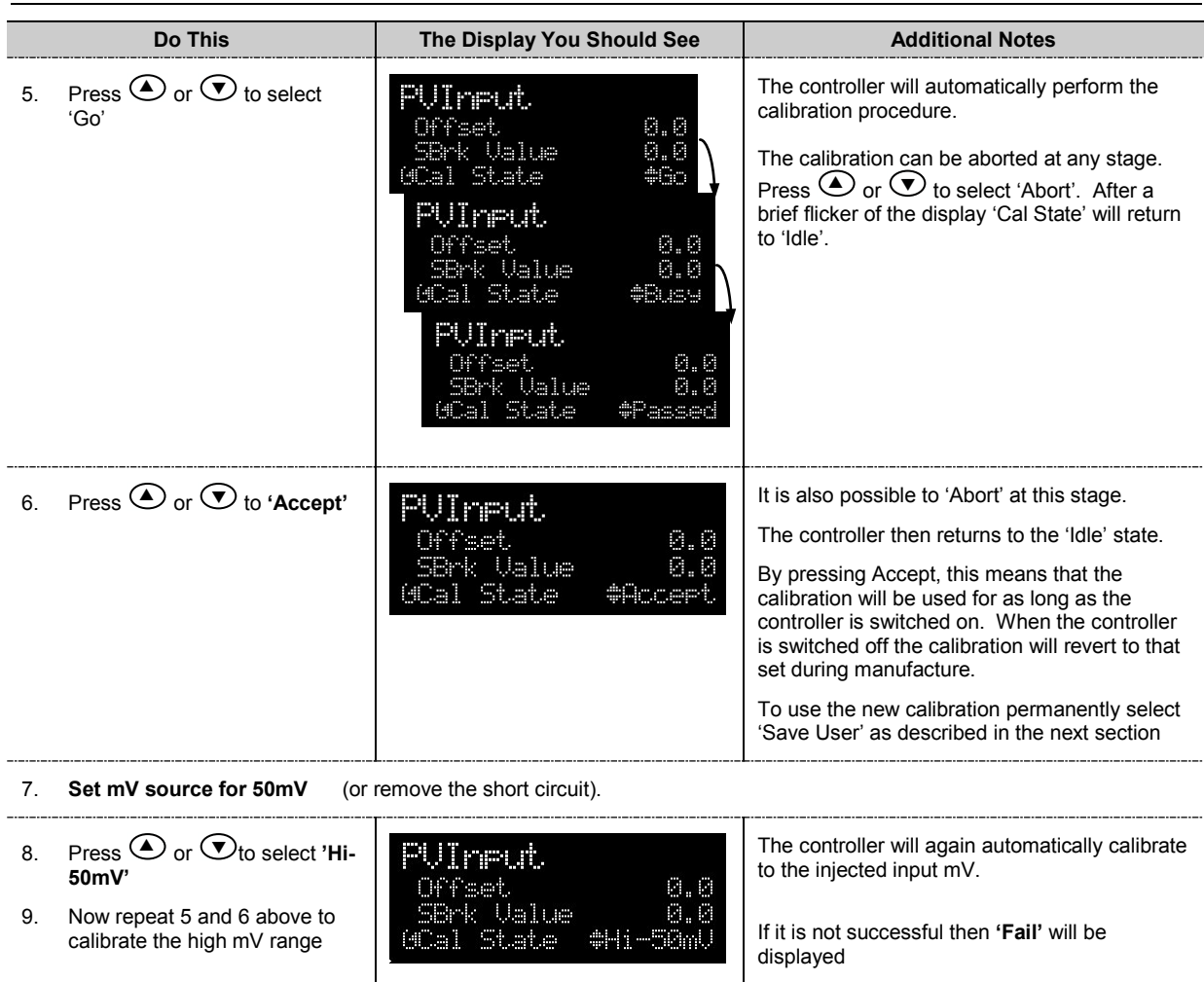

#### <span id="page-304-0"></span>**26.3.2 To Save the New Calibration Data**

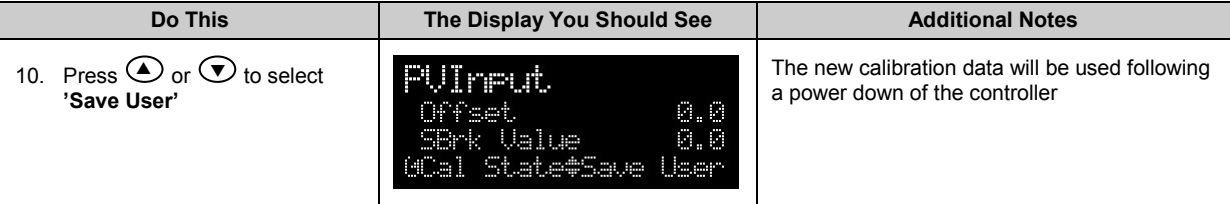

### <span id="page-304-1"></span>**26.3.3 To Return to Factory Calibration**

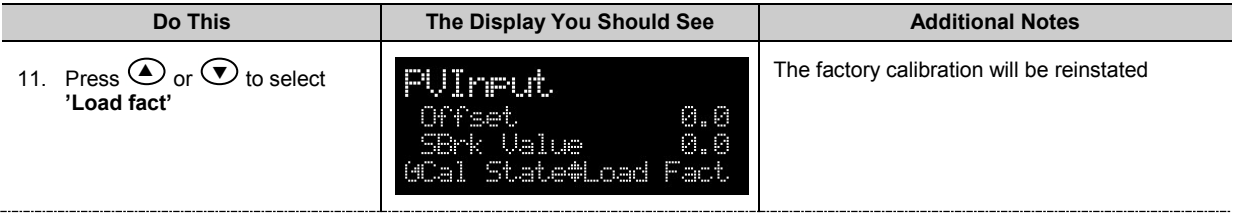

### **26.3.4 Thermocouple Calibration**

Thermocouples are calibrated, firstly, by following the previous procedure for the mV ranges, then calibrating the CJC.

This can be carried out using an external CJC reference source such as an ice bath or using a thermocouple mV source. Replace the copper cable shown in the previous diagram with the appropriate compensating cable for the thermocouple in use.

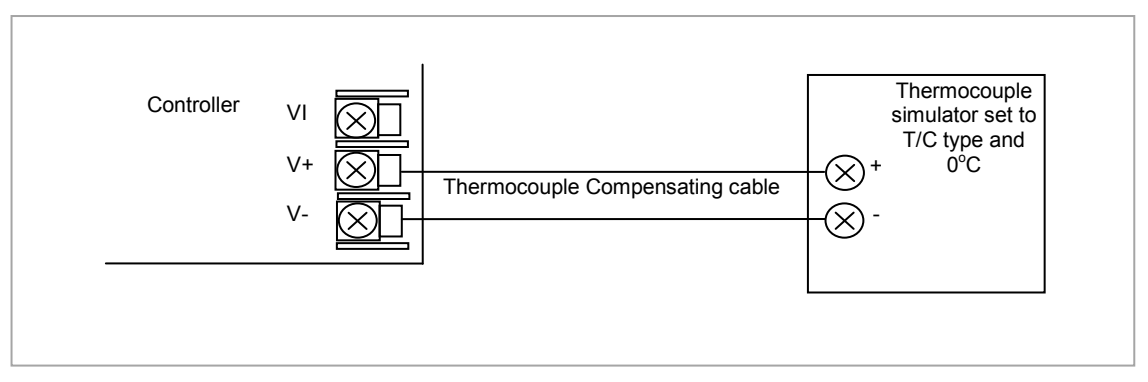

**Figure 26-5**: **Connections for Thermocouple Calibration**

Set the mV source to **internal compensation** for the thermocouple in use and set the output for **0mV**. Then:-

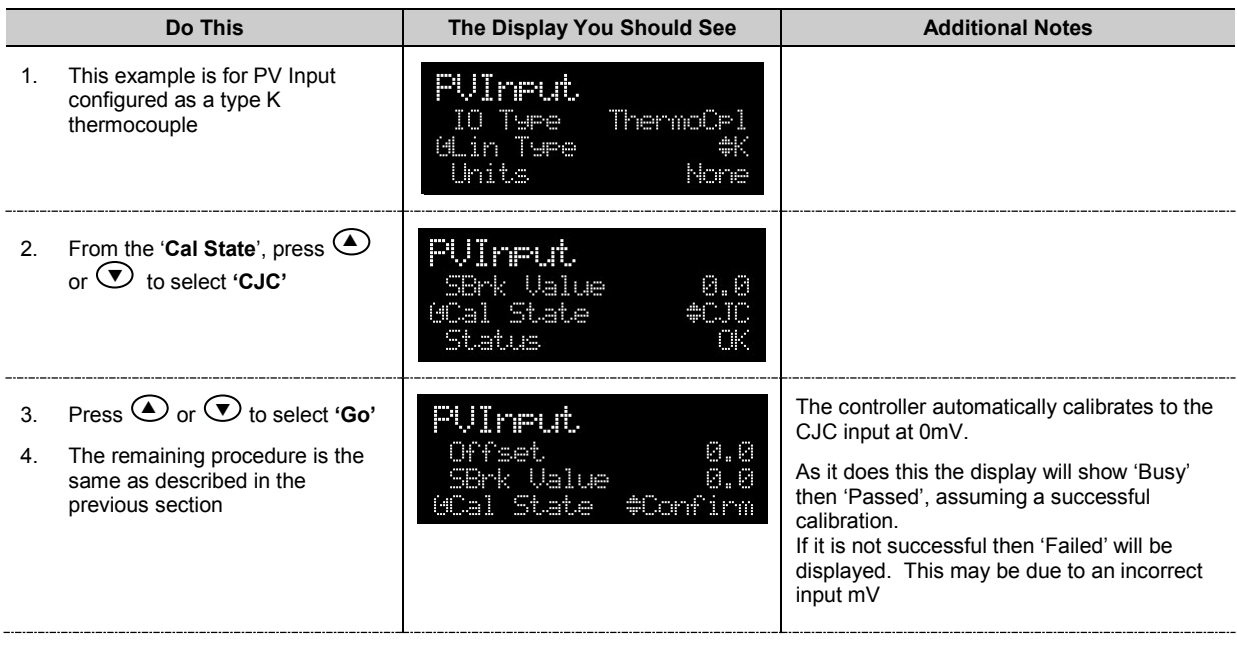

#### **26.3.5 RTD Calibration**

The two points at which the RTD range is calibrated are 150.00Ω and 400.00Ω. Before starting RTD calibration:

- A decade box with total resistance lower than 1K must be connected in place of the RTD as indicated on the connection diagram below **before the instrument is powered up**. If at any instant the instrument was powered up without this connection then at least 10 minutes must elapse from the time of restoring this connection before RTD calibration can take place.
- The instrument should be powered up for at least 10 minutes.

Before using or verifying RTD calibration:

The mV range must be calibrated first.

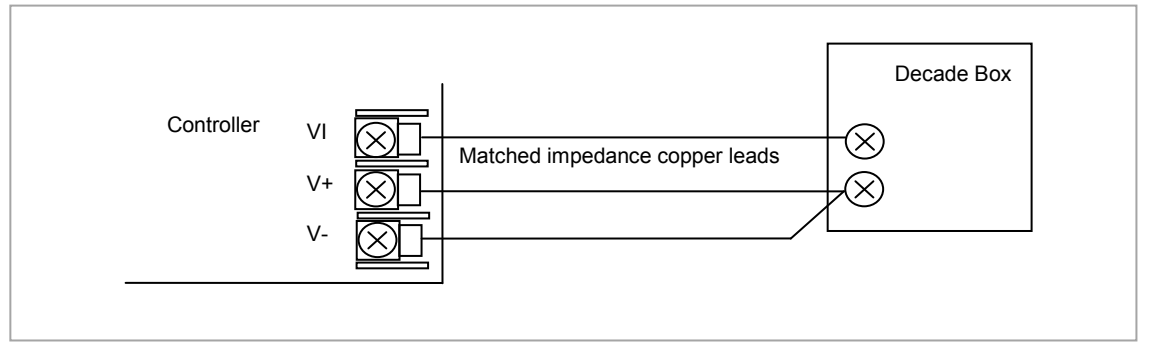

**Figure 26-6: Connections for RTD Calibration**

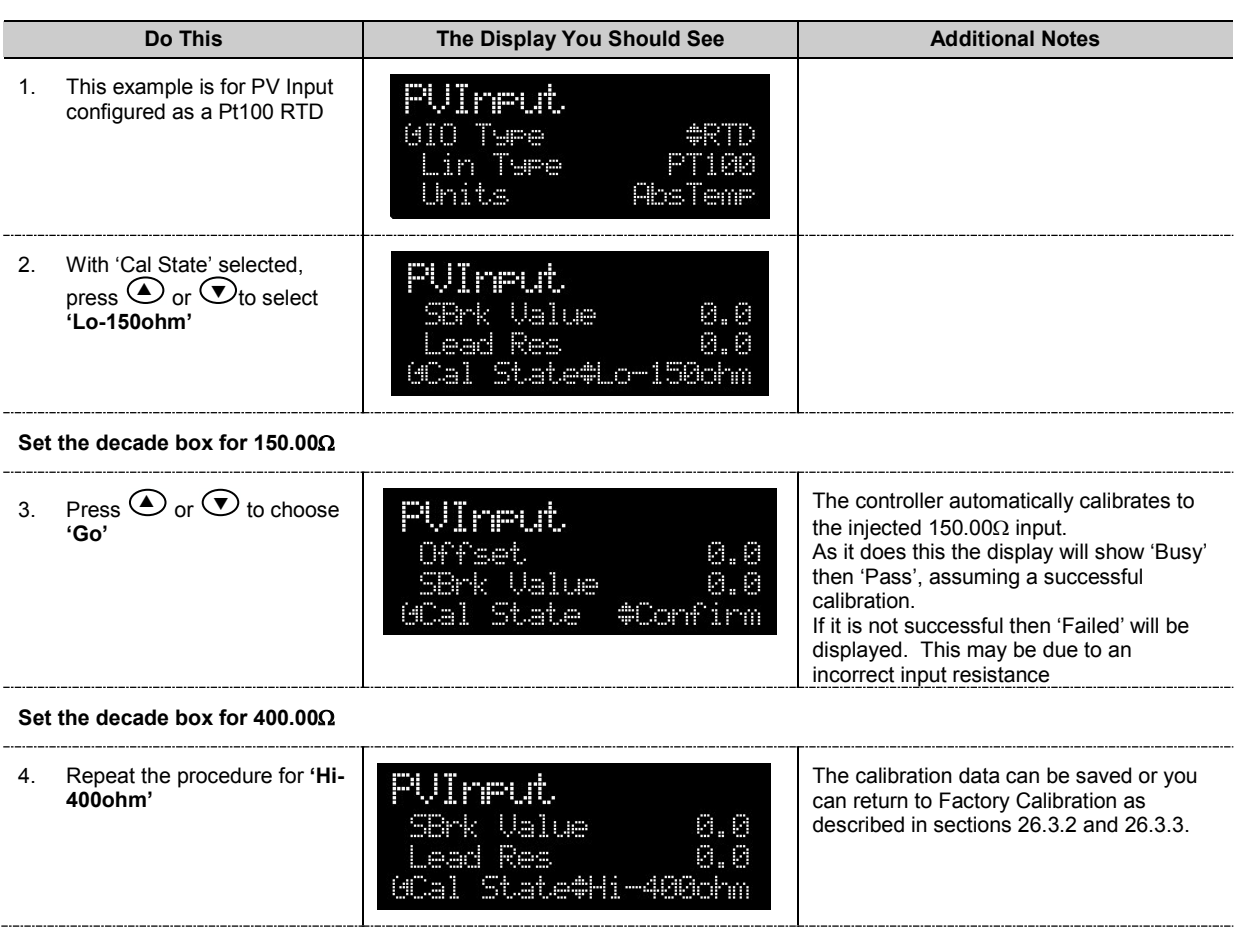

### **26.4 Calibration Parameters**

The following table lists the parameters available in the Calibration List.

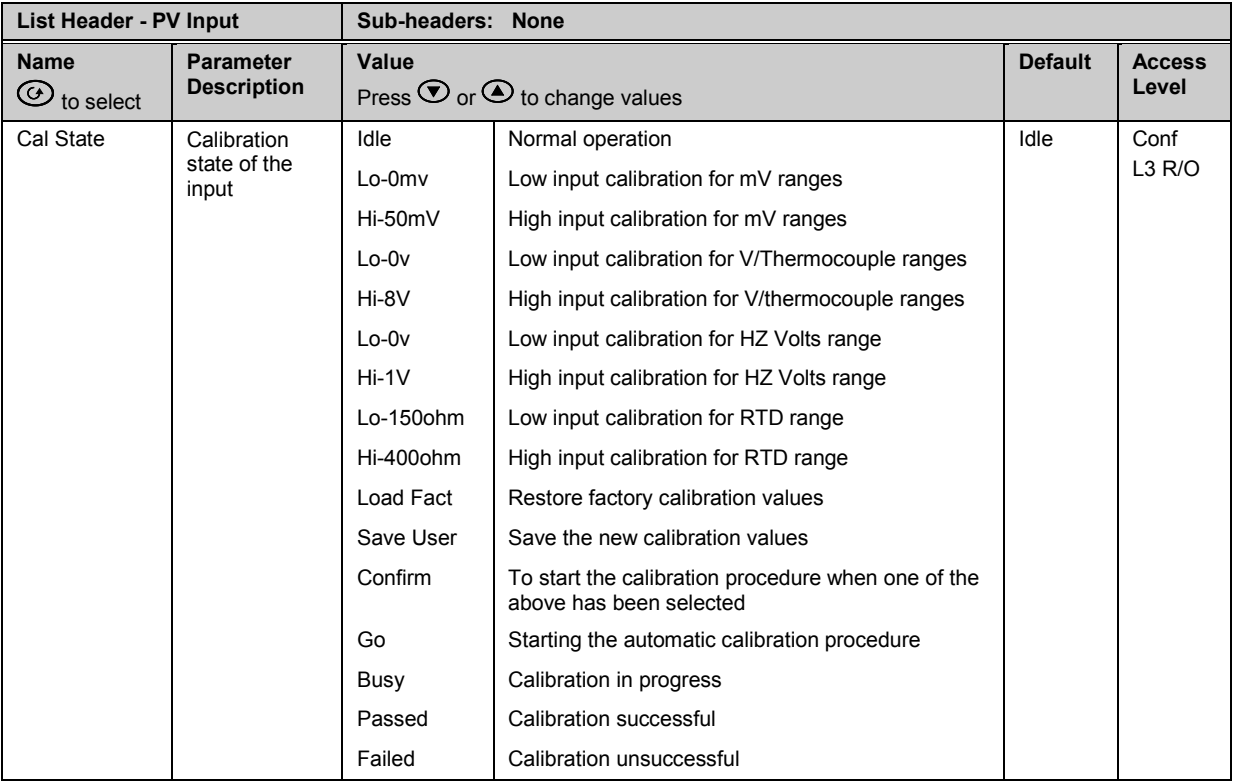

The above list shows the parameters which appear during a normal calibration procedure. The full list of possible values follows – the number is the enumeration for the parameter.

- 1: Idle
- 2: Low calibration point for Volts range
- 3: High calibration point for Volts range
- 4: Calibration restored to factory default values
- 5: User calibration stored
- 6: Factory calibration stored
- 11: Idle
- 12: Low calibration point for HZ input
- 13: High calibration point for the HZ input
- 14: Calibration restored to factory default values
- 15: User calibration stored
- 16: Factory calibration stored
- 20: Calibration point for factory rough calibration
- 21: Idle
- 22: Low calibration point for the mV range
- 23: Hi calibration point for the mV range
- 24: Calibration restored to factory default values
- 25: User calibration stored
- 26: Factory calibration stored
- 30: Calibration point for factory rough calibration
- 31: Idle
- 32: Low calibration point for the mV range
- 33: High calibration point for the mV range
- 34: Calibration restored to factory default values
- 35: User calibration stored
- 36: Factory calibration stored
- 41: Idle
- 42: Low calibration point for RTD calibration (150 ohms)
- 43: Low calibration point for RTD calibration (400 ohms)
- 44: Calibration restored to factory default values
- 45: User calibration stored
- 46: Factory calibration stored
- 51: Idle
- 52: CJC calibration used in conjunction with Term Temp parameter
- 54: Calibration restored to factory default values
- 55: User calibration stored
- 56: Factory calibration stored
- 200: Confirmation of request to calibrate
- 201: Used to start the calibration procedure
- 202: Used to abort the calibration procedure
- 210: Calibration point for factory rough calibration
- 212: Indication that calibration is in progress
- 213: Used to abort the calibration procedure
- 220: Indication that calibration completed successfully
- 221: Calibration accepted but not stored
- 222: Used to abort the calibration procedure
- 223: Indication that calibration failed

#### **26.5 Valve Position Output Calibration**

Calibration of the VP output is associated with whichever digital output has been configured to drive the valve. Suitable outputs are the Logic IO. Relay, Logic or Triac Output Module. The calibration of the VP output is described in sectio[n 8.2.4.](#page-94-0)

If a feedback potentiometer is being used, the calibration of this is performed in the Potentiometer Input Module and is described in sectio[n 10.4.5.](#page-115-0)

### **26.6 DC Output and Retransmission Calibration**

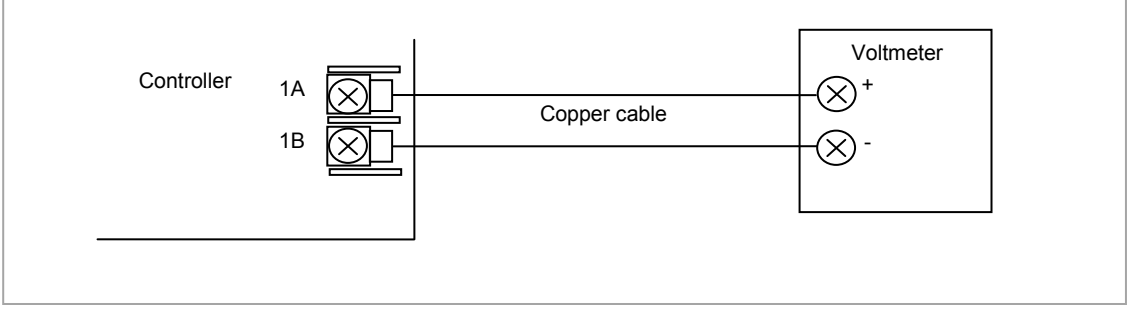

**Figure 26-7: Calibration of DC Output Module** 

The following procedure is particularly relevant to retransmission outputs where the absolute value of the output must correspond with the device (such as a chart recorder) being used to monitor the retransmitted value.

Connect a voltmeter to the output to be calibrated. The example shown in Figure 26-7 shows position 1 fitted with a DC Output module.

Select Configuration level.

- 1. Press  $\circledcirc$  to select the list header for the module to be calibrated. In this example **'Mod 1A'**
- 2. Press  $\textcircled{\tiny{\textcircled{\tiny{1}}}}$  to scroll to 'Cal State'
- 3. Press  $\bigcirc$  or  $\bigcirc$  to select **'Lo'** to calibrate the low point. Then **'Confirm'**, then **'Go'**.
- 4. **'Trim'** will be shown.
- 5. Press again to scroll to **'Cal Trim'**
- 6. Press  $\bigcirc$  or  $\bigcirc$  to adjust the value read by the voltmeter to **1.00V**. The value shown on the controller display is arbitrary and has the range -32768 to 32767.
- 7. Return to 'Cal State'. This can be done by pressing  $\circledast$  followed by  $\circledast$ .
- 8. Press  $\bigodot$  or  $\bigodot$  to **'Accept'**. The display will return to **'Idle'**.
- a. It is now necessary to calibrate the high point.
- 9. Press  $\bigodot$  or  $\bigodot$  to select 'Hi' to calibrate the high point. Then 'Confirm', then 'Go'.
- 10. **'Trim'** will be shown.
- 11. Press **e** again to scroll to **'Cal Trim'**
- 12. Press  $\triangle$  or  $\triangle$  to adjust the value read by the voltmeter to **9.00V**. The value shown on the controller display is arbitrary and has the range -32768 to 32767.
- 13. Return to '**Cal State'.** This can be done by pressing  $\circled{2}$  followed by  $\circled{2}$ .
- 14. Press $\bigodot$  or  $\bigodot$  to **'Accept'**. The display will return to '**Idle'**.
- 15. The above procedure should be repeated for all retransmission outputs.

# **27. Chapter 27 Configuration Using iTools**

Configuration of the instrument which has been described so far in this manual has been through the user interface of the controller. iTools provides a software platform for configuring Eurotherm instruments and also allows additional functions, such as naming of certain parameters and creating User Pages, to be performed. This chapter gives an introduction to using iTools to configure 3500 series instruments.

Further details are available in the iTools Help Manual Part No. HA028838 which can be downloaded fro[m www.eurotherm.co.uk.](http://www.eurotherm.co.uk/)

#### **27.1 Features**

- Parameter Set up
- **Device Operation**
- Device Recipe
- Program Editing
- Configuration of User Pages
- **Graphical Wiring**
- **Cloning**

### **27.2 On-Line/Off-line Editing**

If you open the editor on a real device then all the changes you make will be written to the device immediately. All the normal instrument rules apply so you will be able to make the same changes to the parameters of a running instrument that you could make using its front panel.

If you open a program file or open the Programmer Editor on a simulation you will need to save the program or send it to a real device.

Offline programming is actually done using an instrument simulation that can hold as many programs as a real instrument. If you wish to create a set of programs which will all be used in a single instrument you can create a new program and then change the program number using the spin control and edit another program. Each program must be saved separately. If you make a change to one program and switch to another program you will be prompted to save that program.

### **27.3 Connecting a PC to the Controller**

The controller may be connected to the PC running iTools using the EIA232 or EIA485 communications digital communications ports H or J as shown in section [1.8.1.](#page-28-0) Alternatively, using the IR clip or configuration clip as shown in sectio[n 14.2](#page-131-0)

Ъ.

#### **27.4 To Scan for Connected Instruments**

Open iTools and, with the controller connected, press  $\frac{5 \text{ can}}{2 \text{ can}}$  on the iTools menu bar. iTools will search the communications ports and TCPIP connections for recognisable instruments. Controllers connected with the configuration clip (CPI), will be found at address 255 regardless of the address configured in the controller.

The iTools Help Manual, part no. HA028838, provides further step by step instructions on the general operation of iTools. This and the iTools software may be downloaded fro[m www.eurotherm.co.uk.](http://www.eurotherm.co.uk/)

In the following pages it is assumed that the user is familiar with these instructions and has a general understanding of Windows.

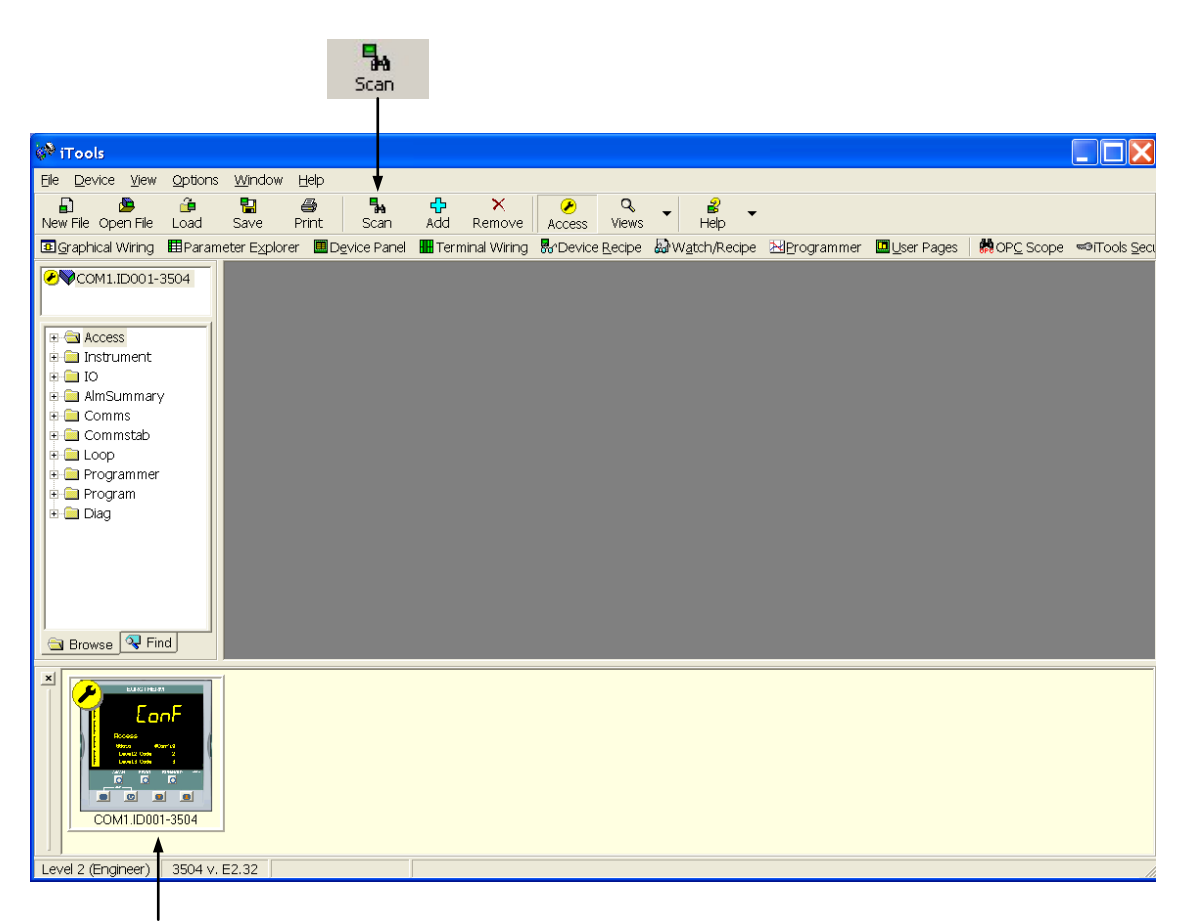

In the View menu select Panel Views to show the controller fascia.

☞

Press **Access** to change the controller between operator and configuration levels.

**Figure 27-1: Opening View**

### **27.5 Parameter Set Up**

Allows parameters to be configured.

- 1. Press **ED** Parameter Explorer or double click the folder in the browser to get this view
- 2. Open up the parameter list by clicking on the required folder. Double clicking another folder will open more parameter lists. Right click in the parameter list to reveal or hide columns.
- 3. To change the analogue value of a parameter, double click the parameter and change its value. To change the value of an enumerated parameter open the drop down menu and use the pop-up window
- 4. The 'Access' button puts the controller into configuration mode. In this mode the controller can be set up without its outputs being active. Press 'Access' again to return to operating level.
- 5. The instrument view is optional. Select 'Panel Views' in the 'View' menu.
- 6. To find a parameter select the 'Find' tab

| <sup>2</sup> iTools                                                                                                    |               |  |  |  |  |  |  |  |
|----------------------------------------------------------------------------------------------------|---------------|--|--|--|--|--|--|--|
| File Device Explorer View<br>Options Window<br>Help                                                                                       |               |  |  |  |  |  |  |  |
| $\hat{\mathbf{r}}$<br>Ф<br>æ<br>閈<br>Ð<br>ê,<br>٩.<br>×<br>Q<br>Ø                                                                         |               |  |  |  |  |  |  |  |
| New File Open File<br>Load<br>Add<br>Help<br>Save<br>Print<br>Scan<br>Remove<br>Views<br>Access                                           |               |  |  |  |  |  |  |  |
| <b>3</b> Graphical Wiring 图 Parameter Explorer ■ Device Panel Ⅲ Terminal Wiring Rr Device Recipe & Watch/Recipe 图 Programmer □ User Pages | <b>MA</b> OPC |  |  |  |  |  |  |  |
|                                                                                                    |               |  |  |  |  |  |  |  |
| <b>D</b> COM1.ID001-3504<br>COM1.ID001-3504 - Parameter Explorer (Alarm. 1)                                                               |               |  |  |  |  |  |  |  |
| $\leftarrow \bullet \bullet \Rightarrow \bullet$<br>e e i s                                                                               |               |  |  |  |  |  |  |  |
| High Limit Wired From Comment<br>Description<br>Address<br>Value<br>Low Limit<br>Name<br><b>FILE</b> Access                               |               |  |  |  |  |  |  |  |
| Message<br>Popup Message<br>E- <sup>1</sup> Instrument                                                                                    |               |  |  |  |  |  |  |  |
| $\mathscr{D}$ Type<br>Alarm Type<br>10240 AbsHi (1) *<br>None (0)<br>DevBand (5)<br>≐-fan IO                                              |               |  |  |  |  |  |  |  |
| $0.00 \pm 00000000000.00 \pm 100000000000.00$<br>$\mathscr{P}$ in<br>Alarm Input                                                          |               |  |  |  |  |  |  |  |
| <b>E-C</b> AlmSummary<br>Threshold<br>Threshold<br>10241<br>7.00 10000000000.00 10000000000.00                                            |               |  |  |  |  |  |  |  |
| <b>B</b> Alarm<br>10249<br>$Off(0)$ *<br>Out<br>Output                                                                                    |               |  |  |  |  |  |  |  |
| $+$ $ 1$<br>$\mathscr{D}$ Inhibit<br>Alarm Inhibit<br>10247<br>No(0)                                                                      |               |  |  |  |  |  |  |  |
| <b>E</b> Comms<br>$\blacktriangleright$ Hysteresis<br>Alarm Hysteresis<br>10242<br>n nnl<br>0.00 10000000000.00                           |               |  |  |  |  |  |  |  |
| <b>in ∩</b> Commstab<br>$\mathscr{D}$ Latch<br>Latching Mode<br>10244<br>None $(0)$ $\cdot$<br>None $(0)$<br>Event(3)                     |               |  |  |  |  |  |  |  |
| <b>E</b> Loop<br>$\mathscr{P}$ Ack<br>Alarm Acknowledge<br>10250<br>No(0)                                                                 |               |  |  |  |  |  |  |  |
| $\mathscr P$ Block<br>Alarm Blocking Mode Enable<br>10246<br>No(0)<br><b>E</b> Programmer                                                 |               |  |  |  |  |  |  |  |
| $\blacktriangleright$ Priority<br>Priority<br>10245<br>Med $(2)$ $\overline{ }$<br>High (3)<br>Low(1)<br><b>E-C</b> Program<br>$0 -$      |               |  |  |  |  |  |  |  |
| $\mathscr O$ Delay<br>Delay Time<br>10248<br>500h<br>n<br><b>E-C</b> Diag                                                                 |               |  |  |  |  |  |  |  |
|                                                                                                    |               |  |  |  |  |  |  |  |
|                                                                                                    |               |  |  |  |  |  |  |  |
| Alarm.1 - 12 parameters (2 hidden)                                                                                                    |               |  |  |  |  |  |  |  |
| <b>Q</b> Find<br>S Browse                                                                                                    |               |  |  |  |  |  |  |  |
| $\left\vert \left\langle \right\vert \right\vert$                                                                                         | $\rightarrow$ |  |  |  |  |  |  |  |
|                                                                                                    |               |  |  |  |  |  |  |  |
| EUROTHERS                                                                                                    |               |  |  |  |  |  |  |  |
| EanF                                                                                                    |               |  |  |  |  |  |  |  |
|                                                                                                    |               |  |  |  |  |  |  |  |
| Fixed SCADA addresses are displayed for those parameters that are included in the                                                         |               |  |  |  |  |  |  |  |
| SCADA table by default. For all other parameters nothing is displayed.                                                                    |               |  |  |  |  |  |  |  |
| l a<br>$\blacksquare$<br>$\omega$<br><b>B</b>                                                                                             |               |  |  |  |  |  |  |  |
| See also Appendix A.                                                                                                    |               |  |  |  |  |  |  |  |
| COM1.ID001-3504                                                                                                    |               |  |  |  |  |  |  |  |
|                                                                                                    |               |  |  |  |  |  |  |  |
| Level 2 (Engineer)<br>3504 v. E2.32<br>COM1.ID001-3504 - Parameter Explorer (Alarm.1)                                                     |               |  |  |  |  |  |  |  |

**Figure 27-2: Parameters in the Alarm 1 Folder**

The example above shows how to configure Alarm 1 as an Absolute High with a threshold of 7.00 units.

### **27.6 Device Panel**

Press **For** Device Panel for this feature. The Panel displays the active instrument panel. This can be used for remote viewing, diagnostics or Training. iTools can be used OFF-LINE to configure the product. The panel view gives an indication of how the instrument will appear when the configuration is downloaded.

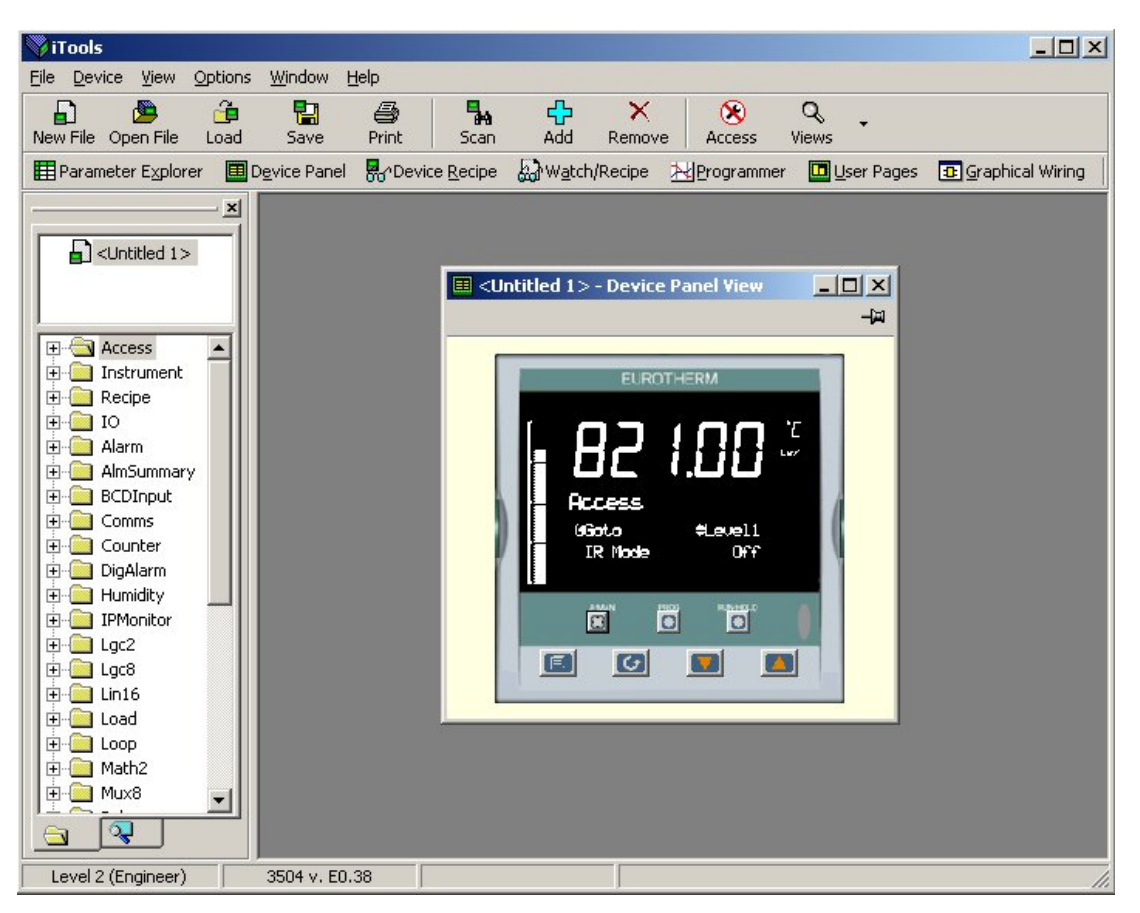

**Figure 27-3: Instrument Display Simulation**

The front panel control buttons, shown in the Device Panel display, are active and clicking on them with the mouse will cause the display to behave as a real instrument.

 $\odot$  Clicking on the Page button,  $\circledcirc$ , with Ctrl pressed emulates pressing the page and scroll buttons together.

### **27.7 User Pages Editor**

Up to 8 User Pages with a total of 64 lines can be created and downloaded into the controller so that the controller display shows only the information which is of interest to the user.

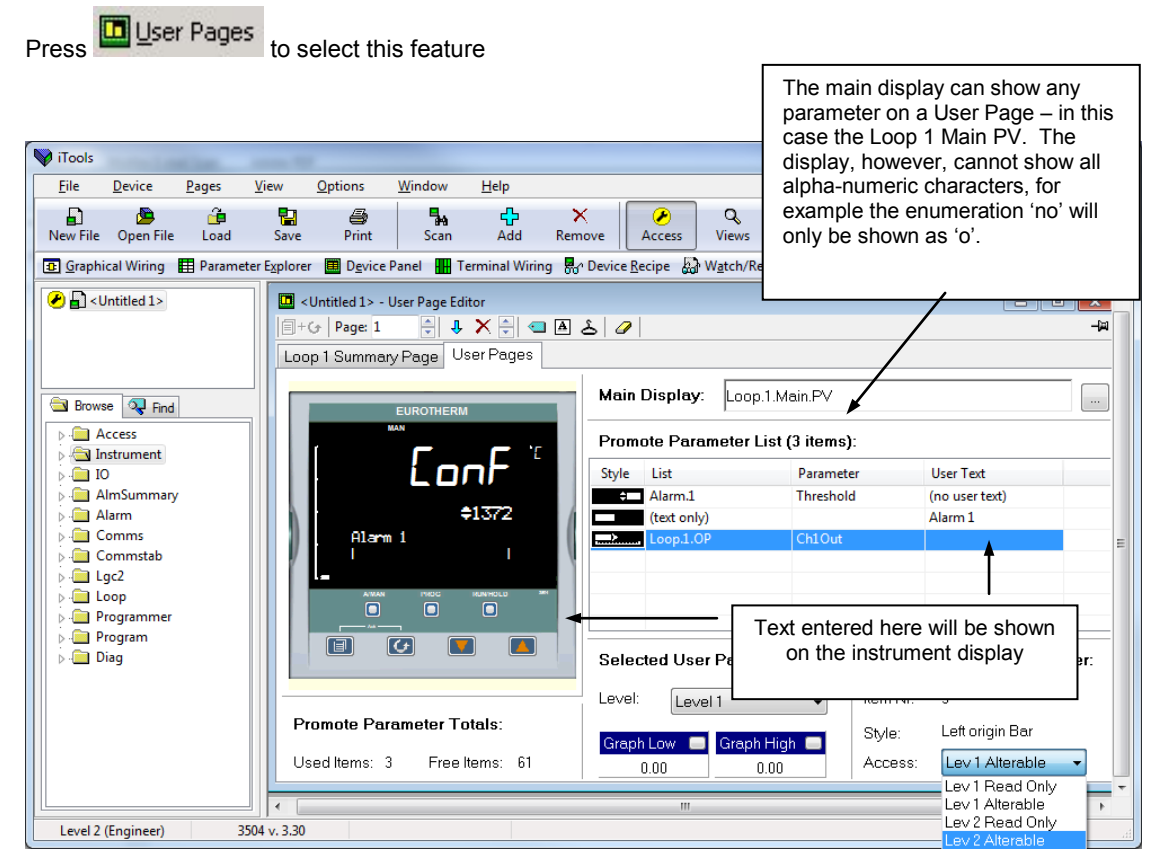

**Figure 27-4: User Pages Editor**

The Access box at the bottom right has the following enumerations and meanings:

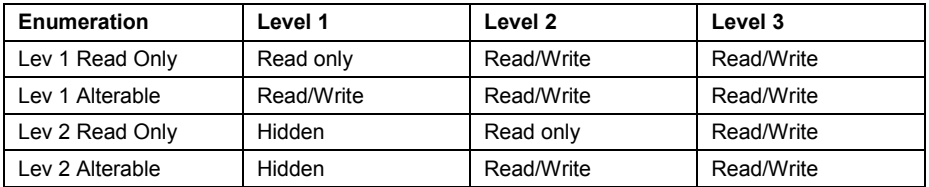

#### **27.7.1 To Create a User Page**

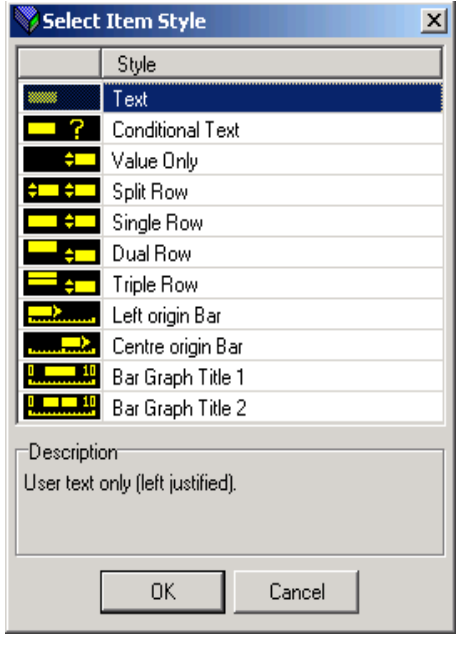

- 1. Press  $\boxed{\frac{1}{1} \cdot \frac{1}{1}}$  to select the page number, 1 to 8
- 2. Double click in the first row of the table to the right of the instrument display
- 3. The pop up window shows a list of styles
- 4. Choose the style then select the parameter from the pop up list. To enter user text (where applicable) either right click or double click under 'User Text'. If the style is text only you will be prompted to enter this as soon as the style is selected.
- 5. Right click in the list to:-
- a. Insert an item
- b. Remove an item
- c. Edit Wire. Allows you to change the parameter selected
- d. Edit Text. Allows you to enter your own text for the parameter displayed
- e. Edit Style. This is shown in the pop up window
- f. Read Parameter Properties
- g. Open Parameter Help
- 6. Select the operator level at which the user page will be displayed
- 7. If a bar graph is displayed set the low and high graph axes
- 8. Select the Level in which the User Page is Read Only, Read/Write or Hidden

The format of the user page is shown in the instrument view

The user page can now be saved and downloaded to the instrument.

An alternative way to create a User Page is to drag and drop the required parameter from the parameter list into the appropriate row. The example in the next section shows this.

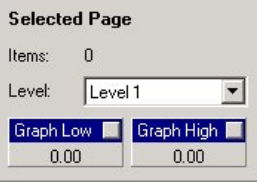

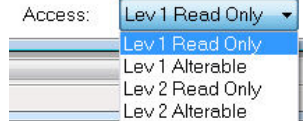

### **27.7.2 Style Examples**

The following examples show the controller display produced for each individual style entered.

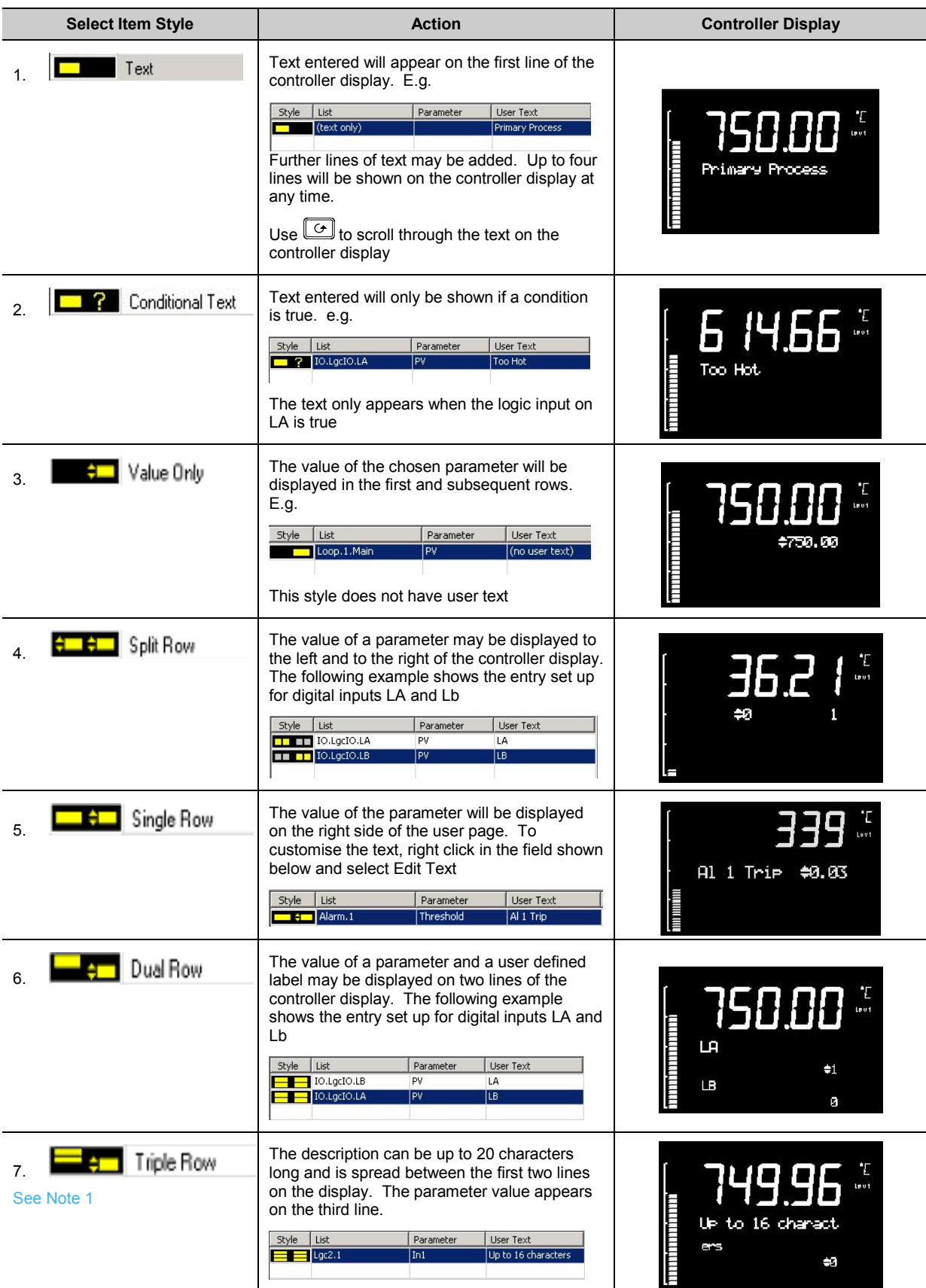

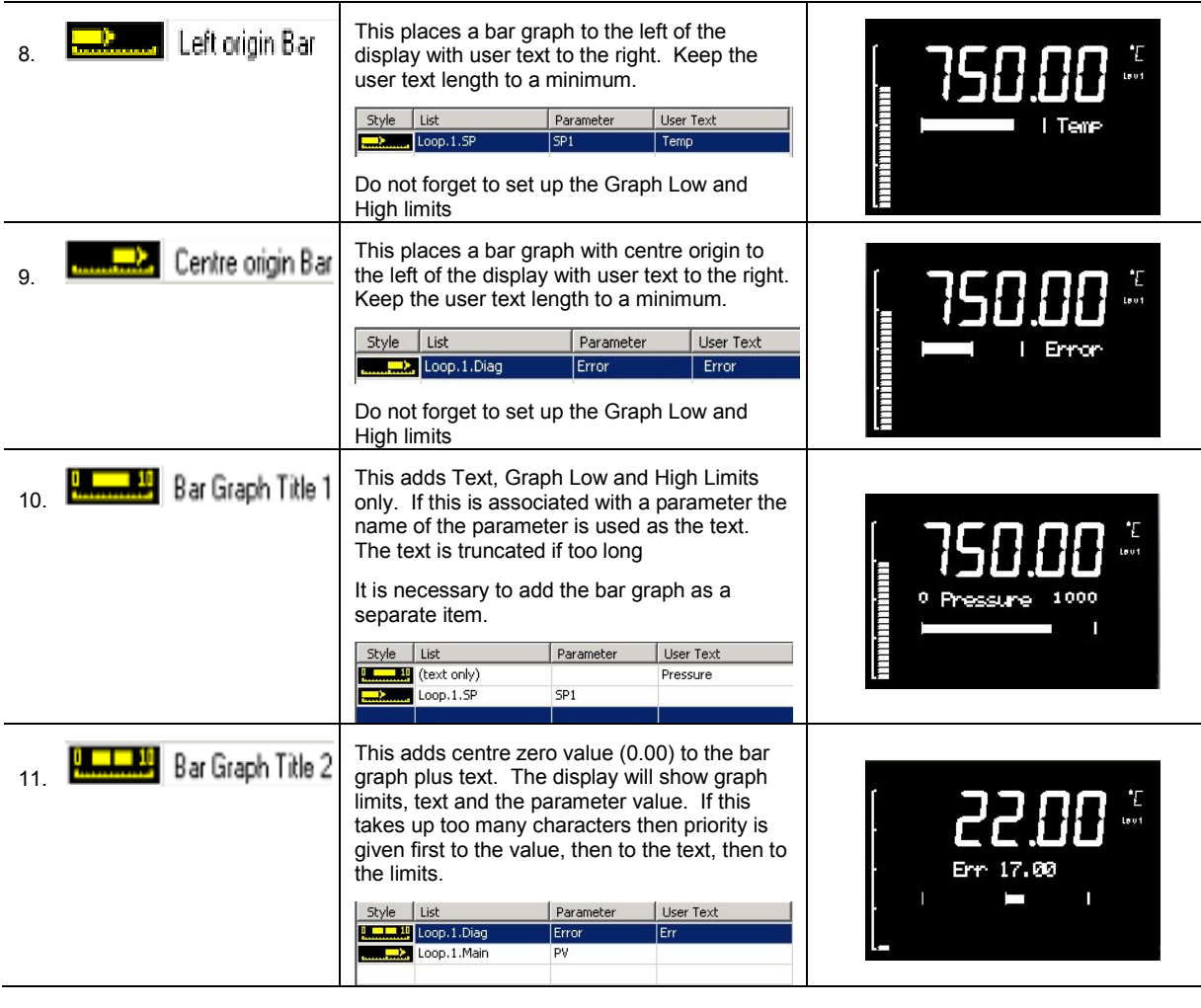

**i i Note 1:** A user page is produced by adding styles one after another. Generally this can be made in any order. However, the default style of 3500 series displays is to show a heading in the first line of the alpha any order. However, the default style of 3500 series displays is to show a heading in the - the scroll button being used in operator mode to select parameters. When producing a user page, it is recommended that this default style is followed avoid confusion during operation.

In the case of a Triple Line display, if this placed as the first item in the user page, the first line (of user text) takes up the title space. If another Triple Line style follows this you will be unable to scroll to this in operator mode. To avoid this make the first line a title (using 'Text' style)

#### **27.7.3 Immediate Programmer Setpoint**

A parameter 'ImmPSP' is available in iTools which can be promoted to a User Page on the controller display. It is identical to the normal PSP except that changes using the raise/lower buttons on the front panel take immediate effect. A typical application is where it required to nudge the setpoint gradually up or down, for example, in crystal growing applications.

It must first be enabled. Select the Programmer Setup page followed by EnableImmSP.

| <b>CA</b> iTools                                                                             |                                            |                                                             |                    |                        |           |                       |  |            |  |
|----------------------------------------------------------------------------------------------|--------------------------------------------|-------------------------------------------------------------|--------------------|------------------------|-----------|-----------------------|--|------------|--|
| Explorer<br>Eile<br><b>View</b><br>Device                                                    | Options<br>Window<br>Help                  |                                                             |                    |                        |           |                       |  |            |  |
| <b>nd</b><br>Ð<br>هر<br>New File Open File<br>Load                                           | ъ<br>4<br>閈<br>Save<br>Print<br>Scan       | Ф<br>×<br>Add<br>Remove                                     | ∞<br><b>Access</b> | Q<br>Views             | 2<br>Help |                       |  |            |  |
| <b>B</b> Graphical Wiring <i>E</i> Parameter Explorer <i>E</i> Device Panel                  |                                            | Terminal Wiring & Device Recipe & Watch/Recipe ElProgrammer |                    |                        |           |                       |  | User Pages |  |
| $\bullet$ COM1.ID001-3504                                                                    | <b>E</b><br>$\leftarrow$ $\cdot$<br>and in | $\frac{1}{2}$                                               |                    |                        |           |                       |  | 一回         |  |
|                                                                                              | Setup<br>Run                               |                                                             |                    |                        |           |                       |  |            |  |
|                                                                                              | Name                                       | Description                                                 | <b>Address</b>     | Value                  | Low Limit | High Limit Wired From |  |            |  |
| <b>E-B</b> Access                                                                            | Servo                                      | Servo Action                                                | 5190               | $PV(0)$ $\rightarrow$  | PV(0)     | SP(1)                 |  |            |  |
| <b>E-</b> Instrument                                                                         | PowerFailAct                               | Action on Power Failure                                     |                    | 5189 \amp (0) *        | Ramp(0)   | Cont(2)               |  |            |  |
| <b>E-M</b> IO                                                                                | MaxEvents                                  | Maximum Number of Events t                                  |                    |                        |           |                       |  |            |  |
| E <b>I</b> AlmSummary                                                                        | EnablePVEvent                              | Enable PV Events                                            |                    | $No(0)$ $\rightarrow$  |           |                       |  |            |  |
| <b>E-</b> Alarm                                                                              | EnableUserVal                              | Enable Programmer User Va                                   |                    | $No(0)$ $\rightarrow$  |           |                       |  |            |  |
| <b>E</b> Comms                                                                               |                                            | EnableDelayedStart Enable Delayed Start                     |                    | $No(0)$ $\rightarrow$  |           |                       |  |            |  |
|                                                                                              | EnablePIDSched                             | Enable Programmer PID Set                                   |                    | $No(0)$ $\blacksquare$ |           |                       |  |            |  |
| <b>E</b> Commstab                                                                            | EnableImmPSP                               | Enable Immediate PSP                                        |                    | $Yes(1)$ .             |           |                       |  |            |  |
| <b>DigAlarm</b>                                                                              | ProgReset                                  | Program Reset                                               | 5225               | $Yes(1)$ *             |           |                       |  |            |  |
| 由 <b>自 Loop</b>                                                                              | ProgRun                                    | Program Run                                                 | 5226               | $No(0)$ $\rightarrow$  |           |                       |  |            |  |
| <b>E</b> Programmer                                                                          | $\blacktriangleright$ ProgHold             | Program Hold                                                | 5227               | $No(0)$ $\rightarrow$  |           |                       |  |            |  |
| $E = 1$                                                                                      | ProgRunHold                                | Program Run Hold Input                                      | 5228               | $No(0)$ $\rightarrow$  |           |                       |  |            |  |
| $H$ $\blacksquare$ 2                                                                         | ProgRunReset                               | Program Run Reset Input                                     | 5229               | $No(0)$ $\rightarrow$  |           |                       |  |            |  |
|                                                                                              | ∕ Ad∨Sea                                   | Advance Segment                                             | 5209               | $No(0)$ $\rightarrow$  |           |                       |  |            |  |
| <b>R</b> Find<br><b>Browse</b>                                                               | SkipSeg                                    | Skip Segment                                                | 5210               | $No(0)$ $\rightarrow$  |           |                       |  |            |  |
| maa a<br>mar any<br>Level 2 (Engineer)<br>3504 v. E2.32<br>Toggle Configuration access level |                                            |                                                             |                    |                        |           |                       |  |            |  |

**Figure 27-5: To Enable Immediate Programmer Setpoint**

#### **To Promote to a User Page:-**

1. Select Programmer Run page.

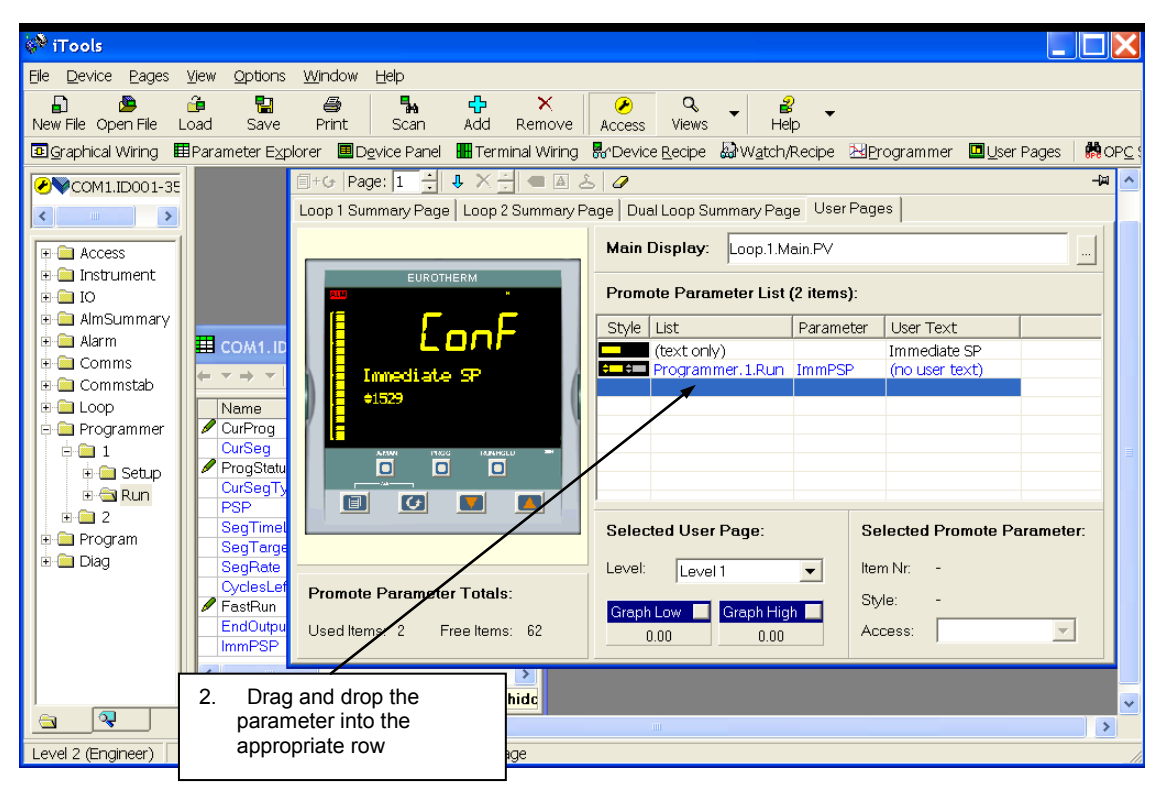

**Figure 27-6: Place Immediate Programmer Setpoint on a User Page**

This parameter can now be changed from the User Page on the controller when the programmer is in Hold.

### **27.8 Recipe Editor**

Up to 8 recipes can be stored. They can also be named by the user. Recipes allow the operator to change the operating values of up to 24 parameters in an instrument for different batches or processes by simply selecting a particular recipe to load. Recipes are important for reducing error in setup and they remove the need for operator instructions fixed to the panel next to the instrument.

The Recipe Editor is used during configuration to assign the required parameters and to set up the values to be loaded for each recipe.

### **27.8.1 To Set Up a Recipe**

1. Press  $\frac{1}{50}$  Device Recipe The view shown below will be seen. Each tag represents a parameter

| F. COM1.ID001-3504 - Device Recipe Editor                                                         |      |           |             |       |      |       |       | $\boldsymbol{\wedge}$ |   |
|---------------------------------------------------------------------------------------------------|------|-----------|-------------|-------|------|-------|-------|-----------------------|---|
| $\mathbf{G} \mathbf{H} \mathbf{G} \times \mathbf{H} \mathbf{G} \times \mathbf{G} \mathbf{H}$<br>體 |      |           |             |       |      |       |       |                       |   |
| Taq.                                                                                              | List | Parameter | Description | Value | Set1 | Set 2 | Set 3 | Set 4                 |   |
| Tag 1                                                                                             |      |           |             |       |      |       |       |                       |   |
| Tag 2                                                                                             |      |           |             |       |      |       |       |                       |   |
| Taq 3                                                                                             |      |           |             |       |      |       |       |                       |   |
| Tag 4                                                                                             |      |           |             |       |      |       |       |                       |   |
| Tag 5                                                                                             |      |           |             |       |      |       |       |                       |   |
| Taq 6                                                                                             |      |           |             |       |      |       |       |                       |   |
| Tag 7                                                                                             |      |           |             |       |      |       |       |                       |   |
| Tag 8                                                                                             |      |           |             |       |      |       |       |                       |   |
| Tag 9                                                                                             |      |           |             |       |      |       |       |                       |   |
| Tag 10                                                                                            |      |           |             |       |      |       |       |                       | v |
| <b>TILL</b><br>≺                                                                                  |      |           |             |       |      |       |       |                       |   |

**Figure 27-7: No Recipes Set Up**

2. **Name the recipe set**. Right click in the required 'Set' column. Select Rename Data Set and enter a name for the recipe

loaded.

Other commands are:- Load Access Level. This sets the access level in which the recipe of

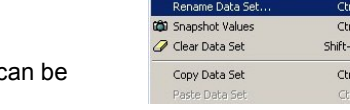

Load Access Level (Level1) ..

 $CrH + F$  $\overline{440}$ **FDel**  $H<sub>c</sub>$ 

**Snapshot values**. This selects the currently running parameter values in the selected recipe **Clear data set**. This removes the current values from the selected recipe **Copy Data Set**. Parameter values are copied from the selected set. The Paste command becomes available.

3. **Select Parameters.** Select the tag, right click or click  $\Box$ . Select the parameter from the browser list.

The view below shows four recipes named 'Blue', 'Red', 'Green' and 'Set 4' (which has not been re-named) and is a copy of 'Green'. The values may be entered individually in the relevant field or snapshot all current values.

The **Comment** column may be hidden or revealed by selecting **'Columns'** in the pop up. A comment may simply be typed into the field.

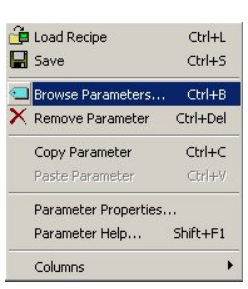

 $\heartsuit$  Some parameters, such as Target SP, which cannot be wired cannot be put into recipe. In this case an error message is displayed.

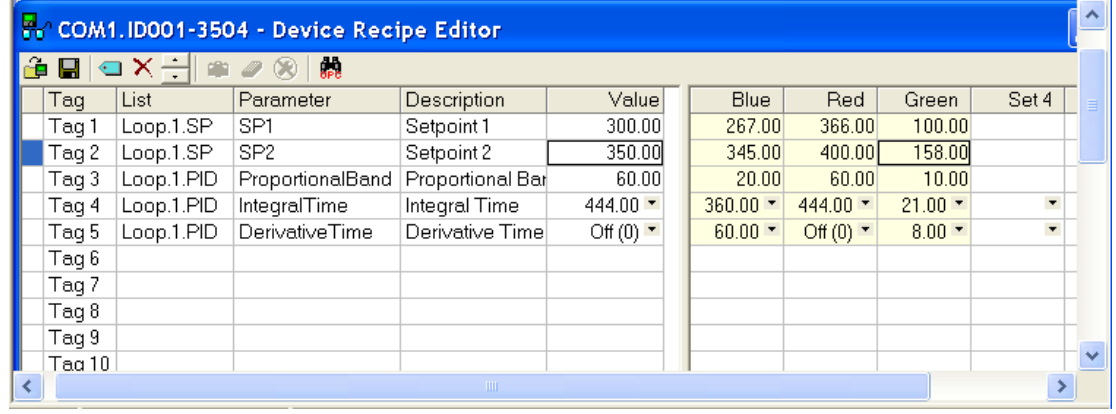

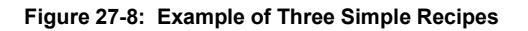

#### **27.8.2 Recipe Menu Commands**

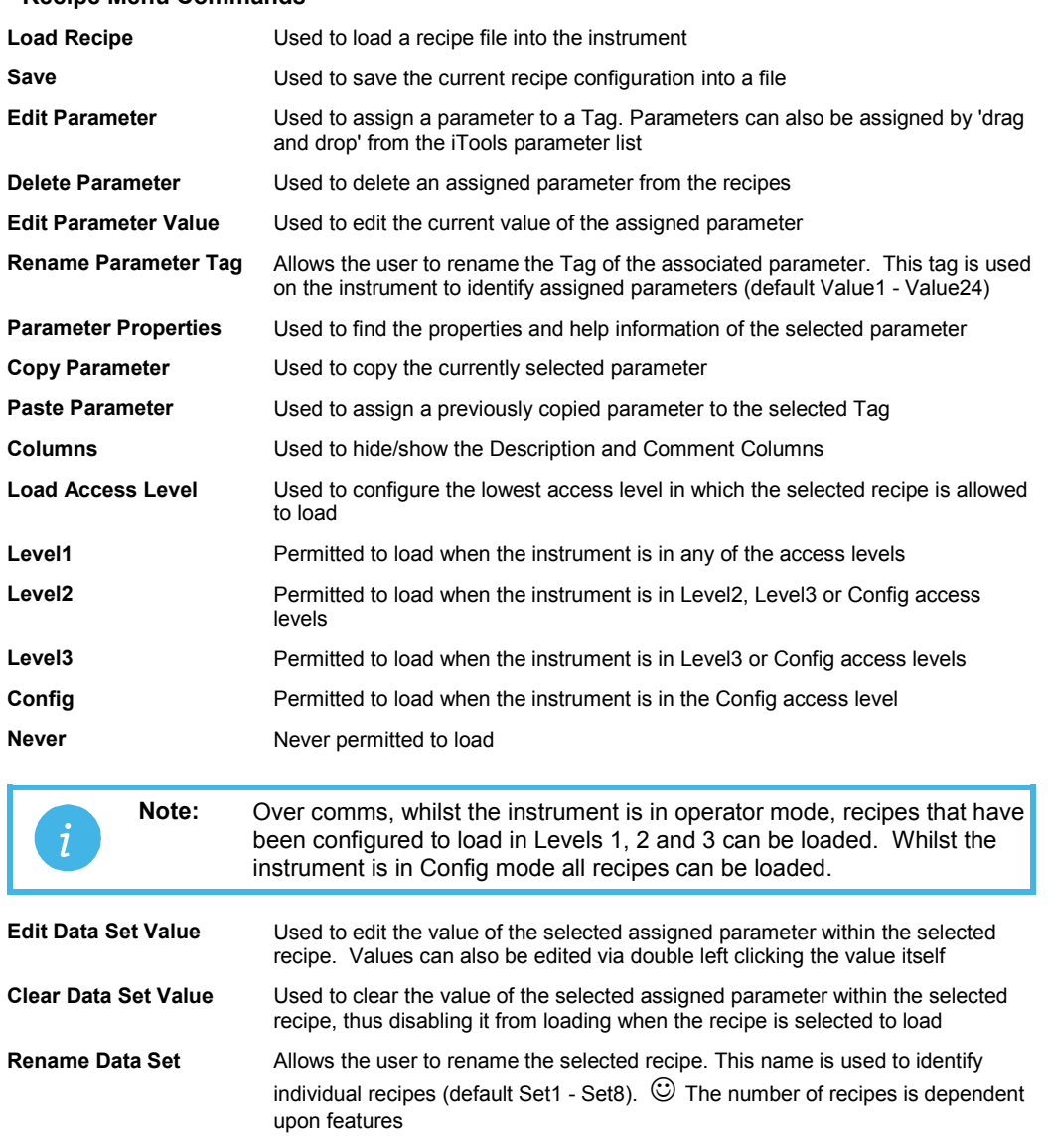

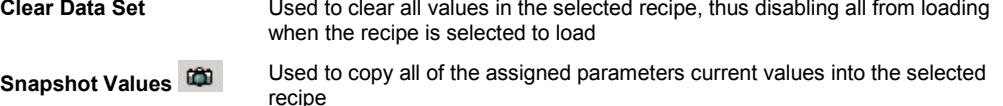

### **Copy Data Set** Used to copy all values of the selected recipe **Paste Data Set** Used to paste all values of a previously copied recipe into the selected recipe

### **27.8.3 Watch Recipe**

The Watch Recipe editor is set up in the same way as the Device Recipe editor. The difference between the Device Recipe and the Watch Recipe editors is that with the Device Recipe, the parameters and data sets are stored as parameters on the device, whereas the Watch/Recipe window is a file-based system. Unlike the Watch/Recipe window, the downloading of data values to their corresponding parameters can be performed from the device front panel without the need for iTools to be running.

#### **27.9 To Set up Alarms**

#### **27.9.1 Example: To Customise Analogue Alarm Messages**

- a. Double click on the **'Alarm'** folder to display the Parameter Explorer. With the controller in configuration mode enter a name for the alarm in the '**Message**' value, in this case 'Too Hot'.
- b. If the alarm has not been set up, then, with the controller in configuration level, double click on '**Type**' and select the alarm type from the pull down menu.
- c. Repeat for all other parameters. Parameters shown in blue (in iTools) are not alterable in the current operating level of the instrument.
- d. In the User Page Editor Text Only Style select the parameter 'Message' form the Alarm page. This text will be displayed on the controller when the alarm occurs. This is shown in the simulation below.

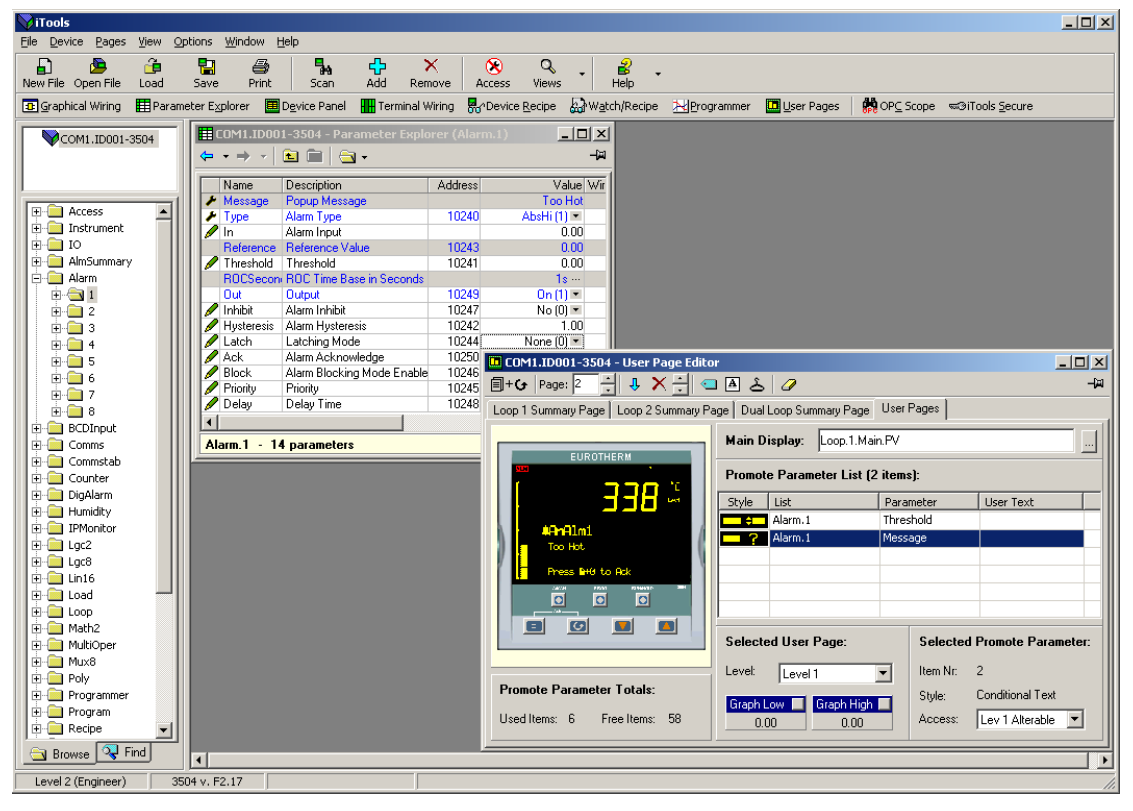

**Figure 27-9: To Configure Analogue Alarms**

### **27.9.2 Alarm Summary Page**

Click on the folder **'AlmSummary'**. A list of alarm states is displayed. In the view below the Limits column and Comment column have been opened by right clicking in the parameter list and selecting **'Columns'** in the drop down menu.

To add a comment, select '**Add Parameter Comment'** from the same drop down and enter the required text.

| <i>i</i> Tools                                         |                                                                        |                                                      |           |                                         | $   x$ $-$            |  |
|--------------------------------------------------------|------------------------------------------------------------------------|------------------------------------------------------|-----------|-----------------------------------------|-----------------------|--|
| Explorer<br>Device<br>View<br>File                     | Window Help<br>Options                                                 |                                                      |           |                                         |                       |  |
| ó.<br>Ð<br>Æ<br>New File Open File<br>Load             | 4<br>曽<br>٩.<br>Print<br>Save<br>Scan                                  | 中<br>×<br>⊚<br>Q<br>Add<br>Views<br>Remove<br>Access | 2<br>Help |                                         |                       |  |
| Graphical Wiring                                       | Device Panel<br>Parameter Explorer                                     | Properties Recipe<br><b>HH</b> Terminal Wiring       |           | watch/Recipe Negrogrammer<br>User Pages | AD OP⊆ Scope<br>ब©iTd |  |
| COM1.ID001-3504                                        |                                                                        | E COM1.ID001-3504 - Parameter Explorer (AlmSummary)  |           |                                         | 모미지스                  |  |
|                                                        | ee a-<br>$\leftarrow$ $\rightarrow$ $\rightarrow$ $\rightarrow$ $\mid$ |                                                      |           |                                         | -14                   |  |
|                                                        | Name                                                                   | Description                                          | Address   | Value Wired From                        |                       |  |
|                                                        | NewAlarm                                                               | <b>New Alarm Notification</b>                        | 260       | $No(0) =$                               |                       |  |
| <b>EI-BI Access</b><br>$\blacktriangle$                | AnvAlarm                                                               | Any Alarm Notification                               | 261       | $Yes(1) =$                              |                       |  |
| <b>E</b> Instrument                                    | <b>∕</b> GlobalAck                                                     | Global Acknowledge of All Alarms                     | 274       | No(0)                                   |                       |  |
| <b>E-B</b> IO                                          | AnAlarmBute                                                            | Analogue Alarms Summary Byte                         | 10176     |                                         |                       |  |
| <b>E</b> AlmSummary                                    | <b>DigAlarmByte</b>                                                    | Digital Alarms Summary Byte                          | 10188     | n                                       |                       |  |
| <b>E-B</b> Alarm                                       | <b>SBrkAlarm</b>                                                       | Sensor Break Alarm Summary                           | 10200     | 16                                      |                       |  |
| 中 <b>图 BCDInput</b>                                    | AnAlarm1State                                                          | Analogue Alarm 1 State                               |           | $0n$ Ack $(5)$ $\equiv$                 |                       |  |
| F-1 Comms                                              | AnAlarm1Ack                                                            | Analogue Alarm 1 Acknowledge                         |           | $No(0) =$                               |                       |  |
| F-1 Commstab                                           | AnAlarm2State                                                          | Analogue Alarm 2 State                               |           | Safe(3)                                 |                       |  |
| Fi-1 Counter                                           | AnAlarm2Ack                                                            | Analogue Alarm 2 Acknowledge                         |           | $No(0) =$                               |                       |  |
| F-Fill DigAlarm                                        | AnAlarm3State                                                          | Analogue Alarm 3 State                               |           | Safe $[3]$ $\sim$                       |                       |  |
| <b>E-B</b> Humidity                                    | AnAlarm3Ack                                                            | Analoque Alarm 3 Acknowledge                         |           | $No(0) =$                               |                       |  |
| <b>E-</b> IPMonitor                                    | AnAlarm4State                                                          | Analogue Alarm 4 State                               |           | $Safe(3) -$                             |                       |  |
| $H - 1$ Lac2                                           | AnAlarm4Ack                                                            | Analogue Alarm 4 Acknowledge                         |           | No(0)                                   |                       |  |
|                                                        |                                                                        |                                                      |           |                                         | $\blacktriangleright$ |  |
| 由 Lgc8                                                 |                                                                        |                                                      |           |                                         |                       |  |
| AlmSummary - 52 parameters<br>्य Find<br><b>Browse</b> |                                                                        |                                                      |           |                                         |                       |  |
| Level 2 (Engineer)<br>3504 v. F2.17                    |                                                                        |                                                      |           |                                         |                       |  |

**Figure 27-10: Alarm Summary Page**

### **27.9.3 To Customise Digital Alarm Messages**

In the **'DigAlarm'** folder, enter the text which is to appear on the controller display when the digital event becomes true. In this example the message is 'Door Open'.

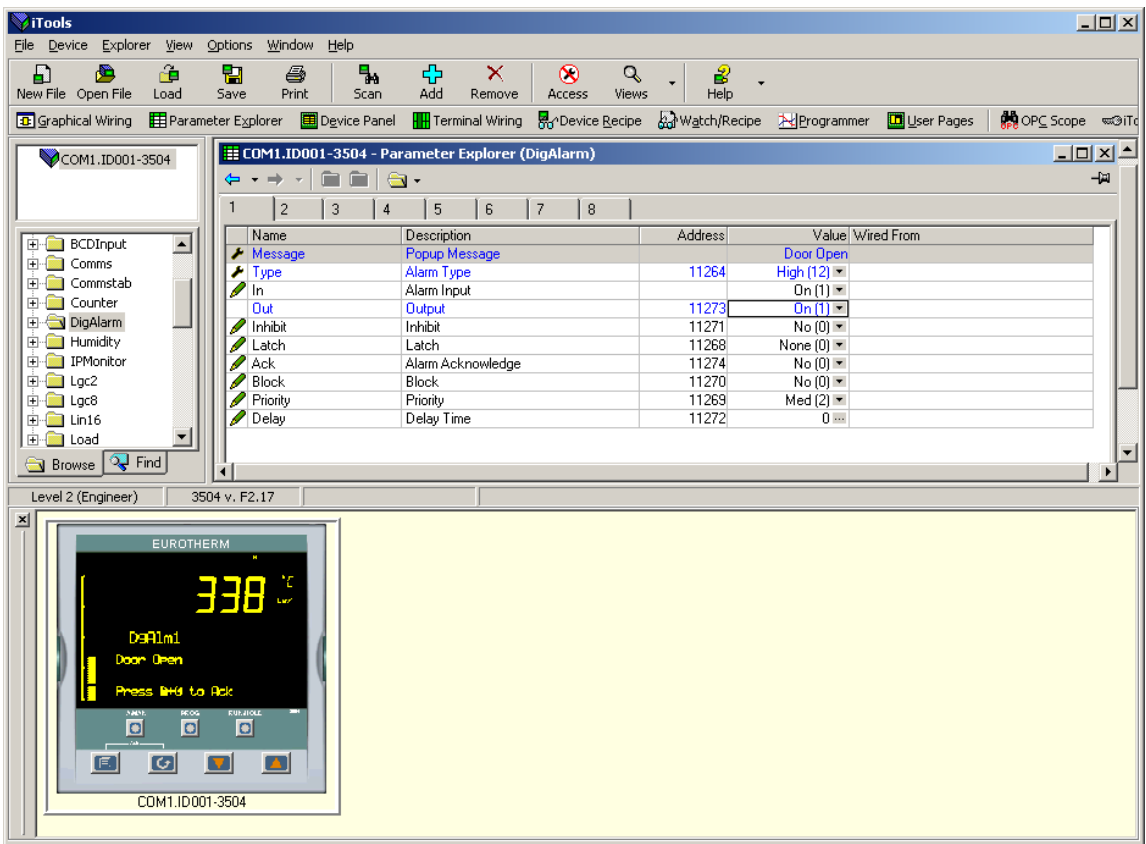

The simulation shows how the controller display will appear when the event is true.

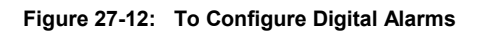
## **27.10 Graphical Wiring Editor**

Select **[33**] Graphical Wiring (GWE) to view and edit instrument wiring. You can also add comments and monitor parameter values.

- 1. Drag and drop required function blocks into the graphical wiring from the list in the left pane
- 2. Click on parameter to be wired from and drag the wire to the parameter to be wired to (do not hold mouse button down)
- 3. Right click and choose Edit Parameter Value to change values
- 4. Select parameter lists and switch between parameter and wiring editors
- 5. Download to instrument when wiring completed
- 6. Add comments and notes
- Dotted lines around a function block show that the function requires downloading

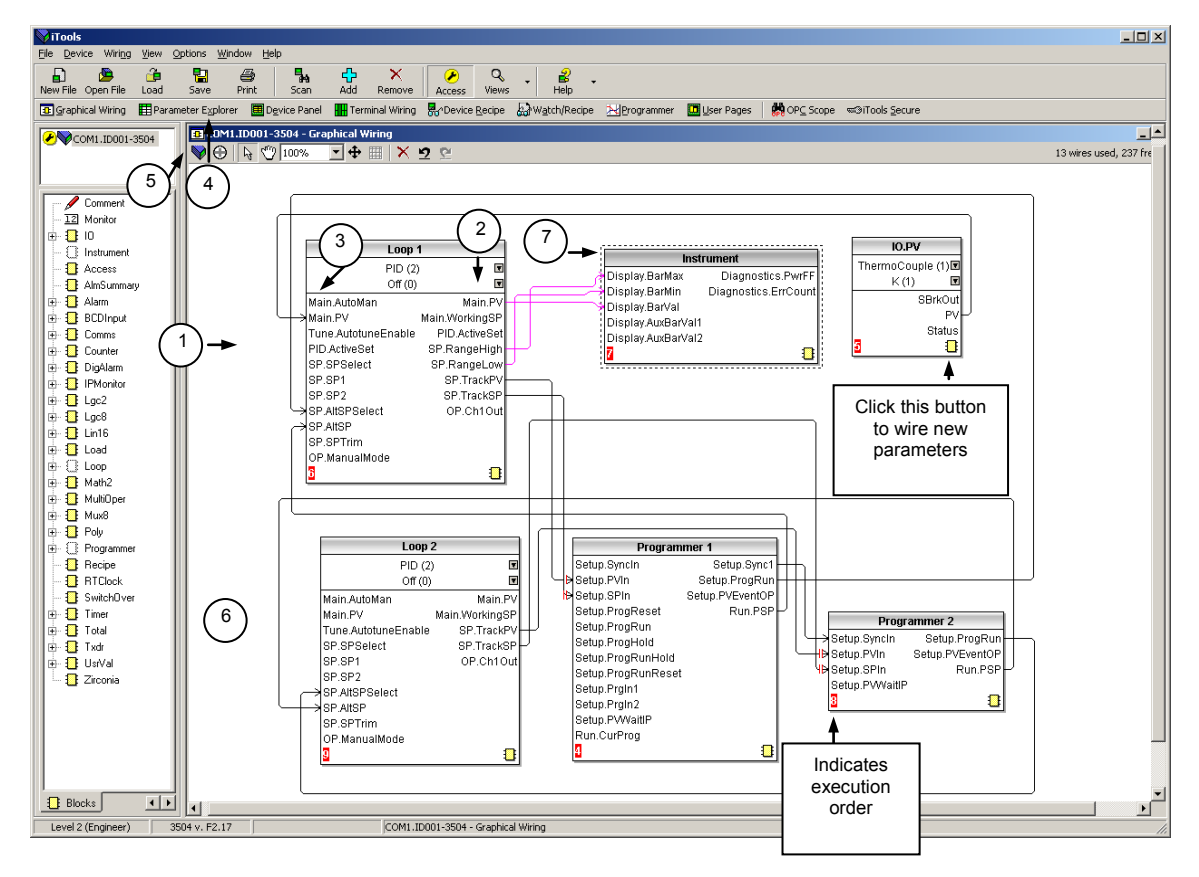

**Figure 27-13: Graphical Wiring Editor for a Dual Programmer**

#### **27.10.1 Graphical Wiring Toolbar**

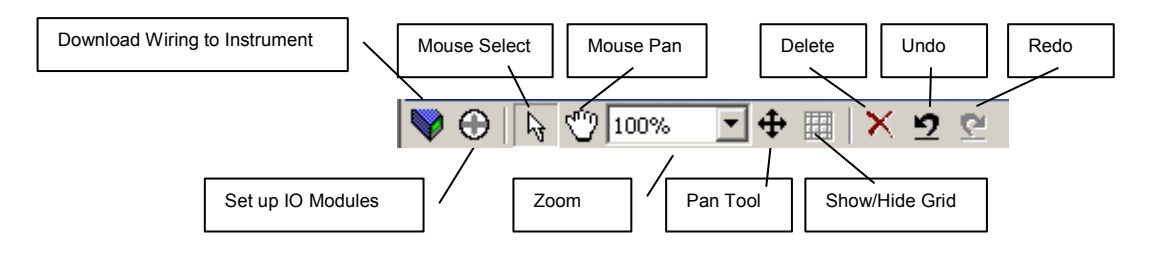

**Figure 27-14: Detail of the Graphical Wiring Toolbar**

#### **27.10.2 Terminology**

The following terms are used:-

## **27.10.2.1 Function Block**

A Function Block is an algorithm which may be wired to and from other function blocks to make a control strategy. The Graphical Wiring Editor groups the instrument parameters into function blocks. Examples are: a control loop and a mathematical calculation.

Each function block has inputs and outputs. Any parameter may be wired from, but only parameters that are alterable may we wired to. A function block includes any parameters that are needed to configure or operate the algorithm.

#### **27.10.2.2 Wire**

A wire transfers a value from one parameter to another. They are executed by the instrument once per control cycle.

Wires are made from an output of a function block to an input of a function block. It is possible to create a wiring loop, in this case there will be a single execution cycle delay at some point in the loop. This point is shown on the diagram by a || symbol and it is possible to choose where that delay will occur.

## **27.10.2.3 Block Execution Order**

The order in which the blocks are executed by the instrument depends on the way in which they are wired.

The order is automatically worked out so that the blocks execute on the most recent data.

#### **27.10.3 Using Function Blocks**

If a function block is not faded in the tree then it can be dragged onto the diagram. The block can be dragged around the diagram using the mouse.

A labelled loop block is shown here. The label at the top is the name of the block.

When the block type information is alterable click on the box with the arrow in it on the right to edit that value.

The inputs and outputs which are considered to be of most use are always shown. In most cases all of these will need to be wired up for the block to perform a useful task. There are exceptions to this and the loop is one of those exceptions.

If you wish to wire from a parameter which is not shown as a recommended output click on the icon in the bottom right and a full list of parameters in the block will be shown, click on one of these to start a wire.

To start a wire from a recommended output just click on it. Click 'Select Output' to wire new parameters

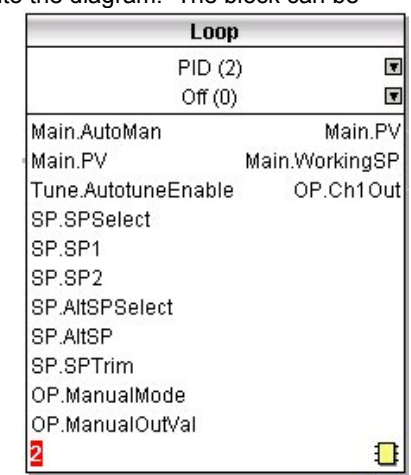

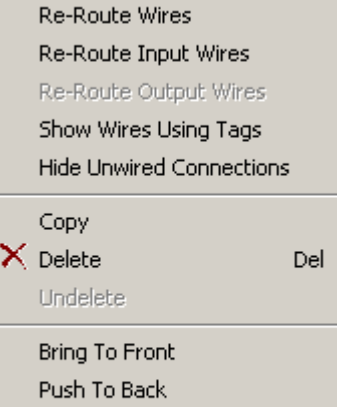

Fil Function Block View

Edit Parameter Value...

Parameter Properties...

<mark>学</mark> Parameter Help...

## **27.10.3.1 Function Block Context Menu**

Right click in the function block to show a context menu which has the following entries:-

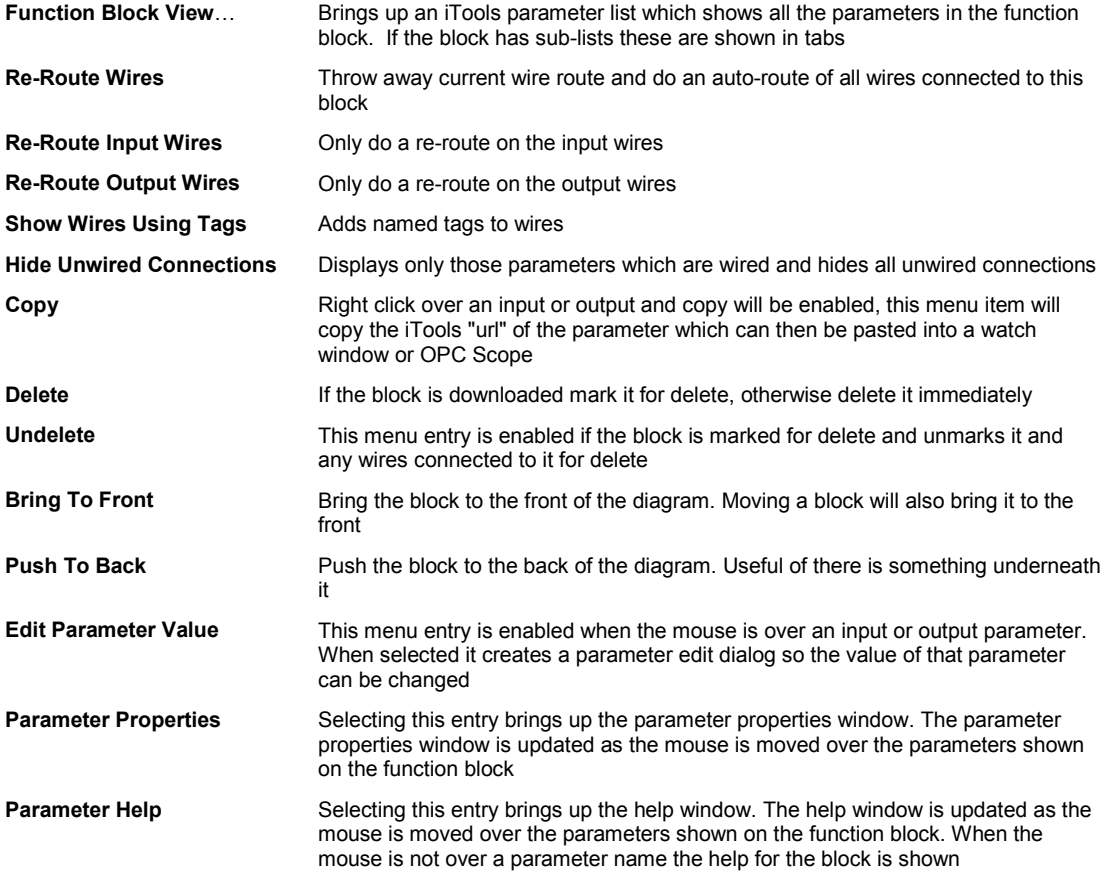

## **27.10.4 Tooltips**

Hovering over different parts of the block will bring up tooltips describing the part of the block beneath the mouse.

If you hover over the parameter values in the block type information a tooltip showing the parameter description, it's OPC name, and, if downloaded, it's value will be shown.

A similar tooltip will be shown when hovering over inputs and outputs.

## **27.10.5 Series 3000 Instruments**

The blocks in a series 3000 instrument are enabled by dragging the block onto the diagram, wiring it up, and downloading it to the instrument

When the block is initially dropped onto the diagram it is drawn with dashed lines. When in this state the parameter list for the block is enabled but the block itself is not executed by the instrument.

Once the download button is pressed the block is added to the instrument function block execution list and it is drawn with solid lines.

If a block which has been downloaded is deleted, it is shown on the diagram in a ghosted form until the download button is pressed.

This is because it and any wires to/from it are still being executed in the instrument. On download it will be removed from the instrument execution list and the diagram. A ghosted block can be undeleted using the context menu.

When a dashed block is deleted it is removed immediately.

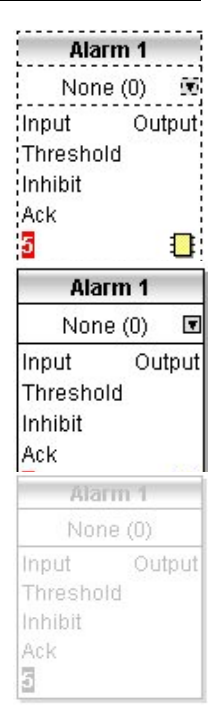

#### **27.10.6 Using Wires**

#### **27.10.6.1 Making A Wire Between Two Blocks**

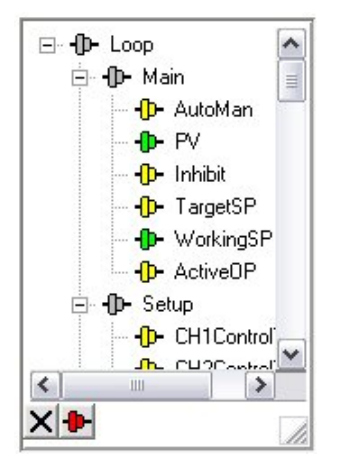

- Drag two blocks onto the diagram from the function block tree.
- Start a wire by either clicking on a recommended output or clicking on the icon at the bottom right corner of the block to bring up the connection dialog. The connection dialog shows all the connectable parameters for the block, if the block has sub-lists the parameters are shown in a tree. If you wish to wire a parameter which is not currently available click the red button at the bottom of the connection dialog. Recommended connections are shown with a green plug, other parameters which are available are yellow and if you click the red button the unavailable parameters are shown red. To dismiss the connection dialog either, press the escape key on the keyboard, or click the cross at the bottom left of the dialog.
- Once the wire has started the cursor will change and a dotted wire will be drawn from the output to the current mouse position.
- To make the wire either click on a recommended input to make a wire to that parameter or click anywhere except on a recommended input to bring up the connection dialog. Choose from the connection dialog as described above.
- The wire will now be auto-routed between the blocks.
	- New wires on series 3000 instruments are shown dotted until they are downloaded

## **27.10.6.2 Wire Context Menu**

Right click on the wire to show the wire block context menu which has the following entries:-

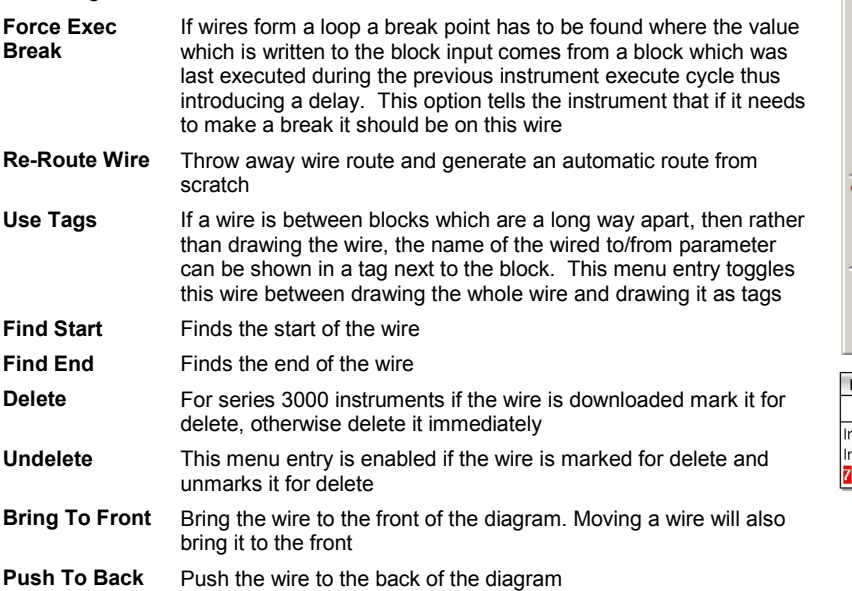

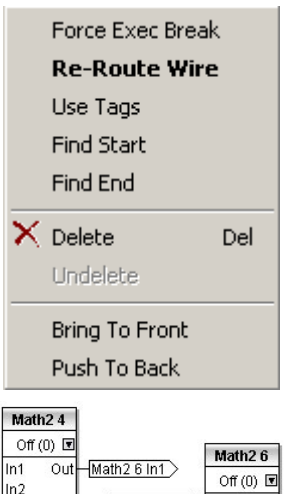

Math<sub>2</sub> 4 Out

 $\Gamma$ 

 $\sqrt{\ln 1}$  $\overline{\overline{\mathrm{o}}\mathrm{u}}$ 

 $ln<sub>2</sub>$  $\mathbf{B}$ 

R

#### **27.10.6.3 Wire Colours**

Wires can be the following colours:

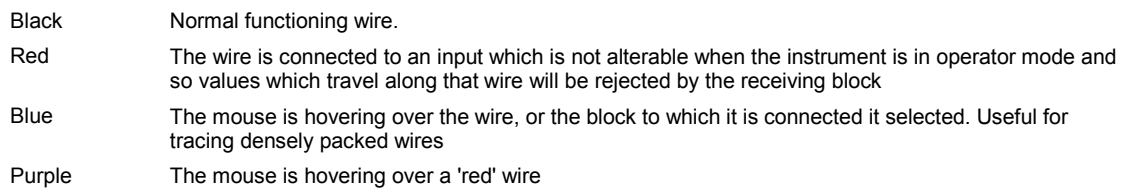

## **27.10.6.4 Routing Wires**

When a wire is placed it is auto-routed. The auto routing algorithm searches for a clear path between the two blocks. A wire can be auto-routed again using the context menus or by double clicking the wire.

If you click on a wire segment you can drag it to manually route it. Once this is done it is marked as a manually routed wire and will retain its current shape. If you move the block to which it is connected the end of the wire will be moved but as much of the path as possible of the wire will be preserved.

If a wire is selected by clicking on it, it will be drawn with small boxes on its corners.

## **27.10.6.5 Tooltips**

Hover the mouse over a wire and a tooltip showing the names of the parameters which are wired and, if downloaded, their current values will also be shown.

#### **27.10.7 Using Comments**

Drag a comment onto the diagram and the comment edit dialog will appear.

Type in a comment. Use newlines to control the width of the comment, it is shown on the diagram as typed into the dialog. Click OK and the comment text will appear on the diagram. There are no restrictions on the size of a comment. Comments are saved to the instrument along with the diagram layout information.

Comments can be linked to function blocks and wires. Hover the mouse over the bottom right of the comment and a chain icon will appear, click on that icon and then on a block or a wire. A dotted wire will be drawn to the top of the block or the selected wire segment.

## **27.10.7.1 Comment Context Menu**

The comment context menu has the following entries on it.

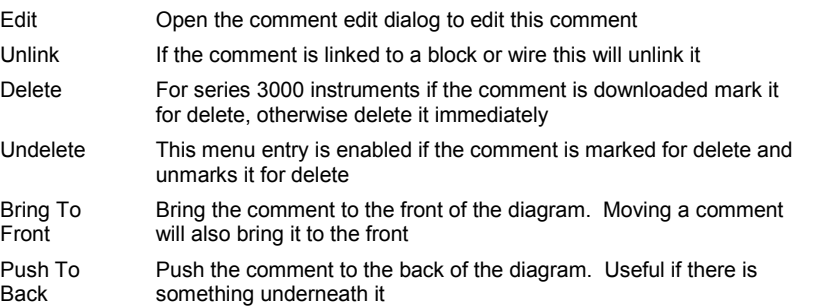

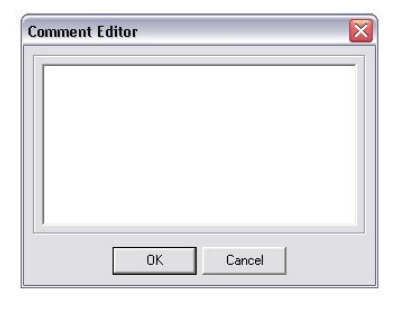

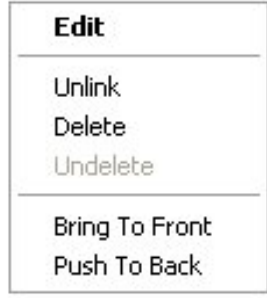

#### **27.10.8 Using Monitors**

Drag a monitor onto the diagram and connect it to a block input or output or a wire as described in 'Using Comments'.

The current value (updated at the iTools parameter list update rate) will be shown in the monitor. By default the name of the parameter is shown, double click or use the context menu to not show the parameter name.

#### **27.10.8.1 Monitor Context Menu**

The monitor context menu has the following entries on it.

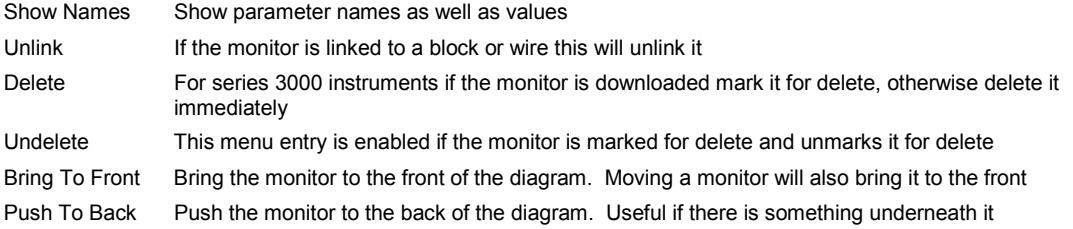

## **27.10.9 Downloading To Series 3000 Instruments**

Series 3000 wires have to be downloaded to the instrument together. When the wiring editor is opened the current wiring and diagram layout is read from the instrument. No changes are made to the instrument function block execution or wiring until the download button is pressed. Any changes made using the instrument front panel after the editor is opened will be lost on download.

When a block is dropped on the diagram instrument parameters are changed to make the parameters for that block available. If changes are made and the editor is closed without saving them there will be a delay while the editor clears these parameters.

During download, the wiring is written to the instrument which then calculates the block execution order and starts executing the blocks. The diagram layout including comments and monitors is then written into instrument flash memory along with the current editor settings. When the editor is reopened, the diagram will be shown positioned the same as when it was last downloaded.

#### **27.10.10 Selections**

Wires are shown with small blocks at their corners when selected. All other items have a dotted line drawn round them when they are selected.

## **27.10.10.1 Selecting Individual Items**

Clicking on an item on the drawing will select it.

#### **27.10.10.2 Multiple Selection**

Control click an unselected item to add it to the selection, doing the same on a selected item unselects it.

Alternatively, hold the mouse down on the background and wipe it to create a rubber band, anything which isn't a wire inside the rubber band will be selected.

Selecting two function blocks also selects any wires which join them. This means that if more than one function block is selected, using the rubber band method, any wires between them will also be selected. Pressing Ctrl-A selects all blocks and wires.

# **27.10.11 Colours**

Items on the diagram are coloured as follows:

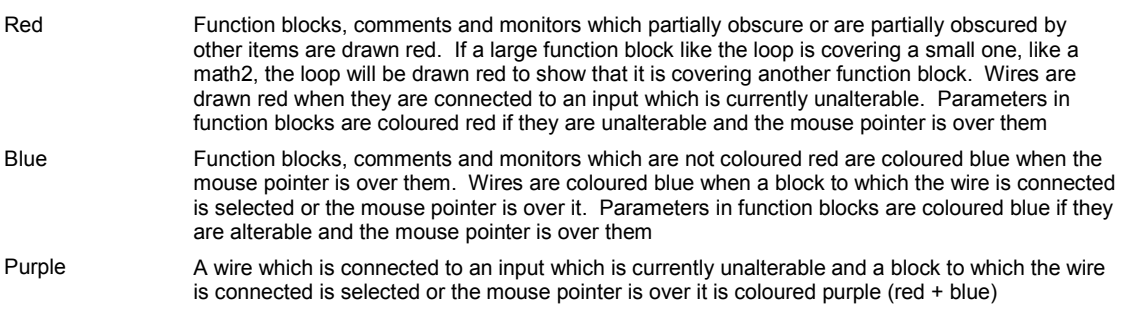

# **27.11 Diagram Context Menu**

Right click in the spaces around the wires and function blocks to show the diagram context menu which has the following entries:-

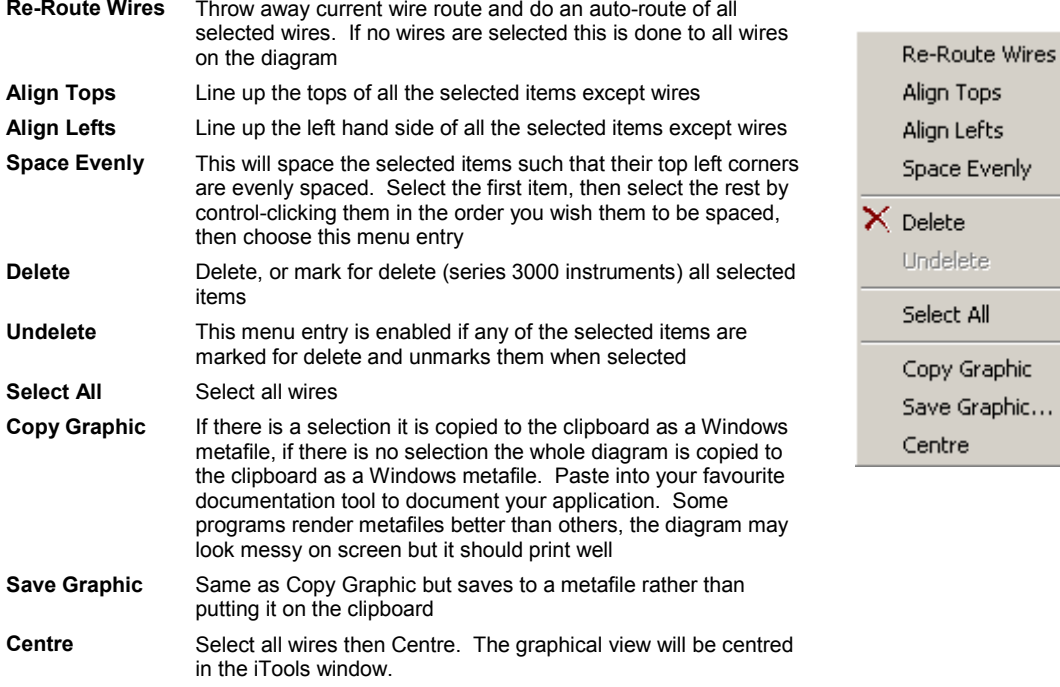

## **27.11.1 Other Examples of Graphical Wiring Simulated Load**

This may be useful as a test to show the action of a closed loop PID controller.

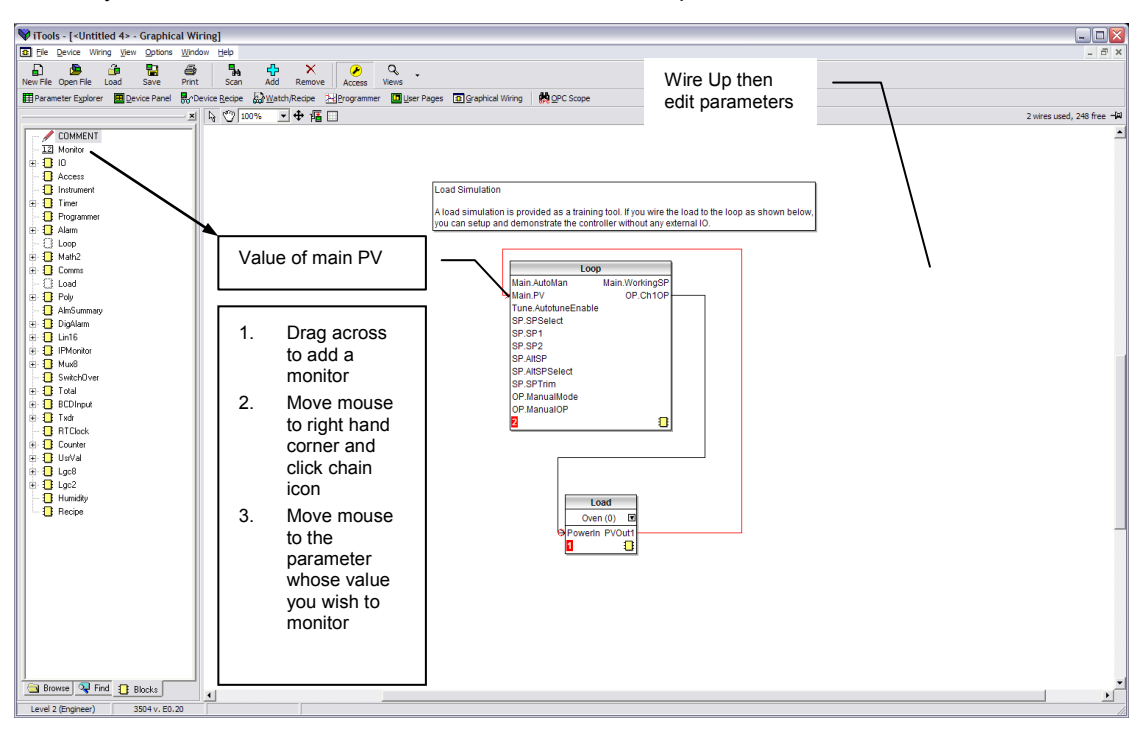

#### **Loop/Programmer Wiring**

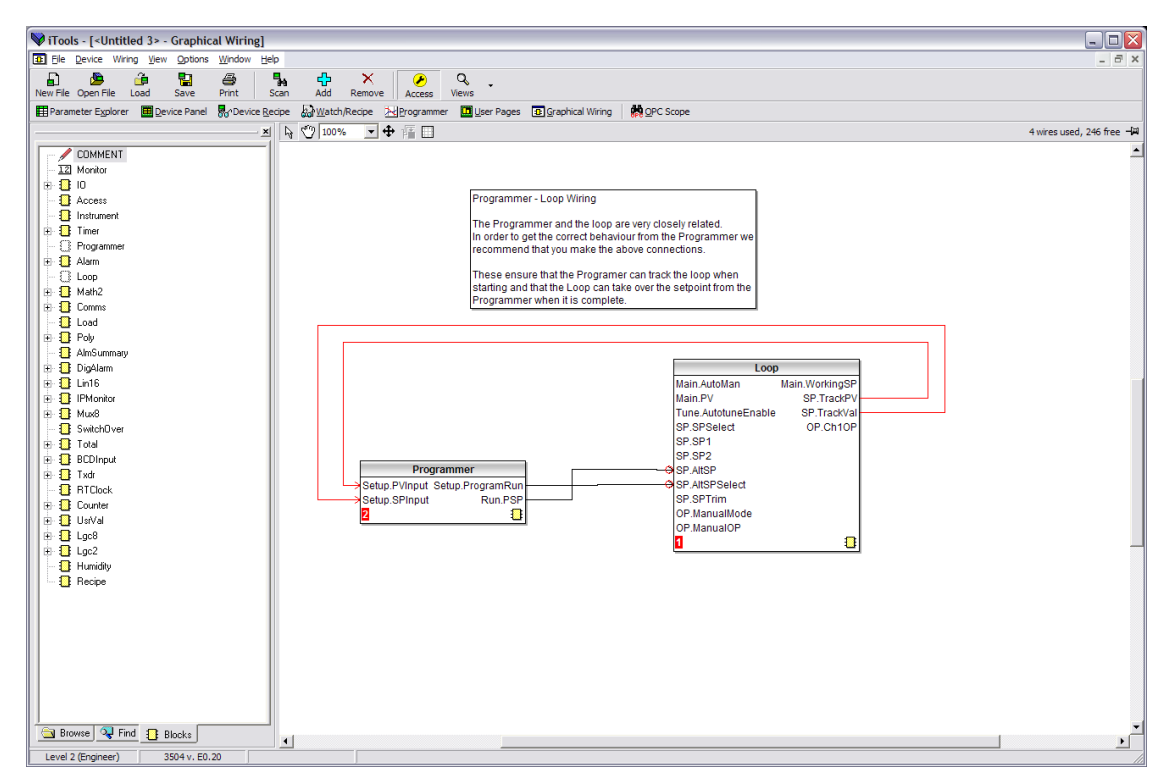

**is a Note:** The wires on this diagram are auto generated if the loop and programmer are enabled and there are no wires connected to the four inputs. there are no wires connected to the four inputs.

#### **Bargraph**

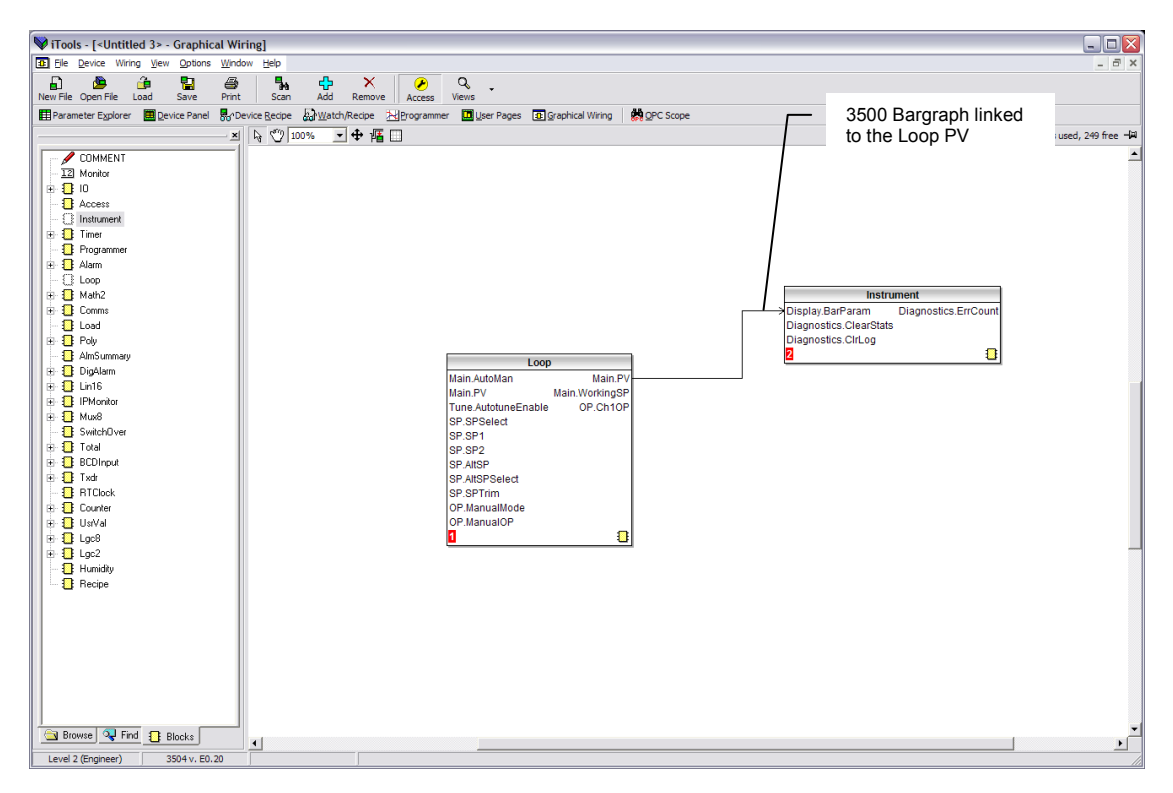

## **Bargraph with Alarm Values Displayed**

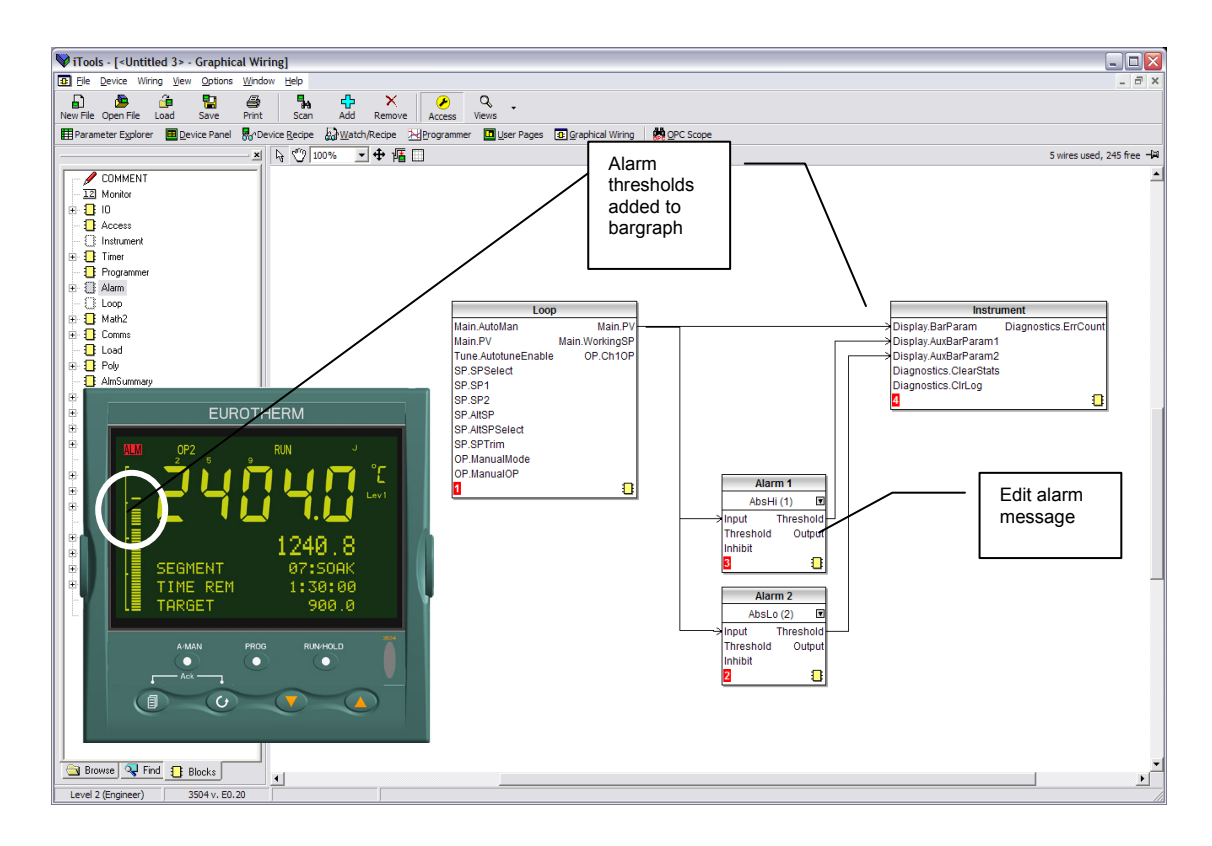

#### **Retransmission of Channel 1 Output Value**

The most common requirement is to retransmit parameters such as PV, SP, Output 1 or 2 or Error. In 3500 controllers, however, it is possible to re-transmit any wireable parameter. The example below shows how to do this.

Select Graphical Wiring. The view below shows a simple single channel controller with alarms. The output is wired to the LA logic output for control purposes.

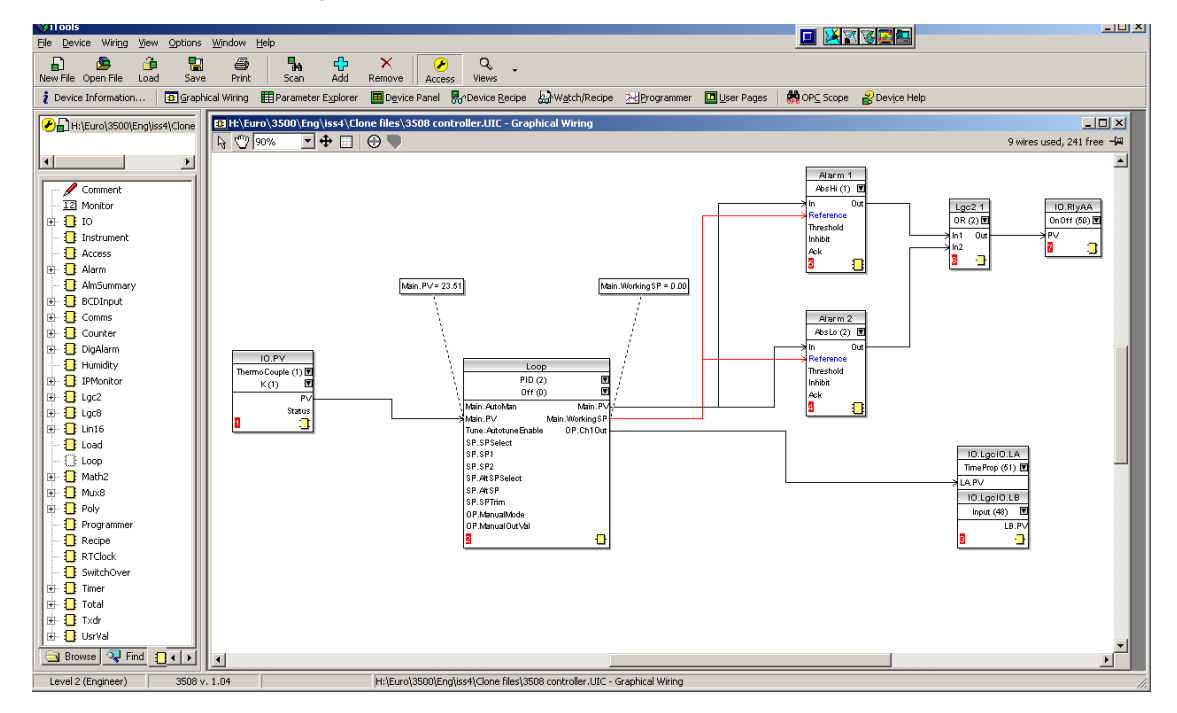

- 1. Drag and drop IO.ModIDs block from the IO list. Choose a module (e.g. 1) and select DC Retran.
- 2. Click on the parameter to be retransmitted (in this case OP.Ch1Out). Drag a wire (do not hold the mouse button down) to  $\Box$  in the bottom right hand corner of IO.ModIDs block
- 3. Select Mod1Ident in the pop up window.
- 4. The procedure may be repeated if it required to retransmit other parameters via other modules.

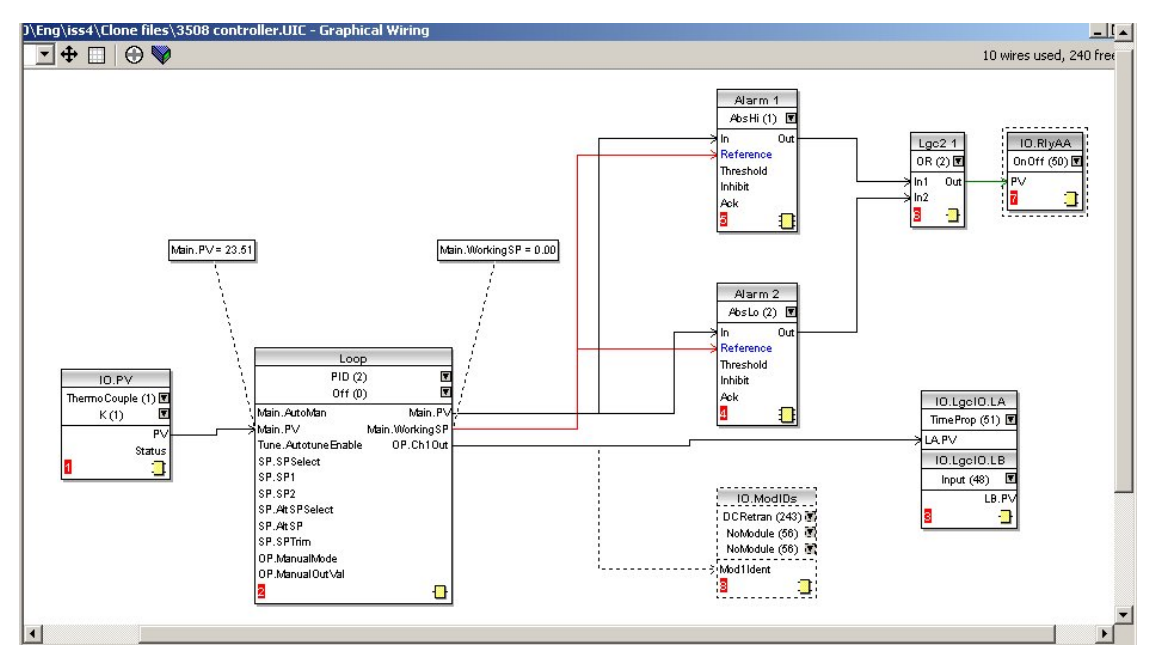

When saved the dotted lines become solid

# **27.12 Program Editor**

ITools provides a convenient method of entering and editing programs directly in the controller. Setpoint programs can be created graphically, stored and downloaded into the controller.

## **27.12.1 Analog View**

1. Press **H**Programmer to edit a program. For a dual programmer shown below select the Segment Parameters tab. The other tabs display program parameters for each program.

- Program: |L 2. Select a program number using
- 3. Click **Program Name** and enter a name for the program
- 4. Press  $\Phi$  in the Programmer Editor to add a segment

5. Select 'SegType' from the drop down and enter the segment details. The event outputs are displayed using dots in the EventOuts row. Hold the mouse pointer over the EventOuts cell and a tooltip pops up showing the number, name and value of each of the events.

- 6. Enter a name for the Target SP if required
- 7. Repeat for all required segments
- 8. To insert a segment, click in the segment number where it is to be inserted, then press  $\overline{4}$  in the Programmer Editor. Alternatively right click in the segment to show a pop up.

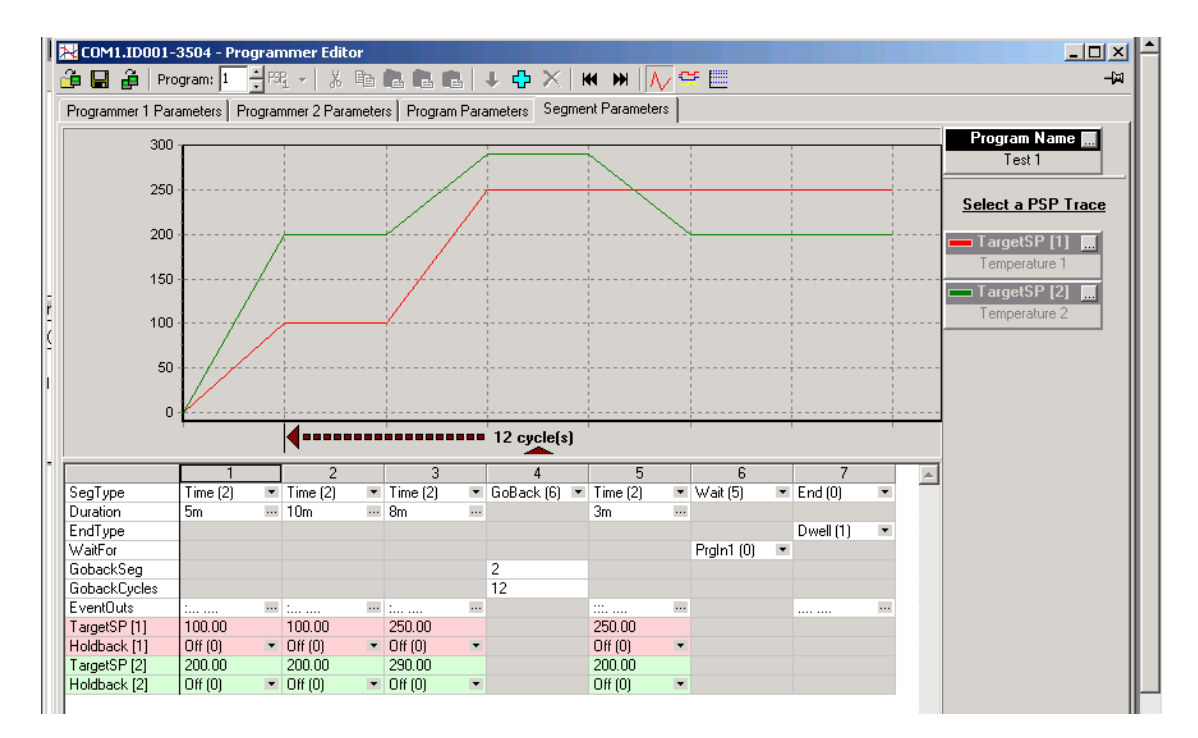

## **27.12.1.1 Segment Types**

Possible segment types are:-

Rate, Dwell, Step, Time, GoBack, Wait, Call and End, all of which are available in a Single Programmer. In a SyncAll programmer Rate, Dwell, Step are not available.

In a SyncStart programmer Call is not available.

#### **27.12.2 The Spreadsheet**

The segment values are shown in a spreadsheet format. Each cell either contains a set of enumerated values shown as a drop down list, a numerical value, or a duration.

To change an enumeration either type its numeric value or choose from the drop down list. If the enumeration is for an event output and so only has the values 'On (1)' and 'Off (0)' you can double click the cell to change to the other value.

To change a numeric value, click on the cell and type the new value. It is accepted when you move on to another cell using the 'enter', tab or arrow keys.

To change a duration type it in the format '\_\_h \_\_m \_\_s \_\_ms' where \_ is a number. You can leave bits out but if they appear they must be in the order shown. E.g., '1m 30s' is acceptable but '30s 1m' is not.

 $\odot$  If you select and copy spreadsheet cells they are put on the clipboard as tab separated values which can be pasted into Microsoft Excel.

## **27.12.3 Event Outputs**

These may be set in the previous Analog View by clicking the ellipsis in the relevant segment, then ticking the required digital output in the pop up view. o Alternatively use 'Digital View' as follows:-

- 1. Press  $\frac{1}{1}$  to select the digital events view. 2. Right click in the blank area to 'Add Segment'
- 3. Use the pull downs to turn the digital event On or Off in the selected segment

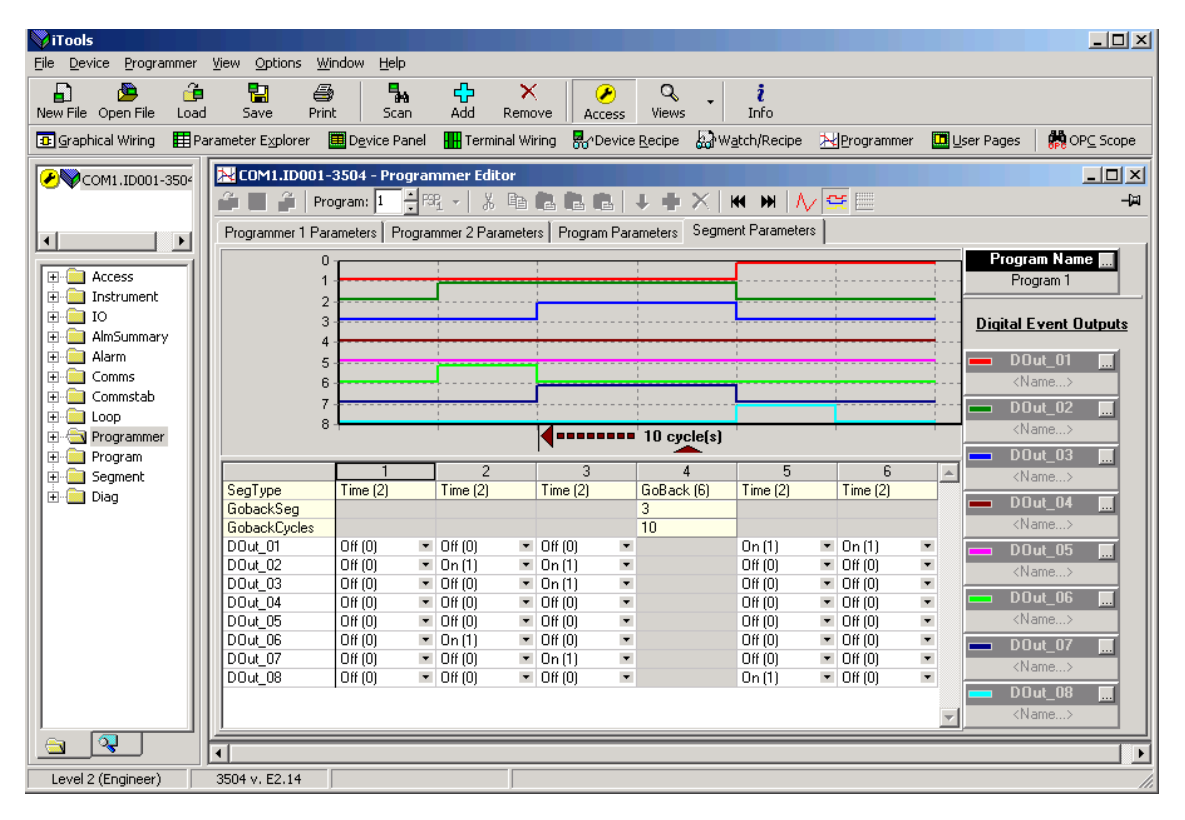

## **27.12.4 Menu Entries and Tool Buttons**

Most of the menu entries documented above have an associated tool button that performs the same action. Hold the mouse over each button to find out what it does.

#### **27.12.5 The Context Menu**

There is a context menu on the spreadsheet that has 'Select All', 'Copy', 'Paste Insert', 'Paste Over', 'Insert' and 'Delete' entries. These perform the same actions as those in the Edit menu.

#### **27.12.6 Naming Programs**

The programs can be given names. These names are saved in the program file and as comments in any clone file made from the instrument. The program name is also written to the instrument. To enter a name, either double click the trace label or click the small grey button on it. You can enter up to 16 characters as the name.

#### **27.12.7 Entering a Program**

You can connect to a device or load a clone file as you normally would and then select the programmer view using the view button on the toolbar or the context menu for the device.

To create a new program, create a new clone file and start the programmer editor using that clone.

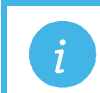

**Note:** if you need to be able to put the device/simulation into configuration mode this can only be done within iTools.

#### **27.12.8 Making Changes to a Program**

There are three tabs along the bottom of the editor, the last one shows the segment data in a graph and a grid. The others show standard iTools lists which are used to set up programmer related parameters for the whole instrument and for the current program. You will only see the parameters that set up instrument wide program parameters if the instrument is in configuration mode.

The 'Segment Parameters' tab is the default and the one where the program itself is edited. To change a numeric value click in the tab, type the new number and enter. To change an enumerated value click on the down arrow button and choose the new value. The segment values are edited 'in place' whereas the iTools parameter lists popup a dialog to change the value.

If you are connected to a device the changes will be written to it immediately. If you created a new program or opened a saved program you will have to save the changes to a file.

#### **27.12.9 Saving Programs**

The stand alone editor has a 'File|Save' menu entry which is used to write the program out to a file. Each program is saved in a separate file. If you wish to clone all of the programs from one instrument to another you will have to use the iTools cloning facilities to do this.

When using the editor within iTools, there is an entry on the Programmer menu for saving programs.

#### **27.12.10 Moving Programs Around**

The 'File|Send To' menu entry can be used to copy a program to a connected instrument. A dialog pops up in which you have to select the instrument and the destination program number. You can use this to copy programs within the same instrument or to open a program file and download it.

#### **27.12.11 Printing a Program**

There is no direct printing support in the Programmer Editor, but you can generate a report using Microsoft Excel as follows:

- Right click on the graph and choose 'Copy Chart'.
- Open a new spreadsheet in Excel and paste the chart, position to taste.
- Go back to the Programmer Editor and Choose 'Edit|Select All' followed by 'Edit|Copy'.
- Switch to Excel, choose the top left cell for the segment data and then choose 'Edit|Paste'.
- Optionally delete any columns that have no settings and format the cells.
- Print the spreadsheet.

The program is listed down rather than across the page so long programs can be printed.

## **27.12.12 To Copy a Program**

- In the display shown above, to copy the complete program, right click in the spreadsheet section and 'Select All'.
- Right click again in the spreadsheet section and 'Copy'.
- Select the program number to be copied to, e.g. Program 2.
- Right click in the new section and 'Paste All'.

## **27.12.13 To Copy a Segment of a Program**

- Right click in the segment to be copied and select 'Copy'.
- To add the segment at the end of the program, right click outside the segments and 'Paste Add'
- To insert, right click in the preceding segment and 'Paste Insert'
- To over-write a segment, right click in the segment and 'Paste Over'

Segments will be added to the Event Outputs at the same time.

## **27.12.14 To Name a User Value**

The programmer User Value may be given a name.

- Open the parameter list for the Programmer Setup page
- Select UValName and type in the required text. In this example 'Power'
- 'User Value' in the Program Edit page in the controller will be replaced by this text

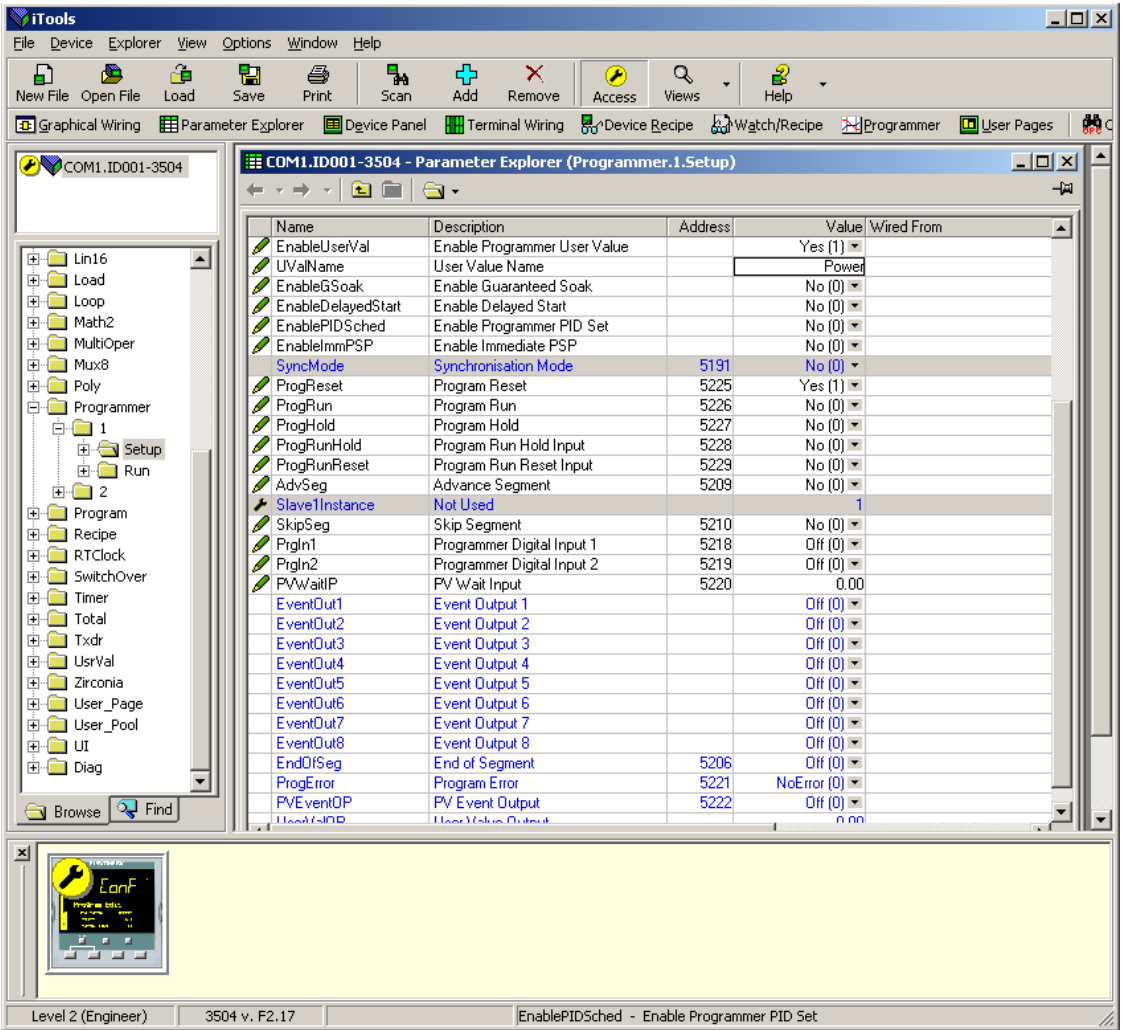

**X**

## **27.13 Cloning**

The cloning feature allows the configuration and parameter settings of one instrument to be copied into another. Alternatively a configuration may be saved to file and this used to download to connected instruments. The feature allows new instruments to be rapidly set up using a known reference source or standard instrument. Every parameter and parameter value is downloaded to the new instrument which means that if the new instrument is used as a replacement it will contain exactly the same information as the original. Cloning is generally only possible if the following applies:

- The target instrument has the same hardware configuration as the source instrument
- The target instrument firmware (i.e. Software built into the instrument) is the same as or a later version than that of the source instrument. The instrument firmware version is displayed on the instrument when power is applied.

**Warning: It is the responsibility of the user to ensure that the information cloned from one instrument to another is correct for the process to be controlled, and that all parameters are correctly replicated into the target instrument.**

> Below is a brief description of how to use this feature. Further details are available in the iTools Handbook.

## **27.13.1 Save to File**

The configuration of the controller made in the previous sections may be saved as a clone file. This file can then be used to download the configuration to further instruments.

From the File menu use 'Save to File' or use the 'Save' button on the Toolbar.

#### **27.13.1.1 Loading a Clone File Using the IR & Config Clips**

When iTools is communicating with the instrument via the IR or Config Clips and a clone file is loaded. ALL parameters are cloned, including communications parameters.

This is possible as the actual communications mechanism will not be altered by changing these parameters. The communication mechanism will be fixed within the instrument by the use of these clips, see above.

#### **27.13.2 To Clone a New Controller**

Connect the new controller to iTools and Scan to find this instrument as described at the beginning of this chapter.

From the File menu select 'Load Values From File' or select 'Load' from the toolbar. Choose the required file and follow the instruction. The new instrument will be configured to this file.

#### **27.13.3 To Clone Directly from One Controller to Another**

Connect the second controller to iTools and scan for the new instrument

From the File menu select 'Send to Device'. Select the controller to be cloned and follow the instructions. The old instrument will be configured the same as the new one.

## **27.14 Clone of Comms Port Settings**

Assuming that the PC is connected to the H port on the controller then the settings on this port are not cloned since this would then prevent communications to the controller and hence prevent cloning of other parameters. However, the J port settings will be cloned.

Similarly, if the PC is connected to the J port of the controller, then the H port setting will be cloned but not J.

If the PC is connected through the IR port or via the RJ45 clip then both H and J port settings will be cloned.

## **27.15 User Text**

User defined text can be applied to selected parameters in controllers from software versions 2.30+. User text is particularly useful when used in conjunction with User Pages, section [27.7.](#page-314-0) It is configured using iTools configuration package – it cannot be configured through the controller user interface, and is implemented in two ways:-

1. A fixed set of boolean parameters, shown in the table below, have dedicated user strings. The 'Value' of these parameters may be customised and it will then be shown as such in the enumeration of that parameter.

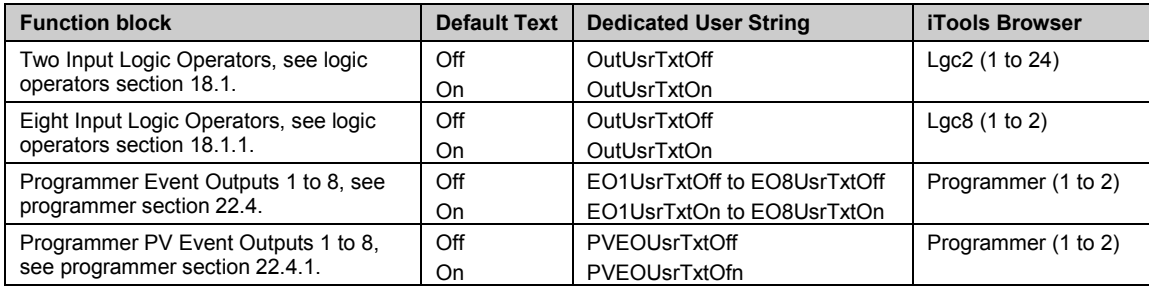

2. Eight user text blocks are available in which user defined text can be applied to both Boolean and Analogue parameters. Boolean parameters, not listed in 1 above, may be wired to Two Input Logic Operator blocks when user text blocks are in full use.

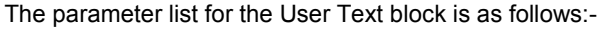

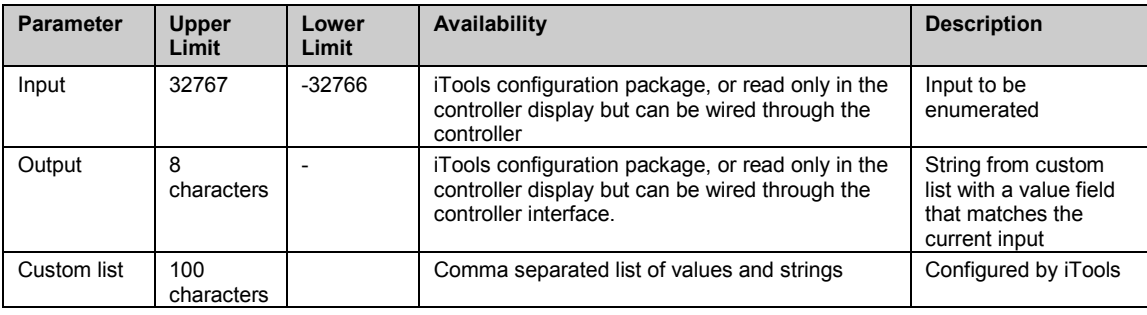

## **27.16 To Enable User Text**

This may be done in configuration level, see section [6.3.1.](#page-73-0) It may also be done in iTools as described Theory

below. The controller must be placed in configuration level by pressing Access

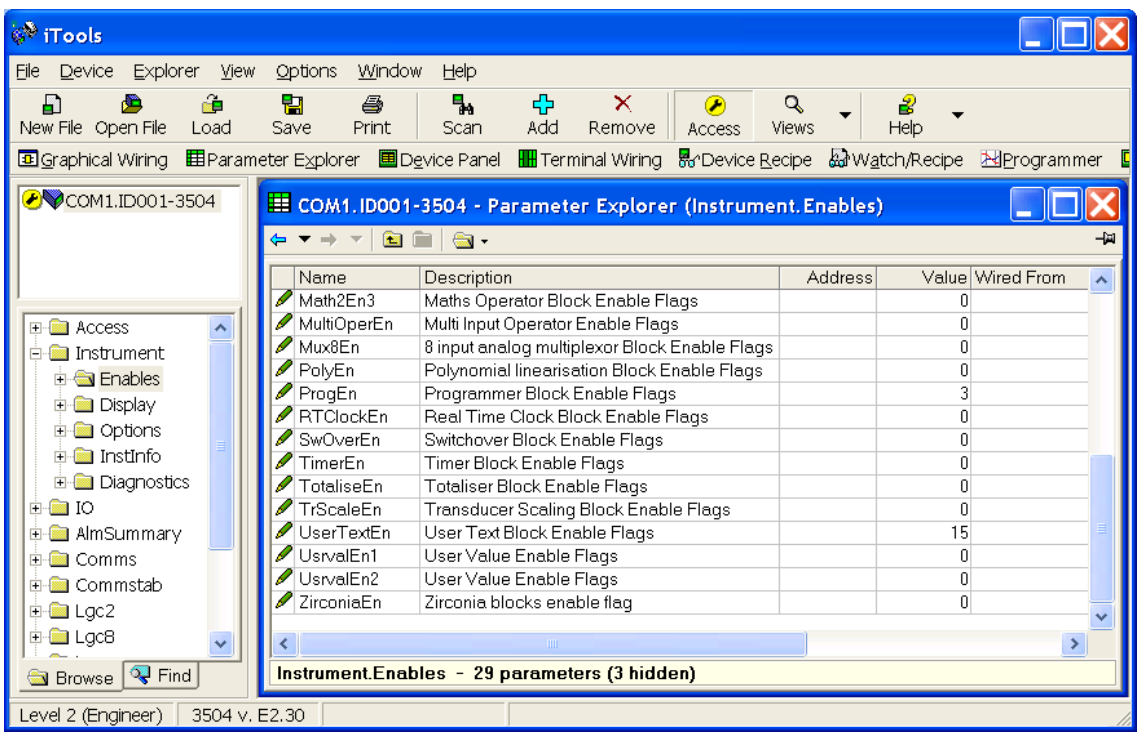

Select Instrument  $\rightarrow$  Enables. Each user text block can be enabled by entering the decimal number corresponding to the bit map shown in the table. The table shows how to select any one of the first 4 blocks individually followed by all 4, 5, 6, 7 and 8 blocks.

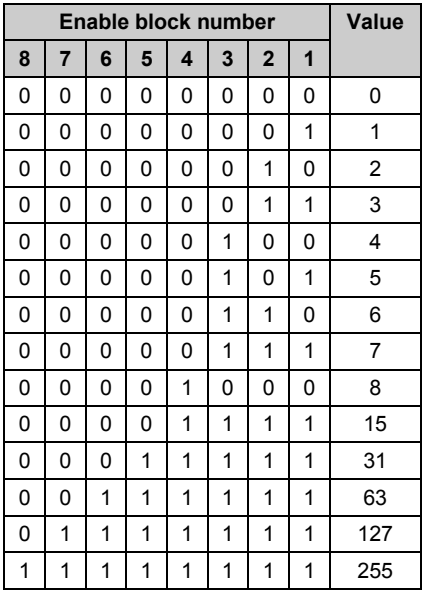

## **27.17 Loop Naming**

An additional parameter 'LoopName' has been added to the Loop Setup page for use controllers fitted with software versions 2.30+. This parameter is only available in iTools and will allow names to be given to each loop. The name will show on the loop summary pages only (it is not shown in the dual loop summary page since there is insufficient space for meaningful text.

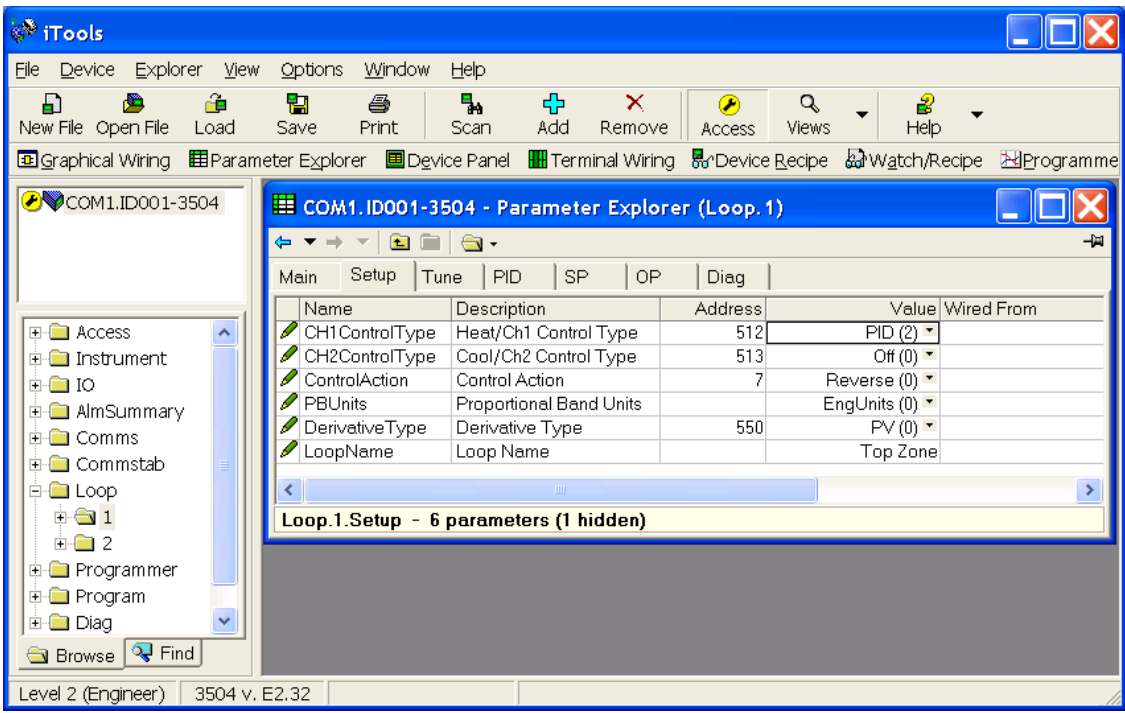

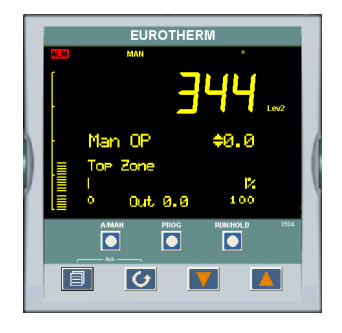

In this example the name 'Top Zone' will be applied to loop 1.

The numbers of characters is limited to 11 for both 3504 and 3508 (although truncated to 10 for the 3508).

 Custom loop names are over written when the loop is being auto-tuned by the default text 'Loop 1/Loop 2'.

## **27.18 Example 1: To Configure Lgc2 Operator 1**

In this example when either input 1 or 2 is true (OR) the output text will read 'Open'. When neither input is true it will read 'Closed'

- 1. Select Lg2  $\rightarrow$  1
- 2. Select either OutUsrTxtOff or OutUsrTxtOn and enter the required text in the 'Value' column

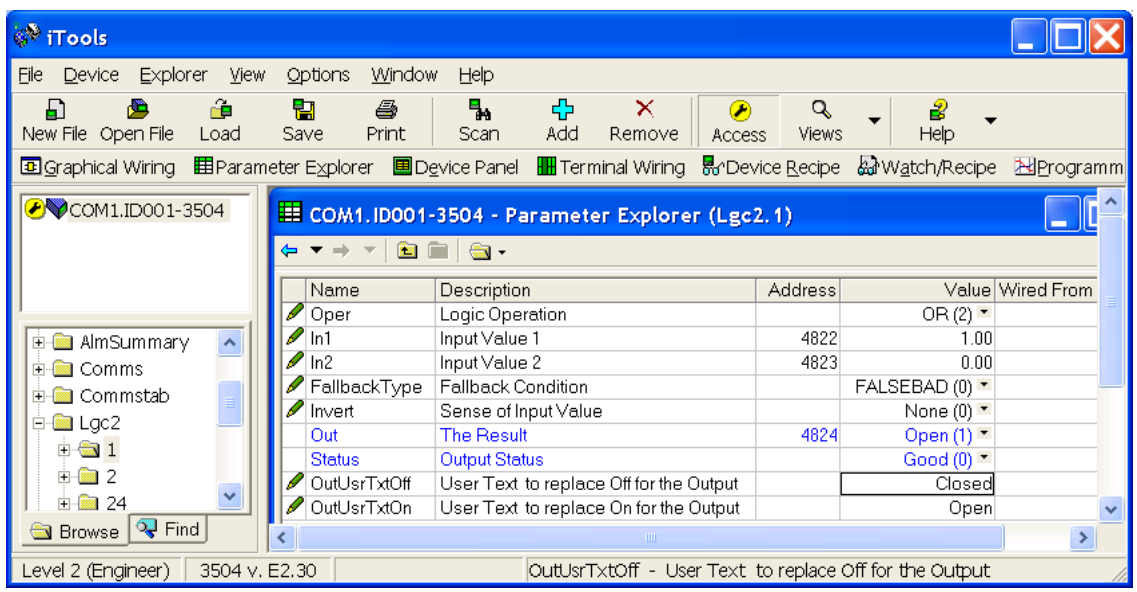

#### **27.18.1 Example 2: Configure User Text Block 1**

In this example the output user text will show 'Large' or 'Small' depending on the state of a digital input (in this case the LA input). It can also be used to read 'TwoUnits', '999Units' or '-1Units' depending on the value of an analogue input i.e. 2, 999 or -1 respectively.

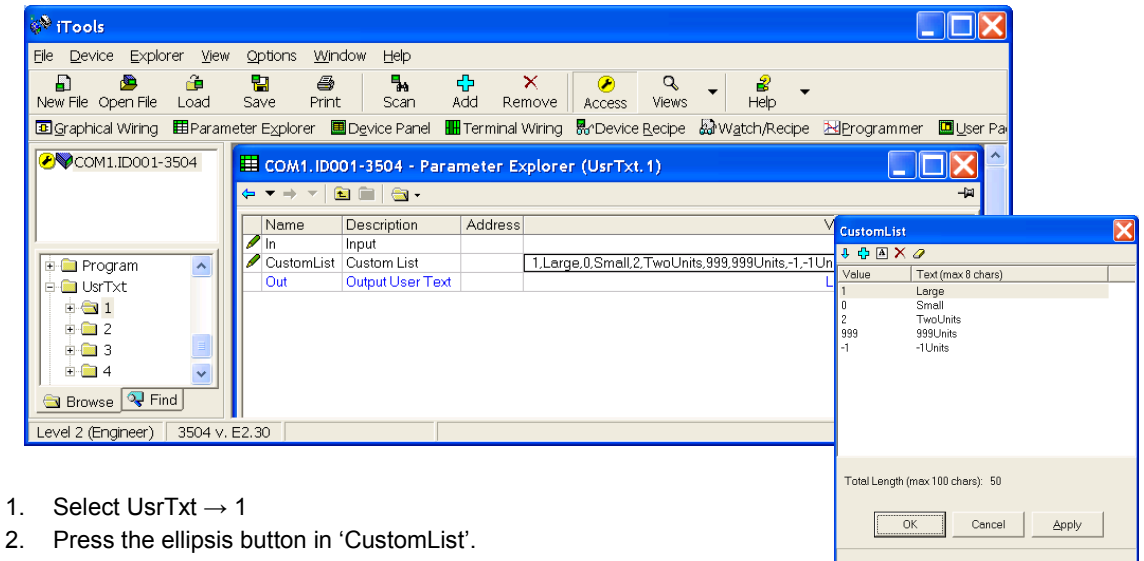

- 
- 3. A pop up window is shown

In the pop up, enter a value. 1 and 0 are used for Booleans or Analogue values. Any analogue value can be entered between 32767 and -32766. Enter text against the chosen value. In this example when the input is true 'Large' will be displayed. When false, 'Small' is displayed.

The user text can also be wired to a source parameter. In the above example the 'UsrTxt1 Input' is wired to the LA logic input. When the logic input is true (1) the user text will display 'Large'. When it is false (0) it will call up 'Small'.

<span id="page-343-0"></span>These values may be promoted to a user page. Select **ID** User Pages in iTools. Use the 'Style' Value only, Split Row, Single Row, Dual Row or Triple Row.

## **27.19 To Name a User Switch**

The User Switch function block has been added to 3500 series controllers from software version 2.70. Refer to chapter 29 for further information.

By default the controller will display On or Off when the User Switch is operated. A customised name up to eight characters may be applied the switch.

- 1. In the browser select the Switch number.
- 2. Highlight the 'StateUsrTxtOff' parameter and type in the appropriate text.
- 3. Repeat for 'StateUsrTxtOn'

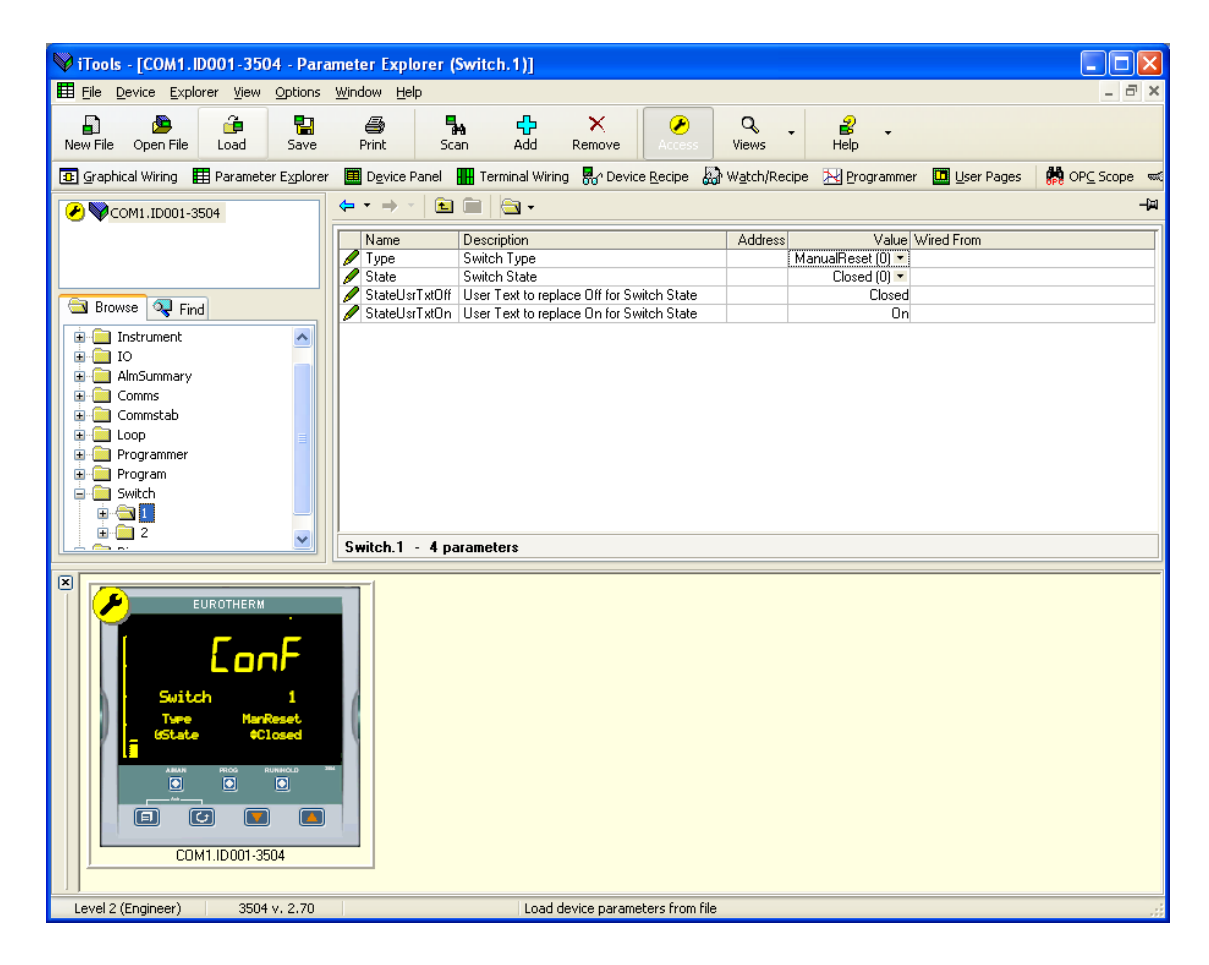

## **27.20 Master Communications Configuration Example**

Master Communications is described in section [14.9.](#page-156-0) 

This example uses typical features of the Master Comms function blocks to create an application using a single master - controller type 3508 communicating with 5 slaves as follows:-

Slave 1 - 2404 - address 2

Slave 2 - 2704 - address 3

Slave 3 - ePower - address 4

Slave 4 - 3216 - address 5

Slave 5 - 3504 - address 6

The master in this example uses port H to communicate with the slaves and port J to communicate with iTools. The screen shots shown in this section are taken from iTools and show the complete lists of parameters for each instrument.

The wiring may be EIA485/422 as appropriate. See section [14.8.2.](#page-155-0)

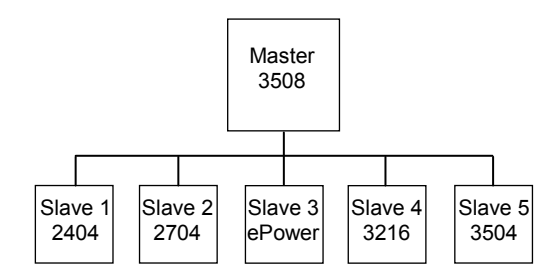

## **Tab 1 - Master Comms Block 1**

Each tab in the iTools view corresponds to a Master Comms block. In Tab 1 the Master is set up to continuously write Target Setpoint (parameter address 2) to 2404 Slave 1 at instrument address 2 using Function Code 6. The Target Setpoint in this example is wired to the Programmer 1 PSP so that defined slaves follow a program set up in the master. This data appears in parameter Slave Data 1. Function code 6 - Write a Single Word is used and the Count parameter is not relevant and is, therefore, not shown.

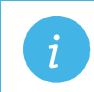

**Note:** The Master Comms Block is disabled when in configuration mode to allow it to be set up.<br>
This is regardless of the setting of the parameter 'Enable'. However, to enable the block<br>
when exiting from configuration mo when exiting from configuration mode, set 'Enable' = 'Yes'.

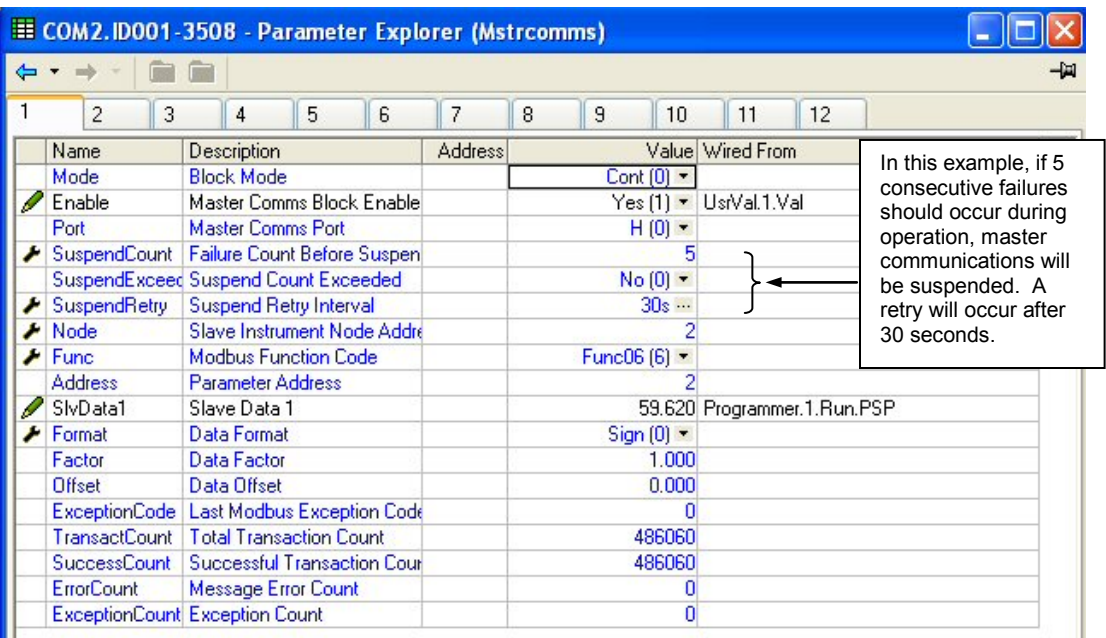

## **Tab 2 - Master Comms Block 2**

2704 Slave 2 is set up in Tab 2. The Master is continuously writing Target Setpoint (parameter address 2) to Slave 2 at instrument address 3 using Function Code 6. The Target Setpoint for slave 2 is wired to the programmer PSP, 'Programmer.1.Run.PSP'.

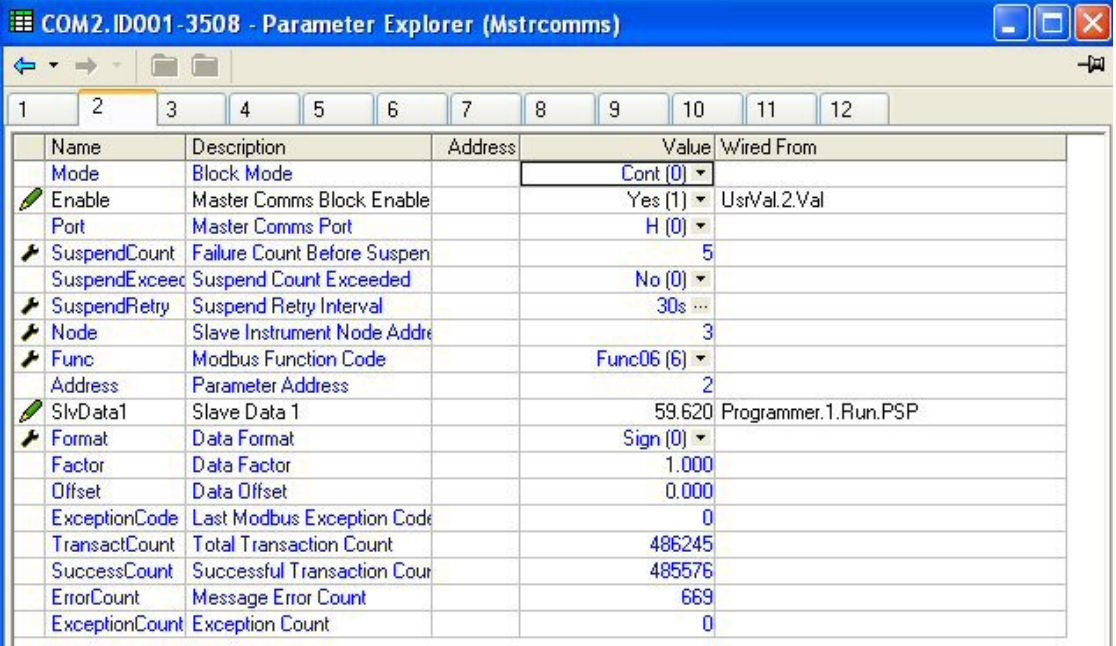

#### **Tab 3 - Master Comms Block 3**

EPower Slave 3 is set up in Tab 3. The Master is continuously writing Remote Setpoint 1 (parameter address 1294) to Slave 3 at instrument address 4 using Function Code 6. The Target Setpoint for Slave 3 is wired to the programmer PSP, 'Programmer.1.Run.PSP'.

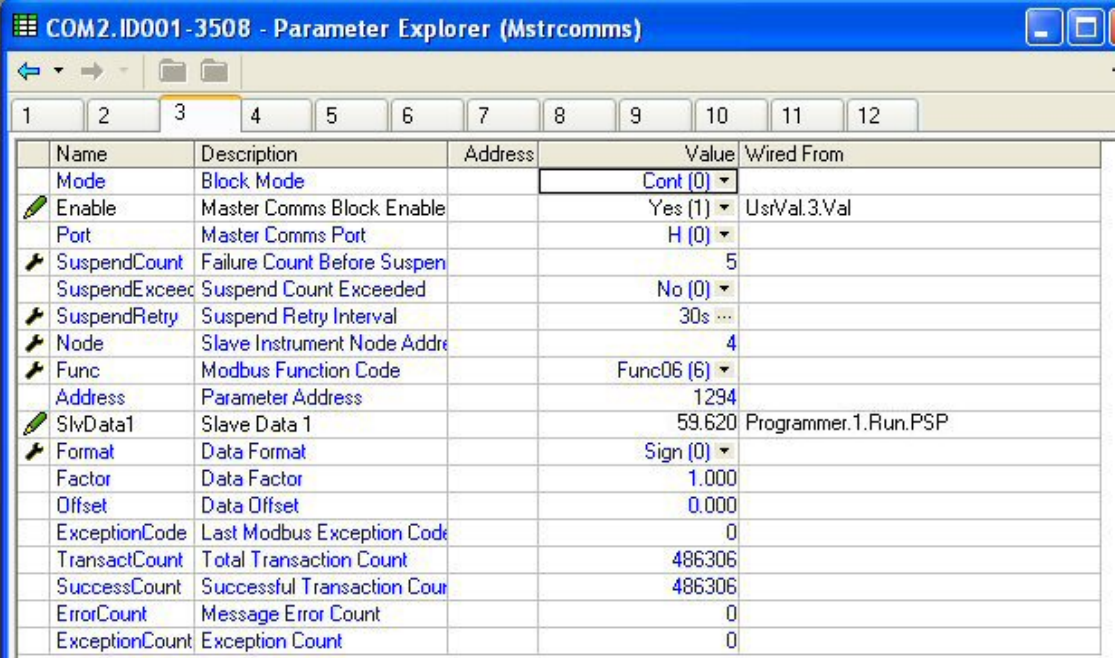

#### **Tab 4 - Master Comms Block 4**

3216 Slave 4 is set up in Tab 4. The Master is continuously writing Target Setpoint (parameter address 2) to Slave 4 at instrument address 5 using Function Code 6. The Target Setpoint for slave 4 is wired to the programmer PSP, 'Programmer.1.Run.PSP'.

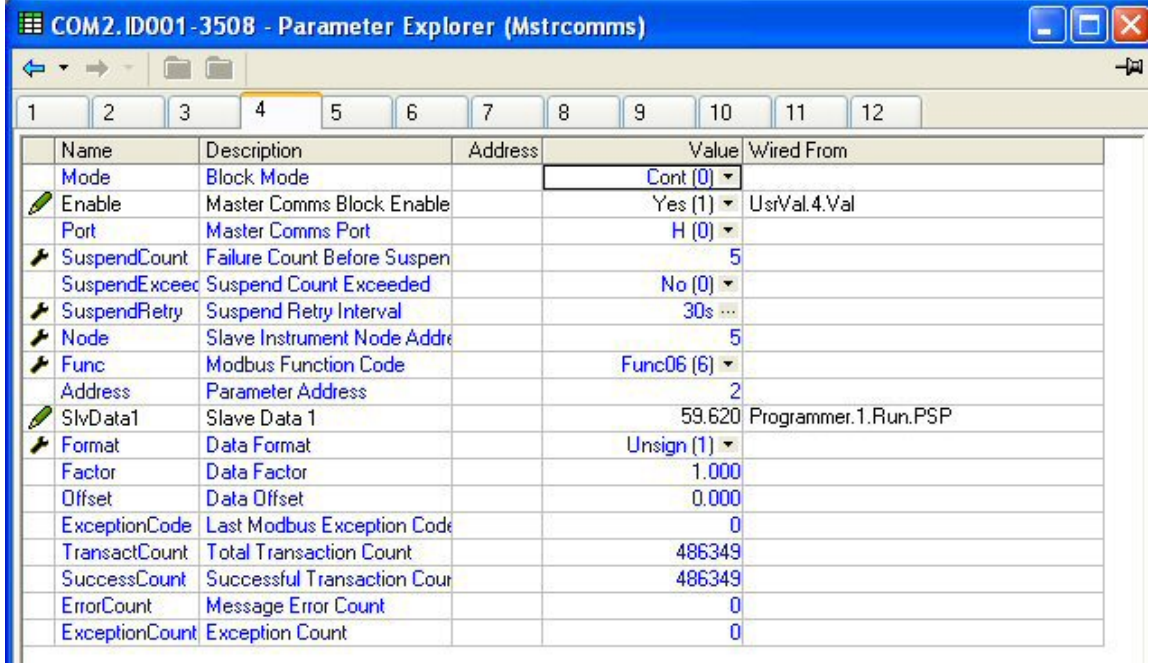

#### **Tab 5 - Master Comms Block 5**

3504 Slave 5 is set up in Tab 5. The Master is continuously writing Target Setpoint (parameter address 2) to Slave 5 at instrument address 6 using Function Code 6. The Target Setpoint for slave 5 is wired to the programmer PSP, 'Programmer.1.Run.PSP'.

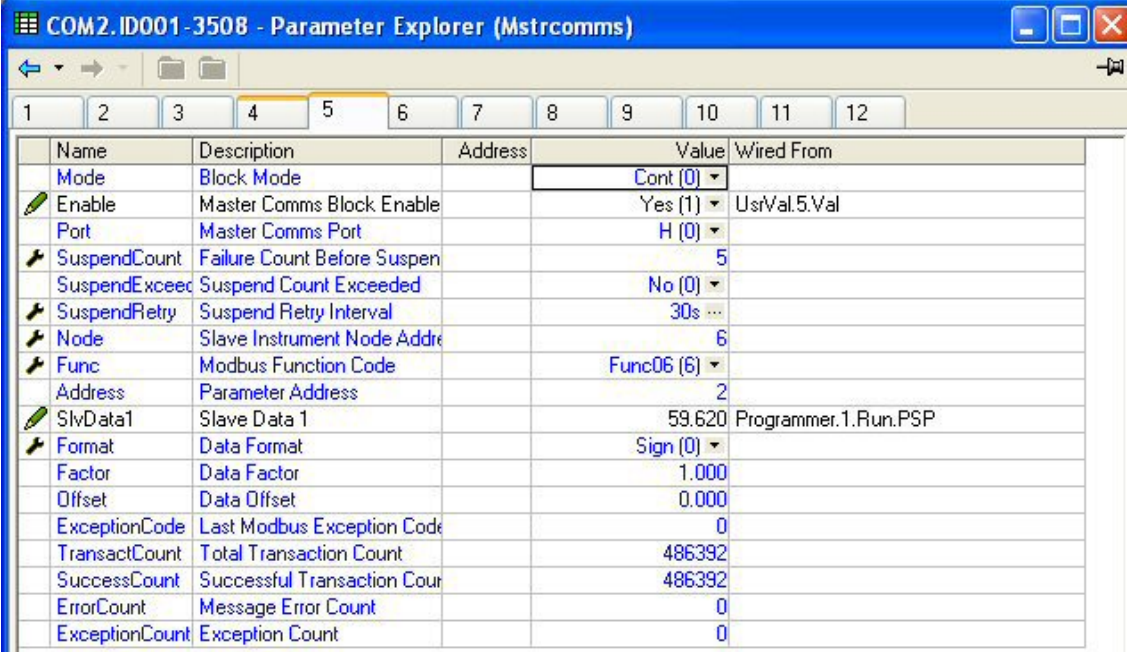

#### **Tab 6 - Master Comms Block 6**

The master is set up to read data from 16 consecutive Modbus parameter addresses from 2404 Slave 1 - instrument address 2. The parameters start at parameter address 1 using Function Code 3 (read 16 words from the slave).

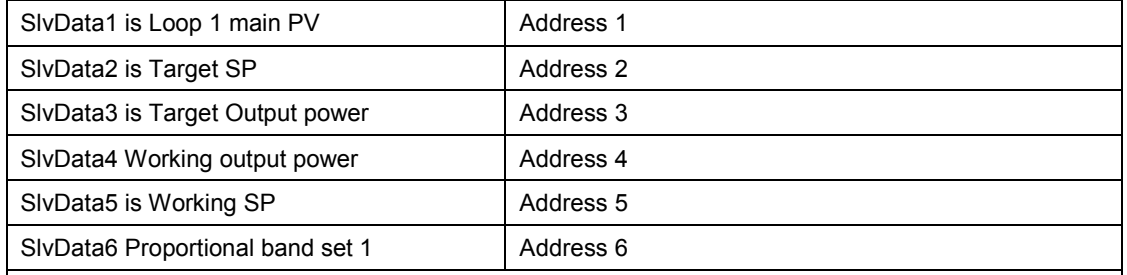

Further Modbus addresses for 2404 series instruments may be found in 2000 series Communications Manual HA026230, which may be downloaded from [www.eurotherm.com,](http://www.eurotherm.com/) or from iTools.

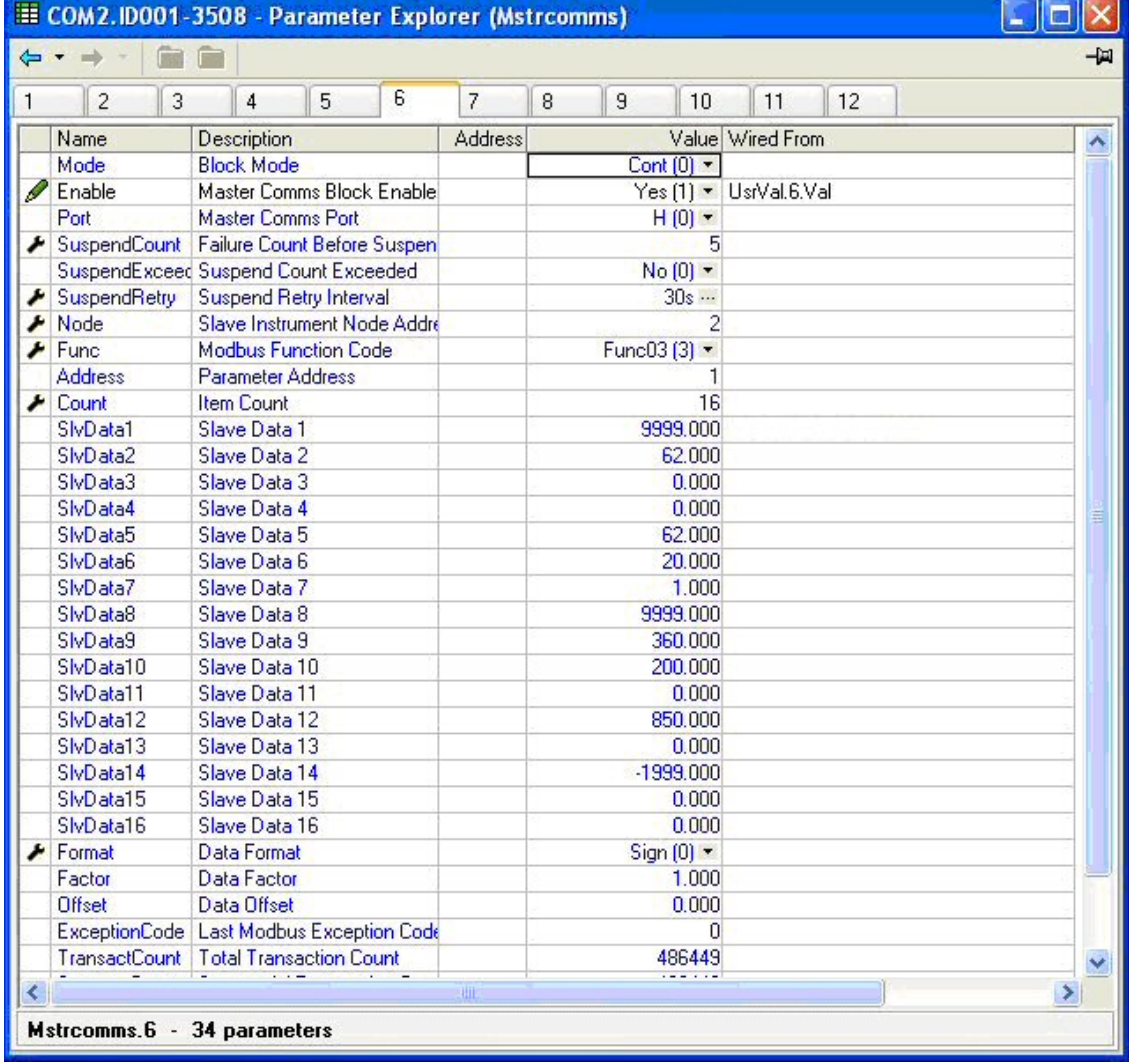

**Note:** In some cases it may be required to access a number of contiguous parameters from the slave. An example might be the 4 alarm setpoints from the slave. If the slave is 3500 series the alarm threshold addresses are 1 the alarm threshold addresses are 10241, 10256, 10273 and 10289 respectively. For 3500 series instruments these may be set up in the Comms Indirection Table as described in sections [14.7](#page-153-0) and [30.](#page-357-0)

Other slaves may not support this feature

## **Tab 7 - Master Comms Block 7**

The master is set up to read data from 16 consecutive Modbus parameter addresses from 2704 Slave 2 - instrument address 3. The parameters start at parameter address 1 using Function Code 3 (read 16 words from the slave).

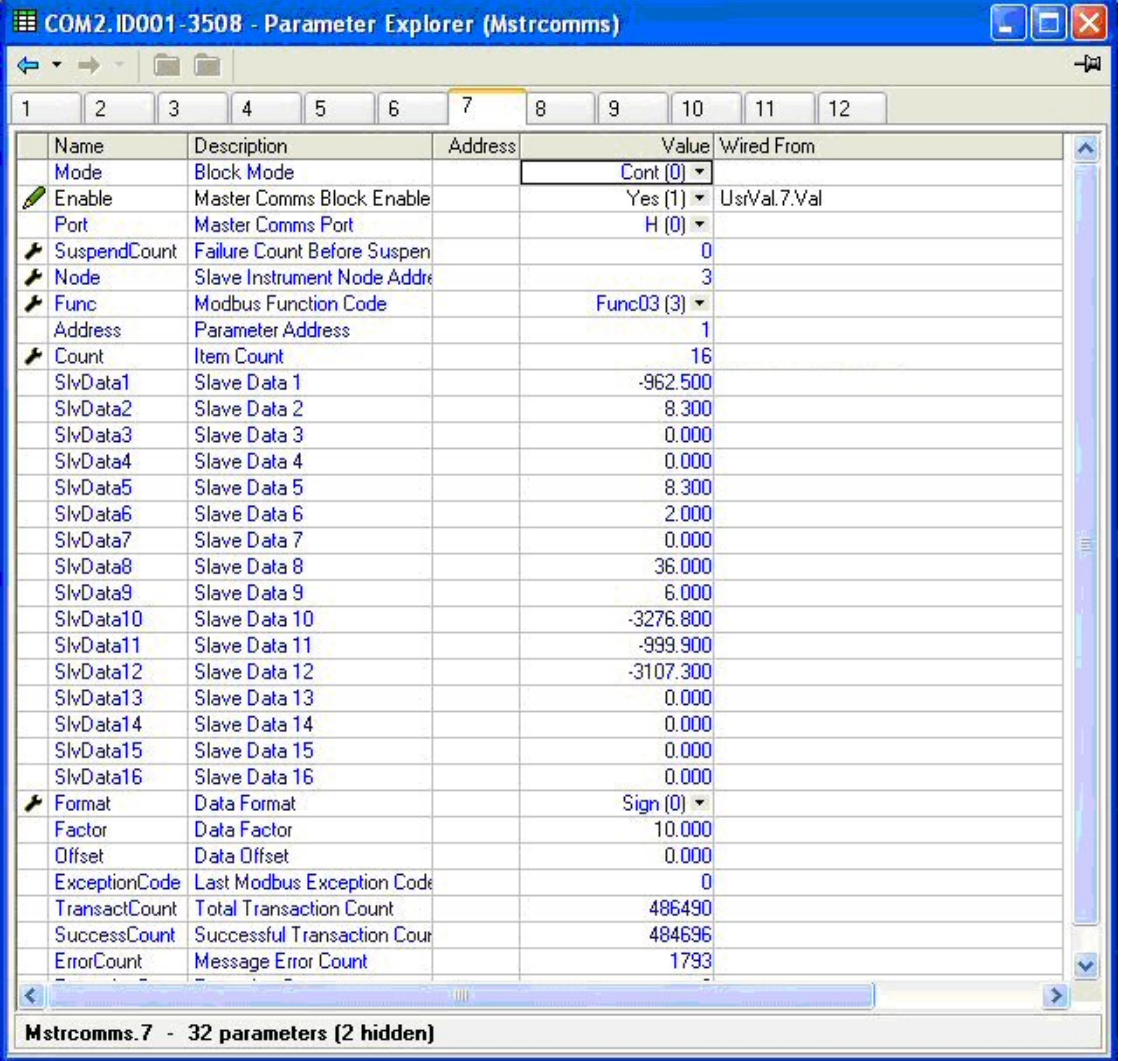

# **28. Chapter 28 OEM Security**

# **28.1 Introduction**

OEM security allows users, typically OEMs or distributors, to be able to protect their intellectual property by preventing unauthorised cloning of controller configurations.

OEM security is only available as a special order and is identified by special number EU0722 which appears on the label showing the order code.

The feature provides the user with the ability to enter an *OEM Security Password,* after which, unless the password is entered, it inhibits iTools from communicating with the controller in its normal way.

**Notes:** 1. When using the controller through its front panel buttons it will not be possible to view or configure the wiring between blocks (section 5.1) but all HMI parameters will be visible and alterable as normal and alterable as normal.

- 2. The Setpoint Program Editor in iTools cannot be used while OEM Security is active, neither can a program be operated (run, held or reset) through iTools. Programs can, however, be edited and operated through the controller front panel buttons
- 3. It will still be possible to access communication parameters via the SCADA table.
- 4. If features such as OPC Scope are required then Custom Tags may be used to access the SCADA area.

# **28.2 Using OEM Security**

The OEM Security feature enables three new addresses to become active in the SCADA region. These are:-

- 1. Address 16116, 'Locked': this is a read only Boolean parameter that returns 1 (TRUE) when the instrument is OEM secured.
- 2. Address 16117, 'Lock Code': this is a write only parameter which will read back as 0. When the instrument is unlocked, a value entered here will lock the instrument and defines the code needed to unlock. The code and locked status will be saved in non-volatile memory.
- 3. Address 16118, 'Unlock Code': this is a write only parameter which will read back as 0. When the instrument is locked, a value entered here will be compared with the lock code. If it is the same, the instrument will be unlocked. If the value is different, this parameter will become unavailable for a time period. This time will increase for each failed attempt.

These addresses are not available by default in iTools. It is,therefore, necessary to create Custom Tags in iTools to be able to write or read these parameters. The following procedure shows how to do this and how to use the OEM security features.

# **28.3 Step 1 – View iTools OPC Server**

With iTools open and connected to the target instrument open the iTools OPC server using Options>Advanced>Show Server.

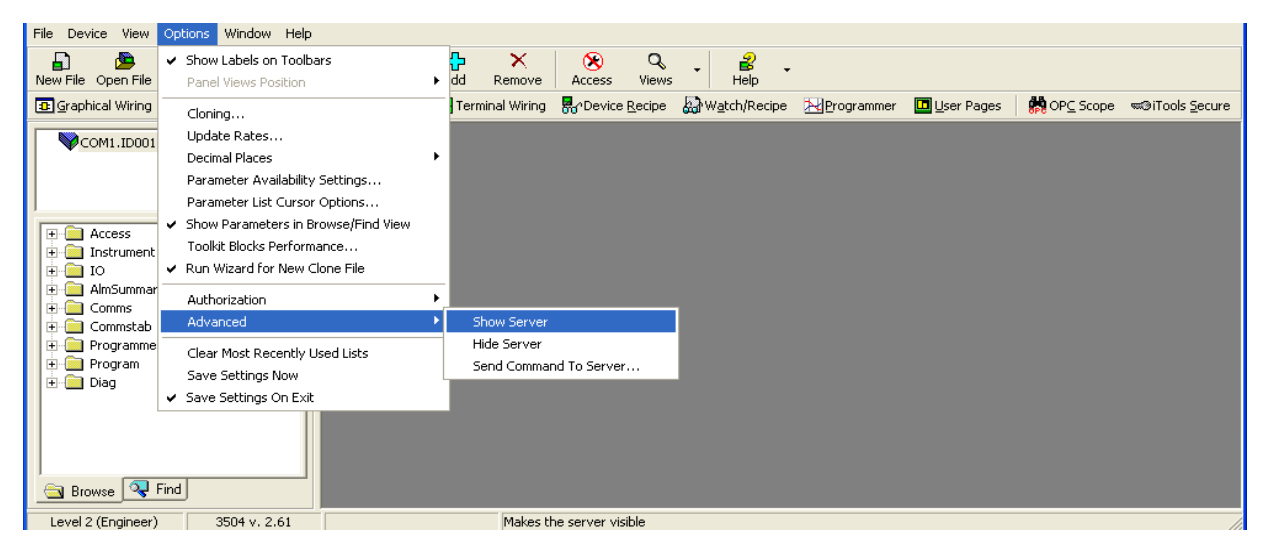

Click on the OPC Server application on your windows Taskbar to view the server.

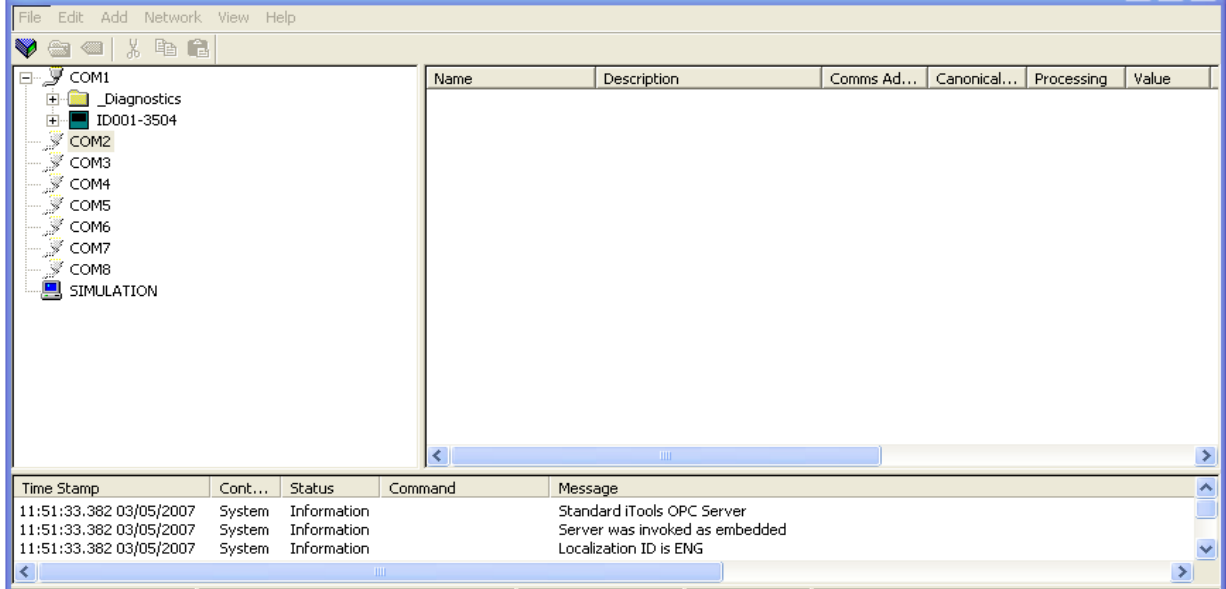

#### **28.4 Step 2 – Create Custom Tags**

Expand the connected instrument to show all folders. Close to the bottom of the tree you will find a folder called CustTags.

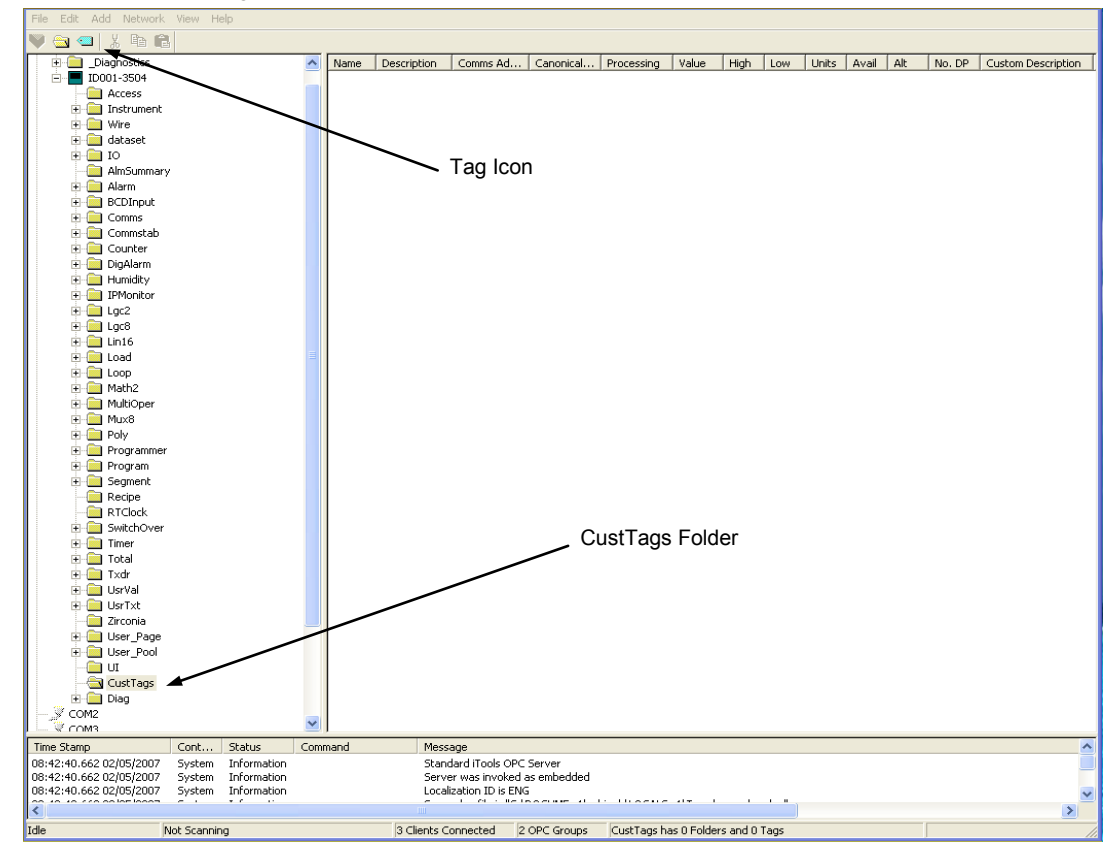

Click on CustTags then click on the Tag icon on the Toolbar. Enter the name of the Tag as 'Locked' and its address as 16116 then press OK. Repeat for the 'Lock' and 'Unlock Code' addresses

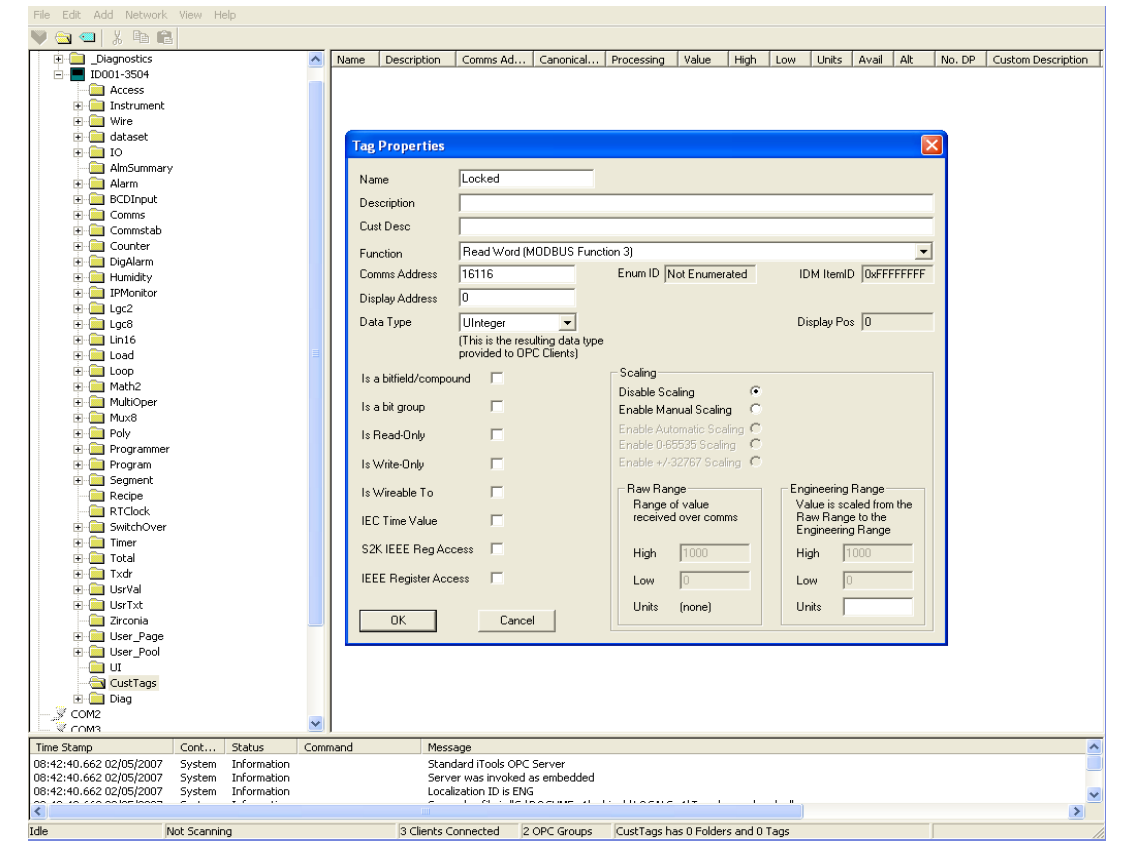

When all three Tags are created you will see the following:-

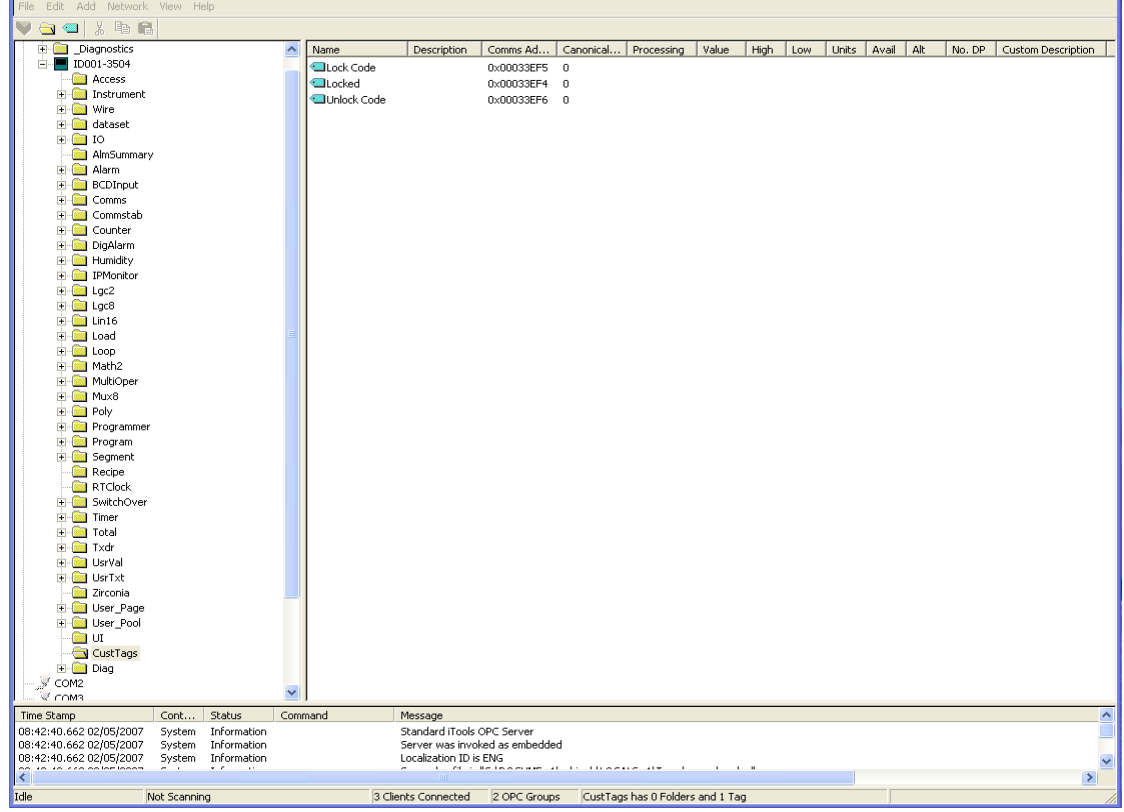

Minimise (do not close) the OPC server to the taskbar and return to iTools. You can now select CustTags on the connected 3500 by double clicking on the folder when in the browse tab.

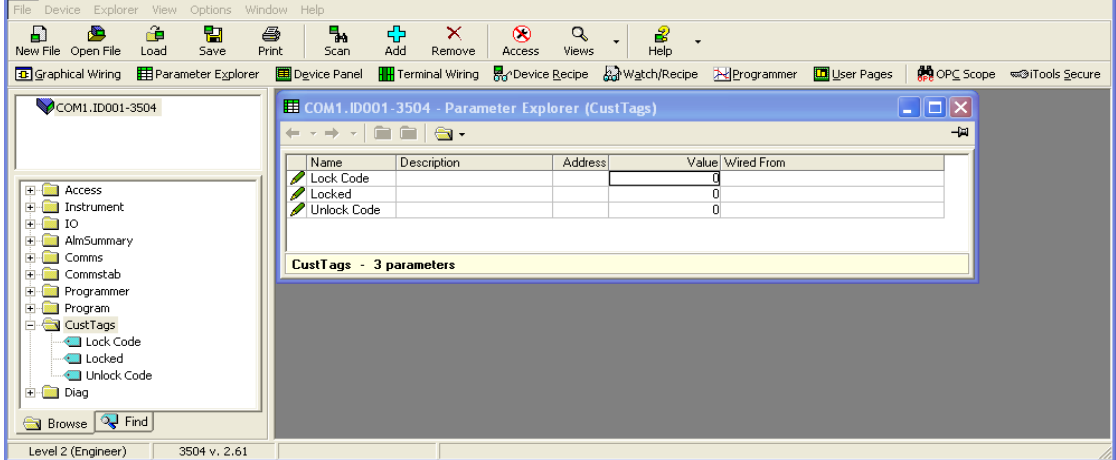

## **28.5 Step 3 – Activate OEM Security**

At the same time as viewing the CustTag parameters double click on another folder and position it show that you can see parameters from both.

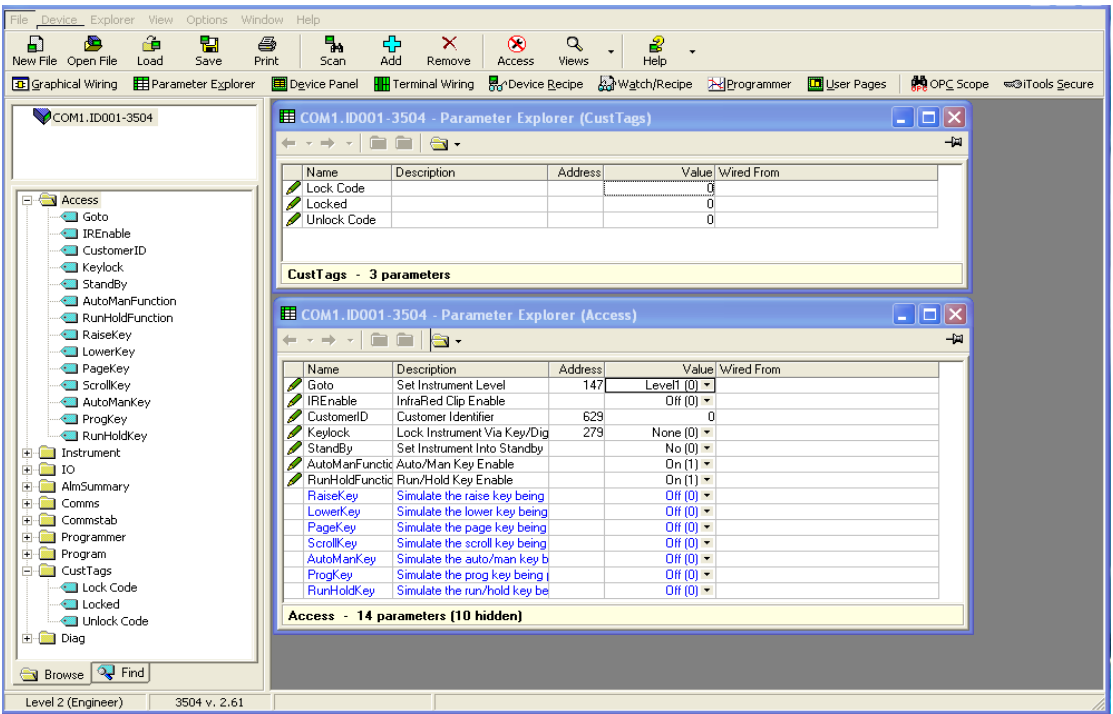

Enter a numerical code for the parameter 'Lock Code' and notice that the 'Locked' parameter now shows true(1) and the parameters in the other folder now show question marks indicating that iTools is no longer reading them.

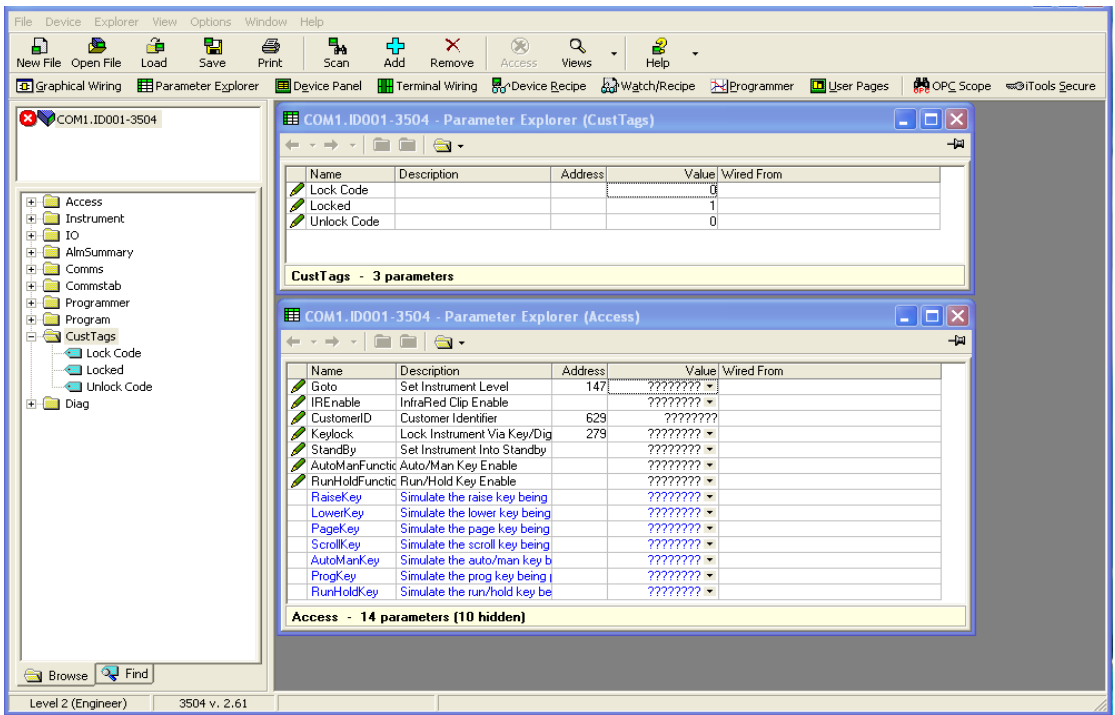

## **28.6 Step 4 – Deactivate OEM Security**

Enter the code you used in step 3 into 'Unlock Code' to enable full iTools communication.

If an incorrect code is entered this parameter will become unavailable for a time period, indicated by a warning message 'Failed to write data to device'. This time will increase for each failed attempt limited to 1 minute. If the correct code is entered while the time delay is in operation it will not be accepted. It will be necessary to wait until the time delay is no longer operative (up to 1 minute) or to power cycle the controller.

# **28.7 Erasing Memory**

Since the OEM Lock/Unlock code is retained in 'normal' non-volatile memory, it may be erased by use of the Access.ClearMemory (Cold Start) parameter, see section [3.4.](#page-57-0) Using this parameter to erase AllMemory will not only unlock the OEM Security but it will also erase the application being protected.

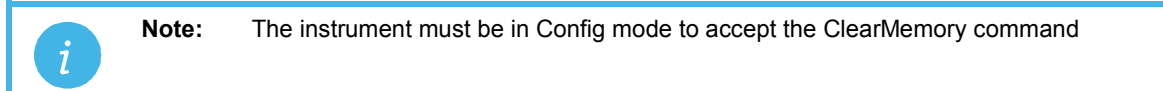

This process may also be done via the SCADA area. The Instrument Mode parameter is already in the SCADA area at address 199 - write a value of 2 to set Config mode. The Clear Memory parameter will be found at address 16119. Set a value of 5 (AllMemory) to clear the memory.

# **29. Chapter 29 User Switches**

The User Switch Function Block has been added from software version 2.70+.

A User Switch provides a general purpose boolean switch. It is most useful when incorporated in a User Page where it can perform a specific task suited to the particular application. Eight User Switches are available and each may be configured as:-

Auto Reset - the switch remains On for a minimum of 110ms after which is is automatically set to Off. Manual Reset – the switch remains On until it is set to Off manually.

The text associated with the State parameter (Off / On by default) may be changed using iTools to suit the application requirements.

# **29.1 User Switch Parameters**

The parameters are only available if one or more User Switch function blocks are enabled (see section [6.3.1\)](#page-73-0). Use  $\bigcirc$  to page to the **Switch** heading.

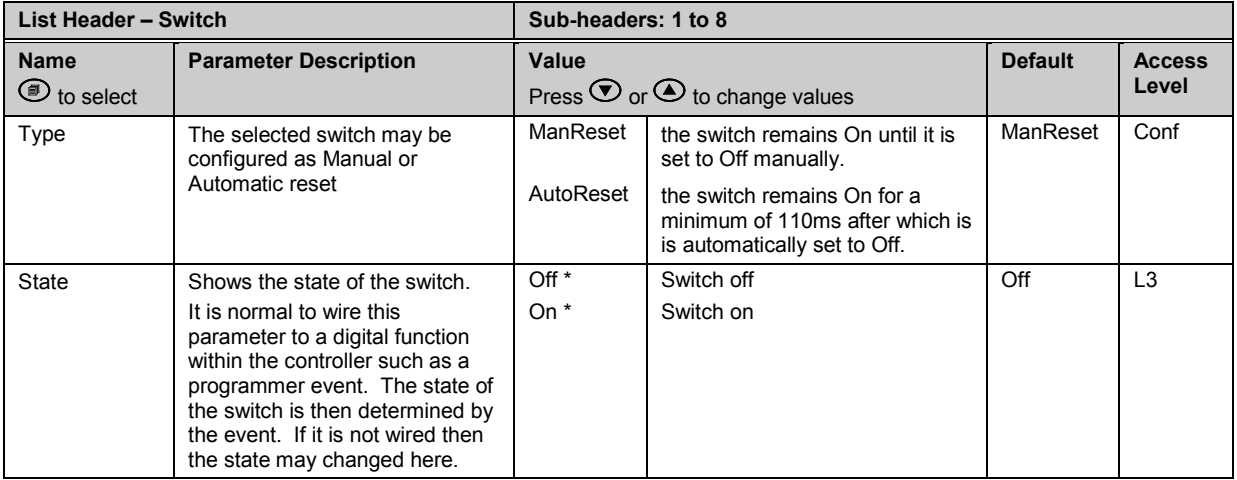

The text associated with the switch may be configured in iTools so that it displays a more meaningfull message. Examples are, Open/Closed, Up/Down, etc. See section [27.19](#page-343-0) for further details.

# **29.2 To Configure User Switches**

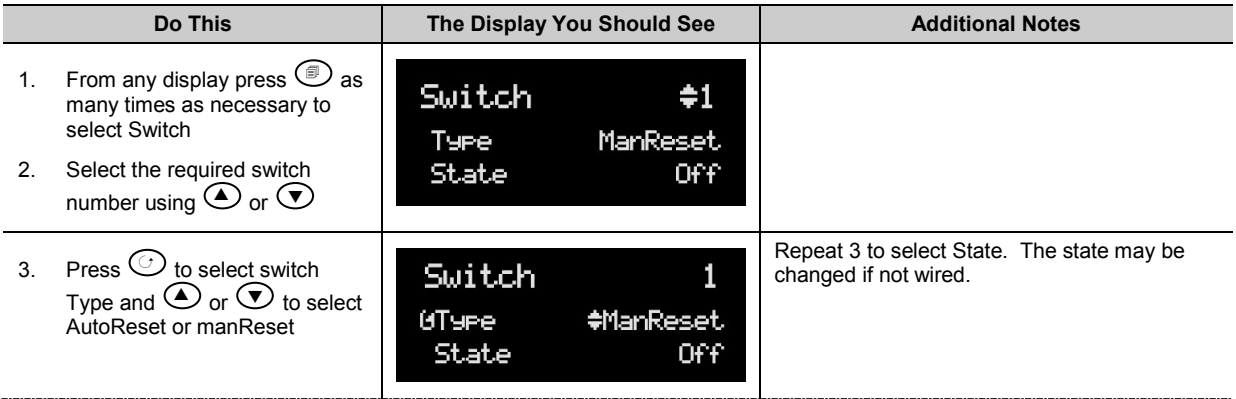

# <span id="page-357-0"></span>**30. Chapter 30 MODBUS SCADA TABLE**

The SCADA table provides fixed single register Modbus values for use with Third Party Modbus masters in SCADA packages or plcs. If parameters are not available in this table they can be added from an indirection table using their Modbus addresses. Scaling of the parameters has to be configured – the Modbus master scaling has to match the 3500 parameter resolution to ensure the decimal point is in the correct position.

#### ! **This facility is intended for use by suitably qualified personnel responsible for developing SCADA or plc interfaces.**

# **30.1 Comms Table**

The tables that follow do not include every parameter in the 3500. The Comms Table is used to make most parameters available at any SCADA address. See also section [14.7.](#page-153-0)

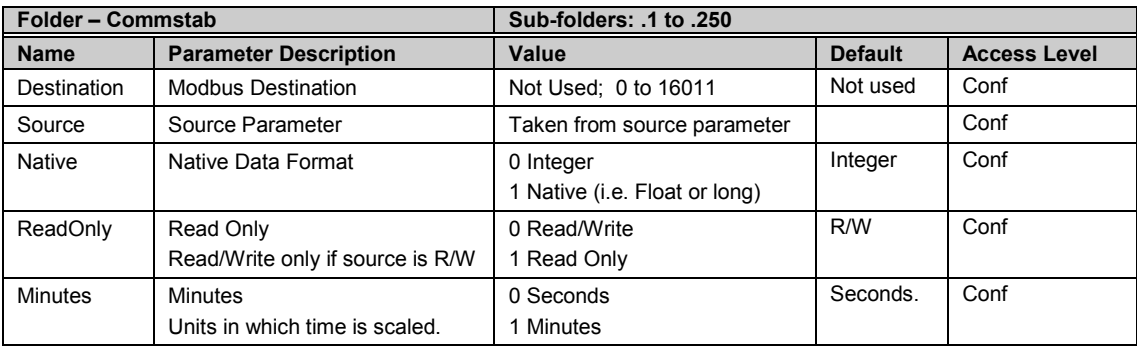

It is recommended that iTools should be used to set up the required table. Entering a value in the Source parameter may be done in two ways:

- 1 drag the required parameter into the Source
- 2 right click the Source parameter, select Edit Wire and browse to the required parameter.

In the Example below the PV of Loop 1 would be available at addresses 200 and 201 as a two register floating point number - its native data type.

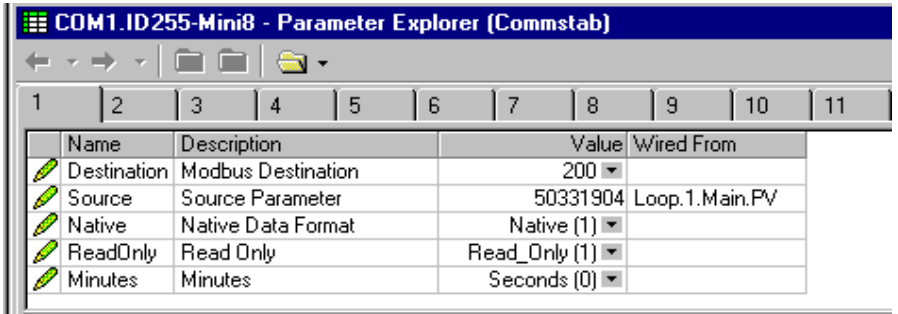

There are 250 comms table entries available.

# **30.2 SCADA Addresses**

The address field in iTools displays the parameter's Modbus address. These addresses should be used when accessing parameters over comms. If a parameter has no address the CommsTab feature can be used to map the parameter to a modbus address, however, it should be noted that the address field will not be updated. The following Modbus addresses have been reserved for use with the CommsTab Function Block, by default they have no associated parameter:

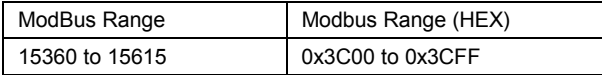

# **30.3 SCADA Table and Profibus Tag Addresses**

The following table lists the parameters, along with their limits and resolution, which have assigned Modbus addresses. They are available in scaled integer format. The MODBUS address is the same as the tag address for Profibus (see also section [14.5\)](#page-140-0).

Wherever possible use an OPC client with the iTools OPCserver as the server. In this arrangement the parameters are all referenced by name and the values are floating point so the decimal point for all parameters is inherited.

Some parameters have more than one address, for example 'Alarm1.Block'. The lower number is to maintain a compatibility with earlier instruments. Either address may be used although the higher number is specific to 3000 series.

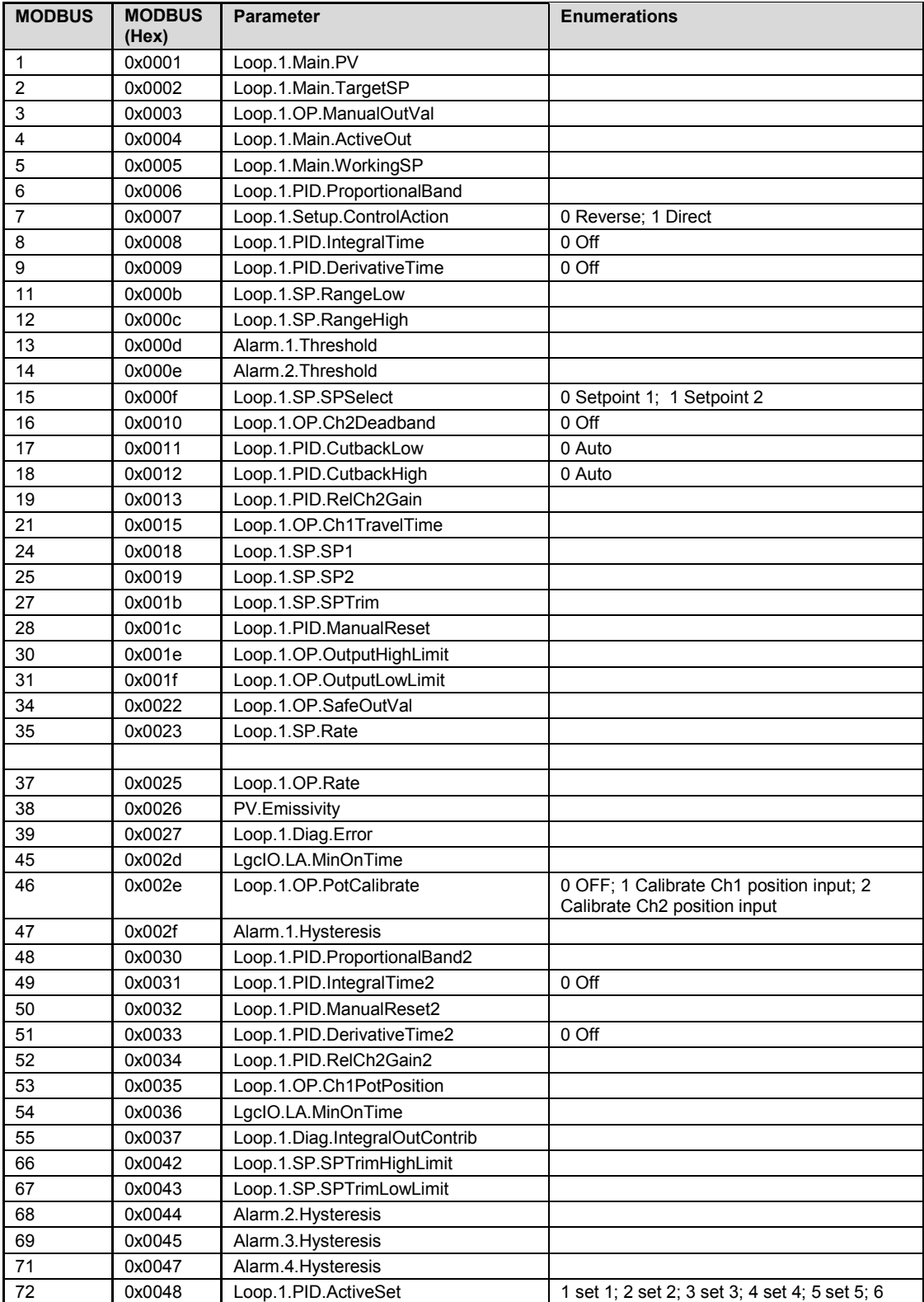

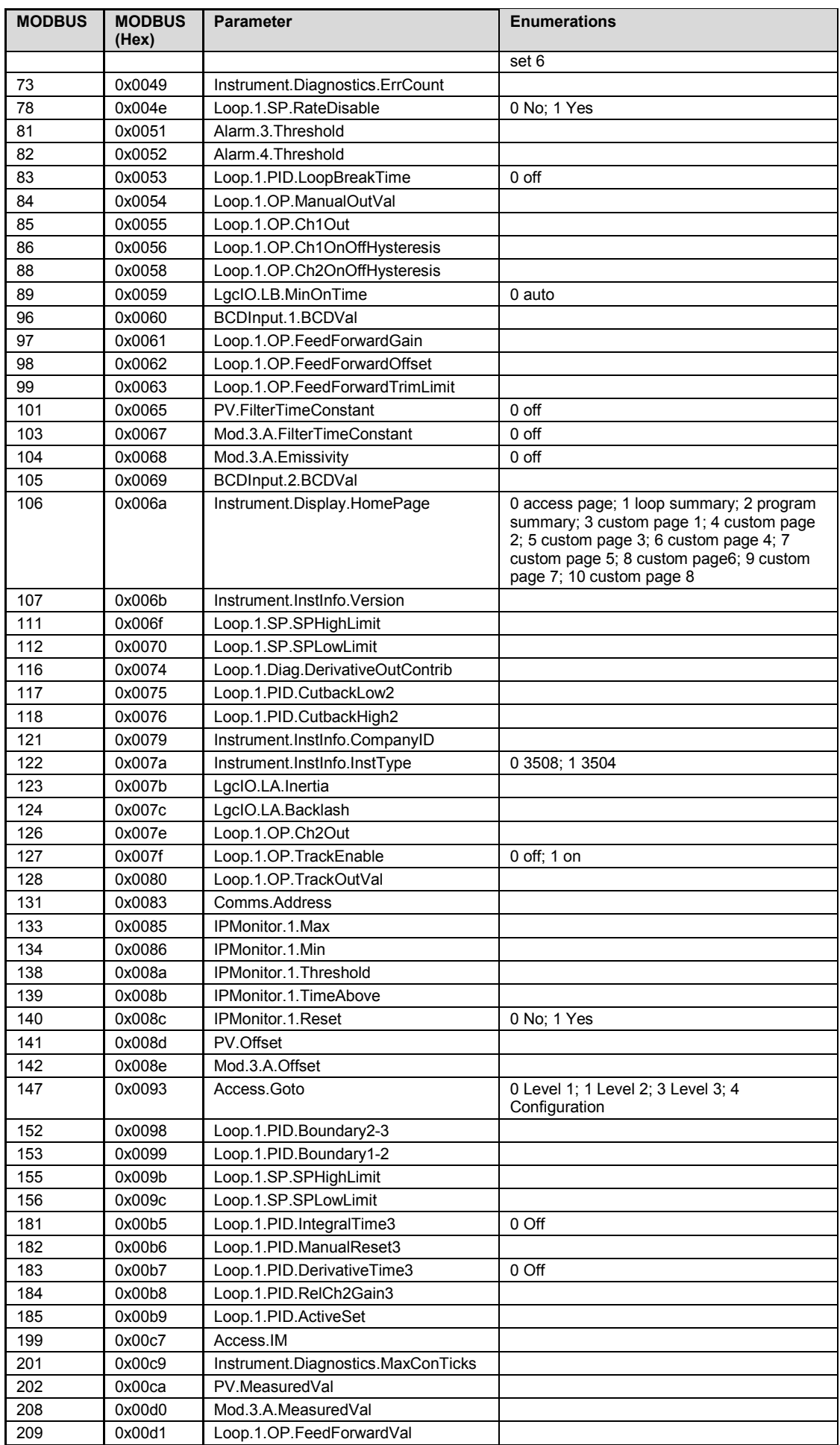
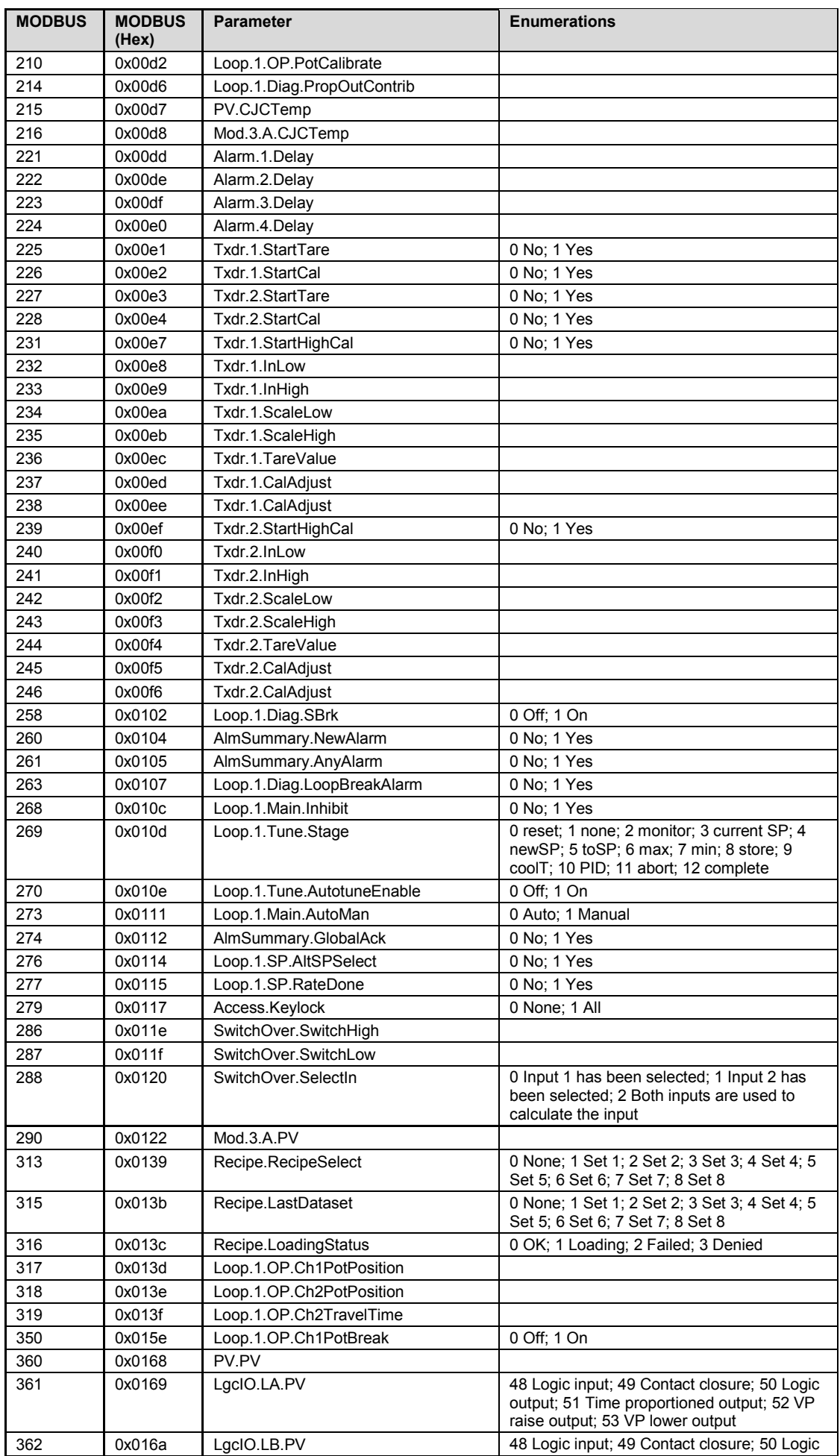

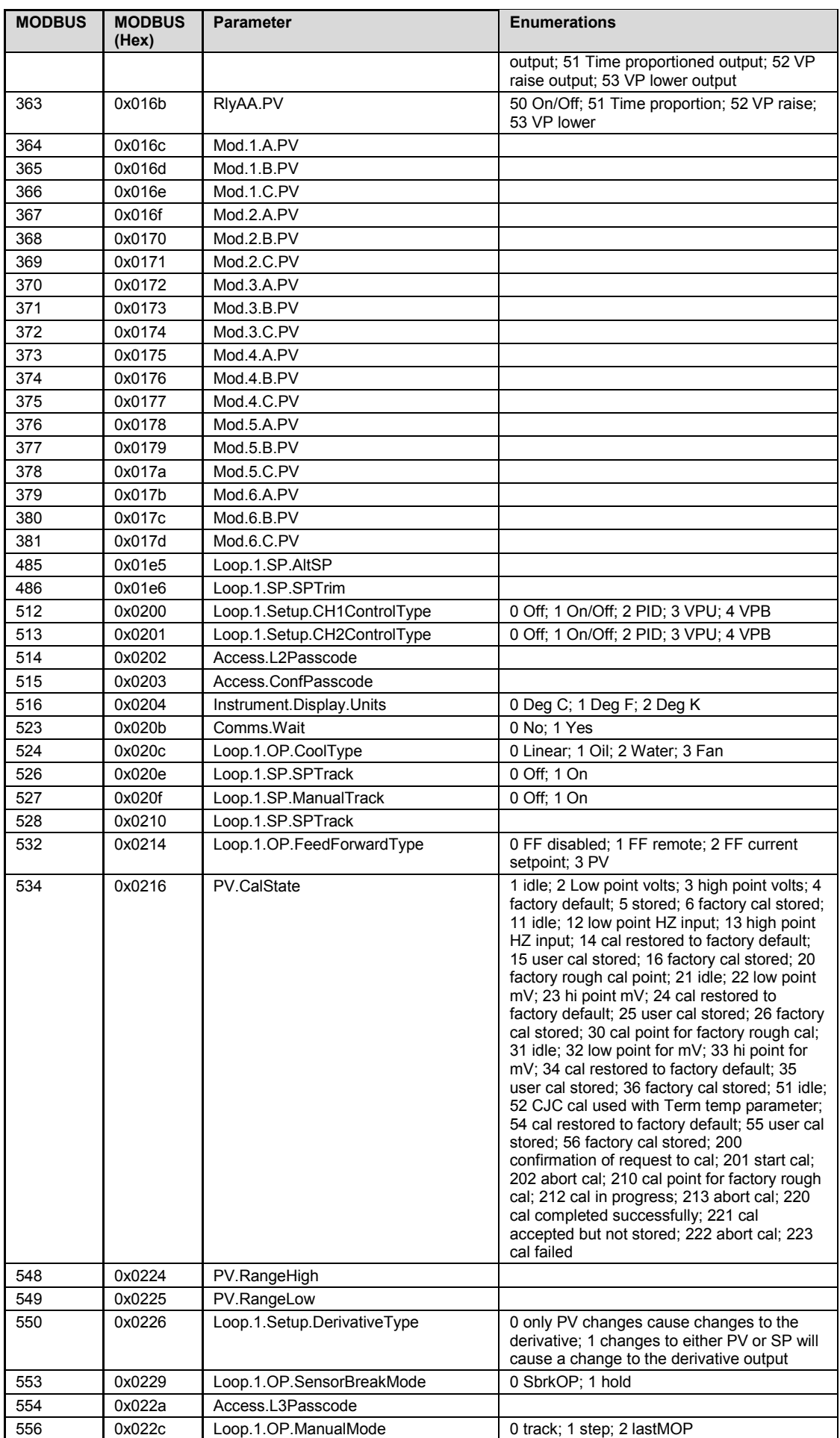

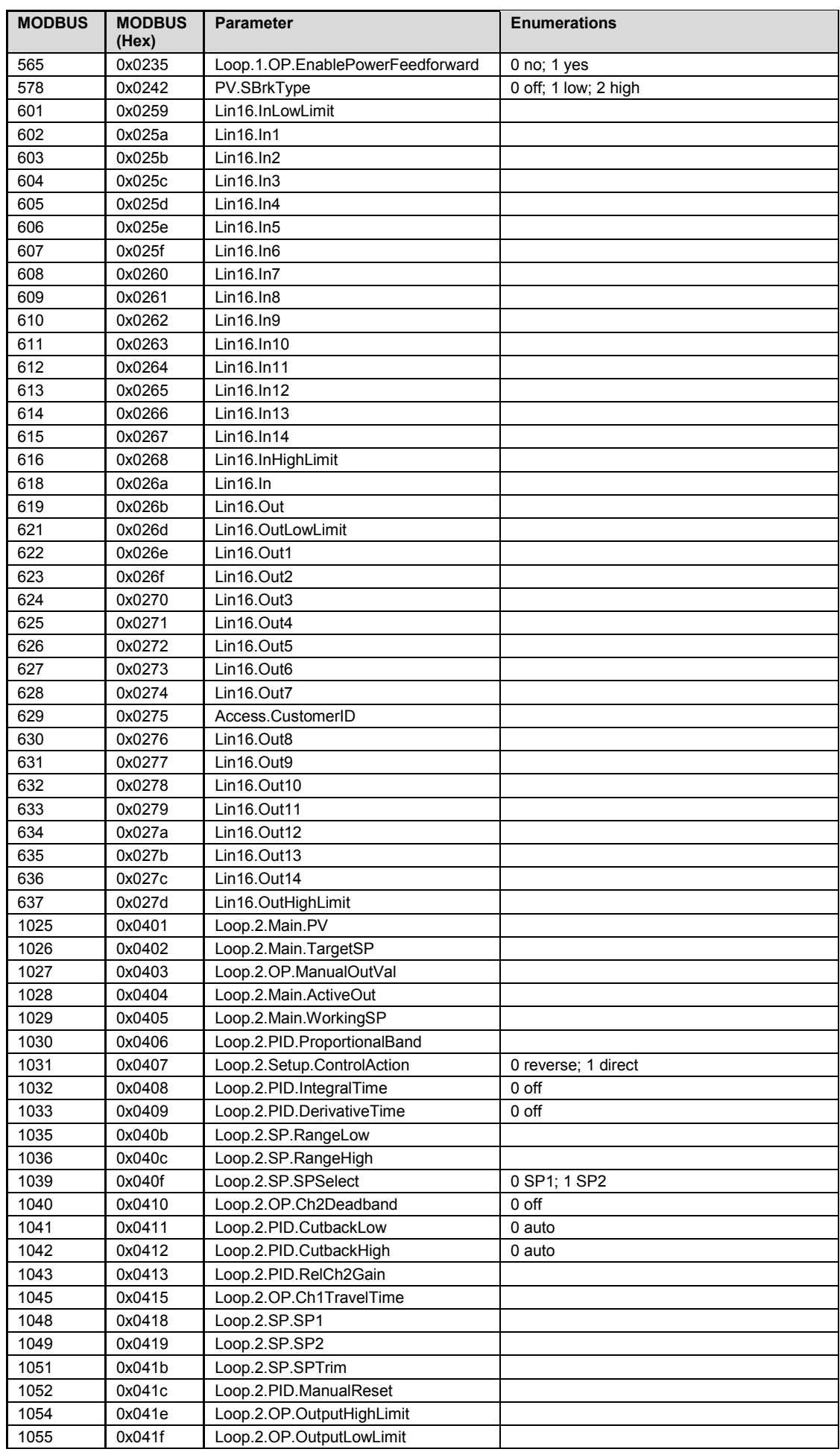

ri

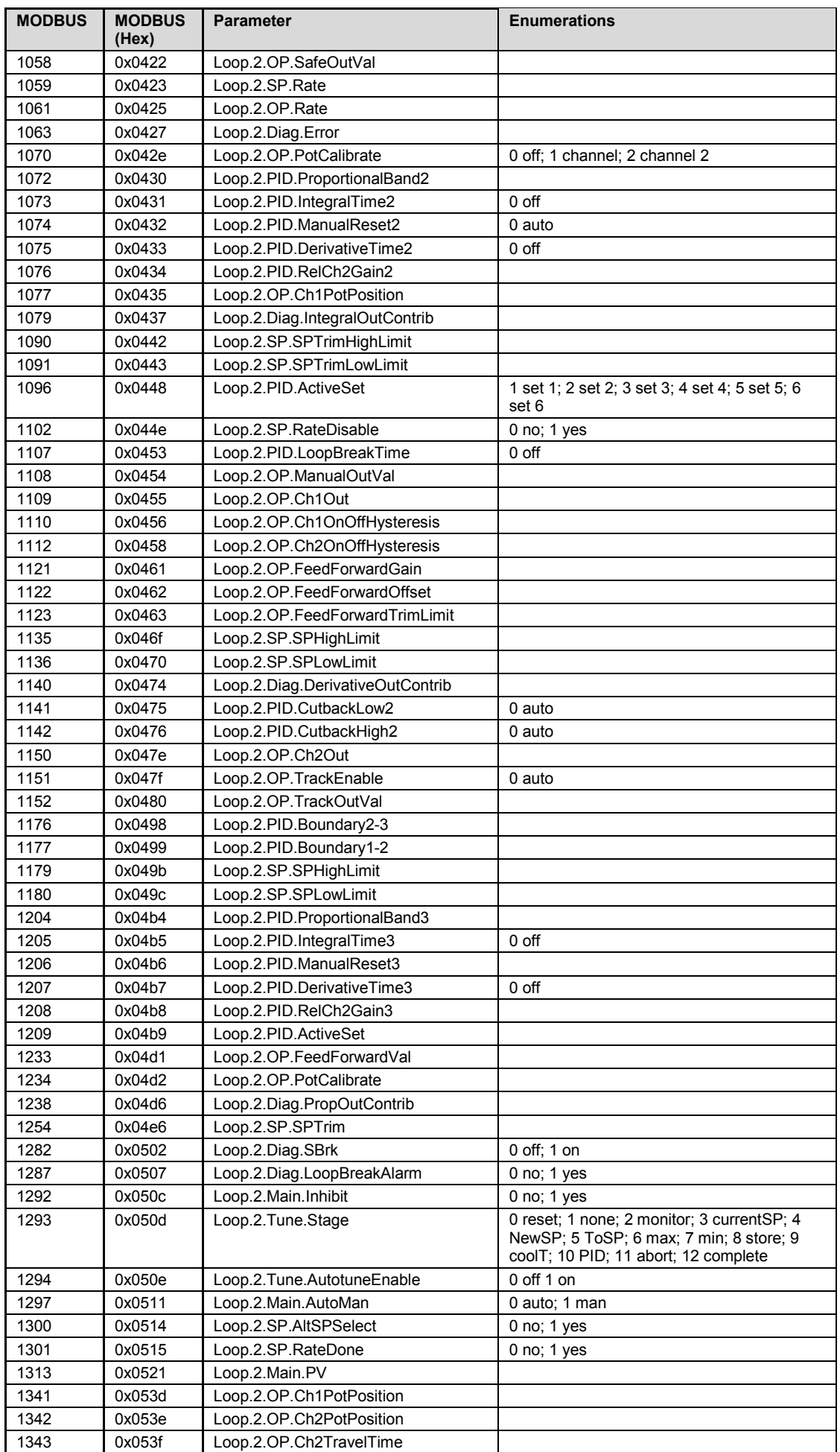

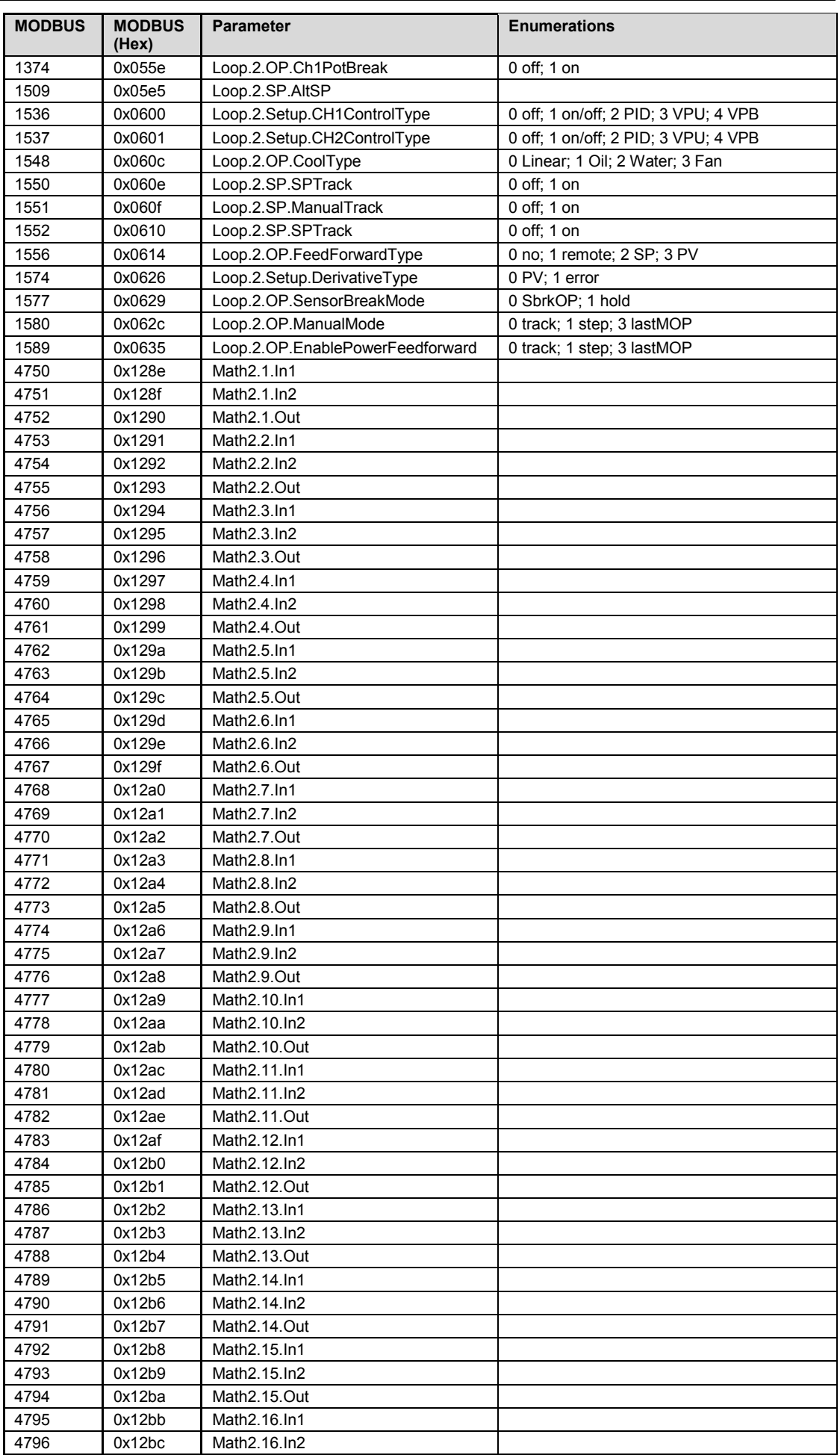

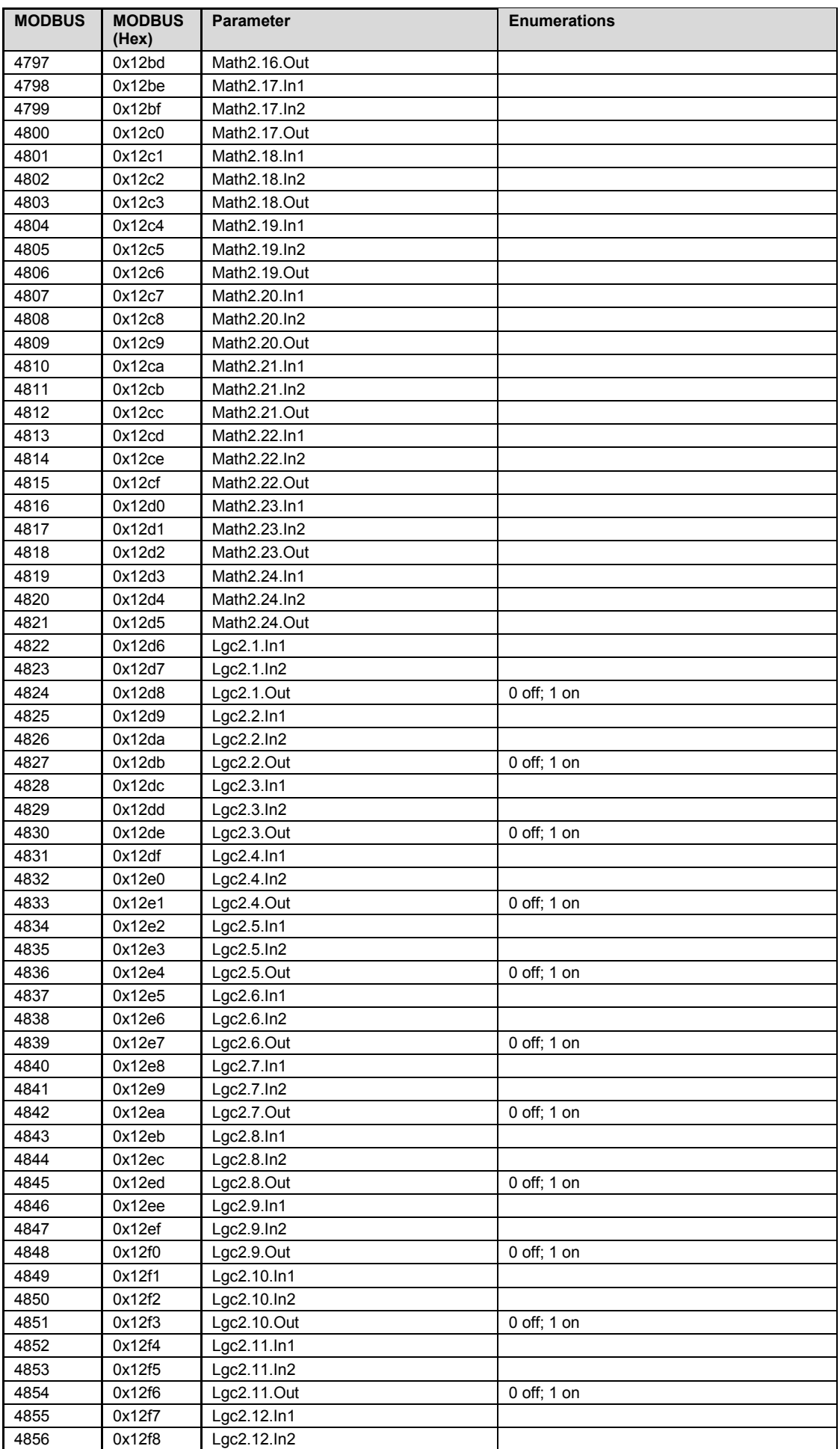

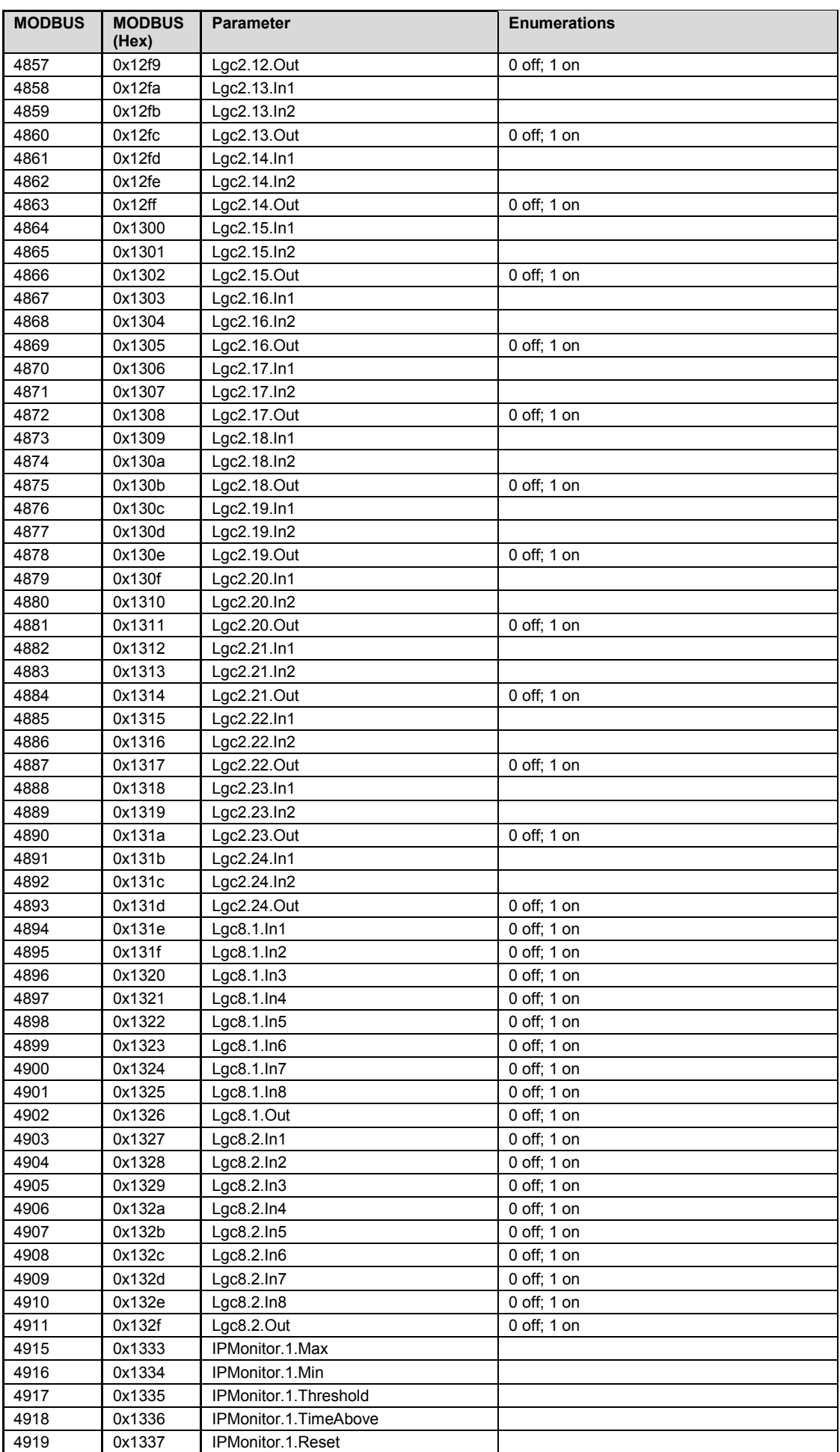

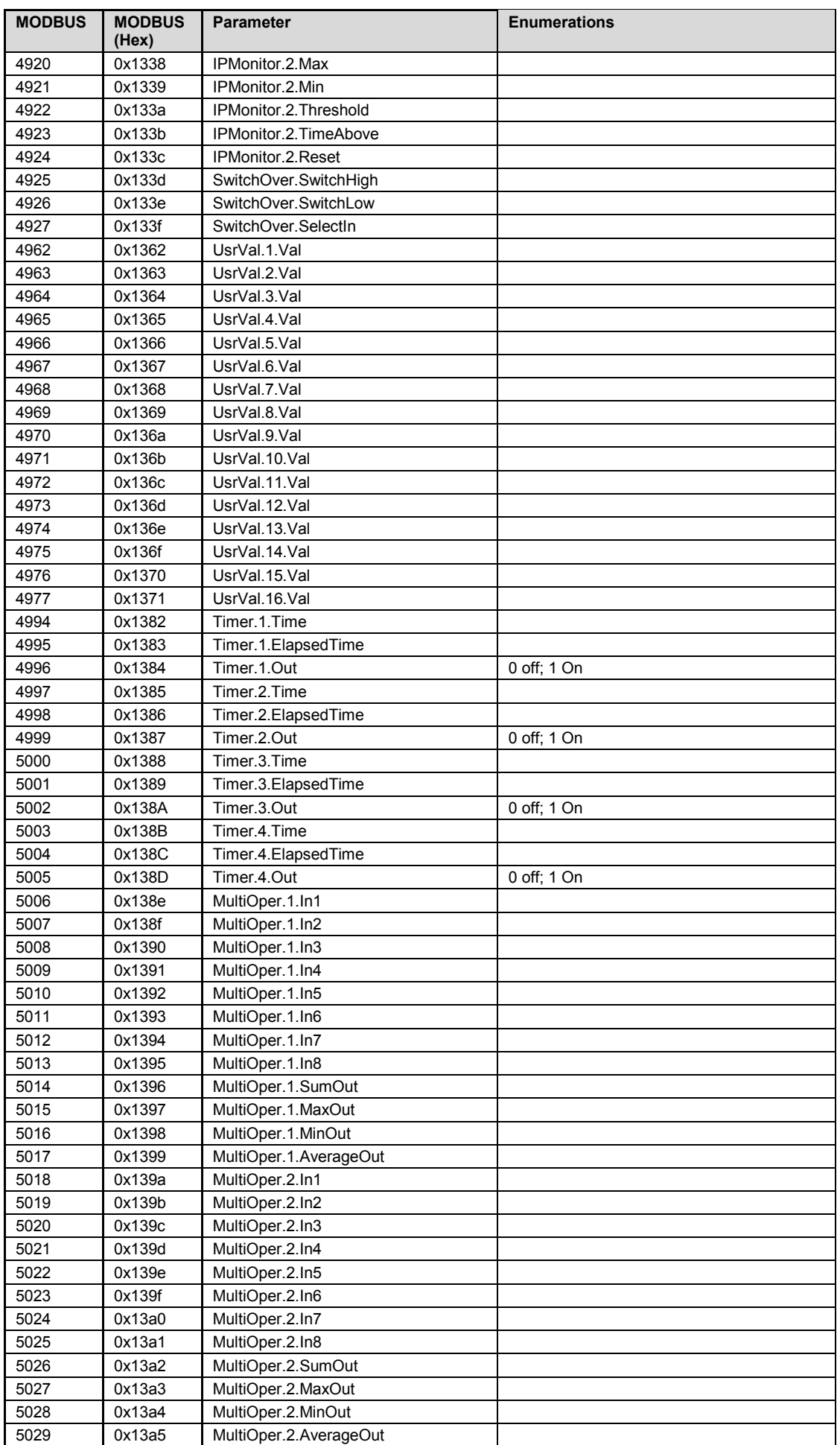

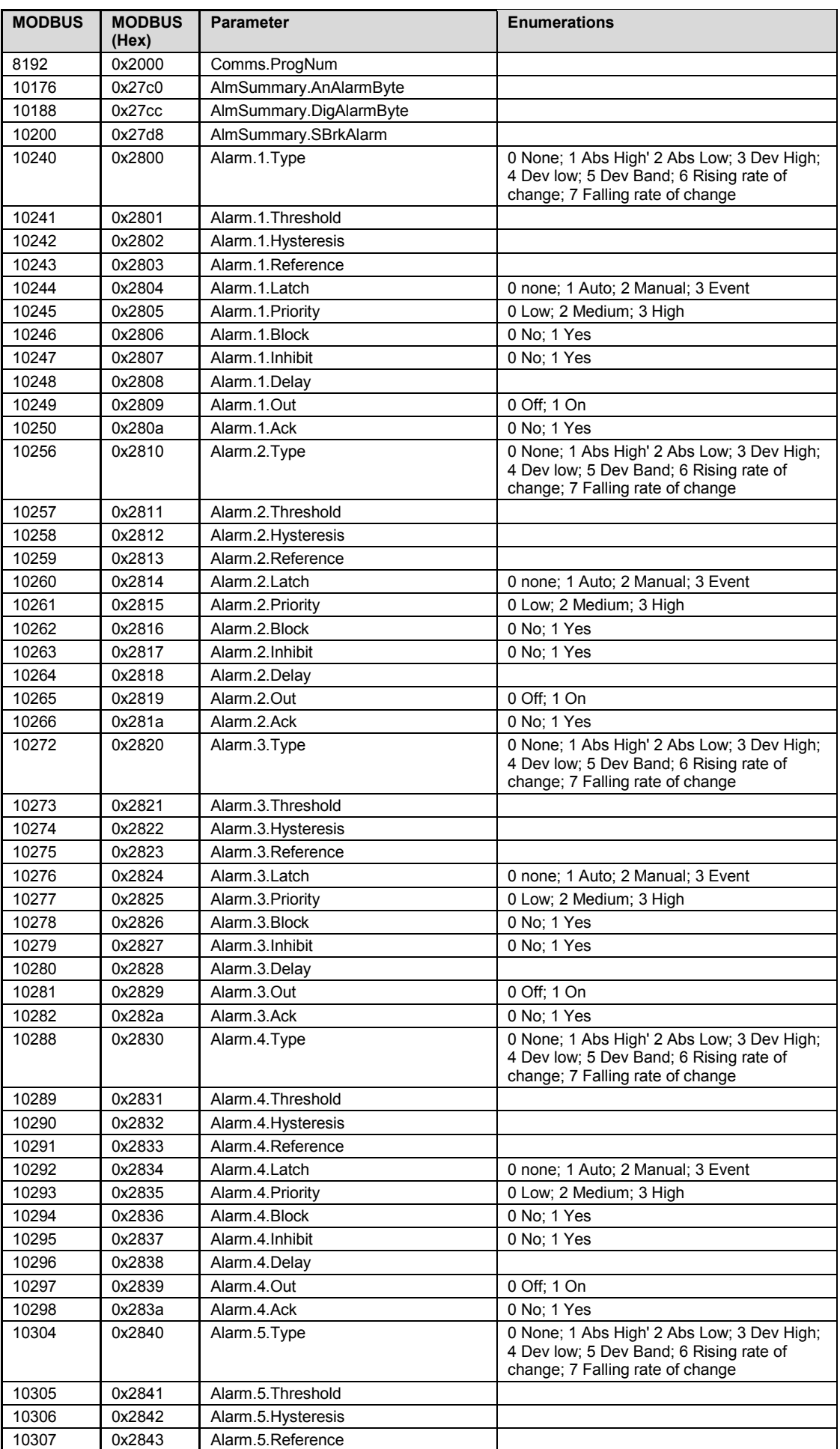

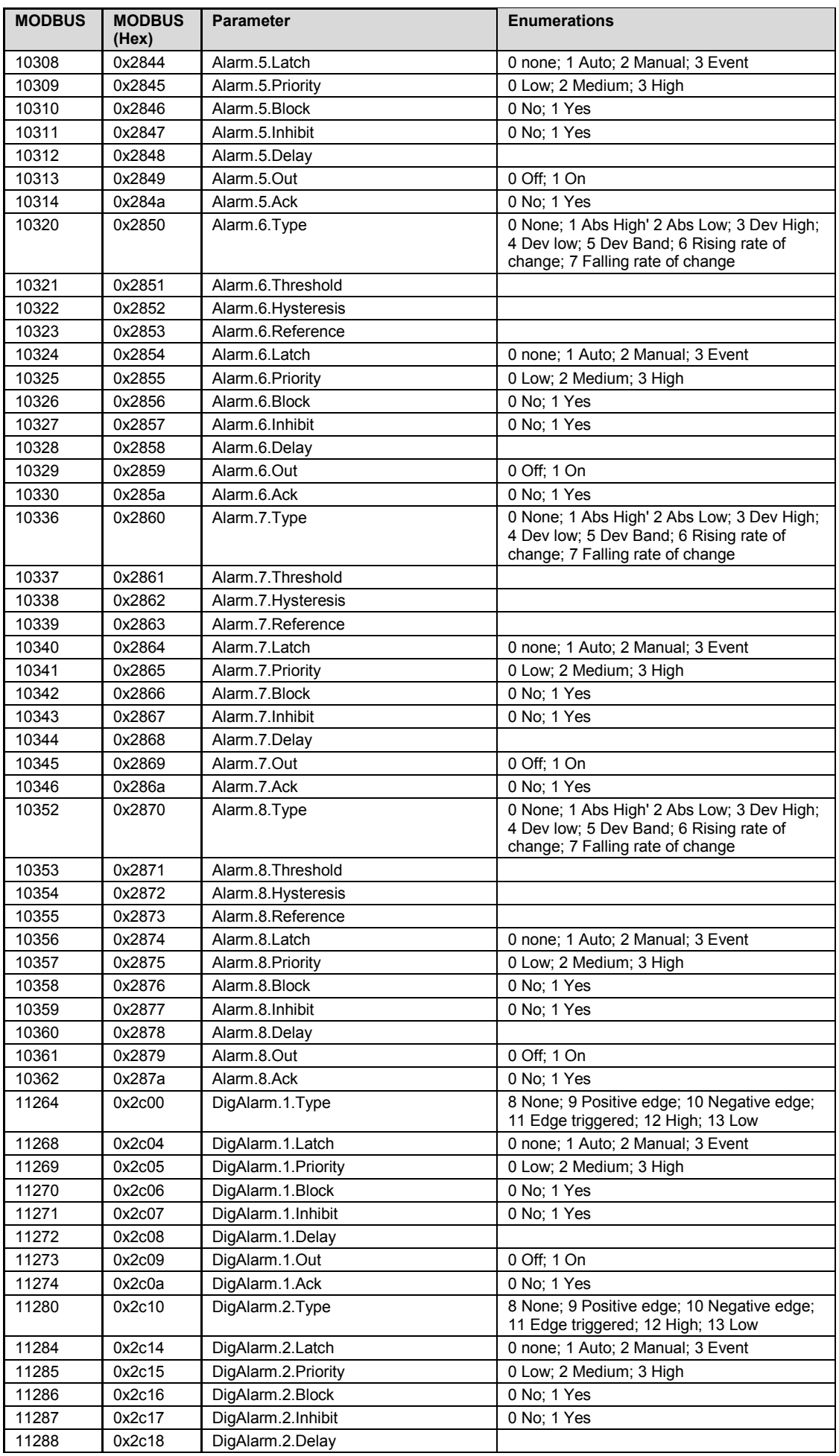

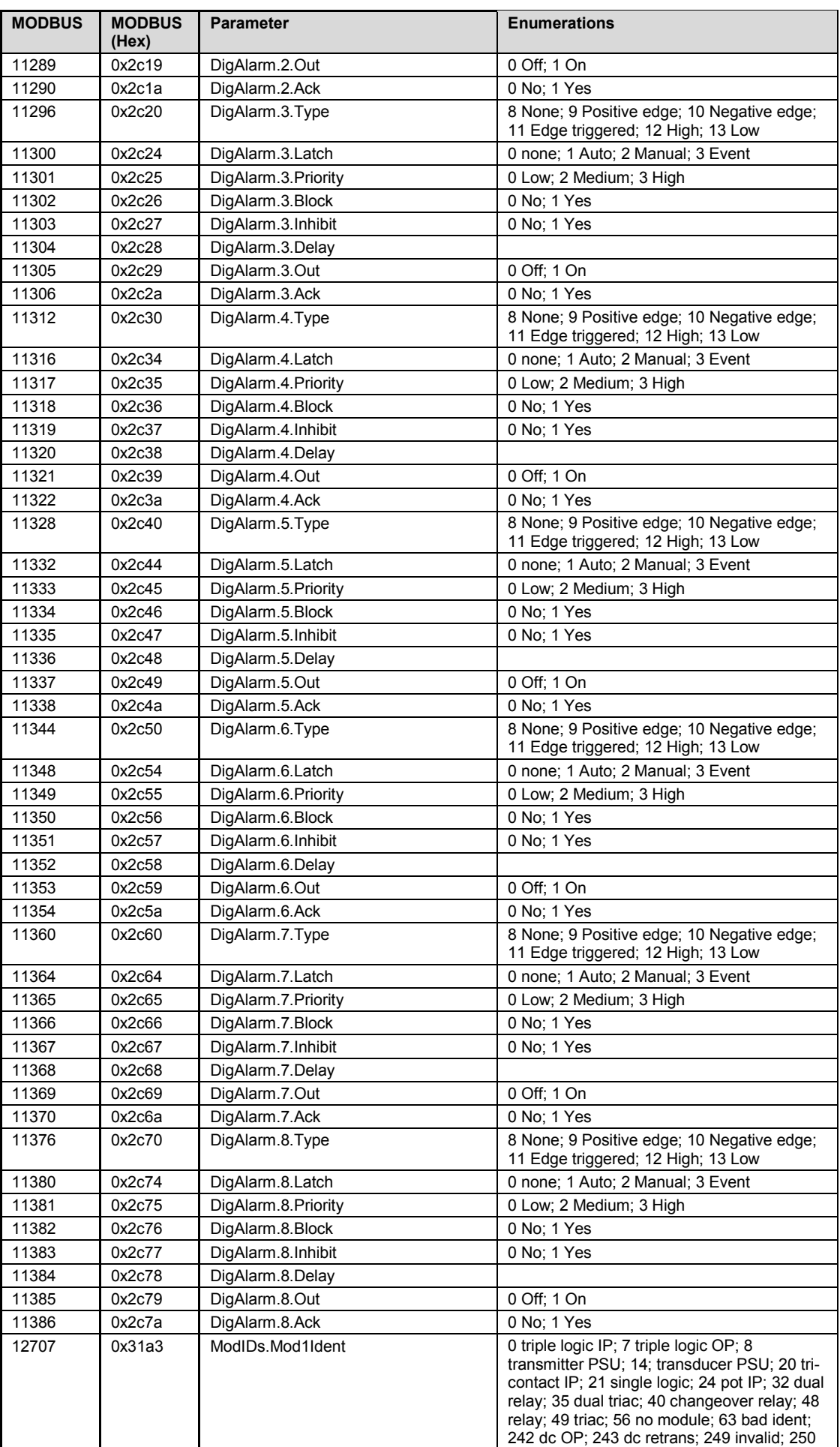

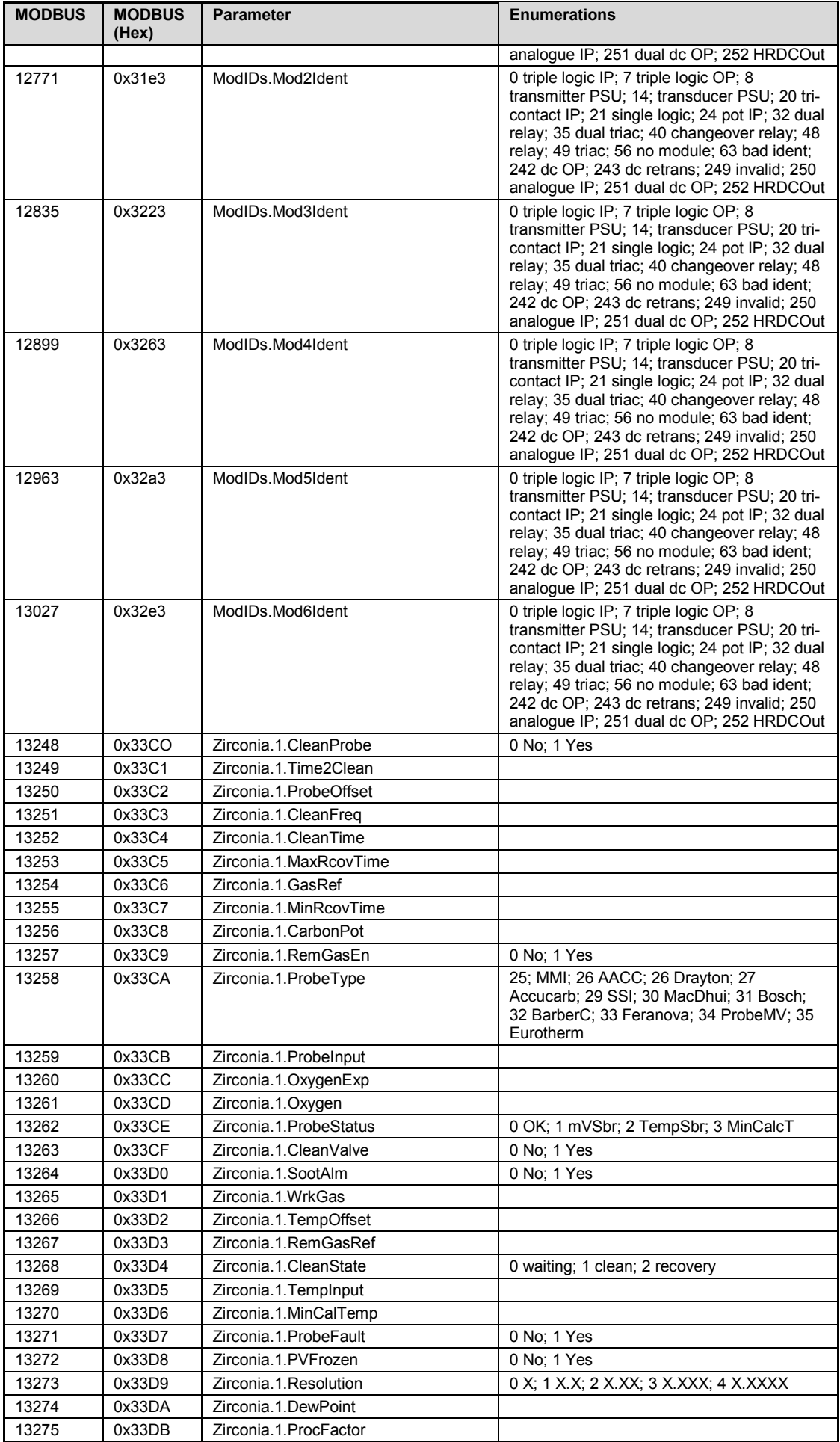

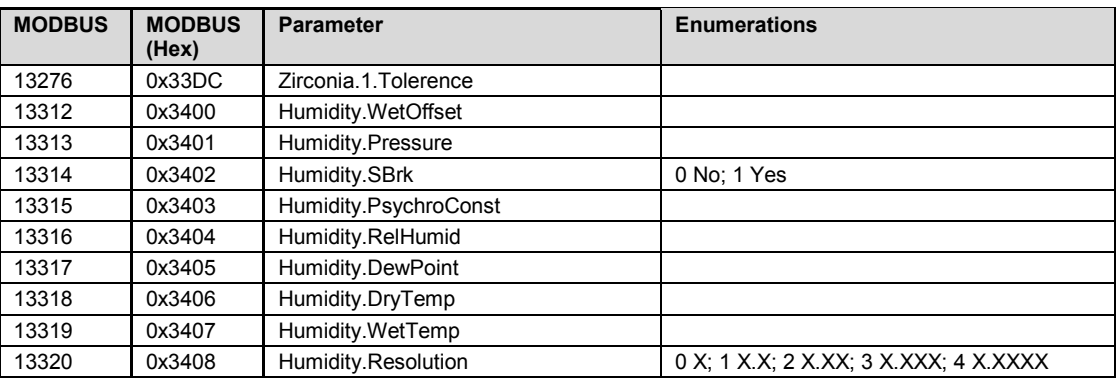

## **30.4 Dual Programmers via SCADA Comms and Profibus Tag Addreses**

It is possible to edit and run programs for either asynchronous or synchronous programmers using SCADA communications. As programs can be run by any programmer and segments are located in a free formatted pool, the SCADA addresses of Program/Segment parameters are dependent upon a number of factors and hence a set procedure must be followed.

These tables also show the Tag addresses for Profibus protocol.

#### **30.4.1 Parameter Tables**

The following table lists the offsets for Programmer parameters that are available over SCADA comms – they also allow the Tag addresses to be calculated for Profibus:

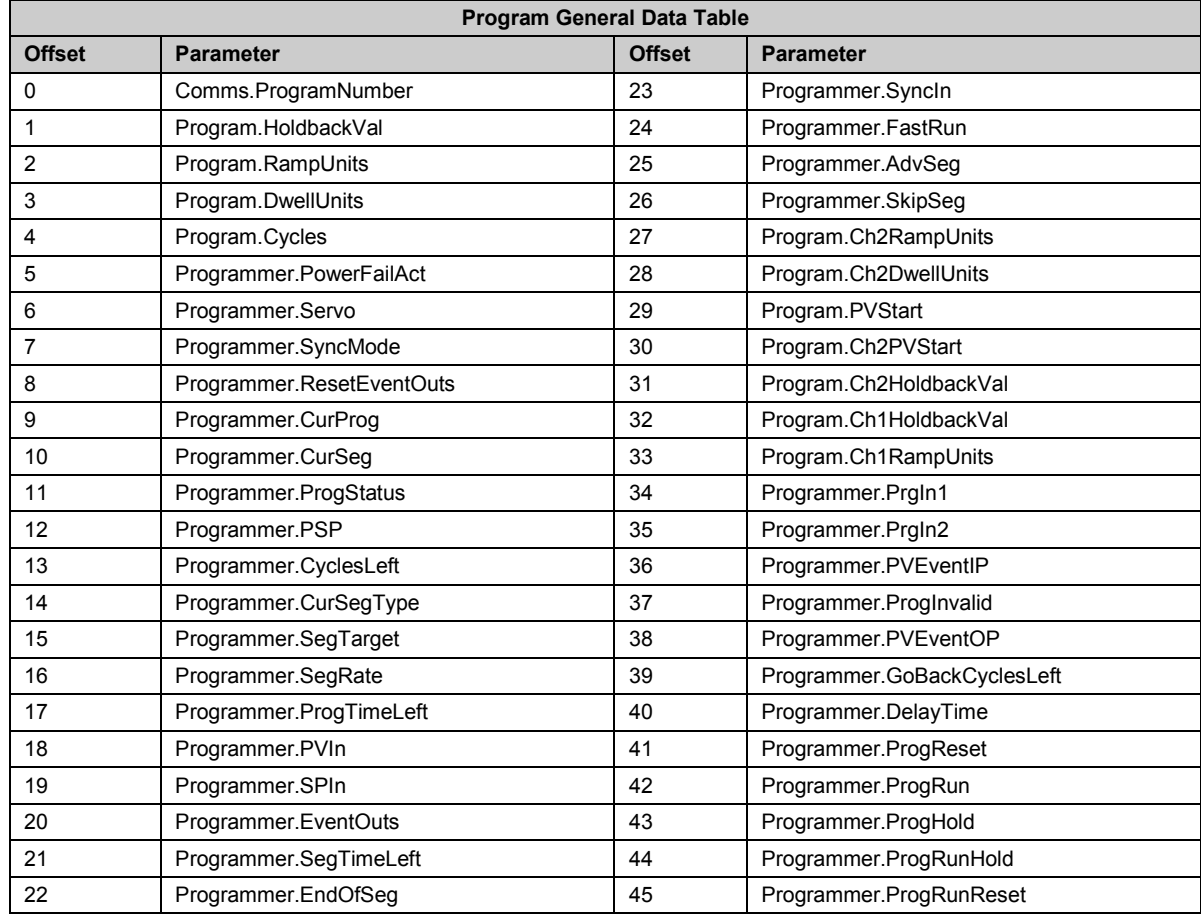

#### **30.4.2 Example Programmer 1/2 Setup Parameters**

The following table shows the Tag Addresses for Programmer 1 and Programmer 2 Setup and Run parameters, calculated by adding the offsets shown in the previous table to Programmer 1 Number (5184) and Programmer 2 Number (5248).

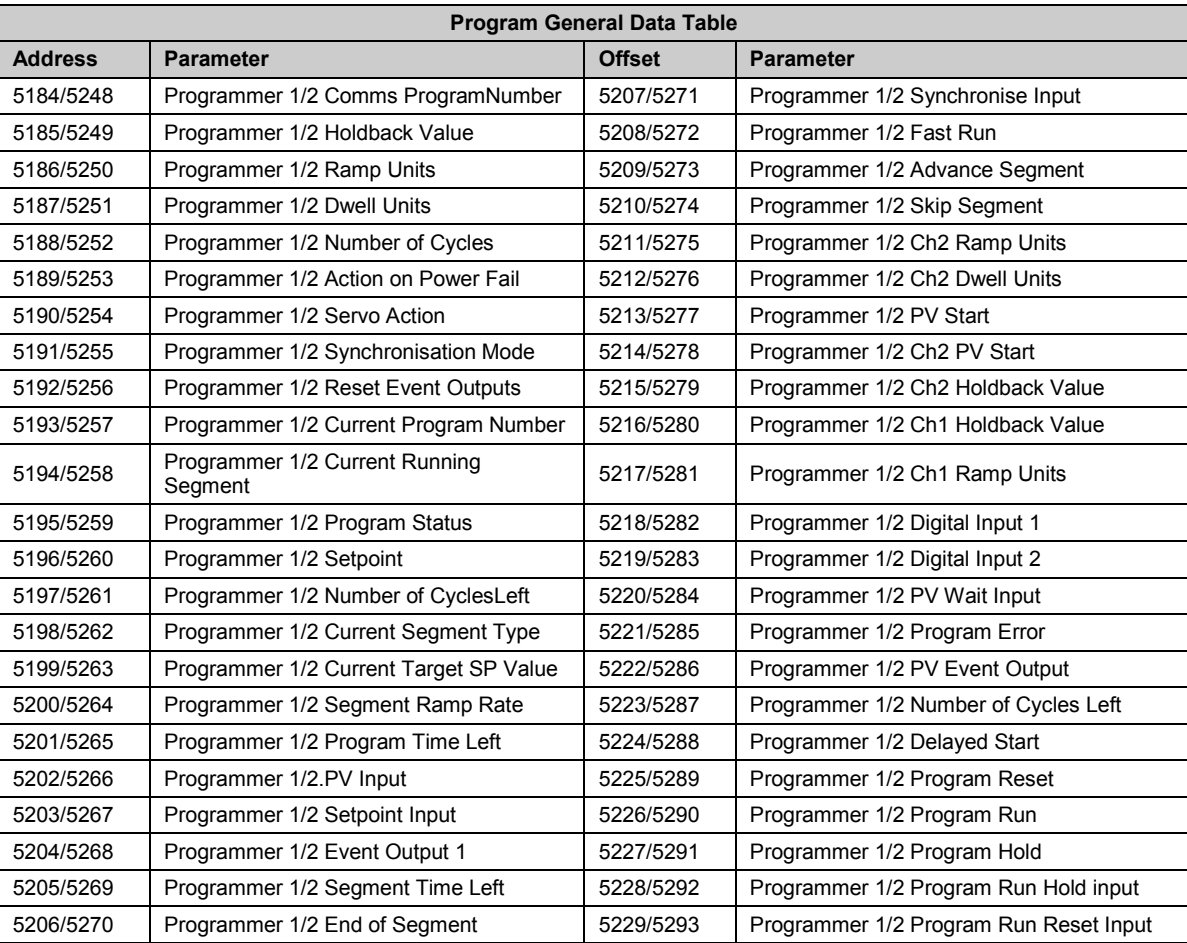

# <span id="page-375-0"></span>**30.4.3 Programmer Segment Address Assignement**

The following table shows the address ranges set aside for the Programmer segments:

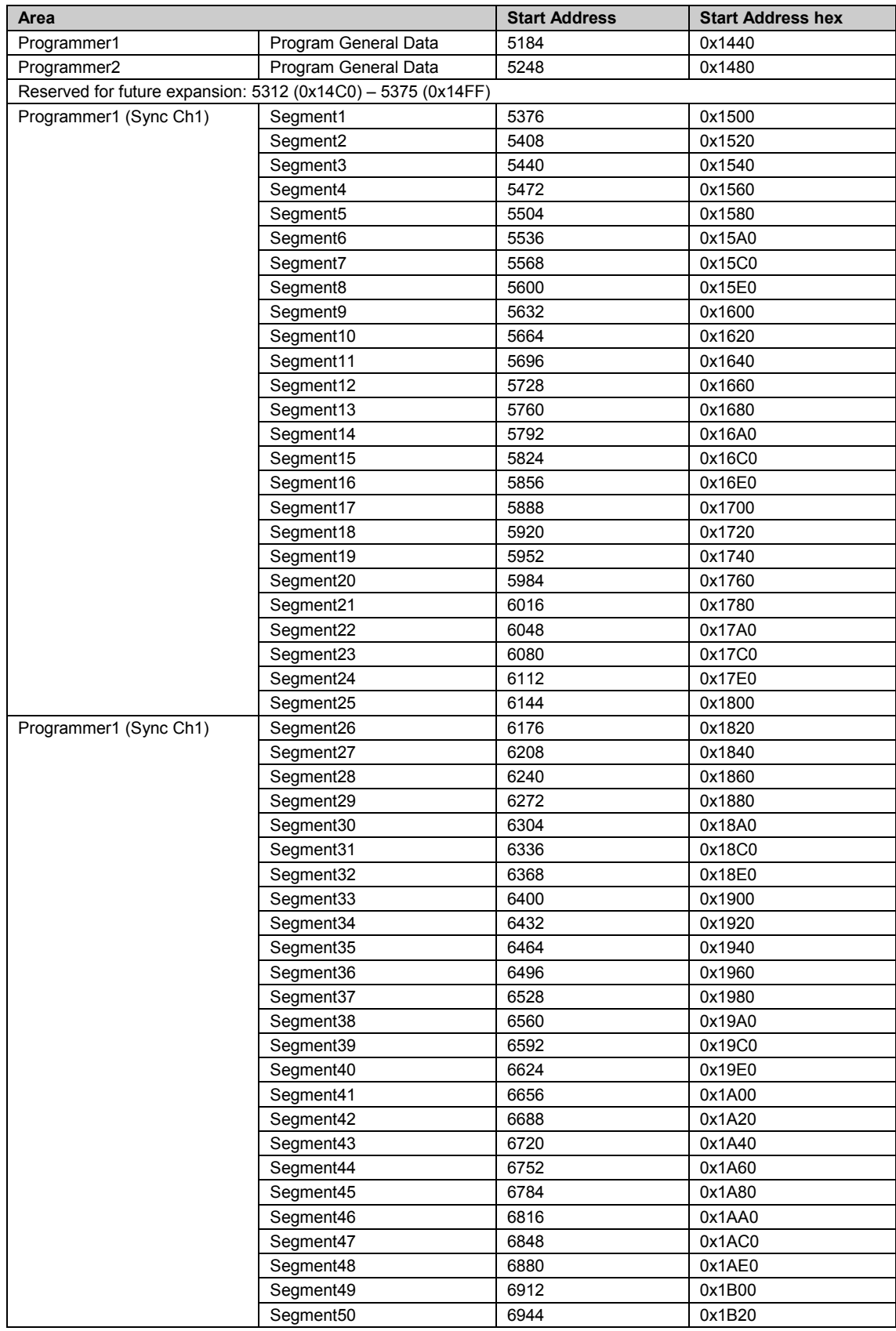

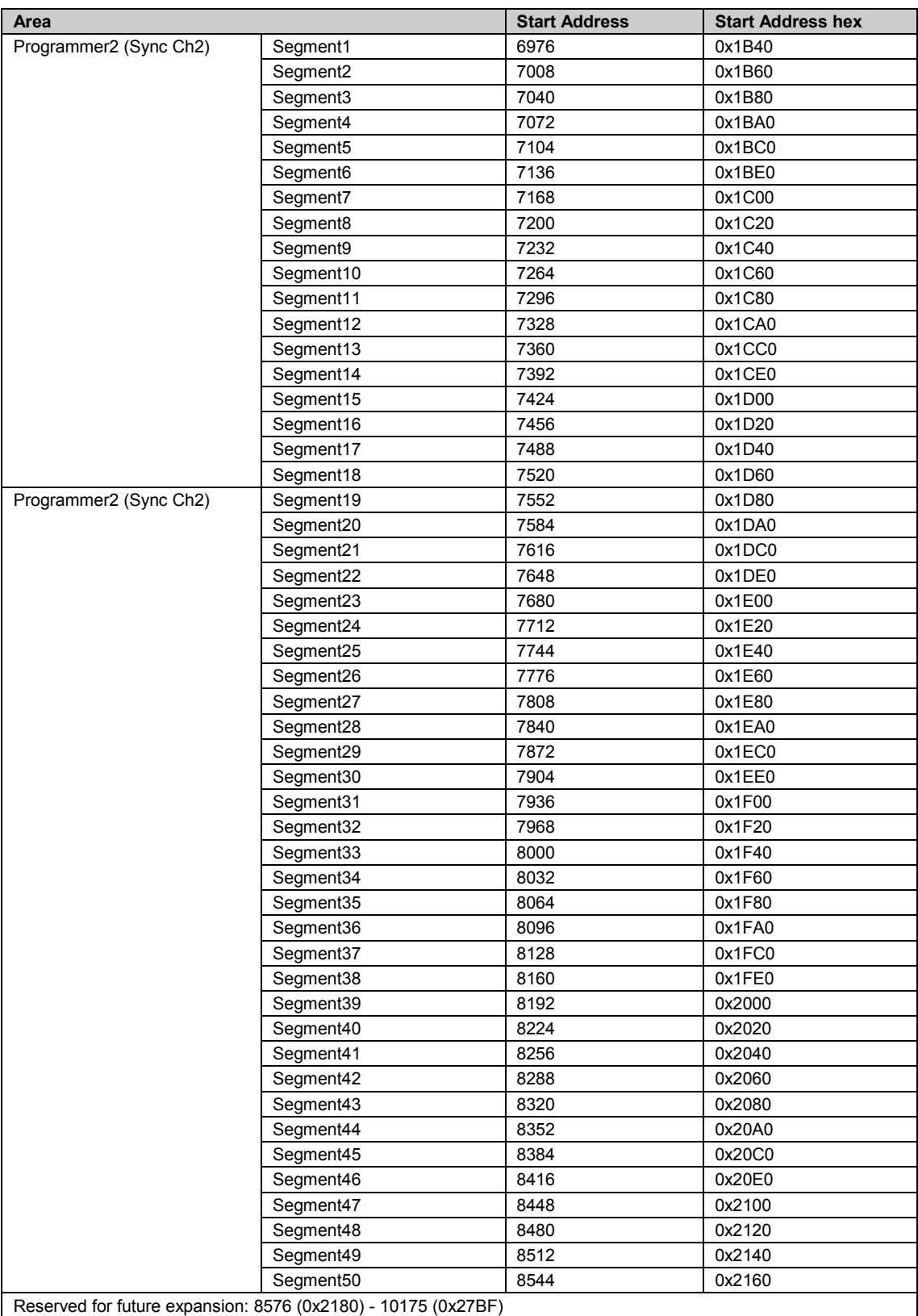

### **30.4.4 Parameters Available in Every Segment of a Programmer**

The following table lists the offsets for Segment parameters that are available over SCADA comms:

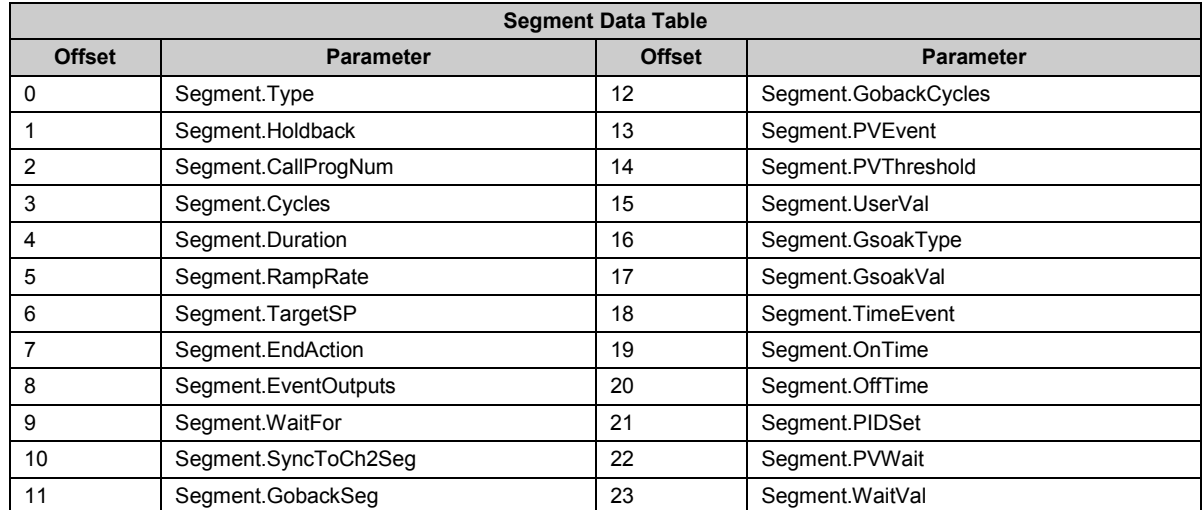

### **30.4.5 Example: Programmer 1/2 Segment 1 Parameters**

The following table shows the Tag addresses for parameters available in Segment 1 for Programmers 1 and 2. Every segment has the same number of parameters each calculated by adding the offsets shown in the table above to the Segment Type parameter given in the table in section [0.](#page-375-0)

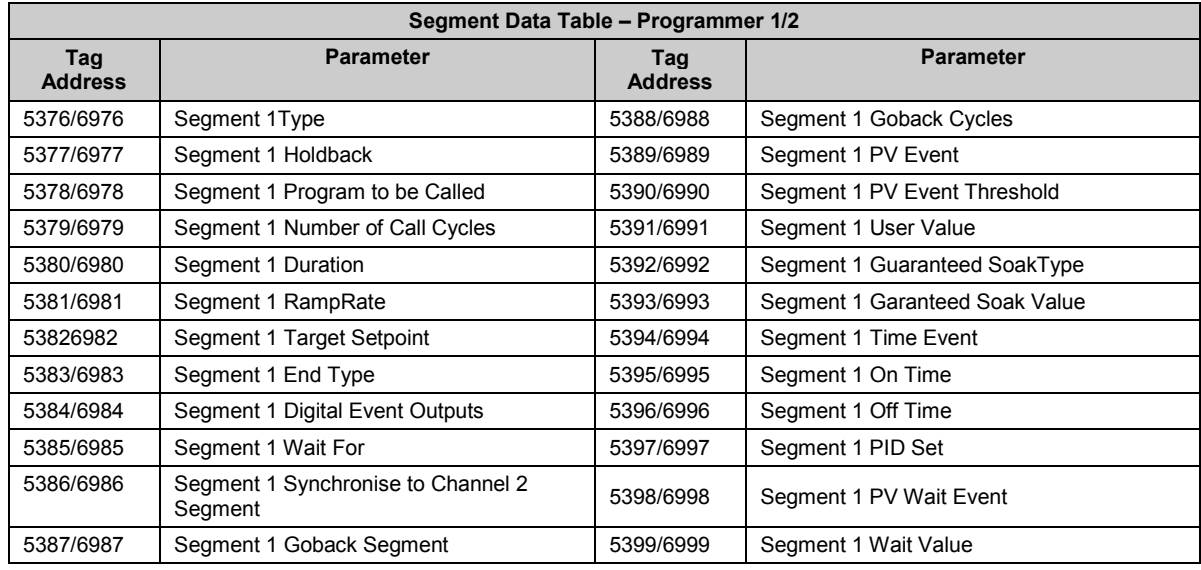

#### **30.5 Synchronous Programmers**

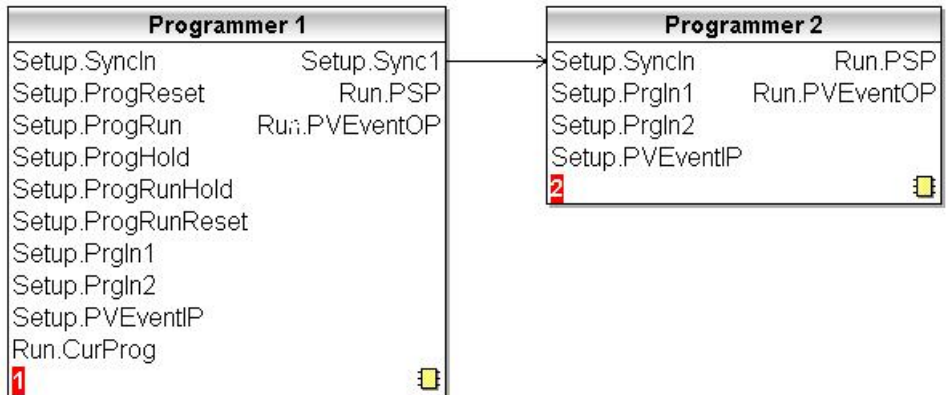

In this configuration Programmer2 is a slave to Programmer1. A program will have two profiles, Channel1 run by Programmer1 and Channel2 run by Programmer2. The program only needs to be loaded into the master programmer. To edit the program and to configure the programmers the following procedure should be followed:

1. Write the program number which is to be edited to the Comms.ProgramNumber parameter located in the master programmers general data area, in this case the master programmer is Programmer1 and hence the address to be written to is:

*Programmer1 Program General Data Start address (5184) + Comms.ProgNum Offset (0) = 5184*

2. It is then possible to configure the other Programmer/Program parameters, for example, the address to write to change the value of the PowerFailAct is:

*Programmer1 Program General Data Start address (5184) + PowerFailAct Offset (5) = 5189*

3. To edit Segment1 Channel1 data, use Programmer1 (Sync Ch1) Segment1 Start address plus the parameter offset, for example, to configure the segment type the address to be written to is: *Programmer1 Segment1 Data Start address (5376) + Segment.Type Offset (0) = 5376*

To configure Ch1 TargetSP the address to be written to is:

*Programmer1 Segment1 Data Start address (5376) + Segment.TargetSP Offset (6) = 5382*

4. To edit Segment1 Channel2 data, use Programmer2 (Sync Ch2) Segment1 Start address plus the parameter offset, for example, to configure Ch2 TargetSP the address to be written to is:

*Programmer2 Segment1 Data Start address (6976) + Segment.TargetSP Offset (6) = 6982* For additional segments repeat steps 3 and 4 using the corresponding segment numbers i.e.:

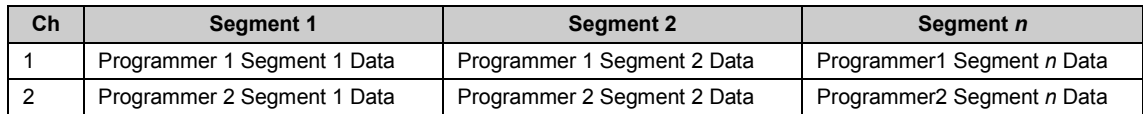

#### **30.6 Asynchronous Programmers**

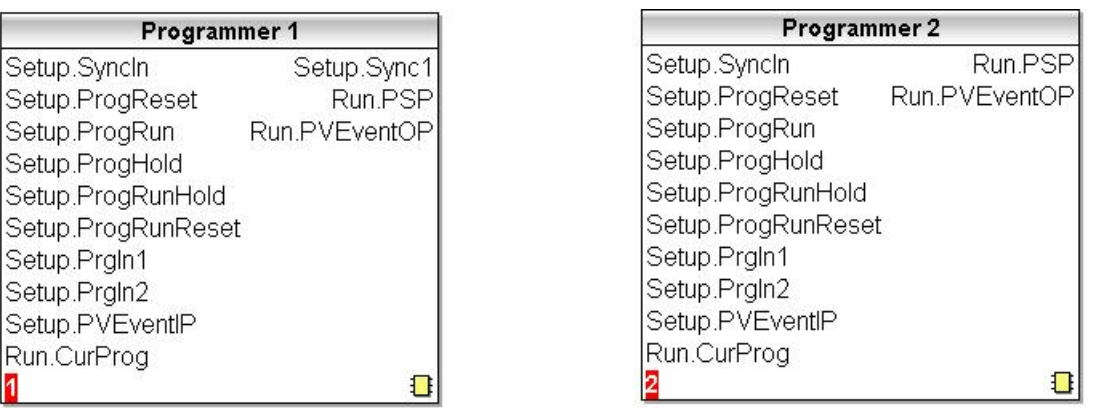

In this configuration each programmer can be loaded with its own program. To edit the separate programs and to configure the programmers the following procedure should be followed:

1. Write the program number that is to be edited for Programmer1 to the Comms.ProgNumber parameter located in Programmer1 general data area, the address to be written to is:

*Programmer1 Program General Data Start address (5184) + Comms.ProgNum Offset (0) = 5184*

2. It is then possible to configure the other parameters for Programmer1/Program, for example, the address to write to change the value of the PowerFailAct is:

*Programmer1 Program General Data Start address (5184) + PowerFailAct Offset (5) = 5189*

3. To edit the programs Segment data, use the segment numbers start address plus the parameter offset, for example, to configure the segment type of Segment1 the address to be written to is: *Programmer1 Segment1 Data Start address (5376) + Segment.Type Offset (0) = 5376*

To configure the segment type of Segment2 the address to be written to is:

*Programmer1 Segment2 Data Start address (5408) + Segment.Type Offset (0) = 5408*

4. To configure Programmer2/Program repeat steps 1 through to 3 using Programmer2 addresses, for example:

Step1 (this does not affect Programmer1 Program Number):

*Programmer2 Program General Data Start address (5248) + Comms.ProgNum Offset (0) = 5248* Step2:

*Programmer2 Program General Data Start address (5248) + PowerFailAct Offset (5) = 5253* Step3:

*Programmer2 Segment1 Data Start address (6976) + Segment.Type Offset (0) = 6976*

*Programmer2 Segment2 Data Start address (7008) + Segment.Type Offset (0) = 7008*

# **31. Chapter 31 EI-Bisynch Parameters**

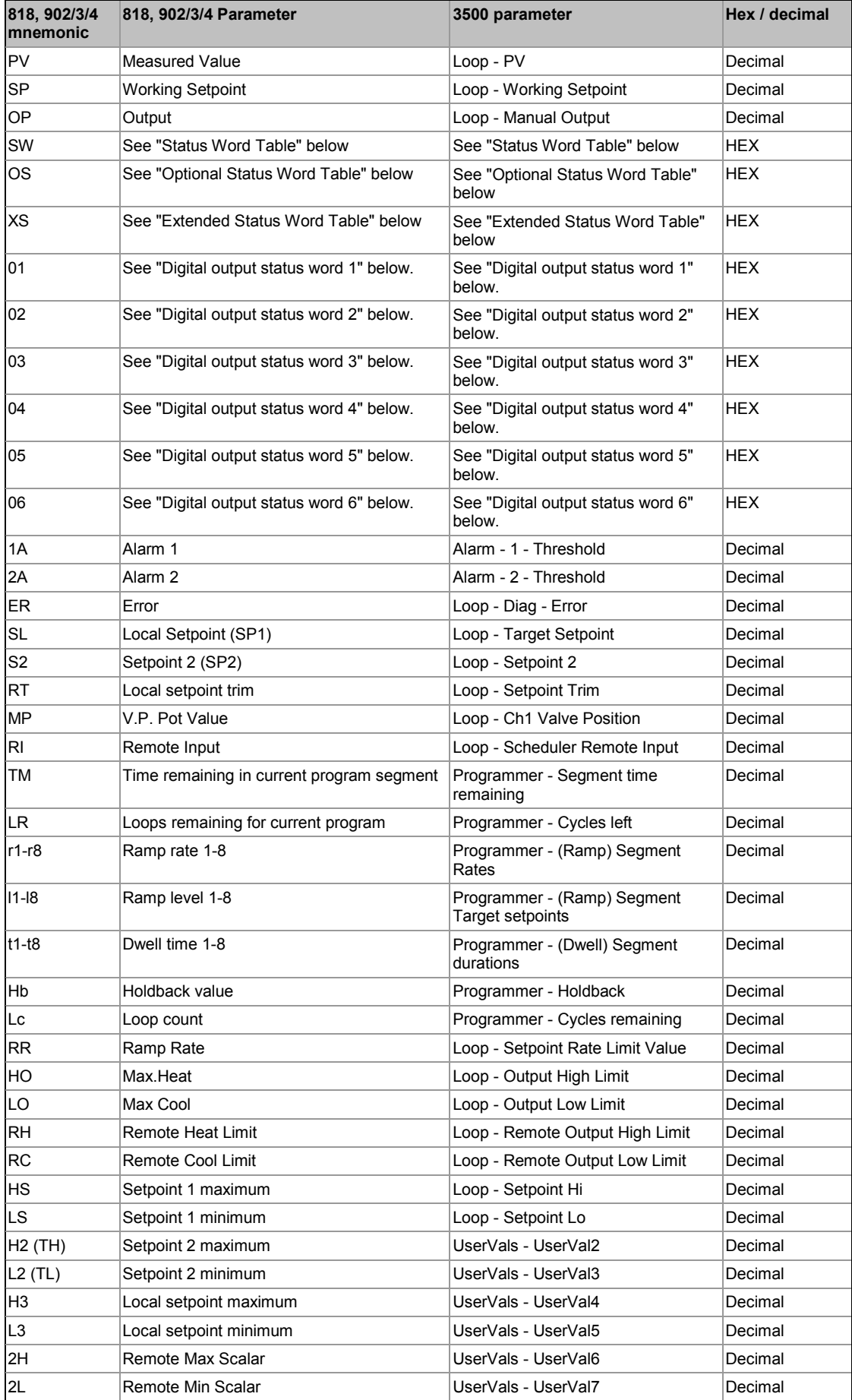

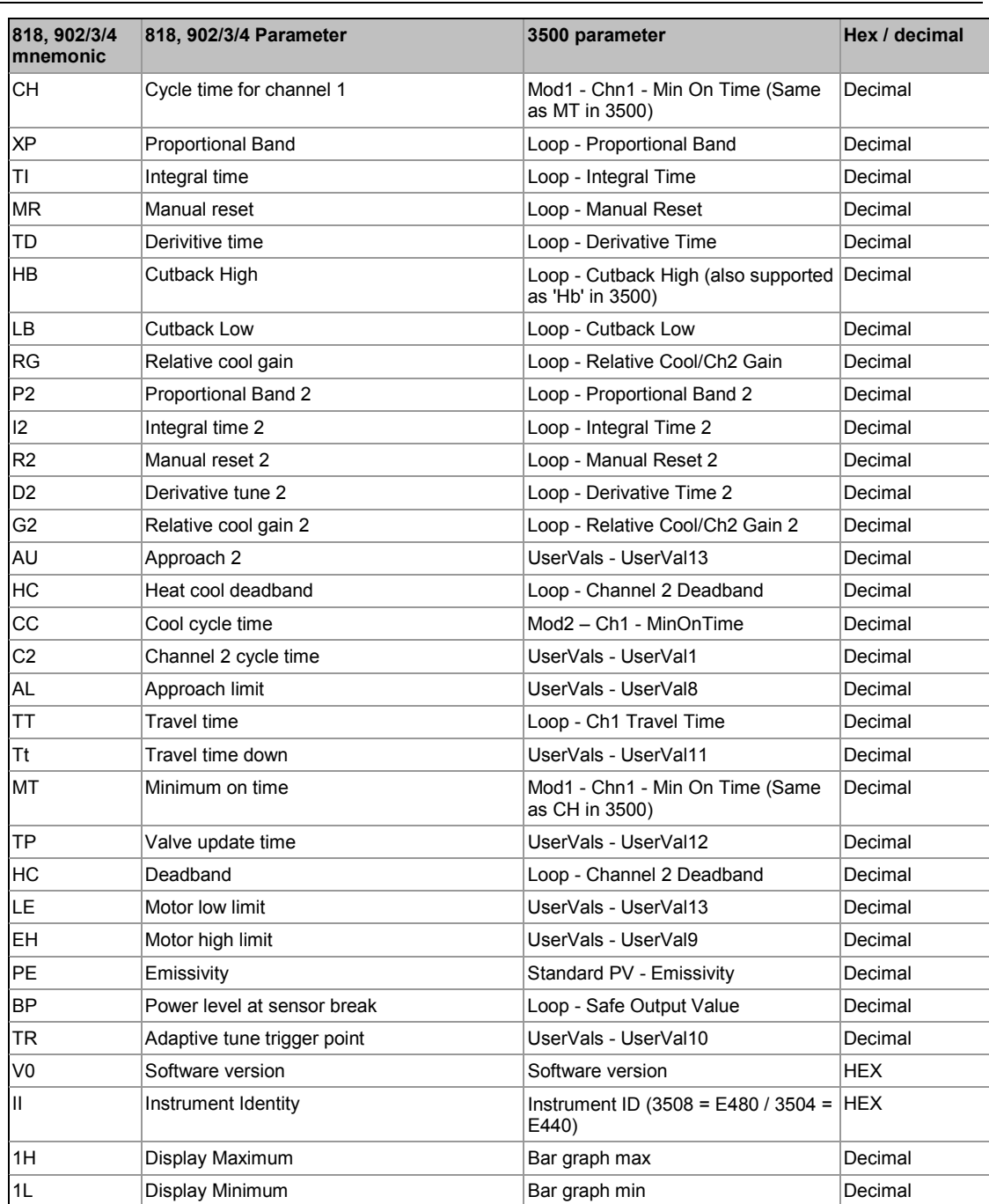

# **31.1.1 (SW) Status Word**

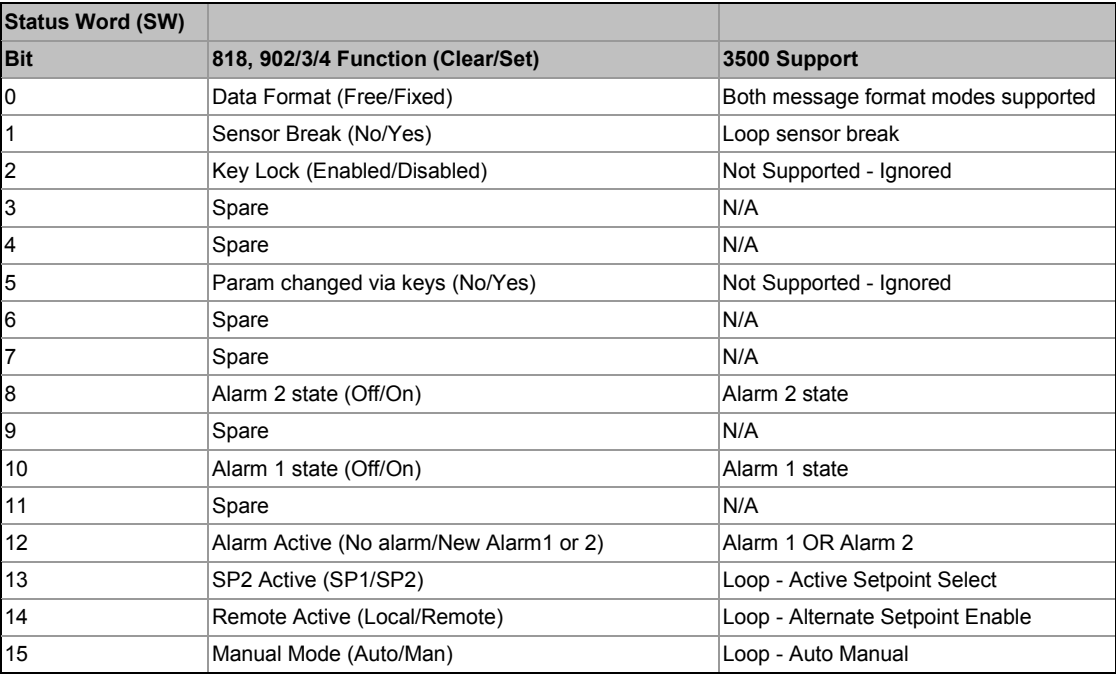

# **31.1.2 (OS) Optional Status word**

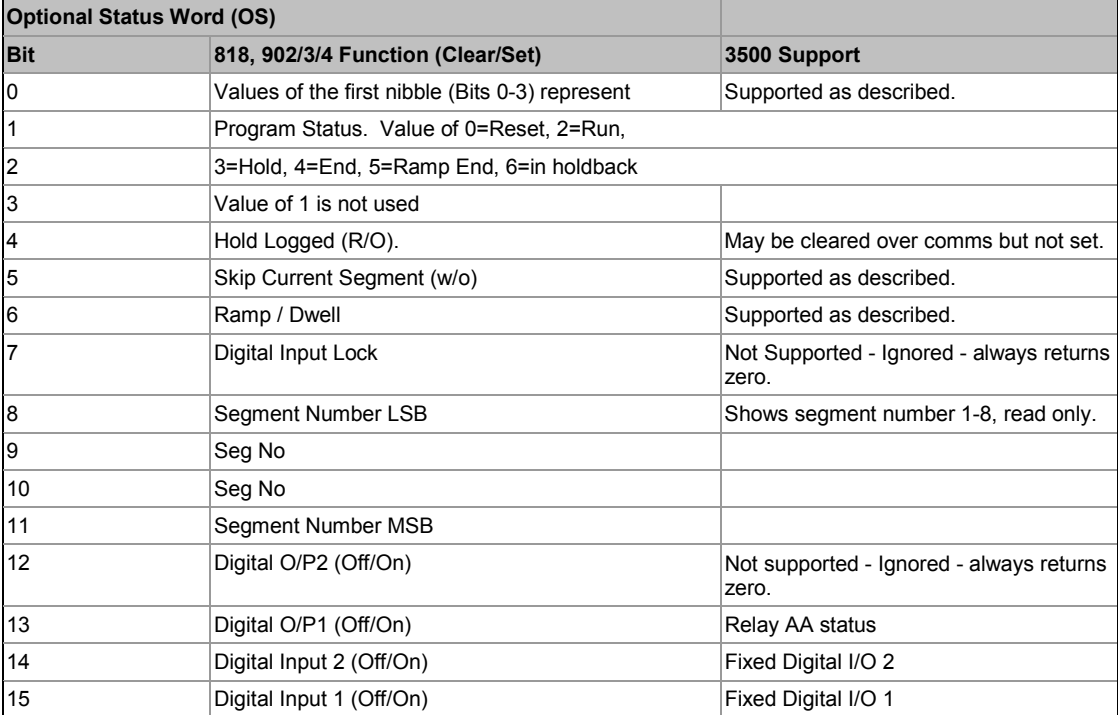

# **31.1.3 (XS) Extended Status Word**

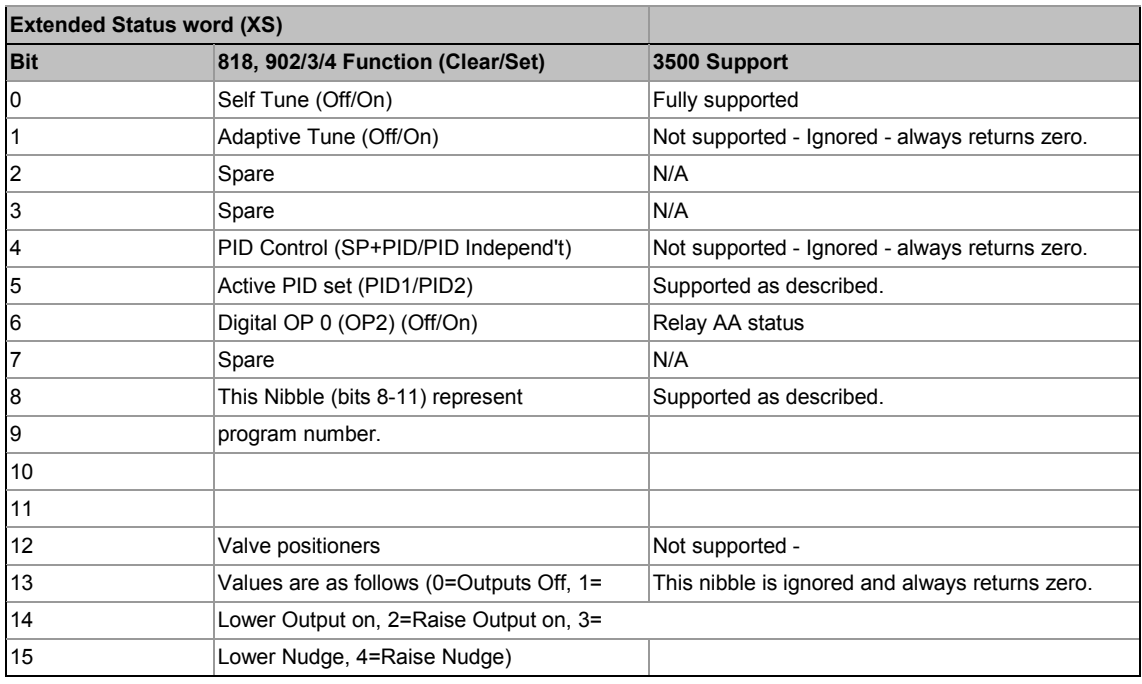

# **31.1.4 Digital Output Status Word1 (01)**

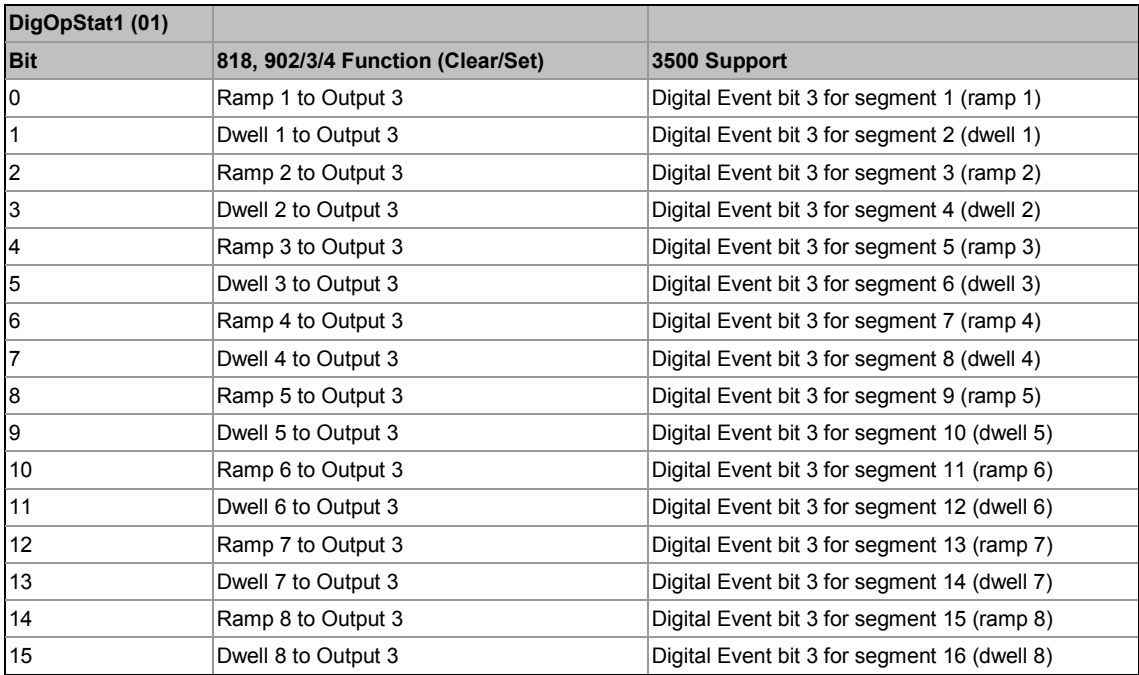

# **31.1.5 Digital Output Status Word2 (02)**

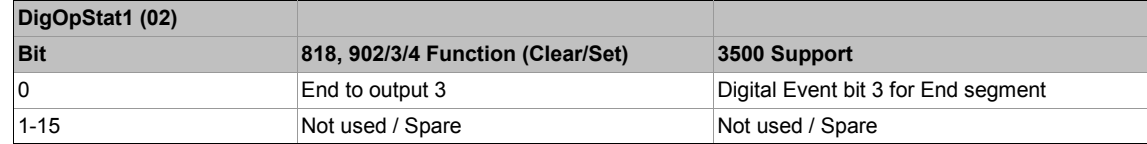

# **31.1.6 Digital Output Status Word1 (03)**

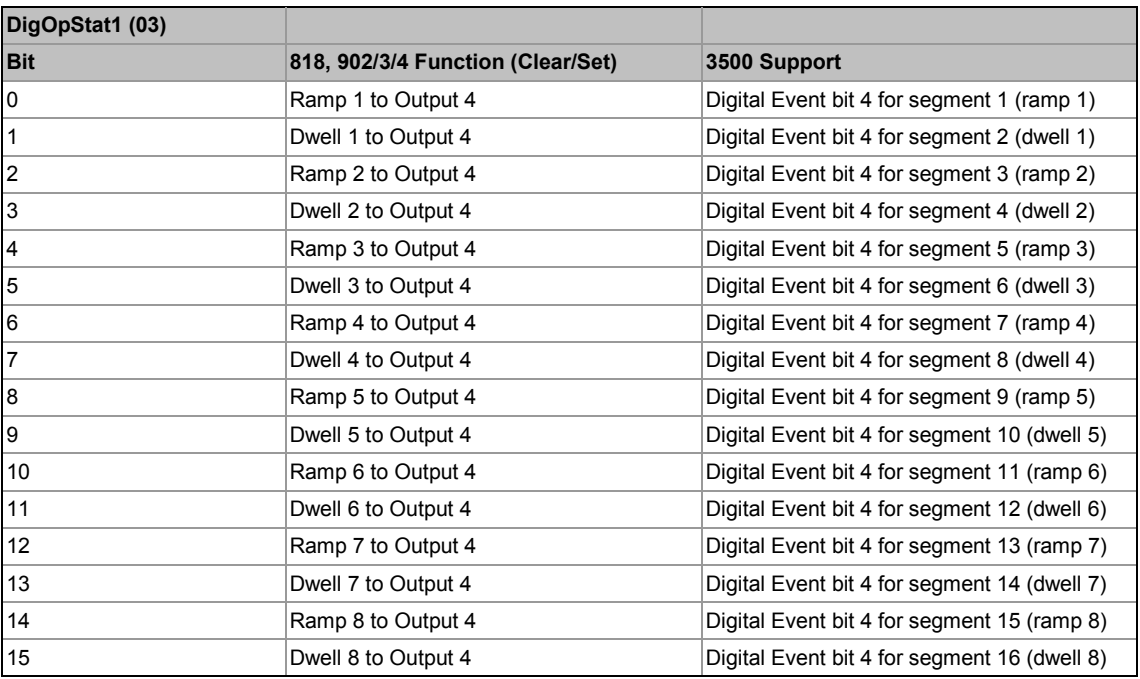

# **31.1.7 Digital Output Status Word2 (04)**

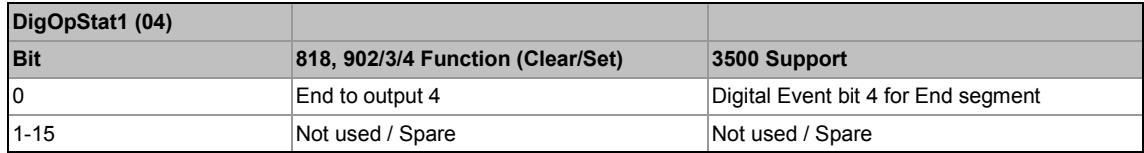

# **31.1.8 Digital Output Status Word1 (05)**

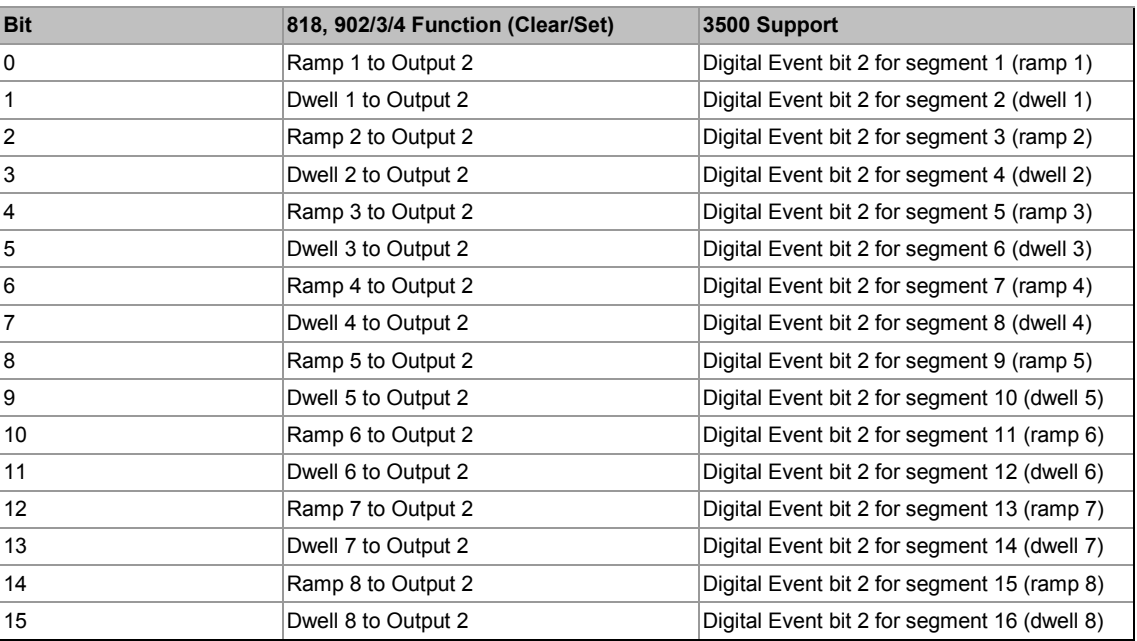

# **31.1.9 Digital Output Status Word2 (06)**

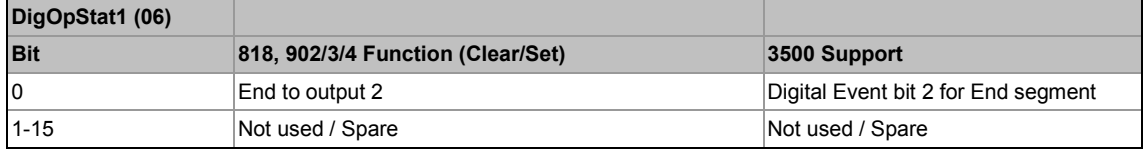

# **31.1.10 Additional mnemonics, typically from 2400**

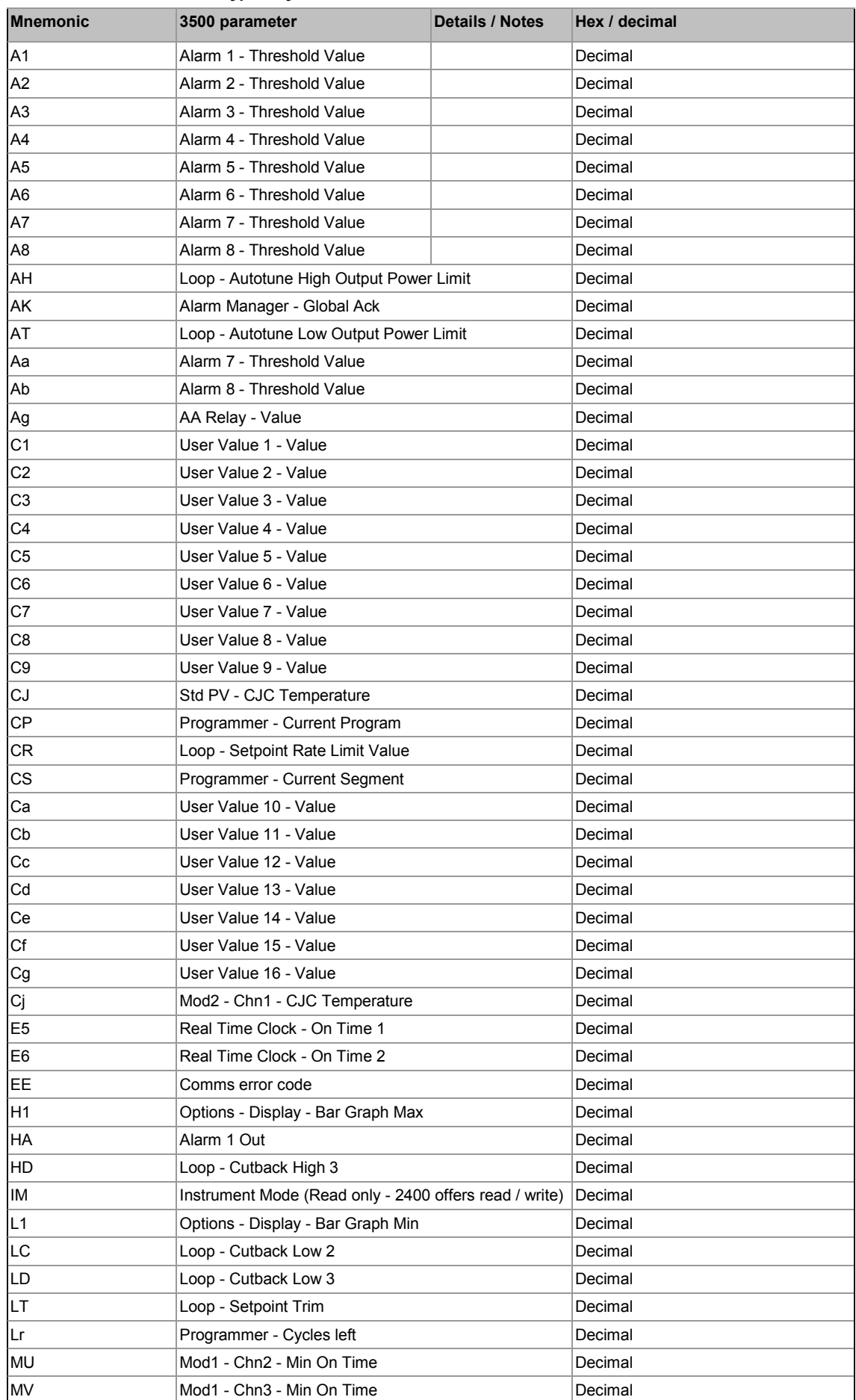

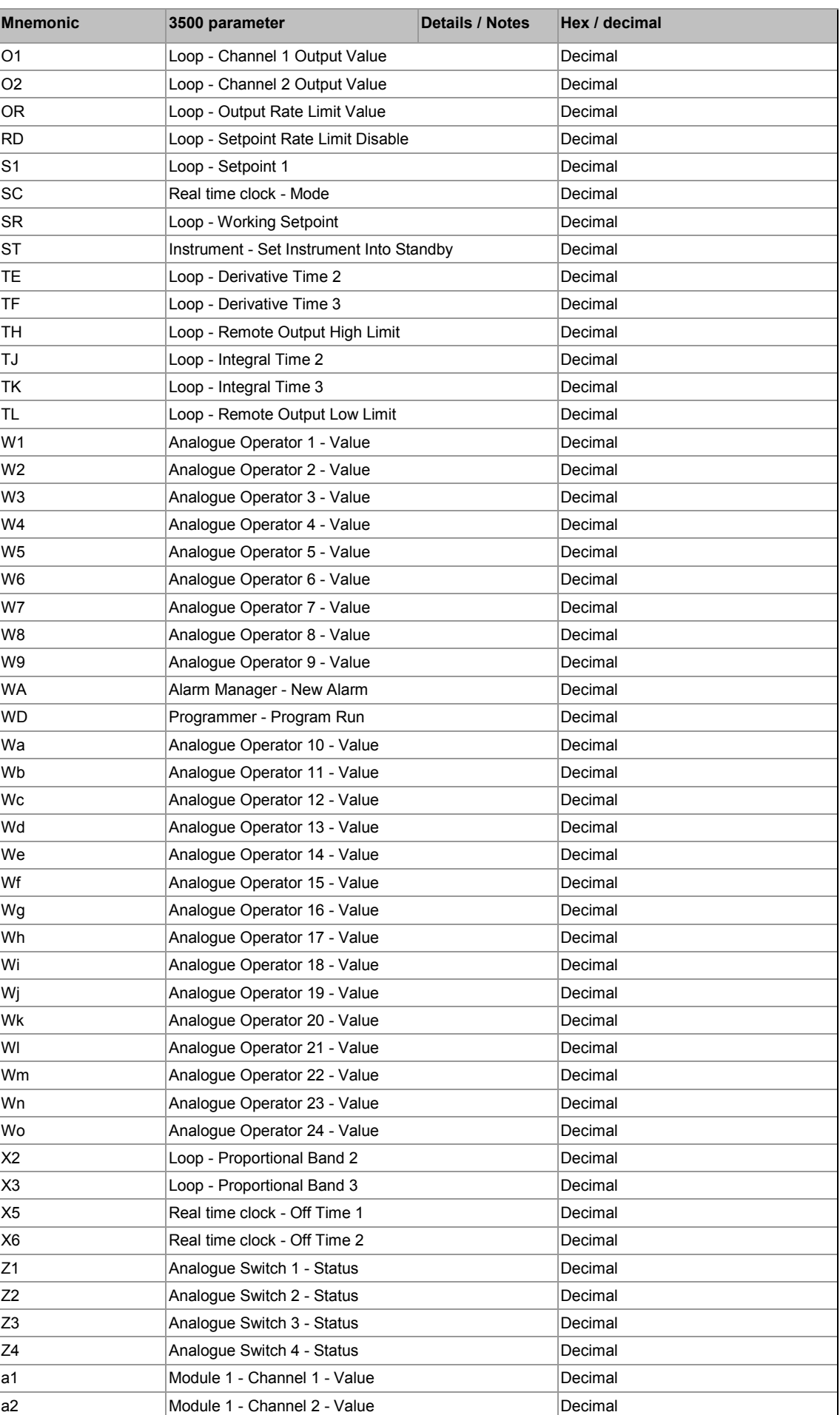

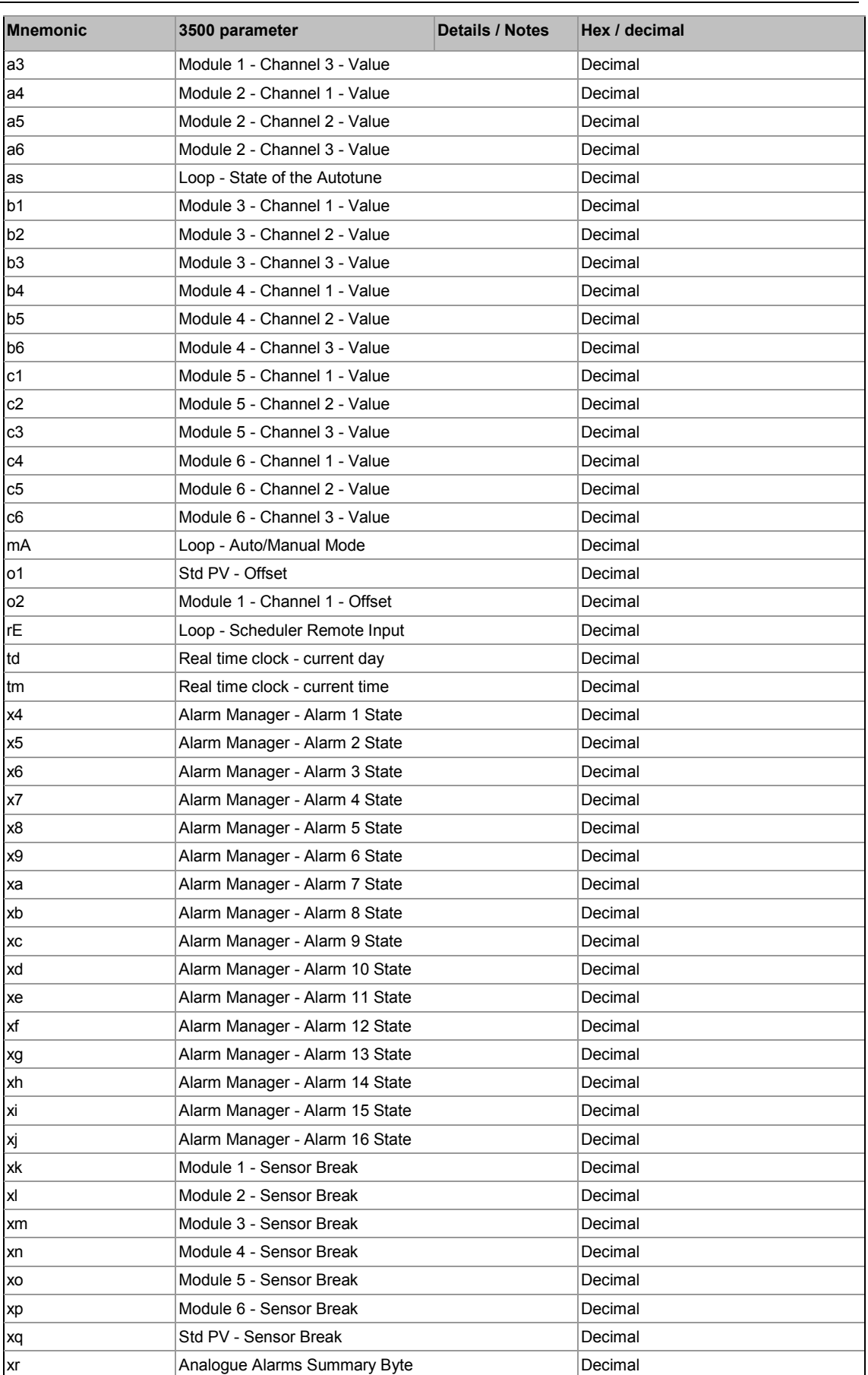

# **32. Appendix A Safety and EMC Information**

This controller is manufactured in the UK by Eurotherm Controls Ltd.

Please read this section carefully before installing the controller

This controller is intended for industrial temperature and process control applications when it will meet the requirements of the European Directives on Safety and EMC. If the instrument is used in a manner not specified in this manual, the safety or EMC protection provided by the instrument may be impaired. The installer must ensure the safety and EMC of any particular installation.

#### **Safety**

This controller complies with the European Low Voltage Directive 73/23/EEC, by the application of the safety standard EN 61010.

#### **Electromagnetic compatibility**

This controller conforms with the essential protection requirements of the EMC Directive 89/336/EEC, by the application of appropriate product specific international standards. This instrument satisfies the general requirements of the commercial and industrial environments defined in EN 61326. For more information on product compliance refer to the Technical Construction File.

#### **32.1 GENERAL**

The information contained in this manual is subject to change without notice. While every effort has been made to ensure the accuracy of the information, your supplier shall not be held liable for errors contained herein.

#### **Unpacking and storage**

The packaging should contain an instrument mounted in its sleeve, two mounting brackets for panel installation and an Installation & Operating guide. Certain ranges are supplied with an input adapter.

If on receipt, the packaging or the instrument are damaged, do not install the product but contact your supplier. If the instrument is to be stored before use, protect from humidity and dust in an ambient temperature range of -10 $^{\circ}$ C to +70 $^{\circ}$ C.

#### **32.2 Service and repair**

This controller has no user serviceable parts. Contact your supplier for repair.

#### *Caution:* **Charged capacitors**

Before removing an instrument from its sleeve, disconnect the supply and wait at least two minutes to allow capacitors to discharge. It may be convenient to partially withdraw the instrument from the sleeve, then pause before completing the removal. In any case, avoid touching the exposed electronics of an instrument when withdrawing it from the sleeve.

Failure to observe these precautions may cause damage to components of the instrument or some discomfort to the user.

#### **Electrostatic discharge precautions**

When the controller is removed from its sleeve, some of the exposed electronic components are vulnerable to damage by electrostatic discharge from someone handling the controller. To avoid this, before handling the unplugged controller discharge yourself to ground.

#### **Cleaning**

Do not use water or water based products to clean labels or they will become illegible. Isopropyl alcohol may be used to clean labels. A mild soap solution may be used to clean other exterior surfaces of the product.

### **32.3 Installation Safety Requirements**

#### **Safety Symbols**

Various symbols are used on the instrument, they have the following meaning:

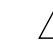

Caution (refer to the accompanying documents  $\overline{\bigoplus}$  Protective Conductor Terminal

#### **Personnel**

Installation must only be carried out by suitably qualified personnel.

#### **Enclosure of live parts**

To prevent hands or metal tools touching parts that may be electrically live, the controller must be installed in an enclosure.

#### *Caution:* **Live sensors**

The controller is designed to operate with the temperature sensor connected directly to an electrical heating element. However you must ensure that service personnel do not touch connections to these inputs while they are live. With a live sensor, all cables, connectors and switches for connecting the sensor must be mains rated.

The logic IO is not isolated from the PV inputs.

### **Wiring**

It is important to connect the controller in accordance with the wiring data given in this guide. Take particular care not to connect AC supplies to the low voltage sensor input or other low level inputs and outputs. Only use copper conductors for connections (except thermocouple inputs) and ensure that the wiring of installations comply with all local wiring regulations. For example in the UK use the latest version of the IEE wiring regulations, (BS7671). In the USA use NEC Class 1 wiring methods.

#### **Power Isolation**

The installation must include a power isolating switch or circuit breaker. The device should be mounted in close proximity to the controller, within easy reach of the operator and marked as the disconnecting device for the instrument.

#### **Overcurrent protection**

The power supply to the system should be fused appropriately to protect the cabling to the units.

#### **Voltage rating**

The maximum continuous voltage applied between any of the following terminals must not exceed 264Vac:

- relay output to logic, dc or sensor connections;
- any connection to ground.

The controller must not be wired to a three phase supply with an unearthed star connection. Under fault conditions such a supply could rise above 264Vac with respect to ground and the product would not be safe.

#### **Conductive pollution**

Electrically conductive pollution must be excluded from the cabinet in which the controller is mounted. For example, carbon dust is a form of electrically conductive pollution. To secure a suitable atmosphere, install an air filter to the air intake of the cabinet. Where condensation is likely, for example at low temperatures, include a thermostatically controlled heater in the cabinet.

This product has been designed to conform to BSEN61010 installation category II, pollution degree 2. These are defined as follows:-

#### **Installation Category II**

The rated impulse voltage for equipment on nominal 230V supply is 2500V.

#### **Pollution Degree 2**

Normally only non conductive pollution occurs. Occasionally, however, a temporary conductivity caused by condensation shall be expected.

#### **Grounding of the temperature sensor shield**

In some installations it is common practice to replace the temperature sensor while the controller is still powered up. Under these conditions, as additional protection against electric shock, we recommend that the shield of the temperature sensor is grounded. Do not rely on grounding through the framework of the machine.

#### **Over-Temperature Protection**

When designing any control system it is essential to consider what will happen if any part of the system should fail. In temperature control applications the primary danger is that the heating will remain constantly on. Apart from spoiling the product, this could damage any process machinery being controlled, or even cause a fire.

Reasons why the heating might remain constantly on include:

- the temperature sensor becoming detached from the process
- thermocouple wiring becoming short circuit;
- the controller failing with its heating output constantly on
- an external valve or contactor sticking in the heating condition
- the controller setpoint set too high.

Where damage or injury is possible, we recommend fitting a separate over-temperature protection unit, with an independent temperature sensor, which will isolate the heating circuit.

Please note that the alarm relays within the controller will not give protection under all failure conditions. **32.4 Installation requirements for EMC**

To ensure compliance with the European EMC directive certain installation precautions are necessary as follows:

- For general guidance refer to EMC Installation Guide, HA025464.
- When using relay outputs it may be necessary to fit a filter suitable for suppressing the conducted emissions. The filter requirements will depend on the type of load.
- If the unit is used in table top equipment which is plugged into a standard power socket, then it is likely that compliance to the commercial and light industrial emissions standard is required. In this case to meet the conducted emissions requirement, a suitable mains filter should be installed.

#### **Routing of wires**

To minimise the pick-up of electrical noise, the low voltage DC connections and the sensor input wiring should be routed away from high-current power cables. Where it is impractical to do this, use shielded cables with the shield grounded at both ends. In general keep cable lengths7 to a minimum.

# **33. Appendix B Technical Specification**

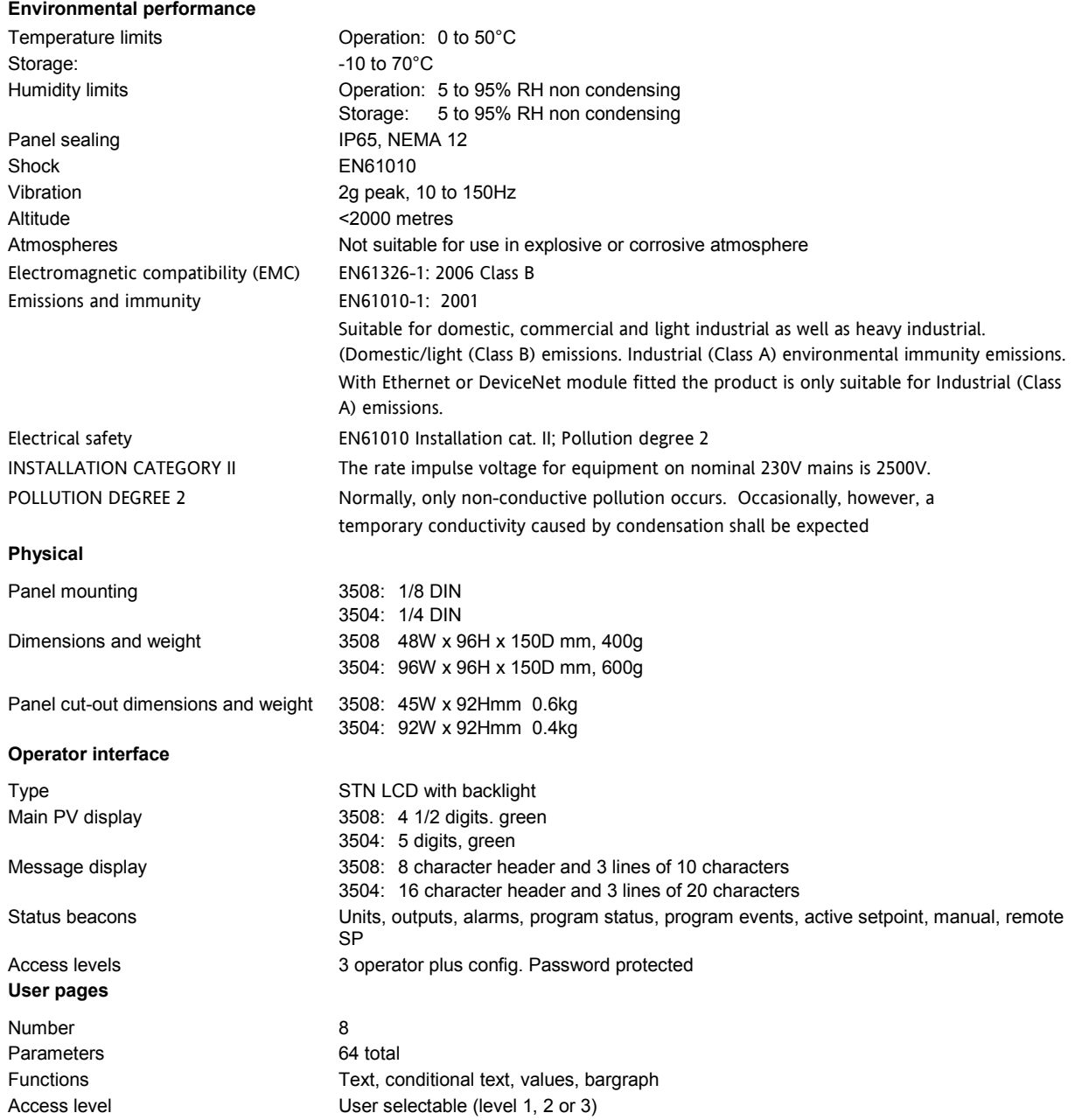

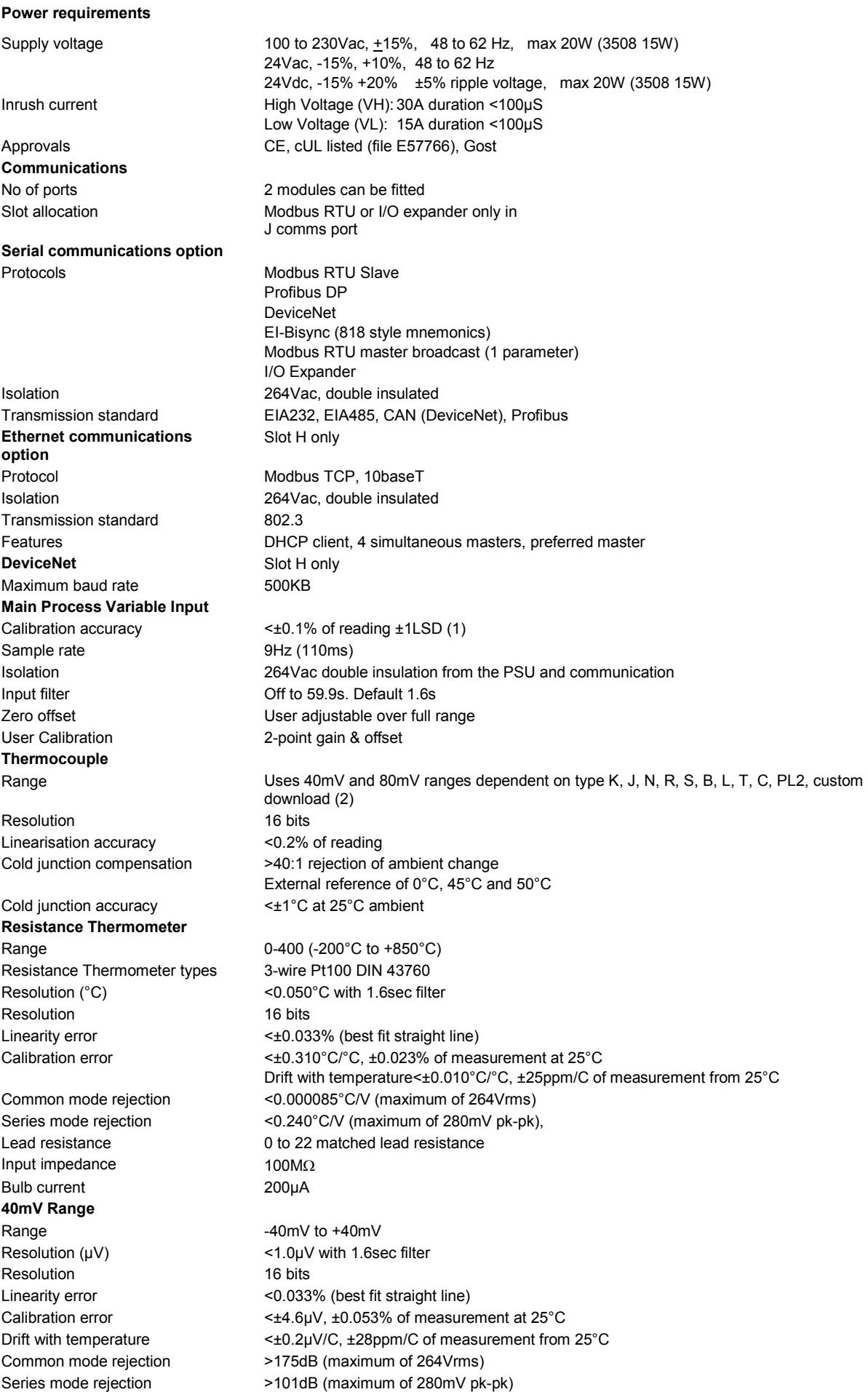

Input leakage current  $\pm 14nA$ Input impedance 100MΩ **80mV Range** Range <3.3µV with 1.6sec filter -80mV to +80mV Resolution (µV) Resolution 16 bits Linearity error <0.033% (best fit straight line) Calibration error <±7.5µV, ±0.052% of measurement at 25°C Drift with temperature  $\leq \pm 0.2 \mu$ V/°C,  $\pm 28$ ppm/C of measurement from 25°C Common mode rejection >175dB (maximum of 264Vrms) Series mode rejection >101dB (maximum of 280mV pk-pk) Input leakage current ±14nA Input impedance 100MΩ **2V Range** Range -1.4V to +2.0V<br>Resolution (mV) -  $\leq 90 \mu$ V with 1.6 <90µV with 1.6sec filter Resolution 16 bits Linearity error <0.015% (best fit straight line) Calibration error  $\leq \pm 420 \mu V$ ,  $\pm 0.044\%$  of measurement at 25°C Drift with temperature <±125µV/C, ±28ppm/C of measurement from 25°C Common mode rejection >155dB (maximum of 264Vrms) Series mode rejection >101dB (maximum of 4.5V pk-pk) Input leakage current ±14nA Input impedance 100MΩ **10V Range** Range -3.0V to +10.0V Resolution (mV)  $\leq 550 \mu V$  with 1.6sec filter Resolution 16 bits Linearity error <0.007% of reading for zero source resistance. Add 0.003% for each 10? of source plus lead resistance Calibration error **EXECUTE:**  $\leq$  +1.5mV, +0.063% of measurement at 25°C Drift with temperature  $\leq \pm 66 \mu \text{V/C}$ ,  $\pm 60 \text{ppm/C}$  of measurement from 25°C Common mode rejection >145dB (maximum of 264Vrms allowed) Series mode rejection >92dB ((maximum of 5V pk-pk allowed) Input impedance 62.5kΩ to 667kΩ depending on input voltage **Notes** (1) Calibration accuracy quoted over full ambient operating range and for all input linearisation types (2) Contact Eurotherm for details of availability of custom downloads for alternative sensors **Transmitter PSU (LA and LB)** Rating 24Vdc, 20mA with LA/LB connected in parallel Isolation 264Vac double insulation from the PSU and communication **Digital IO (LA and LB)** Isolation Not isolated from each other. 264Vac double insulation from the PSU and communication **Input** Rating **No. 2012** Voltage level: Open 0 to 7.3Vdc Closed 10.8 to 24Vdc Contact Closure: Open >1200 $\Omega$ Closed <480Ω Functions **Includes program control, alarm acknowledge**, SP2 select, manual, keylock, RSP select, standby **Output** Rating 18Vdc @ 15mA (min 9mA)10 Functions **Includes control outputs, alarms, events, status AA Relay** Type **Form C** (changeover) Rating **Min 1mA @ 1Vdc, Max 2A @ 264Vac resistive1,000,000 operations with external snubber** Isolation 264Vac double insulation Functions **Includes control outputs, alarms, events, status Input / Output Modules** IO Modules 3508 3 modules can be fitted IO Modules 3504: 6 modules can be fitted

**Analogue Input Module** Calibration accuracy ±0.2% of reading ±1LSD Sample rate 9Hz (110ms) Isolation 264Vac double insulation<br>
1999 Input filter Communication Communication Communication Communication Input filter **Institute Community** Off to 59.9s. Default 1.6s<br>
Zero offset **Community** User adjustable over full Zero offset **Dealth Controlled Exercise Catalysis Controlled User adjustable over full range**<br>
User Calibration **Controlled Controlled Automatic Controlled Controlled Controlled Controlled Controlled Contro** User Calibration 2-point gain & offset<br>
Functions
Includes process inc **Thermocouple** Range -100mV to +100mV Effective resolution 15.9 bits<br>
Linearisation accuracy 15.2% of reading Linearisation accuracy Cold junction compensation >25:1 rejection of ambient change Cold junction accuracy <±1°C at 25°C ambient **Resistance Thermometer** Range 0-400 (-200°C to +850°C) Resistance Thermometer types 3-wire Pt100 DIN 43760 Resolution (°C)  $\leq$   $\leq$   $\$ Effective Resolution 13.7 bits Linearity error <0.033% (best fit straight line) Calibration error  $\leq \pm (0.4^{\circ} \text{C} + 0.15\% \text{ of reading in }^{\circ} \text{C})$ Common mode rejection <0.000085°C/V (maximum of 264Vrms) Lead resistance 0 To 22, matched lead resistance Bulb current 300µA Input impedance 100MΩ **100mV Range** Range **-100mV** to +100mV Resolution ((µV)  $\leq$ 3.3µV with 1.6s filter time<br>Effective resolution 15.9 bits Effective resolution Linearity error <0.033% (best fit straight line) Drift with temperature  $\leq \pm 0.2 \mu V + 0.004\%$  of reading per °C Common mode rejection >146dB (maximum of 264Vrms) Series mode rejection >90dB (maximum of 280mV pk-pk) Input leakage current <10nA Input impedance  $>100M\Omega$ **2V Range** Range  $-0.2V$  to  $+2.0V$ Resolution (µV) 30uV with 1.6s filter time Effective resolution 16.2bits Linearity error <0.033% (best fit straight line) Calibration error  $\leftarrow$  +2mV + 0.2% of reading Drift with temperature  $\leq \pm 0.1$ mV + 0.004% of reading per °C Common mode rejection >155dB (maximum of 264Vrms) Series mode rejection >101dB (maximum of 4.5V pk-pk) Input leakage current <10nA Input impedance >100MΩ **10V Range** Range -3.0V to +10.0V Resolution  $(\mu V)$   $\leq 300 \mu V$  with 1.6sec filter Effective resolution 15.4 bits Linearity error <0.033% (best fit straight line) Calibration error  $<\pm(0.4^{\circ}C + 0.15\%$  of reading in  $^{\circ}C$ ) Drift with temperature  $\leq$  0.1mV + 0.02% of reading per °C Common mode rejection >145dB (maximum of 264Vrms) Series mode rejection <br>
>92dB (maximum of 5V pk-pk) Input impedance >69kΩ

Includes process input, remote setpoint, power limit Types K, J, N, R, S, B, L, T, C, PL2, custom Resolution (µV) <3.3µV @ 1.6s filter time External reference of 0°C, 45°C and 50°C Drift with temperature  $\leq \pm (0.015^{\circ} \text{C} + 0.005\% \text{ of reading in }^{\circ} \text{C})$  per  $^{\circ} \text{C}$ Series mode rejection <0.240°C/V (maximum of 280mV pk-pk) Calibration error  $\leq \pm 10 \mu V$ ,  $\pm 0.2$ % of measurement at 25°C

**Potentiometer Input** Type Single channel Resistance 100Ω To 15kΩ, Excitation 6.5Vdc supplied by module Isolation 264Vac double insulation Functions **Includes** valve position and remote setpoint **Analogue Control Output** Type Single channel and dual channel (4-20mA only) Rating  $0-20 \text{ mA} < 600 \Omega$ 0-10Vdc >500Ω Accuracy  $\pm 2.5\%$ Resolution 10 bits Isolation 264Vac double insulation **Analogue Retransmission Output** Type Single channel Rating  $0-20 \text{ mA} < 600 \Omega$ 0-10Vdc >500Ω Accuracy  $\pm 0.5\%$ Resolution 11 bits Isolation 264Vac double insulation **Logic Input Modules** Module types Triple contact closure, triple logic level Isolation No channel isolation. 264Vac double insulation from other modules and system Rating **Rating 2012 Collage Level:** Open -3 to 5Vdc @ <-0.4mA Closed 10.8 to 30Vdc @ 2.5mA Contact Closure: Open >28kΩ Closed <100Ω Functions **Includes program control, alarm acknowledge**, SP2 select, manual, keylock, RSP select, standby **Logic Output Modules** Module types Single channel, triple channel Isolation No channel isolation. 264Vac double insulation from other modules and system Rating Rating Single: 12Vdc @ 24mA, source Triple: 12Vdc @ 9mA, source Functions **Includes control outputs, alarms, events, status Relay Modules** Module types Single channel Form A, Single channel Form C, dual channel Form A Isolation 264Vac double insulation Rating **Min 100mA @ 12Vdc, Max 2A @ 264Vac resistive** Min 100mA @ 12Vdc, Max 2A @ 264Vac resistive Min 400,000 (max load) operations with external snubber Functions **Includes control outputs, alarms, events, status Triac Modules** Single channel, dual channel Isolation 264Vac double insulation Rating Rating  $\leq 0.75A$  @ 264Vac resistive Functions **Includes control outputs, alarms, events, status Transmitter PSU Module** Type Single channel Isolation 264Vac double insulation Rating 24Vdc @ 20mA **Transducer PSU Module** Type Single channel Isolation 264Vac double insulation Bridge voltage Software selectable 5Vdc or 10Vdc Bridge resistance 300Ω to 15kΩ Internal shunt resistor 30.1KΩ @0.25%, used for calibration of 350Ω bridge at 80% **I/O Expander** Type 20 I/O: 4 Form C relays, 6 Form A relays, 10 logic inputs 40 I/O: 4 Form C relays, 16 Form A relays, 20 logic inputs Isolation 264Vac double insulation between channels. 264Vac double insulation between channels Ratings **Relay: Min 100mA @ 12Vdc, Max 2A @ 264Vac resistive** Logic input: Open -3 to 5Vdc @ <-0.4mA Closed 10.8 to 30Vdc @ 2.5mA Communications Using EX comms module in comms slot J
### **Software features Control**

Number of loops 2

## **Setpoint programmer**

No of profile channels

Power failure modes Continue, ramp, reset **Process Alarms** Number 8 **Digital Alarms** Number 8 **Zirconia** Number 1

Probe burn-off **Automatic or manual Humidity** Number 1 **Recipes** Number 8 Parameters 24 per recipe Length of Name 8 Characters Selection HMI, comms, strategy

Control types PID, OnOff, VP, Dual VP<br>
Cooling types Linear, fan, oil, water Linear, fan, oil, water Modes Modes Auto, manual, forced manual, control inhibit Overshoot inhibition High and low cutbacks Number of PID sets 3, selectable on PV, SP, OP, On Demand, program segment and remote input<br>Control options Supply voltage compensation, feedforward, output tracking, OP power limiting Supply voltage compensation, feedforward, output tracking, OP power limiting, SBR safe output Setpoint options **Remote SP** with trim, SP rate limit, 2nd Setpoint, tracking modes

Program function 60 programs, max 500 segments<br>Program names 60 programs, 10 User defined up to 16 characters User defined up to 16 characters<br>2 (1 if single loop) Operation **Full or partially synchronised** Events **Exercise 2** 8 per channel (8 when fully synchronised) 1 timed event, 1 PV event Segment types **Rate**, dwell, time, call, goback and wait Digital inputs **Run, Hold, Reset, RunHold, RunReset, Adv Seg, Skip Seg** Servo action **Process** value or setpoint Other functions Guaranteed soak, holdback, segment user values, wait inputs, PV hot start

Type **High, low, devhi, devlo, devband** Latching Latching Latching Latching Latching Latching Latching Late and Late None, auto, manual, event Other features Delay, inhibit, blocking, display message, 3 priority levels

Type **PosEdge, negEdge, edge, high, low** Latching **Latching Latching None, auto, manual, event** Other features Delay, blocking, inhibit, display message, 3 priority levels

Functions Carbon potential, dewpoint, %02 Log02, probe mV Supported probes Barber Colman, Drayton, MMICarbon, AACC, Accucarb, SSI, MacDhui, Bosch02, **BoschCarbon** Gas reference **Internal or remote analogue input** Probe diagnostics Clean recovery time, impedance measurement Other features Sooting alarm with tolerance setting, PV offsets

Functions **Relative humidity, dewpoint** Measurement **Psychrometric (wet & dry)** inputs Atmosphere compensation Internal or remote analogue input Other features **Psychrometric constant adjust** 

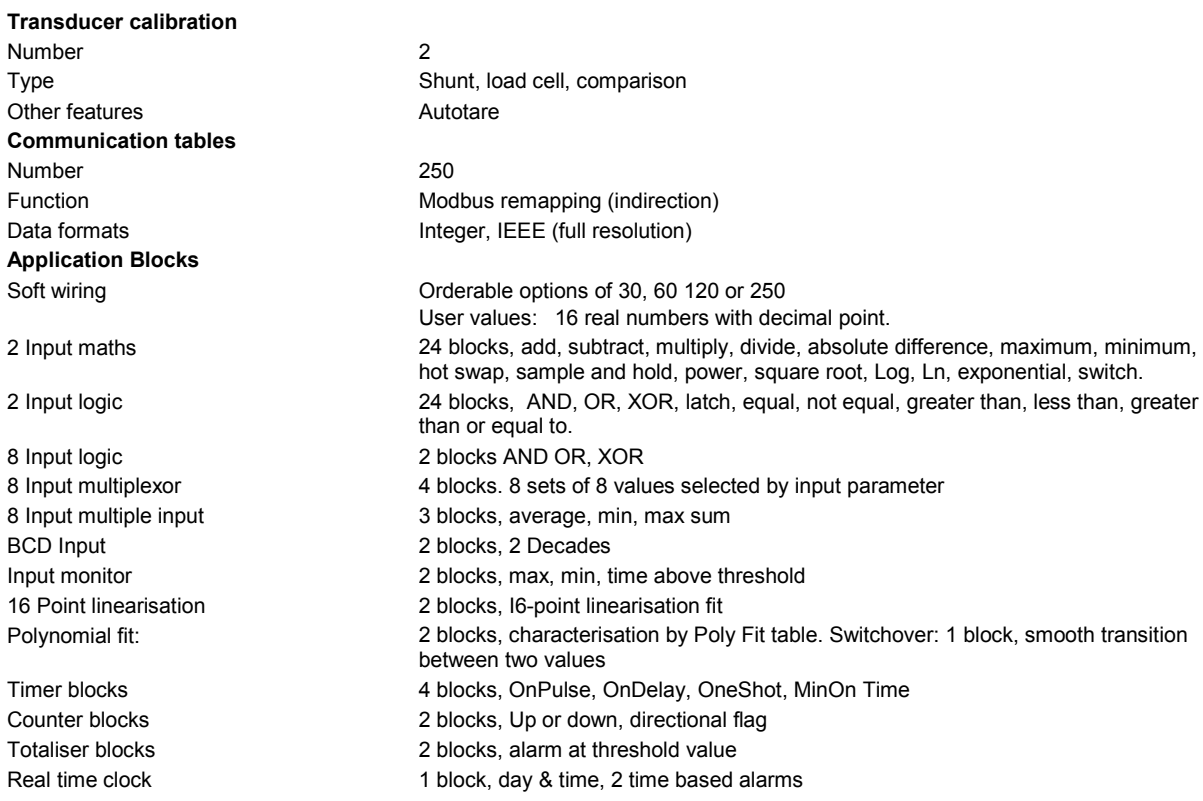

# **34. Appendix C Parameter Index**

Below is an alphabetical index of parameters used in the 3500 series controllers.

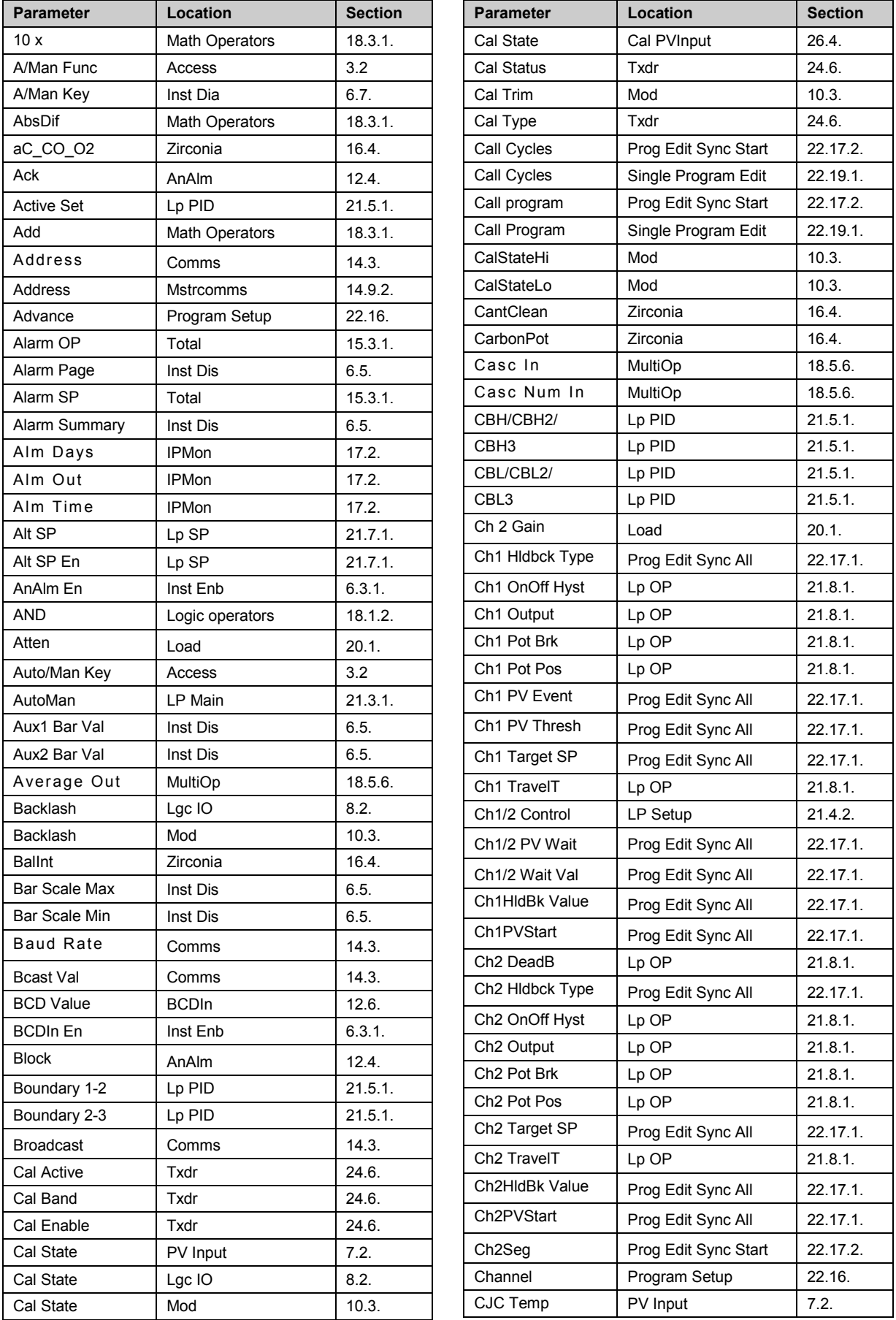

**Section** 

 $14.4.$ 

 $22.16.$  $21.9.$  $21.4.2.$ 

 $6.3.1.$ 

 $15.1.1.$ 

 $10.3.$ 

 $10.3.$ 

 $18.3.1.$  $16.2.$  $22.17.1.$  $22.19.1.$ 

 $12.6.$  $15.2.6.$ 

 $14.9.2.$  $15.1.1.$  $21.6.4.$  $22.16.$  $22.19.1$ .  $22.17.1.$  $22.19.1.$  $18.1.2.$ 

 $18.1.2.$ 

 $18.1.2.$  $23.1.2.$ 

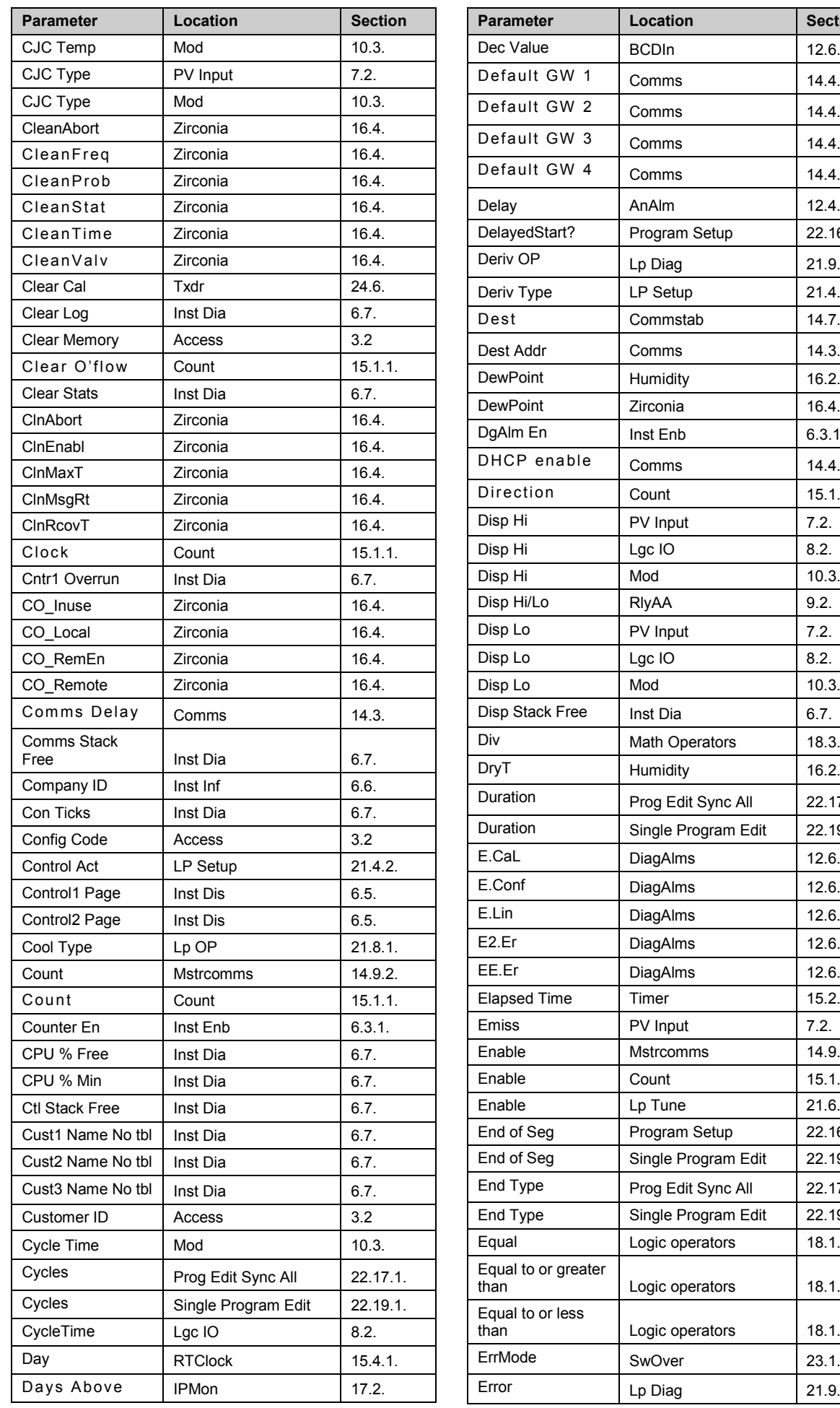

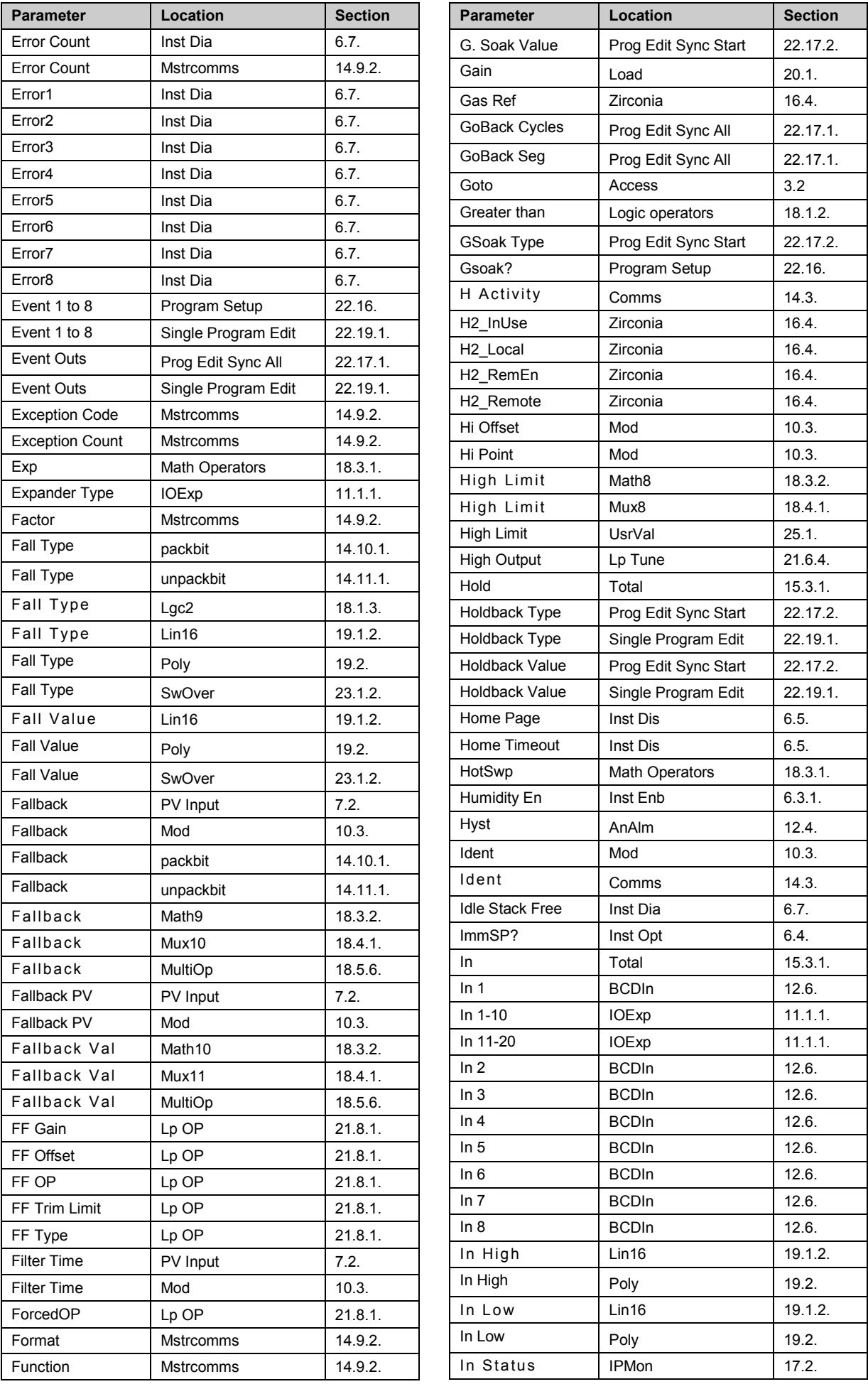

Part No HA027988 Issue 17 Dec 15 399

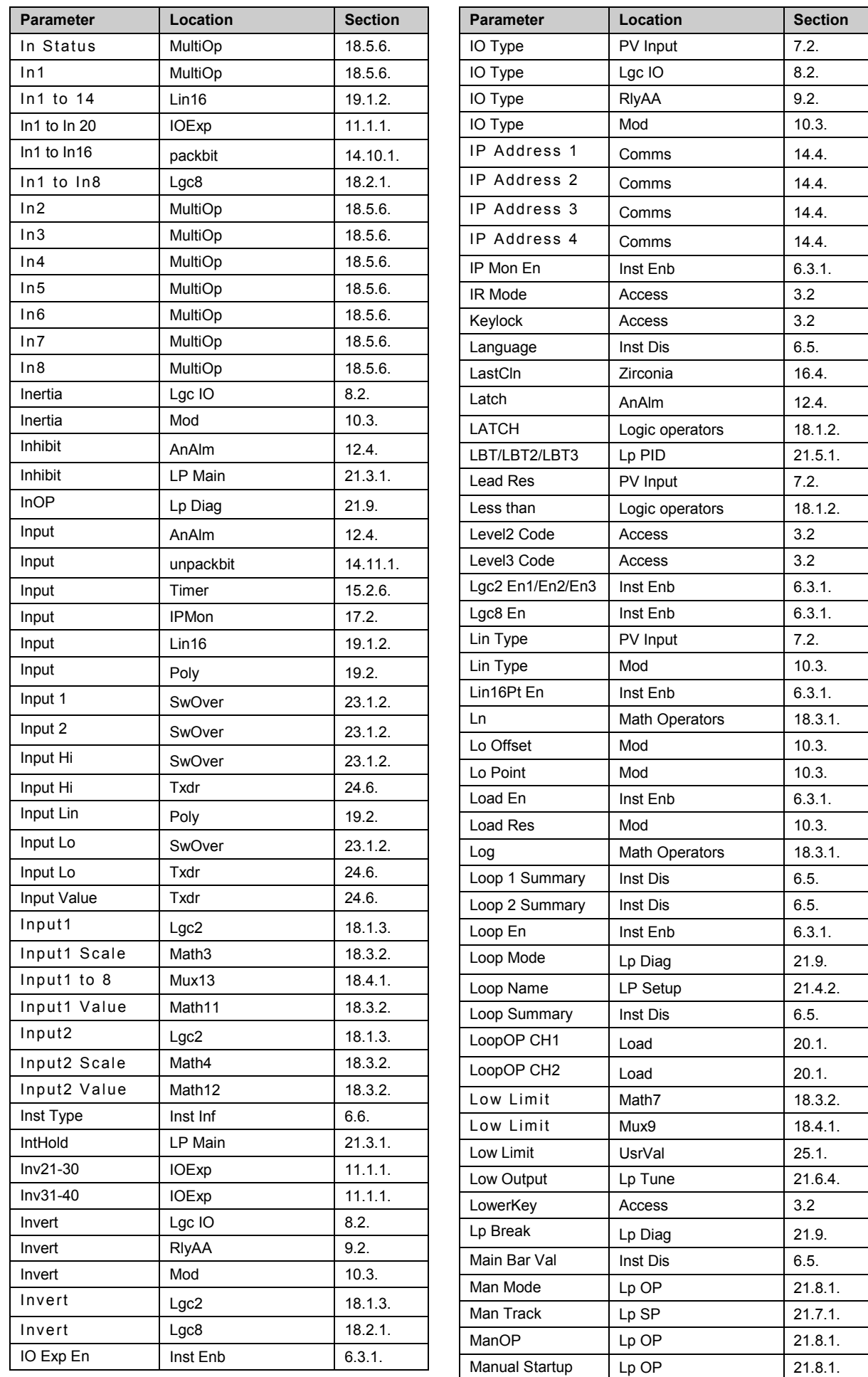

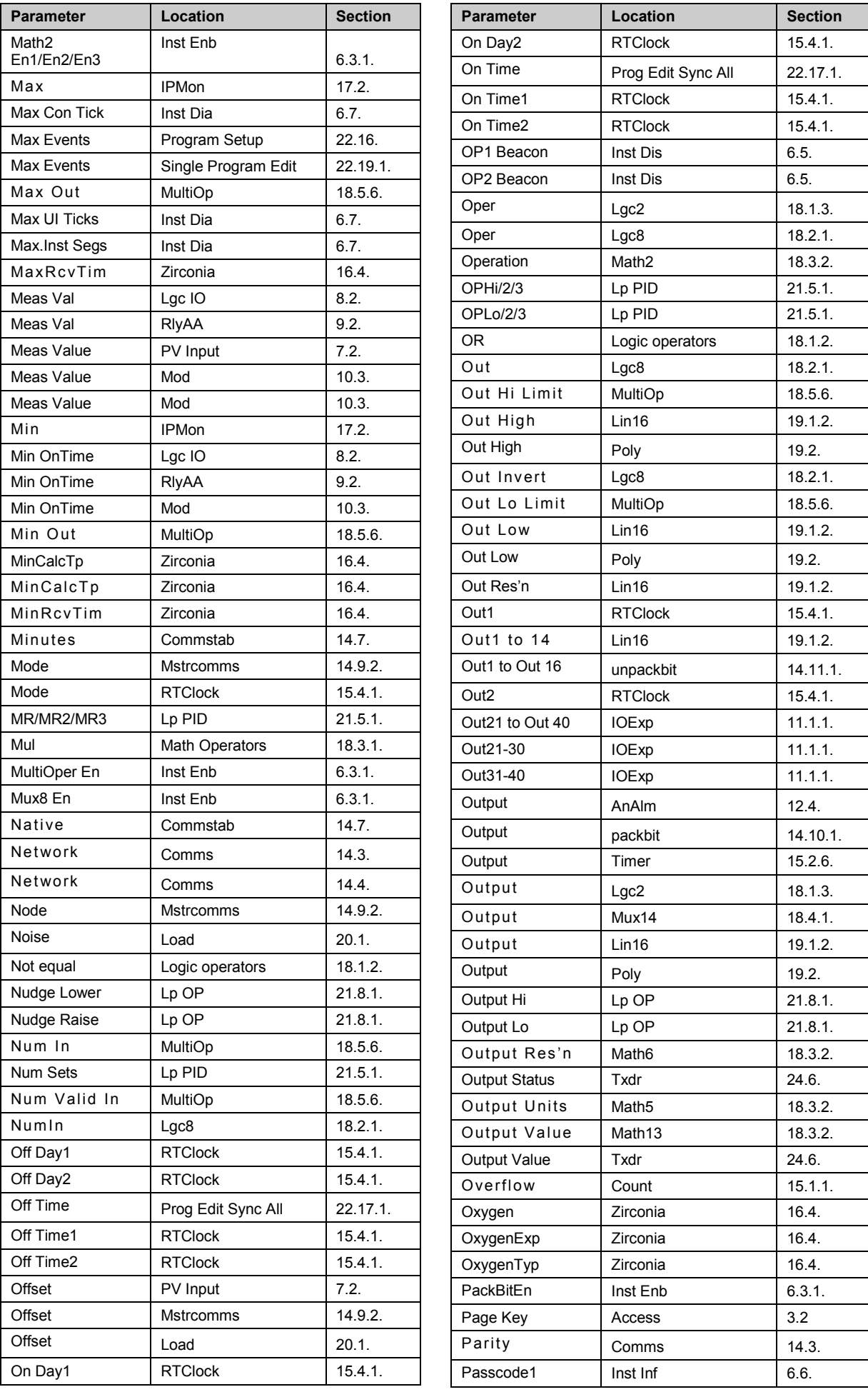

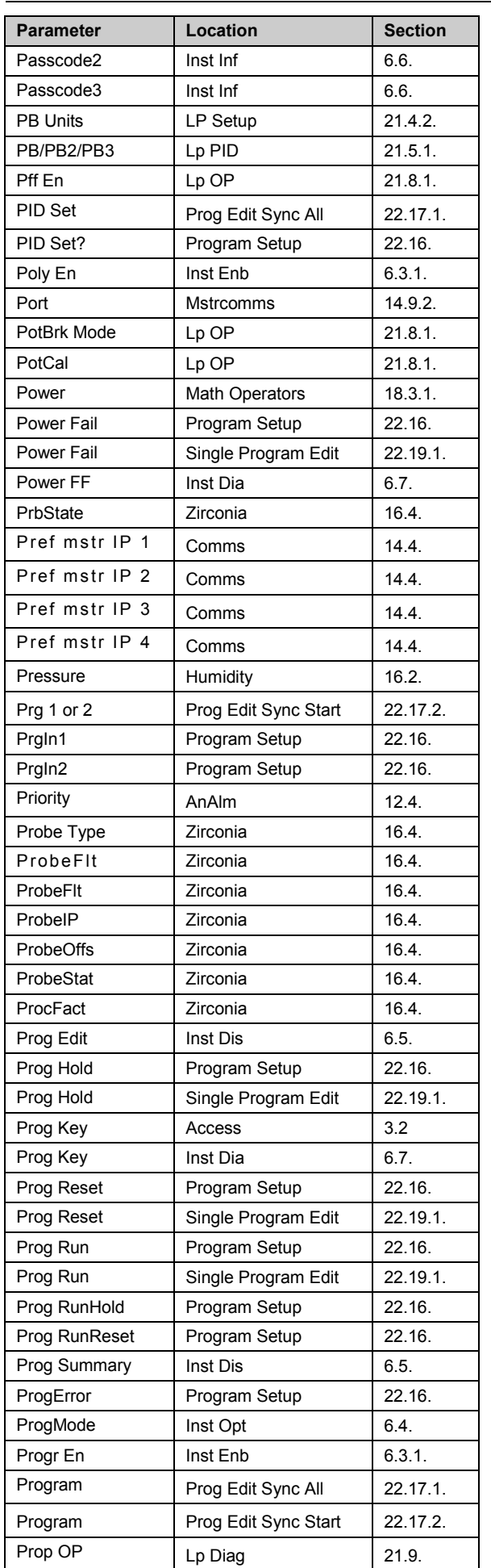

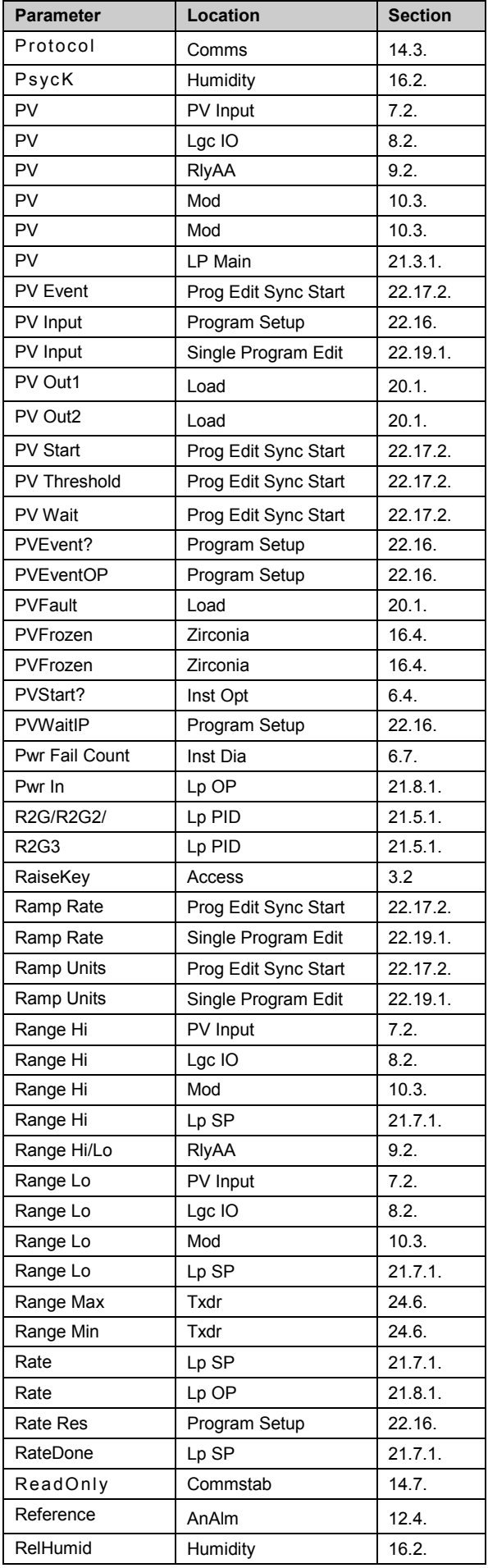

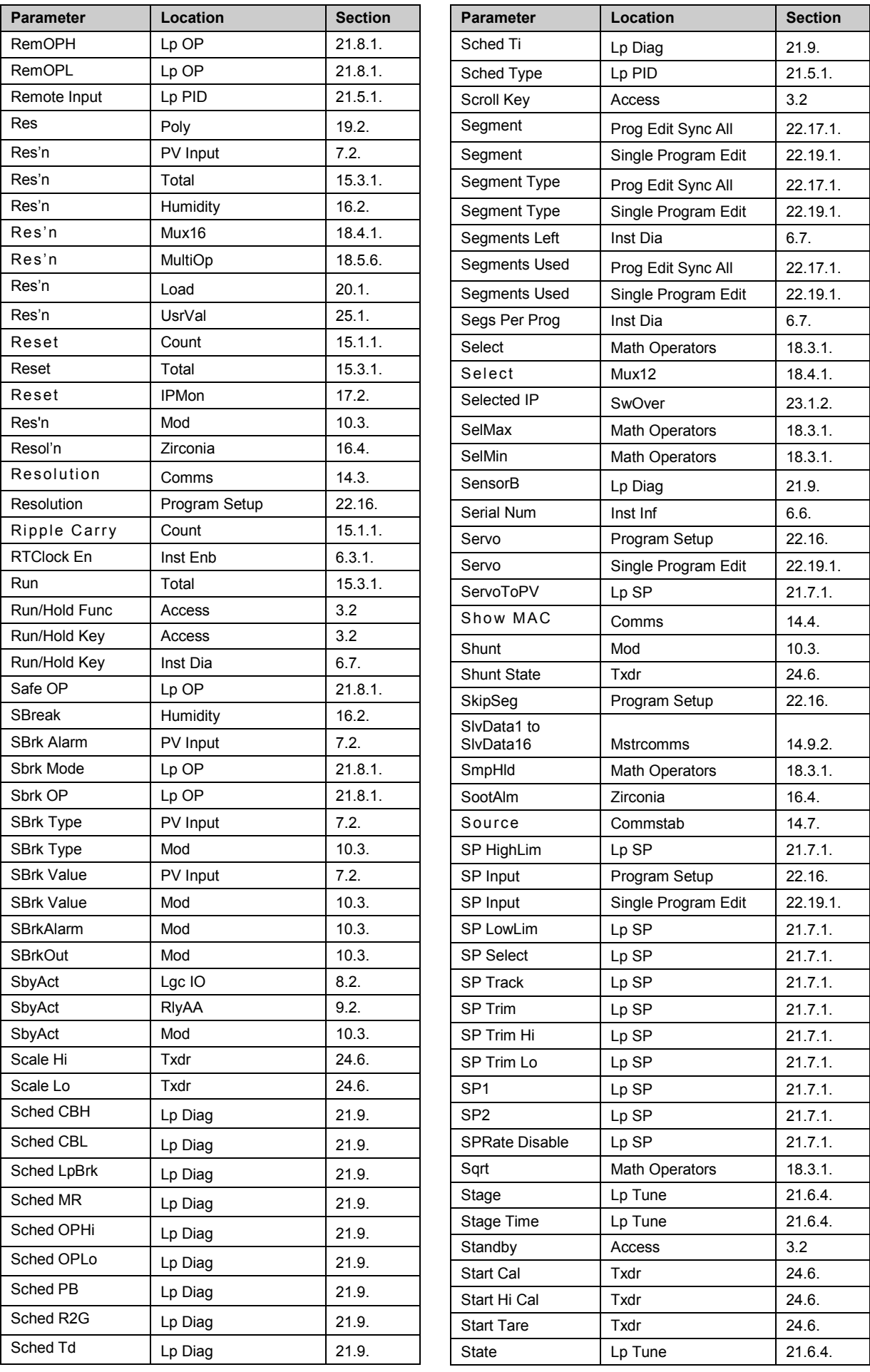

**Parameter** *Location* **Section** RTClock 15.4.1.

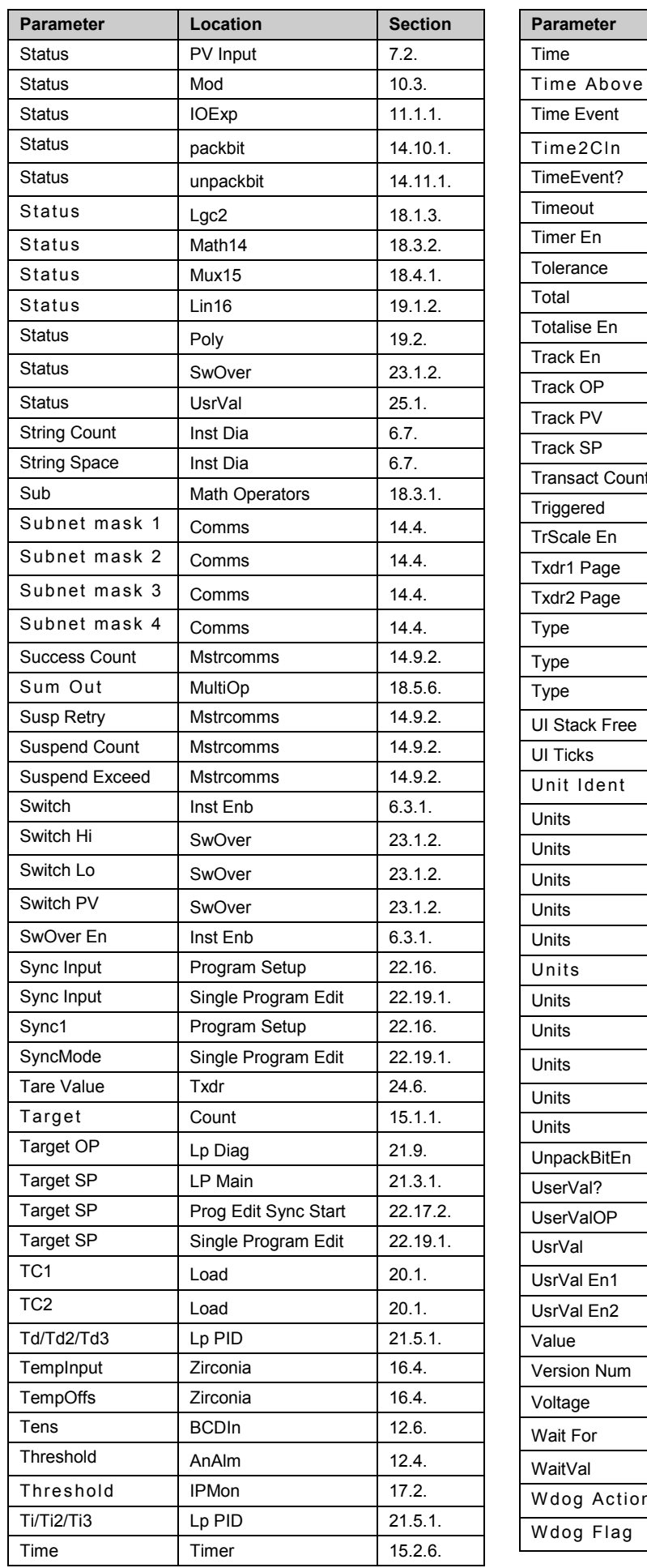

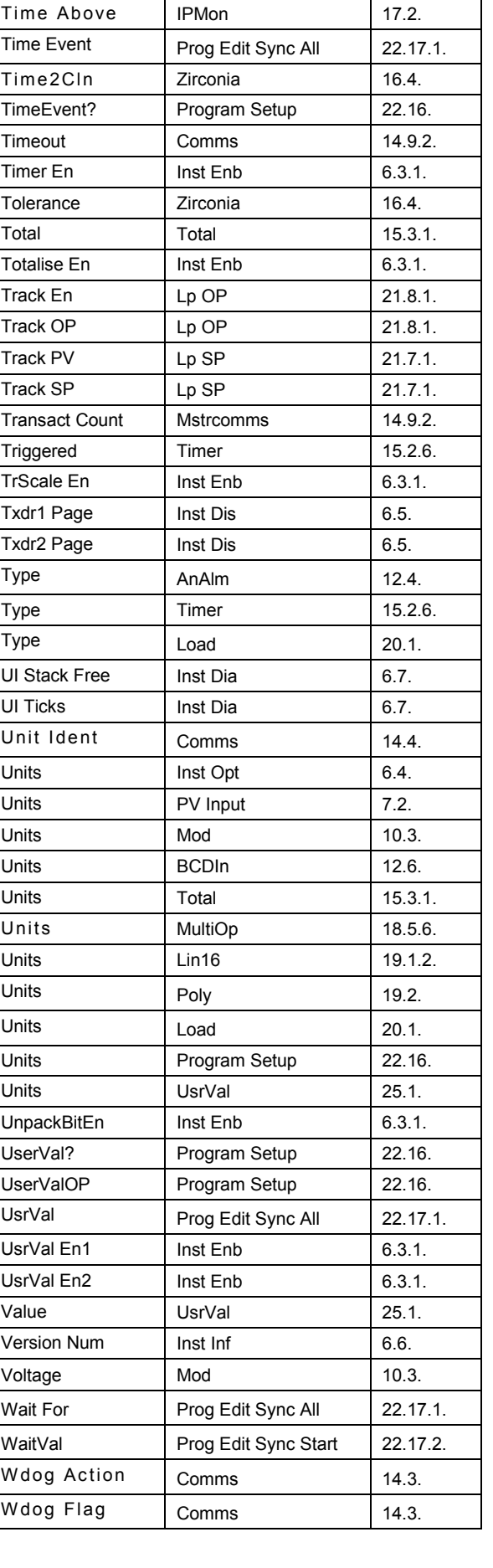

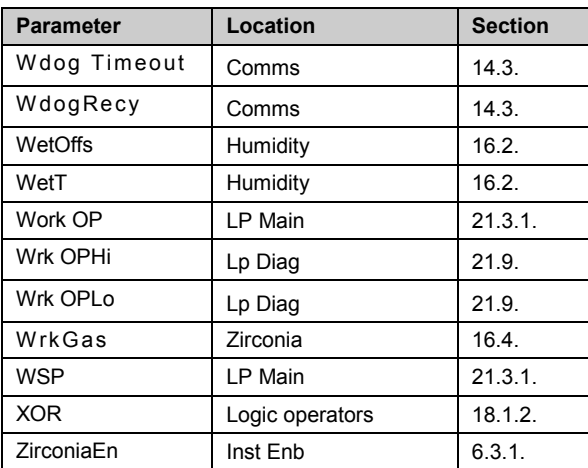

User Manual 3500 series Controllers

This page is intentionally blank

## Eurotherm: International sales and support www.eurotherm.com

### **Contact Information**<br>Represented by:

**Eurotherm Head Office** Faraday Close, Durrington, Worthing, West Sussex, BN13 3PL

**Sales Enquiries T** +44 (01903) 695888 **F** 0845 130 9936 **General Enquiries T** +44 (01903) 268500 **F** 0845 265982

**Worldwide Offices** [www.eurotherm.com/global](http://www.eurotherm.com/global)

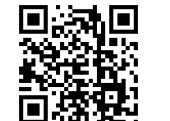

Scan for local contacts

### © Copyright Eurotherm Limited 2015

Eurotherm by Schneider Electric, the Eurotherm logo, Chessell, EurothermSuite, Mini8, Eycon, Eyris, EPower, EPack, nanodac, piccolo, versadac, optivis, Foxboro and Wonderware are trademarks of Schneider Electric, its subsidiaries and affiliates. All other brands may be trademarks of their respective owners. All rights are strictly reserved. No part of this document may be reproduced, modified,